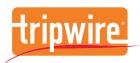

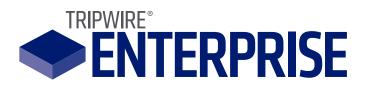

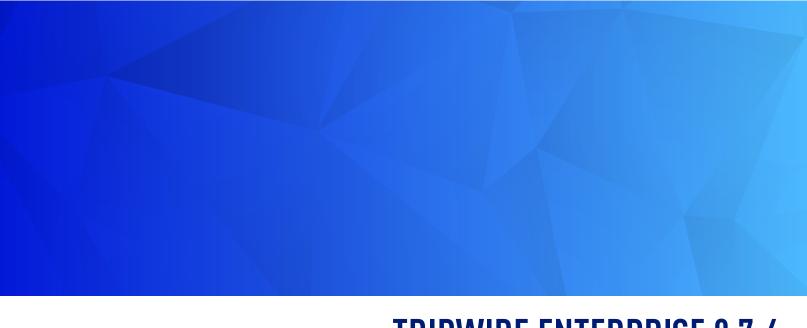

# TRIPWIRE ENTERPRISE 8.7.4 USER GUIDE

© 1998-2019 Tripwire, Inc. All rights reserved.

Tripwire is a registered trademark of Tripwire, Inc. Other brand or product names may be trademarks or registered trademarks of their respective companies or organizations.

Contents of this document are subject to change without notice. Both this document and the software described in it are licensed subject to Tripwire's End User License Agreement located at <a href="https://www.tripwire.com/terms">https://www.tripwire.com/terms</a>, unless a valid license agreement has been signed by your organization and an authorized representative of Tripwire. This document contains Tripwire confidential information and may be used or copied only in accordance with the terms of such license.

This product may be protected by one or more patents. For further information, please visit: https://www.tripwire.com/company/patents.

Tripwire software may contain or be delivered with third-party software components. The license agreements and notices for the third-party components are available at: <a href="https://www.tripwire.com/terms">https://www.tripwire.com/terms</a>.

Tripwire, Inc. 308 SW Second Ave, Suite 400 Portland, OR 97204

US Toll-free: 1.800.TRIPWIRE

main: 1.503.276.7500 fax: 1.503.223.0182

https://www.tripwire.com tripwire@tripwire.com

# **Contents**

| About This Guide                    |                    | 19 |
|-------------------------------------|--------------------|----|
| Overview                            |                    | 19 |
| Document List                       |                    | 20 |
| Document Conventions                |                    | 21 |
| Contact Information                 |                    | 22 |
| Chapter 1. Introduction to Tr       | ripwire Enterprise | 23 |
| The Tripwire Enterprise Console In  | nterface           | 24 |
| Tripwire Enterprise Managers and    | Objects            | 27 |
| About Groups                        |                    | 29 |
| Chapter 2. Getting Started          |                    | 31 |
| Using Tripwire Enterprise Fast Trac | ck                 | 32 |
| After Fast Track                    |                    | 34 |
| Chapter 3. Terms, Concepts,         | and Functions      | 35 |
| How Tripwire Enterprise Detects C   | Change             | 36 |
| Overview                            |                    | 36 |
| What Does Tripwire Enterpris        | ise Monitor?       | 37 |
| About Baselines                     |                    | 43 |
| About Version Checks                |                    | 44 |
| Responding to Changes               |                    | 46 |
| What is Promotion?                  |                    | 47 |
| What is Restoration?                |                    | 50 |
| About Nodes                         |                    | 51 |
| What are Node Types?                |                    | 51 |
| How are Nodes Created?              |                    | 54 |
| About Node Groups and Sma           |                    |    |

| Monitoring Virtual Systems with Tripwire Enterprise    | 59  |
|--------------------------------------------------------|-----|
| About Audit Events and Real-Time Monitoring            | 63  |
| What is Audit Event Collection?                        | 63  |
| How Does an Event Generator Collect Audit Events?      | 66  |
| How Does Real-Time Monitoring Work?                    | 70  |
| About Selection Methods                                | 73  |
| What is the By-Match Selection Method?                 | 73  |
| What is the By-Reference Selection Method?             | 76  |
| About Rules                                            | 79  |
| What are Rule Types?                                   | 79  |
| How Does a File System Rule Work?                      | 83  |
| What is the Adjust Rule Feature?                       | 84  |
| How Does a Windows Registry Rule Work?                 | 85  |
| How Does a Windows RSoP Rule Work?                     | 88  |
| How Does a Database Metadata Rule Work?                | 89  |
| How Does a Database Query Rule Work?                   | 92  |
| How Does a Directory Rule Work?                        | 93  |
| How Does a Log Transfer Rule Work?                     | 98  |
| How Does a Command Output Capture Rule (COCR) Work?    | 99  |
| COCR Examples                                          | 100 |
| How Does a Command Output Validation Rule (COVR) Work? | 103 |
| COVR Examples                                          | 104 |
| How Do Regular Expressions Work?                       |     |
| About Severity Levels and Severity Ranges              | 112 |
| What are Severity Levels?                              | 112 |
| What are Severity Ranges?                              | 114 |
| Example: Using Severity Levels and Severity Ranges     | 115 |
| About Actions                                          | 116 |
| What are Actions and Action Types?                     | 116 |
| How Do I Run an Action?                                | 119 |
| How Does an Action Group Work?                         | 120 |

| How Does an E-mail Action Work?                           | 120 |
|-----------------------------------------------------------|-----|
| How Does an Execution Action Work?                        | 121 |
| How Does the Outside Change Window Action Work?           | 122 |
| How Does a Restore Action Work?                           | 123 |
| How Does a Run Rule Action Work?                          | 123 |
| How Does a Set Custom Value Action Work?                  | 124 |
| How Does an SNMP Action Work?                             | 124 |
| How Does a Conditional Action Work?                       | 125 |
| About Tasks                                               | 127 |
| What are Task Types?                                      | 127 |
| How Does a Baseline Rule Task Work?                       | 128 |
| How Does a Check Rule Task Work?                          | 129 |
| How Does the Compact Element Versions Task Work?          | 130 |
| About Policies and Compliance                             | 131 |
| What are Policy Manager Objects?                          | 131 |
| What are Scopes and Effective Scopes?                     | 133 |
| How Does a Policy Test Work?                              | 135 |
| How Do I Monitor Compliance Statistics?                   | 137 |
| What are Policy Scores?                                   | 138 |
| What are Scoring Thresholds?                              | 142 |
| How Do I Review the Results of Policy Tests?              | 144 |
| What is Policy Test Promotion?                            | 146 |
| Example: Using TE Policies to Enforce PCI Standards       | 148 |
| About Remediation                                         | 151 |
| How Does Automated Remediation Work?                      | 151 |
| Implementing Automated Remediation in Tripwire Enterprise | 155 |
| What are Post-Remediation Service Commands?               | 164 |
| What is Manual Remediation?                               | 165 |
| About Log Messages                                        | 166 |
| What are Log Messages?                                    | 166 |
| What are TE Log Message Categories?                       | 167 |

| How Does the Archive Log Messages Task Work?     | 170 |
|--------------------------------------------------|-----|
| About Reports                                    | 172 |
| What are Reports and Report Types?               | 172 |
| Example: Running a Composite Changes Report      | 179 |
| How Do I Manage Report Output?                   | 181 |
| What are Dashboards?                             | 182 |
| How Do Embedded Report Links Work?               | 182 |
| Example: Embedding Links in a Change Rate Report | 183 |
| What are System Reports and User Reports?        | 184 |
| How Does a Report Task Work?                     | 186 |
| How Does a Run Report Action Work?               |     |
| About Home Pages                                 | 189 |
| What are Home Pages and Widgets?                 | 189 |
| How Do Alert Widgets and Alert Generators Work?  | 192 |
| Who Can View and Configure a Home Page?          | 192 |
| About the Settings Manager                       | 194 |
| What are Settings?                               | 194 |
| What are E-mail Servers?                         | 196 |
| What are Global and Local Variables?             | 196 |
| What are Custom Properties?                      | 197 |
| Example: Using Custom Properties                 | 199 |
| About User Access                                | 202 |
| About Tripwire Enterprise Licenses               | 202 |
| How Do TE Licenses Work with VI Nodes?           | 203 |
| What are User Permissions and User Roles?        | 204 |
| What are User Accounts and User Groups?          | 206 |
| What is an Effective User Role?                  | 207 |
| What are Login Methods?                          | 207 |
| What are Access Controls?                        | 208 |
| Example: Using Access Controls                   | 211 |
| Linking Tripwire Enterprise Objects              | 213 |

| 213 |
|-----|
| 214 |
| 215 |
| 217 |
| 217 |
| 219 |
| 219 |
| 220 |
| 221 |
| 222 |
| 223 |
| 232 |
| 232 |
| 234 |
| 234 |
| 235 |
| 235 |
| 236 |
| 237 |
| 237 |
| 238 |
| 239 |
| 240 |
| 240 |
| 241 |
| 242 |
| 244 |
| 244 |
| 245 |
| 245 |
|     |

|     | working with an Alert widget                             | 246 |
|-----|----------------------------------------------------------|-----|
|     | Working with a Dashboard Widget                          | 248 |
|     | Working with a Failing Tests Widget                      | 249 |
|     | Working with a Log Center Event Widget                   | 251 |
|     | Working with a Report Widget                             | 251 |
|     | Working with a Remediation Work Order Widget             | 253 |
|     | Deleting a Widget                                        | 254 |
|     | Working with Remediation Work Orders                     | 255 |
|     | Creating a Remediation Work Order                        | 255 |
|     | Assigning a Work Order                                   | 257 |
|     | Approving or Denying Remediation Entries in a Work Order | 258 |
|     | Running or Deferring Remediation in a Work Order         | 259 |
|     | Closing or Deleting a Work Order                         | 260 |
|     |                                                          |     |
| Cha | apter 5. Settings Procedures                             | 261 |
|     | User Settings                                            | 262 |
|     | Changing User Preference Settings                        | 262 |
|     | Changing User Difference Settings                        | 265 |
|     | System Settings                                          | 266 |
|     | Changing System Preferences                              | 266 |
|     | Changing Log Management Settings                         | 268 |
|     | Recalculating Database Index Statistics                  | 269 |
|     | Working with Severity Ranges                             | 270 |
|     | Working with Global Variables                            | 271 |
|     | Working with E-mail Servers                              | 272 |
|     | Working with Approval Templates                          | 273 |
|     | Configuring Tripwire Enterprise Console Properties       | 274 |
|     | Importing Settings                                       | 276 |
|     | Exporting Settings                                       | 277 |
|     | Creating Diagnostic Files for Tripwire Support           | 278 |
|     | Upgrading Agents                                         | 279 |

| Adm  | ninistration Settings                               | 283 |
|------|-----------------------------------------------------|-----|
|      | Importing Post-Remediation Service Commands         | 283 |
|      | Changing Post-Remediation Service Commands          | 283 |
|      | Exporting Post-Remediation Service Commands         | 284 |
|      | Deleting Post-Remediation Service Commands          | 284 |
|      | Creating a User Account                             | 285 |
|      | Changing User Account Properties                    | 286 |
|      | Changing the Password for a User Account            | 286 |
|      | Assigning a User Role to a User Account             | 287 |
|      | Associating User Accounts with User Groups          | 287 |
|      | Unlocking a User Account                            | 288 |
|      | Deleting User Accounts                              | 288 |
|      | Working with User Groups                            | 289 |
|      | Creating a Home Page                                | 290 |
|      | Duplicating a Home Page                             | 290 |
|      | Changing the Properties of a Home Page              | 291 |
|      | Deleting Home Pages                                 | 291 |
|      | Exporting Home Pages                                | 292 |
|      | Importing Home Pages                                | 292 |
|      | Working with User Roles                             | 293 |
|      | Configuring the Tripwire Enterprise Login Method    | 294 |
|      | Adding a License File                               | 297 |
|      | Deleting Licenses                                   | 297 |
| Cust | tom Properties                                      | 298 |
|      | Working with Custom Properties                      | 298 |
| Mon  | itoring Preferences                                 | 299 |
|      | Working with Custom Node Types                      | 299 |
|      | Creating a Criteria Set for a File System Rule      | 300 |
|      | Creating a Criteria Set for a Windows Registry Rule | 304 |
|      | Creating a Criteria Set for a Windows RSoP Rule     | 306 |
|      | Creating a Criteria Set for a Database Rule         | 307 |

|        | Changing Criteria Set Properties                             | 308 |
|--------|--------------------------------------------------------------|-----|
|        | Duplicating Criteria Sets                                    | 309 |
|        | Deleting Criteria Sets                                       | 309 |
|        | Setting File System Preferences                              | 310 |
|        | Setting LDAP Directory Preferences                           | 311 |
|        | Setting Active Directory Preferences                         | 311 |
| Chapte | r 6. Node Procedures                                         | 312 |
| ٧      | iewing and Changing Objects in the Node Manager              | 313 |
|        | Viewing Nodes, Node Groups, and Elements                     | 313 |
|        | Monitoring the Health of Nodes and Resolving Errors          | 317 |
|        | Viewing Changed Nodes                                        | 320 |
|        | Filtering Elements in the Node Manager                       | 320 |
|        | Changing the Properties of a Node                            | 321 |
|        | Changing the Properties of a Node Group                      | 325 |
|        | Changing the Properties of an Element                        | 326 |
|        | Changing the Properties of an Element Version                | 327 |
|        | Defining Values for Custom Properties                        | 328 |
|        | Working with Node Access Controls                            | 333 |
|        | Working with Policy Test Results in a Node Properties Dialog | 335 |
| C      | lassifying Nodes with Tags                                   | 339 |
|        | Getting Started with Tags                                    | 339 |
|        | Tagging Best Practices                                       | 342 |
|        | Using the Asset View Tab                                     | 346 |
|        | Viewing Specific Nodes or Groups in Asset View               | 351 |
|        | Working with Tags and Tag Sets                               | 352 |
|        | Working with Saved Filters                                   | 353 |
|        | Working with Tagging Profiles                                | 354 |
| S      | earching for Nodes, Elements, and Versions                   | 355 |
|        | Searching for Nodes                                          | 355 |
|        | Searching for Flements                                       | 361 |

| Searching for Element Versions                               | 364 |
|--------------------------------------------------------------|-----|
| Creating and Deleting Objects in the Node Manager            | 368 |
| Creating a Node Group                                        | 368 |
| Creating a Custom Node                                       | 368 |
| Creating a Directory Server Node                             | 369 |
| Creating a Database Node                                     | 370 |
| Creating a Network Device Node                               | 374 |
| Creating a VI Management Node                                | 375 |
| Duplicating Nodes                                            | 376 |
| Deleting Nodes and Node Groups                               | 377 |
| Deleting Elements                                            | 378 |
| Moving, Linking, and Unlinking Objects in the Node Manager   | 379 |
| Moving Nodes and Node Groups                                 | 379 |
| Linking Nodes and Node Groups                                | 380 |
| Unlinking Nodes and Node Groups                              | 381 |
| Baselining and Version Checking Monitored Objects            | 382 |
| Initial Baselining of Monitored Objects                      | 382 |
| Re-baselining Monitored Systems                              | 383 |
| Re-baselining Specific Monitored Objects                     | 384 |
| Version Checking Monitored Systems                           | 385 |
| Version Checking Specific Monitored Objects                  | 386 |
| Temporarily Disabling Checks and Baselines on a Node         | 387 |
| Comparing Element Versions                                   | 388 |
| Comparing a Current Change Version with the Current Baseline | 388 |
| Comparing an Element Version with the Current Baseline       | 389 |
| Comparing Any Two Versions of the Same Element               | 390 |
| Comparing Any Two Versions of Different Elements             | 391 |
| Clearing Mark for Compare Selections                         | 392 |
| Promoting Element Versions                                   | 393 |
| Promoting a Specific Element Version                         | 393 |
| Promoting All Current Versions for a Node or Node Group      | 395 |

| Chapter 7. Rule Procedures                                           | 431 |
|----------------------------------------------------------------------|-----|
| Restricting Queries on Database Nodes with Whitelists                | 429 |
| Restricting Commands on Agent Nodes with Whitelists                  |     |
| Downloading Agent Log Files                                          |     |
| Configuring Audit Event Collection and Real-Time Monitoring for Mult |     |
| Configuring SSL for Database, Directory Server, and Virtual Nodes    |     |
| Managing Licenses for Nodes                                          |     |
| Changing TE Agent Configuration Properties                           |     |
| Upgrading Agents                                                     |     |
| Restarting Tripwire Enterprise Agents                                |     |
| Assigning a Delegated Agent to a Node                                |     |
| Managing Agent Nodes                                                 | 411 |
| Cloning an Element Version                                           | 410 |
| Importing Element Version Content                                    | 409 |
| Exporting the Content of an Element Version                          | 408 |
| Exporting, Importing, and Cloning Element Versions                   | 408 |
| Importing Nodes and Node Groups                                      | 407 |
| Exporting Nodes and Node Groups                                      | 406 |
| Exporting and Importing Objects in the Node Manager                  | 406 |
| Restoring Multiple Files with the Run Actions Feature                | 405 |
| Restoring a Changed File with the Run Actions Feature                | 404 |
| Running Actions for a Node or Node Group                             | 403 |
| Running Actions for Specific Elements                                | 402 |
| Using the Run Actions Feature                                        | 402 |
| Deleting a Stop Point with the Adjust Rule Feature                   | 401 |
| Adding a Stop Point with the Adjust Rule Feature                     | 400 |
| Editing a Start Point with the Adjust Rule Feature                   |     |
| Adding a Start Point with the Adjust Rule Feature                    | 398 |
| Changing Rules with the Adjust Rule Feature                          |     |
| Promoting by Reference                                               |     |
| Promoting by Match                                                   | 396 |

| Viewing and Changing Objects in the Rule Manager                                         | 432 |
|------------------------------------------------------------------------------------------|-----|
| Viewing Rules and Rule Groups                                                            | 432 |
| Searching for Rules                                                                      | 434 |
| Changing the Properties of a Rule                                                        | 437 |
| Changing the Properties of a Rule Group                                                  | 440 |
| Changing the List of Monitored Objects in a File Rule or Configuration File Rule $\dots$ | 441 |
| Changing Filter or Search-and-Replace Criteria for a COVR or COCR                        | 442 |
| Working with Rule Access Controls                                                        | 443 |
| Creating and Deleting Objects in the Rule Manager                                        | 445 |
| Creating a Rule Group                                                                    | 445 |
| Creating a Command Output Capture Rule                                                   | 445 |
| Creating a Command Output Hypervisor Rule                                                | 446 |
| Creating a Command Output Validation Rule                                                | 446 |
| Creating a Configuration File Rule                                                       | 447 |
| Creating a Database Metadata Rule                                                        | 448 |
| Creating a Database Query Rule                                                           | 449 |
| Creating a Directory Rule                                                                | 450 |
| Creating a File Rule                                                                     | 451 |
| Creating a Log Transfer Rule                                                             | 451 |
| Creating a Status Check Rule                                                             | 452 |
| Creating a VI Hypervisor Rule                                                            | 453 |
| Creating a Virtual Machine Configuration Rule                                            | 453 |
| Creating a Virtual Switch Configuration Rule                                             | 454 |
| Creating a Distributed Virtual Switch Configuration Rule                                 | 455 |
| Creating a File System Rule                                                              | 455 |
| Creating a Windows Registry Rule                                                         | 457 |
| Creating a Windows RSoP Rule                                                             | 458 |
| Duplicating Rules                                                                        | 459 |
| Deleting Rules and Rule Groups                                                           | 459 |
| Working with Start Points, Stop Points, Queries, and RSoP Specifiers                     | 461 |
| About Start Points and Stop Points                                                       | 461 |

|     | Adding a Start Point to a Rule                                                                                                    |                                                                                  |
|-----|----------------------------------------------------------------------------------------------------|----------------------------------------------------------------------------------|
|     | Changing or Deleting Start Points                                                                                                    | 466                                                                              |
|     | Adding a Stop Point to a Rule                                                                                                    | 467                                                                              |
|     | Changing or Deleting Stop Points                                                                                                    | 469                                                                              |
|     | Adding a Query to a Database Query Rule                                                                                                    | 470                                                                              |
|     | Changing or Deleting Queries in a Database Query Rule                                                                                                    | 471                                                                              |
|     | Adding a Specifier to a Windows RSoP Rule                                                                                                    | 472                                                                              |
|     | Changing or Deleting Specifiers in a Windows RSoP Rule                                                                                                    | 472                                                                              |
|     | Moving, Linking, and Unlinking Objects in the Rule Manager                                                                                                    | 473                                                                              |
|     | Moving Rules and Rule Groups                                                                                                    | 473                                                                              |
|     | Linking Rules and Rule Groups                                                                                                    | 473                                                                              |
|     | Unlinking Rules and Rule Groups                                                                                                    | 474                                                                              |
|     | Exporting and Importing Objects in the Rule Manager                                                                                                    | 475                                                                              |
|     | Exporting Rules and Rule Groups                                                                                                    | 475                                                                              |
|     | Importing Rules and Rule Groups                                                                                                    | 476                                                                              |
|     |                                                                                                    |                                                                                  |
| Cha | pter 8. Action Procedures                                                                                                    | 477                                                                              |
| Cha | <b>Pter 8. Action Procedures</b> Viewing and Changing Objects in the Action Manager                                                                                                    |                                                                                  |
| Cha |                                                                                                    | 478                                                                              |
| Cha | Viewing and Changing Objects in the Action Manager                                                                                                    | 478<br>478                                                                       |
| Cha | Viewing and Changing Objects in the Action Manager  Viewing Actions and Action Groups                                                                                                    | 478<br>478<br>480                                                                |
| Cha | Viewing and Changing Objects in the Action Manager Viewing Actions and Action Groups Searching for Actions                                                                                                    |                                                                                  |
| Cha | Viewing and Changing Objects in the Action Manager Viewing Actions and Action Groups Searching for Actions Changing the Properties of an Action                                                                                                    |                                                                                  |
| Cha | Viewing and Changing Objects in the Action Manager  Viewing Actions and Action Groups  Searching for Actions  Changing the Properties of an Action  Changing the Properties of an Action Group                                                                                                    |                                                                                  |
| Cha | Viewing and Changing Objects in the Action Manager  Viewing Actions and Action Groups  Searching for Actions  Changing the Properties of an Action  Changing the Properties of an Action Group  Ordering Actions in an Action Group                                                                                                    |                                                                                  |
| Cha | Viewing and Changing Objects in the Action Manager  Viewing Actions and Action Groups  Searching for Actions  Changing the Properties of an Action  Changing the Properties of an Action Group  Ordering Actions in an Action Group  Working with Action Access Controls                                                                                                    |                                                                                  |
| Cha | Viewing and Changing Objects in the Action Manager  Viewing Actions and Action Groups  Searching for Actions  Changing the Properties of an Action  Changing the Properties of an Action Group  Ordering Actions in an Action Group  Working with Action Access Controls  Creating and Deleting Objects in the Action Manager                                                                                     |                                                                                  |
| Cha | Viewing and Changing Objects in the Action Manager  Viewing Actions and Action Groups  Searching for Actions  Changing the Properties of an Action  Changing the Properties of an Action Group  Ordering Actions in an Action Group  Working with Action Access Controls  Creating and Deleting Objects in the Action Manager  Creating an Action Group                                                           | 478<br>478<br>480<br>482<br>487<br>488<br>489<br>491<br>491                      |
| Cha | Viewing and Changing Objects in the Action Manager  Viewing Actions and Action Groups  Searching for Actions  Changing the Properties of an Action  Changing the Properties of an Action Group  Ordering Actions in an Action Group  Working with Action Access Controls  Creating and Deleting Objects in the Action Manager  Creating an Action Group  Creating a Conditional Action                            | 478<br>478<br>480<br>482<br>487<br>488<br>489<br>491<br>491<br>491               |
| Cha | Viewing and Changing Objects in the Action Manager  Viewing Actions and Action Groups  Searching for Actions  Changing the Properties of an Action  Changing the Properties of an Action Group  Ordering Actions in an Action Group  Working with Action Access Controls  Creating and Deleting Objects in the Action Manager  Creating an Action Group  Creating a Conditional Action  Creating an E-mail Action | 478<br>478<br>480<br>482<br>487<br>488<br>489<br>491<br>491<br>491<br>492<br>493 |

|    | Creating a Run Command Action                                | 49/ |
|----|--------------------------------------------------------------|-----|
|    | Creating a Run Report Action                                 | 497 |
|    | Creating a Run Rule Action                                   | 498 |
|    | Creating a Run Task Action                                   | 498 |
|    | Creating a Set Custom Value Action                           | 499 |
|    | Creating a Severity Override Action                          | 499 |
|    | Creating an SNMP Action                                      | 500 |
|    | Creating a Syslog Action                                     | 500 |
|    | Duplicating Actions                                          | 501 |
|    | Deleting Actions and Action Groups                           | 502 |
|    | Moving, Linking, and Unlinking Objects in the Action Manager | 503 |
|    | Moving Actions and Action Groups                             | 503 |
|    | Linking Actions and Action Groups                            | 503 |
|    | Unlinking Actions and Action Groups                          | 504 |
|    | Exporting and Importing Objects in the Action Manager        | 505 |
|    | Exporting Actions and Action Groups                          | 505 |
|    | Importing Actions and Action Groups                          | 506 |
| Ch | apter 9. Task Procedures                                     | 507 |
|    | Viewing and Changing Objects in the Task Manager             | 508 |
|    | Viewing Tasks and Task Groups                                | 508 |
|    | Searching for Tasks                                          | 510 |
|    | Changing the Properties of a Task                            | 512 |
|    | Changing the Properties of a Task Group                      | 514 |
|    | Working with Task Access Controls                            | 515 |
|    | Creating and Deleting Objects in the Task Manager            | 517 |
|    | Creating a Baseline Rule Task                                | 517 |
|    | Creating a Check Rule Task                                   | 518 |
|    | Creating a Report Task                                       | 519 |
|    | Creating a Task Group                                        | 519 |
|    | Duplicating Tasks                                            | 520 |

| Deleting Tasks and Task Groups                                | 521 |
|---------------------------------------------------------------|-----|
| Working with Objects in the Task Manager                      | 522 |
| Creating Current Baselines for a Check Rule Task              | 522 |
| Running Tasks and Task Groups Manually                        | 523 |
| Stopping Tasks and Task Groups Manually                       | 523 |
| Enabling Tasks                                                | 523 |
| Disabling Tasks                                               | 524 |
| Moving, Linking, and Unlinking Objects in the Task Manager $$ | 525 |
| Moving Tasks and Task Groups                                  | 525 |
| Linking Tasks and Task Groups                                 | 525 |
| Unlinking Tasks and Task Groups                               | 526 |
| Exporting and Importing Objects in the Task Manager           | 527 |
| Exporting Tasks and Task Groups                               | 527 |
| Importing Tasks and Task Groups                               | 528 |
| Chapter 10. Policy Procedures                                 | 529 |
| Viewing and Changing Objects in the Tests Tab                 | 530 |
| Viewing Policy Manager Objects in the Tests Tab               | 530 |
| Searching for Policy Tests                                    | 532 |
| Changing the Properties of a TE Policy                        | 534 |
| Changing the Properties of a Policy Test                      | 536 |
| Changing the Properties of a Policy Test Group                | 538 |
| Changing the Properties of Multiple Policy Tests              | 539 |
| Working with Policy Access Controls                           | 541 |
| Creating and Deleting Objects in the Policy Manager           | 543 |
| Creating a TE Policy                                          | 543 |
| Creating a Policy Test                                        | 545 |
| Creating a Policy Test Group                                  | 547 |
| Duplicating Policy Tests                                      | 548 |
| Deleting Policy Manager Objects                               | 549 |
| Viewing Results in the Compliance Tab                         | 550 |

|        | Viewing Policy Manager Objects in the Compliance Tab         | 550 |
|--------|--------------------------------------------------------------|-----|
|        | Viewing Policy Test Results from the Compliance Tab          | 554 |
|        | Working with Scoring Thresholds                              | 555 |
|        | Filtering Compliance Statistics in the Policy Manager        | 557 |
|        | Searching for Policy Test Results                            | 559 |
| F      | Running, Promoting, and Waiving Policy Tests                 | 561 |
|        | Running Policy Tests Manually                                | 561 |
|        | Promoting Policy Test Results                                | 562 |
|        | Creating a Waiver                                            | 564 |
|        | Changing the Properties of a Waiver                          | 566 |
|        | Searching for Waivers                                        | 567 |
|        | Closing Waivers                                              | 569 |
|        | Deleting Waivers                                             | 569 |
| ı      | Moving, Linking, and Unlinking Objects in the Policy Manager | 570 |
|        | Moving Policy Manager Objects                                | 570 |
|        | Linking Policy Manager Objects                               | 571 |
|        | Unlinking Policy Manager Objects                             | 572 |
| i      | Exporting and Importing Policy Manager Objects               | 573 |
|        | Exporting Policy Manager Objects                             | 573 |
|        | Importing Policy Manager Objects                             | 574 |
| Chapte | er 11. Log Message Procedures                                | 575 |
|        |                                                              |     |
| `      | Viewing, Sorting, and Filtering TE Log Messages              |     |
|        | Viewing TE Log Messages in the Log Manager                   |     |
|        | Viewing the Properties of a Log Message                      |     |
|        | Filtering Log Messages                                       |     |
|        | Searching for TE Log Messages                                |     |
| -      | Searching for TLC Log Messages                               |     |
| i i    | Exporting and Deleting Log Messages                          |     |
|        | Exporting Log Messages                                       |     |
|        | Deleting TE Log Messages                                     | 583 |

| Chapter 12. Report Procedures                                | 584 |
|--------------------------------------------------------------|-----|
| Viewing and Changing Objects in the Report Manager           | 585 |
| Viewing Reports, Report Groups, and Dashboards               | 585 |
| Searching for Reports                                        | 587 |
| Changing the Properties of a Report                          | 589 |
| Changing the Properties of a Report Group                    | 590 |
| Changing the Properties of a Dashboard                       | 591 |
| Creating and Deleting Objects in the Report Manager          | 592 |
| Creating a Report                                            | 592 |
| Creating a Report Group                                      | 593 |
| Creating a Dashboard                                         | 594 |
| Duplicating Reports and Dashboards                           | 595 |
| Deleting Reports, Report Groups, and Dashboards              | 596 |
| Moving, Linking, and Unlinking Objects in the Report Manager | 597 |
| Moving Reports, Report Groups, and Dashboards                | 597 |
| Linking Reports, Report Groups, and Dashboards               | 597 |
| Unlinking Reports, Report Groups, and Dashboards             | 598 |
| Exporting and Importing Objects in the Report Manager        | 599 |
| Exporting Reports, Report Groups, and Dashboards             | 599 |
| Importing Reports, Report Groups, and Dashboards             | 600 |
| Working with the Output of Reports and Dashboards            | 601 |
| Running a Report Manually                                    | 601 |
| Running a Dashboard                                          | 607 |
| Archiving Report Output                                      | 607 |
| Working with Archived Report Output                          | 608 |
| Deleting Archived Report Output                              | 609 |
| Appendices                                                   | 610 |
| Appendix I: Definitions of User Permissions                  | 611 |
| Index                                                        | 617 |

# **About This Guide**

# **Overview**

The *Tripwire Enterprise User Guide* includes the following chapters:

- Chapter 1: Introduction to Tripwire Enterprise (on page 23) introduces the components of Tripwire Enterprise and the user interface.
- *Chapter 2: Getting Started* (on page 31) outlines the steps involved in preparing TE for change auditing and configuration assessment.
- Chapter 3: Terms, Concepts, and Functions (on page 35) presents a discussion of all TE objects, features, and processes.
- *Chapter 4: Home Page Procedures* (on page 239) shows how to create, configure, and use Tripwire Enterprise home pages.
- *Chapter 5: Settings Procedures* (on page 261) explains how to create TE objects and adjust application parameters in the Settings Manager.
- *Chapter 6: Node Procedures* (on page 312) provides instructions for managing and monitoring systems on your network.
- *Chapter 7: Rule Procedures* (on page 431) outlines the procedures involved in creating and administering rules.
- *Chapter 8: Action Procedures* (on page 477) describes how to create, modify, and enable actions.
- Chapter 9: Task Procedures (on page 507) explains how to create, schedule, and run tasks
- *Chapter 10: Policy Procedures* (on page 529) describes how to create, change, and manage TE policies and policy tests.
- Chapter 11: Log Message Procedures (on page 575) includes directions for reviewing and maintaining log messages.
- *Chapter 12: Report Procedures* (on page 584) outlines procedures for creating, managing, and running both reports and dashboards.
- The *Appendices* (on page 610) describe each TE user permission and identify the permissions required for each procedure in this guide.

# **Document List**

The *Tripwire Enterprise Installation & Maintenance Guide* provides installation and upgrade instructions for Tripwire Enterprise software. In addition, this guide includes procedures for the maintenance of your Tripwire Enterprise software and database.

The *Tripwire Enterprise User Guide* provides a detailed overview of Tripwire Enterprise functionality, along with related concepts and procedures.

The *Tripwire Enterprise Reference Guide* contains supplemental information for the operation of Tripwire Enterprise software and associated applications.

#### **PDF versions** of these documents are available:

- on the Downloads page of the Tripwire Customer Center (https://tripwireinc.force.com/customers)
- in the docs directory of the Tripwire Enterprise installation DVD
- in the TE Console download archive

In addition, **online help** may be accessed from the Tripwire Enterprise interface. The online help includes the content of all documents cited above.

# **Document Conventions**

| Convention        | Description                                                                                                    |
|-------------------|----------------------------------------------------------------------------------------------------|
| Bolding           | Indicates:                                                                                                    |
|                   | The labels of buttons, menus, fields, drop-downs, and check boxes.                                              |
|                   | Options selected from a drop-down list or menu.                                                                 |
|                   | Keystrokes and menu paths.                                                                                      |
|                   | Introductory sentences for procedures.                                                                          |
|                   | The first reference of a term.                                                                                  |
|                   | Examples:                                                                                                    |
|                   | In the Monitor dialog, select the <b>Activate</b> check box.                                                    |
|                   | Press CTRL+DELETE.                                                                                              |
| Italics           | Indicates cross references to sections and chapters in this book, as well as the titles of other books.         |
|                   | Example: "For more information, see <i>Creating a Node</i> ."                                                   |
| Sans              | Indicates:                                                                                                    |
| Serif             | URLs and e-mail addresses                                                                                       |
|                   | Directory paths and file names                                                                                  |
|                   | Command-line entries                                                                                            |
|                   | Examples:                                                                                                    |
|                   | www.tripwire.com                                                                                                |
|                   | • C:\Program Files\                                                                                             |
| Brackets          | Indicates a set of possible user-entered options; individual options are separated by the pipe (   ) character. |
|                   | Example: [ 1   2   3 ]                                                                                          |
| Angle<br>brackets | Indicates placeholders for user-entered values.                                                                 |
| Diackets          | Example: <a_variable></a_variable>                                                                              |

#### **Contact Information**

#### Tripwire, Inc.

308 SW Second Ave, Suite 400

Portland, OR 97204

Web site: https://www.tripwire.com

Main: 503.276.7500 Fax: 503.223.0182

US Toll-free: 1.800.TRIPWIRE (1.800.874.7947)

#### **Tripwire Sales**

Domestic: sales@tripwire.com
Government: govt@tripwire.com
EMEA: emeasales@tripwire.com
APAC: apacsales@tripwire.com
Japan: info@tripwire.co.jp

#### **Tripwire Technical Support**

Online support: https://tripwireinc.force.com/customers

Support policies: https://www.tripwire.com/customers/support-policy/

Contact: https://tripwireinc.force.com/customers/contact

## **Tripwire Professional Services**

Tripwire Professional Services provides a wide range of services, including Tripwire Quickstarts, Turnkey Implementations, Change Auditing, and Process Improvement. For more information, please visit https://www.tripwire.com/services or contact your Tripwire sales representative.

# **Tripwire Educational Services**

Tripwire Educational Services provides hands-on technical training for the installation, configuration, and maintenance of your Tripwire software. All courses are taught by Tripwire Certified Instructors. For more information, please contact your Tripwire sales representative or visit https://www.tripwire.com/services/training.

#### **Product Alerts and Notifications**

The Tripwire Forums provide an online community where you can ask questions, get help from other Tripwire users, and find the latest product updates and alerts. Subscribe to the product-alert channels to receive notifications about important product issues that may affect your environment. To subscribe, visit https://forums.tripwire.com.

Chapter 1.
Introduction to Tripwire
Enterprise

# **The Tripwire Enterprise Console Interface**

The **TE Console interface** is a Web-based GUI that allows an unlimited number of users to simultaneously use Tripwire Enterprise. Figure 1 shows the main components of the interface, which are described in greater detail in this section.

Notes When working in the TE Console interface, do not use your Web browser's Forward, Back, or Refresh buttons.

The Home Page Manager has a different interface. For more information, see *Viewing Home Pages and Widgets* on page 240.

Figure 1. The TE Console interface

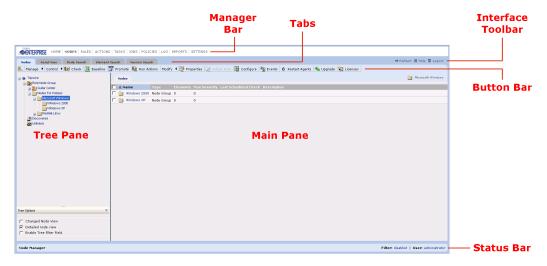

# **Manager Bar and Tabs**

Use the Manager bar (Figure 2 below) to select the component of Tripwire Enterprise that you want to use. Each Manager in Tripwire Enterprise controls a different component of the software. For example, the Node Manager is used to view, create, and perform other actions on nodes. For a description of the objects that each Manager controls, see *Tripwire Enterprise Managers and Objects* on page 27.

Based on the permissions assigned to your user account, some Managers may not be accessible from the Manager bar.

Figure 2. The Manager Bar

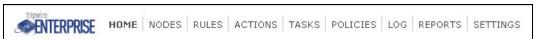

Tip Click the Tripwire Enterprise logo on the left side of the button bar to see the Tripwire Enterprise version and build number that you are using.

When you select a Manager in the Manager bar, TE displays a unique set of tabs (Figure 3) along the top of the interface. Each tab contains a sub-set of functions and data for the selected Manager.

Figure 3. Tabs for the Node Manager

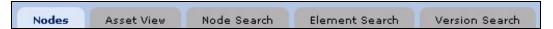

#### **Button Bar**

The **button bar** (Figure 4) consists of buttons that initiate TE functions. The actual buttons in the bar depend on which Manager is selected in the Manager bar, and which tab is selected in the Manager. Some Managers have many buttons grouped in expandable **button sets**. To expand or retract a button set, click the corresponding button.

Some buttons in the button bar may be disabled until you select an appropriate object for that action. And as with the Manager bar, some buttons may be permanently disabled, based on the permissions for your user account.

The label button at the left end of the button bar toggles the display of text labels through three states.

- Show all labels in a Manager's button bar.
- Hide all labels in a Manager's button bar.
- Show the label of a button only when you move your cursor over the button.

Figure 4. The Button bar (with the Control button set expanded)

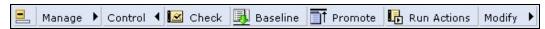

#### **Interface Toolbar**

The interface toolbar, in the upper right section of the Console, consists of the following buttons:

- Refresh updates displayed data with the latest information. Do not use your Web browser's Refresh button to refresh data in the Tripwire Enterprise interface.
- **Help** opens the TE online help system.
- **Logout** ends the current user session.

#### **Tree Pane and Main Pane**

In most Managers, the tree pane displays the hierarchy of groups used to organize the objects in that Manager. If you select an object in the tree pane, information about that object is displayed in the main pane. For example, if you select a group, all of the objects and groups descended from that group are displayed.

To execute an action on an **object** in TE, you first select the object's parent group in the tree pane, then select the object in the main pane. To execute an action on a **group**, you first select the group's parent group in the tree pane, then select the group in the main pane. To execute an action on **all of the objects in a Manager**, select the Root group for that Manager in the tree pane, then select all of the descendant objects in the main pane.

In Figure 5, the General Policy Rules group is selected in the tree pane, and a number of rules in that group are selected in the main pane.

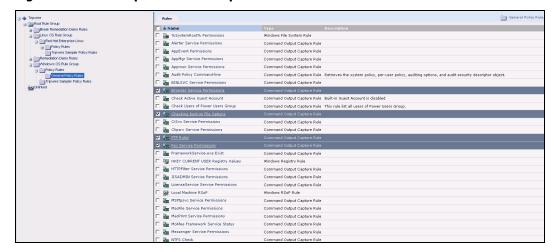

Figure 5. The Tree pane and Main pane

#### **Status Bar**

The status bar displays the following information:

- The Manager that is currently open.
- The name of the current user. Click the user name in the status bar to view and edit the settings for that user account.
- The last time that the TE Console updated the audit event and real-time monitoring configuration for all Tripwire Axon Agents (Axon Agents). Individual Axon Agents may have been updated more recently. Click **Last Axon Agent config** to open the Task Manager, where you can manually run the Configure Axon Agents task. For more information, see *What is Audit Event Collection?* (on page 63) and *How Does Real-Time Monitoring Work?* (on page 70).

# **Tripwire Enterprise Managers and Objects**

The Tripwire Enterprise UI consists of a number of **Managers**. You use each Manager to control different types of **Tripwire Enterprise objects**. Table 1 (below) identifies each TE Manager and the objects available in each Manager. To open a Manager, click the Manager's link in the **Manager bar** (see *The Manager Bar* on page 24).

Table 1. Types of Tripwire Enterprise objects in each TE Manager

| Manager<br>Bar Link | Manager<br>Name         | Tripwire Enterprise Object Types                                                                                                    |
|---------------------|-------------------------|----------------------------------------------------------------------------------------------------|
| НОМЕ                | Home<br>Page<br>Manager | A <b>home page</b> is a TE interface page in which users can run specific reports and dashboards, or review alerts about TE system events. For more information, see <i>What are Home Pages and Widgets?</i> on page 189.                                                                                                    |
| NODES               | Node<br>Manager         | A <b>node</b> represents a <b>monitored system</b> , which is a file server, directory server, network device, database, or virtual infrastructure (VI) component audited by Tripwire Enterprise. For more information, see <i>What are Node Types?</i> on page 51.  An element represents a monitored shipet, which is a component or   |
|                     |                         | <ul> <li>An element represents a monitored object, which is a component or<br/>property of a monitored system that has been audited by TE. For instance,<br/>an element might represent a file or the availability of a monitored system.<br/>For further details, see What Does Tripwire Enterprise Monitor? on<br/>page 37.</li> </ul> |
|                     |                         | • An <b>element version</b> is a record of a monitored object's state at a specific point in time. The element versions created for a monitored object provide a historical archive of changes made to the object. For further details, see <i>How Tripwire Enterprise Detects Change</i> on page 36.                                    |
| RULES               | Rule<br>Manager         | A <b>rule</b> identifies one or more monitored objects. For an introduction to rules, see <i>What are Rule Types?</i> on page 79.                                                                                                    |
| ACTIONS             | Action<br>Manager       | An <b>action</b> initiates a response to changes detected by Tripwire Enterprise or failures generated by policy tests. For example, if TE detects an unauthorized change, an action could send an e-mail notification to appropriate personnel. For further details, see <i>What are Actions and Action Types?</i> on page 116.         |
| TASKS               | Task<br>Manager         | A <b>task</b> runs a Tripwire Enterprise operation on a manual or scheduled basis. For more information, see <i>What are Task Types?</i> on page 127.                                                                                                    |
| POLICIES            | Policy<br>Manager       | <ul> <li>A TE policy measures the degree to which the configurations of<br/>monitored systems are in compliance with a policy, such as an industry or<br/>corporate standard.</li> </ul>                                                                                                    |
|                     |                         | A <b>policy test</b> determines if monitored systems comply with a specific requirement of a policy. For more information, see <i>What are Policy Manager Objects?</i> on page 131.                                                                                                    |
| LOG                 | Log<br>Manager          | A <b>log message</b> is a record of network or user activity created by Tripwire Enterprise or Tripwire Log Center (TLC). For more information, see <i>What are Log Messages?</i> on page 166.                                                                                                    |

| Manager<br>Bar Link | Manager<br>Name     | Tripwire Enterprise Object Types                                                                                                    |
|---------------------|---------------------|----------------------------------------------------------------------------------------------------|
| REPORTS             | Report<br>Manager   | <ul> <li>A report compiles current data about systems monitored by Tripwire<br/>Enterprise. With reports, you can easily review and assess the current state<br/>of your network. For an overview of Tripwire Enterprise's reporting<br/>capabilities, see What are Reports and Report Types? on page 172.</li> </ul> |
|                     |                     | <ul> <li>A dashboard is a user-defined collection of reports that may be run and<br/>viewed at the same time. By adding reports to a dashboard, you can<br/>review the latest output for all of the reports in a single window. For more<br/>information, see What are Dashboards? on page 182.</li> </ul>            |
| SETTINGS            | Settings<br>Manager | Tripwire Enterprise <b>settings</b> consist of a variety of TE objects, system parameters, and monitoring preferences. For more information, see <i>What are Settings?</i> on page 194.                                                                                                    |

# **About Groups**

A **group** is a collection of one or more Tripwire Enterprise objects in a Manager. Table 2 (on the next page) describes the groups that are created by default when TE is installed. Default groups cannot be deleted.

Note

In addition to regular groups, the Node Manager can also contain smart node groups, which reflect tags and other elements in the Asset View tab. For more information, see *About Node Groups and Smart Node Groups* on page 57. The Node Manager also has additional default groups.

In the Root Group of a Manager, you can create additional groups to organize the TE objects in the Manager. For example, in the Node Manager, you might create a node group that contains a collection of nodes and/or other node groups.

Typically, a user-created group consists of TE objects that share a common trait. For instance, a node group may contain nodes with similar geographic locations or functions. When you check a node group for changes, the operation runs on all applicable nodes within the group.

To create groups in TE Managers, see:

- *Creating a Node Group* (on page 368)
- *Creating a Rule Group* (on page 445)
- Creating an Action Group (on page 491)
- Creating a Task Group (on page 519)
- Creating a Policy Test Group (on page 547)
- *Creating a Report Group* (on page 593)

**Note** TE policies and VI management nodes are similar to groups since they contain other TE objects. For more information, see:

- What are Policy Manager Objects? (on page 131)
- Monitoring Virtual Systems with Tripwire Enterprise (on page 59)

#### Table 2. Default groups

| Default<br>Group  | Description                                                                                                    |  |  |
|-------------------|----------------------------------------------------------------------------------------------------|--|--|
| Root<br>Group     | In a Manager, all user-created groups are created within the Manager's Root Group. As needed, you may create new TE objects within the Root Group itself, or any sub-group of the Root Group.                                                                 |  |  |
|                   | <ul> <li>To add an existing TE object (including another group) to a group, you can move the<br/>object from another group or create a link. For more information, see What are Links<br/>and Linked Objects? on page 213.</li> </ul>                         |  |  |
|                   | <ul> <li>In the Root Group of the Node Manager, the VI node discovery process creates node<br/>groups that represent virtual infrastructure objects. For more information, see<br/>Monitoring Virtual Systems with Tripwire Enterprise on page 59.</li> </ul> |  |  |
| Unlinked<br>Group | When a TE object is unlinked from all groups in a Manager, Tripwire Enterprise moves the object to the Manager's Unlinked Group. For more information, see <i>How Do Links Work?</i> on page 214.                                                             |  |  |

# Chapter 2. Getting Started

# **Using Tripwire Enterprise Fast Track**

Fast Track will help you to configure Tripwire Enterprise for Change Auditing, Policy Management, or an integrated Security Configuration Management (SCM) solution. It only takes a few minutes to complete the setup questionnaire. After you do, Fast Track will use your answers to install the components that you need.

For new installations of Tripwire Enterprise Console, Fast Track launches automatically after you log into the software and configure the default administrator user account. You cannot use Fast Track to configure an upgraded installation of Tripwire Enterprise.

**Note** Do not use your browser's **Forward** or **Back** buttons while using Fast Track.

#### **Step 1. Add your Tripwire Enterprise License**

In order to use Tripwire Enterprise, you must first add a license file. Tripwire Enterprise license files include twenterprise.cert in the file name.

#### **Step 2. Configure Change Auditing and/or Policy Management**

**Change Auditing** protects your enterprise by checking monitored systems for change. **Policy Management** ensures that monitored systems are in compliance with external or internal policies.

**Available Policies** lists common policies that Fast Track can install. You can add additional policies later from the Tripwire Enterprise Console.

## **Step 3. Specify the Platforms to Monitor**

If you select a platform from the **Available Platforms** list, Fast Track will automatically install the components that Tripwire Enterprise needs to monitor that platform. You can always configure the software to monitor additional platforms later.

# **Step 4. Set up a Schedule for Running Checks and Reports**

In this section, you can schedule the frequency with which Tripwire Enterprise checks monitored systems for change or compliance. You can also schedule times when the software generates reports on the state of your systems.

Some guidelines when scheduling checks and reports:

- If you are scheduling both checks and reports, we recommend that you stagger the start times by at least 3 hours to ensure that reports always have the most recent information.
- If you are scheduling both Change Auditing and Policy Management checks, allow enough time for the Change Auditing checks to finish before starting Policy Management checks.

If you need to change the schedule that you specify here, it's easy to adjust the start times later in the Tripwire Enterprise Console.

#### Step 5. Configure an E-mail Server for Sending Reports and Alerts

Tripwire Enterprise can use e-mail to inform users about changes to monitored systems. You can specify the e-mail server that Tripwire Enterprise should use now, or do it later.

# **Step 6. Create an Administrator Account for Tripwire Enterprise Console**

The user account that you create here will have administrative permissions in Tripwire Enterprise. Make sure to create a strong password and manage it appropriately.

#### **Next Steps**

After Fast Track is complete, you will be logged into Tripwire Enterprise Console using the account you just created. To finish the initial configuration of Tripwire Enterprise, see *After Fast Track* on the next page.

# **After Fast Track**

After Fast Track is finished, you need to perform a few more tasks to begin using Tripwire Enterprise.

- **Tip** For information on administering the configuration created by Fast Track, see https://tripwireinc.force.com/customers/CommunitySiteLogin?startURL= /articles/Standard Operations/Information-about-Fast-Track-Results
  - Install Tripwire Enterprise Agent and/or Tripwire Axon Agent software. You need to install this software on each server that you want to monitor. For more information, see Installing Tripwire Enterprise Agent and Installing Tripwire Axon Agent in the Tripwire Enterprise Installation & Maintenance Guide
  - Enable tasks to run checks and reports. If you didn't enable the check and reporting tasks you created in the Fast Track interface, you should do so after you install Agent software. For more information, see *Enabling Tasks* on page 523.
  - Create tags and tagging profiles to automatically classify your assets. You can use tags to automatically organize the assets you monitor by operating system, location, organizational unit, or any other criteria you choose. For more information, see *Getting Started with Tags* on page 339.

Chapter 3. Terms, Concepts, and Functions

# **How Tripwire Enterprise Detects Change**

#### **Overview**

Tripwire Enterprise uses a few basic components to detect change:

- A **node** represents a system on your network, such as a server or a network device, that you want to monitor for change. For a list of nodes you can create in TE, see *What are Node Types?* on page 51.
- A rule identifies a component of a node that you want to monitor, known as a **monitored object**. Often a rule specifies a file or directory in a file system and the attributes of that object (content, permissions, hashes, etc.) that you want to monitor. However, rules can also be used to monitor other aspects of a system, such as its availability, or the output that it returns when Tripwire Enterprise runs a specific command. For a list of rules you can create in TE, see *What are Rule Types?* on page 79.
- When Tripwire Enterprise applies a rule to a node, it generates an **element**. An element represents a single monitored object on a single node. Because monitored objects can change over time, Tripwire Enterprise creates multiple **element versions** for each element. Each element version represents the state of a monitored object at a specific point in time. For a list of monitored objects in TE, see *What Does Tripwire Enterprise Monitor?* on the next page.

Figure 6. Items represented by a node, element, and element version

A node represents ... ... a monitored system

An element represents ... ... a monitored object

... a monitored object

at different points in time

The first time that you check a node with a rule (known as a **version check**), Tripwire Enterprise creates an element for each monitored object on each node checked. The initial version of an element that is created during this process is called the **baseline version**, and usually represents a monitored object in a known good state.

The next time a version check runs, Tripwire Enterprise compares the current state of a monitored object against the baseline version. If the monitored object hasn't changed, nothing happens. If TE detects a change to the monitored object, it creates a new element version for the element, which is called a **change version**.

For changes that represent an unwanted change to a monitored object, Tripwire Enterprise can be configured to run **actions**, automated responses that range from sending an e-mail notification to executing a series of commands. For more information, see *What are Actions and Action Types?* on page 116.

If a change version represents an approved change, you can promote the change version in Tripwire Enterprise, making it the new baseline version. For more information, see *What is Promotion?* on page 47.

# **What Does Tripwire Enterprise Monitor?**

Components of nodes that you want to monitor are known as **monitored objects**. Monitored objects are often files or directories in a file system, but can also represent other aspects of a system, such as its availability, or the output that it returns when Tripwire Enterprise runs a specific command. Each monitored object on a node is represented by an **element**, and an **attribute** is a specific property of a monitored object that TE can audit for changes. For instance, an element may be created for a configuration file (the monitored object), and file size is an attribute of the file that can be monitored by TE.

The following tables list the types of elements that TE can create for each type of node:

- Directory server nodes (Table 3 on the next page)
- Database nodes (Table 4 on the next page)
- Network device nodes (Table 5 on the next page)
- File server nodes (Table 6 on page 39)
- Virtual infrastructure nodes (Table 7 on page 39)

Table 3. Types of elements for directory server nodes

| Element<br>Type | Description and Attributes                                                                                                    |
|-----------------|----------------------------------------------------------------------------------------------------|
| entries         | An <b>entry</b> is a record in a directory. Tripwire Enterprise creates a single element for each monitored entry, and each of the entry's attributes can be monitored for change. Binary attributes are stored as a hash (MD5 or SHA-1). |

Table 4. Types of elements for database nodes

| Element Type                                                                                                    | Description and Attributes                                                                                                    |  |  |  |
|----------------------------------------------------------------------------------------------------|----------------------------------------------------------------------------------------------------|--|--|--|
| database<br>objects                                                                                                    | Tripwire Enterprise can monitor the objects in a database; for example, tables, views, indices, or stored procedures. For each database object, Tripwire Enterprise creates a single element consisting of the <b>database definition language (DDL) statements</b> that define the object. A hash (MD5, SHA-1, SHA-256, and/or SHA-512) of DDL statements is the only attribute that can be monitored for change. |  |  |  |
|                                                                                                    | <b>Note:</b> For PostgreSQL databases, the element's content may not include the complete DDL for any given database object. Database elements should NOT be used to remediate or recreate any database objects in PostgreSQL databases.                                                                                                    |  |  |  |
| configuration parameters                                                                                                    | A hash (MD5, SHA-1, SHA-256, and/or SHA-512) is the only attribute of a database configuration parameter that can be monitored for change. The hash is a digest of a string that identifies the parameter's name, description, and value.                                                                                                    |  |  |  |
| <b>query results</b> To check the content of a database for changes, you can run a SQL query or more tables and/or views. Tripwire Enterprise compares the query results wit results to identify any changes in content. |                                                                                                    |  |  |  |
|                                                                                                    | TE creates a single element for each defined query run on a database. A hash (MD5, SHA-1, SHA-256, and/or SHA-512) of query results is the only attribute that can be monitored for change.                                                                                                    |  |  |  |

Table 5. Types of elements for network device nodes

| Element Type        | Description and Attributes                                                                                                    |  |  |  |
|---------------------|----------------------------------------------------------------------------------------------------|--|--|--|
| availability        | Availability is the network connectivity status of a network device. This element indicates whether or not the Tripwire Enterprise Server can access the device.                                                                                                    |  |  |  |
| configuration files | An MD5 hash of file content is the only attribute of a configuration file that can be monitored for change.                                                                                                    |  |  |  |
| command<br>output   | To check the settings or parameters of a network device for changes, you can run a command on the device to generate and capture output. Tripwire Enterprise then compares the output with previous output to identify any variances. For example, you could run a command to generate the routing tables for a router or the active rules of a firewall. |  |  |  |
|                     | A hash of command-output content is the only attribute of command output that can be checked for changes.                                                                                                    |  |  |  |

Table 6. Types of elements for file server nodes

| Element<br>Type                                                                                                    | Description and Attributes                                                                                                    |  |  |  |
|----------------------------------------------------------------------------------------------------|----------------------------------------------------------------------------------------------------|--|--|--|
| <b>command output</b> To check the settings or parameters of a file server for changes, you can run a on the server to generate and capture output. TE then compares the output voutput to identify any variances. For example, you could run a command to of service packs that are currently installed for a file server's operating system |                                                                                                    |  |  |  |
|                                                                                                    | For this type of element, attributes include a hash of command-output content and the exit code (or return code) that results from running the command.                                                                                                    |  |  |  |
| files and<br>directories                                                                                                    | TE can monitor the files and directories in a file system.                                                                                                    |  |  |  |
|                                                                                                    | <ul> <li>For a list of attributes that may be monitored on UNIX file systems, see Table 76 on<br/>page 301.</li> </ul>                                                                                                    |  |  |  |
|                                                                                                    | <ul> <li>For a list of attributes that may be monitored on Windows file systems, see Table 77<br/>on page 302.</li> </ul>                                                                                                    |  |  |  |
| registry<br>keys and<br>entries                                                                                                    | On a Windows file server, TE can monitor the keys and entries in the server's registry. For a list of registry attributes that may be monitored, see Table 78 on page 304.                                                                                                    |  |  |  |
| Resultant<br>Set of<br>Policy<br>(RSoP)                                                                                                    | To monitor the Resultant Set of Policy (RSoP) for a Windows user, you can run a query of the file server's RSoP plug-in. The query retrieves a report of the plug-in's RSoP calculations for the user. To identify any changes, TE compares the new RSoP report with a previous version of the report. |  |  |  |
|                                                                                                    | TE creates a single element for each monitored RSoP. A hash (MD5 and/or SHA-1) of an RSoP report is the only attribute that can be monitored for change.                                                                                                    |  |  |  |

Table 7. Types of elements for virtual infrastructure nodes

| Element Type                                                                                                    | Description and Attributes                                                                                                    |  |  |
|----------------------------------------------------------------------------------------------------|----------------------------------------------------------------------------------------------------|--|--|
| <b>configuration files</b> Tripwire Enterprise can monitor the content of a hypervisor's configuration files in file system of a host machine.                                                        |                                                                                                    |  |  |
| <b>configuration</b> parameters Tripwire Enterprise can monitor the values of configuration parameters assigned to hypervisors, virtual machines, virtual switches, and distributed virtual switches. |                                                                                                    |  |  |
| command<br>output                                                                                                    | To check the settings of an operating system on a hypervisor's host machine, you can run a command to generate and capture output. Tripwire Enterprise then compares the output with previous output to identify any variances. For example, you could run a command to generate a list of permissions for specified files and directories. |  |  |

# **Element Differences Between TE Agent and the Axon Agent**

If you migrate a monitored system from TE Agent to Axon Agent, all of the element data collected by the TE Agent will be preserved and can still be viewed after Axon Agent is installed. After migrating, you may see minor differences between existing elements collected by the TE Agent and elements collected by the Axon Agent. These differences are expected due to more accurate data collection by the Axon Agent. Specific differences between the two Agents are listed in this section.

## **Command Output Capture Rules (COCRs)**

- 1. A TE Agent will reject a request to run a version check using a COCR rule if the rule is currently being used in another check. The Axon Agent will queue the request and run another version check with the COCR rule when the current check is complete.
- 2. The Axon Agent uses PCRE regular expressions, which provide some advantages over the Java regular expressions used by the TE Agent. Because of this, a COCR rule authored on a TE Agent will function correctly on an Axon Agent. However, a rule authored on an Axon Agent may not work on a TE Agent.
- 3. The Axon Agent properly hashes files on Windows systems that have been 'exclusively locked'. Existing elements of this type that were created with a TE Agent will show a Modification when they are first checked using an Axon Agent.
- 4. The Axon Agent properly hashes files on Windows systems that have the 'Encrypt contents to secure data' option enabled. Existing elements of this type that were created with a TE Agent will show a Modification when they are first checked using an Axon Agent.
- 5. The Axon Agent properly hashes files that are under four bytes in size. Existing elements of this type that were created with a TE Agent will show a Modification when they are first checked using an Axon Agent.
- 6. When an Axon Agent uses a COCR in a baseline or version check and the content collected exceeds the **Maximum size of archived content** setting in the Settings Manager (under **Monitoring > File Systems**), the Agent will archive content **up to** the specified limit. TE Agents do not archive **any** content in this case. This difference in behavior will cause Modifications to existing elements created by a TE Agent with the same rule.
- 7. When an Axon Agent uses a COCR in a baseline or version check and the time required to collect content exceeds the **Timeout** value in the rule, the Agent will return content collected **up to** the timeout. TE Agents do not return **any** content in this case. This difference in behavior will cause Modifications to existing elements created by a TE Agent with the same rule.
- 8. The working directory differs between Axon Agents and TE Agents. If you used a relative path in a COCR rule for TE Agents, you will need to modify the rule to make it work correctly with Axon Agents.
- 9. Pay attention to the PATH environment variable with COCR rules. This variable may have a different value on Axon Agents and TE Agents.

#### **Attributes & Content**

The Axon Agent differentiates between files, junctions, and symbolic links on Windows file systems. The TE Agent reports all of these types as File in an element's Element Type attribute. Because the Axon Agent does not collect file attributes for junctions and symbolic links, existing elements of this type that were created with a TE Agent will show a Modification when they are first checked using an Axon Agent.

#### Log Manager Messages

The Axon Agent generates a message in the TE Console Log Manager when it initiates a baseline operation or version check, and when it completes the operation. Both messages include a time stamp specifying when the scan was initiated (for example, Scan initiated 7/24/15 10:36:28 AM). This time stamp can be used to match a completion log message with its initiation log message.

#### **SACL/DACL Attributes**

The Axon Agent will show the Inheritance flag as set on the SACL attribute for a file whose parent's SACL was deleted. Existing file elements with this attribute that were created with a TE Agent will show a Modification when they are first checked using an Axon Agent.

#### **Forward Slashes in Windows Start Points**

Forward slashes used in the start points of Windows file system rules will be replaced with backslashes in the resulting element generated by an Axon Agent. This will cause the Axon Agent to generate a different element from the TE Agent when it uses these rules.

#### **Changing a Criteria Set on a Rule**

Modifying the criteria set on a pre-existing rule will cause Modifications to existing elements created by that rule when they are scanned by an Axon Agent.

#### 'Maximum Size of Archived Content' Setting

When an Axon Agent uses a file system rule that archives content and the content exceeds the **Maximum size of archived content** setting in the Settings Manager (under **Monitoring > File Systems**), the Agent will archive content up to the specified limit. TE Agents do not archive any content in this case. This difference in behavior will cause Modifications to existing elements created by TE Agent with the same rule.

#### **Data Collection Errors**

The Axon Agent will return an error when a requested attribute cannot be collected. In these situations the Agent will return as much requested data as possible. Any attributes that the Agent was not able to harvest will be missing. This difference in behavior will cause Modifications to existing elements created by TE Agents with the same rule.

## **Grouped Rules**

If an Axon Agent attempts a baseline operation or version check using a group of rules, and one of the rules does not have any start points, the Agent will stop the operation and generate an error message identifying the rule(s) with missing start points. A TE Agent will simply ignore any rules in the group that do not have start points.

## Differences in 'Baseline - New elements only' Behavior

If pre-existing elements from a file system or registry rule are deleted and the rule used to generate those elements is used again with the **Baseline - New elements only** option, the Axon Agent will not return any elements if no new elements are in scope. After deleting elements in the TE Console, we strongly recommend that the **Baseline - All** elements option is used instead.

#### **RSoP Rules**

- On the Axon Agent, elements generated by Windows RSoP rules are limited by the Maximum size of archived content setting in the Settings Manager (under Monitoring > File Systems).
- 2. The Axon Agent gathers Event Log attributes in cases where the TE Agent was not able to gather this data.
- 3. The Axon Agent gathers additional settings that appear in the Security Options of the Local Security Policy if they have been configured through Group Policy.
- 4. The Axon Agent also gathers additional per-user audit policy security attributes. This can result in up to four acl\_attributes: Audit Policy DACL, Audit Policy SACL, Global File SACL, and Global Key SACL.

#### **File Encoding**

Agents will attempt to determine the content encoding of a monitored file. If the encoding cannot be determined by inspecting the contents of the file, each Agent will report a different encoding. A TE Agent will use the default encoding of the JRE on the Agent system. The Axon Agent will not provide an encoding and the content may be saved in the wrong format by the TE Console.

# **Monitoring Linux Virtual Files**

On Linux systems, virtual files in /proc are reported by the operating system as 0 bytes in size, but actually can contain a large amount of information. When an Axon Agent monitors a virtual file for content, the file's content will be recorded even if the size of that virtual file is reported as 0 bytes. This is a difference from the TE Agent, which will not record the file's content if the size of that file is reported as 0 bytes.

# **About Baselines**

**Baselining** is the act of creating an element that reflects the current state of a monitored object. This element is known as the **current baseline**. If an object already has a baseline, you can update the object's current baseline at any time by running another baseline operation. When a node is re-baselined, TE saves the former baseline as an **historic baseline**.

In Tripwire Enterprise, a baseline operation may be run with the following methods:

- Node Manager baseline operations can only be run on a manual basis from the Node Manager.
- A baseline rule task is created in the Task Manager, and can be run on a manual or scheduled basis. For more information, see *How Does a Baseline Rule Task Work?* on page 128.

With either method, you must specify the nodes and rules involved (see Table 8).

Table 8. Tripwire Enterprise objects used in a baseline operation

| Tripwire<br>Enterprise<br>Object | Description                                                                                                    |  |
|----------------------------------|----------------------------------------------------------------------------------------------------|--|
| nodes                            | To identify the monitored systems to be baselined, at least one node must be selected.                                                                                                    |  |
|                                  | <ul> <li>With a Node Manager baseline operation, you may select multiple nodes and/or node<br/>groups.</li> </ul>                                                                                                    |  |
|                                  | With a baseline rule task, you can only select a single node or node group.                                                                                                    |  |
| rules                            | To indicate which monitored objects will be baselined, a single rule or rule group must be selected. For more information, see <i>What are Rule Types?</i> on page 79.                                                                                                    |  |
|                                  | <b>Note:</b> Tripwire Enterprise creates a different element for each rule applied to a single monitored object. Therefore, multiple elements may represent the same monitored object. For example, if two baseline operations use two different rules to baseline the same configuration file on a router, Tripwire Enterprise creates two elements for the file. |  |

# **About Version Checks**

After you have created nodes and rules, you can run a **version check** to check monitored objects for changes. During a version check, Tripwire Enterprise compares the current state of a monitored object against the object's most recently recorded state to see if there are any changes.

- If the monitored object has not been baselined (that is, it doesn't have any element versions because TE hasn't checked the object with this rule), TE creates a baseline version for that object.
- If TE detects a change to the monitored object, it creates a new element version for the element, called a change version.
- If the monitored object hasn't changed, nothing happens.

You can initiate a version check in the following ways:

- Node Manager version checks are initiated from the Node Manager, and can only be run on a manual basis.
- A **check rule task** is created in the Task Manager, and may be run on a manual or scheduled basis. For more information, see *How Does a Check Rule Task Work?* on page 129.

With either method, you must specify the Tripwire Enterprise objects to be used in the version check. Table 9 below lists each Tripwire Enterprise object involved in a version check.

Table 9. Tripwire Enterprise objects used in a version check

| Tripwire<br>Enterprise<br>Object | Required? | Description                                                                                                    |  |
|----------------------------------|-----------|----------------------------------------------------------------------------------------------------|--|
| nodes                            | Yes       | To identify the monitored systems to be version checked, at least one node or node group must be selected.                                                                                                    |  |
|                                  |           | <ul> <li>With a Node Manager version check, you may select multiple nodes<br/>and/or node groups.</li> </ul>                                                                                                    |  |
|                                  |           | With a check rule task, you can only select a single node or node group.                                                                                                    |  |
|                                  |           | <b>Note:</b> Node Manager version checks can also be run on specific elements of TE Agent nodes. This functionality is not supported on Tripwire Axon Agents.                                                                                                    |  |
| rules                            | Yes       | To indicate which monitored objects will be checked for changes, a single rule or rule group must be selected. For more information, see <i>What are Rule Types?</i> on page 79.                                                                                                    |  |
|                                  |           | <b>Note:</b> Tripwire Enterprise creates a different element for each rule applied to a single monitored object. Therefore, multiple elements may represent the same monitored object. For example, if two baseline operations use two different rules to baseline the same configuration file on a router, Tripwire Enterprise creates two elements for the file. |  |

| Tripwire<br>Enterprise<br>Object | Required? | Description                                                                                                    |  |
|----------------------------------|-----------|----------------------------------------------------------------------------------------------------|--|
| actions                          | No        | If desired, you can direct Tripwire Enterprise to respond to a change detected by a version check. To do so, you assign one or more actions to the version check (see <i>What are Actions and Action Types?</i> on page 116).  • With a Node Manager version check, actions can only be assigned to |  |
|                                  |           | <ul> <li>individual rules.</li> <li>With a check rule task, actions can be assigned to individual rules and/or the task itself.</li> </ul>                                                                                                    |  |
|                                  |           | <b>Note:</b> Since restore and promote are opposite actions, only one of these action types may be associated with a single rule or rule task.                                                                                                    |  |

# **Responding to Changes**

Tripwire Enterprise provides a number of ways to evaluate and respond to detected changes.

**To evaluate changes across your enterprise**, TE includes a wide range of reports that you can customize to your specific needs. For more information, see *What are Reports and Report Types?* on page 172.

**To evaluate changes to specific monitored objects**, you can use the Node Manager's **Difference Viewer**. With the Difference Viewer, you can compare the attributes and contents (if available) of any pair of element versions.

- To assess a change reflected in a new change version, you may compare the version with the element's current baseline. For instructions, see *Comparing a Current Change Version with the Current Baseline* on page 388.
- To compare an element's current baseline with any previous version of the element, see *Comparing an Element Version with the Current Baseline* on page 389.
- To compare any two versions of the same element, see *Comparing Any Two Versions of the Same Element* on page 390.
- To compare a version of one element with a version of another element, see *Comparing Any Two Versions of Different Elements* on page 391. By comparing versions from different elements, you can investigate and assess common network anomalies, such as patterns in configuration errors.

**Note** To use the Difference Viewer to evaluate changes on a node, a Change Audit license must be installed on that node. For more information, see *About Tripwire Enterprise Licenses* on page 202.

**If you configure actions for rules or tasks**, the actions run automatically whenever TE detects a change using that rule or task. For more information on the actions available in TE, see *What are Actions and Action Types?* on page 116.

**If TE detects a change that is approved**, you can promote the change version in Tripwire Enterprise, making it the new baseline version. For more information, see *What is Promotion?* on the next page.

## What is Promotion?

**Promotion** creates a new current baseline that is an exact copy of the most recent change version. You can promote element versions for a variety of reasons; for example, if you approve of the changes reflected in the latest change version of a file, you can promote the change version to the baseline.

#### Notes

If the element version that is promoted is **not** the most recent change version, the promotion operation will **not** create a new baseline version from the historical version. Instead, the promoted version's **Approval ID** and **Comment** fields will be updated to reflect that it was promoted.

The term 'promotion' also refers to the act of designating the value in a failed policy test result as a valid value for future runs of the test. For more information, see *What is Policy Test Promotion?* on page 146.

In TE, you can manually promote a specific element version **or** all current change versions for a specified node or node group. For instructions, see:

- Promoting a Specific Element Version (on page 393)
- Promoting All Current Versions for a Node or Node Group (on page 395)

In addition, you can run a promote operation with a selection method. A **selection method** automates the process of determining which element versions are involved in a TE operation. For more information, see:

- What is the By-Match Selection Method? (on page 73)
- What is the By-Reference Selection Method? (on page 76)

To use a selection method in a manual promote operation, see:

- Promoting by Match (on page 396)
- Promoting by Reference (on page 397)

Note

With a **promote action** or the default **Promote to Baseline Action**, Tripwire Enterprise runs a promote operation in response to a change detected by a version check. For more information, see *What are Actions and Action Types?* on page 116.

**Tips** You can limit promotions run on file server elements to specific software-installation packages. For more information, see *Promotion and Software-Installation Packages* below.

Before manually promoting element versions for a system that Tripwire Enterprise is monitoring in real time, Tripwire recommends that you first disable real-time monitoring for the node (see *Changing the Properties of a Node* on page 321).

If the **Allow promotion approval identifier** setting is enabled (see *Changing System Preferences* on page 266), users can enter an approval ID when they run a promote operation (for example, a change-request ticket number). If an approval ID is specified, Tripwire Enterprise saves the approval ID in each baseline version created by the operation **and** in each existing version of the element created since the last baseline version or version with an approval ID. To quickly identify authorized changes, you can search for versions that have specific approval IDs in the Version Search tab (see *Searching for Element Versions* on page 364).

# **Promotion and Software-Installation Packages**

For an overview of how Tripwire Enterprise acquires and processes software-installation package data from file servers, see *What is Software-Installation Package Data?* on the next page.

When you run a promote operation, you can specify one or more packages to limit the promotion to element versions that are 'associated' with those packages.

- TE considers an **element** to be associated with a package if the element's name matches the full path of a package object saved in the TE Console database.
- TE considers an **element version** to be associated with a package if 1) its element is associated with the package, and 2) it has a unique identifier that matches the unique identifier of the corresponding package object in the TE Console database.

If you attempt to promote an element version and specify one or more packages, the promotion's **Strict Package Match** setting determines if TE promotes the version.

- If this setting is **disabled**, TE will promote the version if its element is associated with one of the specified packages.
- If this setting is **enabled**, TE will only promote the version if the version itself is associated with one of the specified packages.

# What is Software-Installation Package Data?

A **package object** is a file or directory in a software-installation package on a file server, and a **unique identifier** is a hash that identifies a package object. On a monitored system, each package includes an installation database that contains the full path and unique identifier for each file or directory installed by default with the package.

If you select the **Enable installation package association** check box in the Settings Manager (see *Setting File System Preferences* on page 310) and then baseline a monitored system, TE completes the following steps:

- 1. TE scans the system for installed packages.
- 2. From the installation database of each identified package, TE collects the full path and unique identifier of each related package object. TE then saves this information in the TE Console database.
- 3. TE baselines each package object identified by a file system rule or Windows registry rule. If a rule's criteria set has the **Package Data** attribute enabled, TE saves the object's unique identifier in the properties of the baseline version. If the Package Data attribute remains enabled, TE will save the unique identifier in the properties of each element version created for the package object in the future.

For further details about baselining, see *About Baselines* on page 43.

# How is Package Data used in Tripwire Enterprise?

In addition to promotions run in the Node Manager, package data from file servers may be referenced or used in a number of other TE features, including:

- **Promote actions**. If a promote action is run with a version check, you can limit resulting promotions to change versions with unique identifiers associated with specified packages (see *What are Actions and Action Types?* on page 116).
- Package conditional actions. If a package conditional action is run with a version check, the version's unique identifier may determine the action's response (see *How Does a Conditional Action Work?* on page 125).
- Packages report criterion. By specifying one or more packages in the Packages criterion of a report, you can limit report output to versions that have unique identifiers associated with the specified packages. For more information, see *What are Reports and Report Types?* (on page 172).

#### What is Restoration?

**Restoration** is the act of overwriting the content of a changed file on a network device with the content of the file's current baseline. In Tripwire Enterprise, files on some network devices can be restored with a **restore action** (see *How Does a Restore Action Work?* on page 123).

By using a restore action in a version check, you can automatically restore changed files detected by the check. With the Run Actions feature, you can manually restore changed elements displayed in the Node Manager.

- To restore a single file to its current baseline state, see *Restoring a Changed File with the Run Actions Feature* on page 404.
- To restore all changed files on one or more monitored systems, see *Restoring Multiple Files with the Run Actions Feature* on page 405.

**Note** Files on monitored file servers can only be restored with **execution actions** (see *How Does an Execution Action Work?* on page 121).

Files on directory servers, database servers, Nokia network devices, and HP ProCurve XL network devices cannot be restored. In addition, you cannot restore files in new network devices (or network device operating systems) that have been introduced since TE 5.5. In such cases, you should use an appropriate configuration tool to restore the device.

# **About Nodes**

# What are Node Types?

To monitor a physical or virtual system with Tripwire Enterprise, you must first create a node. A **node** is a Tripwire Enterprise object that represents a system on your network. A **monitored system** is a database, directory server, file server, network device, or virtual infrastructure (VI) system represented by a node.

• Table 10 on the next page defines the types of nodes that may be created in Tripwire Enterprise.

**Note** A directory server node or file server node can represent either a physical or virtual machine. Similarly, a database node can represent a database hosted by a physical or virtual machine. For an introduction to virtual machines, see *Monitoring Virtual Systems with Tripwire Enterprise* on page 59.

• For a current list of databases, directory services, file server platforms, network devices, and virtual infrastructure platforms that can be monitored by Tripwire Enterprise, visit the Tripwire Web site:

https://www.tripwire.com/products/tripwire-enterprise/
tripwire-enterprise-platform-and-device-support-register

• To learn how nodes are created, see *How are Nodes Created?* on page 54.

Table 10. Types of nodes

| Туре                | Description                                                                                                    |  |  |  |  |
|---------------------|----------------------------------------------------------------------------------------------------|--|--|--|--|
| database            | A <b>database server</b> is a physical server or virtual machine configured to host a database application in a client/server environment. A <b>database node</b> represents a single database on a database server. In Tripwire Enterprise, you may create the following types of database nodes:                                                 |  |  |  |  |
|                     | A <b>DB2 database node</b> represents a DB2 database.                                                                                                    |  |  |  |  |
|                     | A Microsoft SQL Server database node represents a Microsoft SQL Server database.                                                                                                    |  |  |  |  |
|                     | An Oracle database node represents an Oracle database.                                                                                                    |  |  |  |  |
|                     | A PostgreSQL database node represents a PostgreSQL database.                                                                                                    |  |  |  |  |
|                     | For more information about databases, see:                                                                                                    |  |  |  |  |
|                     | How Does a Database Metadata Rule Work? (on page 89)                                                                                                    |  |  |  |  |
|                     | How Does a Database Query Rule Work? (on page 92)                                                                                                    |  |  |  |  |
| directory<br>server | A <b>directory</b> is a centrally managed information store that enables users to search for data saved in a variety of locations on a network. A <b>directory server</b> is a physical server or virtual machine that hosts a directory, and a <b>directory protocol</b> is a communication standard used to access information with a directory. |  |  |  |  |
|                     | A <b>directory server node</b> represents a directory server. In Tripwire Enterprise, you may create the following types of directory server nodes:                                                                                                    |  |  |  |  |
|                     | An <b>LDAP directory node</b> represents any directory server that uses LDAP as the directory protocol. <b>LDAP</b> (Lightweight Directory Access Protocol) is a standard, vendor-independent directory protocol.                                                                                                    |  |  |  |  |
|                     | An <b>Active Directory node</b> represents a Windows system that supports Active Directory, an LDAP-compliant Microsoft directory included with some Windows platforms.                                                                                                    |  |  |  |  |
|                     | For more information about directories, see <i>How Does a Directory Rule Work?</i> on page 93.                                                                                                    |  |  |  |  |
| file server         | A <b>file system</b> , or file management system, is software used to organize and store files on a computer. A <b>file server</b> is a physical server or virtual machine that hosts a file system. A <b>file server node</b> represents a file server running a Windows, UNIX, or Linux operating system.                                        |  |  |  |  |
|                     | <b>Note:</b> For an introduction to virtual machines, see <i>Monitoring Virtual Systems with Tripwire Enterprise</i> on page 59.                                                                                                    |  |  |  |  |
| network<br>device   | A <b>network device node</b> is a node that represents a physical router, switch, firewall, load balancer, or UNIX system.                                                                                                    |  |  |  |  |
|                     | <b>Notes:</b> VMware ESX is a hypervisor created by VMware, Inc. The VMware ESX 'network device' node represents a physical server on which VMware ESX is installed. For more information about hypervisors, see <i>Monitoring Virtual Systems with Tripwire Enterprise</i> on page 59.                                                            |  |  |  |  |
|                     | A UNIX system is any system running a POSIX-compliant, UNIX-based operating system.                                                                                                    |  |  |  |  |
|                     | If Tripwire Enterprise does not include a node type for a network device you wish to monitor, you can create a <b>custom node type</b> in the Settings Manager (see <i>Working with Custom Node Types</i> on page 299).                                                                                                    |  |  |  |  |

## **Type** Description virtual For an introduction to virtual infrastructure (VI) terms and concepts, see *Monitoring* infrastructure Virtual Systems with Tripwire Enterprise on page 59. A **VI node** represents a VI or a component of a VI. With the following types of VI nodes, you can monitor the configuration files and parameters of a VI: • A **VI management node** represents an entire VI defined by a single installation of VI management software. As a 'container' object similar to a group (see About Groups on page 29), a VI management node contains node groups and other nodes that represent specific components of the VI. • A **VI** hypervisor node represents a hypervisor installed on a VI host machine. A **virtual machine template node** represents a template in VI management software used to create virtual machines. A virtual machine node represents a virtual machine. • A **virtual switch node** represents a virtual switch. • A **distributed virtual switch node** represents a distributed virtual switch. To learn more about the creation of VI nodes, see *Monitoring Virtual Systems with* Tripwire Enterprise on page 59. **Notes:** The hierarchy of nodes and node groups descended from a VI management node can not be directly modified in the Node Manager. For example, you cannot move a VI node descended from a VI management node, link an external node to a group under a VI management node, or create a new node or node group under a VI management node. To monitor a database, directory, or file system hosted by a virtual machine, you must create a database, directory server, or file server node (see How are Nodes Created? on the next page).

#### **How are Nodes Created?**

Tripwire Enterprise supports two methods for the creation of a node:

- To create a **file server node**, you install Tripwire Enterprise Agent or Tripwire Axon Agent software on a file server. For more information, see *Creating a Node by Installing Agent Software* (below).
- To create any other type of node, you complete the New Node Wizard in the Node Manager. For further details, see *Creating a Node Manually* (on page 56).

To enable Tripwire Enterprise features for a node, you must apply a license to the node. For more information on the functionality available with each type of license, see *About Tripwire Enterprise Licenses* on page 202.

# **Creating a Node by Installing Agent Software**

To create a file server node, you install one of the following types of **Agent software** on the system to be monitored:

- **Tripwire Enterprise Agent (TE Agent)** is a remote-execution environment that enables TE Console to monitor a file server.
- Tripwire Axon Agent (Axon Agent) is Tripwire's new generation of agent technology, and does not require Java to be installed on the monitored system.

Only one type of Agent software can be installed on a system to be monitored. Both types of Agent software perform a similar function, monitoring the files and directories on a file server (referred to as an **Agent system**). If a change is detected, the Agent software reports the change to the TE Console. By performing some operations locally, the TE Agent and Axon Agent software minimize the network traffic generated by a Tripwire Enterprise implementation.

**Note** The Axon Agent utilizes significantly less network bandwidth by virtue of its messaging and compression methods.

In general, nodes with Axon Agent installed behave like those with TE Agent installed. Differences in behavior and performance between the two types of nodes are described in *Differences Between Axon Agent and Tripwire Enterprise Agent* on the next page.

When Agent software is installed and started, it immediately notifies the TE Console of its availability. If the TE Console has a valid license, it automatically creates a node for the Agent's host system in the Discovered node group. If smart node groups are enabled, nodes added to the Discovered group are automatically moved and linked to one or more smart node groups, depending on the characteristics of the monitored system and any tags that are automatically applied to it. For more information, see *About Node Groups and Smart Node Groups* on page 57.

For TE Agent installation instructions, see *Installing Tripwire Enterprise Agent* in the *Tripwire Enterprise Installation & Maintenance Guide*. For Axon Agent installation instructions, see *Installing Tripwire Axon Agent* in the *Tripwire Enterprise Installation & Maintenance Guide*.

# **Differences Between Axon Agent and Tripwire Enterprise Agent**

- Compared with TE Agent, the Axon Agent demonstrates greatly improved performance and lower resource utilization on monitored systems.
- Axon Agent is implemented using C++, so Java is not required on monitored systems.
- The Axon Agent is much more resilient than the TE Agent, and is able to self-heal from many errors that would require manual intervention on a TE Agent.
- Version 8.5.0 or later of TE Console must be installed for use with Axon Agents. Earlier versions of TE Console are not supported.
- Axon Agents cannot be used as the delegated Agent used to support monitoring of a database, directory server, or virtual infrastructure node.
- Rules cannot be authored on a TE Console by browsing the file system or Windows registry on nodes where Axon Agent is installed. As a workaround, create rules by browsing on a similar system that has TE Agent installed, and then use those rules on the system with Axon Agent installed.
- Axon Agents do not cause tasks to "time out" in the same way that TE Agents do.
  Axon Agent nodes that do not complete a check are assigned the Task Timeout tag in
  the Asset View tab and logged with a Task Stop error in the Log Manager, but they
  do not cause the associated task to have a status of "Timed Out".
- Axon Agents do not support running version checks on specific elements. Instead, the whole rule used to monitor the element should be re-run.
- The Axon Agent cannot use log transfer rules, which provide one way to integrate Tripwire Enterprise and Tripwire Log Center.
- Automated Remediation using remediation scripts is not supported on Axon Agents.
- Execution actions can be used with Axon Agents, but the %f variable (which generates a Detailed Changes Report) is not supported on the Axon Agent.
- The Axon Agent is not automatically installed with TE Console. Instead, a TE Agent is installed. The TE Console software can only be upgraded if TE Agent is installed on the TE Console system. For this reason, Tripwire strongly recommends that you **not** replace TE Agent on the system where TE Console is installed.
- Custom functionality that leverages JAR downloading capabilities provided by the TE Agent is not supported on Axon Agents. For information on compatibility with custom implementations, please contact Tripwire Professional Services.

When existing TE Agent nodes are upgraded to Axon Agent, the element data history collected by TE Agent will be preserved and can still be viewed after Axon Agent is installed. However, there may be slight differences in how element data is collected. For more information, see *Element Differences Between TE Agent and the Axon Agent* on page 40.

# **Creating a Node Manually**

To create a database node, directory server node, network device node (including custom nodes), or VI management node, you complete the New Node Wizard in the Node Manager. In the wizard, you enter information that enables your Tripwire Enterprise Server to communicate with the monitored system. These **node properties** may include:

- An IP address or resolvable hostname for the monitored system
- A communication protocol
- Valid login credentials (username and password) with which TE can access the system

When you create a database node, directory server node, or VI management node, you also specify a delegated Agent for the node. A **delegated Agent** is an system with Tripwire Enterprise Agent software installed that processes some Tripwire Enterprise functions for the node. For more information, see *Creating a Node by Installing Agent Software* on page 54.

Note Only nodes with Tripwire Enterprise Agent installed can be a delegated Agent for a database, directory server, or VI management node. Tripwire strongly recommends that you install TE Agent on these nodes and use that Agent both to monitor that system's file system, and as the delegated Agent for the database, directory server, or VI management system itself.

Nodes with Axon Agent installed cannot be a used as a delegated Agent.

VI management nodes are the only type of VI node that can be created directly with the New Node Wizard. Tripwire Enterprise creates all other VI node types as part of the **VI node discovery** process, which TE automatically initiates when a VI management node is created. For further details, see *Monitoring Virtual Systems with Tripwire Enterprise* on page 59.

To create a node with the New Node Wizard, see:

- *Creating a Database Node* (on page 370)
- Creating a Directory Server Node (on page 369)
- Creating a Network Device Node (on page 374)
- Creating a VI Management Node (on page 375)

Tip To create a custom node, you must first create a **custom node type** in the Settings Manager (see *Working with Custom Node Types* on page 299).

# **About Node Groups and Smart Node Groups**

Like the other Managers in Tripwire Enterprise, the Node Manager uses groups for organization. The Node Manager has all of the default groups described in *About Groups* on page 29, and also a number of special groups which are listed in Table 11 (on the next page).

In addition to standard groups, the Node Manager also uses **smart node groups** to organize nodes. Each smart node group corresponds to a tag set or saved filter in the Asset View tab of the Node Manager. For more information on these objects, see *Getting Started with Tags* on page 339. When you add a new node to TE, the software automatically links the node into one or more smart node groups, depending on the characteristics of the monitored system and any tags that are automatically applied to it.

**Tip** To learn about best practices for using tags and smart node groups, see *Tagging Best Practices* on page 342.

Note Smart node groups are enabled by default in new installations of Tripwire Enterprise. If your Tripwire Enterprise installation was upgraded from an earlier version, click **Smart Node Groups: disabled** at the bottom of the Node Manager to enable them.

You can also enable smart node groups in the System Preferences section of the Settings Manager. For more information, see *Changing System Preferences* on page 266.

Like standard node group, smart node groups can be used to scope version checks, reports, and other operations. However, smart node groups differ from standard node groups in several important ways:

- you can only create, delete, or rename a smart node group by manipulating the corresponding tag sets or saved filters in the Asset View tab
- you can only link a node to or unlink a node from a smart node group by changing the tags associated with the node, or by changing the saved filter in the Asset View tab
- you can't create a standard node group anywhere in the smart node group hierarchy
- you can't move a smart node group or move nodes into a smart node group
- you can't link a smart node group to, or unlink it from, any other group
- you can't import smart node groups with standard node groups. For more information, see *Importing Nodes and Node Groups* on page 407.

For more information on working with the objects in smart node groups, see *Using the Asset View Tab* on page 346.

Table 11. Node Manager groups

| Node<br>Manager<br>Group                                                                                                    | Description                                                                                                    |
|----------------------------------------------------------------------------------------------------|----------------------------------------------------------------------------------------------------|
| Automatically<br>Linked                                                                                                    | If Tripwire Enterprise Agent is installed on a file server hosted by a virtual machine, and the Tripwire Enterprise Server has a valid Change Audit license, Tripwire Enterprise creates a new file server node.                                                                                                    |
|                                                                                                    | <ul> <li>If the Node Manager contains a VI management node with a virtual machine node<br/>that has the same IP address as the new file server node, TE creates the new node<br/>in the Automatically Linked Group.</li> </ul>                                                                                                    |
|                                                                                                    | Otherwise, TE creates the new node in the Discovered node group.                                                                                                    |
|                                                                                                    | <b>Note:</b> When TE creates a new file server node in the Automatically Linked Group, it also replaces the corresponding virtual machine (VM) node with a new node group bearing the name of the VM node. TE then moves the VM node under the new group, and links the new file server node to the group. As a result, the new group contains two nodes for the virtual machine: the VM node and the new file server node. |
| <b>Discovered</b> Tripwire Enterprise creates a new file server node in the Discovered node Tripwire Enterprise Agent or Axon Agent is installed on a file server. To me server with TE, the node should be moved from the Discovered node ground Node Group. For instructions, see <i>Moving Nodes and Node Groups</i> on page 1. |                                                                                                    |
|                                                                                                    | <b>If smart node groups are enabled</b> , nodes added to the Discovered group are automatically moved and linked to one or more smart node groups, depending on the characteristics of the monitored system and any tags that are automatically applied to it.                                                                                                    |
|                                                                                                    | <b>Note:</b> Tripwire Enterprise Console includes an embedded Tripwire Enterprise Agent. Therefore, when you first install TE Console software, a node for the Tripwire Enterprise Server is added to the Discovered node group.                                                                                                    |
| Smart Node<br>Groups                                                                                                    | This node group is created automatically if smart node groups are enabled. This group always contains the <b>Operational Tag Sets</b> , <b>Saved Filters</b> , <b>System Tag Sets</b> , and <b>Tag Sets</b> sub-groups. For more information about these types of objects, see <i>Getting Started with Tags</i> on page 339.                                                                                                |
|                                                                                                    | <b>Note:</b> When you add a new node to TE, the node is automatically linked into one or more of these groups, depending on the tags associated with it.                                                                                                    |

# **Monitoring Virtual Systems with Tripwire Enterprise**

**Virtualization** is a software technology that enables multiple operating systems to share the physical resources of a single computer at the same time. By running multiple operating systems on the same hardware, virtualization consolidates IT resources on fewer machines.

A hypervisor (e.g. VMware ESXi) is virtualization software that manages the physical resources of a single computer — for instance, the computer's hard disk, random access memory (RAM), and central processing unit (CPU). A virtual infrastructure (VI) host machine is a computer on which virtualization software (such as a hypervisor) has been installed, and a virtual system is a simulated computer or switch created by a hypervisor.

A **virtual infrastructure** (VI) is an IT environment containing one or more virtual systems. A VI consists of both physical and virtual components, including virtual systems, VI host machines, network hardware, hypervisors, and other virtualization software.

**VI node discovery** is an automated process in which Tripwire Enterprise creates nodes and node groups that represent the virtual objects defined in VI management software. VI node discovery involves the following steps.

- 1. In the Node Manager, you complete the New Node Wizard for a VI management node (e.g. a vCenter node; see *Creating a VI Management Node* on page 375).
- 2. When you click **Finish** in the New Node Wizard, Tripwire Enterprise queries the specified installation of VI management software to identify the properties of each of the software's virtual objects. The query also determines the hierarchy of virtual objects defined by the software.
- 3. In the Node Manager, TE creates the VI management node. Under the VI management node, TE creates a node or node group for each virtual object identified by the query. The hierarchy of Node Manager objects mirrors the hierarchy defined by the VI management software.

Once a VI management node has been created, you can **synchronize** the node's contents with the VI management software at any time. When a VI management node is synchronized, Tripwire Enterprise updates the node's descendant objects in the Node Manager to reflect the current contents and hierarchy of the VI management software. For example, if a user creates a new virtual machine in the VI management software, synchronization will create a corresponding virtual machine node under the VI management node.

- To synchronize a VI management node manually, click the **Synchronize** button in the node's properties dialog (see *Changing the Properties of a Node* on page 321).
- To schedule synchronization, configure the Synchronization tab in the node's properties dialog (see *Changing the Properties of a Node* on page 321).

Note If you install TE Agent on a new virtual machine for which a node has yet to be created via discovery or synchronization, TE creates a new Agent node in the Node Manager's Discovered node group. When the next synchronization identifies the virtual machine, TE moves the Agent node to the appropriate location in the hierarchy of the associated VI management node.

# Discovering and Synchronizing a VMware Virtual Infrastructure

**vSphere** is a VI platform developed by VMware, Inc. With vSphere Client, this platform's VI management console, administrators can manage the physical and virtual components of their virtual infrastructure. In vSphere Client, **inventory views** provide administrators with alternative perspectives on their inventory objects. An **inventory object** is any system or object in an inventory view; for instance, a virtual machine, cluster, or datacenter.

Inventory views include:

- Hosts & Clusters
- Virtual Machines & Templates
- Networking
- Datastores

Table 12 (on page 62) indicates which inventory object types appear in each inventory view.

In Tripwire Enterprise, a **VMware vCenter node** is a VI management node that can either represent a vCenter or a VirtualCenter. When you complete the New Node Wizard for a VMware vCenter node, TE 'discovers' the specified vCenter/VirtualCenter and creates the vCenter node in the Node Manager. Directly beneath the new vCenter node, TE creates a node group for each inventory view of the vCenter/VirtualCenter.

As shown in Figure 7 on the next page, the hierarchy of objects in these node groups matches the object hierarchy in the inventory views of vSphere Client. For example, the **Hosts & Clusters node group** contains nodes and node groups that represent the inventory objects in the Hosts & Clusters inventory view, while the **VMs & Templates node group** presents the contents of the VMs & Templates view.

Note All objects in vCenter must have Full Access rights in order for TE to synchronize with vCenter. Any object in vCenter with limited rights such as No Access will cause the synchronization process to fail.

For each type of inventory object, Table 12 (on page 62) indicates the type of Node Manager object created by the VI node discovery process. In addition, the VI node discovery process creates:

- **Host groups**. A host group consists of nodes that represent the components of a single VI host machine. At minimum, a host group contains a VI hypervisor node.
- **Template node groups**. In the Hosts & Clusters node group, TE automatically adds a 'Templates' node group to each datacenter node group. This group contains all virtual machine template nodes for a datacenter.
- A **Deleted Nodes group**. If the vCenter node contains an inventory object that is subsequently deleted from vCenter/VirtualCenter, TE moves the object's node to the Deleted Nodes group.

Once a VMware vCenter node has been created in the Node Manager, Tripwire Enterprise can synchronize the node with any future changes made in the vCenter/VirtualCenter. If TE synchronizes the node and detects any of the following changes, TE automatically makes corresponding changes to the nodes and node groups under the VMware vCenter node:

- A change in the properties of an inventory object
- A change in the hierarchy of inventory objects in an inventory view

Figure 7. A VMware vCenter node in the Node Manager

Tripwire

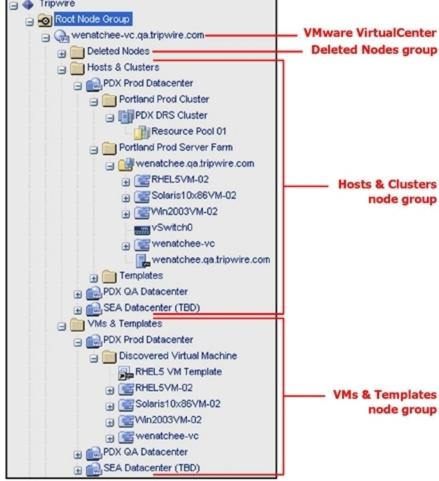

Table 12. Inventory objects and equivalent TE objects

| Inventory<br>Object                | Displayed in<br>Hosts &<br>Clusters<br>View? | Displayed in<br>Virtual Machines<br>& Templates<br>View? | Displayed<br>in<br>Networking<br>View? | Displayed<br>in<br>Datastores<br>View? | In TE, this inventory object is represented by |
|------------------------------------|----------------------------------------------|----------------------------------------------------------|----------------------------------------|----------------------------------------|------------------------------------------------|
| Clusters                           | Yes                                          | No                                                       | No                                     | No                                     | a static node<br>group <b>A</b>                |
| Datacenters                        | Yes                                          | Yes                                                      | No                                     | Yes                                    | a static node<br>group <b>A</b>                |
| Datastores                         | No                                           | No                                                       | No                                     | Yes                                    | a node group                                   |
| Distributed virtual port groups    | No                                           | No                                                       | Yes                                    | No                                     | an element of a distributed virtual switch     |
| Distributed<br>virtual<br>switches | No                                           | No                                                       | Yes                                    | No                                     | a node                                         |
| Folders                            | Yes                                          | Yes                                                      | Yes                                    | Yes                                    | a node group                                   |
| Host<br>machines                   | Yes                                          | No                                                       | Yes                                    | Yes                                    | a node                                         |
| Networks                           | No                                           | No                                                       | Yes                                    | No                                     | a node group                                   |
| Resource pools                     | Yes                                          | No                                                       | No                                     | No                                     | a static node <sup>A</sup>                     |
| Virtual applications               | Yes                                          | Yes                                                      | No                                     | No                                     | a node group                                   |
| Virtual<br>machine<br>templates    | No                                           | Yes                                                      | Yes                                    | Yes                                    | a node                                         |
| Virtual<br>machines                | Yes                                          | Yes                                                      | Yes                                    | Yes                                    | a node <sup>B</sup>                            |
| Virtual<br>switches                | Yes                                          | No                                                       | No                                     | No                                     | a node                                         |

**A** A static node or node group is a Node Manager object for which a properties dialog cannot be opened by selecting the object in the main pane of the Node Manager.

**B** If a TE Agent has been installed on a virtual machine, Tripwire Enterprise creates a node group that contains both the Agent node and virtual machine node.

# **About Audit Events and Real-Time Monitoring**

## What is Audit Event Collection?

Tripwire Enterprise can collect audit events from the types of monitored systems identified in Table 13 below. Audit events provide valuable information about what caused a change and specifically who made that change.

If audit event collection is enabled for a node, and a baseline operation or version check is run on the monitored system, Tripwire Enterprise harvests audit events from one of the sources identified in that table

Table 13. Audit event sources for monitored systems

| Monitored System        | TE Agent audit event sources                | Axon Agent audit event sources                                    |  |
|-------------------------|---------------------------------------------|-------------------------------------------------------------------|--|
| UNIX file server        | Audit log or<br>TE Event Generator          | TE Event Generator                                                |  |
| Windows file server     | Security event log or<br>TE Event Generator | TE Event Generator                                                |  |
| Database server         | Database audit log                          | N/A - Axon Agents can't be used to monitor database nodes         |  |
| Active Directory server | Security event log                          | N/A - Axon Agents can't be used to monitor Active Directory nodes |  |

If a TE Event Generator is installed on a system with TE Agent or Axon Agent, audit event collection is enabled automatically for that node and the TE Event Generator is used as the source for audit events. To manually enable audit event collection on a node, see *Manually Configuring Audit Event Collection* on the next page.

If a version check creates a new version of an element for which one or more audit events indicate a change:

- TE creates a log message for each of the audit events (Category = Audit Event), and
- In the properties of the version, TE saves links to the associated log messages.

#### Notes

Axon Agent nodes only collect audit events from rules that are part of an enabled task. Audit events associated with these rules will be collected whether the task runs on a schedule, or is run manually.

TE Agents collects audit events for rules that are part of tasks and rules that are run manually, even if the rules are not part of a task.

To collect audit events on a node, a Change Audit license must be installed on that node. For more information on the functionality available with each type of license, see *About Tripwire Enterprise Licenses* on page 202.

# **Manually Configuring Audit Event Collection**

#### Notes

To configure audit event settings for **directory** nodes, see *Setting Active Directory Preferences* on page 311 and *Setting LDAP Directory Preferences* on page 311.

To configure audit event collection for **multiple** Agent systems at the same time, see *Configuring Audit Event Collection and Real-Time Monitoring for Multiple Systems* on page 422.

#### To manually enable audit event collection on Agent or database nodes:

- 1. In the Manager bar, click **NODES**.
- 2. In the tree pane, click the node group containing the node.
- 3. In the main pane, select the node in the **Name** column.
- 4. Click the node's **Events** tab.

#### Notes

This tab does not contain any options for Axon Agent nodes that do not have a TE Event Generator installed.

Audit event collection is not supported on PostgreSQL database nodes.

5. Select Collect audit-event information and select the Event source for audit events.

#### Notes

Axon Agents only support the TE Event Generator as an **Event source**, and Tripwire recommends that the Event Generator is used to collect audit events on all systems that support it, due to its greater accuracy and lower impact on the monitored system.

To collect information from a native operating-system audit log, logging must be enabled on the monitored system.

#### 6. Click **OK**.

When you enable audit-event collection on a node, the node starts to collect audit events for a rule the first time that rule is used in a baseline operation or version check on the system.

**Tips** 

Remember that Axon Agents only collect audit events from rules that are part of an enabled task, whether the task runs manually or automatically.

The Configure Axon Agents task pushes any updates to audit event and RTM configurations out to all Axon Agent nodes. This task runs daily at midnight by default, so any changes to audit event and RTM configurations on Axon Agent nodes will take effect at that time. You should also run this task manually any time you make changes to rules or any components of rules (start and stop points, global variables, etc) that are used for audit event collection or real-time monitoring. For a complete list, see *Activities that May Change Audit Event or RTM Configurations on Axon Agents* on the next page.

# Activities that May Change Audit Event or RTM Configurations on Axon Agents

Any of the activities below may change the rules that Agents use for audit event collection or real-time monitoring. To ensure that Axon Agents have the latest configuration, manually run the Configure Axon Agents task after making any of these changes. For more information, see *Running Tasks and Task Groups Manually* on page 523. This task also runs daily at midnight by default.

The TE Console status bar displays the last time that the Configure Axon Agents task ran (either manually or as a scheduled task).

#### Rules

- Delete
- Move
- Link/unlink
- Modify name
- Modify realtime setting
- Add/delete start points

#### Start points/stop points

Modify

#### Criteria sets

• Add/delete attributes

#### **Nodes**

- Move
- Link/unlink
- Add/modify/delete local variables

#### **Tasks**

- Create
- Delete
- Modify

#### Global variables

- Create
- Modify

#### **Settings Manager settings**

• Monitoring > File Systems > "Maximum size of archived content" setting

#### **How Does an Event Generator Collect Audit Events?**

A **TE Event Generator** is an auditing utility that can be installed with Tripwire Enterprise Agent or Axon Agent on some Windows and UNIX file servers. For system requirements and installation instructions, see the following sections in the *Tripwire Enterprise Installation & Maintenance Guide*:

- Requirements for a Tripwire Enterprise Agent System
- Installing and Configuring Axon Agent
- Managing the Event Generator Service

If a TE Event Generator is installed on a system with TE Agent or Axon Agent, audit event collection (but not real-time monitoring) is enabled automatically for that node and the Event Generator is used as the source for audit events. For information on manually configuring audit event collection, see *What is Audit Event Collection?* on page 63.

#### Once configured, TE collects audit events from the Agent system as follows:

- 1. The Event Generator monitors the Agent's operating system (and registry, if the Agent is a Windows server). If the Event Generator detects an event involving a monitored object identified by a file system rule or Windows registry rule that has been used to baseline the Agent, it creates an audit event. For descriptions of the types of audit events created by Event Generators on supported Agent systems, refer to the following tables:
  - For Windows systems, see Table 14 on page 68.
  - For UNIX systems, see Table 15 on page 69.

The Event Generator does not create audit events for the following OS events:

- A change in the **Access** attribute of a file or directory. (The Access attribute indicates the last time a file or directory was accessed by a user.)
- Any OS event in a mounted Windows file system.

To audit objects in the HKEY\_CURRENT\_USER hive of an Agent's registry, the Event Generator must run as the same user as the Agent.

2. The **coalescence period** determines how frequently the Event Generator sends collected audit events to the Agent. When the coalescence period expires, all audit events are transferred from the Event Generator to the Agent. If multiple events involve changes made to the same monitored object by the same user, and those changes occur within the same coalescence period, the Event Generator only creates a single audit event to reflect the changes.

**Note** To change the coalescence period, see *Changing the Coalescence Period for an Event Generator* on the next page.

3. The Agent accumulates audit events until the next baseline operation or version check. At that time, the Agent sends the collected audit events to TE Console.

# **Restarting an Event Generator**

To restart an Event Generator, see *Managing the Event Generator Service* in the *Tripwire Enterprise Installation & Maintenance Guide*.

When an Event Generator is restarted on an Agent system, Tripwire Enterprise:

- creates an Error message in the Log Manager indicating that the EG went down
- overlays the Agent's icon with an error emblem in the Node Manager

In addition, the Event Generator stops collecting audit events. To resume audit event collection on a TE Agent, you must restart and refresh the Event Generator's Agent (see *Restarting Tripwire Enterprise Agents* on page 412). Axon Agents automatically recover when an Event Generator restarts, and do not need to be manually restarted.

# **Changing the Coalescence Period for an Event Generator**

The duration of the coalescence period on an Agent is defined by a property in the Agent's configuration file. The value of this property is 30000ms (30 seconds) by default.

**On TE Agents**, the coalescence period is defined (in milliseconds) by the Event Generator Transfer Interval property in a TE Agent's configuration file. To change this setting, see *Changing TE Agent Configuration Properties* on page 417.

**On Axon Agents**, the coalescence period is defined (in milliseconds) by the tesvc.coalesce.interval property in the Axon Agent's twfim.conf file.

#### To change this setting on Axon Agents:

1. Open one of the following files on the Axon Agent system:

```
Linux: /etc/tripwire/twfim.conf
Windows: %PROGRAMDATA%\Tripwire\agent\config\twfim.conf
```

If the file doesn't already exist, create a new text file in that location.

2. Add or edit the following line in the file:

```
tesvc.coalesce.interval=<value in milliseconds>
```

3. Save the file, then restart the Axon Agent service:

#### Linux:

```
/sbin/service tripwire-axon-agent stop
/sbin/service tripwire-axon-agent start
(/usr/sbin/service on Debain or Ubuntu systems)
```

#### Windows:

```
net stop TripwireAxonAgent
net start TripwireAxonAgent
```

Table 14. Types of audit events created by Event Generators on supported Windows systems

| Туре                              | Applies to                | This type of audit event indicates                                                                                                    |  |
|-----------------------------------|---------------------------|----------------------------------------------------------------------------------------------------|--|
| Create                            | file<br>systems           | the creation of a file or directory.                                                                                                    |  |
| Create<br>Key                     | <br>Windows<br>registries | the creation of a registry key or entry.                                                                                                    |  |
| Create<br>Stream                  | file<br>systems           | the creation of an alternate data stream on a file or directory.                                                                                                    |  |
| Delete                            | file<br>systems           | the deletion of a file or directory.                                                                                                    |  |
| Delete<br>Key                     | <br>Windows<br>registries | the deletion of a registry key or entry.                                                                                                    |  |
| Delete<br>Stream                  | file<br>systems           | the deletion of an alternate data stream on a file or directory.                                                                                                    |  |
| Delete<br>Value                   | <br>Windows<br>registries | the deletion of a value in a registry entry.                                                                                                    |  |
| Rename<br>From or<br>Rename<br>To | file<br>systems           | a change in the name of a file or directory.                                                                                                    |  |
| Set Info                          | file<br>systems           | a change in any of the following attributes for a file or directory: Write, Create, Archive, Offline, Temp, Hidden, System, Compressed, and Read-Only. For attribute descriptions, see Table 77 on page 302. |  |
| Set Key                           | <br>Windows<br>registries | a change in the write time attribute for a registry key. For attribute descriptions, see Table 78 on page 304.                                                                                               |  |
| Set Key<br>Security               | <br>Windows<br>registries | a change in any of the following attributes for a registry key: DACL, SACL, Owner, and Group. For attribute descriptions, see Table 78 on page 304.                                                          |  |
| Set<br>Security                   | file<br>systems           | a change in any of the following attributes for a file or directory: DACL, SACL, Owner, and Group. For attribute descriptions, see Table 77 on page 302.                                                     |  |
| Write                             | file<br>systems           | a change in the content of a file.                                                                                                    |  |
| Write<br>Stream                   | file<br>systems           | a change in the content of an alternate data stream on a file or directory.                                                                                                    |  |
| Write<br>Value                    | <br>Windows<br>registries | a change in a value of a registry entry.                                                                                                    |  |

Table 15. Types of audit events created by Event Generators on supported UNIX systems

| Туре                     | Applies to   | This type of audit event indicates                                    |
|--------------------------|--------------|-----------------------------------------------------------------------|
| Chgrp                    | file systems | a change of the user group that owns a file.                          |
| Chmod                    | file systems | a change in the access mode of a file.                                |
| Chown                    | file systems | a change in the owner of a file.                                      |
| Create                   | file systems | the creation of a file.                                               |
| Link                     | file systems | the creation of a link to a file.                                     |
| Mount or<br>Umount       | file systems | that file has been attached or removed to/from an existing directory. |
| Rename From or Rename To | file systems | a change in the name of a file.                                       |
| Truncate                 | file systems | a shortening of a file's length.                                      |
| Utime                    | file systems | a change in the Last Modified time for a file or directory.           |
| Write                    | file systems | a change in the content of a file.                                    |
| Xattr                    | file systems | a change in the attributes of a file.                                 |
| Unlink                   | file systems | the deletion of a file.                                               |

# **How Does Real-Time Monitoring Work?**

If a TE Event Generator is installed on an Agent system, Tripwire Enterprise can monitor the system for changes made in real time. With **real-time monitoring** (RTM), the Agent continuously reports any detected changes to TE Console. For an introduction to the TE Event Generator, see *How Does an Event Generator Collect Audit Events?* on page 66.

To enable real-time monitoring on an Agent system, see *Enabling Real-Time Monitoring on an Agent System* on the next page

Note

To use real-time monitoring on a node, a Change Audit license must be installed on that node. For more information on the functionality available with each type of license, see *About Tripwire Enterprise Licenses* on page 202.

#### Tripwire Enterprise uses the following process to monitor an Agent system in real time:

- 1. As described in *How Does an Event Generator Collect Audit Events?* (on page 66), the Event Generator monitors the Agent and creates audit events. At the end of each coalescence period, the Event Generator sends all new audit events to the Agent.
- 2. At a regular interval, the Agent automatically runs a version check of the monitored objects for which the current collection of audit events indicates a change(s).

Notes

On TE Agents, the length of the interval between version checks is defined by the **Real Time Monitoring (RTM) Interval** property in the TE Agent's configuration file. For more information, see *Tripwire Enterprise Agent Configuration Properties* in the *Tripwire Enterprise Reference Guide*.

In a single interval, the TE Agent creates a single change version for each changed object, even if the collected audit events indicate that multiple changes were made to the object.

3. At the end of the version check, the Agent automatically forwards the audit events and all new change versions to the TE Console.

Tips Use Asset View to track errors associated with real-time monitoring. Systems with RTM errors will be tagged with the Health: Event Generator Errors tag. For more information, see *Monitoring the Health of Nodes and Resolving Errors* on page 317.

If you restart a system that is being monitored in real-time by TE, you should run a manual version check of the Agent node with all applicable RTM-enabled rules.

The **Real-Time Action Interval** determines the frequency with which actions are run in response to change versions created by RTM-enabled rules. At the end of this interval, TE runs all actions associated with the rules used to create change versions within that period of time. However, if TE creates a 2nd change version for the same monitored object in the same interval, TE will automatically run the associated actions and reset the interval timer. In this case, the 2nd change version is assigned to the new interval

# **Enabling Real-Time Monitoring on an Agent System**

Note

With the Events button in the Node Manager, you can configure real-time monitoring for multiple Agent systems at the same time (see *Configuring Audit Event Collection and Real-Time Monitoring for Multiple Systems* on page 422).

#### To enable real-time monitoring on an Agent system:

- 1. Open the properties dialog for the Agent node (see *Changing the Properties of a Node* on page 321). In the **Events** tab:
  - a. If not already selected, select Collect audit-event information and select TE Event Generator as the Event source.
  - b. Select Enable real-time monitoring.
  - c. Click OK.

Note

This tab does not contain any options for Axon Agent nodes that do not have a TE Event Generator installed.

- 2. To monitor the Agent system in real time, create new RTM-enabled rules and/or enable existing rules for RTM.
  - To create a new rule, see *Creating a File System Rule* (on page 455) or *Creating a Windows Registry Rule* (on page 457). Make sure that **Enable real-time monitoring** is selected when creating rules.
  - To enable RTM for an existing rule, configure the settings in the rule's **Real-Time** tab (see *Changing the Properties of a Rule* on page 437).
- 3. Run a version check using all of the rules you added or modified in step 2 on all of the TE Agent and Axon Agent nodes that you want to monitor in real time. For details, see *Version Checking Monitored Systems* on page 385.
- 4. **For Axon Agents only**, manually run the Configure Axon Agents task. For details, see *Running Tasks and Task Groups Manually* on page 523.

The Configure Axon Agents task pushes any updates to audit event and RTM configurations out to all Axon Agent nodes. This task runs daily at midnight by default, so any changes to audit event and RTM configurations on Axon Agent nodes will take effect at that time. You should also run this task any time you make changes to rules or any components of rules (start and stop points, global variables, etc) that are used for audit event collection or real-time monitoring. For a complete list of activities that affect audit event and RTM configurations, see *Activities that May Change Audit Event or RTM Configurations on Axon Agents* on page 65.

A TE Agent node registers a rule's real-time status the first time it uses the rule for a baseline or version check. After this connection is established, updates to the rule are applied immediately and automatically.

# **Guidelines for Event Generators on Linux Systems**

When installing an Event Generator on a supported Linux file server, these guidelines apply:

- Agents installed on Linux systems can detect changes to mounted filesystems on that system. However, an Event Generator only collects audit events and triggers real-time monitoring on a mounted filesystem if the change is made from the system where the Event Generator is installed. A change made to a mounted filesystem from another system will be detected by a version check, but the Event Generator will not generate audit events or trigger real-time monitoring for that change. For this reason, Tripwire recommends that you monitor filesystems locally whenever possible.
- To detect changes on an NFS-exported UNIX file server, you should select the **Enable real-time monitoring** option in the Events tab of each node that represents a client of the file server (see *Changing the Properties of a Node* on page 321).
- On a UNIX system, multiple hard links can refer to the same file. If a change is made to the content of a UNIX file via a hard link, Tripwire Enterprise real-time monitoring will only detect the change if a file system rule identifies the link. Therefore, to monitor a UNIX file with a file system rule, the rule should specify each of the file's hard links.
- To enable real-time monitoring on a Linux system, the auditid auditing subsystem must be installed on that system. However, Tripwire recommends that you disable the auditing subsystem to avoid potential conflicts.
- The Event Generator cannot report changes made via the mmap() family of syscall functions. If a syscall function is responsible for a change, it can only be detected with a version check.

# **Guidelines for Event Generators on AIX Systems**

On AIX systems, the operating system disables the generation of Audit events for some privileged programs, including password maintenance tools like the useradd command. Because TE Agents on AIX systems depend on the native AIX audit system to generate audit data, changes made by these programs will not be detected by real-time monitoring. Any changes made by privileged programs will be detected by a standard TE version check, however.

## **About Selection Methods**

A **selection method** specifies criteria that may be used to identify the element versions on which some promotions and some conditional actions will run. For further details, see:

- What is the By-Match Selection Method? (below)
- What is the By-Reference Selection Method? (on page 76)

# What is the By-Match Selection Method?

With the **by-match** method, Tripwire Enterprise limits an operation to current change versions that meet criteria specified by a matching strategy. If an element's current version fails to satisfy the criteria, TE omits the version from the operation.

To run a by-match operation, you specify the type of **matching strategy**, and provide the name and path of the source file containing the approved match criteria (known as a **match file**). Table 16 describes each matching strategy, along with the content of associated match files.

Table 16. Matching strategies and match file contents

| Matching<br>Strategy              | Match file<br>contains a list of<br>           | An operation runs if                                                                                                    |
|-----------------------------------|------------------------------------------------|----------------------------------------------------------------------------------------------------|
| Element<br>name                   | element names                                  | a current version represents an element with a name that matches an entry in the match file.                                         |
| Element<br>name and<br>hash value | element names<br>and associated hash<br>values | a current version represents an element with a name, change type, and hash value (optional) that matches an entry in the match file. |
| Rule name                         | rule names                                     | a current version represents a monitored object that was identified by a rule listed in the match file.                              |

A match file can either be a **UTF-8 encoded text file** or an **XML file** containing the output of a Detailed Changes Report.

- For information about Detailed Changes Reports and report XML files, see *What are Reports and Report Types?* on page 172
- For guidance in creating a text file, see *Creating a Text-Match File* in the *Tripwire Enterprise Reference Guide*.

Table 17 describes how the by-match method works with each applicable Tripwire Enterprise feature. When Tripwire Enterprise completes a **promotion** with the by-match method, the application reports the following data:

- The total number of current change versions that were successfully promoted.
- The total number of discrepancies. For descriptions, see Table 18 on the next page.

Table 17. TE features that support the by-match method

| TE Feature                           | With this feature, the by-match method determines                                                                                                    |
|--------------------------------------|----------------------------------------------------------------------------------------------------|
| Node<br>Manager<br>promotions<br>and | which current change versions will be promoted. For example, if you run a promote operation with the element-name strategy, Tripwire Enterprise only promotes a current change version if the match file contains the name of the version's element. If the file excludes the element's name, TE will not promote the version. |
| promote<br>actions                   | Promote-by-match operations can be run manually in the Node Manager, or with a promote action. For more information, see:                                                                                                    |
|                                      | • Promoting by Match (on page 396)                                                                                                    |
|                                      | • What are Actions and Action Types? (on page 116)                                                                                                    |
|                                      | • Creating a Promote Action (on page 495)                                                                                                    |
|                                      | <b>Note:</b> As with all promotions, the scope of a promote-by-match can be limited to specific software-installation packages. For more information, see <i>Promotion and Software-Installation Packages</i> (on page 48).                                                                                                    |
| By-match<br>conditional<br>actions   | which response is initiated by the conditional action. If a new change version satisfies the match criteria, the action runs its conditional response. For more information, see <i>How Does a Conditional Action Work?</i> (on page 125).                                                                                     |

Table 18. Discrepancies reported by a promote operation run with the by-match selection method

| Type of Discrepancy | Applicable<br>Matching<br>Strategies                 | This discrepancy type indicates                                                                                                    |
|---------------------|------------------------------------------------------|----------------------------------------------------------------------------------------------------|
| At baseline         | All                                                  | an existing element in TE that 1) is specified by the match file, and 2) has a current baseline as its current version.                                                                                                    |
| Mismatch            | Element<br>name and<br>hash value                    | an existing element in TE that 1) is specified by the match file, and 2) has a current version with a hash or change type that differs from the hash or change type specified by the match file.                                |
| Missing element     | Element<br>name<br>Element<br>name and<br>hash value | an element specified by the match file but lacking a corresponding element in TE.                                                                                                    |
| Missing<br>rule     | Rule name                                            | a rule specified by the match file but lacking a corresponding TE rule.                                                                                                    |
| Promote failed      | All                                                  | an existing element in TE that 1) is specified by the match file, and 2) that experienced a failure during the promote operation (for example, a failure due to a TE Console database error or an Agent communication failure). |
| Unexpected change   | All                                                  | an existing element in TE that 1) is <i>not</i> specified by the match file, and 2) has a change version as its current version.                                                                                                |

# What is the By-Reference Selection Method?

The **by-reference** selection method limits an operation to current versions that have a corresponding baseline version associated with another node (known as the **reference node**). To run an operation with this selection method, you specify the following objects:

- The reference node
- One or more **target nodes** (to indicate the systems on which the operation will run)
- (Optional) A rule or rule group to limit the operation to specific monitored objects. If a rule or rule group is not specified, the operation is not limited to specific objects.

A **target element** represents a monitored object of a target node. When you run a by-reference operation, Tripwire Enterprise performs the following steps for **each target element** (see Figure 8 on page 78):

- 1. Determines if the current version of the target element is a **change version**.
  - If so, the operation continues with step 2.
  - If not, no further action is taken.
- 2. Determines if the target element is identical to one of the reference node's elements (known as the **reference element**).
  - If so, the operation continues with step 3.
  - If not, no further action is taken.
- 3. To determine if the **change version is identical to any baseline version** of the reference element, TE compares a hash of the change version with each of the reference element's baselines
  - If a match exists, TE runs the operation on the change version.
  - Otherwise, no action is taken.

**Notes** If you run a promote-by-reference with the **Current baselines only** option, Tripwire Enterprise only compares the change version with the reference element's current baseline.

To run a by-reference operation, you specify the hash to be used (either MD5, SHA-1, SHA-256, or SHA-512). If the reference element's baselines lack the specified hash, TE runs the operation on the change version.

Table 19 on the next page describes how the by-reference method works with each applicable Tripwire Enterprise feature.

Table 19. TE features that support the by-reference method

| TE Feature                             | With this feature, the by-reference method determines                                                                                                    |
|----------------------------------------|----------------------------------------------------------------------------------------------------|
| Node Manager promotions and            | $\dots$ which current change versions will be promoted. If a change version satisfies the by-reference criteria, TE promotes the version.                                                                                                    |
| promote actions                        | By-reference promotions can be run manually in the Node Manager, or with a promote action. For more information, see:                                                                                                    |
|                                        | • Promoting by Reference (on page 397)                                                                                                    |
|                                        | • What are Actions and Action Types? (on page 116)                                                                                                    |
|                                        | • Creating a Promote Action (on page 495)                                                                                                    |
|                                        | <b>Note:</b> As with all promotions, the scope of a promote-by-reference can be limited to specific software-installation packages. For more information, see <i>Promotion and Software-Installation Packages</i> (on page 48).                   |
| By-reference<br>conditional<br>actions | which response is initiated by the conditional action. If a new change version satisfies the by-reference criteria, the action runs its conditional response. For more information, see <i>How Does a Conditional Action Work?</i> (on page 125). |

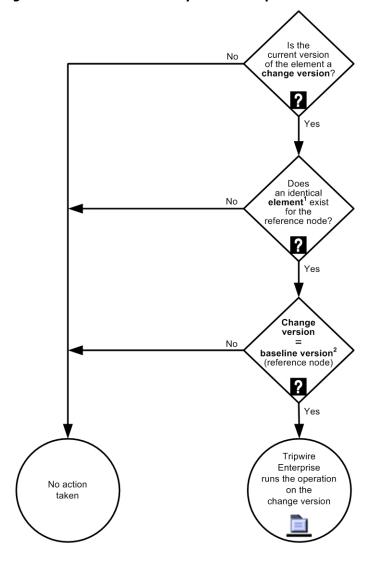

Figure 8. Process flow for a by-reference operation

<sup>1</sup> To determine if the reference and target elements are identical, TE compares the names of the elements and the rules used to create the elements. If the names and rules match, the application considers the two elements to be identical.

<sup>2</sup> If you run a by-reference operation with the Current baselines only option, TE only compares the change version with the reference element's current baseline.

## **About Rules**

# What are Rule Types?

A **rule** is a Tripwire Enterprise object that identifies one or more monitored objects. For each type of monitored system, TE provides a unique set of rules:

- Database rules (see Table 20 below)
- Network device rules (see Table 21 on the next page)
- **Directory rules** (see Table 22 on the next page)
- File server rules (see Table 23 on page 81)
- Virtual infrastructure rules (see Table 24 on page 82)

Each of these rule types can only identify objects for the corresponding type of monitored system. For example, file server rules can only be used to identify monitored objects for file servers.

Tripwire Enterprise uses rules to:

- Baseline a monitored system (*About Baselines* on page 43)
- Version check a monitored system (About Version Checks on page 44)
- Refine the scope of a policy test (see *How Does a Policy Test Work?* on page 135)

**Tip** In the Root Group of the Rule Manager, you can create rule groups to organize the rules in your TE implementation. For more information, see *About Groups* on page 29.

Table 20. Types of database rules

| Rule Type                     | Definition                                                                                                    |
|-------------------------------|----------------------------------------------------------------------------------------------------|
| Database<br>metadata<br>rules | A metadata rule specifies database configuration parameters and/or database objects. For further details, see <i>How Does a Database Metadata Rule Work?</i> on page 89. <b>Note:</b> This version of Tripwire Enterprise can monitor Oracle, Microsoft SQL Server, PostgreSQL, and DB2 databases. |
| Database<br>query rules       | A query rule defines one or more SQL queries to retrieve content from monitored databases. For more information, see <i>How Does a Database Query Rule Work?</i> on page 92.                                                                                                    |

Table 21. Types of network device rules

| Rule Type                               | Definition                                                                                                    |  |
|-----------------------------------------|----------------------------------------------------------------------------------------------------|--|
| Command output validation rules (COVRs) | A COVR runs a command on a network device to generate output. To identify changes, Tripwire Enterprise compares the output with previous output from the system. For more information, see <i>How Does a Command Output Validation Rule (COVR) Work?</i> on page 103.                                                                                   |  |
| Configuration file rules                | A configuration file rule (or <b>configuration rule</b> ) specifies configuration files on a specific type of network device produced by a single vendor. For example, a Cisco IOS configuration file rule can only identify configuration files on Cisco IOS routers. For more information, see <i>Creating a Configuration File Rule</i> on page 447. |  |
| File rules                              | A file rule specifies files on a network device to be checked for changes in content. Unlike configuration file rules, file rules can identify any type of file.                                                                                                    |  |
|                                         | <ul> <li>A custom file rule identifies files on a network device represented by a custom<br/>node (see Creating a Custom Node on page 368).</li> </ul>                                                                                                    |  |
|                                         | <ul> <li>A UNIX file rule identifies files on a UNIX system. A UNIX system is any system<br/>running a POSIX-compliant, UNIX-based operating system.</li> </ul>                                                                                                    |  |
|                                         | For more information, see <i>Creating a File Rule</i> on page 451.                                                                                                    |  |
|                                         | <b>Note: VMware ESX file rules</b> have been replaced by virtual infrastructure rules. For more information, see Table 24 on page 82.                                                                                                    |  |
| Status check rules                      | A status check rule determines the availability of a network device; in other words, whether or not the Tripwire Enterprise Server can access and communicate with the system. To create a status check rule, see <i>Creating a Status Check Rule</i> on page 452.                                                                                      |  |

Table 22. Types of directory rules

| Rule Type          | Definition                                                                                                    |
|--------------------|----------------------------------------------------------------------------------------------------|
| Active             | An Active Directory rule specifies entries in an Active Directory.                                                                                                    |
| Directory<br>rules | <b>Note:</b> For more information about directory rules, see <i>How Does a Directory Rule Work?</i> on page 93.                                                                    |
| LDAP<br>rules      | An LDAP rule specifies entries in any directory that uses LDAP as the directory protocol. LDAP (Lightweight Directory Access Protocol) is a standard, vendor-independent protocol. |

Table 23. Types of file server rules

| Rule Type                            | Definition                                                                                                    |
|--------------------------------------|----------------------------------------------------------------------------------------------------|
| Command output capture rules (COCRs) | A command output capture rule (COCR) runs a command on a file server to generate output. To identify changes, Tripwire Enterprise compares the output with previous output from the server. For more information, see <i>How Does a Command Output Capture Rule (COCR) Work?</i> on page 99.                                                                                                    |
| Log<br>transfer<br>rules             | Unlike other rules, log transfer rules do <i>not</i> identify monitored objects.  A log transfer rule runs a command on a TE Agent system to generate output which is then transferred to Tripwire Log Center (TLC). In TLC, the output is then converted into TLC log messages (see <i>What are Log Messages?</i> on page 166). For more information, see <i>How Does a Log Transfer Rule Work?</i> on page 98.  Note: Log transfer rules cannot be used with Axon Agents. |
| UNIX file<br>system<br>rules         | A UNIX file system rule identifies directories and files in the file system of a UNIX operating system. For further details, see <i>How Does a File System Rule Work?</i> on page 83.                                                                                                    |
| Windows<br>file<br>system<br>rules   | A Windows file system rule identifies directories and files in the file system of a Windows operating system. For further details, see <i>How Does a File System Rule Work?</i> on page 83.                                                                                                    |
| Windows<br>registry<br>rules         | A Windows registry rule identifies keys and entries in the registry of a Windows operating system. For further details, see <i>How Does a Windows Registry Rule Work?</i> on page 85.                                                                                                    |
| Windows<br>RSoP<br>rules             | A Windows RSoP rule defines one or more queries to retrieve reports on the Resultant Set of Policy (RSoP) for specified Windows users. For more information, see <i>How Does a Windows RSoP Rule Work?</i> on page 88.                                                                                                    |

Table 24. Types of virtual infrastructure rules

| Rule Type                                                            | Definition                                                                                                    |
|----------------------------------------------------------------------|----------------------------------------------------------------------------------------------------|
| VI hypervisor rules <sup>A,B</sup>                                   | This rule type identifies configuration files and parameters for a hypervisor. For example, a VMware ESXi rule identifies:                                                                                                    |
|                                                                      | All VMware ESXi configuration files on a VI host machine.                                                                                                    |
|                                                                      | <ul> <li>All configuration parameters specified by the VMware<br/>application program interface (API).</li> </ul>                                                                                                    |
|                                                                      | For more information, see <i>Creating a VI Hypervisor Rule</i> on page 453.                                                                                                    |
| Virtual machine configuration rule                                   | This type of rule identifies the configuration parameters for virtual machines managed by a hypervisor. For example, a VMware VM rule identifies all configuration parameters for a virtual machine managed by a VMware ESXi host. For more information, see <i>Creating a Virtual Machine Configuration Rule</i> on page 453.                                                                                                    |
| Virtual switch configuration rules <sup>B</sup>                      | This type of rule identifies the configuration parameters for virtual switches managed by a hypervisor. For example, a VMware vSwitch rule identifies all configuration parameters for a virtual switch managed by a VMware ESXi host. For more information, see <i>Creating a Virtual Switch Configuration Rule</i> on page 454.                                                                                                    |
| Distributed virtual switch rules                                     | This type of rule identifies the configuration parameters for distributed virtual switches managed by a hypervisor. For example, a VMware vNetwork Distributed Switch rule identifies all configuration parameters for a virtual switch managed by a vCenter server. For more information, see <i>Creating a Virtual Switch Configuration Rule</i> on page 454.                                                                                                    |
| Command output hypervisor rules (COHRs)                              | This type of rule runs a command on a hypervisor's host machine to generate output. In Tripwire Enterprise, the output is represented by a single element that adopts a name specified in the properties of the rule. When a COHR results in the creation of an element version, TE saves the output's content in the version's properties, along with an MD5 hash of the content. For more information, see <i>Creating a Command Output Hypervisor Rule</i> on page 446. <b>Note:</b> A COHR can only generate output for host machines that grant remote users access via SSH. |
| <b>A</b> A VI hypervisor rule (e.g. a VMware ES host:                | Xi rule) identifies the following configuration files on an ESXi                                                                                                    |
| hostAgentConfig.xml pr<br>hosts sn<br>license.cfg ss<br>motd ss      | nwsman.conf syslog.conf oxy.xml vmware_config mp.xml vmware_configrules l_cert vmware.lic l_key vpxa.cfg  OR) is a Web-based server application installed on all VMware                                                                                                    |
| ESXi hosts and vCenter servers. In the M<br>machines, and vSwitches. | OB) is a Web-based server application installed on all VMware OB, you can review all parameters for ESXi hosts, virtual                                                                                                    |

## **How Does a File System Rule Work?**

A UNIX file system rule or Windows file system rule identifies files and directories in a file system. Table 25 defines the components that may be assigned to a UNIX or Windows file system rule.

To create a new file system rule, see Creating a File System Rule on page 455.

Tip To optimize system performance, you should avoid using a single file system rule to monitor an entire file system. Instead, Tripwire recommends the use of multiple file system rules that identify different monitored objects. By using multiple file system rules (as opposed to a single rule), you can significantly reduce the amount of bandwidth and memory required to baseline or version check the file system.

Table 25. Components of a UNIX or Windows file system rule

| Component        | Description                                                                                                    |  |
|------------------|----------------------------------------------------------------------------------------------------|--|
| start<br>points  | A start point specifies a file or directory for the rule.                                                                                                    |  |
| stop points      | A stop point specifies a file or directory to be excluded from operations run with the rule. If a stop point specifies a directory, you can also exclude the directory's contents.                                                                       |  |
| criteria<br>sets | In a file system rule, a criteria set specifies attributes of files and directories. When a new element version is created for a file or directory identified by the rule, TE saves the object's values for the specified attributes in the new version. |  |
|                  | <ul> <li>To create a criteria set for a file system rule, see Creating a Criteria Set for a File<br/>System Rule on page 300.</li> </ul>                                                                                                    |  |
|                  | <ul> <li>For a list of attributes that may be added to a criteria set for a UNIX file system rule,<br/>see Table 76 on page 301.</li> </ul>                                                                                                    |  |
|                  | <ul> <li>For a list of attributes that may be added to a criteria set for a Windows file system<br/>rule, see Table 77 on page 302.</li> </ul>                                                                                                    |  |
| actions          | An action initiates a response if the rule identifies a monitored object for which a change version is created. For more information, see <i>What are Actions and Action Types?</i> on page 116.                                                         |  |

## What is the Adjust Rule Feature?

With the **Adjust Rule** feature, you can quickly modify the following rule types from a variety of locations in the TE interface:

- File system rules
- Windows registry rules
- Database rules
- Directory rules

Specifically, you can make the following changes to a rule:

- Add a start point for a monitored object (such as a directory or registry key)
- Edit an existing start point for a monitored object
- Add a stop point for a monitored object
- Delete a single stop point

The available options depend upon whether or not start points and stop points exist for a specified monitored object. For example, if a Windows file system rule includes a start point for a file, you cannot create another start point for the same file.

You can access the Adjust Rule feature from any part of the TE interface containing a list of elements. For example, you can access the Adjust Rule feature from:

- The **Node Manager** when elements are displayed in the Node Manager table (see *Viewing Nodes, Node Groups, and Elements* on page 313)
- The **Elements tab** in a node properties dialog (see *Changing the Properties of a Node* on page 321)

To modify a rule with the Adjust Rule feature, see:

- Adding a Start Point with the Adjust Rule Feature (on page 398)
- Editing a Start Point with the Adjust Rule Feature (on page 399)
- Adding a Stop Point with the Adjust Rule Feature (on page 400)
- Deleting a Stop Point with the Adjust Rule Feature (on page 401)

## **How Does a Windows Registry Rule Work?**

#### What is a Registry?

A **registry** is a database in which a Windows operating system stores configuration information. The information in a registry is organized hierarchically in a collection of keys, entries, and values.

- A key is an object containing related registry information.
- The keys at the highest level of a registry hierarchy are known as **root keys** or **hives**. Although root keys vary between operating systems, Table 26 defines those that are most common.
- Each key may contain a number of named **entries**. Each entry has one or more **values**, including a single, unnamed **default value**. With the exception of some default values, each value consists of data in numeric, text, or binary format.

Table 26. Common root keys in a Windows registry

| Root Key<br>Name            | Contains                                                                                                    |
|-----------------------------|----------------------------------------------------------------------------------------------------|
| HKEY_<br>CLASSES_<br>ROOT   | object linking and embedding (OLE) information, along with file associations (the application with which each file type is associated by default). |
| HKEY_<br>CURRENT_<br>USER   | all preference settings for the current user.                                                                                                    |
| HKEY_USERS                  | all preference settings for all users of the system.                                                                                               |
| HKEY_<br>LOCAL_<br>MACHINE  | settings for the operating system, system hardware, and installed applications.                                                                    |
| HKEY_<br>CURRENT_<br>CONFIG | configuration data for the current hardware profile.                                                                                               |

Figure 9 on the next page shows an example of a Windows registry hierarchy in a Tripwire Enterprise dialog known as the Windows Registry Browser. In this example, the registry tree is expanded to display the keys within the <code>HKEY\_CURRENT\_CONFIG</code> root key. The displayed keys include <code>System</code> and <code>Software</code>, along with the keys descended from the <code>Software</code> key (Fonts, <code>Microsoft</code>, <code>windows</code>, <code>CurrentVersion</code>, and <code>Internet Settings</code>). In addition, the <code>ProxyEnable</code> entry is displayed in the right-hand pane of <code>Figure 9</code>.

**Note** In the Windows Registry Browser, you may select registry keys and entries to be used as start points and stop points for a Windows registry rule.

Figure 9. Registry contents in the Windows Registry Browser

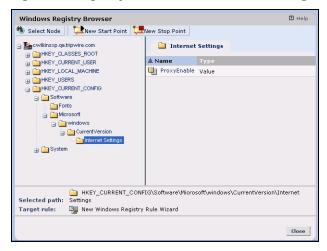

### **About Windows Registry Rules**

A Windows registry rule identifies registry keys and entries on a Windows system. Table 27 (on the next page) defines the components of a Windows registry rule. For more information, see:

- Naming Requirements for Monitored Objects Identified by Start Points and Stop Points in a Windows Registry Rule (on the next page)
- Creating a Windows Registry Rule (on page 457)

Tip To optimize system performance, avoid using a single Windows registry rule to monitor all registry keys and entries on a Windows system. Instead, Tripwire recommends using multiple Windows registry rules that identify different keys and entries. By using multiple Windows registry rules (as opposed to a single rule), you can significantly reduce the amount of bandwidth and memory required to baseline or version check a Windows system.

Table 27. Components of a Windows registry rule

| Component        | Description                                                                                                    |
|------------------|----------------------------------------------------------------------------------------------------|
| start<br>points  | A start point specifies a registry key or entry for the rule.                                                                                                    |
| stop points      | A stop point specifies a key or entry to be excluded from operations run with the rule. If a stop point specifies a key, you can also omit the key's descendant objects.                                                                            |
| criteria<br>sets | In a Windows registry rule, a criteria set specifies attributes of keys and entries. When a new element version is created for a key or entry identified by the rule, TE saves the object's values for the specified attributes in the new version. |
|                  | <ul> <li>To create a criteria set for a Windows registry rule, see Creating a Criteria Set for a<br/>Windows Registry Rule on page 304.</li> </ul>                                                                                                  |
|                  | <ul> <li>For a list of attributes that may be added to a criteria set for a Windows registry rule,<br/>see Table 78 on page 304.</li> </ul>                                                                                                    |
| actions          | An action initiates a response if the rule identifies a monitored object for which a change version is created. For more information, see <i>What are Actions and Action Types?</i> on page 116.                                                    |

# Naming Requirements for Monitored Objects Identified by Start Points and Stop Points in a Windows Registry Rule

In order to create a start point or stop point in a Windows registry rule (see Table 27 above), the name of the corresponding registry key or entry (in the registry of the monitored system) must satisfy the following requirements:

- If the name involves a path containing multiple keys, a **backward slash** (\) must appear after each key in the path.
- If the name identifies an entry (rather than a key), the **pipe symbol** ( | ) must appear between the last key and the entry.

If the registry object's name fails to meet these requirements, you cannot create a start point or stop point for the object. For example, for the EnableAutodial entry shown in Figure 9 on the previous page, the entry's name must be:

HKEY\_CURRENT\_CONFIG\Software\Microsoft\windows\CurrentVersion\Internet Settings|EnableAutodial

For a key's default value, the pipe symbol must appear at the end of the key's path, as in the following example:

HKEY\_CURRENT\_CONFIG\Software\Microsoft\windows\
CurrentVersion\Internet Settings|

#### **How Does a Windows RSoP Rule Work?**

In a Windows environment, a **Group Policy Object** (GPO) stores policy settings for users and computers. For instance, a GPO could define the following settings:

- Windows Registry permissions
- Audit and security policies
- Login/logout scripts

Each Windows system stores a single **local Group Policy Object**. In an Active Directory environment, a local GPO has a subset of the settings stored in a **non-local Group Policy Object**. Stored on a domain controller, a non-local GPO is linked to an Active Directory site, domain, or organizational unit. (For a discussion of directory terms and concepts, see *How Does a Directory Rule Work?* on page 93).

If the settings in a local GPO conflict with those of a single non-local GPO, the non-local GPO takes precedence. However, multiple non-local GPOs can apply to the same user or computer. In this case, a **Resultant Set of Policy plug-in** calculates the cumulative effect of multiple GPO settings for each user on the local system. A **Resultant Set of Policy (RSoP)** is the group of policy settings that are actually in effect for a specific user.

To monitor the RSoP of a Windows user for changes, you can use a **Windows RSoP rule**. A Windows RSoP rule defines one or more queries, and each query retrieves a report on the RSoP of a specified Windows user. To identify any changes, Tripwire Enterprise compares the following attributes with a previous version of the report:

- A static set of attributes that indicate the values of common Group Policy settings. For a list of these settings, see *Windows RSoP Attributes* in the *Tripwire Enterprise Reference Guide*
- The MD5 and/or SHA-1 hash of the RSoP report's content. These hashes are specified by the criteria set assigned to the rule.

For more information, see:

- Creating a Windows RSoP Rule (on page 458)
- Creating a Criteria Set for a Windows RSoP Rule (on page 306)

#### **How Does a Database Metadata Rule Work?**

#### **About Database Metadata Rules**

A database metadata rule identifies configuration parameters and/or database objects (such as tables or views). Tripwire Enterprise creates a single element for each monitored object that is baselined by a metadata rule.

- For a **configuration parameter**, each element version consists of a hash of a string that identifies the parameter's name and value. For an Oracle parameter, the string also includes a description.
- For a **database object**, each element version consists of a hash of all database definition language (DDL) statements used to define the object.

Table 28 defines the components that may be assigned to a database metadata rule.

Table 28. Components of a database metadata rule

| Component        | Description                                                                                                    |
|------------------|----------------------------------------------------------------------------------------------------|
| start<br>points  | A start point specifies a configuration parameter or database object for the rule. For further details, see <i>Database Metadata Rules and Monitored Objects</i> below.                                                                                             |
| stop points      | A stop point specifies a configuration parameter or database object to be excluded from operations run with the rule.                                                                                                    |
|                  | <b>Tip:</b> A stop point is useful for excluding a type of database object, such as all tables or views. To exclude specific objects, you can also use the include and exclude filters in a start point (see <i>Creating a Database Metadata Rule</i> on page 448). |
| criteria<br>sets | A criteria set determines the format of hashes (MD5, SHA-1, SHA-256, and/or SHA-512) in element versions created for monitored objects identified by the rule. To create a criteria set, see <i>Creating a Criteria Set for a Database Rule</i> on page 307.        |
| actions          | An action initiates a response if the rule identifies a monitored object for which a change version is created. For more information, see <i>What are Actions and Action Types?</i> on page 116.                                                                    |

# **Database Metadata Rules and Monitored Objects**

In a **Microsoft SQL Server metadata rule**, a start point can identify a configuration parameter, login, server role, database, or one of the following types of database objects:

Database roles Tables
DML triggers Users

Functions User-defined types

Indices Views

Stored procedures

In a **DB2 metadata rule**, a start point can identify any configuration parameter, login, server role, database, or one of the following types of database objects:

Alias Security Label Component Audit Policy Sequence

Audit Policy Sequence
Bufferpool Service Class

Configuration Parameter Table
Database Partition Group Tablespace
Event Monitor Threshold
Function Trigger
Group User

Histogram Template User Defined Type

Index Variable Package View

Procedure Work Action Set Role Work Class Set Schema Workload

The following DB2 objects **cannot** be monitored by a database metadata rule: Function Mapping, Index Extension, Method, Nickname, Security Label, Security Policy, Server, Transform, Trusted Context, Type Mapping, User Mapping and Wrapper.

In an **Oracle metadata rule**, a start point can identify a database configuration parameter or one of the following types of database objects:

Clusters Profiles Tables
Database links Procedures Tablespaces
Directories Roles Triggers
Functions Schemas Users

Indices Sequences User defined types

Libraries Stored outlines Views

Packages Synonyms

The following Oracle objects **cannot** be monitored by a database metadata rule: Java objects, rollback segments, operators, and materialized views and logs. In addition, Tripwire Enterprise *cannot* detect changes in some options associated with Oracle database **tables** and **indices**. For further details, see Table 29 (below).

Table 29. Unmonitored options for Oracle tables and indices

| Database Object | Tripwire Enterprise cannot monitor                                           |
|-----------------|------------------------------------------------------------------------------|
| Indices         | <ul> <li>Hash partitions on LOBs and VARRAYs</li> </ul>                      |
|                 | <ul> <li>Local composite list partitions, including subpartitions</li> </ul> |
| Tables          | Object properties for object and XML tables                                  |
|                 | <ul> <li>OID index clauses for object and XML tables</li> </ul>              |
|                 | <ul> <li>LOB partition storage</li> </ul>                                    |
|                 | Composite partitioning                                                       |

In a **PostgreSQL metadata rule**, a start point can identify one of the following types of database objects:

Extensions Schemas
Indices Sequences
Functions Tables
Roles Views

To create a database metadata rule, see Creating a Database Metadata Rule on page 448.

## **How Does a Database Query Rule Work?**

A database query rule defines one or more **SQL queries** to retrieve content from specified tables and/or views in monitored databases. In a query rule, each query is defined with a SELECT statement (or with a SELECT or SHOW statement for PostgreSQL databases). When a query rule baselines a database, Tripwire Enterprise creates a single element for each query in the rule.

Notes

Since a query can only be defined with a SELECT or SHOW statement, database contents are unaffected when the query runs.

If you have implemented query whitelists on Tripwire Enterprise Agents, each query specified in a database query rule must exactly match a query in a query whitelist file. For more information, see *Restricting Queries on Database Nodes with Whitelists* on page 429.

A database query rule **cannot** retrieve content from the following types of Oracle database columns:

BINARY FLOAT
BINARY DOUBLE
INTERVAL DAY TO SECOND
INTERVAL YEAR TO MONTH
LONG RAW

RAW TIMESTAMP WITH TIME ZONE USER DEFINED TYPE XMLTYPE

To create a query rule, see Creating a Database Query Rule on page 449.

# **How Does a Directory Rule Work?**

## **What are Directory Entries and Attributes?**

**Note** For an introduction to directories and directory servers, see *What are Node Types?* on page 51.

A **directory** is a centrally-managed, hierarchical repository of data. The data in a directory can be drawn from a variety of systems, applications, and databases on a network.

Any type of data can be stored in a directory. However, directories are typically used to store information that remains relatively constant over time. For example, directories commonly store:

- Personal information (such as people's names, e-mail addresses, and phone numbers)
- User account credentials (such as user names and passwords)
- Network resources (such as the configurations of computers and other devices on a network)

An **entry** is a record within a directory, and an **attribute** is a property of an entry. For example, the entries in a directory may represent user accounts. For each of those entries, the associated attributes may consist of the user's name, phone number, and e-mail address.

Each attribute consists of two components:

- The attribute name is a label for the attribute.
- The **attribute value** is the actual data being stored by the attribute. The attribute value may consist of either text or binary data, and a single attribute can have one or more values.

For example, cn=Monica Combs is an attribute name/value pair, where:

cn is the attribute name, and

Monica Combs is the attribute value.

Table 30 (below) identifies some common attribute names used in directories.

Table 30. Common attribute names

| Attribute Name | Used for                                                                     |
|----------------|------------------------------------------------------------------------------|
| cn             | common names of entities                                                     |
| ou             | organizational units that reflect the structure of a network or organization |
| dc             | components of a domain name (domain components)                              |

## What are Object Classes and Schemas?

Each attribute in an entry is either required or optional. However, the **objectClass** attribute is a special attribute that is required for all entries. The objectClass attribute identifies the object classes that apply to each entry. An **object class** is a collection of definitions that applies to one or more entries; for example:

- Definitions dictating the required and optional attributes for each entry in the object class
- Definitions determining the directory location(s) in which the object class' entries may be created

The available object classes are defined in the directory's **schema**. When an entry is added to a directory, the system checks the entry against the definitions associated with the entry's object class. If the entry does not satisfy all of the definitions for the object class, the addition will fail. For instance, if the entry lacks a required attribute, the entry is incomplete and, therefore, disallowed by the schema.

### **How are Directories Organized?**

Four types of entries comprise a directory:

- The **root DSE** (Directory Systems Agent Specific Entry) is a special entry that defines the capabilities of the directory server itself. For example, the root DSE identifies the directory protocols that are compatible with the directory.
- A **container entry** is an entry used to organize other entries in parent/child relationships. As with a folder in a file system, a container can have entries and/or other containers as children, but a child entry can only have a single container as a parent. An entry becomes a container when other entries (children) are placed under it.
- Listed in the root DSE, a **naming context** is a container entry that has no parent entry.
- Under a naming context, a **leaf entry** is an entry that does *not* contain other entries.

Figure 10 on the next page provides an example of a simplified directory.

- dc=mycompany,dc=com is the naming context for the directory hierarchy.
- Directly beneath that, two container entries have been created: ou=Computers and ou=People.
- In one of the container entries (ou=People), two leaf entries exist. The leaf entries are records for two people (Cindy Davis and Bill Long).
- The objectClass (person) identifies two required attributes (sn and email) that must be associated with each leaf entry.

**Note** The root DSE is not depicted in Figure 10.

In a directory, each entry is uniquely identified by a **distinguished name** (DN). A DN refers to a specific entry in a directory, and clearly indicates the location of the entry.

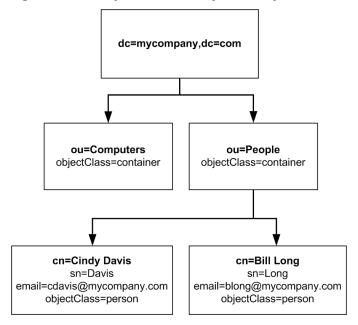

Figure 10. Example of a directory hierarchy

Each distinguished name is an ordered list of attribute-value pairs that are read from right to left. To identify an entry, a DN adds a unique attribute to the DN of the entry's parent. In our example (Figure 10), the DN for the Bill Long entry is:

Among the children of the parent entry (ou=People), the cn attribute (cn=Bill Long) is unique. The other components of the DN (ou=People, dc=mycompany, and dc=com) represent attribute-value pairs positioned above the cn attribute in the directory hierarchy.

For more information about directory servers, see:

LDAP Directories Explained, Brian Arkills (Addison-Wesley, 2003)

### **About Directory Rules**

In Tripwire Enterprise, a **directory rule** identifies entries and attributes in a directory (see Table 22 on page 80 for a list of directory rule types). Table 31 defines the components that may be assigned to a directory rule. Start points and stop points determine exactly which entries and attributes are identified by a directory rule.

Table 31. Components of a directory rule

| Component       | Description                                                                                                    |
|-----------------|----------------------------------------------------------------------------------------------------|
| start<br>points | A start point specifies an entry, as well as one or more attributes of the entry to be monitored by the rule. If a start point specifies a container entry, the entry's children will also be identified by the rule. |
|                 | <b>Note:</b> The objectClass attribute determines which attributes are available with each entry (see <i>How are Directories Organized?</i> on page 94).                                                              |
| stop points     | A stop point specifies an entry to be excluded from operations run with the rule. If a stop point specifies a container entry, you can also exclude the entry's children.                                             |
| actions         | An action initiates a response if the rule identifies a monitored object for which a change version is created. For more information, see <i>What are Actions and Action Types?</i> on page 116.                      |

To create a new directory rule, see Creating a Directory Rule on page 450.

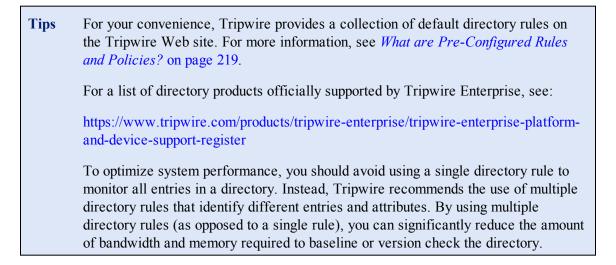

### **What are Binary Attributes and Security Attributes?**

In a directory, attributes can be saved in a variety of formats. As appropriate, you can define the formats of specific attributes in the Settings Manager. By defining the formats of attributes, you explicitly instruct Tripwire Enterprise to process and save the data in a specific manner.

- When an attribute is defined as a **binary attribute**, Tripwire Enterprise treats the attribute's value as binary data. As a result, the application saves the attribute's value as an MD5 hash in new element versions.
- (Active Directory only) If you designate an attribute as a **security attribute**, Tripwire Enterprise will interpret the attribute's value as a Windows security descriptor. As a result, new element versions will save the attribute's value as four related attributes: a DACL, a SACL, an owner, and a group.

**Note** In an Active Directory, a **Windows security descriptor** is a binary data structure that identifies the users who have access to an entry. In addition, a Windows security descriptor defines the permissions granted to each user.

#### For further instructions, see:

- Setting LDAP Directory Preferences (on page 311)
- Setting Active Directory Preferences (on page 311)

# **How Does a Log Transfer Rule Work?**

Unlike other rules, log transfer rules do *not* identify monitored objects. Instead, a **log transfer rule** defines a command to query the contents of one or more files on TE Agents. When a log transfer rule is used in a baseline operation or version check run on a TE Agent, TE executes the command and saves the output in a single G-zipped temporary file on the Agent. The TE Agent then sends the file to your Tripwire Log Center (TLC) File Collector via SFTP, and TLC creates a **TLC log message** for each line in the file.

**Note** Log transfer rules cannot be used with Axon Agents.

In the properties of a log transfer rule, you define the command to be run on TE Agents. The command can query all content in a file or just specified content. With the search-and-replace feature, you can use regular expressions to replace every instance of a string in command output with another string. For instance, you might conceal passwords in command output by replacing them with other text. For more information, see:

- How Do Regular Expressions Work? (on page 107)
- Advanced Search-and-Replace with Variables (on page 109)
- Creating a Log Transfer Rule (on page 451)

**Note** If you have implemented whitelists on Agent systems, the command specified in a log transfer rule must exactly match a command in a whitelist file. For more information, see *Restricting Commands on Agent Nodes with Whitelists* on page 424.

For more information about TLC, see the Tripwire Log Center documentation:

http://tlcdocumentation.tripwire.com/

# **How Does a Command Output Capture Rule (COCR) Work?**

A command output capture rule (COCR) runs a command or script on a **file server** to generate and capture output. In Tripwire Enterprise, the output is represented by a single element that adopts a name specified in the properties of the COCR. To identify changes, TE compares generated command output with a baseline version of the output.

In the properties of a COCR, you define the command or script to be run on targeted file servers. In addition, you can configure the features described in Table 32. These features are configured with regular expressions. For more information about regular expressions in Tripwire Enterprise, see *How Do Regular Expressions Work?* on page 107.

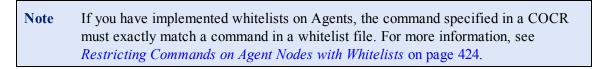

Table 32. Command output capture rule (COCR) features

| Feature                        | Description                                                                                                    |
|--------------------------------|----------------------------------------------------------------------------------------------------|
| Filtering<br>command<br>output | <b>Filtering</b> is the process of excluding content from command output monitored by Tripwire Enterprise. For example, you could instruct TE to remove all instances of a password from command output.                                                                                                    |
| Search-<br>and-<br>replace     | With the search-and-replace feature, you can replace every instance of a string in command output with another string. For instance, you could conceal passwords in command output by replacing them with other text. For more information, see <i>Advanced Search-and-Replace with Variables</i> on page 109. |

If a COCR generates output for a new element version created by a baseline operation or version check, TE saves the output's content in the version, along with the following attributes:

- An MD5 hash of the content. To calculate this hash, TE excludes any filtered output and includes any replacement strings (see Table 32).
- The return code (or exit code) of the command.

To create a COCR, see Creating a Command Output Capture Rule on page 445.

For examples of how COCRs can be used, see *COCR Examples* on the next page

## **COCR Examples**

# **COCR Example #1: Determining the Physical Memory Capacity of Windows File Servers**

As the system administrator for his company, Ron has been tasked with determining the physical memory capacity of each Windows file server on the company's network. In this example, Ron will create a COCR to retrieve this information from each server's Windows Management Instrumentation (WMI) service.

#### To create and test the new COCR, Ron completes the following steps:

1. First, Ron creates the COCR (see *Creating a Command Output Capture Rule* on page 445). In the New Rule Wizard, he enters the following command in the **Command Line** field:

```
wmic /node:localhost memphysical get Caption, MaxCapacity, MemoryDevices
```

In the **Element Name** field, Ron enters the following descriptive name for elements created by the COCR:

```
ram-max-cap
```

- 2. In the Task Manager, Ron creates a check rule task, and assigns the Windows file server node and the new COCR to the task (see *Creating a Check Rule Task* on page 518).
  - In the last page of the New Task Wizard, he selects the **Initialize baselines now** check box. With this setting, Tripwire Enterprise automatically creates a current baseline by applying the new COCR to the Windows file server node.
- 3. In the Node Manager, Ron selects the current baseline to open the element version properties dialog (see *Changing the Properties of an Element Version* on page 327). The **Content** tab should indicate the physical memory capacity for the Windows system.

### COCR Example #2: Monitoring the Processes Running on an Agent Using a Script

This example demonstrates how scripts can be used in COCRs to capture more advanced output. Specifically, the COCRs below gather a list of running processes on Linux and Windows nodes.

**Tip** For more information on using scripts in COCRs, click **Help** in any COCR's Command tab.

#### Linux:

For a COCR targeted to run on **Linux** systems, the **Command Line** field (on the rule's Command tab) would contain the following line, which launches a script:

```
$(ScriptFile.sh)
```

The **Script** field on the Content tab would include the following script:

```
declare -a arrPaths
declare -a arrElements
declare -a arrElementDirs
regex="^[0-9]+$"
exe=exe;
for processDirFull in `ls -d /proc/*/`; do
  match=0
  processDir=${processDirFull:6}
  len=${#processDir}
  processDir=${processDir:0:$len-1}
  if [[ $processDir =~ $regex ]]; then
      processEXE=$processDirFull$exe
      processPath=`readlink $processEXE`
      lenProcessPath=${#processPath}
      if (($lenProcessPath > 1)); then
          for acc in "${arrPaths[@]}"; do
              if [[ $acc = "$processPath" ]]; then
                  match=1
                  break
              fi
          done
          if [[ $match = 0 ]]; then
              arrPaths+=("$processPath")
              echo $processPath
          fi
      fi
   fi
done
```

The **Element Name** field would contain a descriptive name for the output of the rule, like:

```
Current Running Processes
```

Each time TE runs this rule on a Linux system, the script generates a list of processes running on the system. Each time the rule detects a change to that list, TE will create a new version of the Current Running Processes element. You can view the list of processes from the element version's Content tab.

#### Windows:

For a COCR targeted to run on **Windows** systems, the **Command Line** field (on the rule's Command tab) would contain the following line:

```
move $(ScriptFile) $(ScriptFile).vbs && cscript /nologo $(ScriptFile).vbs &&
del $(ScriptFile).vbs
```

This command enables the same script to be used on both TE Agent and Axon Agent systems. Because Axon Agents don't support VBS scripts by default, this command renames the script, runs it, and then deletes the script after it has run.

**Tip** For more information on using scripts in COCRs, click **Help** in any COCR's Command tab.

The **Script** field on the Content tab would include the following script:

```
Dim runningProcs()
Set objWMIService = GetObject("winmgmts:{impersonationLevel=impersonate}!\\.\root\cimv2")
Set colProcesses = objWMIService.ExecQuery("Select * from Win32 Process", , 48)
intSize=0
For Each objProcess in colProcesses
   If not isnull(objProcess.ExecutablePath) Then
   If InStr (objProcess.CommandLine, WScript.ScriptName) = 0 Then
         runningProcBool=false
         filename=objProcess.ExecutablePath
         procCheck=Filter(runningProcs, LCase(filename))
         for each p in procCheck
            runningProcBool=true
         Next
         If runningProcBool = false Then
            ReDim Preserve runningProcs(intSize)
            runningProcs(intSize)=LCase(filename)
            intSize = intSize + 1
            wscript.echo filename
         End If
      End If
   Fnd If
Next.
```

The **Element Name** field would contain a descriptive name for the output of the rule, like:

```
Current Running Processes
```

Each time TE runs this rule on a Windows system, the script generates a list of processes running on the system. Each time the rule detects a change to that list, TE will create a new version of the Current Running Processes element. You can view the list of processes from the element version's Content tab.

## **How Does a Command Output Validation Rule (COVR) Work?**

A command output validation rule (COVR) runs one or more commands on a **network device** to generate and capture output. As with COCRs, Tripwire Enterprise creates a single element to represent the output generated by a COVR. TE assigns the element a name specified in the properties of the COVR. To identify changes, TE compares generated command output with a baseline version of the output.

COVRs have several features that provide users with significant flexibility. Table 33 (below) defines the primary features associated with COVRs.

**Selection** and **filter** criteria are entered with regular expressions. For more information about regular expressions in Tripwire Enterprise, see *How Do Regular Expressions Work?* on page 107.

For greater control, you can apply both selection and filter criteria to a COVR. In this case, Tripwire Enterprise first selects specified lines from generated output, and then filters undesired content from those lines.

- For examples of how COVR features might be used in practice, see *COVR Examples* on the next page.
- To create a COVR, see Creating a Command Output Validation Rule on page 446.

Table 33. Command output validation rule (COVR) features

| Feature                        | Description                                                                                                    |
|--------------------------------|----------------------------------------------------------------------------------------------------|
| Command execution              | In addition to output-generation commands, a COVR may include commands to be executed before ( <b>pre-commands</b> ) or after ( <b>post-commands</b> ) the generation of output. For instance, you could enter a command to change directories before executing a directory-listing command.                                         |
| Selecting command output       | <b>Selecting</b> is the process of specifying lines in command output to be monitored by Tripwire Enterprise. For instance, you could instruct TE to monitor lines that include a particular word, while ignoring all other lines.                                                                                                   |
| Filtering<br>command<br>output | <b>Filtering</b> is the process of excluding content from command output generated by the rule. For example, you could instruct Tripwire Enterprise to remove all instances of a password from command output.                                                                                                    |
| Search-<br>and-<br>replace     | With the search-and-replace feature, you can replace every instance of a string in command output with another string. For instance, you could conceal passwords in command output by replacing them with other text. For more information, see <i>Advanced Search-and-Replace with Variables</i> on page 109.                       |
| Asserting<br>a<br>baseline     | With this feature, you can define baseline content for a COVR. When you baseline a monitored system with the COVR, the new baseline version adopts the baseline content defined by the COVR. When the same system is version checked with the COVR, Tripwire Enterprise compares the snapshot with the baseline defined by the COVR. |
|                                | <b>Note:</b> For an overview of version checking, see <i>About Version Checks</i> on page 44.                                                                                                    |

## **COVR Examples**

## **COVR Example #1: Monitoring Network Devices Outside a Firewall**

In some environments, your Tripwire Enterprise Server may be unable to retrieve configuration information from a monitored network device. For instance, if a firewall separates the TE Server from a switch, the server may be unable to retrieve configuration information from the switch via TFTP. In such cases, a COVR may be used as an alternative to a configuration file rule. With a COVR, the TE Server establishes a connection with the switch, and retrieves configuration information via the connection.

In the following example, Julie, a system administrator, creates a COVR to monitor configuration information on a Cisco IOS device.

#### To create and test the new COVR, Julie completes the following steps:

1. First, Julie creates the COVR (see *Creating a Command Output Validation Rule* on page 446). In the New Rule Wizard, she enters the following command in the **Commands to capture** field:

```
show running-config
```

In the **Element name** field, Julie enters the following descriptive name for elements created by the COVR:

```
Cisco IOS config
```

- 2. In the Task Manager, Julie creates a check rule task, and associates the Cisco IOS device and the new COVR with the task (see *Creating a Check Rule Task* on page 518).
  - In the last page of the New Task Wizard, she selects the **Initialize baselines now** check box. With this setting, Tripwire Enterprise automatically creates a current baseline by applying the new COVR to the Cisco IOS device.
- 3. In the Node Manager, Julie selects the current baseline to open the element version properties dialog (see *Changing the Properties of an Element Version* on page 327). The **Content** tab should include the configuration information for the Cisco IOS device.

### **COVR Example #2: Version Checking Configuration Information**

By adding selection criteria to a COVR, you can specify command output to be monitored by a version check of network devices. When a version check is run with a COVR containing selection criteria, Tripwire Enterprise scans all strings matching the selection criteria, and excludes all other output from the check.

In this example, Terry, a system administrator, wants to monitor the version numbers of Cisco IOS routers. To do this, she will create a COVR with selection criteria.

#### To create the new COVR, Terry completes the steps below:

- 1. In the New Rule Wizard, Terry enters **show version** in the **Commands to run** field (see *Creating a Command Output Validation Rule* on page 446).
- 2. In the **Selection Method** page, she selects **Include lines containing** and enters the following regular expression in the **Pattern** field:

^I0S

With this setting, version checks (run with the COVR) will only check lines that begin with the letters "IOS."

Notes For a list of common characters used with regular expressions, see Table 34 on page 108.

To edit the selection method for an existing COVR, see *Changing the Properties of a Rule* on page 437.

- 3. In the Task Manager, Terry creates a check rule task, and associates the new COVR and a Cisco IOS router with the task (see *Creating a Check Rule Task* on page 518).
  - In the last page of the New Task Wizard, she selects the **Initialize baselines now** check box. With this setting, Tripwire Enterprise automatically creates a current baseline by applying the new COVR to the Cisco IOS router.
- 4. In the Node Manager, Terry selects the new baseline to open the element version properties dialog (see *Changing the Properties of an Element Version* on page 327). The **Content** tab should only include lines that begin with the letters "IOS."

### **COVR Example #3: Masking Data in Command Output**

In some cases, it may be useful to replace dynamic or sensitive command-output data with dummy data. For instance, if you filter dynamic data from command output, you may want to replace the data with a marker indicating that output content has been removed. In this example, Dagny, a system administrator, uses the COVR search-and-replace feature to substitute dummy data for user passwords generated in command output.

Recently, Dagny created a COVR to check the configurations of Cisco IOS routers. To generate configuration output, she entered **show running-config** in the **Commands to capture** field (see *Creating a Command Output Validation Rule* on page 446).

To test the new rule, she baselined one of the routers with the COVR (see *Initial Baselining of Monitored Objects* on page 382). When Dagny reviewed the resulting baseline, she found the following content (see *Changing the Properties of an Element Version* on page 327):

```
aaa processes 6
enable secret 5 $1$xbajx9jRxLXXYx/H/xX8Uwn3jH/
enable password 7 14111E1A0416261A2C
!
username admin privilege 15 password 7 140FA2041A0FF17
username user password 7 060206224241
```

Since the command output included several weakly encrypted passwords, Dagny decides to mask the passwords in future output generated by the COVR.

#### To edit the COVR, Dagny completes the steps below:

- 1. Dagny opens the properties dialog for the COVR (see *Changing Filter or Search-and-Replace Criteria for a COVR or COCR* on page 442).
- 2. In the **Filter** tab, she enters the following regular expression in the **Search pattern** field:

```
((password|secret)\s+\d+)(.*)
```

3. In the **Replacement string** field, she enters the following regular expression:

```
$1 XXXXXX
```

To test the updated rule, Dagny re-baselines the router (see *Re-baselining Monitored Systems* on page 383). When she reviews the resulting baseline version, she discovers the following output. As intended, the COVR now replaces each password entry with the string "XXXXXXX."

```
aaa processes 6
enable secret 5 XXXXXX
enable password 7 XXXXXX
!
username admin privilege 15 password 7 XXXXXX
username user password 7 XXXXXX
```

## **How Do Regular Expressions Work?**

In Tripwire Enterprise, a **regular expression** is a specially formatted pattern that can be used to identify instances of a string in command output or element version content. For instance, when used in a COCR or COVR, regular expressions identify a string(s) that TE should include or exclude when monitoring command output, or a string to be replaced by another string (with the search-and-replace feature; see Table 33 on page 103).

Note

**Tripwire Enterprise Agents** use Java 2 regular expressions, which are compatible with Perl-based regular expressions. For a complete list of Java regular-expression constructs, see the Java pattern class online reference:

http://download.oracle.com/javase/8/docs/api/java/util/regex/Pattern.html#sum

**Axon Agents** use Perl Compatible Regular Expressions (PCRE). For more information, see www.pcre.org.

The syntax differences between these types of regular expressions are minor, and rules with regular expressions authored on a TE Agent will function correctly on an Axon Agent. However, a rule with regular expressions authored on an Axon Agent may not work on a TE Agent.

For more information on regular expressions, see the following resources.

- For definitions of regular-expression characters, see Table 34 on the next page.
- For a discussion of advanced search-and-replace operations, see *Advanced Search-and-Replace with Variables* on page 109.
- For examples of how regular expressions may be used in practice, see *Regular Expression Examples* on page 109.
- For an authoritative guide to regular expressions, see:

Mastering Regular Expressions, Jeffrey E.F. Friedl (O'Reilly, 2002)

Table 34. Regular-expression syntax

| Matching<br>Characters  | Description                                                                                                    |
|-------------------------|----------------------------------------------------------------------------------------------------|
| •                       | This character matches any single character (a letter, number, symbol, etc.).                                                                                                    |
| ^                       | A carat matches the beginning of a line. For example, <b>^dir</b> matches lines beginning with the letters "dir."                                                                                                    |
| \$                      | A dollar sign matches the end of a line. For example, dir\$ matches lines ending with the letters "dir."                                                                                                    |
| \n                      | This character matches a new line.                                                                                                    |
| \s                      | This character matches a single whitespace character; for example, spaces or tabs.                                                                                                    |
|                         | <b>Note:</b> Literal whitespace characters are ignored when a regular expression is processed.                                                                                                    |
| \d                      | This character matches a single digit from 0 to 9.                                                                                                    |
| \                       | This character is used to match special characters. For example, to match a * character, enter \*.                                                                                                    |
|                         | <b>Note:</b> Use this character to match literal instances of the regular-expression characters defined in this table.                                                                                                    |
| Character<br>Classes    | Description                                                                                                    |
| []                      | This character class matches any single character contained in the brackets. For example, <code>[a-z]</code> matches any lower-case letter.                                                                                                    |
| [^]                     | This character class matches any character that is <i>not</i> contained in the brackets. For example, [^ABC] matches any character except upper-case letters A, B, or C.                                                                                                    |
|                         |                                                                                                    |
| Modifying<br>Characters | Description                                                                                                    |
|                         |                                                                                                    |
| Characters              | Description                                                                                                    |
| Characters<br>*         | Description  This character requires zero or more matches of the preceding sub-expression.                                                                                                    |
| * +                     | Description  This character requires zero or more matches of the preceding sub-expression.  This character requires one or more matches of the preceding sub-expression.                                                                                                    |
| * +                     | This character requires zero or more matches of the preceding sub-expression.  This character requires one or more matches of the preceding sub-expression.  This character indicates that the preceding match is optional.                                                                                                    |
| * +                     | Description  This character requires zero or more matches of the preceding sub-expression.  This character requires one or more matches of the preceding sub-expression.  This character indicates that the preceding match is optional.  Description                                                                             |
| * +                     | Description  This character requires zero or more matches of the preceding sub-expression.  This character requires one or more matches of the preceding sub-expression.  This character indicates that the preceding match is optional.  Description  This character signifies the operator "or."                                |
| * + ? Scopes            | Description  This character requires zero or more matches of the preceding sub-expression.  This character requires one or more matches of the preceding sub-expression.  This character indicates that the preceding match is optional.  Description  This character signifies the operator "or."  Example: X   Y means "X or Y" |

## **Advanced Search-and-Replace with Variables**

To perform advanced search-and-replace operations on command output generated by a COCR or COVR, use the \$n variable in the **Replacement string** field of the rule's properties dialog (see *Changing Filter or Search-and-Replace Criteria for a COVR or COCR* on page 442). \$n returns matched text from the captured command output itself.

For each match of the pattern:

- \$0 returns the complete match,
- \$1 returns the 1st sub-expression of that match,
- \$2 returns the 2nd sub-expression of that match, and so on.

Within a regular expression, sub-expressions are enclosed in parentheses. For example, consider the following regular expression:

In this example, \$0 returns sample, because that is the first complete match of the pattern. \$1 returns sample, because that is the first sub-expression (defined by the first pair of enclosing parentheses). \$2 returns a, and \$3 returns p.

## **Regular Expression Examples**

## **Regular Expression Example 1**

Configuration\s register\s is\s [0-9a-zA-z]+

This expression matches any string that:

- begins with the words "Configuration register is" (Configuration\s register\s is\s), followed by
- 2. any combination of concatenated letters (upper- and/or lower-case) and numbers ([0-9a-zA-z]+).

#### **Regular Expression Example 2**

```
.*inet\s addr:10\.10\.10\.[0-9].*
```

This expression matches any string that:

- begins with an unlimited number of instances of any character (.\*),
   followed by
- 2. the literal value "inet addr:10.10.10." (inet\s addr:10\.10\.10\.), followed by
- 3. any single digit from 0 to 9 ([0-9]), followed by
- 4. an unlimited number of instances of a single character (.\*).

#### **Regular Expression Example 3**

The following text is the routing table from a UNIX system:

| 10.0.0.0  | 10.101.104.2 | U  | 1   | 33     |
|-----------|--------------|----|-----|--------|
| 224.0.0.0 | 10.101.104.2 | U  | 1   | 0      |
| default   | 10.1.1.1     | UG | 1   | 0      |
| 127.0.0.1 | 127.0.0.1    | UH | 301 | 619933 |

In the routing table, the last two columns (columns 4 and 5) contain dynamic data. To remove the dynamic data from command output generated by a COVR, you can add search-and-replace criteria to the rule.

#### To enter search-and-replace criteria to remove the routing table's dynamic data:

1. In the **Search pattern** field, enter the following regular expression:

$$((U.)(\s+\d+)(\s+\d+)?)$$

2. In the **Replacement string** field, enter the following expression:

The **Search pattern** expression defines four sub-expressions. The whole expression and sub-expressions are stored in the following \$n variables:

```
Whole expression \$0 = ((U.)(\s+\d+)(\s+\d+)?)
Sub-expression \$1 = (U.)(\s+\d+)(\s+\d+)?
Sub-expression \$2 = (U.)
Sub-expression \$3 = (\s+\d+)
Sub-expression \$4 = (\s+\d+)?
```

The **Search pattern** regular expression matches any string that:

- begins with an upper-case letter "U" and any single character (U.), followed by
- one or more spaces followed by one or more digits (\s+\d+), followed by
- 3. one or more spaces followed by one or more digits (\s+\d+). The ? character makes this last sub-expression optional.

With these search-and-replace entries, Tripwire Enterprise replaces each string matching the **Search pattern** with a string that matches the **Replacement string**. Therefore, if the COVR is run with a version check of the UNIX system, the routing table columns with dynamic data will *not* appear in the command output.

| 10.0.0.0  | 10.101.104.2 | U  |
|-----------|--------------|----|
| 224.0.0.0 | 10.101.104.2 | U  |
| default   | 10.1.1.1     | UG |
| 127.0.0.1 | 127.0.0.1    | UH |

# **About Severity Levels and Severity Ranges**

## What are Severity Levels?

Ranging from 1 (least important) to 10,000 (most important), a **severity level** is a numeric value that indicates the relative importance of a change detected by Tripwire Enterprise or a policy requirement assessed by a policy test. This section explains how Tripwire Enterprise assigns severity levels to detected changes.

A severity level is assigned directly or indirectly to every **rule** in a Tripwire Enterprise implementation.

- For a network device rule, virtual infrastructure rule, or command output capture rule, you assign a single severity level to the rule.
- For a directory rule, database metadata rule, Windows file system rule, UNIX file system rule, or Windows registry rule, you assign a severity level to each start point in the rule.
- For a **database query rule** or **Windows RSoP rule**, you assign a severity level to each query defined by the rule.

**Note** To create a rule, start point, or query without an associated level of importance, you may assign a severity level of zero (0).

If Tripwire Enterprise detects a change and creates a new change version, the application assigns a severity level to the new version. The version's severity level is determined by the type of rule that identified the changed element.

- For a network device rule, virtual infrastructure rule, or command output capture rule, TE assigns the severity level associated with the rule.
- For a directory rule, database metadata rule, Windows file system rule, UNIX file system rule, or Windows registry rule, TE assigns the severity level of the start point that identified the changed monitored object.
- For a **database query rule** or **Windows RSoP rule**, TE assigns the severity level of the query that identified the changed monitored object.

When TE detects a change on a node without a Change Audit license, all change versions created on that node are assigned a severity level of zero (0). If you add a Change Audit license to the node, severity levels will be assigned to subsequent change versions as described above.

For more information about the functionality that is available with each type of license, see *About Tripwire Enterprise Licenses* on page 202.

To adjust the severity levels associated with start points and rules, see:

- Changing the Properties of a Rule (on page 437)
- Changing or Deleting Start Points (on page 466)

For greater control, you can assign a **severity override** to a specific attribute in a criteria set. If TE creates a change version for the attribute, the severity level specified by the attribute's override is assigned to the change version. These overrides can also be used to reduce the 'noise' generated by Tripwire Enterprise.

- If you assign a severity override of zero (0) to an attribute in a criteria set, TE will not create change versions for the attribute.
- If TE creates a change version for an element with two or more changed attributes that have severity overrides, TE assigns the highest severity level to the change version.

To assign or adjust severity overrides in a criteria set, see *Changing Criteria Set Properties* on page 308.

You can also use **severity override actions** to explicitly assign a severity level to change versions. For more information, see *What are Actions and Action Types?* (on page 116).

**Note** In a policy test, a severity level indicates the relative importance of the requirement evaluated by the test. For more information, see *About Severity Levels and Policy Tests* on page 132.

## What are Severity Ranges?

A **severity range** is a range of severity level values (1 to 10,000) associated with a specific color. When a new change version is created, Tripwire Enterprise determines which severity range contains the version's severity level. The application then applies a severity indicator to the following icons in the Node Manager:

- The icon of the change version itself
- The icon of the version's element
- The icon of the element's node
- The icon of each node group containing the element's node

A **severity indicator** is a circular emblem that displays the color of the severity range containing the change version's severity level. In the Node Manager, severity indicators provide a visual key for evaluating the seriousness of changes detected on your network. When applied to the icon of an element or element version, a severity indicator also includes one of the following symbols to indicate the type of change:

- A plus sign indicates the addition of a new monitored object.
- A minus sign indicates that a monitored object no longer exists.
- An exclamation point indicates that an existing monitored object has been modified.

Note When TE detects a change on a node without a Change Audit license, all change versions created on that node are assigned a severity level of zero (0). Because this severity level falls outside of any severity range, TE does not display a severity indicator for changes detected on nodes without a Change Audit license.

For more information about the functionality that is available with each type of license, see *About Tripwire Enterprise Licenses* on page 202.

By default, Tripwire Enterprise is configured with three severity ranges (see Table 35). As needed, you can create and delete severity ranges in the Settings Manager. In addition, you can change the color or severity levels associated with any existing severity range. For instructions, see *Working with Severity Ranges* on page 270

Table 35. Default severity ranges

| Severity Range | Severity Indicator Color | Severity Level Values |
|----------------|--------------------------|-----------------------|
| High           | Red                      | 67 - 10,000           |
| Medium         | Yellow                   | 34 - 66               |
| Low            | Blue                     | 1 - 33                |

## **Example: Using Severity Levels and Severity Ranges**

Jane, the system administrator for Tripwire, Inc., uses a configuration file rule to run a version check on a router. The rule has a severity level of 80, and Jane has *not* modified the default severity ranges for her Tripwire Enterprise implementation (see Table 35).

When Jane runs the version check, Tripwire Enterprise detects a system file that no longer conforms to the configuration file rule. In response, Tripwire Enterprise creates a new change version and assigns a severity level of 80. Since Jane has not modified the default severity ranges, and the change version's severity level (80) falls between 67 and 10,000, the application assigns the new version to the High severity range. In addition, in the Node Manager, the application applies a red severity indicator to each Tripwire Enterprise object affected by the change.

115

## **About Actions**

# What are Actions and Action Types?

An **action** is a Tripwire Enterprise object that initiates a response to detected changes. You can run any action as part of a version check. In addition, some actions can be run manually in the Node Manager with the Run Actions feature.

By running actions with a version check, you can ensure a timely and appropriate response to detected changes. To run an action with a version check, you first associate the action with a rule or check rule task. If the version check results in the creation of change versions, Tripwire Enterprise automatically executes the applicable actions. (For further details, see *About Version Checks* on page 44.)

Action types are grouped in the following categories:

- Common actions can be run in response to detected changes in all types of monitored systems (see Table 36 on the next page).
- Conditional actions run one response if a detected change meets specified conditions, or another response if the conditions are not met. In either case, a response could be a TE action, action group, or no action. For more information, see *How Does a Conditional Action Work?* on page 125.
- A **network device action** can only be run in response to detected changes in network devices (see Table 37 on page 118).

In the Action Manager, you can create action groups to organize the actions in your TE implementation. For more information, see *How Does an Action Group Work?* on page 120.

For more information, see:

- *Using the Run Actions Feature* (on page 402)
- Running Actions with Version Checks (on page 119)

Table 36. Types of common actions

| Action<br>Type               | Description                                                                                                    |
|------------------------------|----------------------------------------------------------------------------------------------------|
| E-mail                       | An e-mail action sends an e-mail notification to specified recipients. For more details, see <i>How Does an E-mail Action Work?</i> on page 120.                                                                                                    |
| Execution                    | An execution action runs a command on either the TE Server or an Agent. For more information, see <i>How Does an Execution Action Work?</i> on page 121.                                                                                                    |
| Outside<br>Change<br>Window  | Created by default when TE is installed, this action indicates if a detected change occurred within the time frame specified by an authorized maintenance window. For further details, see <i>How Does the Outside Change Window Action Work?</i> on page 122. |
|                              | <b>Note:</b> This action cannot be deleted, and the name and description cannot be changed.                                                                                                    |
| Promote-<br>by-match         | A promote-by-match action runs a promote-by-match operation. To do so, TE uses a matching strategy and match file specified by the action. (The match file must reside on your TE Server.)                                                                     |
|                              | For more information, see:                                                                                                    |
|                              | • What is the By-Match Selection Method? (on page 73)                                                                                                    |
|                              | • Creating a Promote Action (on page 495)                                                                                                    |
|                              | <b>Note:</b> This action can 1) add a comment to each current baseline created by the action, and 2) limit the scope of the promotion to specific software-installation packages (see <i>Promotion and Software-Installation Packages</i> on page 48).         |
| Promote-<br>by-<br>reference | A promote-by-reference action runs a promote-by-reference operation. With the following exceptions, this process is identical to a promote-by-reference operation run in the Node Manager.                                                                     |
|                              | Tripwire Enterprise runs the operation with a reference node specified by the action.                                                                                                    |
|                              | <ul> <li>The target nodes are all systems for which at least one change version was created by<br/>the version check.</li> </ul>                                                                                                    |
|                              | For more information, see:                                                                                                    |
|                              | • What is the By-Reference Selection Method? (on page 76)                                                                                                    |
|                              | Creating a Promote Action (on page 495)                                                                                                    |
|                              | <b>Note:</b> This action can 1) add a comment to each current baseline created by the action, and 2) limit the scope of the promotion to specific software-installation packages (see <i>Promotion and Software-Installation Packages</i> on page 48).         |
| Promote specific versions    | A promote specific versions action promotes each new change version created by a version check. For more information, see <i>Creating a Promote Action</i> on page 495.                                                                                        |
| versions                     | <b>Note:</b> This action can 1) add a comment to each current baseline created by the action, and 2) limit the scope of the promotion to specific software-installation packages (see <i>Promotion and Software-Installation Packages</i> on page 48).         |
| Promote<br>to<br>Baseline    | Created by default when TE is installed, this action automatically promotes each new change version created by a version check. For more information about promotion, see <i>What is Promotion?</i> on page 47.                                                |
|                              | <b>Note:</b> This action cannot be deleted, and the name and description cannot be changed.                                                                                                    |
| Run<br>report                | A run report action runs a specified report. For more information, see <i>How Does a Run Report Action Work?</i> on page 188.                                                                                                    |

| Action<br>Type         | Description                                                                                                    |
|------------------------|----------------------------------------------------------------------------------------------------|
| Run rule               | If a version check detects a change in a monitored system, this action runs an additional version check of the system. For more information, see <i>How Does a Run Rule Action Work?</i> on page 123.                                                                                                    |
| Run task               | A run task action runs a specified task.                                                                                                    |
|                        | For more information, see:                                                                                                    |
|                        | What are Task Types? (on page 127)                                                                                                    |
|                        | • Creating a Run Task Action (on page 498)                                                                                                    |
|                        | <b>Note:</b> If this action runs a baseline rule task or check rule task, TE baselines or checks the node (or node group) that is assigned to the task.                                                                                                    |
| Set<br>custom<br>value | If a version check creates a change version, this action assigns a value to a specified custom property for one of the following Tripwire Enterprise objects:                                                                                                    |
| value                  | The change version's node                                                                                                    |
|                        | The change version's element                                                                                                    |
|                        | The change version itself                                                                                                    |
|                        | For more information, see <i>How Does a Set Custom Value Action Work?</i> on page 124                                                                                                    |
| Severity override      | As described in <i>What are Severity Levels?</i> (on page 112), TE automatically assigns a severity level to each change version. This action replaces the original severity level with a specified value. For example, if the original severity level of a change version is 100, but the severity override action has a severity level of 200, TE assigns a severity of 200 to the change version. |
|                        | For more information, see Creating a Severity Override Action on page 499.                                                                                                    |
| SNMP                   | An SNMP action sends an SNMP trap to a trap receiver, such as an Enterprise Management System (EMS). For more information, see <i>How Does an SNMP Action Work?</i> on page 124.                                                                                                    |
| Syslog                 | A syslog action sends an event notification to a system log. For more information, see<br>Creating a Syslog Action on page 500.                                                                                                    |
| Tag                    | A tag action applies or unapplies tags to nodes. For more information on tags, see <i>Working with Tags and Tag Sets</i> on page 352.                                                                                                    |

Table 37. Types of network device actions

| Action<br>Type | Description                                                                                                    |
|----------------|----------------------------------------------------------------------------------------------------|
| Restore        | A restore action automatically overwrites the content of a changed file with the content of the file's current baseline. For further details, see <i>How Does a Restore Action Work?</i> on page 123. |
|                | <b>Note:</b> A restore action cannot be assigned to a COVR.                                                                                                    |
| Run<br>command | A run command action executes one or more commands on a changed network device. For more information, see <i>Creating a Run Command Action</i> on page 497.                                           |

#### How Do I Run an Action?

## **Running Actions with the Run Actions Feature**

If Tripwire Enterprise creates a change version for a monitored object, you can use the **Run Actions feature** to manually run selected actions in response to the change. For example, you can run a severity override action to assign a specified severity level to the change version, or run the Outside Change Window Action to flag the change version as an unauthorized change.

In the Tripwire Enterprise interface, the Run Actions button is available in a variety of locations, including:

- The Node Manager
- Node property dialogs
- Element property dialogs
- Node Manager search tabs (Node Search, Element Search, and Version Search)

For further instructions, see:

- Running Actions for Specific Elements (on page 402)
- Running Actions for a Node or Node Group (on page 403)
- Restoring a Changed File with the Run Actions Feature (on page 404)
- Restoring Multiple Files with the Run Actions Feature (on page 405)

## **Running Actions with Version Checks**

For an introduction to version checks, see *About Version Checks* on page 44.

To run an action with a version check, you may assign the action to a rule or check rule task.

- If a rule identifies a changed monitored object during a version check, Tripwire Enterprise executes each of the rule's actions.
- If a check rule task detects one or more changed monitored objects, Tripwire Enterprise runs each of the actions assigned to the task.

**Note** If an action is assigned to a rule used in a check rule task, the action will only run if that rule identifies a changed element. If changed elements are only identified by other rules, the action is not run.

## **How Does an Action Group Work?**

In the Action Manager, you can create multiple action groups to organize your actions. You can then assign an action group to rules and check rule tasks. If an action group runs in response to a detected change, Tripwire Enterprise executes the group's actions in the order specified by the group. For example, an action group might run an e-mail action followed by a run task action.

- To modify the order in which a group's actions will be executed, see *Changing the Properties of an Action Group* on page 487.
- For more information about groups, see *About Groups* on page 29.

#### **How Does an E-mail Action Work?**

When changes are detected by a version check, an e-mail action sends a single e-mail notification to specified recipients. Tripwire Enterprise includes two types of e-mail notifications.

- Summary e-mails. A summary e-mail consists solely of a subject line that indicates:
  - a. The number of changes detected
  - b. The node for which a change was detected (or the total number of changed nodes)
  - c. The rule that identified a changed monitored object (or the total number of rules that identified changes)
- **Detailed e-mails**. In addition to a subject line, a detailed e-mail includes further information about each detected change. The content of a detailed e-mail depends upon the type of rule that identified each change.

For more information, see *Creating an E-mail Action* on page 492.

#### **How Does an Execution Action Work?**

An execution action spawns a sub-process that runs a user-specified command. The specified command can invoke either binary executables or shell scripts.

- If an execution action runs in response to changes detected in a **network device**, the subprocess runs on the TE Server.
- If an execution action runs in response to changes detected in a file system, database, or directory server, the sub-process can run on either the TE Server or the responsible Agent system.

**Note** If you have implemented whitelists on Agent nodes, the command specified in an execution action must exactly match a command in a whitelist file. For more information, see *Restricting Commands on Agent Nodes with Whitelists* on page 424.

As needed, variables may also be used to pass relevant information about the changes detected by a version check. For security purposes, Tripwire Enterprise automatically discards output and logs errors generated during initiation of a sub-process. For more information, see *Creating an Execution Action* on page 493.

Caution Before assigning an execution action to a rule or check rule task, you should first verify that the action's commands are compatible with the types of monitored systems to be checked by the rule or task.

## **How Does the Outside Change Window Action Work?**

A **change window**, or **maintenance window**, is a period of time when changes to a monitored system are permitted. When a change window is enforced, any system modification that occurs outside of the window is unauthorized. For example, if the change window for a router is 2AM to 4AM daily, only changes made between 2AM and 4AM are permitted.

A change window may be defined for one or more systems on a network. While change windows are determined by your organization, TE can assist with their enforcement. With the **Outside Change Window Action**, TE automatically flags element versions created outside of a change window.

**Note** The Outside Change Window Action is automatically created when Tripwire Enterprise is installed and cannot be deleted.

# To apply the Outside Change Window Action to a monitored system, complete the following steps:

- 1. Create a new check rule task (**Task A**), and assign the following items to the task:
  - The node that represents the monitored system
  - All rules used to detect changes on the monitored system
  - The Outside Change Window Action

Then, schedule the task to run at the **beginning** of the change window. For further instructions, see *Creating a Check Rule Task* on page 518.

2. Create another check rule task (**Task B**), and assign the same node and rules that you assigned to Task A. Then, schedule Task B to run at the **close** (or end) of the change window.

Caution Do not assign the Outside Change Window Action to Task B.

To illustrate how the Outside Change Window Action works, assume that the change window extends from 11PM to 2AM daily. Therefore, Task A is scheduled for 11PM, while Task B runs at 2AM.

Since the same node and rules are assigned to Task A and Task B, both tasks scan the same monitored objects for change. However, Task A detects all changes made to those objects since Task B was last run (in other words, between the hours of 2AM and 11PM). Since the Outside Change Window Action is assigned to Task A, Tripwire Enterprise will flag each element version created by this task as an **unauthorized change** that occurred outside of the change window.

**Tip** To review the authorized and unauthorized changes identified by the Outside Change Window Action, you can run a Change Window Report. For more information on reports, see *What are Reports and Report Types?* on page 172.

#### **How Does a Restore Action Work?**

If a version check is run with a restore action, and a change is detected in a monitored file on a network device, the restore action automatically returns the file to the state of its current baseline. In other words, restore actions are used to maintain the monitored system in a known-and-trusted state.

In Tripwire Enterprise, a restore action may be created for most network devices. However, monitored objects on Nokia devices, HP ProCurve XL devices, and Cisco VPN devices *cannot* be restored.

- To create a restore action, see *Creating a Restore Action* on page 496.
- To restore network devices at your own discretion, you should run restore actions with the Node Manager Run Actions function. For more information, see *Restoring a Changed File with the Run Actions Feature* (on page 404) and *Restoring Multiple Files with the Run Actions Feature* (on page 405).

## **How Does a Run Rule Action Work?**

To create a run rule action, you assign a single rule or rule group to the action. If you then run the action with a version check that detects changes, the action may trigger a **second version check** in response. In this case, TE uses the action's rules to run the second version check.

- If the run rule action was assigned to a **check rule task**, TE checks all monitored systems for which the task detected changes.
- If the run rule action was assigned to a **rule**, Tripwire Enterprise only checks a monitored system if the rule identified a changed element for the system during the initial version check.

For more information, see:

- About Version Checks (on page 44)
- Creating a Run Rule Action (on page 498)

#### **How Does a Set Custom Value Action Work?**

**Note** For an introduction to custom properties, see *What are Custom Properties?* on page 197.

If one or more change versions are created by a version check, a set custom value action assigns a custom property value to Tripwire Enterprise objects. Specifically, this action can do one of the following:

- In the properties of each node that represents a changed monitored system, the action can assign a specified value for a single **node custom property**.
- In the properties of each element that represents a changed monitored object, the action can assign a specified value for a single **element custom property**.
- In the properties of each change version, the action can assign a specified value for a single **version custom property**.

To create a set custom value action, see *Creating a Set Custom Value Action* on page 499.

For an example involving the use of a set custom value action, see *Example: Using Custom Properties* on page 199.

#### **How Does an SNMP Action Work?**

When change versions are created by a version check, an SNMP action sends one or more SNMP traps to a trap receiver, such as an Enterprise Management System (EMS). An SNMP action can either send:

- A single trap for **each change version** created by the version check. In this case, the trap includes the version's severity level and change type (addition, modification, or removal), along with the name of the rule that identified the changed object.
- A trap for **each rule** that identified changed objects. In this case, the trap includes the total number of changed objects identified by the rule, the highest severity level assigned to the resulting change versions, and the total number for each type of change version (additions, modifications, and removals).

For more information, see *Creating an SNMP Action* on page 500.

## **How Does a Conditional Action Work?**

A conditional action runs one response if a detected change meets specified conditions, **or** a different response if the conditions are not met. In each case, the response could be an action group, an action, or no action at all.

A **conditional response** is the response of a conditional action if its specified conditions are satisfied. For each type of conditional action, Table 38 describes the conditions that trigger the action's conditional response.

Table 38. Types of conditional actions

| Conditional<br>Action<br>Type  | This action initiates its conditional response if a new change version                                                                                                    |
|--------------------------------|----------------------------------------------------------------------------------------------------|
| Attributes                     | has attributes specified by the conditional action. (For an introduction to attributes, see <i>What Does Tripwire Enterprise Monitor?</i> on page 37.)                                                                                             |
| Audit Trail                    | generates a TE log message (category = Audit Event) containing specified user, message, and date criteria.                                                                                                    |
| By-Match                       | represents a monitored object identified by a matching strategy and match file provided by the conditional action. (For more information about matching strategies and match files, see <i>What is the By-Match Selection Method?</i> on page 73.) |
| By-<br>Reference               | has a hash that matches the hash of a current baseline associated with a reference node specified by the conditional action.                                                                                                    |
| By-<br>Reference<br>Attributes | has specified attribute values that match the values for a current version of an element associated with a reference node specified by the conditional action.                                                                                     |
| Change<br>Type                 | represents a monitored object that has been added, modified, and/or removed.                                                                                                    |
| Content                        | represents a file and has content specified by the conditional action.                                                                                                    |
| Custom<br>Properties           | has a custom property specified by the conditional action.  or  is associated with a node or element that has a custom property specified by the conditional action.                                                                               |
| Element<br>Name                | represents an element with a name that satisfies criteria defined by the conditional action.                                                                                                    |
| Package                        | represents a file or directory in a software-installation package specified by the conditional action.                                                                                                    |
| Policy Test<br>Result          | passes all applicable policy tests in one or more TE policies specified by the conditional action.                                                                                                    |
| Severity<br>Range              | has a severity level that falls within a severity range defined by the conditional action.                                                                                                    |

| Conditional<br>Action<br>Type | This action initiates its conditional response if a new change version         |
|-------------------------------|--------------------------------------------------------------------------------|
| Tag                           | is associated with a node that has tags defined by the conditional action.     |
|                               | or                                                                             |
|                               | is associated with a node in a saved filter defined by the conditional action. |
| Time<br>Range                 | was created within a time window(s) specified by the conditional action.       |

For example, when you create a **severity range conditional action**, you define a single severity range. The severity range determines how Tripwire Enterprise responds to a change version created by a version check run with the action.

- If the change version has a severity level that falls **within** the specified range, Tripwire Enterprise responds by initiating its conditional response. The conditional response can either be an action group, a single action, or no action.
- If the change version's severity level falls **outside of** the specified range, Tripwire Enterprise initiates the other response defined for the conditional action (either an action group, a single action, or no action).

For more sophisticated responses, you can 'nest' multiple conditional actions. For example, you might create the severity range conditional actions in Table 39 below, and then assign **Conditional Action A** to a check rule task. If the task creates a new change version, the version's severity level determines the response of Conditional Action A.

- If the severity level falls between 0 and 5999, no action is taken.
- If the severity level falls between 6000 and 10,000, Tripwire Enterprise runs **Conditional Action B**. In this case, if the severity level is between 8000 and 10,000, Tripwire Enterprise runs an **SNMP action**. Otherwise, the application runs an **e-mail action**.

To create a conditional action, see *Creating a Conditional Action* on page 491. (For another example involving the use of a conditional action, see *Example: Using Custom Properties* on page 199.)

**Note** Policy test result conditional actions cannot be nested.

Table 39. Example of nested severity range conditional actions

| Severity Range Conditional Action | Severity Range | Responses                              |
|-----------------------------------|----------------|----------------------------------------|
| Conditional Action A              | 6000 to 10,000 | Within range=Run Conditional Action B  |
|                                   |                | Outside range=No action taken          |
| Conditional Action B              | 8000 to 10,000 | Within range=Run <b>SNMP action</b>    |
|                                   |                | Outside range=Run <b>e-mail action</b> |

## **About Tasks**

# What are Task Types?

A **task** is a Tripwire Enterprise object that performs an operation. In Tripwire Enterprise, you can run tasks on a manual or scheduled basis. When you schedule a task, you specify the dates and times when the task will automatically run. (To schedule a task, see *Changing the Properties of a Task* on page 512). Table 40 defines each type of task that can be run in Tripwire Enterprise.

Tips In the Root Group of the Task Manager, you can create task groups to organize the tasks in your TE implementation. For more information, see *About Groups* on page 29.
 At any time, you can stop a running baseline rule task or check rule task with the Stop button in the Task Manager. For further details, see *Stopping Tasks and Task Groups Manually* on page 523.

Table 40. Types of tasks

| Task Type                              | Definition                                                                                                    |
|----------------------------------------|----------------------------------------------------------------------------------------------------|
| Archive<br>Log                         | This task archives all TE log messages that exceed a specified age or number. For more information, see <i>How Does the Archive Log Messages Task Work?</i> on page 170.                                                                                                    |
| Messages<br>task                       | <b>Note:</b> TE log messages in the Audit Event, RADIUS, and TACACS+ categories (see Table 47 on page 167) are not archived.                                                                                                    |
| Baseline<br>rule tasks                 | A baseline rule task runs a baseline operation on one or more monitored systems. For more information, see <i>How Does a Baseline Rule Task Work?</i> on the next page.                                                                                                    |
|                                        | <b>Note: Rule task</b> is a term that refers to both baseline rule tasks and check rule tasks.                                                                                                    |
| Check<br>rule tasks                    | A check rule task runs a version check of one or more monitored systems. For more information, see <i>How Does a Check Rule Task Work?</i> on page 129.                                                                                                    |
| Compact<br>Element<br>Versions<br>task | This task removes all content and attributes from element versions that exceed a specified age or number. You can also configure the task to archive any Audit Event, RADIUS, and TACACS+ TE log messages (see Table 47 on page 167) that identify any element versions removed by the task. For more information, see <i>How Does the Compact Element Versions Task Work?</i> on page 130.                                                                |
| Configure<br>Axon<br>Agents<br>task    | This task updates the audit event collection and real-time monitoring configurations for Event Generators on Axon Agents. For more information, see <i>What is Audit Event Collection?</i> (on page 63) and <i>How Does Real-Time Monitoring Work?</i> (on page 70).  By default, this task runs every day at midnight. The TE Console status bar displays the last time that the Configure Axon Agents task ran (either manually or as a scheduled task). |
| Clear<br>Unlinked<br>Groups<br>task    | This task permanently deletes all objects in all of the Unlinked groups in Tripwire Enterprise. This task can also be run manually when deleting or unlinking objects.                                                                                                    |
| Report<br>tasks                        | A report task generates output for a single <b>report</b> or <b>dashboard</b> . For more information, see <i>How Does a Report Task Work?</i> on page 186.                                                                                                    |

#### **How Does a Baseline Rule Task Work?**

A baseline rule task baselines the monitored objects identified by the nodes and rules assigned to the task. For an introduction to baselining, see *About Baselines* on page 43.

Each monitored object is identified by a **node/rule pair**, which consists of a single node and a single rule. For a baseline rule task to successfully baseline a monitored object identified by a node/rule pair, the following permissions must be assigned to the effective user role of the user who created the task:

- For the node, the user must have the **Element Management > Update** permission.
- For the rule, the user must have the **Rule Management > Use** permission.

For more information about user permissions and effective user roles, see:

- What is an Effective User Role? (on page 207)
- What are User Permissions and User Roles? (on page 204)

If you have the default Administrator user account, or a user account with the default Administrator user role, you can designate another user account as the creator of a baseline rule task. In this case, the task will only baseline a monitored object if the designated user account has an effective user role with the required permissions cited above.

When configuring a baseline rule task, can specify whether the task should create baselines for all elements, or only for those elements that don't have element versions.

To create a baseline rule task, see *Creating a Baseline Rule Task* on page 517.

#### **How Does a Check Rule Task Work?**

A check rule task runs a version check of the monitored objects identified by the nodes and rules assigned to the task. For an introduction to version checking, see *About Version Checks* on page 44

Each monitored object is identified by a **node/rule pair**, which consists of a single node and a single rule. For a check rule task to successfully check a monitored object identified by a node/rule pair, the following permissions must be assigned to the effective user role of the user who created the task:

- For the node, the user must have the **Element Management > Check** permission.
- For the rule, the user must have the **Rule Management > Use** permission.

For more information about user permissions and effective user roles, see:

- What is an Effective User Role? (on page 207)
- What are User Permissions and User Roles? (on page 204)

If you have the default Administrator user account, or a user account with the default Administrator user role, you can designate another user account as the creator of a check rule task. In this case, the task will only check a monitored object if the designated user account has an effective user role with the required permissions cited above.

To create a check rule task, see *Creating a Check Rule Task* on page 518.

## **How Does the Compact Element Versions Task Work?**

To reduce the amount of element version data in your Tripwire Enterprise implementation, you may run the **Compact Element Versions Task** in the Task Manager. Automatically created when Tripwire Enterprise is installed, this task removes all content and attributes from element versions that exceed a specified age or number. In addition, you may configure the task to archive TE log messages in the Audit Event, RADIUS, and TACACS+ categories.

As needed, you can modify the following properties of the Compact Element Versions Task:

- Limited to older than. With this setting, you instruct Tripwire Enterprise to compact all element versions older than a specified number of days. By default, element versions created more than 365 days ago are compacted, while those created within the last 365 days are not.
- Limited to oldest exceeding. This setting establishes the maximum number of element versions that will remain incompacted. By default, Tripwire Enterprise compacts all versions of an element in excess of 100.
- Archive and remove corresponding audit events. If enabled, this setting will archive any Audit Event, RADIUS, and TACACS+ log messages that identify element versions compacted by the task. To do so, TE exports the log messages to compressed XML files in a zip file in:

```
<te root>\Server\data\log\directory
```

Tripwire Enterprise applies the following naming convention to zipped log message files:

```
<yyyy>-<mm>-<dd>-audit-archive-X.zip
```

where

```
<yyyy> is the current year,
<mm> is the current month,
<dd> is the current date, and
```

X is a numeric counter of archive files for each date. X begins at zero and increases by one digit for each archive file created on the same day. For example, if you ran the task three times on November 7, 2009, the following archive files would be created:

```
2009-11-07-audit-archive-0.zip
2009-11-07-audit-archive-1.zip
2009-11-07-audit-archive-2.zip
```

To change the settings for your Compact Element Versions Task, see *Changing the Properties of a Task* on page 512. As with other tasks, the Compact Element Versions Task may be run on a manual or scheduled basis.

- To run the task manually, see *Running Tasks and Task Groups Manually* on page 523.
- To schedule the task for automatic execution, see *Changing the Properties of a Task* on page 512.

# **About Policies and Compliance**

# **What are Policy Manager Objects?**

A **policy** is a collection of standards with which monitored systems on your organization's network must conform; for example, a federal regulation or internal guidelines. To measure the compliance of your monitored systems with a policy, you can create objects in the Policy Manager. **Policy Manager objects** are TE policies, policy tests, and policy test groups.

A **TE policy** determines if monitored systems satisfy all requirements of a policy. To assess conformance with policy requirements, you add policy tests to a TE policy. A **policy test** determines if the current versions of specified monitored objects comply with a specific requirement of a policy.

For example, a policy might assess the degree to which Windows domain servers comply with a set of security standards. In this case, the corresponding TE policy would contain policy tests that monitor specific security requirements for the servers; for instance, a policy test might require a minimum of 6 characters for all user account passwords used with monitored Windows domain servers.

In the Policy Manager, you can organize TE policies and policy tests in **policy test groups** (see *About Groups* on page 29). A policy test group may contain TE policies, policy tests, and other policy test groups.

A TE policy can also contain policy tests and policy test groups. A TE policy that contains a policy test is known as a **parent policy** of the test, and a single policy test can be linked under multiple parent policies. However, a TE policy can not contain another TE policy.

Note The Tripwire Web site provides a collection of TE policies and policy tests configured by Tripwire to evaluate system compliance with common industry standards. If you download the XML files containing these pre-configured TE policies and policy tests from the Web site, you can import these objects to the Policy Manager. For more information, see *What are Pre-Configured Rules and Policies?* on page 219.

When you create a new policy test, you define the properties of the test, including:

- The **effective scope** of the test, which determines the nodes and elements for which the test will run. For further details about effective scopes, see *What are Scopes and Effective Scopes?* on page 133.
- The pass/fail criteria for the test, which determine if the current versions of elements in the test's effective scope comply with the policy requirement evaluated by the test. Table 41 describes the pass/fail criteria for each type of policy test.

Table 41. Types of policy tests

| Policy Test<br>Type | Pass/Fail criteria based on                                                                                                    |
|---------------------|----------------------------------------------------------------------------------------------------|
| Attribute<br>test   | change-version attribute values specified by one or more conditions.                                                            |
| Content<br>test     | change-version content specified by one or more conditions. This type of test can be run on any change version that represents: |
|                     | • A file                                                                                                    |
|                     | Command output                                                                                                    |
|                     | An RSoP report                                                                                                    |
|                     | Database query results                                                                                                    |
| Windows             | change-version attribute values for the DACL or SACL of:                                                                        |
| ACL test            | Files and directories in a Windows file system                                                                                  |
|                     | Keys in a Windows registry                                                                                                    |

# **About Severity Levels and Policy Tests**

A severity level is defined in the properties of each policy test. Ranging from 1 (least important) to 10,000 (most important), the severity level indicates the relative importance of the policy requirement evaluated by the test. Zero (0) indicates a policy requirement without an associated level of importance.

With the Test Severity Range criterion, you can limit the output of some reports to policy tests that have severity levels within a specified range. For more information, see *Changing the Properties of a Report* on page 589.

## What are Scopes and Effective Scopes?

Each TE policy and policy test has a **scope**. For a **TE policy**, the scope identifies all of the nodes for which the policy's tests may be run. The policy tests in a TE policy will only be run on elements of nodes specified by the TE policy's scope. If no nodes are specified by the scope properties of a TE policy, the policy's tests will not run on any elements.

- Table 42 identifies the properties of a TE policy that may specify nodes for the policy's scope, as well as the associated tab in the TE policy's properties dialog.
- To view or modify the scope properties of a TE policy, see *Changing the Properties of a TE Policy* on page 534.

For a **policy test**, the scope specifies elements for which the test may be run, and may limit the test to one or more nodes.

- Table 43 (on the next page) identifies the properties that determine the scope of a policy test, as well as the associated tab in the test's properties dialog.
- To view or modify the properties of a policy test, see *Changing the Properties of a Policy Test* on page 536.

Note By default, the scope of each pre-configured TE policy does not specify any nodes. To run the policy's tests, you must specify nodes with the policy's scope properties. For more information about pre-configured TE policies, see *What are Pre-Configured Rules and Policies?* on page 219.

Table 42. Properties defining the scope of a TE policy

| Properties                               | Defined in                | Description                                                                                                    |
|------------------------------------------|---------------------------|----------------------------------------------------------------------------------------------------|
| Nodes                                    | Nodes tab                 | (Optional) Specifies nodes and/or node groups to be included in the scope of the policy.                                                                                                    |
| Node<br>names                            | Node<br>Names tab         | (Optional) Specifies a string in the names of nodes to be included in or excluded from the scope of the policy.                                                                                               |
| Node<br>custom<br>property<br>conditions | Node<br>Properties<br>tab | (Optional) Defines conditions that specify the values of node custom properties. If any conditions are defined, the policy's scope is limited to nodes with custom properties that have the specified values. |

Table 43. Properties defining the scope of a policy test

| Properties                               | Defined in                            | Description                                                                                                    |
|------------------------------------------|---------------------------------------|----------------------------------------------------------------------------------------------------|
| Element<br>names                         | Scope tab                             | Specifies a string in the names of elements to be included in or excluded from the scope of the policy test.                                                                                                    |
| Excluded nodes                           | Excluded<br>Nodes tab                 | (Optional) Specifies nodes and/or node groups to be excluded from the scope of the policy test.                                                                                                    |
| Node<br>custom<br>property<br>conditions | Included<br>Node<br>Properties<br>tab | (Optional) Defines conditions that specify the values of node custom properties. If any conditions are defined, the policy test's scope is limited to nodes with custom properties that have the specified values. |
| Rules                                    | Rules tab                             | Specifies one or more rules. The policy test's scope is limited to elements that represent monitored objects identified by one of the rules.                                                                       |

The **effective scope** of a policy test consists of all elements for which TE will actually run the test. To determine the effective scope of a policy test, TE considers the scope of the test itself, as well as any TE policies from which the test is descended. Specifically, an element only falls within the effective scope of a policy test if all of the following conditions are true:

- 1. If the test has one or more parent policies, the scope of at least one of the parent policies must include the element's node.
- 2. The scope of the policy test must include the element's node.
- 3. The scope of the policy test must include a rule that identifies the monitored object represented by the element.
- 4. The scope of the policy test must include the name of the element.

Tip To simplify the management of scopes, Tripwire recommends that you avoid specifying nodes in the scopes of individual policy tests.

# **How Does a Policy Test Work?**

Once the effective scope and pass/fail criteria have been defined for a new policy test, you should run the test manually in the Policy Manager. You can either run the test alone, or run all tests in a new parent policy or test group at the same time (see *Running Policy Tests Manually* on page 561).

#### When a policy test runs for the first time, Tripwire Enterprise:

- 1. Compares the current version of each element identified by the test's effective scope with the pass/fail criteria defined by the test (see Table 41 on page 132).
- 2. Generates a **policy test result** for each current version, which indicates if the version passed or failed the test. If the current version complies with the pass/fail criteria defined by the test, the element passes the test.

**Note** A node is in full compliance with a TE policy when its monitored elements have passed all of the policy's tests.

3. Calculates **compliance statistics** for each node in the test's effective scope, as well as each parent policy of the test. For further details, see *How Do I Monitor Compliance Statistics?* on page 137.

From this point on, Tripwire Enterprise automatically runs the policy test whenever a version check results in the creation of change versions for elements in the effective scope of the test

**Tip** In the Policy Manager, you can manually run a policy or policy test at any time. However, Tripwire only recommends doing so in the following cases:

- 1. When you create or import a new policy test.
- 2. If you change the properties of a policy test(s) and want to update the related compliance scores.
- 3. If you initially baseline a node covered by the effective scope of a policy test.

When a version check creates one or more change versions for elements in the effective scope of a policy test, TE runs the test and takes the following steps (see Figure 11):

- 1. Compares each change version with the pass/fail criteria defined by the test (see Table 41 on page 132).
- 2. Generates a **policy test result** for each change version, which indicates if the version passed or failed the test. If the version complies with the pass/fail criteria defined by the test, the element passes the test.
- 3. Updates the **compliance statistics** for each node in the test's effective scope, as well as each parent policy of the test. For further details, see *How Do I Monitor Compliance Statistics?* on page 137.

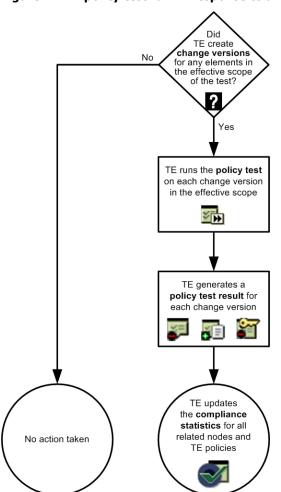

Figure 11. A policy test run in response to a version check

# **How Do I Monitor Compliance Statistics?**

**Compliance statistics** assess the conformance of nodes and elements with your organization's policies. Whenever a policy test runs, Tripwire Enterprise creates a policy test result for each of the elements in the effective scope of the test. Upon completion of the test, TE re-calculates and updates the compliance statistics in the Policy Manager.

**Note** To calculate compliance statistics, TE uses only the latest test results generated by each policy test.

To assess the conformance of nodes and elements with your organization's policies, you can review compliance statistics in the Policy Manager and Report Manager. In the Policy Manager, Tripwire Enterprise presents compliance statistics in the Compliance tab. For details, see *Viewing Policy Manager Objects in the Compliance Tab* on page 550.

In the Report Manager, you can monitor compliance statistics with the following reports:

- Compliance History
- Test Result Summary
- Scoring
- Scoring History

For more information, see What are Reports and Report Types? on page 172.

## What are Policy Scores?

A **policy score** is a percentage measurement indicating the overall conformance of a node with the policy tests in a TE policy. To calculate a policy score for a node, Tripwire Enterprise evaluates the latest test results for all of the TE policy's tests run on the node's elements. A policy score of 0% indicates that the node has no elements that satisfied the pass/fail criteria of the TE policy's tests, while a score of 100% indicates that all of the node's elements complied with the pass/fail criteria. For further details, see *How Does Tripwire Enterprise Calculate a Policy Score?* on the next page.

As needed, you can fine tune the calculation of policy scores by applying waivers and weights to a TE policy. A **waiver** is a property of a TE policy that overrides failed policy test results when TE calculates a policy score for the policy. Each waiver specifies one or more test/node pairs. A **test/node pair** consists of a single policy test and a single node in the scope of the TE policy. When calculating a policy score for a node identified by a test/node pair in a waiver, TE automatically evaluates the associated test result as 'passing.' In other words, even if the node failed the most recent run of the policy test, TE treats the result as a 'passing' value for the policy score calculation.

**Tip** In the properties of a waiver, you can set an expiration date. When the expiration date passes, TE stops overriding failed policy test results for the test/node pairs specified by the waiver.

In the properties of a TE policy or policy test group, **weights** indicate the relative importance of the Policy Manager objects on the top level of the object's group hierarchy. For instance, if the top level of a TE policy consists of two policy test groups and three policy tests, you can adjust the weights for these five objects in the properties of the TE policy.

Weights range from a value of 1 (least important) to 10 (most important). When you add a Policy Manager object to the top level of a TE policy or policy test group, TE assigns the object a weight of 1. To change this default value, you must modify the weight in the object's properties dialog.

- To adjust the weights for a TE policy, see *Changing the Properties of a TE Policy* on page 534.
- To adjust the weights for a policy test group, see *Changing the Properties of a Policy Test Group* on page 538.
- To add a waiver to a TE policy, see *Creating a Waiver* on page 564.

## **How Does Tripwire Enterprise Calculate a Policy Score?**

When a policy test runs, TE generates a policy test result for each element in the effective scope of the test. If the effective scope identifies multiple elements for a single node, then the test will create multiple policy test results for the node.

To calculate a policy score for a node, Tripwire Enterprise first determines which tests in the specified TE policy have generated results for the node's elements. TE then assigns a **pass/fail score** for each of those results.

- If the latest policy test result for an element passed, or the associated test/node pair has a waiver, then the test result receives a pass/fail score of 1 (one).
- If the latest result failed, and a waiver does not exist for the associated test/node pair, then the test result receives a pass/fail score of 0 (zero).

Next, TE calculates a **weighted score** for each of the policy test groups on the lowest level of the TE policy's group hierarchy. To calculate a weighted score for a policy test group, TE applies the following algorithm:

Weighted score = 
$$\frac{(S1 \times W1) + (S2 \times W2) + \dots}{W1 + W2 + \dots}$$

where:

S# = The score for one of the Policy Manager objects on the top level of the group's hierarchy; either the pass/fail score of a policy test result (0 or 1), or the weighted score of a policy test group.

W# = The weight assigned by the policy test group to a Policy Manager object on the top level of the group's hierarchy.

Once the weighted score has been calculated for each of the lowest policy test groups, TE uses the weighted score algorithm to calculate the score for each group on the next level of the group hierarchy. This process continues until TE has a weighted score for every Policy Manager object on the top level of the TE policy's group hierarchy. At this point, TE runs the weighted score algorithm one last time to determine the policy score for the node. (The policy score is simply the weighted score for the TE policy.)

## **Example: Calculating a Policy Score for a Node**

Figure 12 on the next page illustrates a simple group hierarchy for a TE policy. For each object in the hierarchy, Figure 12 also shows the data employed by TE to calculate the policy score for a hypothetical node.

In this example, only one of the node's elements is in the effective scope of each policy test in the TE policy. Therefore, each policy test has only a single policy test result involved in the calculation of the policy score.

#### To calculate the policy score, TE takes the following steps:

- 1. For each policy test in the TE policy, TE assigns the appropriate pass/fail score for the most recent policy test result generated by the test.
  - Since the element tested by **Policy Test A** failed, and the test lacks a waiver, TE assigns a pass/fail score of zero (0).
  - Since the elements tested by **Policy Test B** and **Policy Test C** passed, TE assigns a pass/fail score of one (1).
  - Since the element tested by **Policy Test D** failed, but the TE policy has a waiver that specifies the node and Policy Test D in a test/node pair, TE assigns a pass/fail score of one (1).
- 2. In the properties of Policy Test Group 1, the following weights are assigned to the three policy tests in the group:

Weight of Policy Test A = 8

Weight of Policy Test B = 10

Weight of Policy Test C = 2

With the pass/fail scores and weights of each policy test in Policy Test Group 1, Tripwire Enterprise now calculates the group's **weighted score**:

$$\frac{(0 \times 8) + (1 \times 10) + (1 \times 2)}{8 + 10 + 2} = \frac{12}{20} = .60$$

3. In the properties of the TE policy, the following weights are assigned to the two objects on the top level of the policy:

Weight of Policy Test Group 1 = 8

Weight of Policy Test D = 6

Having determined the pass/fail score of Policy Test D, and the weighted score of Policy Test Group 1, Tripwire Enterprise is now prepared to calculate the **policy score** for the node. To do so, TE applies the weighted score algorithm with the following values:

$$\frac{(.60 \times 8) + (1 \times 6)}{8 + 6} = \frac{10.8}{14} = .77$$

Figure 12. Example group hierarchy for a policy score calculation

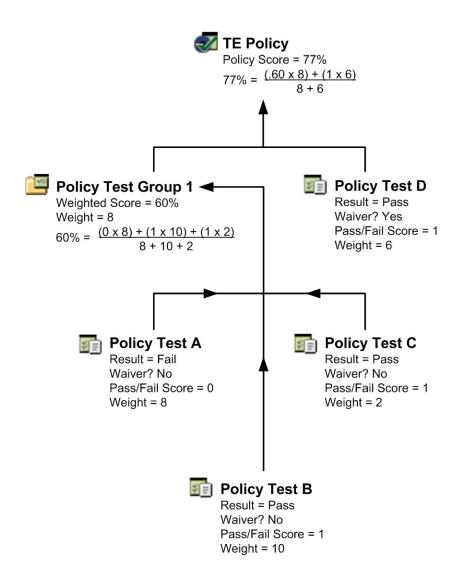

# What are Scoring Thresholds?

A **scoring threshold** is a property of a TE policy that specifies a color and a policy score value from 0 to 100 (see *What are Policy Scores?* on page 138). By defining scoring thresholds for a TE policy, you create a relative scale to assess the values of policy scores and the compliance status of nodes in the TE policy's scope.

When you create a new TE policy, Tripwire Enterprise adds two scoring thresholds to the policy by default:

- The **Passing** threshold has a default value of 100. To establish a more lenient standard for 'passing' scores, a lesser value may be entered for this threshold.
- The **Failing** threshold has a static value of 0 (zero).

As needed, you can create additional scoring thresholds for any TE policy.

A color is assigned to each scoring threshold in a TE policy. When you review the policy's Node Scores chart in the Compliance tab (see Figure 34 on page 553), the color provides a visual cue for the percentage of nodes with current policy scores that exceed the threshold.

#### **Example: Using Scoring Thresholds**

Consider a TE policy with the scoring thresholds defined in Table 44 (below). In the Compliance tab for the TE policy (see Figure 13 on the next page), the Node Scores chart indicates the percentage of nodes with a current policy score that exceeds each of the thresholds. For example, the blue shading indicates the number of nodes with scores that surpassed the Needs Work threshold, but fell short of the Passing threshold. (These nodes have policy scores between 40 and 79.)

To add a scoring threshold to an existing TE policy, see *Creating a Scoring Threshold for a TE Policy* on page 555.

Table 44. Example of scoring thresholds

| Threshold<br>Name | Score | Color | This threshold indicates                                                                             |
|-------------------|-------|-------|----------------------------------------------------------------------------------------------------|
| Passing           | 80    | Green | nodes that are in compliance with enough of the TE policy's requirements to be considered 'passing.' |
| Needs<br>Work     | 40    | Blue  | nodes that are close to achieving the Passing threshold, but still need some work.                   |
| Failing           | 0     | Red   | nodes that do not comply with enough of the TE policy's requirements.                                |

Figure 13. Example of scoring thresholds in the Compliance tab

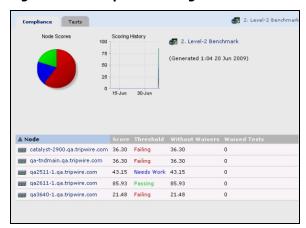

## **How Do I Review the Results of Policy Tests?**

When a policy test runs on a node, TE generates a policy test result for each element in the effective scope of the test. To review the policy test results for a node, open the node's properties dialog and select the **Test Results** tab (see Figure 14).

Note

To open a node properties dialog, see *Changing the Properties of a Node* (on page 321) or *Viewing Policy Test Results from the Compliance Tab* (on page 554).

Figure 14. Test Results tab in node properties dialog

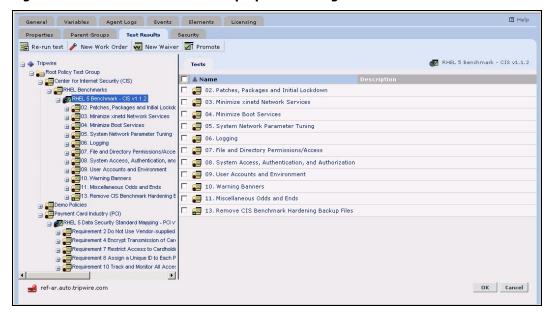

In the Test Results tab, a **test result indicator** overlays the icon of each policy test result and Policy Manager object. When applied to a **TE policy** or **policy test group**, a test result indicator signifies the following:

A green + means that the TE policy or group contains policy tests that generated only passing results for the node on their last run.

A red - means that the TE policy or group contains at least one policy test that generated a failing result for the node on its last run.

A white circle means that the TE policy or group contains no policy tests that have generated results for the node.

When applied to a **policy test**, a test result indicator signifies the following:

A green + means that all of the node's elements in the test's effective scope passed the last run of the test.

A red - means at least one of the node's elements failed the last run of the test.

A white circle means the test has not generated any results for the node.

To view the pass/fail criteria of a policy test, select the test in the **Name** column of the Test Results tab. Then, select the **Conditions** tab in the policy test properties dialog.

If you select a policy test in the tree pane of the Test Results tab, TE presents the latest results that have been generated for the node's elements by the test in the main pane. When applied to a **policy test result**, an indicator signifies if the tested element passed or failed the test.

A green + means the element passed the test.

A red - means the element failed.

To open a properties dialog for a test result, select the result's link in the main pane. For further details, see *Viewing Policy Test Results from the Compliance Tab* on page 554.

In the Report Manager, you can run a number of reports to compile data on policy tests and test results. For more information, see *What are Reports and Report Types?* on page 172.

#### **How Do I Purge Policy Data from Tripwire Enterprise?**

Policy test results and waivers can consume a significant amount of space in your Tripwire Enterprise Console database. To minimize this problem, you can have TE automatically purge (delete) this data for a TE policy. If you enable purging in the properties of a TE policy, you also enter a specified number of days. Thereafter, TE will automatically delete the following data for the TE policy:

- Policy test results older than the specified number of days.
- Waivers that have been expired or closed for more the specified number of days.

To configure purging for a TE policy, open the policy's properties dialog and select the **Purge Settings** tab. For further details, see *Changing the Properties of a TE Policy* on page 534.

## What is Policy Test Promotion?

With the Promote feature in the Policy Manager, you can modify the pass/fail criteria of one or more specified policy tests at the same time. To adjust the pass/fail conditions for a test, you can either:

- **Promote** the value(s) in the latest result generated by the policy test. With promotion, TE replaces the test's existing pass/fail conditions with a new condition(s) that only specifies the value(s) in the test result.
- Expand the pass/fail conditions by adding a new condition(s) that specifies the value(s) of the test result.
- Customize the test's existing pass/fail conditions. With customization, you can add, change, and delete conditions however you like.

To modify the pass/fail conditions of multiple policy tests, see:

- Promoting Policy Test Results (on page 562)
- Promoting Policy Test Results Generated for a Node (on page 337)

### **Example: Enforcing a 'Golden Build' with Policy Test Promotion**

Betty, the system administrator for NapSys, Inc., has carefully configured an IIS server in accordance with her company's Windows domain policy, which is based on the CIS Benchmark for IIS 6.0 on Windows Server 2003 (v. 1.0). The **NapSys policy** defines a set of standards for security settings and parameters on IIS servers. Betty intends to use the configured IIS server as a "**Golden Server**" against which other IIS servers may be measured.

Recently, Betty learned that Tripwire provides a pre-configured TE policy that enforces the requirements specified by the CIS benchmark. To monitor the compliance of IIS servers with the Napsys policy, Betty decides to adapt the pre-configured TE policy to the requirements of the Napsys policy. To do so, she completes the following steps:

- 1. First, Betty downloads the XML file containing the pre-configured TE policy from the Tripwire Web site, and imports the file's contents in the Policy Manager (see *What are Pre-Configured Rules and Policies?* on page 219).
- 2. Since Betty intends to modify the pass/fail criteria of some of the TE policy's tests, she creates a copy of the imported TE policy (see *Duplicating Policy Tests* on page 548). She names the copy "NapSys IIS 6.0 Policy."
- 3. Betty runs the NapSys IIS 6.0 Policy on the Golden Server's node (see *Running Policy Tests Manually* on page 561).
- 4. In the Test Results tab of the Golden Server node's properties dialog, Betty reviews the failed test results and makes a note of which test generated each failure (see *How Do I Review the Results of Policy Tests?* on page 144). Each failed result identifies a discrepancy between the requirements of the NapSys policy and the requirements of the CIS Benchmark.

- 5. Since each failure represents a monitored object with content or attributes that satisfy the requirements of the Napsys policy, Betty now promotes all failed test values for the Napsys IIS 6.0 Policy (see *Promoting Policy Test Results* on page 562). This step aligns the pass/fail criteria of the Napsys IIS 6.0 Policy with the requirements of Napsys policy.
- 6. Betty reviews the remediation text in the properties dialog of each policy test that generated a failed result for the Golden Server's node (see *Changing the Properties of a Policy Test* on page 536). As needed, Betty edits the text to make it consistent with the requirements of the NapSys policy. For more information about remediation, see *About Remediation* on page 151.

The NapSys IIS 6.0 Policy is now ready to monitor other IIS servers for compliance with the NapSys policy. To monitor these servers, Betty defines the scopes of the NapSys IIS 6.0 Policy and its descendant policy tests. For more information, see *What are Scopes and Effective Scopes?* on page 133.

## **Example: Using TE Policies to Enforce PCI Standards**

As the Tripwire administrator for DiFalco Insurance, Robert is responsible for enforcing compliance with Payment Card Industry (PCI) standards. Specifically, the company has 12 e-commerce servers running Windows 2008 Server, and each of these servers must conform with the following requirements in the PCI Data Security Standard:

- Requirement 1: Install and maintain a firewall configuration to protect cardholder data
- Requirement 2: Do not use vendor-supplied defaults for system passwords and other security parameters

To begin, Robert downloads the latest pre-configured Windows 2008 rules, TE policies, and policy tests from the Tripwire Web site. He then imports the rules and policy tests in the Tripwire Enterprise interface. (For more information, see *What are Pre-Configured Rules and Policies?* on page 219).

To discuss how Tripwire Enterprise can assist DiFalco Insurance with PCI conformance, Robert schedules a meeting with Becky, the company's Network Security Officer. In the meeting, Robert and Becky review the imported Policy Manager objects (*Viewing Policy Manager Objects in the Tests Tab* on page 530). They quickly determine that two policy test groups consist of policy tests designed for requirements 1 and 2 of the PCI Data Security Standard (see Table 45 below for details).

#### To begin work, Robert completes the following steps:

- 1. In the Root Group of the Policy Manager, Robert creates a new TE policy called **PCI E-commerce Tests** (*Creating a TE Policy* on page 543).
- 2. Robert links the policy test groups in Table 45 to the **PCI E-commerce Tests** policy (see *Linking Policy Manager Objects* on page 571).

Table 45. Pre-configured policy test groups for PCI requirements

| PCI<br>Requirement | Default path and name of corresponding policy test group in Policy Manager                    |  |  |  |  |  |  |
|--------------------|-----------------------------------------------------------------------------------------------|--|--|--|--|--|--|
| Requirement 1      | Payment Card Industry (PCI) Data Security Standard Mapping                                    |  |  |  |  |  |  |
|                    | > Windows 2008 DSS                                                                            |  |  |  |  |  |  |
|                    | > Build and Maintain a Secure Network                                                         |  |  |  |  |  |  |
|                    | > 01 - Install and maintain a firewall configuration to protect cardholder data               |  |  |  |  |  |  |
| Requirement 2      | Payment Card Industry (PCI) Data Security Standard Mapping                                    |  |  |  |  |  |  |
|                    | > Windows 2008 DSS                                                                            |  |  |  |  |  |  |
|                    | > Build and Maintain a Secure Network                                                         |  |  |  |  |  |  |
|                    | > 02 - Do not use vendor-supplied defaults for system passwords and other security parameters |  |  |  |  |  |  |

During their review of the pre-configured Policy Manager objects, Robert and Becky determined that one of the policy tests does not adhere to the requirements of DiFalco Insurance. Specifically, the test requires a minimum password length of eight (8) characters, while DiFalco Insurance only requires seven (7) characters.

#### To customize the policy test for use in the PCI E-commerce Tests policy:

1. In the tree pane of the Policy Manager, Robert selects the following sub-group in the PCI E-commerce Tests policy:

```
2.2 Develop configuration standards for ... >
2.2.0 Tests >
2.2.0.1 Minimum Password Length
```

2. In the main pane, he selects and duplicates the following policy test (see *Duplicating Policy Tests* on page 548):

```
Minimum Password Length: >=8
```

Once done, Tripwire Enterprise creates a duplicate test called:

```
Minimum Password Length: >=8 (1)
```

- 3. Robert unlinks the original policy test from the PCI E-commerce Tests policy (see *Unlinking Policy Manager Objects* on page 572).
- 4. To configure the duplicate test, Robert completes the following steps in the test's properties dialog (see *Changing the Properties of a Policy Test* on page 536):
  - a. In the General tab, Robert enters the following values:

```
Name = Minimum Password Length: >=7
Description = All passwords are at least 7 characters long (minimum).
```

- b. In the Conditions tab, he changes the value of the 5th field in the second condition from 8 to 7.
- c. In the Remediation and Remediator tabs, Robert edits any existing remediation content to conform with the revised password-length value, and then clicks **OK** (see *About Remediation* on page 151).

Now the policy tests are ready to monitor the e-commerce servers for PCI conformance. To track compliance, Robert and Becky follow the guidelines described in *How Do I Monitor Compliance Statistics?* (on page 137).

As discussed in *About Remediation* (on page 151), some pre-configured policy tests contain remediation information provided by Tripwire. To simplify troubleshooting of any future test failures for the PCI E-Commerce Tests TE policy, Robert creates a **Detailed Test Inventory Report** in the Report Manager (see *Creating a Report* on page 592). In the report's Criteria tab, Robert completes the following steps:

- 1. In the General criterion, Robert selects the **Descend Test Groups** check box.
- 2. In the Test criterion, he adds the PCI E-commerce Tests TE policy.

3. In the remaining criteria, he accepts the default settings.

With these settings, the report will compile a complete list of all policy tests in the PCI E-Commerce Tests TE policy. If remediation information exists in the properties of a policy test, the report output includes this information as well. Consequently, the output serves as a convenient resource for resolving test failures identified by the TE policy. For further details about reports, see *What are Reports and Report Types?* on page 172.

## **About Remediation**

**Remediation** is the process of resolving failures generated by a policy test. Policy tests may be remediated in two ways:

- With automated remediation, when a policy test fails on a file server node, the Tripwire
  Enterprise Agent on that node runs a script or performs other activities to bring the node
  into compliance with the policy test. The specific actions performed to remediate each
  policy test are listed in the test's Remediator tab. For more information, see *How Does*Automated Remediation Work? below
- With **manual remediation**, a user manually performs the actions required to bring a node into compliance with a policy test. These actions are listed in the test's Remediation tab. For more information, see *What is Manual Remediation?* on page 165

Both of these remediation techniques can be used in the same Tripwire Enterprise implementation. For example, you may configure some policy tests to support automated remediation and require others to be manually remediated. Or you may want to limit the use of automated remediation to only some nodes or node groups.

Note

Axon Agent does not support automated remediation, so if you want to automate remediation on a file server node, install Tripwire Enterprise Agent on the monitored system instead.

In order to use automated remediation on a node, the node must have a valid Automated Remediation license. For more information, see *About Tripwire Enterprise Licenses* (on page 202)

### **How Does Automated Remediation Work?**

Tripwire Enterprise manages automated remediation using work orders. A **work order** defines a set of policy test failures to be remediated on specific nodes. Each work order has a unique name in Tripwire Enterprise. In addition, you can assign an Approval ID to a work order, which enables you to identify and track the work order in an external ticketing system. Each work order is made up of one or more remediation entries. A **remediation entry** describes a single policy test failure on a single node.

A user with the appropriate permissions can create a work order from any part of the Tripwire Enterprise interface that displays failed policy tests. Once created, multiple users can view and edit a work order using a remediation work order widget. Using TE user permissions, the TE administrator can control the work orders that a specific user can see, and the actions that a user can perform on a work order. For example, most organizations require that different users approve a remediation and perform the remediation.

The process below describes the basic automated remediation workflow in Tripwire Enterprise. By changing the permission assigned to different users, you can modify this workflow to match your organization's processes. For detailed step-by-step information about configuring TE for automated remediation, see *Implementing Automated Remediation in Tripwire Enterprise* on page 155.

- 1. Tripwire Enterprise displays a policy test failure in one of the following places:
  - the Compliance tab of the Policy Manager
  - a node's Test Results tab
  - a failing tests widget on a home page
  - the Test Results Table View in a report
- 2. A Compliance Administrator selects one or more failing policy tests and creates a remediation work order. A work order could contain a single policy test failure that occurs across multiple nodes, multiple policy test failures on a single node, or different test failures across multiple nodes that are all owned by a single system administrator. For more information, see *Creating a Remediation Work Order* (on page 255).
- 3. The Compliance Administrator configures the work order. For example, a user can:
  - specify that elements that are remediated should be promoted automatically by Tripwire Enterprise
  - specify post-remediation activities that Tripwire Enterprise should perform (for example, restarting a service after changing its configuration)
  - specify a Reference URL to link the work order to an external ticketing or workflow system
  - specify TE reports that should be run and e-mailed after remediation
- 4. After configuring the work order, the Compliance Administrator changes the owner of the work order to assign it to a Change Approver (either an individual TE user or a user group). For more information, see *Assigning a Work Order* on page 257.
  - Tip TE assigns each work order a unique Launch URL that can be distributed via e-mail or using other methods. If a user browses to this URL while currently logged in to TE, the Work Order Editor will open to this work order. If the user is not logged into TE, they must first log in before viewing the work order.
- 5. A Change Approver can view all of the work orders assigned to them in a work order widget on their home page. The Approver can either approve or deny each entry in the work order. For more information, see *Approving or Denying Remediation Entries in a Work Order* on page 258.

- 6. Because a single work order may involve remediation work to be performed by multiple people, Tripwire Enterprise supports different workflows. For example:
  - As soon as a Change Approver has approved at least one remediation entry, they
    could assign the work order to a System Owner for remediation. Once the System
    Owner has performed remediation on the systems for which they are responsible,
    they would assign the work order back to the Approver. This process would repeat
    until all remediation entries have been addressed.
  - Alternately, the Change Approver could approve (and/or deny) all of the entries in a
    work order at once, and then allow System Owners to assign the work order to each
    other as necessary.
- 7. A System Owner can view all of the work orders assigned to them in a work order widget on their home page. For each remediation entry in a work order, the System Owner can either run remediation or defer the remediation. A **remediation run** is the process of running automated remediation for one or more entries in a work order. For more information, see *Running or Deferring Remediation in a Work Order* on page 259.
- 8. During a remediation run:
  - a. For each policy test, the TE Agent performs the remediation steps listed on the test's Remediator tab.
  - b. If the work order is configured to run post-remediation service commands, TE may stop, start, restart, or reload services on remediated TE Agent nodes to complete the remediation process. For more information, see *What are Post-Remediation Service Commands?* on page 164.
  - c. If any of the automated remediation activities or post-remediation service commands generate an error, TE logs the errors to both the TE Console and the TE Agent node. For more information, see *How Automated Remediation is Logged* on the next page
  - d. If there are no errors and the work order is configured to promote remediated elements, TE promotes any changed elements that a) caused the policy test to fail and/or b) are listed in the **Remediated Elements** field for a policy test. TE promotes these elements using the Approval ID from the work order.
  - e. TE logs the successful remediation run. For more information, see *How Automated Remediation is Logged* on the next page
- 9. Once all remediation entries for a work order have been successfully remediated, denied, or deferred the work order's status is **Complete**. Any user with the correct permissions can close a completed work order. For more information, see *Closing or Deleting a Work Order* on page 260.

### **How Automated Remediation is Logged**

Tripwire Enterprise logs the results of automated remediation to both the TE Console and the TE Agent node where the remediation is run. When a failing policy test is remediated on a TE Agent node, information about the remediation activities that were run, the exit status, and the data written to standard output and standard error are written to the TE Agent's log file at <te\_root>/agent/data/log/teagent.log.

TE also generates a log message (with a category of Remediator) in the Log Manager for each remediation entry. These log messages include the same information that is logged on the TE Agent, plus information about the failed test that was remediated, the node that it was remediated on, the status of the remediation, and the remediation run's Approval ID, reference URL, and comment. At the end of a remediation run, TE generates a summary log message that lists the number of affected nodes and tests.

To search for remediation log messages in the TE Console, you can use the Log Search tab. For more information, see *Searching for TE Log Messages* on page 579.

#### **Preventing Automated Remediation from Running on a Node**

It is possible to prevent Tripwire Enterprise from running automated remediation on specific TE Agent nodes by editing the Agent's properties file, located at <te\_root>/agent/data/conf/agent.properties. If the tw.agent.preventRemediation system property is set to true in this file, the TE Agent will prevent TE from running any automated remediation or post-remediation service commands. Any remediation log messages associated with the node will have a return code of Blocked.

Note that the tw.agent.preventRemediation system property cannot be accessed from the Tripwire Enterprise Console; it must be set by editing the TE Agent configuration file directly. This ensures that only users who have access to the Agent machine, and not any TE administrator, can change automated remediation behavior.

Another way to manage automated remediation on specific nodes is with a whitelist. A **whitelist** file, installed on an Agent system, contains an explicit list of commands (including automated remediation commands) that Tripwire Enterprise can run on that Agent. Each command that Tripwire Enterprise attempts to execute must **exactly** match a command in the whitelist file. Any other command initiated by Tripwire Enterprise on the Agent system will be denied. For more information, see *Restricting Commands on Agent Nodes with Whitelists* on page 424.

## **Implementing Automated Remediation in Tripwire Enterprise**

This section describes the process of implementing automated remediation in Tripwire Enterprise. For more information on this feature, see *How Does Automated Remediation Work?* on page 151

Caution

To implement automated remediation of failing policy tests, configuration assessment (TE policies, policy tests, etc) must first be set up correctly.

Implementing automated remediation includes these steps:

- Step 1: Install and Apply an Automated Remediation License (below)
- Step 2: Download and Import TE Policies with Remediation Content (on the next page)
- Step 3: Download and Import Post-Remediation Service Commands (on page 158)
- Step 4: Create or Edit TE User Roles for Each Type of Remediation User (on page 159)
- Step 5: Create TE User Accounts for Each Remediation User (on page 161)
- Step 6: Create a Home Page for Each Remediation User (on page 162)
- Step 7: Create Additional Widgets and Reports to Support Remediation (on page 163)

#### **Step 1: Install and Apply an Automated Remediation License**

In order to use automated remediation on a node, TE Agent must be installed on the node, and it must have a valid Automated Remediation license. You must first add an Automated Remediation license file to the Tripwire Enterprise Console, and then specify which TE Agent nodes in your installation will use automated remediation.

#### To add a license file:

- 1. Download the Automated Remediation license to a location that is accessible by Tripwire Enterprise Console.
- 2. Log in to TE Console with administrative privileges.
- 3. In the Manager bar, click **SETTINGS**.
- 4. Under the Administration folder, click **Licenses**.

**Note** If **File System Remediation** is listed under the Licenses tab, an Automated Remediation license is already installed.

- 5. Click **Add License**.
- 6. In the Add License dialog, click **Browse**.
- 7. Locate and select the Automated Remediation license file and click **Open**.
- 8. Click OK.

Next, you will verify that the Automated Remediation licenses in the TE Console are assigned to the correct nodes. Axon Agent does not support automated remediation, so automated remediation can only be used on nodes that have Tripwire Enterprise Agent installed.

#### To apply an Automated Remediation license to specific TE Agent nodes:

- 1. In the Manager bar, click **NODES**.
- 2. In the tree pane, select the node group containing the nodes.

**Tip** You can also search for nodes and manage licenses using the Node Search tab.

3. To apply licenses to specific nodes, select the check box of each node and/or group in the main pane.

To apply licenses to all nodes in the selected node group, do not select any check boxes.

- 4. Click Modify > Licenses.
- 5. In the Update Node Licenses dialog, select **Enable license for Configuration**Assessment and **Enable license for Automated Remediation** for each node on which you want to use automated remediation.

**Tip** For more information, see *About Tripwire Enterprise Licenses* on page 202.

6. Click **OK** to close the Update Node Licenses dialog.

### Step 2: Download and Import TE Policies with Remediation Content

Starting with Tripwire Enterprise 8.0, the pre-configured policies on the Tripwire Web site include automated remediation content. You must download and import version 8.0 or later policies to use automated remediation with TE. If you are already using version 8.0 or later policies, skip to the next step.

Tip To determine which policy version you have installed, examine the policy import files that you downloaded from the Tripwire Web site. For example, Tripwire Enterprise 8.0 policy import files have TE 8.0 in their filenames.

#### To download TE policies from the Tripwire Web site:

- Navigate to the Tripwire Customer Center: https://tripwireinc.force.com/customers
- 2. Log in to the site using your Tripwire Customer Center credentials.
- 3. Click **Downloads** in the navigation bar at the top of the page.
- 4. Select and download the policies that match the node types in your TE installation.
- 5. Save the downloaded zip file to a directory on your Tripwire Enterprise Server.

6. On your local machine, extract the zip file and examine the contents. Each zip file consists of several XML files containing rules or policies, and documentation that describes the files.

Before you can use downloaded rules and TE policies, you must import them into your Tripwire Enterprise installation. Because the policy tests contained in the TE policies depend on rules downloaded with them, you must import the rules before you import the TE policies.

Caution

If you have modified rules or TE policies that are already installed, you may overwrite those modifications when you import the new rules and policies. For more information on how Tripwire Enterprise handles imports, see *How Does Tripwire Enterprise Import an XML File?* on page 222.

#### To import rules into Tripwire Enterprise:

- 1. In the Manager bar, click RULES.
- 2. In the tree pane, click the **Root Rule Group**.
- 3. Click Import.
- 4. In the Import Rules dialog, click **Browse**.
- 5. Browse to and select one of the XML rule files that you downloaded.
- 6. In the Import Rules dialog, click **OK**.
- 7. Repeat steps 3 through 6 for each rule XML file that you want to import.

Next, import each of the XML policy files that you just downloaded.

#### To import Policy Manager objects into Tripwire Enterprise:

- 1. In the Manager bar, click **POLICIES**.
- 2. In the tree pane, click the **Root Policy Test Group**.
- 3. In the main pane, select the **Tests** tab.
- 4. Click **Import**.
- 5. In the Import Tests dialog, click **Browse**.
- 6. Browse to and select one of the XML policy files that you downloaded.
- 7. In the Import Tests dialog, click **OK**.
- 8. Repeat steps 4 through 7 for each policy XML file that you want to import.

### **Step 3: Download and Import Post-Remediation Service Commands**

**Post-remediation service commands** are activities initiated by Tripwire Enterprise on an Agent node following automated remediation. Post-remediation service commands start, stop, restart, or reload a service on an Agent node in order to implement the changes made by automated remediation. For more information, see *What are Post-Remediation Service Commands?* on page 164.

Like policies, post-remediation service commands must be downloaded from the Tripwire Web site and imported into Tripwire Enterprise.

#### To download post-remediation service commands from the Tripwire Web site:

- 1. Navigate to the Tripwire Customer Center:
  - https://tripwireinc.force.com/customers
- 2. Log in to the site using your Tripwire Customer Center credentials.
- 3. Click **Downloads** in the navigation bar at the top of the page.
- 4. Select and download the post-remediation service commands for each type of Agent in your Tripwire Enterprise installation.

Next, import each of the post-remediation service command files that you just downloaded.

#### To import post-remediation service commands:

- 1. In the Manager bar, click **SETTINGS**.
- 2. Under the Administration folder, click **Post-Remediation Service Commands**.
- 3. Click Import.
- 4. In the Select File dialog, click **Browse**.
- 5. To locate and select the XML file, complete the standard steps for your system.
- 6. In the Select File dialog, click **OK**.

### **Step 4: Create or Edit TE User Roles for Each Type of Remediation User**

In Tripwire Enterprise, user roles control what actions a user can perform. You first create a role, and can then assign that role to one or more users. For more information, see *What are User Permissions and User Roles?* on page 204.

Based on your organization's change management processes, you may want to create a user role for each type of user that is involved in automated remediation. In this example, we'll create user roles for a Compliance Administrator, Change Approver, and System Owner.

Note

If you have already configured user roles in your TE installation, you may want to edit those roles to add the user permissions in Table 46 on the next page instead of creating new user roles.

#### To create or edit a user role:

- 1. In the Manager bar, click **SETTINGS**.
- 2. Under the Administration folder, click **Roles**.
- 3. To create a new role, click New Role. Enter a Role Name (for example. "Change Approver") and Description (optional) and click Next.

To edit an existing role, click the role's name and select the Permissions tab.

- 4. Select the automated remediation permissions for the role, using Table 46 on the next page as a guideline.
- 5. Click Finish or Close.

**Table 46. Suggested User Permissions for Automated Remediation** 

|                                         | User                        |                    |                 |  |  |  |
|-----------------------------------------|-----------------------------|--------------------|-----------------|--|--|--|
| Permission Group: - Specific Permission | Compliance<br>Administrator | Change<br>Approver | System<br>Owner |  |  |  |
| Remediation Work Orders:                |                             |                    |                 |  |  |  |
| - Approve                               |                             | х                  |                 |  |  |  |
| - Assign                                | x                           | х                  | x               |  |  |  |
| - Close                                 | x                           |                    |                 |  |  |  |
| - Create                                | x                           |                    |                 |  |  |  |
| - Delete                                | x                           |                    |                 |  |  |  |
| - Update                                | x                           | х                  | x               |  |  |  |
| Policy Test Management:                 |                             |                    |                 |  |  |  |
| - Execute Remediation                   |                             |                    | x               |  |  |  |
| - All except Execute<br>Remediation     | х                           |                    |                 |  |  |  |
| Report Management:                      |                             |                    |                 |  |  |  |
| - Load                                  | x                           |                    |                 |  |  |  |
| Post-Remediation Service Co             | mmands:                     |                    |                 |  |  |  |
| - Update                                | x                           |                    |                 |  |  |  |
| Home Page Settings:                     |                             |                    |                 |  |  |  |
| - Manage Own                            | x                           | x                  | x               |  |  |  |
| Log Management:                         |                             |                    |                 |  |  |  |
| - Load                                  | x                           | x                  | X               |  |  |  |
| Node Management:                        |                             |                    |                 |  |  |  |
| - Load                                  | x                           | X                  | X               |  |  |  |
| - View                                  | х                           | x                  | x               |  |  |  |

### **Step 5: Create TE User Accounts for Each Remediation User**

If you plan to use existing TE user accounts for automated remediation and you have updated the user roles for those accounts, skip to the next step.

If you are creating new TE user accounts for automated remediation, you should create a separate user account for each person who is involved with remediation. This will enable you to track which user made each change in a remediation work order.

#### To create a user account:

- 1. In the Manager bar, click **SETTINGS**.
- 2. Under the Administration folder, click **W. Users**.
- 3. Click New User.
- 4. Enter a **Username**, **E-mail address** (optional), and **Description** (optional). Then, click **Next**.

**Tips** For field descriptions, click **1 Help**.

If your login method is LDAP/Active Directory, Tripwire Enterprise usernames must match the LDAP/Active Directory usernames. To define the login method, see *Configuring the Tripwire Enterprise Login Method* on page 294.

- 5. Enter and confirm a **Password** for the user and click **Next**.
- 6. Select a user role (from *Step 4: Create or Edit TE User Roles for Each Type of Remediation User* on page 159) and click **Next**.
- 7. (Optional) Assign the user account to one or more user groups, and click **Next**. For more information, see *What are User Accounts and User Groups?* on page 206.
- 8. Click Finish.

### **Step 6: Create a Home Page for Each Remediation User**

In Tripwire Enterprise, users interact with automated remediation using work orders. Each user who works with automated remediation must have a home page with a remediation work order widget in order to view and update the remediation work that is assigned to them.

#### To create a home page and remediation work order widget:

- 1. In the Manager bar, click **HOME**.
- 2. In the main pane, select the **Create New Home Page** tab. Tripwire Enterprise opens a new tab labeled 'NEW Home Page.'
- 3. To name the new home page:
  - a. In the Configuration pane, select the Home Pages tab.
  - b. Click **NEW Home Page** and enter a name for the page. The name should reflect the name of the user who will use it for example "Bob's Home Page".
- 4. In the main pane, click to configure the three regions of the home page. For example, you may want to collapse the top and bottom regions, and expand the remaining region to one wide column.
- 5. Next, add a remediation work order widget to the new home page:
  - a. In the Configuration pane, select the **Widgets** tab.
  - b. In the Widgets tab, select **Remediation Work Orders**. TE adds the widget in the main pane.
  - c. (Optional) To change the name of the widget, click in the widget's panel in the main pane and edit the Title.
- 6. To manage the information displayed in the home page, click the **Filters** dropdown and select the types of work orders that are displayed. For example, the Compliance Manager may want to see all types of work orders, but a System Owner might only see work orders where they are the Owner. For more information, see *Working with a Remediation Work Order Widget* on page 253.

**Note** If a user has the Manage or Manage Own home page permission, they can edit the Filters dropdown in a work order widget on their home page.

- 7. Assign user accounts that can view the new home page:
  - a. In the Configuration pane, select the **Users** tab.
  - b. In the Users tab, select the check box of a user that you created in *Step 5: Create TE User Accounts for Each Remediation User* (on the previous page).

### **Step 7: Create Additional Widgets and Reports to Support Remediation**

A remediation work order widget is required for each user who needs to interact with work orders. However, you may also want to add some additional widgets or reports to support automated remediation. For example:

- Add a failing tests widget to the home page of the Compliance Administrator or other users who create work orders. The failing tests widget lists failing policy tests results for specified nodes and/or policies, and can be used to create remediation work orders. For more information, see *Working with a Failing Tests Widget* on page 249.
- Add a remediation alert generator to an alert widget on a home page. This type of alert generator posts information to the widget after TE completes a remediation run. For more information, see *How Do Alert Widgets and Alert Generators Work?* (on page 192).
- Create a Remediation Work Orders Details report to track the number of work orders that have been created, reviewed, completed, and closed. This report can also be used to track the status of remediation entries within specific work orders. For information on creating reports, see *Creating a Report* on page 592. For details on the criteria in any report, click the **Help** link in the reports Criteria tab.
- Create a Remediation Assessment report that lists remediation entries that failed, were blocked by the node, or that were interrupted. On the Settings tab of a work order, you could configure TE to run this report after each remediation run.

#### What are Post-Remediation Service Commands?

**Post-remediation service commands** are activities initiated by Tripwire Enterprise on a TE Agent node following automated remediation. Post-remediation service commands start, stop, restart, or reload a service on a TE Agent node in order to implement the changes made by automated remediation. Although post-remediation service commands are closely related to automated remediation, they are managed separately to give users more control over what activities Tripwire Enterprise can perform on TE Agents. For more information on the relationship between automated remediation and post-remediation service commands, see *How Does Automated Remediation Work?* on page 151.

The specific activities that a post-remediation performs on a TE Agent node are defined in post-remediation files in the Settings Manager. Each post-remediation file lists all of the post-remediation commands for a single TE Agent operating system, or for a group of operating systems. These post-remediation files cannot be created in Tripwire Enterprise; they must be imported from the Tripwire Customer Center Web site (https://tripwireinc.force.com/customers) or from another TE installation. For more information on working with post-remediation service commands, see:

- Administration Settings (on page 283)
- Exporting Post-Remediation Service Commands (on page 284)
- Changing Post-Remediation Service Commands (on page 283)
- Deleting Post-Remediation Service Commands (on page 284)

In order for Tripwire Enterprise to run a post-remediation service command on a TE Agent node, all of the following conditions must be satisfied:

- The type of command to be run must be selected in the work order that initiated the automated remediation. The **Post-Remediation Service Commands Execution** setting is located on the Settings tab of a remediation work order. For information on changing this setting, see *Working with Remediation Work Orders* (on page 255).
- The name of the service affected by the post-remediation command must be specified in the **Post-Remediation Category** field of each policy test being remediated.
- The correct post-remediation file for the TE Agent node's operating system must be installed on the Tripwire Enterprise Console. The installed post-remediation files are listed in the Administration section of the Settings Manager.
- If you have implemented whitelists on Tripwire Enterprise Agents, the command specified in a post-remediation service command must exactly match a command in a whitelist file. For more information, see *Restricting Commands on Agent Nodes with Whitelists* on page 424.

As with automated remediation commands, Tripwire Enterprise logs the results of post-remediation service commands to both the TE Console and the TE Agent node where the remediation is run. For more information, see *How Automated Remediation is Logged* (on page 154).

#### What is Manual Remediation?

**Note** For information on how Tripwire Enterprise can automate the remediation of policy tests, see *How Does Automated Remediation Work?* on page 151.

The Remediation tab of a policy test's properties dialog may contain instructions that can be used to manually resolve any failures generated by the test. If a monitored object fails a test run, users can refer to the manual remediation information to determine exactly how to bring the monitored object into compliance with the requirements of the test.

If you change the pass/fail conditions of a policy test, you should also review the test's Remediation tab to determine if any related changes are needed in the manual remediation content.

- Tripwire provides manual remediation information in the properties of some preconfigured policy tests (see *What are Pre-Configured Rules and Policies?* on page 219).
- To view or modify manual remediation text in a policy test, see *Changing the Properties* of a Policy Test on page 536.
- To run a report that presents the remediation information for failed tests, create a Detailed Test Inventory Report (see *What are Reports and Report Types?* on page 172).

## **About Log Messages**

## What are Log Messages?

A **log message** is a system-generated record of an event or activity. Created by Tripwire Enterprise, **TE log messages** document the following events:

- TE user activities, such as logging in, creating a node group, or running a task manually
- TE-initiated events, such as running a scheduled task or executing an action
- Audit events harvested by Agents or forwarded to TE from a TACACS+ or RADIUS system
- Errors, such as network or system failures

If you integrate TE with Tripwire Log Center (TLC), **TLC log messages** are also available in TE. These log messages document events in applications that report to TLC.

- When you integrate TE with TLC, you have the option of configuring TE to forward TE log messages to TLC. If you do so, TLC log messages will include TE log messages.
- With log transfer rules, you can configure TE Agents to forward event data directly to TLC. In this case, TLC converts the data directly into TLC log messages (see *How Does a Log Transfer Rule Work?* on page 98).

You can review TE log messages in the **Messages** and **Message Search** tabs of the Log Manager. For more information, see:

- Viewing TE Log Messages in the Log Manager (on page 576)
- Viewing the Properties of a Log Message (on page 577)
- *Searching for TE Log Messages* (on page 579)

To review TLC log messages, you can run a search in the **Log Center Events** tab (see *Searching for TLC Log Messages* on page 581). In addition, you can access the TLC log messages created for a single node or element by opening the **Log Center Events** tab in the object's properties dialog. For further details, see:

- Changing the Properties of a Node (on page 321)
- Changing the Properties of an Element (on page 326)

For more information about TLC, see the Tripwire Log Center documentation:

http://tlcdocumentation.tripwire.com/

# What are TE Log Message Categories?

A TE log message category indicates the type of activity or event that generated a log message in Tripwire Enterprise (see Table 47).

Table 47. TE log message categories

| Category               | These TE log messages are generated when                                                                                                    |
|------------------------|----------------------------------------------------------------------------------------------------|
| Action                 | one of the following occurs:                                                                                                    |
|                        | An action running in response to a version check encounters an error                                                                                                    |
|                        | An element version is promoted to the baseline                                                                                                    |
|                        | A monitored object is restored to its baseline state                                                                                                    |
| Agent CSR              | a FIPS-enabled Agent attempts to establish a secure connection with your TE Server.                                                                                                    |
| Agent<br>Discovery     | TE 'discovers' an Agent for the first time, and adds the new Agent node to the Discovered Nodes group in the Node Manager. For more information, see <i>Creating a Node by Installing Agent Software</i> on page 54.                                                  |
| Asset View<br>Change   | an object is changed or an error occurs in the Asset View tab. For more information, see <i>Using the Asset View Tab</i> on page 346.                                                                                                    |
| Audit Event            | audit events are received from an external auditing utility or an Event Generator (see What is Audit Event Collection? on page 63).                                                                                                    |
| Baseline               | a monitored object is baselined, or when an error occurs during baselining.                                                                                                    |
| Change                 | a TE object other than a node, node group, rule, or rule group is created, modified, or deleted.                                                                                                    |
| Element<br>Check       | a version check is run, or when an error occurs during a version check.                                                                                                    |
| Node                   | one of the following occurs for:                                                                                                    |
| Change                 | A node or node group (other than an Agent node or those descended from a VI management node) is created or deleted (see <i>Creating a Node Manually</i> on page 56)                                                                                                   |
|                        | The properties of a node or node group (other than those descended from a VI management node) are changed                                                                                                    |
| Policy Score<br>Change | TE calculates a new policy score for a node that crosses a scoring threshold - in other words, the related TE policy has at least one scoring threshold with a value between the new score and the previous score calculated for the node. For more information, see: |
|                        | What are Policy Scores? (on page 138)                                                                                                    |
|                        | What are Scoring Thresholds? (on page 142)                                                                                                    |
| Policy Test            | one of the following occurs:                                                                                                    |
|                        | A TE policy, policy test, or policy group starts running                                                                                                    |
|                        | An error occurs when a TE policy, policy test, or policy group is running or finishes running                                                                                                    |
|                        | A TE policy, policy test, or policy group finishes running                                                                                                    |
| Push<br>Upgrade        | an Agent's software is upgraded with the Node Manager's upgrade feature, or when an error occurs during an upgrade (see <i>Upgrading Agents</i> on page 413).                                                                                                    |

| Category                  | These TE log messages are generated when                                                                                                    |
|---------------------------|----------------------------------------------------------------------------------------------------|
| RADIUS                    | RADIUS logs are received from the Tripwire Enterprise AAA Log Monitoring Tool (see What is the Tripwire Enterprise AAA Log Monitoring Tool? on page 237).                                                         |
|                           | <b>Note:</b> RADIUS (Remote Authentication Dial-In User Service) is an authentication protocol used in communications between a remote access server and an authentication server.                                |
| Remediation<br>Work Order | a remediation work order is created or changed. For more information on automated remediation, see <i>How Does Automated Remediation Work?</i> on page 151.                                                       |
| Remediator                | one of the following occurs:                                                                                                    |
|                           | <ul> <li>A failed policy test is remediated on a TE Agent node. This log message contains<br/>details about the remediation actions performed, and the outcome of the<br/>remediation on the node.</li> </ul>     |
|                           | <ul> <li>A remediation run involving multiple remediation entries finishes. This log message<br/>lists the number of failed tests that were remediated and the number of nodes that<br/>were affected.</li> </ul> |
|                           | For more information on automated remediation, see <i>About Remediation</i> on page 151.                                                                                                    |
| Rule                      | one of the following occurs:                                                                                                    |
| Change                    | A rule or rule group is created or deleted                                                                                                    |
|                           | The properties of a rule or rule group are changed by a user                                                                                                    |
| Security                  | one of the following occurs:                                                                                                    |
|                           | A user logs in or out (or a login failure occurs)                                                                                                    |
|                           | A user imports a license file                                                                                                    |
|                           | A user changes a password for a user account                                                                                                    |
|                           | <ul> <li>A user attempts to perform an operation involving a TE object for which his or her<br/>effective user role lacks sufficient permissions</li> </ul>                                                       |
|                           | TE detects another issue related to the security of the software itself                                                                                                    |
| SOAP Client               | a log message is generated by the Tripwire Enterprise CLI or the SOAP interface. For more information, see <i>Creating Log Messages with the CLI</i> in the <i>Tripwire Enterprise Reference Guide</i> .          |
| System                    | an unexpected error occurs.                                                                                                    |
|                           | <b>Note:</b> These messages also include general system notes.                                                                                                    |
| TACACS+                   | TACACS+ log messages are received from the Tripwire Enterprise AAA Log Monitoring Tool (see <i>What is the Tripwire Enterprise AAA Log Monitoring Tool?</i> on page 237).                                         |
|                           | <b>Note:</b> TACACS (Terminal Access Controller Access Control System) is a network-access protocol that authenticates users by allowing a remote access server to communicate with an authentication server.     |
| Task Run                  | one of the following occurs:                                                                                                    |
|                           | A task starts or ends                                                                                                    |
|                           | A service overrun error                                                                                                    |
|                           | A scheduled task fails to run at a scheduled time                                                                                                    |
|                           | TE synchronizes a VI management node with VI management software                                                                                                    |
| Task Stop                 | a user manually stops a task or a task times out.                                                                                                    |

| Category          | These TE log messages are generated when                                                                                           |  |  |  |  |  |
|-------------------|----------------------------------------------------------------------------------------------------|--|--|--|--|--|
| Test Login        | a user clicks the Test Login button in a node properties dialog.                                                                   |  |  |  |  |  |
| Unknown           | an event or activity of unknown origin is detected by TE.                                                                          |  |  |  |  |  |
| VI Node<br>Change | one of the following occurs for a VI node or node group descended from a VI management node:                                       |  |  |  |  |  |
|                   | The object is created by the VI node discovery process (see <i>Monitoring Virtual Systems with Tripwire Enterprise</i> on page 59) |  |  |  |  |  |
|                   | The object is added, moved, or deleted by the VI synchronization process                                                           |  |  |  |  |  |
|                   | The properties of the object are changed by a user                                                                                 |  |  |  |  |  |

## **How Does the Archive Log Messages Task Work?**

## **Configuring the Archive Log Messages Task**

The **Archive Log Messages Task** is automatically created and configured when Tripwire Enterprise is installed. To maintain optimal system performance, you should periodically archive TE log messages by running this task. When this task runs, TE exports specified log messages from the Log Manager to an XML file.

Note The Archive Log Messages Task retains (i.e. does not export/archive) TE log messages in the Audit Event, RADIUS, and TACACS+ categories (see Table 47 on page 167). However, these log messages may be archived by configuring the Compact Element Versions Task. For more information, see *How Does the* 

As needed, you can modify the following properties of the Archive Log Messages Task:

Compact Element Versions Task Work? on page 130.

- Age of archived log messages. With this setting, you instruct Tripwire Enterprise to archive all log messages older than a specified number of days. By default, log messages generated more than 31 days ago are archived, while those created within the last 31 days are retained.
- Number of log messages retained. This setting establishes the maximum number of log messages to be retained in the Log Manager. By default, Tripwire Enterprise archives all log messages in excess of 10,000.

To change these settings, or to schedule the task for automatic execution, see *Changing the Properties of a Task* on page 512.

To run the Archive Log Messages Task manually, see *Running Tasks and Task Groups Manually* on page 523.

## **Running the Archive Log Messages Task**

When the Archive Log Messages Task is run, Tripwire Enterprise exports the selected TE log messages to compressed XML files in a zip file in the following directory:

```
<te root>/server/data/log
```

Tripwire Enterprise applies the following naming convention to zipped log message files:

```
<yyyy>-<mm>-<dd>-log-archive-X.zip
```

where

```
<yyyy> is the current year,
<mm> is the current month,
<dd> is the current date, and
```

X is a numeric counter of archive files for each date. X begins at zero and increases by one digit for each archive file created on the same day.

For example, if you ran the Archive Log Messages Task three times on November 7, 2007, the following archive files would be created:

```
2007-11-07-log-archive-0.zip
2007-11-07-log-archive-1.zip
2007-11-07-log-archive-2.zip
```

## **About Reports**

## What are Reports and Report Types?

A **report** compiles information about Tripwire Enterprise objects and monitored objects on your network.

- For a list of reports that may be created and run in Tripwire Enterprise, see Table 48 on the next page.
- To create a report, see *Creating a Report* on page 592.

**Report output** is the data compiled by Tripwire Enterprise when a report is run. TE displays report output in tables and graphs. For a description of the output generated by each report type, see Table 48.

**Report criteria** are settings that determine which data will be included in the output of a report. For instance, you could limit report output to data associated with particular nodes or elements.

Note

The data in a report may be affected by the types of licenses applied to the nodes included in that report. For example, severity information is only available for nodes that have a Change Audit license applied, and information on policy scores is only available for nodes that have a Configuration Assessment license installed.

For information about what functionality is available with each type of license, see *About Tripwire Enterprise Licenses* on page 202.

You can run reports either manually or on a scheduled basis.

- To run a report manually, see *Running a Report Manually* on page 601.
- To run a report on a scheduled basis, you must assign the report to a **report task**. For more information, see *How Does a Report Task Work?* on page 186.

Tips

By default, Tripwire Enterprise displays all report criteria values in the output generated for a report. To limit this content to criteria for which a value(s) has been specified, select the **Show only applied report criteria** check box on the System Preferences page in the Settings Manager (see *Changing System Preferences* on page 266).

In the Root Group of the Report Manager, you can create report groups to organize the reports in your TE implementation. For more information, see *About Groups* on page 29.

Table 48. Types of reports

| Report Type                     | Report Output                                                                                                    | Typically used as                                                                                                    |  |  |
|---------------------------------|----------------------------------------------------------------------------------------------------|----------------------------------------------------------------------------------------------------|--|--|
| Baseline<br>Elements            | This report identifies all baseline versions that meet the specified criteria.                                                                                                    | a summary of baselined elements and associated approval IDs.                                                                                                    |  |  |
| Change<br>Audit<br>Coverage     | This report identifies the properties of rules that meet the specified criteria. As applicable, report output includes each rule's commands, specifiers, start points, stop points, and/or criteria set(s).                                                                                                    | an administrative report to identify which rules are applied to a specified file server or directory server.                                                                                                    |  |  |
| Change<br>Process<br>Compliance | This report identifies change versions that represent authorized and unauthorized changes to specified monitored systems. An authorized change is associated with a valid change request ticket ID.                                                                                                    | a management report showing a historic trend in the effectiveness of change-process controls.                                                                                                    |  |  |
| Change Rate                     | This report shows the total number of change versions (additions, removals, and modifications) created for specified monitored systems over a period of time. Within the selected time period, the report displays the number of change versions at a regular interval (or 'frequency'); for instance, daily, weekly, or monthly. | a management report showing trends in detected changes over time.                                                                                                    |  |  |
| Change<br>Variance              | This report identifies all monitored objects that differ between the monitored systems specified by the report. Tripwire Enterprise includes a monitored object's element in report output if both of the following conditions are satisfied:  • The monitored object's current version is                                        | changes made by deployment of a patch or installation package on multiple nodes. To determine which new change versions should be promoted, you may review the report for inconsistencies across the updated systems. |  |  |
|                                 | <ul> <li>a change version.</li> <li>The monitored object does not exist for all specified nodes or the object's change version differs from the current version of the object for other specified nodes.</li> <li>As appropriate, you can limit report output to specific nodes, rules, and/or elements.</li> </ul>               |                                                                                                    |  |  |
| Change<br>Window                | This report indicates the number of detected changes for a specified monitored system(s) that have occurred inside and outside a defined change window.                                                                                                    | a report used to demonstrate that<br>changes were made inside an<br>approved change window, as required<br>by established change-control<br>policies.                                                                 |  |  |
| Changed<br>Elements             | This report identifies elements that have been added, modified, and/or removed. For each element, the report can also identify a variety of associated data, such as approval IDs or specific attributes that changed.                                                                                                    | a summary of detected changes for compliance purposes.                                                                                                    |  |  |
|                                 | <b>Note:</b> To compile data on attribute values, run a Detailed Changes Report.                                                                                                    |                                                                                                    |  |  |

| Report Type                    | Report Output                                                                                                    | Typically used as                                                                                                    |  |  |
|--------------------------------|----------------------------------------------------------------------------------------------------|----------------------------------------------------------------------------------------------------|--|--|
| Changes by<br>Node or<br>Group | This report calculates the number of change versions created for one or more monitored systems. For each system, the report also calculates the total number of change versions for each type of change (added, removed, or modified).                                                                                                    | a means of identifying network resources that experience an abnormally high rate of change.                                                                                                    |  |  |
| Changes by<br>Rule or<br>Group | This report calculates the number of change versions for monitored objects identified by each specified rule or rule group. For each rule or group, the report also calculates the total number of change versions for each type of change (added, removed, or modified).                                                                                                    |                                                                                                    |  |  |
| Changes by<br>Severity         | For a specified monitored system, this report shows the total number of change versions that fall within a specified range of severity levels.                                                                                                    | a high-level report showing unresolved changes within a specified severity range. To identify systems that have deviated from their knownand-trusted state, this report would typically be run at the end of a day. |  |  |
| Compliance<br>History          | For each specified time interval, this report calculates the number of passing and failing policy test results created for all specified nodes.                                                                                                    | a management report showing the historic trend of compliance with a policy.                                                                                                    |  |  |
| Composite                      | This report calculates the number of authorized and unauthorized composite changes for each specified node and/or node group within a specified period of time.  A composite change consists of one or more element versions created for a single node in a single time interval specified by the report (such as a day or week).  If TE assigned the same Approval ID to any of the new element versions, these versions collectively comprise a single authorized composite change. Within a single time interval, a node can have an unlimited number of authorized composite changes.  If any of the new versions lack an Approval ID, these versions collectively comprise a single unauthorized composite change. Within a single time interval, a node can have no more than one unauthorized composite change.  For more information, see Example: Running a Composite Changes Report on page 179.  Note: An authorized composite change only applies to the same node, Approval ID, and time interval. If TE assigned the same Approval ID to change versions created in the same time interval for multiple nodes in a node group, then TE creates a separate authorized composite change for each node when calculating the totals for the group. | means to enforce change management policies by tabulating the number and authorization of composite changes.                                                                                                    |  |  |

| Report Type                       | Report Output                                                                                                    | Typically used as                                                                                                    |  |  |
|-----------------------------------|----------------------------------------------------------------------------------------------------|----------------------------------------------------------------------------------------------------|--|--|
| Detailed<br>Changes               | This report provides detailed information about current baselines and/or change versions. If the current version of a specified monitored object is a change version, the report output includes the version's severity level, as well as any changed content or attributes. | <ul> <li>A template documenting changes made to a staging server prior to deployment on production servers. By using the template with a report-by-match operation you can ensure that Tripwire Enterprise only approves changes on production servers that are identified by the template.</li> <li>Documented evidence of a successful, authorized change. For verification, the report may b appended to a change ticket.</li> <li>Background information to assist investigation of an unexpected change.</li> </ul> |  |  |
| Detailed<br>Test<br>Inventory     | This report identifies the name, type, remediation text, and other properties (optional) for each policy test that satisfies the report's criteria.                                                                                                    | a reference list that documents the properties of specified policy tests.                                                                                                    |  |  |
| Detailed<br>Test Results          | For each specified node, this report lists all policy results that meet the specified report criteria. For each result, the output indicates which element was tested, as well as the outcome of the test (passed/failed).                                                   | a means of identifying specific settings that are out of compliance with a policy.                                                                                                    |  |  |
| Detailed<br>Waivers               | This report lists the properties of all waivers that meet the specified report criteria.                                                                                                    | a reference list that documents the properties of specified waivers.                                                                                                    |  |  |
| Device<br>Inventory               | This report provides the make, model, and version of each monitored system identified by report criteria.                                                                                                    | a reference list of monitored systems.                                                                                                    |  |  |
| Element<br>Contents               | This report presents the contents of specified element versions.                                                                                                    | an inventory of the contents of monitored objects.                                                                                                    |  |  |
| Elements                          | This report lists all elements identified by the specified criteria. Optionally, the report can also identify the software-installation package associated with the monitored object represented by the element (if any).                                                    | a reference list of all monitored objects for a node or node group.                                                                                                    |  |  |
| Frequently<br>Changed<br>Elements | This report ranks the most frequently changed elements that meet the specified criteria. For each element, the report identifies the total number of changes, the time of the most recent change, and the element's node.                                                    | a means of identifying elements that change on a regular basis as part of normal business processes. With this data, you can adjust your rules to optimize the efficiency of version checks.                                                                                                    |  |  |
| Frequently<br>Changed<br>Nodes    | This report ranks the most frequently changed monitored systems that meet the specified criteria. The report includes the total number of detected changes for each system, as well as the totals for each type of change (added, removed, or modified).                     | a means of identifying monitored systems that experience frequent changes.                                                                                                    |  |  |

| Report Type                           | Report Output                                                                                                    | Typically used as                                                                                                    |  |  |
|---------------------------------------|----------------------------------------------------------------------------------------------------|----------------------------------------------------------------------------------------------------|--|--|
| Inventory<br>Changes                  | For your Tripwire Enterprise implementation, this report calculates the number of nodes that have been added, modified, and deleted over a specified period of time.                                         | a means of verifying that the removal of nodes from Tripwire Enterprise was authorized.                                              |  |  |
| Last Node<br>Check Status             | Within a specified time range, this report lists the date and time of the last version check run on each monitored system identified by report criteria. As appropriate, report output can include:          | verification that version checks are running as expected and without failures.                                                       |  |  |
|                                       | The names of all nodes for which the last version check ran successfully.                                                                                                    |                                                                                                    |  |  |
|                                       | The names of all nodes for which the last version check failed.                                                                                                    |                                                                                                    |  |  |
|                                       | <ul> <li>The names of all nodes for which a version check was not run.</li> </ul>                                                                                                    |                                                                                                    |  |  |
| Missing<br>Elements                   | This report identifies nodes that lack 1) elements with specific names or 2) elements created by a specific rule or rule group.                                                                              | an administrative tool to detect configuration drift in monitored systems.                                                           |  |  |
| Nodes with<br>Changes                 | This report identifies all changed monitored systems that meet the specified criteria.                                                                                                    | a high-level report showing the proportion of monitored systems that are not in their baseline state.                                |  |  |
| Reference<br>Node<br>Variance         | This report identifies all elements that differ between one node (the reference node) and another (the compare node). In a single report, the reference node may be compared with one or more compare nodes. | a means of detecting configuration drift among monitored systems that should be identical.                                           |  |  |
| Remediation<br>Assessment             | This report summarizes information generated by automated remediation activities.                                                                                                    | a summary of automated remediation activities that were performed, or                                                                |  |  |
|                                       | <b>Note:</b> This report type is only available if an Automated Remediation license is installed on the TE Console.                                                                                          | a "punch list" of manual post-<br>remediation steps to be performed.                                                                 |  |  |
| Remediation<br>Work Orders<br>Details | This report provides detailed information about remediation work orders and remediation entries that meet the specified criteria.                                                                            | a means for users to review detailed information about automated remediation activities that have been performed, or that need to be |  |  |
|                                       | <b>Note:</b> This report type is only available if an Automated Remediation license is installed on the TE Console.                                                                                          | performed.                                                                                                    |  |  |
| Remediation<br>Work Orders<br>Summary | This report provides a high-level summary of remediation work orders and remediation entries.                                                                                                    | an administrative tool for managers who oversee remediation activities performed by others.                                          |  |  |
|                                       | <b>Note:</b> This report type is only available if an Automated Remediation license is installed on the TE Console.                                                                                          |                                                                                                    |  |  |
| Scoring                               | For each specified TE policy, this report provides the latest policy score calculated for each specified node, as well as the number of waivers employed in the calculation of the score.                    | an audit report that shows the policy scores for selected nodes.                                                                     |  |  |

| Report Type                     | Report Output                                                                                                    | Typically used as                                                                                         |  |  |  |
|---------------------------------|----------------------------------------------------------------------------------------------------|----------------------------------------------------------------------------------------------------|--|--|--|
| Scoring<br>History              | For all policy scores that satisfy the report's criteria, this report presents the following data for each period in the specified time range:                                                                                                    | a management report that may indicate past trends in the policy scores of selected nodes.                 |  |  |  |
|                                 | The highest and lowest policy scores for the period.                                                                                                    |                                                                                                    |  |  |  |
|                                 | The average policy score for the period.                                                                                                    |                                                                                                    |  |  |  |
| System<br>Access<br>Control     | This report lists the user permissions associated with each user role that meets the specified criteria.                                                                                                    | a reference list that provides a complete overview of current user-access authorizations and permissions. |  |  |  |
| System Log                      | This report identifies all Tripwire Enterprise log messages that meet the specified criteria.                                                                                                    | a user-defined query of the Tripwire Enterprise system log.                                               |  |  |  |
| Tasks                           | This report indicates the current status of specified tasks.                                                                                                    | a means of quickly determining the current status of tasks.                                               |  |  |  |
| Test Result<br>Summary          | For each specified Policy Manager object, this report indicates:                                                                                                    | a high-level management report<br>that provides a comprehensive view of<br>compliance throughout your     |  |  |  |
|                                 | <ul> <li>The number of specified nodes that are<br/>not in full compliance with the Policy<br/>Manager object.</li> </ul>                                                                                                    | organization.                                                                                             |  |  |  |
|                                 | <ul> <li>The number and percentage of specified<br/>nodes that are in full compliance with the<br/>object.</li> </ul>                                                                                                    |                                                                                                    |  |  |  |
|                                 | <b>Note:</b> In previous versions of Tripwire Enterprise, this report was known as a 'Policy Scorecard Report.'                                                                                                    |                                                                                                    |  |  |  |
| Test Results<br>By Node         | This report presents data about policy test results for all nodes specified by the report criteria. The output of the report contains:                                                                                                    | a reference list showing failed policy test results that indicate monitored systems requiring             |  |  |  |
|                                 | <ul> <li>A summary list of nodes, which includes<br/>the total number of policy test results that<br/>each node passed and failed.</li> </ul>                                                                                                    | remediation.                                                                                              |  |  |  |
|                                 | <ul> <li>A detailed list of nodes, which includes a<br/>sub-list of policy tests run on each node.</li> <li>For each policy test, this list may also<br/>indicate the test's rule(s) and version-<br/>attribute conditions.</li> </ul>                           |                                                                                                    |  |  |  |
|                                 | A list of nodes that experienced errors<br>when a policy test was run.                                                                                                    |                                                                                                    |  |  |  |
| Unreconciled<br>Change<br>Aging | This report identifies nodes that have one or more elements with a current change version. For each node, the report calculates the age of the oldest current change version. In the report's output, TE chronologically groups the nodes according to this age. | a means of identifying monitored systems in need of attention.                                            |  |  |  |

| Report Type                       | Report Output                                                                                                    | Typically used as                                                                                        |
|-----------------------------------|----------------------------------------------------------------------------------------------------|----------------------------------------------------------------------------------------------------|
| Unchanged<br>Elements             | For one or more nodes, this report identifies all elements for which Tripwire Enterprise did not detect a change within the specified time range. Alternatively, this report can identify the rules used to baseline any unchanged elements.  Note: Since the number of unchanged elements may be extremely large, you should narrow report criteria to the greatest extent possible.                                                     | a means of identifying unchanged monitored objects that were expected to change over a specified period. |
| Unmonitored<br>Nodes              | <ul> <li>This report identifies:         <ul> <li>Nodes that lack a valid Tripwire Enterprise license (see About Tripwire Enterprise Licenses on page 202).</li> <li>Nodes that have not been baselined or version checked within a specified period of time.</li> </ul> </li> <li>Monitored virtual machines on which a Tripwire Enterprise Agent has not been installed and enabled (see How are Nodes Created? on page 54).</li> </ul> | an administrative report to ensure that the proper nodes are being monitored.                            |
| User Roles                        | For one or more nodes and/or node groups, this report identifies the effective user role for each specified user account. For more information, see <i>What is an Effective User Role?</i> on page 207.  Note: This report is a legacy feature of Tripwire Enterprise. In TE 7.0.1 and later, you should instead create a User Roles All Object Types Report.                                                                             | a means to ensure that proper levels of control have been assigned to existing user accounts.            |
| User Roles<br>All Object<br>Types | For one or more TE objects, this report identifies the effective user role for each specified user account. For more information, see <i>What is an Effective User Role?</i> on page 207.                                                                                                    | a means to ensure that proper levels of control have been assigned to existing user accounts.            |

## **Example: Running a Composite Changes Report**

**Note** For a description of the Composite Changes Report, see Table 48 on page 173.

As a network administrator, Charlie monitors his company's file servers with Tripwire Enterprise. In the Node Manager, Charlie has created a node group for the file server nodes hosted at each of the company's sites — Toronto, Miami, and London.

To enforce the company's change-management policy for the file server nodes, Charlie creates a Composite Changes Report. The report's criteria include:

- A **Nodes** criterion that specifies the Toronto, Miami, and London node groups.
- A **Frequency** criterion that specifies a daily interval for a time frame of the last seven days.

The Toronto node group contains three (3) file servers — File Server A, File Server B, and File Server C. When Charlie runs the report for the first time, Tripwire Enterprise identifies a number of composite changes for the servers. For instance, File Server A has the following authorized composite changes (see Table 49):

- Two (2) authorized composite changes for Approval ID W1538 one for six change versions created on Tuesday, and another for two versions created on Friday.
- One (1) authorized composite change for Approval ID W3688, which was assigned to 12 change versions created on Tuesday.

Table 49. Calculating authorized composite changes for File Server A

|             | Number of Authorized Composite Changes |   |   |   |   |   |        |   |
|-------------|----------------------------------------|---|---|---|---|---|--------|---|
| Approval ID | Mon Tue Wed Thu Fri Sat Sun Tot        |   |   |   |   |   | Totals |   |
| W1538       |                                        | 1 |   |   | 1 |   |        | 2 |
| W3688       |                                        | 1 |   |   |   |   |        | 1 |
| Totals      | 0                                      | 2 | 0 | 0 | 1 | 0 | 0      | 3 |

To calculate the number of **authorized composite changes** for the Toronto node group, Tripwire Enterprise adds the number of changes for File Server A to the number of changes for File Servers B and C (see Table 50). In the output of the Composite Changes Report, TE presents a total of 11 authorized composite changes for the Toronto group.

Table 50. Calculating authorized composite changes for the Toronto node group

|               | Number of Authorized Composite Changes |     |     |     |     |     |     |        |  |  |
|---------------|----------------------------------------|-----|-----|-----|-----|-----|-----|--------|--|--|
| File Server   | Mon                                    | Tue | Wed | Thu | Fri | Sat | Sun | Totals |  |  |
| File Server A |                                        | 2   |     |     | 1   |     |     | 3      |  |  |
| File Server B | 1                                      |     |     |     | 4   |     | 1   | 6      |  |  |
| File Server C |                                        |     | 2   |     |     |     |     | 2      |  |  |
| Totals        | 1                                      | 0   | 2   | 0   | 5   | 0   | 1   | 11     |  |  |

Tripwire Enterprise uses a similar calculation to determine the total number of **unauthorized composite changes** for the Toronto node group (see Table 51). If TE created one or more element versions without an Approval ID for a file server in a single day, those versions are collectively considered a single unauthorized composite change. For example, TE created six (6) versions without an Approval ID for File Server A on Tuesday. When tabulating totals for the report, TE treats these six versions as a single unauthorized composite change.

Table 51. Calculating unauthorized composite changes for the Toronto node group

|               | Number of Unauthorized Composite Changes |     |     |     |     |     |     |        |  |  |
|---------------|------------------------------------------|-----|-----|-----|-----|-----|-----|--------|--|--|
| File Server   | Mon                                      | Tue | Wed | Thu | Fri | Sat | Sun | Totals |  |  |
| File Server A | 1                                        | 1   |     |     | 1   | 1   |     | 4      |  |  |
| File Server B |                                          |     |     | 1   | 1   |     |     | 2      |  |  |
| File Server C |                                          |     |     | 1   |     |     |     | 1      |  |  |
| Totals        | 1                                        | 1   | 0   | 2   | 2   | 1   | 0   | 7      |  |  |

# **How Do I Manage Report Output?**

When you run a report, Tripwire Enterprise compiles report output based on the specified report type and criteria. To save the output for future reference, you can either archive or export the compiled data (see Figure 15).

When you **archive** report output, Tripwire Enterprise saves the data in the **Tripwire Enterprise Console database**. At any time, you can easily review the archived output of a report (see *Working with Archived Report Output* on page 608).

Note

To create or delete archived report output, the Create Archived Reports and Delete Archived Reports permissions must be assigned to your user account (see *What are User Permissions and User Roles?* on page 204).

When you **export** report output, Tripwire Enterprise formats and saves the data in a PDF, XML, or CSV file. Exported **report-output files** offer a convenient means of sharing report data with other people. If needed, archived report output can also be exported. For further instructions, see *Working with Archived Report Output* on page 608.

Figure 15. Running, exporting, and archiving a report

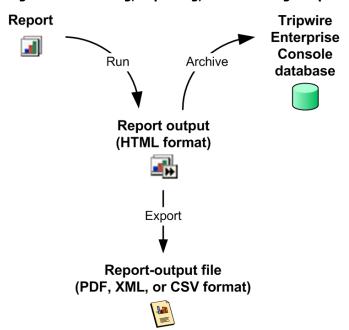

### What are Dashboards?

A **dashboard** is a user-defined collection of reports that may be run and viewed together in the Report Manager. Only reports with graphic output may be added to a dashboard.

When you run a dashboard, TE compiles output for all of the dashboard's reports. Displayed in a single window called the **Dashboard Viewer**, the output of each report is formatted as a thumbnail of a graph.

To create and run a dashboard, see:

- Creating a Dashboard (on page 594)
- Running a Dashboard (on page 607)

As needed, you can change the list of reports compiled by a dashboard, as well as the order in which report thumbnails appear in the Dashboard Viewer. You can also adjust the layout of the Dashboard Viewer, including the number of columns and the size of the window. For further instructions, see *Changing the Properties of a Dashboard* on page 591.

# **How Do Embedded Report Links Work?**

With the **Links** criterion, you can embed links in the output of some reports. When a user clicks one of these links, TE generates and displays the output of another report in a separate browser window. The output of the linked report is determined by:

- The **context** of the link in the original report (determined by the Links criterion and report type).
- The **report criteria** for the original report.

With the Links criterion, you can also embed links to report groups. When a user clicks one of these links in the output of a report, TE opens a dialog with a list of the group's reports that are compatible with the current report's output. To compile output for one of the listed reports, the user selects the report's link in the dialog. For more information, see *Example: Embedding Links in a Change Rate Report* (on the next page).

Embedded links only work in generated report output displayed in the Tripwire Enterprise interface. Links do **not** work in archived report-output files, PDF report-output files, or report-output files that are generated and e-mailed by a report task.

To configure the Links criterion for a report, see *Changing the Properties of a Report* on page 589.

## **Example: Embedding Links in a Change Rate Report**

Lucy is responsible for enforcing her company's change policy on a group of Windows file servers. To automatically calculate the number of change versions created on each of the previous seven days, Lucy created a Change Rate Report. When Lucy runs the report, the output indicates the total number of change versions created on each day, along with the totals for each type of change (additions, removals, and modifications).

When reviewing the output of the Change Rate Report, Lucy would like to have the option of generating a Detailed Changes Report for any of the report's subtotals. To do so, she completes the following steps:

- 1. In the **Links** criterion of the Change Rate Report, Lucy selects the Detailed Changes Report in the following fields:
  - Change type link
  - Total link
- 2. In the Report Manager, she runs the Change Rate Report.
- 3. TE compiles and presents the output in the Report Viewer. Lucy scrolls down to the **Details** section, where all subtotals are now linked to the Detailed Changes Report (see Figure 16).
- 4. Lucy clicks a link and TE compiles the Detailed Changes Report for the selected subtotal. In a separate Report Viewer, TE presents the output of the Detailed Changes Report. In this case, the output is a list of all change versions that comprise the selected subtotal.

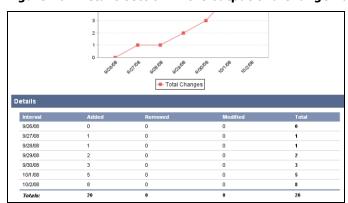

Figure 16. Details section in the output of a Change Rate Report

### What are System Reports and User Reports?

A system report can be viewed and run by any Tripwire Enterprise user with the **Load Report Manager** permission (see *What are User Permissions and User Roles?* on page 204). A system report group contains one or more system reports, and a system dashboard contains one or more system reports.

A user report can only be viewed and run by the person who created it (the owner) or a user with the Administrator user role. A user report group solely consists of user reports, and a user dashboard only contains user reports.

Note

Access controls (see *What are Access Controls?* on page 208) can affect the information displayed in user reports. If a TE Console is configured to hide nodes that are managed with access controls (see *Restricting Node Visibility with Access Controls* on page 212), nodes may be excluded from user reports if the user who created the report does not have the appropriate permissions.

System reports, if run automatically from a task, will run as the system user and have access to all data.

Any user can create a user report. In addition, any user can change, move, or link any user report that he or she created. However, only users with the **Manage System Reports** permission can perform similar functions with system reports. By default, only the default administrator user account has the Manage System Reports permission. Table 52 (on the next page) compares the Report Manager capabilities of users with and without the Manage System Reports permission.

Note For an introduction to linking, see What are Links and Linked Objects? on page 213.

#### To assign the Manage System Reports permission to another user:

- 1. Create a customized user role that includes the Manage System Reports permission (see *Working with User Roles* on page 293).
- 2. Assign the customized user role to the user's account (see *Changing User Account Properties* on page 286).

Table 52. Manage System Reports permission

| Report Manager Function                                                                                  | Users with Manage System<br>Reports Permission | All<br>Other<br>Users |
|----------------------------------------------------------------------------------------------------|------------------------------------------------|-----------------------|
| Create, edit, or delete <b>system reports</b> ?                                                          | Yes                                            | No                    |
| Create, edit, or delete system report groups?                                                            | Yes                                            | No                    |
| Create, edit, or delete <b>system dashboards</b> ?                                                       | Yes                                            | No                    |
| Create or edit <b>user reports, user report groups</b> , or <b>user dashboards</b> ?                     | Yes                                            | Yes                   |
| Delete user reports, user report groups, or user dashboards?                                             | Yes                                            | No                    |
| Move or link a system report, system report group, or system dashboard to a <b>system report group</b> ? | Yes                                            | No                    |
| Move or link a system report, system report group, or system dashboard to a <b>user report group</b> ?   | Yes                                            | No                    |
| Move or link a user report, user report group, or user dashboard to a <b>system report group</b> ?       | Yes                                            | Yes                   |
| Move or link a user report, user report group, or user dashboard to a <b>user report group</b> ?         | Yes                                            | Yes                   |

### **How Does a Report Task Work?**

When you run a **report task**, Tripwire Enterprise compiles output for a single report or dashboard. If desired, the application may save the output in a file (HTML, XML, CSV, or PDF format), and then e-mail the file to selected users and user groups. In addition, Tripwire Enterprise may archive the report output in the Tripwire Enterprise Console database.

- Figure 17 identifies the Tripwire Enterprise objects that may be associated with a report task.
- Figure 18 on the next page diagrams the process flow of a report task.

To create a report task, see *Creating a Report Task* on page 519.

Report task

or

Run report action

Report

or

and/or

Dashboard

Report

Users

and/or

User groups

Figure 17. Objects in a report task or run report action

<sup>1</sup> Multiple users and user groups may be assigned as recipients of report output compiled by a report task or run report action.

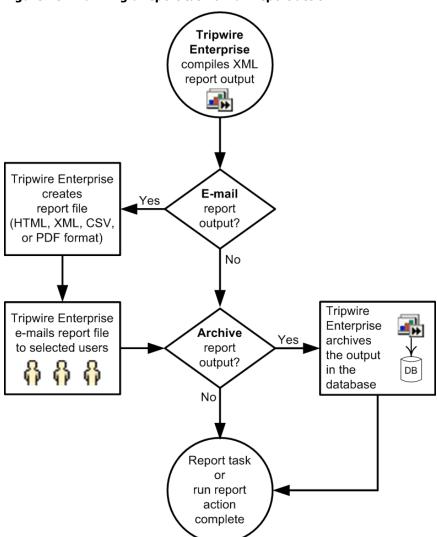

Figure 18. Running a report task or run report action

## **How Does a Run Report Action Work?**

For an introduction to actions, see *What are Actions and Action Types?* (on page 116). A **run report action** compiles output for a single report or dashboard. You can either run the report (or the reports in the dashboard) with its defined report criteria, or further limit the report's output to the context of the operation in which the action is run; either a version check or the Run Actions feature (see *Running Actions with the Run Actions Feature* on page 119). In this case, you specify one or more scope criteria in the action's properties to limit output to change-related data. For descriptions of the scope criteria available with a run report action, see Table 53 below

#### For example:

- If the Node Scope is enabled for a run report action used in a version check, the action
  will limit report output to nodes for which the version check resulted in the creation of one
  or more change versions.
- If the Rule Scope is enabled for a run report action run on a node with the Run Actions Feature, the action will limit report output to rules that identified elements of the node that have current change versions.

Table 53. Optional scope criteria in a run report action

| Scope<br>Criteria | This scope criterion limits report output to data associated with                                                                                                    |
|-------------------|----------------------------------------------------------------------------------------------------|
| Node<br>Scope     | changed nodes specified by the operation with which the action is run.                                                                                                    |
| Rule<br>Scope     | $\dots$ rules used to identify changed elements specified by the operation with which the action is run.                                                                                                    |
| Element<br>Scope  | changed elements specified by the operation with which the action is run.                                                                                                    |
| Version<br>Scope  | selected element versions targeted by the Run Actions feature.  Note: The Version Scope criterion only applies if you run the action with the Run Actions feature by manually selecting a version(s) displayed in a list of element versions. |

When you create a run report action, you can specify one or more users and/or user groups to whom TE will e-mail any report output compiled by the action. In this case, TE saves the output in a file (HTML, XML, or PDF format), and then e-mails the file to the specified recipients. In addition, you can have TE save compiled report output in the Tripwire Enterprise Console database.

- Figure 17 on page 186 identifies the Tripwire Enterprise objects that may be associated with a run report action.
- Figure 18 on the previous page diagrams the process flow for a run report action.

To create a run report action, see *Creating a Run Report Action* on page 497.

# **About Home Pages**

## What are Home Pages and Widgets?

Created and viewed in the Home Page Manager (see Figure 19 on the next page), a home page is a configurable tab that provides users with convenient access to Tripwire Enterprise reports and event data. Typically, a home page presents information of interest to a specific group of users — for example, security personnel who want a summary view of the security status of a data center.

To configure a home page, you add one or more widgets to the page. A **widget** is a customizable home page component that may be viewed in the main pane of the Home Page Manager. Table 54 (on the next page) describes each type of widget.

- To create a new home page, see *Creating a Home Page* on page 241.
- To learn about the factors controlling the availability of home pages, see *Who Can View and Configure a Home Page?* on page 192. What are Home Pages and Widgets?
- To add a widget to an existing home page, see *Working with Widgets* on page 245.

As shown in Figure 19 on the next page, the main pane of the Home Page Manager is divided into three **regions**: Top, Middle, and Bottom. To customize the layout of a home page, you can:

- Hide (or display) the Top or Bottom regions.
- Add a widget to any of the columns in a region. (Each region may contain up to four columns.)
- Move a widget (within the same region or between regions) by clicking-and-dragging its title bar.

For further details, see *Changing the Layout of Regions and Widgets in a Home Page* (on page 242).

**Tips** If your user account has the Manage home page permission, you can also create, modify, and delete home pages in the Settings Manager (see *What are Settings?* on page 194).

If you enable the **Always log in to Home Page** setting in the Settings Manager, Tripwire Enterprise will automatically open the Home Page Manager whenever you log in. Otherwise, TE opens the last Manager you visited.

Figure 19. The Home Page Manager

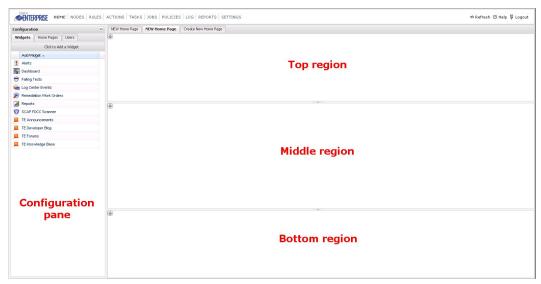

Table 54. Types of widget

| Type of<br>Widget  | Description                                                                                                    |  |
|--------------------|----------------------------------------------------------------------------------------------------|--|
| Alert              | Presents information about Tripwire Enterprise events that satisfy specified criteria. To learn more, see <i>How Do Alert Widgets and Alert Generators Work?</i> on page 192. |  |
| Customer<br>Center | These widgets provide content from the Tripwire Customer Center (https://tripwireinc.force.com/customers).                                                                    |  |
|                    | The <b>TE Announcements widget</b> presents links to the latest Tripwire announcements posted on the Customer Center.                                                         |  |
|                    | <ul> <li>The TE Developer Blog widget presents links to recent blog posts from Tripwire<br/>Enterprise developers.</li> </ul>                                                 |  |
|                    | The <b>TE Forums widget</b> presents links to the latest posts in the Tripwire Enterprise Discussion Forums.                                                                  |  |
|                    | The <b>TE Knowledge Base widget</b> presents links to the Tripwire Enterprise Resource Library, Knowledge Base, Tech Talk Forum, and training enrollment page.                |  |
| Dashboard          | Presents the graphic output of reports in a specified dashboard.                                                                                                    |  |
|                    | For an introduction to dashboards, see What are Dashboards? on page 182.                                                                                                    |  |
|                    | To specify the dashboard to be displayed by an existing dashboard widget in a home page, see <i>Changing the Properties of a Dashboard Widget</i> on page 248.                |  |
|                    | To run a report presented in a dashboard widget, see Running a Report in a Dashboard Widget on page 248.                                                                      |  |

| Type of<br>Widget   | Description                                                                                                    |
|---------------------|----------------------------------------------------------------------------------------------------|
| Failing Tests       | Presents a list of failed policy tests that meet specified criteria. This widget can be used to create remediation work orders for automated remediation.                                                                                                    |
|                     | For information on policy tests, see <i>How Does a Policy Test Work?</i> on page 135.                                                                                                    |
|                     | <ul> <li>For information on automated remediation, see How Does Automated Remediation<br/>Work? on page 151.</li> </ul>                                                                                                    |
|                     | <ul> <li>For information on using this widget, see Working with a Failing Tests Widget on<br/>page 249.</li> </ul>                                                                                                    |
| Log Center<br>Event | Presents a list of Security Information and Event Management (SIEM) events in Tripwire Log Center (TLC) that satisfy specified criteria. With this type of widget, you can review various field values for SIEM events, as well as change the state assigned to each event. |
|                     | This type of widget is only available if you have configured TE to query a TLC Server for log messages (see <i>Changing Log Management Settings</i> on page 268).                                                                                                    |
|                     | To change the criteria for SIEM events presented by a TLC event widget, see     Changing the Properties of a Log Center Event Widget on page 251.                                                                                                    |
|                     | For more information about SIEM events, see the Tripwire Log Center documentation:                                                                                                    |
|                     | http://tlcdocumentation.tripwire.com/                                                                                                    |
| Remediation         | Presents a list of work orders for automated remediation.                                                                                                    |
| Work Orders         | For information on automated remediation, see <i>How Does Automated Remediation Work?</i> on page 151.                                                                                                    |
|                     | <ul> <li>For information on using this widget, see Working with a Remediation Work Order<br/>Widget on page 253.</li> </ul>                                                                                                    |
| Report              | Presents a list of specified reports.                                                                                                    |
|                     | <ul> <li>For an introduction to reports, see What are Reports and Report Types? on<br/>page 172.</li> </ul>                                                                                                    |
|                     | <ul> <li>To change the list of reports displayed in an existing report widget in a home page,<br/>see Changing the Properties of a Report Widget on page 251.</li> </ul>                                                                                                    |
|                     | To run a report in a report widget, see <i>Running a Report in a Report Widget</i> on page 252.                                                                                                    |

### **How Do Alert Widgets and Alert Generators Work?**

A component of a home page (see Figure 19 on page 190), an alert widget consists of one or more alert generators. An **alert generator** is a utility that automatically posts information about TE system events that satisfy specified criteria. An alert generator's **scope** defines the criteria that determine which events are reported by the generator, and any event information posted by a generator is known as **alert data**. Alert data remains visible in an alert generator until the time you manually clear the data from your view of the generator.

Table 55 describes each type of alert generator that may be added to an alert widget.

- To configure the scope of an alert generator, see *Changing the Properties of an Alert Widget* on page 246.
- To view current alert data, see *Reviewing Alert Data in an Alert Generator* on page 247.
- To erase alert data, see Clearing Alert Data from an Alert Generator on page 247.

# Who Can View and Configure a Home Page?

If a user account is assigned to a home page, the user can view the home page and its widgets in the Home Page Manager. To assign a user account to a home page, see *Changing the List of User Accounts Assigned to a Home Page* on page 243.

For a user account to have the ability to create, configure, or delete home pages (and widgets), the account must have the Manage or Manage Own user permission.

If multiple users are assigned to the same home page, only users with the Manage permission can create, modify, or delete widgets in the home page. Such changes to the content of a home page are visible to all user accounts assigned to the page. However, if a user makes a change that only affects his or her view of the home page — for instance, rearranging the home page's widgets in the main pane — the change is not visible to other users.

Table 55. Types of alert generators

| Type of Generator    | This type of generator posts alert data when                                                                                                    |
|----------------------|----------------------------------------------------------------------------------------------------|
| Discovered nodes     | Tripwire Enterprise (TE) adds a new Agent node to the Discovered group in the Node Manager. For more information, see <i>Creating a Node by Installing Agent Software</i> on page 54.                                                                                                    |
|                      | <b>Note:</b> The scope of a Discovered nodes alert generator is limited to the Discovered node group and cannot be changed.                                                                                                    |
| Node errors          | TE creates an Error log message for a node identified by the generator's scope. For more information about Error messages, see <i>What are Log Messages?</i> on page 166.                                                                                                    |
| Policy score change  | TE creates a Policy Score Change log message (see <i>What are TE Log Message Categories?</i> on page 167).                                                                                                    |
|                      | This type of TE log message indicates that TE has calculated a new policy score for a node that has crossed a scoring threshold - in other words, the related TE policy has at least one scoring threshold with a value between the new score and the previous score calculated for the node. |
|                      | To define the scope for this type of alert generator, you specify the following objects:                                                                                                    |
|                      | A node or node group, and                                                                                                    |
|                      | <ul> <li>A TE policy or a policy test group containing one or more TE policies</li> </ul>                                                                                                    |
|                      | For more information, see:                                                                                                    |
|                      | • What are Policy Scores? (on page 138)                                                                                                    |
|                      | • What are Scoring Thresholds? (on page 142)                                                                                                    |
| Remediation messages | TE completes an automated remediation run. For more information, see <i>How Does Automated Remediation Work?</i> on page 151.                                                                                                    |
| VI node<br>change    | TE discovers or synchronizes a VI management node. For more information, see<br>Monitoring Virtual Systems with Tripwire Enterprise on page 59.                                                                                                    |
| Waiver<br>expiration | a waiver identified by the generator's scope is due to expire within a specified period of time. For more information, see <i>What are Policy Scores?</i> on page 138.                                                                                                    |

# **About the Settings Manager**

# What are Settings?

In the Settings Manager, you can control TE interface features, severity range values, user access levels, and several other application parameters. For a list of setting categories available in the Settings Manager, see Table 56 below.

**Table 56. Settings Manager categories** 

| Category       | Description                                                                                                    |  |  |  |
|----------------|----------------------------------------------------------------------------------------------------|--|--|--|
| User           | For the current user only, these settings control the following parameters:                                                                                                    |  |  |  |
|                | • <b>Preferences</b> control the behavior and display settings of the Tripwire Enterprise interface. For more information, see <i>Changing User Preference Settings</i> on page 262.                                                   |  |  |  |
|                | Differences control the use of context lines when you compare element versions in the Difference Viewer (see <i>Responding to Changes</i> on page 46). For more information, see <i>Changing User Difference Settings</i> on page 265. |  |  |  |
| System         | System settings apply to all users of your Tripwire Enterprise implementation. These settings include:                                                                                                    |  |  |  |
|                | Preferences (see Changing System Preferences on page 266)                                                                                                    |  |  |  |
|                | Log Management (see Changing Log Management Settings on page 268)                                                                                                    |  |  |  |
|                | Database (see Recalculating Database Index Statistics on page 269)                                                                                                    |  |  |  |
|                | Severity Ranges (see What are Severity Ranges? on page 114)                                                                                                    |  |  |  |
|                | • Global Variables (see What are Global and Local Variables? on page 196)                                                                                                    |  |  |  |
|                | Approval Templates (see Working with Approval Templates on page 273)                                                                                                    |  |  |  |
|                | • E-mail Servers (see What are E-mail Servers? on page 196)                                                                                                    |  |  |  |
|                | Configure TE Console (see Configuring Tripwire Enterprise Console Properties on page 274)                                                                                                    |  |  |  |
|                | • Import Settings (see Importing Settings on page 276)                                                                                                    |  |  |  |
|                | • Export Settings (see Exporting Settings on page 277)                                                                                                    |  |  |  |
|                | Support Data (see Creating Diagnostic Files for Tripwire Support on page 278)                                                                                                    |  |  |  |
| Administration | Administration settings control user access for your Tripwire Enterprise implementation. These settings include:                                                                                                    |  |  |  |
|                | Post-Remediation Service Commands (see What are Post-Remediation Service Commands? on page 164)                                                                                                    |  |  |  |
|                | Users (see What are User Accounts and User Groups? on page 206)                                                                                                    |  |  |  |
|                | User Groups (see What are User Accounts and User Groups? on page 206)                                                                                                    |  |  |  |
|                | Home Pages (see What are Home Pages and Widgets? on page 189)                                                                                                    |  |  |  |
|                | Roles (see What are User Permissions and User Roles? on page 204)                                                                                                    |  |  |  |
|                | Login Method (see What are Login Methods? on page 207)                                                                                                    |  |  |  |
|                | Licenses (see About Tripwire Enterprise Licenses on page 202)                                                                                                    |  |  |  |

| Category             | Description                                                                                                    |  |  |
|----------------------|----------------------------------------------------------------------------------------------------|--|--|
| Custom<br>Properties | A custom property is a user-defined property that can be assigned to nodes, elements, or element versions. These settings include:                                         |  |  |
|                      | Version Properties                                                                                                    |  |  |
|                      | Element Properties                                                                                                    |  |  |
|                      | Node Properties                                                                                                    |  |  |
|                      | For more information, see What are Custom Properties? on page 197.                                                                                                    |  |  |
| Monitoring           | These settings control how Tripwire Enterprise monitors systems for changes. These settings include:                                                                       |  |  |
|                      | Custom Node Types. (see Working with Custom Node Types on page 299)                                                                                                    |  |  |
|                      | Criteria Sets. This setting defines the criteria sets that may be added to the following rule types:                                                                       |  |  |
|                      | - File system rules (see <i>How Does a File System Rule Work?</i> on page 83)                                                                                              |  |  |
|                      | - Windows registry rules (see <i>How Does a Windows Registry Rule Work?</i> on page 85)                                                                                    |  |  |
|                      | - Windows RSoP rules (see <i>How Does a Windows RSoP Rule Work?</i> on page 88)                                                                                            |  |  |
|                      | - Database metadata rules (see <i>How Does a Database Metadata Rule Work?</i> on page 89)                                                                                  |  |  |
|                      | - Database query rules (see <i>How Does a Database Query Rule Work?</i> on page 92)                                                                                        |  |  |
|                      | • <b>File Systems</b> . This setting controls how Tripwire Enterprise runs a version check of file systems (see <i>Setting File System Preferences</i> on page 310).       |  |  |
|                      | LDAP Directories. This setting specifies the binary attributes for monitored LDAP directories.                                                                             |  |  |
|                      | Active Directories. For monitored Active Directories, this setting 1) specifies binary and security attributes, and 2) enables or disables the collection of audit events. |  |  |
|                      | <b>Note:</b> For an introduction to directory attributes, see <i>What are Binary Attributes and Security Attributes?</i> on page 97.                                       |  |  |

#### What are E-mail Servers?

The E-mail Servers setting defines the **e-mail servers** used to send Tripwire Enterprise e-mail notifications and report output. For more information, see:

- Working with E-mail Servers (on page 272)
- How Does an E-mail Action Work? (on page 120)
- What are Reports and Report Types? (on page 172)

### What are Global and Local Variables?

A **global variable** is a user-defined variable that may be selected for entry in a Tripwire Enterprise interface field. In the Settings Manager, you may create two types of global variables

- A **text variable** may be entered in some fields in wizards and properties dialogs.
- A password variable may be entered as the login password for a network device, directory server, or database server. Passwords are entered in the Login tab of a node properties dialog (see *Changing the Properties of a Node* on page 321).

To enter a variable in a variable-enabled field, you click Choose Variable to select the variable from a list. In addition, you can directly type a text variable in a variable-enabled field with the following format:

Format: \$(<variable name>)

where <variable\_name> is the name of the variable

Example: \$ (MachineName)

For more information on global variables, see *Working with Global Variables* on page 271.

In the properties dialog of a file server node, directory server node, or database node, you can define local variables for the node. A **local variable** is a text variable that only applies to a single node. If a local variable has the same name (case sensitive) as a global variable, the value of the local variable will override the value of the global variable. To create a local variable, see *Changing the Properties of a Node* on page 321.

## **What are Custom Properties?**

A **custom property** is a user-defined property that can be applied to nodes, elements, or element versions in the Node Manager. When you create a custom property in the Settings Manager, you specify the following:

- 1. The type of data that the property will store.
- 2. A **default value** for the property.
- 3. Whether or not users can enter a **custom value** if the property is applied to a TE object in the Node Manager.
- 4. Whether or not a TE object will inherit the property's default value if a custom value is *not* specified for the object.

Table 57 identifies each of the data types that can be selected for a custom property. In addition, the table describes the possible values for each data type.

Table 57. Custom property data types

| Data Type                                                                                        | A value for this data type must be                       | Example                                        |
|--------------------------------------------------------------------------------------------------|----------------------------------------------------------|------------------------------------------------|
| Date                                                                                             | a single date.                                           | November 5, 2006                               |
| Numeric                                                                                          | a single integer in a specified range of numeric values. | The number "60" in a possible range of 1 - 100 |
| Select                                                                                           | a specified value from a set of one or more values.      | The number "3" from a set of 1, 2, and 3       |
| Text                                                                                             | a string of characters.                                  | %TE_root/bin                                   |
| Yes/No                                                                                           | a binary value (either yes or no).                       | No                                             |
| <b>Note:</b> In a select or text property, a value can consist of any combination of characters. |                                                          |                                                |

Once a custom property has been created, you can apply the property to Tripwire Enterprise objects in the Node Manager.

- A **node custom property** can be applied to any node.
- An **element custom property** can be applied to any element.
- A version custom property can be applied to any element version.

If you apply a custom property to a Node Manager object (either a node, element, or element version), you can assign the property's default value to the object. If the **Editable in property editor** setting is selected for the property, you can also enter a **custom value** that applies solely to the object.

- For a **date** or **yes/no** custom property, a custom value can be any value that is compatible with the data type. For instance, any date can be entered as a custom value for a date custom property.
- For a **numeric** custom property, a custom value can be any integer that falls within a range of numbers specified by the property.
- For a **select** custom property, a custom value can be any value defined by the property.
- For a **text** custom property, a custom value can be any string of characters that does not exceed the maximum number of characters specified by the property.

If you do **not** enter a custom value for a Node Manager object, the property's value is determined by its inheritance setting (specified in the Settings Manager).

- If the inheritance setting is enabled, the property's default value automatically applies to the object.
- Otherwise, the property does not apply to the object.

For an example of how custom properties work, see *Example: Using Custom Properties* on the next page.

To create a custom property in the Settings Manager, see *Working with Custom Properties* on page 298.

To apply a custom property to a Node Manager object, see:

- Defining Custom Property Values for a Node (on page 328)
- Defining Custom Property Values for an Element (on page 330)
- Defining Custom Property Values for an Element Version (on page 331)

# **Example: Using Custom Properties**

Geoff is the database administrator for Examplatronics, Inc. Recently, the company introduced the following change-control policies for six Oracle production servers in its Vancouver, Canada office:

- Only Geoff is authorized to make changes to the Oracle servers.
- All changes must be made within a change window of 2AM 4AM daily.

As the company's systems administrator, Dawn has been asked to enforce these policies with Tripwire Enterprise. If a detected change is in compliance with both policies, management wants Tripwire Enterprise to automatically promote the new change version. Otherwise, Tripwire Enterprise should notify Geoff of the unauthorized change.

To begin, Dawn creates the following Tripwire Enterprise objects:

- A version custom property named **Owner** with the **text** data type (see Table 57 on page 197).
- The six actions listed in Table 58 on the next page.

She then creates a **check rule task** and assigns the following TE objects to the task:

- The **nodes** that represent the Oracle production servers.
- An **Oracle metadata rule** to identify the objects to be monitored on the Oracle production servers.
- An **action group** that runs the Audit Trail Conditional Action followed by the Time Range Conditional Action.

Dawn schedules the check rule task to run daily at 5AM. If the task runs and creates a change version for a monitored object on one of the servers, Tripwire Enterprise runs the action group. For each change version, Figure 20 on page 201 outlines the sequence of possible actions that may be triggered by the action group.

Due to Dawn's efforts, Tripwire Enterprise now enforces Examplatronics' change policies. As an added benefit, Dawn and Geoff can easily gather information about unauthorized changes made to the Oracle production servers. For instance:

- To review unauthorized changes at any time, Geoff can run a search for element versions that have a value of "Unauthorized change agent" for the Owner version custom property (see *Searching for Element Versions* on page 364).
- To identify Oracle production servers with unauthorized changes, Dawn creates a **Nodes** with Changes Report (see *Creating a Report* on page 592). Dawn schedules the report to run daily, and she limits the report output to Oracle servers that have one or more change versions with a value of "Unauthorized change agent" for the Owner version custom property. To automatically e-mail the report output to Geoff, Dawn also assigns the report to a new report task (*Creating a Report Task* on page 519).

Table 58. Actions created by Examplatronics systems administrator

| Action                               | Description                                                                                                    |  |  |
|--------------------------------------|----------------------------------------------------------------------------------------------------|--|--|
| Set Custom Value<br>Action #1        | For a specified change version, this action assigns a value of "SYSDBA" for the Owner version custom property.                                                              |  |  |
| Set Custom Value<br>Action #2        | For a specified change version, this action assigns a value of "Unauthorized change agent" for the Owner version custom property.                                           |  |  |
| E-mail Action                        | If a version check creates one or more change versions, this action sends a single notification e-mail to the database administrator (Geoff).                               |  |  |
| Audit Trail<br>Conditional<br>Action | Tripwire Enterprise generates a log message for each change version created by a version check. This action searches these log messages for a User value of <b>SYSDBA</b> . |  |  |
|                                      | <ul> <li>If a log message's User is "SYSDBA," this action runs Set Custom Value<br/>Action #1.</li> </ul>                                                                   |  |  |
|                                      | Otherwise, this action runs Set Custom Value Action #2.                                                                                                    |  |  |
| Custom<br>Properties                 | This action determines if a change version has a value of "SYSDBA" for the Owner version custom property.                                                                   |  |  |
| Conditional<br>Action                | If so, the action runs the default <b>Promote to Baseline Action</b> .                                                                                                    |  |  |
|                                      | If not, this action runs the <b>E-mail Action</b> .                                                                                                    |  |  |
| Time Range                           | This action defines a change window of 2AM - 4AM.                                                                                                    |  |  |
| Conditional Action                   | <ul> <li>If a change version reflects a change made between the hours of 2AM and<br/>4AM, this action runs the Custom Properties Conditional Action.</li> </ul>             |  |  |
|                                      | Otherwise, this action runs the <b>E-mail Action</b> .                                                                                                    |  |  |

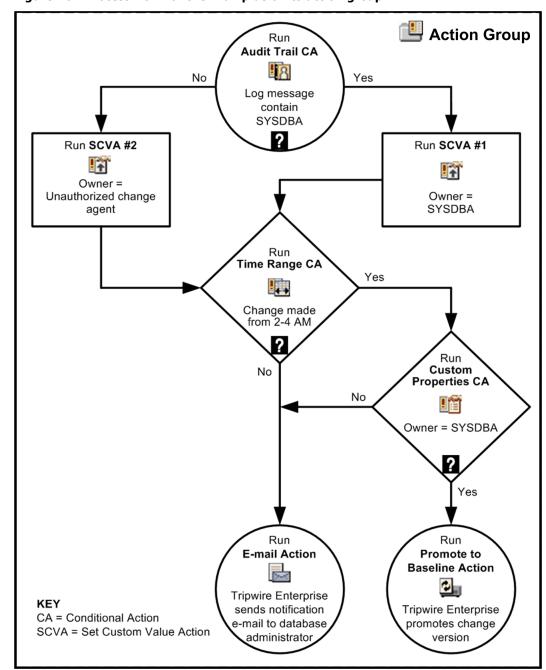

Figure 20. Process flow for the Examplatronics action group

### **About User Access**

# **About Tripwire Enterprise Licenses**

To work with Tripwire Enterprise, you must first acquire a **license file** from Tripwire, Inc., and then import the file to the Settings Manager. Each license file contains one or more of the following types of licenses:

- A Change Audit license enables change auditing for a single monitored system of a specific type. Each Change Audit license can only be used with its applicable node type; for example, a license created for a database node cannot be used with a network device node.
- A Configuration Assessment license enables TE to check a single node for compliance by running policy tests on that node.
- An **Automated Remediation license** enables TE to remediate failed policy tests on a single file server node. To automatically remediate failed policy tests for a node, the node must have a valid Configuration Assessment license **and** an Automated Remediation license

Change Audit and Configuration Assessment licenses can be applied to each node independently. When a node is created, TE attempts to apply all three license types to the node. If no licenses of a specific type are available, TE creates a log message stating that that license type was not applied to the node.

For a comparison of the functionality available with each type of license, see Table 59 on the next page.

#### **Notes**

Tripwire Enterprise cannot run an operation on an unlicensed node (such as a baseline operation or policy test). However, TE can compile report output for an unlicensed node.

If you remove all licenses from a node, Tripwire Enterprise disables version checks and baseline operations on the node until a license is applied to the node again. For more information, see *Temporarily Disabling Checks and Baselines on a Node* on page 387.

To add or delete license files, see:

- Adding a License File (on page 297)
- Deleting Licenses (on page 297)

You can enable or disable licenses on specified nodes in the Node Manager. For instructions, see *Managing Licenses for Nodes* on page 418.

Table 59. Functionality available with each type of Tripwire Enterprise license

|                                                                                                    | Change<br>Audit | Config<br>Assessment | Automated<br>Remediation |
|----------------------------------------------------------------------------------------------------|-----------------|----------------------|--------------------------|
| Check assets for change<br>(see How Tripwire Enterprise Detects Change on page 36)                 | х               |                      |                          |
| View changes with the Difference Viewer (see Comparing Element Versions on page 388)               | х               |                      |                          |
| View the severity of detected changes (see What are Severity Levels? on page 112)                  | х               |                      |                          |
| Collect audit events from assets (see What is Audit Event Collection? on page 63)                  | х               |                      |                          |
| Monitor assets for change in real-time (see How Does Real-Time Monitoring Work? on page 70)        | х               |                      |                          |
| Generate reports with change data (see What are Reports and Report Types? on page 172)             |                 |                      |                          |
| Check assets for compliance<br>(see About Policies and Compliance on page 131)                     |                 | X                    |                          |
| View and track compliance over time (see Viewing Results in the Compliance Tab on page 550)        |                 | X                    |                          |
| Generate reports with compliance data (see What are Reports and Report Types? on page 172)         |                 |                      |                          |
| View remediation guidance for failed policy tests (see What is Manual Remediation? on page 165)    |                 | Х                    |                          |
| Automatically remediate failed policy tests (see How Does Automated Remediation Work? on page 151) |                 |                      | х                        |

### **How Do TE Licenses Work with VI Nodes?**

The following licensing guidelines apply to VI nodes:

- VI management nodes do not require a license.
- When a VI management node is discovered (see *Monitoring Virtual Systems with Tripwire Enterprise* on page 59), Tripwire Enterprise assigns a single Change Audit and/or Configuration Assessment license to each supported hypervisor node. If not enough licenses are available, TE creates the remaining hypervisor nodes as unlicensed nodes and creates a log message about the license status for each unlicensed node.
- Supported hypervisor nodes use licenses like any other node. However, if a license is
  assigned to a supported hypervisor node, the license also applies to all virtual
  machine (VM) nodes, VM template nodes, and virtual switch nodes managed by the
  hypervisor.

### What are User Permissions and User Roles?

A **user permission** is a system authorization that enables a user to view, create, or otherwise modify data in TE.

- Table 60 (on the next page) defines common types of permissions in TE. For a complete list, see *Appendix I: Definitions of User Permissions* on page 611.
- Appendix II: User Permissions for Procedures (in the Tripwire Enterprise online help) identifies the required user permissions for each procedure in the *Tripwire Enterprise User Guide*.

A user role is a collection of user permissions that may be assigned to a user account or access control. When you install Tripwire Enterprise, the TE installer creates a collection of **default user roles** in the Settings Manager (see Table 61 on the next page). You can also create **customized user roles** with user permissions of your choice, or change the permissions assigned to a user role (see *Working with User Roles* on page 293).

Note

To determine the actual set of permissions granted to a user for a Tripwire Enterprise object, TE calculates the **effective user role** for the user's account. The effective user role is based on the object's access controls and the permissions assigned to the user's role. For more information, see *What is an Effective User Role?* on page 207.

Caution

The Policy Manager, Policy User, Rule Manager, and Rule User default roles are used in access controls applied to the pre-configured TE objects that can be downloaded from the Tripwire Web site. To preserve the intended purpose of these roles, you should avoid assigning them to user accounts. For more information, see *What are Pre-Configured Rules and Policies?* (on page 219) and *How Do I Manage User Access for Pre-Configured Rules and Policies?* (on page 220).

Table 60. Common types of user permissions

| Permission | This type of permission grants users the ability to                                                                                                    |  |  |
|------------|----------------------------------------------------------------------------------------------------|--|--|
| Create     | create TE objects in a specific Manager, or a component of the Settings Manager (for example, TE objects in the Action Manager, or the E-mail Servers setting).                 |  |  |
| Create ACL | create access controls for objects in a specific Manager.                                                                                                    |  |  |
| Delete     | permanently delete TE objects in a specific Manager, or a component of the Settings Manager. Deletion removes the object itself, along with any linked instances of the object. |  |  |
| Edit       | modify data in a specific component of the Settings Manager.                                                                                                    |  |  |
| Link       | create links between TE objects in a specific Manager, or a component of the Settings Manager.                                                                                  |  |  |
| Load       | access a TE Manager. With a load permission, TE displays the Manager's button in the sidebar of the TE interface.                                                               |  |  |
| Manage     | work with system reports, system searches, or a component of the Settings Manager.                                                                                              |  |  |
| Update     | modify the properties of TE objects in a specific Manager, or a component of the Settings Manager.                                                                              |  |  |
| Use        | use a rule or rule group in a baseline or version check operation.                                                                                                    |  |  |
| View       | view the properties of nodes, node groups, and associated access controls in the Node Manager.                                                                                  |  |  |

Table 61. Default user roles

| User Role          | With this role, a user has                                                                                                    |
|--------------------|----------------------------------------------------------------------------------------------------|
| Administrator      | full control of all TE objects and features in all Managers.                                                                                                    |
| Monitor User       | read-only access in all Managers.                                                                                                    |
| Policy Manager*    | the ability to manage policies, policy groups and policy tests.                                                                                                    |
| Policy User*       | the ability to run and link policies, policy groups and policy tests.                                                                                                    |
| Power User         | full control of TE objects and features in the<br>Node Manager, Rule Manager, Action Manager,<br>Task Manager, Policy Manager, and some<br>components of the Settings Manager. |
| Regular User       | read access to all TE Managers, as well as the ability to run policy tests, run version checks, and change the properties of nodes (and node groups).                          |
| Rule Manager*      | the ability to manage rule groups and rules.                                                                                                    |
| Rule User*         | the ability to use and link rule groups and rules.                                                                                                    |
| User Administrator | the ability to create, edit, and delete user accounts, user roles, and user groups.                                                                                            |

<sup>\*</sup> Do not assign these roles to user accounts directly. They are used for access controls applied to rules and policies that can be downloaded from the Tripwire Web site. For more information, see see *What are Pre-Configured Rules and Policies*? (on page 219) and *How Do I Manage User Access for Pre-Configured Rules and Policies*? (on page 220).

# What are User Accounts and User Groups?

To provide a person with access to Tripwire Enterprise, an Administrator must create a **user account**. Each user account is assigned a username, a password, and a single user role. To log in to the system, a user enters the username and password associated with his or her account. An account's user role is involved in calculations that determine effective user roles (see *What is an Effective User Role?* on the next page).

Note

When Tripwire Enterprise is installed, a user account called 'administrator' is automatically created and configured. Equipped with the Administrator role, this account is typically assigned to the person responsible for managing a Tripwire Enterprise implementation.

For more information on user accounts, see:

- Creating a User Account (on page 285)
- Changing User Account Properties (on page 286)
- Changing the Password for a User Account (on page 286)
- Assigning a User Role to a User Account (on page 287)
- Associating User Accounts with User Groups (on page 287)
- *Unlocking a User Account* (on page 288)
- Deleting User Accounts (on page 288)

To simplify the management of user accounts, Administrators and User Administrators may create an unlimited number of user groups. A **user group** is a collection of user accounts, and a single user account may be assigned to multiple user groups. Common criteria for user groups include the geographic location or responsibilities of users. For example, user groups may be based on office locations or areas of responsibility. For more information, see *Working with User Groups* on page 289.

User roles and permissions *cannot* be directly assigned to a user group. However, you can provide a user group with exclusive write access to a Tripwire Enterprise object by creating an access control. For more information, see *What are Access Controls?* on page 208.

### What is an Effective User Role?

An **effective user role** is the actual level of control that a user account has over a Tripwire Enterprise object. To calculate a user's effective user role for a TE object, Tripwire Enterprise refers to the permissions of the user account, as well as any access controls that apply to the TE object.

- If the user account is the only source of permissions, the effective user role is the user role assigned to the user account.
- If an access control has been created for the TE object, or any groups containing the object, the effective user role is determined by inheritance rules. For more information, see *What are Access Controls?* on the next page.

To determine the effective user role for specific nodes and/or node groups, create a User Roles Report in the Report Manager (see *Creating a Report* on page 592).

## What are Login Methods?

When a user logs in to Tripwire Enterprise, he or she enters the username and password for their user account. In the Settings Manager, you can configure one of the following login methods to control how TE authenticates these login credentials.

- With the **Password** method, TE authenticates the username and password entered by each user.
- With the LDAP/Active Directory method, an LDAP or Active Directory server handles authentication

**Note** Tripwire Enterprise always authenticates Administrator accounts with the **Password** login method, regardless of the specified login method.

To configure the system authentication method, see *Configuring the Tripwire Enterprise Login Method* on page 294.

#### What are Access Controls?

For greater control of user access, Administrators can add access controls to the following Tripwire Enterprise objects:

- Nodes and node groups
- Rules and rule groups
- Actions and action groups
- Tasks and task groups
- TE policies, policy tests, and policy test groups

An **access control** is a setting that grants specified user accounts and/or user groups exclusive access to that object. Once an access control has been applied to a TE object, *only* the specified users can:

- View or edit the object's properties
- Delete the object
- Use the object in a TE operation or function

If a user is excluded by an access control, he or she cannot edit, delete, or use the object.

**Note** By default, users who are excluded by an access control can still see all excluded objects in the TEConsole UI. However, you can configure the Console to hide nodes from excluded users in the Node Manager and Report Manager. For more information, see *Restricting Node Visibility with Access Controls* on page 212.

If appropriate, multiple access controls may be applied to a single TE object. In addition, an unlimited number of user accounts and user groups may be assigned to a single access control.

Note The default administrator account has access to all TE objects regardless of applied access controls. Therefore, the administrator account cannot be assigned to an access control. See *Helpful Hints for Access Controls* on page 211 for more information on managing access controls for TE administrators.

Administrators assign a single **user role** to each access control. The user role defines the level of access granted to each user account and user group associated with the access control. When an authorized user works with a TE object governed by an access control, the access control's user role overrides the user role of the individual's user account. (For an introduction to user roles, see *What are User Permissions and User Roles?* on page 204.)

When an access control is added to a group, it applies to all TE objects descended from the group. However, access controls applied to individual TE objects (such as a node or rule) override those applied to groups. For example, if an authorized user accesses a node governed by its own access control **and** a node group's access control, he or she will be granted the permissions of the user role in the node's access control. In short, access controls of individual TE objects take precedence over group access controls, and group access controls take precedence over the user roles assigned to user accounts (see Figure 21).

Figure 21. Authority of user role permissions

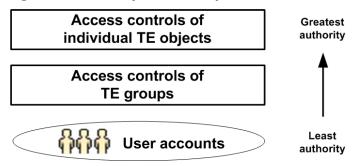

Some Tripwire Enterprise functions involve multiple TE objects. In such cases, users must have write access to all of the objects involved in the operation. For instance, a simple version check involves a single node and rule. If either object is governed by an access control from which you are excluded, you will be unable to run the version check.

When multiple access controls apply to a TE object, **inheritance rules** determine which access control takes precedence. Table 62 on the next page defines the inheritance rules in Tripwire Enterprise.

For more information, see:

- Helpful Hints for Access Controls (on page 211)
- Example: Using Access Controls (on page 211)
- Creating an Access Control for a Node or Node Group (on page 333)
- Changing an Access Control for a Node or Node Group (on page 333)
- Deleting Access Controls for a Node or Node Group (on page 334)

Table 62. Access control inheritance rules

| Tripwire<br>Enterprise<br>Objects | Inheritance Rules                                                                                                    |
|-----------------------------------|----------------------------------------------------------------------------------------------------|
| sub-<br>groups                    | A group access control applies to all subordinate TE objects. For instance, if you create an access control for a node group, the control applies to all nodes and sub-groups descended from the group.                                                                                                    |
|                                   | If a user accesses an individual TE object (such as a node or rule) contained within multiple, nested node groups with access controls, the applicable access control is determined by proximity to the object. In other words, the access control of the lowest sub-group in the hierarchy determines if the user has write access to the object and, if so, which user permissions are granted to the user.          |
| linked TE<br>objects              | If a user accesses a TE object that is linked to multiple groups with access controls, Tripwire Enterprise grants the user all permissions assigned to the access controls.                                                                                                    |
|                                   | For an introduction to links, see What are Links and Linked Objects? on page 213.                                                                                                    |
| user<br>accounts<br>and user      | If a user group is assigned to an access control, the access control applies to all user accounts in the group. If you add another user account to the user group, TE automatically assigns the new account to all access controls that contain the group.                                                                                                    |
| groups                            | When applied to the same TE object, individual user access controls override user group access controls. In other words, if a user account is assigned to an access control for a TE object, and that same account belongs to a user group assigned to a different access control for the same TE object, the user role associated with the user account takes priority over the user role assigned to the user group. |
| tasks                             | A user account (either the system account or another account) is assigned to each baseline or check rule task. When the task runs, TE calculates the account's effective user role for each of the task's nodes and rules. If an effective user role grants access to a node or rule, TE uses the object to run the task. Otherwise, the object is excluded from the task.                                             |
|                                   | For more information, see:                                                                                                    |
|                                   | How Does a Baseline Rule Task Work? (on page 128)                                                                                                    |
|                                   | How Does a Check Rule Task Work? (on page 129)                                                                                                    |
|                                   | <b>Note:</b> The system user account has access to all TE objects, regardless of applied access controls.                                                                                                    |

### **Helpful Hints for Access Controls**

**Hint #1. Apply user groups to access controls**. Although individual user accounts may be assigned to an access control, you can greatly simplify the management of access controls by relying primarily upon user groups. For example, if a user is assigned to a user group, and the user group is assigned to multiple access controls, you can un-assign the user from the access controls by removing the user from the user group.

**Hint #2. Be sure to give Administrators access**. A good practice is to have a user group of TE administrators, and to assign an access control from that group to the Administrator role. Otherwise, users with the Administrator role may not be able to access some objects with access controls applied.

**Hint #3. Avoid access controls for individual TE objects**. Although access controls may be added to individual TE objects, Tripwire recommends that you rely primarily on group access controls. By applying access controls to groups only, you will save considerable time in the management of user access to TE objects.

**Hint #4. Create and run a User Roles Report**. To determine effective user roles for nodes and/or node groups, create and run a User Roles Report in the Report Manager (see *Creating a Report* on page 592).

## **Example: Using Access Controls**

Susie and Chris have user accounts that have been assigned the Regular User role. As such, they can both perform basic functions on the nodes in the Routers node group.

Jim, the system administrator, decides to apply an access control to the Routers node group. Jim adds Susie to the access control, but he excludes Chris. In addition, Jim assigns the Administrator role to the access control

With the new access control, Susie now has full access to all nodes in the Routers node group. However, Chris cannot view the properties of the group or the properties of objects within the group since he was not included in the access control. Since Chris' work requires that he be able to version check the monitored systems in the Routers group, he notifies Jim of the problem.

To resolve the issue, Jim creates a second access control for the Routers node group. He adds Chris to the access control (but excludes Susie). Jim also assigns the Regular User role to the access control.

With the second access control in place, Chris regains Regular User access to the Routers node group. However, Susie also retains the Administrator permissions provided by the first access control.

### **Restricting Node Visibility with Access Controls**

By default, users who are excluded by access control can still see excluded objects in the TE Console UI. However, starting with TE Console 8.6.1 you can configure the Console to hide nodes from excluded users in the Node Manager and Report Manager.

If this feature is enabled, users without the Node View permission for a specific node will not be able to see that node in the TE Console UI. If a user has access to objects such as tasks that directly reference a node or node group that they are not authorized to view, the reference to the restricted item will appear as "Unauthorized" instead of the actual node name. Clicking the Unauthorized link will open a message informing the user that access is not permitted.

Users who are assigned the Administrator role directly, rather than by access controls, can still view all nodes in the Node Viewer and Report Viewer.

#### To configure TE Console to hide nodes with access controls:

- 1. If you are using a MS SQL Server backend database:
  - a. Add the CREATE FUNCTION permission to the TE Console's user account on the database
  - b. Restart the database.
- 2. Stop the TE Console service:

```
<te root>/server/bin/twservices stop
```

3. On the TE Server, edit the <te\_root>/server/data/config/server.properties file to include:

```
tw.node.viewable.enabled=true
```

4. Start the TE Console service:

<te root>/server/bin/twservices start

# **Linking Tripwire Enterprise Objects**

# What are Links and Linked Objects?

**Linking** is the process of associating a Tripwire Enterprise object with a group. The resulting relationship is known as a **link**. With links, you can add a single Tripwire Enterprise object to multiple groups *without* creating redundant copies of the object.

Table 63 identifies the objects that can be linked in Tripwire Enterprise. When you create one of these TE objects, the application links the new object to a single group. However, once the object has been created, you may link it to an unlimited number of additional groups. A TE object that is linked to more than one group is known as a **linked object**.

Table 63. Links between Tripwire Enterprise objects

| Tripwire<br>Enterprise<br>Object | This type of object may be linked to                                                                                                    |
|----------------------------------|----------------------------------------------------------------------------------------------------|
| Node                             | node groups                                                                                                    |
|                                  | <b>Note:</b> Nodes and groups cannot be linked to a group under a VI management node.                                                                                       |
| Node group                       | other node groups                                                                                                    |
| Rule                             | rule groups                                                                                                    |
| Rule group                       | other rule groups                                                                                                    |
| Action                           | action groups                                                                                                    |
|                                  | <b>Note:</b> If the true or false branch of a conditional action group contains one or more actions or groups, TE displays these objects in the Action Manager's tree pane. |
| Action group                     | other action groups                                                                                                    |
| Task                             | task groups                                                                                                    |
| Task group                       | other task groups                                                                                                    |
| TE policy                        | policy test groups                                                                                                    |
| Policy test                      | policy test groups and TE policies                                                                                                    |
| Policy test<br>group             | other policy test groups and TE policies                                                                                                    |
| Report                           | report groups                                                                                                    |
| Dashboard                        | report groups                                                                                                    |
| Report group                     | other report groups                                                                                                    |

### **How Do Links Work?**

In the TE interface, a Tripwire Enterprise object appears in all groups to which it is linked. In addition, the **link emblem** overlays the icon of each linked object. To make changes to a linked object, you can open and edit the object's properties from any group to which the object is linked. The properties of a linked object do *not* vary from one group to another.

To link a Tripwire Enterprise object to a group, see:

- Linking Nodes and Node Groups (on page 380)
- *Linking Rules and Rule Groups* (on page 473)
- Linking Actions and Action Groups (on page 503)
- Linking Tasks and Task Groups (on page 525)
- Linking Policy Manager Objects (on page 571)
- Linking Reports, Report Groups, and Dashboards (on page 597)

At any time, you can **unlink** a TE object from any group to which the object is linked. When an object is unlinked from a group, only the specified link is removed from the system. All other links to the object remain intact, even if you unlink the object from the original group with which it was linked.

**Caution** 

If you **delete** a linked object, the object and all associated links are removed from Tripwire Enterprise.

To unlink Tripwire Enterprise objects, see:

- Unlinking Nodes and Node Groups (on page 381)
- Unlinking Rules and Rule Groups (on page 474)
- Unlinking Actions and Action Groups (on page 504)
- Unlinking Tasks and Task Groups (on page 526)
- Unlinking Policy Manager Objects (on page 572)
- Unlinking Reports, Report Groups, and Dashboards (on page 598)

Most Managers contain an **Unlinked group**. An Unlinked group contains TE objects that have been unlinked from all groups in the Manager. If you unlink an object that is linked only to a *single* group, Tripwire Enterprise moves the object to the Manager's Unlinked group.

To retrieve an object from an Unlinked group, see:

- Moving Nodes and Node Groups (on page 379)
- Moving Rules and Rule Groups (on page 473)
- Moving Actions and Action Groups (on page 503)
- Moving Tasks and Task Groups (on page 525)
- Moving Policy Manager Objects (on page 570)
- Moving Reports, Report Groups, and Dashboards (on page 597)

# **Example: Creating, Linking, and Unlinking a Node**

As the system administrator for Tripwire, Inc., Jane has created a hierarchy of node groups to organize the nodes for monitored systems on her company's network. At the highest level, the hierarchy is divided into two node groups. The **Locations** node group sorts nodes by office location, while the **Manufacturers** node group categorizes nodes by vendor. Each node is linked to at least one sub-group in each of these node groups.

Since the Portland office recently installed a new Cisco PIX firewall, Jane wants to add the firewall to her Tripwire Enterprise implementation. First, she creates a network device node for the firewall in the **Manufacturers** node group. In Figure 22 below, the new node has been added to the **Cisco PIX** node group. Since the new node is linked only to a single node group (Cisco PIX), a link emblem does **not** overlay the node's icon.

Figure 22. New firewall node in the Cisco PIX node group

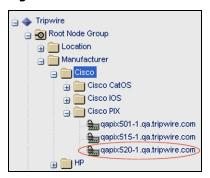

Now that the Cisco PIX firewall has been added to Tripwire Enterprise, Jane can link the node to any other node group. In accordance with her established node hierarchy, Jane links the new node to the Portland **Firewall** node group in the **Locations** group (see Figure 23).

Figure 23. Linked firewall node in Portland Firewall node group

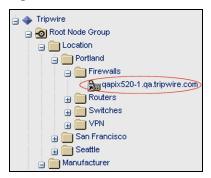

Since the node is now linked to two node groups, the link emblem ② overlays the node's icon in both the **Firewall** node group (see **Figure 23**) and the **Cisco PIX** node group. If Jane then unlinks the node from the **Cisco PIX** node group, the node remains linked to the **Firewall** node group. However, the link emblem no longer overlays the node icon (see **Figure 24** below).

Figure 24. Firewall node icon without link emblem

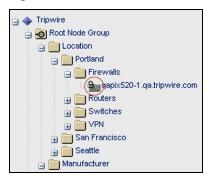

# **Importing and Exporting Tripwire Enterprise Objects**

# **How Do I Import and Export Tripwire Enterprise Objects?**

The Tripwire Web site provides a collection of XML files containing pre-configured rules, rule groups, policies, policy tests, and policy test groups. By importing these files to the Rule Manager and Policy Manager, you can use these Tripwire-crafted objects to initially configure your TE implementation. For more information, see:

- What are Pre-Configured Rules and Policies? (on page 219)
- How Does Tripwire Enterprise Import an XML File? (on page 222)

You can also export the TE objects in a Manager to an **XML** file. At a later date, the contents of the file can be imported to the same Manager in any TE installation. When an XML file is imported, the saved objects and data are re-created in the Manager.

User-created XML files serve three primary purposes:

- **Data backup**. XML files provide a reliable method for backing up your TE objects and data.
- Data transfer between Tripwire Enterprise implementations. XML files may be used to transfer TE objects from one TE implementation to another. By transferring TE objects, you can avoid the time-consuming task of re-creating identical objects in multiple implementations.
- Data creation and editing. In some cases, you can complete a procedure faster by directly editing the content of an XML file, rather than performing the same procedure in the TE interface. For instance, you can quickly create multiple nodes by editing an XML file and then importing the contents.

For further details about the XML import process, see *How Does Tripwire Enterprise Import an XML File?* on page 222.

To export TE objects and data to an XML file, see:

- Exporting Settings (on page 277)
- Exporting Home Pages (on page 292)
- Exporting Nodes and Node Groups (on page 406)
- Exporting Rules and Rule Groups (on page 475)
- Exporting Actions and Action Groups (on page 505)
- Exporting Tasks and Task Groups (on page 527)
- Exporting Policy Manager Objects (on page 573)
- Exporting Log Messages (on page 582)
- Exporting Reports, Report Groups, and Dashboards (on page 599)

To import the contents of an XML file, see:

- *Importing Settings* (on page 276)
- *Importing Home Pages* (on page 292)
- *Importing Nodes and Node Groups* (on page 407)
- *Importing Rules and Rule Groups* (on page 476)
- *Importing Actions and Action Groups* (on page 506)
- *Importing Tasks and Task Groups* (on page 528)
- *Importing Policy Manager Objects* (on page 574)
- *Importing Reports, Report Groups, and Dashboards* (on page 600)

You can also export and import the content of an element version that represents a file. When you export an element version, Tripwire Enterprise saves the version's content in a binary or text file. For further instructions, see:

- Exporting the Content of an Element Version (on page 408)
- Importing Element Version Content (on page 409)

# **Order of Import for Multiple XML Files**

If a Tripwire Enterprise object in an XML file references another TE object in a different XML file, an error may occur if you attempt to import the first object before the second object. For example, if you import a report with criteria that cites a node in a different XML file, you should import the node file before the report file.

To avoid errors when importing multiple XML files, you should import the files in the order indicated below. From start to finish, you should import XML files containing:

- 1. Settings
- 2. Nodes and node groups
- 3. Rules and rule groups
- 4. Actions and action groups
- 5. Policy tests, policies, and policy groups
- 6. Reports, report groups, and dashboards
- 7. Tasks and task groups
- 8. Home pages

# What are Pre-Configured Rules and Policies?

For your convenience, Tripwire has developed a collection of pre-configured rules and TE policies. On the Tripwire Web site, you can create and download a zip file containing these objects. Each zip file contains XML files which can then be imported to the Rule Manager and Policy Manager. Once done, you can either use these objects with their default properties, or modify their properties to support your organization's needs.

To download pre-configured rules and TE policies with your License Agreement Card (provided with your Tripwire Enterprise license), go to:

```
https://license.tripwire.com
```

To download pre-configured rules and TE policies with a Tripwire Support Login, go to:

https://tripwireinc.force.com/customers

When you create a zip file on the Tripwire Web site, you specify the TE objects to be included in the zip file. A zip file includes one or more XML files containing:

- Pre-configured rules for change auditing, or
- Pre-configured TE policies for configuration assessment. In this case, the zip file also contains one or more XML files with pre-configured rules specified in the properties of the policy tests in each selected TE policy. Pre-configured TE policies and policy tests evaluate compliance of monitored systems with current guidelines and requirements established by industry standards organizations, such as the Payment Card Industry (PCI). For more information about TE policies and policy tests, see What are Policy Manager Objects? on page 131.
- Tip Each zip file downloaded from the Tripwire Web site includes a readme file, which provides information about the pre-configured objects in the zip file. Prior to importing the XML files in a zip file, you should read the enclosed readme file.

Caution If you import TE policy XML files to update previously imported pre-configured policy objects, you should import all of the XML files in the related zip file at the same time. If you fail to do so, some policy tests may fail to run properly.

# **How Do I Manage User Access for Pre-Configured Rules and Policies?**

To simplify user access, Tripwire applies access controls to some pre-configured TE objects in each XML file. Table 64 (on the next page) identifies those objects, along with the components of their access controls.

- For an explanation of how access controls work, see *What are Access Controls?* on page 208.
- For descriptions of the Rule Manager, Rule User, Policy Manager, and Policy User user roles, see Table 61 on page 205.

The user groups listed in Table 64 are created automatically when Tripwire Enterprise is installed. To grant a user access to pre-configured TE objects, simply add the user's account to these groups (see *Working with User Groups* on page 289).

- To grant someone full control over pre-configured rules and rule groups, add their user account to the Rule Manager user group.
- To grant someone the ability to use pre-configured rules in baseline operations and version checks, add their account to the Rule User group.
- To grant someone full control over pre-configured policies, policy tests, and policy test groups, add their user account to the Policy Manager user group.
- To grant someone the ability to run pre-configured policy tests, add their account to the Policy User group.

Table 64. Access controls for TE objects in pre-configured XML files

| Pre-configured TE Object                                                                | Components of Access Control(s)                                                |
|-----------------------------------------------------------------------------------------|--------------------------------------------------------------------------------|
| A <b>rule group</b> at the top level of the group hierarchy in a rule XML file          | Access Control User group = Rule Manager Group User role = Rule Manager        |
| A rule                                                                                  | Access Control #1 User group = Rule Manager Group User role = Rule Manager     |
|                                                                                         | Access Control #2 User group = Rule User Group User role = Rule User           |
| A <b>policy test group</b> at the top level of the group hierarchy in a policy XML file | Access Control User group = Policy Manager Group User role = Policy Manager    |
| A policy test                                                                           | Access Control #1 User group = Policy Manager Group User role = Policy Manager |
|                                                                                         | Access Control #2<br>User group = Policy User Group<br>User role = Policy User |

# How Did Pre-Configured XML Files Change in Tripwire Enterprise 7.1?

In Tripwire Enterprise 7.1, Tripwire introduced TE policies, policy scores, waivers, weights, and scoring thresholds. To support these new Policy Manager features, Tripwire also upgraded the contents of the pre-configured **XML files** available on the Tripwire Web site (see *What are Pre-Configured Rules and Policies?* on page 219). If you upgraded to this version of TE from a version of TE earlier than 7.1 in which you imported pre-configured TE objects from Tripwire's XML files, you can update those objects by importing the new XML files.

- Each object in Tripwire's XML files now has a Tracking ID (see *What are Tracking Identifiers?* on page 223).
- Tripwire's policy XML files *can only* be imported to TE Console 7.1 and later.
- If you import a policy XML file created for an earlier version of Tripwire Enterprise, the imported policy objects will *not* support the new functionality introduced with TE 7.1.

# **How Does Tripwire Enterprise Import an XML File?**

When you import an XML file to a Manager other than the Settings Manager, you select a **destination group** in the Manager's group hierarchy. Tripwire Enterprise will then import the contents of the file to the selected group.

If an XML file contains a hierarchy of groups, TE replicates the hierarchy in the destination group. TE first imports the TE objects on the top level of the XML file's group hierarchy, then the objects on the second level, and so on.

When importing a TE object from an XML file to a Manager, Tripwire Enterprise looks for a **matching object** in the Manager. A matching object must be the same type of object as the imported object, and it must share the same name and/or Tracking Identifier (see *What are Tracking Identifiers?* on the next page).

In some cases, Tripwire Enterprise may compare the **positions** of an imported object and matching object to determine the appropriate course of action. An object's position refers to the hierarchy of groups from which the object is descended. For example, consider an imported rule in the following sub-group of the XML root group:

```
XML Root Group
> Sub_Group_A
>> Sub Group B
```

If a matching rule is contained in the following sub-group in the Rule Manager, the imported rule and matching rule are said to occupy the same position.

```
Rule Manager Root Group
> Sub_Group_A
>> Sub Group B
```

Depending on the type of imported object, TE may also reference a matching object's import timestamp and modification timestamp.

- A TE object only has an **import timestamp** if the object was originally created by importing the contents of an XML file. In this case, the import timestamp indicates the date and time when the object was imported.
- A modification timestamp indicates the last time the object was changed in any way. If an object has not been altered since it was created or imported, the modification timestamp reflects the time of creation or import.

The process employed by TE to import an object from an XML file varies by object type. For further details, see:

- XML-File Import of Settings (on page 225)
- *XML-File Import of Home Pages* (on page 226)
- XML-File Import of Groups (on page 226)
- XML-File Import of Nodes (on page 227)
- XML-File Import of VI Nodes and Node Groups (on page 228)
- XML-File Import of TE Policies (on page 229)
- XML-File Import of Rules, Actions, Tasks, Policy Tests, Reports, and Dashboards (on page 230)

# What are Tracking Identifiers?

A **Tracking Identifier** (TID) is a unique code that identifies a rule, rule group, TE policy, policy test, policy test group, or home page. When creating one of these TE objects, you have the option of assigning a **TID** to the object. If the object is later exported to another system, the object's TID remains the same. In addition, TE may refer to an object's TID to determine the appropriate steps when an XML file is imported to a TE installation (see *How Does Tripwire Enterprise Import an XML File?* on the previous page).

If you create a TE object with a TID, you can later remove the TID by clearing the **Enable Tracking Identifier** check box in the General tab of the object's properties dialog. Similarly, you can add a TID to an object by selecting the check box. To change this setting for an object, see:

- Changing the Properties of a Rule (on page 437)
- Changing the Properties of a Rule Group (on page 440)
- Changing the Properties of a TE Policy (on page 534)
- Changing the Properties of a Policy Test (on page 536)
- Changing the Properties of a Policy Test Group (on page 538)
- Changing the Properties of a Home Page (on page 291)

Every TE object in a pre-configured zip file has a TID that cannot be removed from the object. For more information about pre-configured zip files, see *What are Pre-Configured Rules and Policies?* on page 219.

# What are Import Conflicts?

A conflict indicates an unresolved discrepancy between the content of an imported XML file and the destination group (see Table 65). If one or more conflicts are detected during an import operation, TE presents a list of the conflicts when the import finishes. In the conflict dialog, you can then specify how TE should resolve each conflict.

**Note** Tripwire Enterprise only reports Removal and Clean Up conflicts if the imported object has a Tracking Identifier.

Table 65. Types of import conflicts

| Conflict<br>Type | Can<br>occur<br>with                                       | Description                                                                                                    |
|------------------|------------------------------------------------------------|----------------------------------------------------------------------------------------------------|
| Update           | Any TE<br>object                                           | Indicates an object that was created by a previous import operation and has since been modified. You have the option of retaining the object, or over-writing its properties with the properties of the XML object.                                                        |
| Removal          | Rules Rule groups Policies Policy tests Policy test groups | Indicates an object in the destination group that has a Tracking Identifier but no counterpart in the XML file. You have the option of retaining or unlinking the object.                                                                                                  |
| Scoring          | Policies                                                   | Indicates a matching policy with a different scoring range from its imported XML counterpart. You have the option of retaining the existing scoring range, or overwriting it with the range defined for the XML policy.                                                    |
| Clean<br>Up      | Rules Rule groups Policy tests Policy test groups          | Indicates an object in the destination group that lacks a Tracking Identifier. You have the option of retaining or unlinking the object.  Note: In the Policy Manager, a Clean Up conflict can only occur with a policy test or policy test group descended from a policy. |

# **XML-File Import of Settings**

Note

This section explains how Tripwire Enterprise imports an XML settings file with the Import Settings page in the Settings Manager. To learn how TE imports an XML file containing home pages, see *XML-File Import of Home Pages* on the next page.

In the Settings Manager, each setting consists of either TE objects or a collection of specified values. For example, the Severity Ranges and Home Pages settings contain TE objects (either severity ranges or home pages), while the User Differences setting contains a set of defined values.

When importing a setting that consists of a **set of defined values**, TE assesses each value (for example, the **Table Page Size** value in User Differences). If a value differs between the XML file and the Settings Manager, TE over-writes the value in the Settings Manager. Otherwise, no action is taken.

In the Settings Manager, the following fields contain a list of text entries:

- **Integration hosts** in System Preferences
- Binary attributes in LDAP Directories
- Binary attributes and security attributes in Active Directories

When importing these lists, Tripwire Enterprise only imports entries that do *not* appear in the Settings Manager. If an entry exists in the Settings Manager but not the XML file, no action is taken.

When importing TE objects other than home pages to the Settings Manager, Tripwire Enterprise determines if the object has a matching object with the same name.

- If not, TE imports the object from the XML file.
- If so, TE overwrites the properties of the matching object, unless the properties of the two objects are identical.

# **XML-File Import of Home Pages**

For an introduction to the XML import process and TIDs, see:

- How Does Tripwire Enterprise Import an XML File? (on page 222)
- What are Tracking Identifiers? (on page 223)

When importing a home page from an XML file to the Settings Manager, TE makes the following decisions to determine the appropriate action:

- 1. Does the XML home page have a **Tracking Identifier (TID)**?
  - If so, go to step 2.
  - If not, TE imports the home page.
- 2. Does an existing home page have the same **TID** as the XML home page?
  - If so, TE over-writes the home page's properties with the properties of the XML home page.
  - If not, TE imports the home page.

#### **XML-File Import of Groups**

For an introduction to the XML import process and TIDs, see:

- How Does Tripwire Enterprise Import an XML File? (on page 222)
- What are Tracking Identifiers? (on page 223)

When importing a group from an XML file to a Manager, TE makes the following decisions to determine the appropriate action:

- 1. Does the XML group have a **Tracking Identifier (TID)**?
  - If so, go to step 2.
  - If not, go to step 3.
- 2. Does the destination group contain a matching group that has the same **TID** as the XML group?
  - If so, TE replaces the matching group's links with the links defined for the XML group in the XML file. TE then proceeds to step 4.
  - If not, go to step 3.
- 3. Does the destination group contain a matching group that has the same **name** and **position** as the XML group?
  - If so, go to step 4.
  - If not, TE imports the XML group.

- 4. Does the matching group have an **import timestamp**?
  - If so, go to step 5.
  - If not, TE presents the user with an Update conflict in the import conflict list (see *What are Import Conflicts?* on page 224).
- 5. Is the matching group's **modification timestamp** more recent than its import timestamp?
  - If so, TE presents the user with an Update conflict in the import conflict list (see *What are Import Conflicts?* on page 224).
  - If not, TE over-writes the matching group's properties with the properties of the XML group.

#### **XML-File Import of Nodes**

For an introduction to the XML import process, see *How Does Tripwire Enterprise Import an XML File?* on page 222.

For information about the import of VI nodes, see *XML-File Import of VI Nodes and Node Groups* on the next page.

When importing a node from an XML file to the Node Manager, Tripwire Enterprise makes the following decisions to determine the appropriate action:

- 1. In the Node Manager, does the destination group contain a **matching node** with the same name and type as the XML node?
  - If so, proceed to step 2.
  - If not, proceed to step 3.
- 2. Do the matching node and XML node have **identical properties**?
  - If so, TE retains the matching node.
  - If not, proceed to step 3.
- 3. Do any matching nodes with identical properties exist in other node groups?
  - If so, TE creates a linked node that references one of the matching nodes (selected at random by TE). For more information, see *What are Links and Linked Objects?* on page 213.
  - If not, TE imports the node.

# **XML-File Import of VI Nodes and Node Groups**

For an introduction to VI nodes, see *Monitoring Virtual Systems with Tripwire Enterprise* on page 59.

- To learn how Tripwire Enterprise imports a VI management node from an XML file, see *Import of VI Management Nodes* below.
- To learn how Tripwire Enterprise imports a VI node or node group that does not have a parent VI management node in the XML file, see *Import of VI Nodes and Node Groups without a VI Management Node* on the next page.

**Note** When importing VI nodes managed by a parent VI management node, make sure that the parent node is imported in the same XLM file, or has previously been imported into Tripwire Enterprise.

#### **Import of VI Management Nodes**

If you export one or more VI management nodes (e.g. vCenter nodes), TE saves the properties of each selected node in the XML file. For each VI hypervisor node descended from a VI management node, TE also saves the following properties (as applicable):

- The username and password used by the hypervisor for HTTP connections
- The username, password, and SSH key file used by the hypervisor for SSH connections

When importing a VI management node from an XML file to the Node Manager, Tripwire Enterprise makes the following decisions to determine the appropriate action:

- 1. Does the Node Manager contain a matching VI management node that has the same **hostname** or **IP address** as the XML VI management node?
  - If so, go to step 2.
  - If not, go to step 3.
- 2. TE creates a link to the matching VI management node in the destination node group, and presents the user with an Update conflict in the import conflict list (see *What are Import Conflicts?* on page 224). Does the user elect to over-write the VI management node?
  - If so, TE replaces the properties of the VI management node and all descendant nodes with the properties defined in the XML file. However, the hierarchy of VI nodes remains unchanged.
  - If not, no further action is taken.
- 3. TE creates the VI management node and initiates the VI discovery process. If the discovery process results in the creation of a VI node with a matching node in the XML file, TE over-writes the VI node's properties with the properties of the matching node. For more information, see *Monitoring Virtual Systems with Tripwire Enterprise* on page 59.

#### Import of VI Nodes and Node Groups without a VI Management Node

A managed object ID (MOID) is a unique identifier for each inventory object in a VMware virtual infrastructure. When a VMware VI management node (e.g. vCenter node) is created in the Node Manager, Tripwire Enterprise saves the MOID of each inventory object in the properties of the object's node or node group. When a VI node or node group is exported to an XML file, TE saves the object's MOID and the name of its vCenter (or VirtualCenter) in the XML file.

Note

When importing VI nodes managed by a parent VI management node, make sure that the parent node is imported in the same XLM file, or has previously been imported into Tripwire Enterprise.

When importing a VI node or node group that is not descended from a VMware VI management node in the XML file, Tripwire Enterprise makes the following decisions to determine the appropriate action:

- 1. Does the Node Manager contain a VI management node that has the same **hostname** or **IP address** as the XML object's VI management node?
  - If so, go to step 2.
  - If not, Tripwire Enterprise presents the user with an error message.
- 2. Does the VI management node contain an object with a matching MOID?
  - If so, TE links the matching object to the destination group.
  - If not, Tripwire Enterprise creates an Error message in the Log Manager.

# **XML-File Import of TE Policies**

For an introduction to the XML import process and TIDs, see:

- How Does Tripwire Enterprise Import an XML File? (on page 222)
- What are Tracking Identifiers? (on page 223)

When importing a TE policy from an XML file to the Policy Manager, Tripwire Enterprise makes the following decisions to determine the appropriate action:

- 1. Does the XML TE policy have a **Tracking Identifier (TID)**?
  - If so, go to step 2.
  - If not, go to step 3.
- 2. Does the destination group contain a matching TE policy that has the same **TID** as the XML TE policy?
  - If so, TE replaces the matching TE policy's links with the links defined for the XML TE policy in the XML file. TE then proceeds to step 5.
  - If not, go to step 3.

- 3. Does the destination group contain a matching TE policy or policy test group that has the **same name** and **position** as the XML TE policy?
  - If so, go to step 4.
  - If not, TE imports the XML policy and its contents.
- 4. Is the matching object a **policy test group**?
  - If so, TE replaces the group with the XML TE policy.
  - If not, go to step 5.
- 5. Does the matching TE policy have an **import timestamp**?
  - If so, go to step 6.
  - If not, TE over-writes the matching TE policy's properties, but retains the TE policy's scoring range. TE then proceeds to step 7.
- 6. Is the matching TE policy's **modification timestamp** more recent than its import timestamp?
  - If so, TE presents the user with an Update conflict in the import conflict list (see *What are Import Conflicts?* on page 224).
  - If not, TE over-writes the matching TE policy's properties, but retains the TE policy's scoring range. TE then proceeds to step 7.
- 7. Are the **scoring ranges** of the XML TE policy and matching TE policy identical?
  - If so, no further action is taken.
  - If not, TE presents the user with a Scoring conflict in the import conflict list (see *What are Import Conflicts?* on page 224).

**Next** The policy tests under each imported TE policy will not run until you specify one or more nodes in the policy's scope properties. To define the scope for a TE policy, see *Changing the Properties of a TE Policy* on page 534.

# XML-File Import of Rules, Actions, Tasks, Policy Tests, Reports, and Dashboards

For an introduction to the XML import process and TIDs, see:

- How Does Tripwire Enterprise Import an XML File? (on page 222)
- What are Tracking Identifiers? (on page 223)

When importing a rule, action, task, policy test, report, or dashboard from an XML file to a Manager, Tripwire Enterprise makes the following decisions to determine the appropriate action:

- 1. Does the XML object have a **Tracking Identifier (TID)**?
  - If so, go to step 2.
  - If not, go to step 3.
- 2. Does the destination group contain a matching object that has the same **TID** as the XML object?
  - If so, TE replaces the matching object's links with the links defined for the XML object in the XML file. TE then proceeds to step 5.
  - If not, go to step 3.
- 3. Does the destination group contain a matching object that has the same **name** and **position** as the XML object?
  - If so, go to step 5.
  - If not, go to step 4.
- 4. Do any other groups in the Manager contain any matching objects that have a name and properties identical to the XML object?
  - If so, TE creates a linked object that references one of the matching objects (selected at random by TE). For more information, see *What are Links and Linked Objects?* on page 213.
  - If not, TE imports the XML object.
- 5. Does the matching object have an **import timestamp**?
  - If so, go to step 6.
  - If not, TE over-writes the matching object's properties with the properties of the XML object.
- 6. Is the matching object's modification timestamp more recent than its import timestamp?
  - If so, TE presents the user with an Update conflict in the import conflict list (see *What are Import Conflicts?* on page 224).
  - If not, TE over-writes the matching object's properties with the properties of the XML object.

**Note** If a policy test lacks a TID, and its properties are over-written by an XML policy test that has a TID, TE retains any excluded nodes specified in the test's properties.

# **Searching for Tripwire Enterprise Objects**

# How Do I Run a Search?

Tripwire Enterprise includes a robust search engine for the retrieval of data stored in the Tripwire Enterprise Console database. To run a search, you enter search criteria in a **search tab** in a Manager.

- Table 66 identifies the search tabs in Tripwire Enterprise, along with the data that can be retrieved in each tab.
- Each search tab includes a unique set of search criteria. However, some features and functions are common to all search tabs. For further details, see Table 67 on the next page.

#### Table 66. Search tabs

| Search Tab        | Searches for                                                                   |
|-------------------|--------------------------------------------------------------------------------|
| Node Search       | nodes (see <i>Searching for Nodes</i> on page 355)                             |
| Element Search    | elements (see <i>Searching for Elements</i> on page 361)                       |
| Version Search    | element versions (see <i>Searching for Element Versions</i> on page 364)       |
| Rule Search       | rules (see <i>Searching for Rules</i> on page 434)                             |
| Action Search     | actions (see <i>Searching for Actions</i> on page 480)                         |
| Task Search       | tasks (see <i>Searching for Tasks</i> on page 510)                             |
| Test Search       | policy tests (see <i>Searching for Policy Tests</i> on page 532)               |
| Result Search     | policy test results (see <i>Searching for Policy Test Results</i> on page 559) |
| Waiver Search     | policy waivers (see Searching for Waivers on page 567)                         |
| Message Search    | TE log messages (see <i>Searching for TE Log Messages</i> on page 579)         |
| Log Center Events | TLC log messages (see <i>Searching for TLC Log Messages</i> on page 581)       |
| Report Search     | reports (see <i>Searching for Reports</i> on page 587)                         |

**Table 67. Common search features** 

| Description                                                                                                    |  |
|----------------------------------------------------------------------------------------------------|--|
| If appropriate, you can enter wildcards in some search-criteria text fields.                                                                                                    |  |
| The ? wildcard represents a single character.                                                                                                    |  |
| <ul> <li>The * wildcard represents any number of characters (including zero).</li> </ul>                                                                                                    |  |
| For example, if you enter Cisco*Configuration in the <b>Name</b> field of the Rule Search tab, the search would return rules with the following names:                                                                                                    |  |
| Cisco CatOS Configuration Rule                                                                                                    |  |
| Cisco IOS Configuration Rule                                                                                                    |  |
| Cisco PIX Configuration Rule                                                                                                    |  |
| A text-field qualifier determines how the search engine utilizes criteria entered in a text field. Users may select one of the following qualifiers from a drop-down menu adjacent to each search-criteria text field:                                                                                               |  |
| Contains. This option retrieves all objects with any of the entered keywords.                                                                                                    |  |
| <ul> <li>Excludes. This option omits any objects with the entered keywords from search<br/>results.</li> </ul>                                                                                                    |  |
| <ul> <li>Equals. This option retrieves only those objects that exactly match the entered<br/>keywords.</li> </ul>                                                                                                    |  |
| • Not equal. This option omits any objects that exactly match the entered keywords.                                                                                                    |  |
| For your convenience, entered search criteria can be stored as a <b>saved search</b> for future use. To create a saved search, you simply enter the desired search criteria in a search tab, and then save your entries. A saved search may be made available to all users or reserved exclusively for your own use. |  |
| Once a saved search has been created, it may be loaded from the relevant search tab. When a saved search is loaded, the stored search criteria automatically populate the relevant search fields and menus.                                                                                                    |  |
| For related procedures, see:                                                                                                    |  |
| Creating a Saved Search (on the next page)                                                                                                    |  |
| Loading a Saved Search (on the next page)                                                                                                    |  |
| • Deleting, Importing, and Exporting Saved Searches (on page 235)                                                                                                    |  |
| Creating a Launch-in-Context URL (on page 235)                                                                                                    |  |
|                                                                                                    |  |

# **Creating a Saved Search**

For an introduction to saved searches, see *How Do I Run a Search*? on page 232.

#### To save a search:

- 1. Select a Manager search tab.
- 2. Enter search criteria. For field definitions, click Thelp.
- 3. Click Saved > Save.
- 4. In the Save Search dialog, enter a **Search name**.
- 5. (Optional) Select **Make search available to all users**. If this option is *not* selected, only the current user will have access to the saved search.

**Note** To make a search available to all users, you must have the **Manage system** searches permission assigned to your user account.

6. Click OK.

# **Loading a Saved Search**

For an introduction to saved searches, see *How Do I Run a Search*? on page 232.

#### To load a saved search:

- 1. Select a Manager search tab.
- 2 Click Saved > Load
- 3. In the Load Search dialog, select a saved search.

**Tip** Selected by default, the **Perform search** setting instructs the application to retrieve search results immediately after loading the search.

- 4. Click **OK**. The saved search criteria populates the search fields.
- 5. If appropriate, you can edit the loaded search criteria. For field definitions, click **Help**.

# **Deleting, Importing, and Exporting Saved Searches**

For an introduction to saved searches, see *How Do I Run a Search?* on page 232.

#### To delete, import, or export saved searches:

- 1. Select a Manager search tab.
- 2. Click Saved > Admin.
- 3. To delete saved searches, select the check box of each search to be deleted and click **X Delete**.

To import saved searches, click • Import.

To export saved searches, select the check box of each saved search to be exported and click **Export**.

**Tips** For more information, click **☐ Help**.

The **Import** and **Export** buttons are not available for all types of saved searches.

# Creating a Launch-in-Context URL

In any search tab of the Node Manager or Policy Manager, you may create a Launch-in-Context (LIC) URL for displayed search results. If another user enters one of these URLs in their Web browser, the same search tab opens with the specified search results.

#### To create a Launch-in-Context URL:

- 1. Select a Node or Policy Manager search tab.
- 2. Enter search criteria and click Search.
- 3. Click Saved > WURL.

The Link dialog opens and presents the Launch-in-Context URL for the search results in the current view.

# **Using Launch-in-Context URLs**

As specified in *Creating a Launch-in-Context URL* on the previous page, you can create a Launch-in-Context (LIC) URL for a specific set of search criteria. This LIC URL will open Tripwire Enterprise to the same search tab with the results of the previous search criteria.

In addition, you can use LIC URLs to launch TE in the following ways:

#### To launch TE with the Node Search tab open to a node with a specific IP address:

https://<TE\_Server>/rest/nodeManager/nodeSearch ?q=ipAddress%3D%22**<IP\_address>**%22

For example:

https://TEserver/rest/nodeManager/nodeSearch?g=ipAddress%3D%22**192.168.0.123**%22

#### To launch TE with the Node Search tab open to all nodes containing part of an IP address:

https://<TE\_Server>/rest/nodeManager/nodeSearch ?q=ipAddress%3D~%22<**IP\_Address\_fragment>**%22

For example:

https://TEserver/rest/nodeManager/nodeSearch?q=ipAddress%3D~%22.123%22

# To launch TE with the Element Search tab open to an element with a specific OID:

https://<TE Server>/rest/nodeManager/elementSearch ?q=element0id%3D%22**<element 0ID>**%22

For example:

https://TEserver/rest/nodeManager/elementSearch?q=elementOid%3D%22-1y2p0ij32e8ci:-1y2p0ij32c297%22

Tip To determine an element's OID, click the element in the Node Manager to open the Property Editor dialog. The element's OID is listed in the URL for this dialog. OIDs are composed of two strings separated by a: character.

# **Integrating Tripwire Enterprise with Other Applications**

# What is the Tripwire Enterprise AAA Log Monitoring Tool?

The **Tripwire Enterprise AAA Log Monitoring Tool** is a Perl-based application that monitors log files created by a AAA (authentication, authorization, and accounting) server. Each AAA log file contains one or more log messages. As new entries are added to a AAA log file, the log monitoring tool periodically parses and forwards the entries to the Tripwire Enterprise Server.

- If a AAA log message was generated by activity on a monitored system, a new TE log message is created in the Log Manager.
- If you integrated TE with Tripwire Log Center (TLC), then TE will also forward AAA log messages to TLC.

Notes

In the Log Manager, Tripwire Enterprise assigns a **Category** of TACACS+ or RADIUS to each TE log message originating with the Tripwire Enterprise AAA Log Monitoring Tool.

**TACACS** (Terminal Access Controller Access Control System) is a network-access protocol that authenticates users by allowing a remote access server to communicate with an authentication server. **RADIUS** (Remote Authentication Dial-In User Service) is an authentication protocol used in communications between a remote access server and an authentication server.

The Tripwire Enterprise AAA Log Monitoring Tool can parse log files created by the following auditing services:

- Cisco Secure ACS for Windows TACACS+ administration and accounting
- Cisco Secure ACS for Windows RADIUS accounting
- Cisco Secure ACS Appliance TACACS+ administration and accounting
- Cisco Secure ACS Appliance RADIUS accounting
- tac plus
- RADIUS (with Livingston format logs)

For system requirements, installation instructions, and usage guidelines, see *Working with the Tripwire Enterprise AAA Log Monitoring Tool* in the *Tripwire Enterprise Reference Guide*.

#### What is the Command Line Interface?

The **Command Line Interface** (CLI) is a utility that allows you to run Tripwire Enterprise functions without using the TE interface. Once the CLI has been installed on a system, you can perform a number of Tripwire Enterprise operations from the command line of the CLI host machine. To complete an operation, the CLI host machine communicates with the Tripwire Enterprise Server over a secure network connection.

With the Command Line Interface, you can perform a variety of functions, including:

- Defining global and local variables
- Baselining monitored objects
- Version checking monitored objects
- Promoting element versions to the baseline
- Setting values for custom properties
- Running actions and reports
- Importing XML files containing nodes, rules, or actions
- Creating launch in context URLs

You can also write a customized integration program with the Command Line Interface. A CLIscripted program can automatically run a Tripwire Enterprise function when an event occurs in another application. For example, if a change request is authorized in a change management system (CMS), an integration program could instruct Tripwire Enterprise to promote the associated change versions.

The Command Line Interface is language- and platform-independent. Therefore, integration programs may be written in any programming language supported by the host operating system.

For CLI commands, options, and installation instructions, see *Working with the Command Line Interface* in the *Tripwire Enterprise Reference Guide*.

# Chapter 4. Home Page Procedures

# Viewing, Creating, and Deleting Objects in the Home Page Manager

# **Viewing Home Pages and Widgets**

For an introduction to home pages and widgets, see *What are Home Pages and Widgets?* on page 189.

#### To view home pages in the Home Page Manager:

1. In the Manager bar, click **HOME**.

If your user account lacks the Manage home page permission and is not currently assigned to any home pages, the default Welcome page opens. To proceed further in the Home Page Manager, your account must be assigned to at least one home page.

- 2. The main pane contains a tab for each home page to which your user account is currently assigned, as well as the Create New Home Page tab.
  - To view the widgets in a home page, select the tab for the page.
  - To create a new home page, select the **Create New Home Page** tab. For further instructions, see *Creating a Home Page* on the next page.
  - To edit an existing home page, see *Changing the Properties of a Home Page* on page 242.

If your user account is not currently assigned to any home pages, the main pane displays the default Welcome tab.

Table 68 (below) describes each of the tabs in the Configuration pane.

Table 68. Tabs in the Configuration pane of the Home Page Manager

| Tab           | Description                                                                                                    |
|---------------|----------------------------------------------------------------------------------------------------|
| Widgets       | Includes links to add widgets to a home page selected in the main pane. For more information, see <i>Adding a Widget to a Home Page</i> on page 245.                                                                                                    |
| Home<br>Pages | If your user account has the Manage home page permission, the Home Pages tab lists all existing home pages in Tripwire Enterprise. In this case, you can assign/unassign your account to/from a home page by selecting/clearing the check box for the page. If no home pages exist, Tripwire Enterprise displays the default Welcome tab. |
|               | If your account lacks the Manage home page permission, but has the Manage Own home page permission, the Home Pages tab lists all home pages to which your account is currently assigned. If your account is not assigned to any home pages, Tripwire Enterprise displays the default Welcome tab.                                         |
| Users         | If your user account has the Manage home page permission, the Users tab lists all existing user accounts in Tripwire Enterprise. In this case, you can assign/unassign a user account to/from the home page currently selected in the main pane by selecting/clearing the check box for the account.                                      |
|               | If your account lacks the Manage home page permission, but has the Manage Own home page permission, the Users tab lists all user accounts assigned to the home page currently selected in the main pane.                                                                                                    |

# **Creating a Home Page**

For an introduction to home pages, see What are Home Pages and Widgets? on page 189.

To create a new home page in the Settings Manager, see *Creating a Home Page* on page 290.

#### To create a new home page in the Home Page Manager:

- 1. In the Manager bar, click **HOME**.
- 2. In the main pane, select the **Create New Home Page** tab. Tripwire Enterprise opens a new tab labeled 'NEW Home Page.'
- 3. To name the new home page:
  - a. In the Configuration pane, select the **Home Pages** tab.
  - b. Click 'NEW home page' and enter a name for the page.
- 4. To add widgets to the new home page:
  - a. In the Configuration pane, select the **Widgets** tab.
  - b. In the Widgets tab, select a type of widget. TE adds the widget in the main pane.
  - c. To configure the new widget, refer to one of the following procedures:
    - Changing the Properties of an Alert Widget (on page 246)
    - Changing the Properties of a Dashboard Widget (on page 248)
    - Changing the Properties of a Failing Tests Widget (on page 250)
    - Changing the Properties of a Log Center Event Widget (on page 251)
    - Changing the Properties of a Report Widget (on page 251)
    - Changing the Name of a Remediation Work Order Widget (on page 254)
  - d. Repeat the steps above to add other widgets.
- 5. (Requires the Manage home page permission) To assign user accounts to the new home page:
  - a. In the Configuration pane, select the Users tab.
  - b. In the Users tab, select the check box of each user account.

# **Changing the Properties of a Home Page**

For an introduction to home pages, see *What are Home Pages and Widgets?* on page 189. To change the properties of a home page, see:

- Changing the Name of a Home Page (below)
- Changing the Layout of Regions and Widgets in a Home Page (below)
- Changing the List of User Accounts Assigned to a Home Page (on the next page)

# **Changing the Name of a Home Page**

This procedure explains how to change the name of a home page in the Home Page Manager. To change the name of a home page in the Settings Manager, see *Changing the Properties of a Home Page* on page 291.

#### To change the name of a home page:

- 1. In the Manager bar, click **HOME**.
- 2. In the Configuration pane, select the **Home Pages** tab.
- 3. In the Name column, click the home page.
- 4. Edit the name of the page and press **ENTER**.

# **Changing the Layout of Regions and Widgets in a Home Page**

With this procedure, you can make the following changes to a home page:

- Show or hide the contents of the Top or Bottom region.
- Change the number of columns in a region.
- Re-arrange the home page's widgets.

#### To change the layout of an existing home page:

- 1. In the Manager bar, click **HOME**.
- 2. In the **Home Pages** tab of the Configuration pane, select the check box for the home page.
- 3. In the main pane, select the tab for the home page.
  - To show or hide the Top or Bottom Region, click the arrow button in the divider bar separating the region from the Middle Region.
  - To move a widget, click the widget's title bar and drag to the new position.
  - To conceal or display a widget's content, click or in the widget's title bar.
- 4. To change the number of columns in a region, click (in the upper left corner of the region) and select the number of columns.

#### **Note** To change the properties of widgets in a home page, see:

- Changing the Properties of an Alert Widget (on page 246)
- Changing the Properties of a Dashboard Widget (on page 248)
- Changing the Properties of a Failing Tests Widget (on page 250)
- Changing the Properties of a Log Center Event Widget (on page 251)
- Changing the Properties of a Report Widget (on page 251)
- Changing the Name of a Remediation Work Order Widget (on page 254)

# **Changing the List of User Accounts Assigned to a Home Page**

If your user account has the Manage home page permission, you can modify the list of user accounts assigned to any home page.

This procedure explains how to change the list of user accounts assigned to a home page in the Home Page Manager. To change the list of accounts for a home page in the Settings Manager, see *Changing the Properties of a Home Page* on page 291.

#### To change the list of accounts for a home page:

- 1. In the Manager bar, click **HOME**.
- 2. In the Configuration pane, select the **Home Pages** tab and select the check box for the home page.
- 3. In the main pane, select the tab for the home page.
- 4. In the Configuration pane, select the **Users** tab.
- 5. Specify the user accounts for the page.
  - To assign a user account to the page, select the account's check box.
  - To unassign a user account, clear the account's check box.

#### To change the list of home pages to which your own user account is assigned:

- 1. In the Manager bar, click **HOME**.
- 2. In the Configuration pane, select the **Home Pages** tab.
- 3. Specify the home pages to which your user account will be assigned.
  - To assign your account to a home page, select the page's check box.
  - To unassign your account from a page, clear the page's check box.

# **Duplicating a Home Page**

This procedure explains how to duplicate a home page in the Home Page Manager. To duplicate a home page in the Settings Manager, see *Duplicating a Home Page* on page 290.

#### To duplicate an existing home page:

- 1. In the Manager bar, click **HOME**.
- 2. In the Configuration pane, select the **Home Pages** tab.
- 3. Click Actions for the home page and select Duplicate.

Tripwire Enterprise adds a copy of the home page to the Home Pages tab. TE uses the following format to name the copy:

Where <Name of Original > is the name of the home page that was duplicated.

Note

A copy of a home page will lack any of the user accounts assigned to the original home page. The only exception is when a user with the Manage Own home page permission duplicates a page. In this case, TE automatically assigns the user's account to the copy.

# **Deleting a Home Page**

This procedure explains how to delete a home page in the Home Page Manager. To delete a home page in the Settings Manager, see *Deleting Home Pages* on page 291.

#### To delete a home page:

- 1. In the Manager bar, click **HOME**.
- 2. In the Configuration pane, select the **Home Pages** tab.
- 3. Click Actions for the home page and select Delete.
- 4. In the confirmation dialog, click **OK**.
- 5. If multiple users are currently assigned to the home page, a second confirmation dialog opens. Click **Continue**.

Tripwire Enterprise removes the page from the Home Pages tab.

# **Working with Widgets**

# Adding a Widget to a Home Page

For an introduction to widgets, see What are Home Pages and Widgets? on page 189.

#### To add a widget to an existing home page:

- 1. In the Manager bar, click **HOME**.
- 2. In the main pane, select the tab for the home page.
- 3. In the Configuration pane, select the **Widgets** tab.
- 4. In the Widgets tab, select a type of widget.

TE adds the widget in the main pane.

#### **Next** To configure the widget, see:

- Changing the Properties of an Alert Widget (on the next page)
- Changing the Properties of a Dashboard Widget (on page 248)
- Changing the Properties of a Failing Tests Widget (on page 250)
- Changing the Properties of a Log Center Event Widget (on page 251)
- Changing the Properties of a Report Widget (on page 251)
- Changing the Name of a Remediation Work Order Widget (on page 254)

# **Working with an Alert Widget**

For an introduction to alert widgets and alert generators, see *How Do Alert Widgets and Alert Generators Work?* on page 192.

For information on working with alert data in an alert generator, see:

- Reviewing Alert Data in an Alert Generator (on the next page)
- Clearing Alert Data from an Alert Generator (on the next page)

# **Changing the Properties of an Alert Widget**

#### To change the properties of an alert widget in a home page:

- 1. In the Manager bar, click **HOME**.
- 2. In the main pane, select the tab for the home page.
- 3. In the widget's panel in the main pane, configure alert generators for the widget.

To add an alert generator, click Alert on... and select the type of generator.

To delete an alert generator, click the generator's **Actions** button and select **Delete**.

To change the scope of an alert generator, click the generator's **Actions** button and select **Configure**. The generator's properties dialog opens. For more information, click **Help**.

**Note** Since the scope of a discovered nodes alert generator is limited to the Discovered Nodes Group, the Configure option does not appear in the Actions drop-down menu.

Table 69. Actions for alert generators in an alert widget

| Action                 | Available with                                           | Description                                                                 |
|------------------------|----------------------------------------------------------|-----------------------------------------------------------------------------|
| Clear<br>Alert<br>Data | all alert<br>generators                                  | Removes all existing alert data from the alert generator.                   |
| Configure              | all alert<br>generators<br>except<br>Discovered<br>Nodes | Opens a dialog in which the scope of the alert generator may be configured. |
| Delete                 | all alert<br>generators                                  | Removes the alert generator from the widget.                                |

| Action                      | Available with                                         | Description                                                                                                    |
|-----------------------------|--------------------------------------------------------|----------------------------------------------------------------------------------------------------|
| Open in<br>Log<br>Search    | all alert<br>generators<br>except Waiver<br>Expiration | Opens the Message Search tab, which contains TE log messages related to events in the alert generator's scope. For information about the Message Search tab, see <i>Searching for TE Log Messages</i> on page 579.              |
| Open in<br>Node<br>Search   | all alert<br>generators                                | Opens the Node Search tab, which contains the nodes in the alert generator's scope. For information about the Node Search tab, see Searching for Nodes on page 355.                                                             |
| Open in<br>Waiver<br>Search | Waiver<br>Expiration alert<br>generators only          | Opens the Waiver Search tab, which contains the waivers in the alert generator's scope. For information about the Waiver Search tab, see Searching for Waivers on page 567.                                                     |
| View<br>Report              | Remediation<br>Messages alert<br>generators only       | Generates reports related to automated remediation, using the Approval ID(s) of the remediation runs that are selected in the widget.  If (default) is selected, TE runs the selected report with the default criteria applied. |

# **Reviewing Alert Data in an Alert Generator**

To view the latest data for an alert generator in an alert widget:

- 1. In the Manager bar, click **HOME**.
- 2. In the main pane, select the tab for the widget's home page.
- 3. In the widget's panel in the main pane, click 

  to the left of the alert generator. TE displays the alert data below the generator's heading.

Tip By default, Tripwire Enterprise displays all alert generators in an alert widget. To limit your view to alert generators with alert data, clear the widget's View All check box.

# **Clearing Alert Data from an Alert Generator**

To clear all data generated by an alert generator in an alert widget:

- 1. In the Manager bar, click **HOME**.
- 2. In the main pane, select the tab for the widget's home page.
- 3. In the widget's panel in the main pane, click Actions for the alert generator and select Clear Alert Data.

# **Working with a Dashboard Widget**

For an introduction to dashboards and dashboard widgets, see:

- What are Home Pages and Widgets? (on page 189)
- What are Dashboards? (on page 182)

# **Changing the Properties of a Dashboard Widget**

#### To change the properties of a dashboard widget in a home page:

- 1. In the Manager bar, click **HOME**.
- 2. In the main pane, select the tab for the home page.
- 3. In the widget's panel in the main pane, click .
- 4. In the Property Editor, change the name and/or dashboard for the widget and click **OK**.

**Tip** To edit the reports or layout of the dashboard assigned to the widget, see *Changing the Properties of a Dashboard* on page 591.

# Running a Report in a Dashboard Widget

#### To run a report in a dashboard widget in a home page:

- 1. In the Manager bar, click **HOME**.
- 2. In the main pane, select the tab for the home page.
- 3. In the widget's panel, click the graph of the report.

The report output opens in the Report Viewer. For descriptions of the buttons in the Report Viewer, see Table 137 on page 602.

# **Working with a Failing Tests Widget**

The failing tests widget presents a list of failed policy tests that meet specified criteria. This widget can be used to create remediation work orders for automated remediation.

For an introduction to policy tests, see *How Does a Policy Test Work?* on page 135. For more information on automated remediation, see *How Does Automated Remediation Work?* on page 151.

Note

This widget is only available if an Automated Remediation license is installed on the Tripwire Enterprise Console. For more information on licenses, see *About Tripwire Enterprise Licenses* on page 202.

#### **Viewing and Filtering Failing Policy Tests**

To view and filter the policy tests displayed in a failing tests widget:

- 1. In the Manager bar, click **HOME**.
- 2. In the main pane, select the tab for the home page that contains the widget.
- 3. In the widget, expand and contract the groups to view the nodes and failed policy tests. The columns in the widget display the following information for each node group, policy, or policy group:
  - **Tests** shows the number of unique failed policy tests that are descended from a policy group or associated with the nodes descended from a node group.
  - **Nodes** shows the number of nodes descended from a node group that have at least one failure, or the number of nodes that have failures associated with a policy test descended from a policy group.
  - **Failures** shows the number of unique combinations of nodes and failed policy test that are descended from a node or policy group.

Tip Click the link for a policy test with automated remediation to see the specific actions that the remediation will perform.

To change the way that failed policy tests are displayed, use the View by drop-down. If Node View is selected, tests are organized based on their node and node group. If Policy View is selected, tests are organized based on their policy and policy group.

To filter the types of policy tests that are displayed, use the Filter drop-down. You can filter policy tests based on the type of remediation associated with the test, the actions that are required to complete the remediation, and whether the tests are already in an open work order.

# Creating a Remediation Work Order with a Failing Tests Widget

#### To create a remediation work order using a failing tests widget:

- 1. In the Manager bar, click **HOME**.
- 2. In the main pane, select the tab for the home page that contains the widget.
- 3. In the widget, select the nodes or policies for which you want to create a remediation work order. All of the selected objects will be included in a single work order. For more information on automated remediation, see *How Does Automated Remediation Work?* on page 151.
- 4. Click **New Work Order** to create a new remediation work order.

Note If you selected failing policy tests that are already part of an open work order (a work order with any state other than Closed), those tests will not be added to a new work order. You may need to complete remediation on these policy test failures, or close the existing work order(s) if remediation is complete.

5. Complete the fields in the Remediation Work Order dialog.

For more information on the fields and settings in the Remediation Work Order dialog, click • Help in any tab.

#### **Changing the Properties of a Failing Tests Widget**

#### To change the properties of a failing tests widget:

- 1. In the Manager bar, click **HOME**.
- 2. In the main pane, select the tab for the home page that contains the failing tests widget.
- 3. In the widget's panel in the main pane, click .
- 4. In the **Configuration** tab, you can edit the **Title** of the widget. You can also set the node and policy criteria that the widget displays.

**Tip** For more information on the fields in the **Configuration** tab, click **Help**.

5. Click OK.

# **Working with a Log Center Event Widget**

For an introduction to Tripwire Log Center (TLC) and log center event widgets, see *What are Home Pages and Widgets?* (on page 189).

# **Changing the Properties of a Log Center Event Widget**

To change the properties of a log center event widget in a home page:

- 1. In the Manager bar, click **HOME**.
- 2. In the main pane, select the tab for the home page.
- 3. In the widget's panel in the main pane, click .
- 4. In the **General** tab of the Property Editor, enter a **Title** for the widget along with the criteria that specifies the TLC log messages to be displayed by the widget.

**Tip** For more information, click **☐ Help** in any tab.

5. In the **Columns** tab, specify the event fields to be displayed by the widget.

To add an event field to the widget, double-click the event field in the **Available Event Fields** panel.

To remove an event field from the widget, double-click the event field in the **Assigned Event Fields** panel.

6. Click OK.

# **Working with a Report Widget**

For an introduction to reports and report widgets, see:

- What are Home Pages and Widgets? (on page 189)
- What are Reports and Report Types? (on page 172)

#### **Changing the Properties of a Report Widget**

To change the properties of a report widget in a home page:

- 1. In the Manager bar, click **HOME**.
- 2. In the main pane, select the tab for the home page.
- 3. In the widget's panel in the main pane, click .
- 4. In the Property Editor, change the name and/or list of reports for the widget.

To add a report to the widget, select the report in the left-hand panel and click the right arrow.

To remove a report from the widget, select the report in the right-hand panel and click the left arrow.

5 Click **OK** 

#### **Changing the Properties of a Report in a Report Widget**

#### To change the properties of a report in a report widget in a home page:

- 1. In the Manager bar, click **HOME**.
- 2. In the main pane, select the tab for the home page.
- 3. In the widget's panel in the main pane, select the report's link in the **Name** column. The report's properties dialog opens.
- 4. Edit the report's properties and click **OK**.

For information about report properties and criteria, see *Changing the Properties of a Report* on page 589.

# **Running a Report in a Report Widget**

#### To run a report in a report widget in a home page:

- 1. In the Manager bar, click **HOME**.
- 2. In the main pane, select the tab for the home page.
- 3. In the widget's panel, select the report's **Run** link. Tripwire Enterprise compiles the report output and opens the Report Viewer. For descriptions of the buttons in the Report Viewer, see Table 137 on page 602.

**Tips** To open the properties dialog of a report, select the report's link in the widget's Name column. For information about report properties and criteria, see *Changing the Properties of a Report* on page 589.

To access a report in the Report Manager, select the report's **View** link in the widget's panel. When Tripwire Enterprise opens the Report Manager, the report group containing the report is automatically selected in the tree pane.

## **Working with a Remediation Work Order Widget**

The remediation work order widget displays a list of work orders for automated remediation. This widget is used to view and edit work orders for various remediation tasks. For more information on working with work orders, see:

- Creating a Remediation Work Order (on page 255)
- Assigning a Work Order (on page 257)
- Approving or Denying Remediation Entries in a Work Order (on page 258)
- Running or Deferring Remediation in a Work Order (on page 259)
- Closing or Deleting a Work Order (on page 260)

For more information, see *How Does Automated Remediation Work?* on page 151.

Note

This widget is only available if an Automated Remediation license is installed on the Tripwire Enterprise Console. For more information on licenses, see *About Tripwire Enterprise Licenses* on page 202.

## **Viewing and Filtering Work Orders**

To change the way that work orders are displayed in a remediation work order widget:

- 1. In the Manager bar, click **HOME**.
- 2. In the main pane, select the tab for the home page that contains the widget.
- 3. **To change the columns displayed in the widget**, mouse over any of the column headers. Click the drop-down in the header, select **Columns**, then select the columns you want to display.

To filter work orders based on their current state, use the Filter drop-down. Work orders have the following states:

- **Created**. The work order has been created, but not all of the remediation entries in the work order have been approved or denied.
- **Reviewed**. All of the remediation entries in the work order have either been approved or denied, and at least one entry has been approved. However, not all of the remediation entries have been remediated or deferred
- **Completed**. All of the remediation entries in the work order have been successfully remediated, denied, or deferred.
- **Closed**. The work order is Completed and has been closed.

To filter work orders based on their creator or current owner, use the Filter drop-down. You can choose to display work orders owned by individual users, or by a user group. If you select one or more user groups and check Include all members of the selected groups, the work orders owned by the members of the selected group(s) are also displayed in the widget.

For more information on the automated remediation workflow, see *How Does Automated Remediation Work?* on page 151

## **Changing the Name of a Remediation Work Order Widget**

## To change the name of a remediation work order widget:

- 1. In the Manager bar, click **HOME**.
- 2. In the main pane, select the tab for the home page that contains the widget.
- 3. In the widget's panel in the main pane, click .
- 4. In the **Configuration** tab, edit the **Title** of the widget.
- 5. Click **OK**.

# **Deleting a Widget**

For an introduction to widgets, see *What are Home Pages and Widgets?* on page 189.

#### To delete a widget in an existing home page:

- 1. In the Manager bar, click **HOME**.
- 2. In the main pane, select the tab for the home page.
- 3. In the widget's panel in the main pane, click 🗵 .
- 4. In the confirmation dialog, click **OK**.
- 5. If multiple users are currently assigned to the home page, a second confirmation dialog opens. Click **Continue**.

# **Working with Remediation Work Orders**

# **Creating a Remediation Work Order**

Remediation work orders are used to manage automated remediation in Tripwire Enterprise. For more information, see *How Does Automated Remediation Work?* on page 151.

In order to view or edit a remediation work order after you have created it, you must have a remediation work orders widget on one of the home pages that is assigned to your user account. For information on adding a widget, see *Adding a Widget to a Home Page* on page 245

**Tip** This procedure explains how to create a remediation work order in the Policies tab of the Policy Manager. However, you can also create a remediation work order in:

- The Test Search tab of the Policy Manager (see *Searching for Policy Tests* on page 532)
- The Result Search tab of the Policy Manager (see *Searching for Policy Test Results* on page 559)
- The Test Results tab of a node properties dialog (see *Promoting Policy Test Results Generated for a Node* on page 337)
- The Policy Test Result Report Table View dialog (see *Running a Report Manually* on page 601)
- A failing tests widget on the Home Page Manager (see *Viewing and Filtering Failing Policy Tests* on page 249)

#### To create a remediation work order:

- 1. In the Manager bar, click **POLICIES**.
- 2. In the main pane, select the **Tests** tab.
- 3. In the tree pane, select the TE policy or policy test group containing the policy tests for which you want to create the work order.
- 4. To create a work order for all policy tests in the selected object that have current test results that failed, proceed to step 5.

To create a work order for specific policy tests, select the check box of each Policy Manager object in the main pane. (In this case, only objects on the same page of the Policy Manager can be selected in a single operation.)

5. Click New Work Order.

Note If you selected failing policy tests that are already part of an open work order (a work order with any state other than Closed), those tests will not be added to a new work order. You may need to complete remediation on these policy test failures, or close the existing work order(s) if remediation is complete.

6. In the Remediation Work Order dialog, enter a **Work Order Approval ID**, **Reference URL**, and **Description** for the work order.

TE assigns each work order a unique **Launch URL** that can be distributed via e-mail or using other methods. If a user browses to this URL while currently logged in to TE, the Work Order Editor will open to this work order. If the user is not logged into TE, they must first log in before viewing the work order.

For more information on the fields and settings in the Remediation Work Order dialog, click • Help in any tab.

- 7. (Optional) If desired, view or edit the information in the tabs of the work order:
  - The **Actions** tab lists the remediation entries in the work order, and displays the current disposition for each one. You can use the settings in the Filter Tests section of this tab to change the entries that are currently displayed in the work order.
  - The **Status** tab shows the history of changes to the work order, and lists remediation runs associated with the work order that have already been initiated.
  - The **Settings** tab enables you to specify actions that Tripwire Enterprise should take after running automated remediation (for example, executing a post-remediation or promoting changes made by the remediation). You can also specify reports that TE sends after each remediation run.
- 8. Click **Assign** to assign a new owner to the work order. Typically, the next owner would be a user with permission to approve the remediations in the work order.
- 9. Close the Remediation Work Order dialog. Changes to work orders are applied as they are made, so there is no **OK** or **Apply** button.

The new work order can now be viewed or edited in any remediation work orders widget.

- Assigning a Work Order (on the next page)
- Approving or Denying Remediation Entries in a Work Order (on page 258)
- Running or Deferring Remediation in a Work Order (on page 259)
- Closing or Deleting a Work Order (on page 260)

## **Assigning a Work Order**

When you assign a remediation work order to a user or user group, they become the owner of that work order. You can use a work order's Owner value to filter how work orders are displayed in widgets or reports.

For more information on the automated remediation workflow, see *How Does Automated Remediation Work?* on page 151.

This procedure explains how to assign a remediation work order to a user or user group in a remediation work order widget. However, you can also assign a remediation work order with the **Assign** button in the Remediation Work Order dialog.

## To assign a work order to a user:

- 1. In the Manager bar, click **HOME**.
- 2. In the main pane, select the tab for a home page that contains a remediation work order widget. For information on adding a widget, see *Adding a Widget to a Home Page* on page 245.
- 3. In the widget, select each work order that you want to assign.
- 4. Click Assign.
- 5. In the Assign Work Orders dialog, select the user or user group to which you want to assign the work orders.
- 6. Click Assign.

- Creating a Remediation Work Order (on page 255)
- Approving or Denying Remediation Entries in a Work Order (on the next page)
- Running or Deferring Remediation in a Work Order (on page 259)
- Closing or Deleting a Work Order (on page 260)

# **Approving or Denying Remediation Entries in a Work Order**

Before TE can carry out remediation on an entry in a work order, the remediation must be approved. For more information on the automated remediation workflow, see *How Does Automated Remediation Work?* on page 151.

## To approve or deny remediation for entries in a work order:

- 1. In the Manager bar, click **HOME**.
- 2. In the main pane, select the tab for a home page that contains a remediation work order widget. To add a widget, see *Adding a Widget to a Home Page* on page 245.
- 3. In the widget, click the link for a work order in the **ID** field.
- 4. In the Remediation Work Order dialog, select the Actions tab.
  - Tip Use the View By drop-down and the settings in the Filter Tests section of the Actions tab to change how remediation entries are displayed in the work order. Click on the left side of the Actions tab to display the Filter Tests settings.
- 5. Select one or more groups or entries and click **Approve** to approve remediation or click **Deny** to deny remediation.
  - **Note** You can also click **Drop** to remove a remediation entry from a work order. Dropped entries cannot be added back you must create a new work order to remediate them.
- 6. (Optional) For approvals, enter a Work Order Approval ID and click **OK**.
  - **Note** If an Approval ID has already been specified for this work order, no additional Approval ID is necessary.
- 7. (Optional) Enter a Comment and click **OK**.
- 8. (Optional) Click the **Assign** button to change the owner of the work order. For example, you might want to assign the work order to a user who will perform the remediations that were just approved.
- 9. Close the Remediation Work Order dialog. Changes to work orders are applied as they are made, so there is no **OK** or **Apply** button.

- Creating a Remediation Work Order (on page 255)
- Assigning a Work Order (on the previous page)
- Running or Deferring Remediation in a Work Order (on the next page)
- Closing or Deleting a Work Order (on page 260)

# **Running or Deferring Remediation in a Work Order**

Before you can run automated remediation on an entry in a work order, the remediation must be approved. For more information, see *Approving or Denying Remediation Entries in a Work Order* on the previous page.

For more information on the automated remediation workflow, see *How Does Automated Remediation Work?* on page 151.

#### To run or defer automated remediation on entries in a work order:

- 1. In the Manager bar, click **HOME**.
- 2. In the main pane, select the tab for a home page that contains a remediation work order widget. For information on adding a widget, see *Adding a Widget to a Home Page* on page 245.
- 3. In the widget, click the link for a work order in the **ID** field.
- 4. In the Remediation Work Order dialog, select the **Actions** tab.
  - Tip Use the View By drop-down and the settings in the Filter Tests section of the Actions tab to change how remediation entries are displayed in the work order. Click on the left side of the Actions tab to display the Filter Tests settings.
- 5. Select one or more groups or entries and click **Remediate** to run automated remediation or click **Defer** to defer remediation.
- 6. (Optional) Enter a Comment and click **Execute** (to run remediation) or **OK** (to defer remediation).

**Note** After you remediate or defer a remediation entry, you can no longer drop it from the work order. Dropped remediation entries cannot be added back - you must create a new work order to remediate them.

- 7. (Optional) Click the **Assign** button to change the owner of the work order. For example, once remediation is completed, you might want to assign the work order back to the user who created it for review.
- 8. Close the Remediation Work Order dialog. Changes to work orders are applied as they are made, so there is no **OK** or **Apply** button.

- Creating a Remediation Work Order (on page 255)
- Assigning a Work Order (on page 257)
- Approving or Denying Remediation Entries in a Work Order (on the previous page)
- Closing or Deleting a Work Order (on the next page)

# **Closing or Deleting a Work Order**

You can close or delete a work order from a remediation work orders widget in a home page.

- A work order can only be closed when its state is Completed (that is, when all of the
  remediation entries in the work order have been successfully remediated, denied, or
  deferred). Tripwire Enterprise stores closed work orders for archival purposes. Closed
  work orders can be viewed like any other work order, but cannot be re-opened or changed
  in any way.
- A work order can be deleted at any time. Tripwire Enterprise removes all record of deleted work orders.

## To close or delete a work order:

- 1. In the Manager bar, click **HOME**.
- 2. In the main pane, select the tab for the home page that contains a remediation work orders widget.
- 3. In the widget, select each work order that you want to close or delete.
- 4. To close a work order, click **Close**.
  - To delete a work order, click **Delete**.
- 5. In the confirmation dialog, click **Yes** to confirm your action.

- Creating a Remediation Work Order (on page 255)
- Assigning a Work Order (on page 257)
- Approving or Denying Remediation Entries in a Work Order (on page 258)
- Running or Deferring Remediation in a Work Order (on the previous page)

# Chapter 5. Settings Procedures

# **User Settings**

# **Changing User Preference Settings**

User Preferences control the behavior and display settings of the Tripwire Enterprise interface for the current user only.

## To change user preference settings:

- 1. In the Manager bar, click **SETTINGS**.
- 2. Under the User folder, click ? Preferences.
- 3. Edit the preference settings (see Table 70).
- 4. Click Apply.

#### Table 70. User preferences

| Field               | Definition                                                                                                    |
|---------------------|----------------------------------------------------------------------------------------------------|
| Table page<br>size  | This setting establishes the maximum number of rows displayed on one page in any table. For example, if you set the table page size to 15, and then open the Rule Manager, the table in the Rules tab displays a maximum of 15 rules. If the number of rows in a table exceeds the table page size, Tripwire Enterprise provides navigation controls for review of additional table rows.                                                                                                    |
|                     | Any value from 1 to 500 may be entered. One hundred fifty (150) is the default setting.                                                                                                    |
| Refresh<br>rate     | This setting determines the frequency with which Tripwire Enterprise refreshes data displayed in the Node Manager and Task Manager.                                                                                                    |
|                     | <ul> <li>To specify the number of seconds between data-refresh updates, enter a whole<br/>number from 5 to 3600. Thirty (30) is the default setting.</li> </ul>                                                                                                    |
|                     | To disable this feature, enter zero (0).                                                                                                    |
|                     | <b>Warning:</b> Since each data refresh resets the session timeout clock, refresh rates may interfere with automatic session timeouts. If your refresh rate setting is less than the system <b>session timeout</b> setting, and you leave the application open to a page that automatically refreshes data, Tripwire Enterprise will <i>not</i> terminate the session after the specified period of inactivity. To adjust the timeout setting, see <i>Changing System Preferences</i> on page 266. |
| Max version display | This setting establishes the maximum size of element version content (in Kb) displayed in the Content tab of the element version dialog. If element version content exceeds the specified size, the content will not be displayed. 50 Kb is the default setting.                                                                                                    |
|                     | <b>Note:</b> To view the content of an element version, see <i>Changing the Properties of an Element Version</i> on page 327.                                                                                                    |

| Field                                      | Definition                                                                                                    |
|--------------------------------------------|----------------------------------------------------------------------------------------------------|
| Max<br>element<br>name<br>display<br>width | This setting establishes the preferred number of characters in element names displayed in the Tripwire Enterprise interface. If an element name exceeds the specified number of characters, Tripwire Enterprise limits the element name to the specified number of characters by concealing characters in the middle of the name. In the displayed element name, the concealed characters are replaced by an ellipsis (). |
|                                            | This feature is disabled by default (a value of 0).                                                                                                    |
|                                            | <b>Note:</b> If this feature is enabled, the full name of an element can still be viewed in the element properties dialog (see <i>Changing the Properties of an Element</i> on page 326).                                                                                                    |
| Max<br>description<br>display<br>width     | This setting establishes the preferred number of characters in Description columns displayed in tables. If the text of a description exceeds the specified number of characters, Tripwire Enterprise limits the column's text to the specified number of characters by concealing characters at the end of the description. In the displayed text, the concealed characters are replaced by an ellipsis ().               |
|                                            | <b>Notes:</b> With the default value (0), TE displays only the first line of a description.                                                                                                    |
|                                            | This setting does not affect the display of content in Description fields in property dialogs.                                                                                                    |
| Always<br>login to<br>Home Page            | If this check box is enabled, the Home Page Manager opens when your user account logs on to Tripwire Enterprise. Otherwise, TE opens the last Manager accessed by your account.                                                                                                    |
| Display<br>exact table<br>count            | <b>Note:</b> The <b>First Page</b> (<<) and <b>Last Page</b> (>>) buttons are standard navigation controls that may appear at the bottom of any table displaying a collection of TE objects.                                                                                                    |
|                                            | For tables of TE objects, this setting determines if TE retrieves the objects from the TE Console database in batches.                                                                                                    |
|                                            | <ul> <li>If this setting is enabled, TE retrieves all applicable objects from the database. In this case, the First Page and Last Page buttons open the first or last page of all retrieved objects.</li> </ul>                                                                                                    |
|                                            | <ul> <li>If this setting is disabled, TE retrieves objects from the database in batches. In this case, the First Page and Last Page buttons open the first or last page of each successive batch.</li> </ul>                                                                                                    |
| Display<br>elements                        | This setting determines where elements may be viewed in the Tripwire Enterprise interface.                                                                                                    |
|                                            | Only within node property editors. With this option, Tripwire Enterprise presents elements in the Elements tab of a node properties dialog, but not in the Node Manager main pane.                                                                                                    |
|                                            | Only within the Node Manager. This option displays elements in the Node Manager main pane, but not node property dialogs. With this option, Tripwire Enterprise omits the Elements tab from all node property dialogs.                                                                                                    |
|                                            | • In both locations. Selected by default, this option displays elements in both node property dialogs and the Node Manager main pane.                                                                                                    |
|                                            | To view elements in a node properties dialog, see <i>Changing the Properties of a Node</i> on page 321.                                                                                                    |
|                                            | To view elements in the Node Manager main pane, see <i>Viewing Nodes, Node Groups, and Elements</i> on page 313.                                                                                                    |

| Field                                                         | Definition                                                                                                    |
|---------------------------------------------------------------|----------------------------------------------------------------------------------------------------|
| Tree                                                          | This setting controls the behavior of the tree pane in TE Managers.                                                                                                    |
|                                                               | Animation. If this option is selected, and a user selects a group in the tree pane, TE uses an animated feature to display (or conceal) the contents of the group.                                                                                                    |
|                                                               | • <b>Disable Multi-Expand</b> . If this option is selected, users will <i>not</i> be able to expand multiple groups simultaneously in a tree pane.                                                                                                    |
|                                                               | • <b>Enable Tree Filter Field</b> . If this option is selected, TE displays a filter field at the top of each Manager's tree pane. Filter strings are case-insensitive regular expressions (see <i>How Do Regular Expressions Work?</i> on page 107). You can also toggle this setting in the Node Manager, using the Tree Options section of the tree pane.                                                   |
|                                                               | If you enter a string in the filter field, TE limits the tree pane to branches containing nodes or node groups that match that string. After applying the tree filter, you may still need to manually expand the branches to find the highlighted objects that you're looking for.                                                                                                    |
| Detailed<br>node view                                         | Select this check box to enable <b>Detailed Node View</b> . With this setting, you can view the following objects in the Node Manager and node property dialogs:                                                                                                    |
|                                                               | All node groups                                                                                                    |
|                                                               | All nodes within each node group                                                                                                    |
|                                                               | The rules that have been used to baseline each node                                                                                                    |
|                                                               | The existing elements identified by each rule                                                                                                    |
|                                                               | In <b>Standard Node View</b> , rules <i>cannot</i> be viewed in the Node Manager and node property dialogs.                                                                                                    |
|                                                               | To enable Standard Node Manager View, clear this check box. You can also toggle this setting in the Node Manager, using the Tree Options section of the tree pane.                                                                                                    |
|                                                               | <b>Caution:</b> The <b>Display elements</b> setting may prevent Tripwire Enterprise from displaying elements and rules in the Node Manager and/or node property dialogs.                                                                                                    |
| Open<br>property                                              | Select this check box to open property dialogs to the last tab you visited. If this check box is not selected, the first tab in a property dialog will open by default.                                                                                                    |
| editors to<br>the last<br>sheet<br>visited                    | Note: This setting is enabled by default.                                                                                                    |
| Display<br>remediation<br>disclaimer<br>in popup              | Select this check box to have Tripwire Enterprise present a disclaimer pop-up message the next time you select the Remediation tab in the properties dialog of any policy test (see <i>Changing the Properties of a Policy Test</i> on page 536). The next time you access a Remediation tab, TE will present the disclaimer and automatically disable this setting (so the disclaimer does not appear again). |
| Display<br>automated<br>remediation<br>disclaimer<br>in popup | Select this check box to have Tripwire Enterprise present a disclaimer pop-up message the next time you select the Remediator tab in the properties dialog of any policy test (see <i>Changing the Properties of a Policy Test</i> on page 536). The next time you access a Remediator tab, TE will present the disclaimer and automatically disable this setting (so the disclaimer does not appear again).   |

# **Changing User Difference Settings**

Difference settings control the use of **context lines** when you compare two element versions in the Difference Viewer (see *Responding to Changes* on page 46). If difference settings are activated, the Difference Viewer only displays the lines that differ between the two versions, along with a specified number of lines before and after each change (context lines).

## To change user differences settings:

- 1. In the Manager bar, click **SETTINGS**.
- 2. Under the User folder, click Differences.
- 3. Edit the difference settings (see Table 71).
- 4. Click Apply.

## Table 71. User differences

| Field                  | Definition                                                                                                    |
|------------------------|----------------------------------------------------------------------------------------------------|
| Use on files exceeding | This setting determines the minimum size of element versions for which context lines will be displayed (in kilobytes). If you enter zero (0), context lines will be used with all element versions. Zero (0) is the default setting.                                                                                                    |
| Lines of context       | This setting establishes the number of context lines that will appear above and below each change. Three (3) is the default setting.                                                                                                    |
| Max lines<br>per block | This setting determines the maximum number of lines displayed for each detected difference in the two versions being compared. If the number of lines in a detected difference exceeds this value, only a portion of the change will be displayed in the Difference Viewer. In such cases, the application states that lines 'X through Y' have been omitted. Twenty (20) is the default setting. |

# **System Settings**

# **Changing System Preferences**

System preferences apply to all users of your Tripwire Enterprise implementation. For a list of system preference settings, see Table 72.

## To change system preferences settings:

- 1. In the Manager bar, click **SETTINGS**.
- 2. Under the System folder, click **Preferences**.
- 3. Edit the system preferences.
- 4. Click Apply.

Table 72. System preferences

| Field                        | Definition                                                                                                    |
|------------------------------|----------------------------------------------------------------------------------------------------|
| Session<br>timeout           | This setting establishes the amount of time of user inactivity before a user is automatically logged out. Any value from one to 180 minutes may be entered. The default timeout is 30 minutes.                                                                                                    |
|                              | <b>Warning:</b> If the <b>refresh rate</b> setting is less than the session timeout setting, and a user leaves the application open to a page that automatically refreshes data, Tripwire Enterprise will <i>not</i> terminate the user's session after the specified period of inactivity (because each data refresh resets the session timeout clock). To adjust the refresh rate, see <i>Changing User Preference Settings</i> on page 262. |
| Web<br>services<br>timeout   | This setting establishes the amount of time of Web-services inactivity before a Web-services client session is automatically logged out. Any value from one to 999 minutes may be entered. The default timeout is 120 minutes.                                                                                                    |
| Maximum<br>search<br>results | If the <b>Display exact table count</b> setting is selected in the User Preferences (Table 70 on page 262), this value determines the maximum number of objects or records that may be retrieved by any search run in Tripwire Enterprise. Any value from 100 to 1,000,000 may be entered (default = 10,000).                                                                                                    |
| Integration<br>hosts         | This setting identifies the network systems that may communicate with Tripwire Enterprise via the Tripwire Enterprise AAA Log Monitoring Tool. The host name or IP address of each system should be entered on a separate line. If a system is not listed as an integration host, it will be denied access to the Tripwire Enterprise Server.                                                                                                  |
|                              | For more information, see <i>What is the Tripwire Enterprise AAA Log Monitoring Tool?</i> (on page 237)                                                                                                    |
| Promote comment is required  | To require that users enter an explanatory comment when promoting an element version in the Node Manager, select this check box. If this setting is selected, a user will be unable to promote element versions unless he or she enters a comment.                                                                                                    |
|                              | <b>Note:</b> This setting is enabled by default. To promote an element version in the Node Manager, see <i>Promoting a Specific Element Version</i> on page 393.                                                                                                    |

| Field                                        | Definition                                                                                                    |
|----------------------------------------------|----------------------------------------------------------------------------------------------------|
| Allow<br>promotion<br>approval<br>identifier | Select this check box to display the <b>Approval ID</b> field in the Promote Versions dialog. When a user promotes an element version, he or she may enter an approval ID in this field.                                                            |
|                                              | <b>Note:</b> This setting is enabled by default. To promote an element version, see <i>Promoting a Specific Element Version</i> on page 393.                                                                                                    |
| Show only applied report criteria            | By default, Tripwire Enterprise displays all report criteria values in the output generated for a report. If enabled, this setting limits displayed criteria to those for which a value(s) has been specified.                                      |
| Enable<br>dynamic<br>policy run              | If selected, when a tag is applied to an existing node and that tag causes the node to be included in the scope of a TE policy, TE will evaluate all existing elements for tests under the newly-associated policy.                                 |
| Enable<br>Smart<br>Node<br>Groups            | If selected, Tripwire Enterprise enables smart node groups and displays them in the Nodes tab of the Node Manager. For more information about smart node groups, see <i>About Node Groups and Smart Node Groups</i> on page 57.                     |
| Gioups                                       | <b>Note:</b> If you disable smart node groups, Tripwire Enterprise creates an Orphan Nodes group. This group contains nodes that only had smart node groups as parents. If desired, you can move nodes out of the Orphan Nodes group and delete it. |

# **Changing Log Management Settings**

In the Log Management settings, you can configure Tripwire Enterprise to:

- Forward all new TE log messages to a syslog server, such as Tripwire Log Center (TLC) and/or
- Query TLC log messages from TLC (see *What are Log Messages?* on page 166).

## To change log management settings:

- 1. In the Manager bar, click **SETTINGS**.
- 2. Under the System folder, click Log Management.
- 3. Edit the log management settings (see Table 73 below).
- 4. Click Apply.

Table 73. Log management settings

| Field                                      | Definition                                                                                                    |
|--------------------------------------------|----------------------------------------------------------------------------------------------------|
| Forward TE<br>log<br>messages<br>to syslog | To send all new TE log messages to a syslog server, select this check box and complete the following fields:                                                                                                    |
|                                            | Transport protocol. The protocol (TCP, TLS, or UDP) used to send TE log messages. If TLS is selected, the syslog server must have a certificate with a certificate authority that is trusted by TE, or the syslog server's certificate must be added to the TE Console's customer keystore. For more information on importing certificates, see this Tripwire Knowledgebase article. |
|                                            | Host. The IP address or hostname of the syslog server.                                                                                                    |
|                                            | Port. The port on which your syslog server will listen for log messages.                                                                                                    |
|                                            | To test these settings, click <b>Test Connection</b> .                                                                                                    |
| Allow TE to use                            | To have TE query your TLC Server for TLC log messages, select this check box and complete the following fields:                                                                                                    |
| information<br>from                        | Service address. The URL of the TLC Server.                                                                                                    |
| Tripwire<br>Log Center                     | https:// <tlc_server>:8091/tlc</tlc_server>                                                                                                    |
|                                            | where <tlc_server> is the hostname of your TLC Server.</tlc_server>                                                                                                    |
|                                            | <b>User name</b> . The name of a valid TLC user account with the 'Allow REST API Logon' and 'View Databases' permissions. (TLC Administrators have this permission by default.)                                                                                                    |
|                                            | Password and Confirm. Enter and confirm the password for the account.                                                                                                    |
|                                            | To test these settings, click <b>Test Connection</b> .                                                                                                    |

# **Recalculating Database Index Statistics**

A **database index** is a data structure that improves the speed of operations in a database table. Like the index of a book, a database index contains entries that reference specific information in the database. A **query optimizer** is a database component that uses database index statistics to determine the most efficient way to execute a query.

To optimize system efficiency and speed, you should recalculate the database index statistics for your Tripwire Enterprise Console database on a weekly basis and following any large Tripwire Enterprise operation. To recalculate statistics, Tripwire Enterprise refreshes the database indices with the latest information in the Tripwire Enterprise Console database.

Caution

Recalculating database-index statistics may take several hours, depending on the size of the database. No user activity will be possible during this time, and you should ensure that no tasks are scheduled to run at this time.

## To recalculate index statistics for your TE Console database:

- 1. In the Manager bar, click **SETTINGS**.
- 2. Under the System folder, click **Database**.
- 3. Select Recalculate database index statistics.
- 4. Click Apply.
- 5. In the confirmation dialog, click **OK**.

# **Working with Severity Ranges**

For an overview of severity levels and severity ranges, see:

- What are Severity Levels? (on page 112)
- What are Severity Ranges? (on page 114)

Note

When TE detects a change on a node without a Change Audit license, all change versions created on that node are assigned a severity level of zero (0). Because this severity level falls outside of any severity range, TE does not display a severity indicator for changes detected on nodes without a Change Audit license.

## To create a new severity range:

- 1. In the Manager bar, click **SETTINGS**.
- 2. Under the System folder, click **Severity Ranges**.
- 3. Click New Range.
- 4. Enter a Name and Description (optional). Then, click Next.
- 5. Enter a Level (severity level) and Color.

Tip For field descriptions, click Thelp.

6. Click Finish.

## To edit a severity range:

- 1. In the Manager bar, click **SETTINGS**.
- 2. Under the System folder, click **Severity Ranges**.
- 3. In the **Name** column, select the severity range to be edited.
- 4. In the Severity Range dialog, edit the General tab and/or Details tab.

**Tip** For field descriptions, click □ **Help**.

5. Click OK.

## To delete a severity range:

- 1. In the Manager bar, click **SETTINGS**.
- 2. Under the System folder, click **Severity Ranges**.
- 3. Select the check box for each severity range to be deleted.
- 4. Click **× Delete**.
- 5. Click **OK** to confirm.

# **Working with Global Variables**

Global variables include text variables and password variables. For an introduction to global variables, see *What are Global and Local Variables?* on page 196.

## To create a new global variable:

- 1. In the Manager bar, click **SETTINGS**.
- 2. Under the System folder, click **W. Global Variables**.
- 3. Click New Text or New Password.
- 4. Enter a Name and Description (optional) for the variable. Then, click Next.

**Note** To enter a variable, users will select the value entered in the **Name** field.

5 Enter a Value or enter and confirm the Password

**Note** To include a literal \$ character in a variable value, precede it with another \$ character. For example, pa\$\$phrase should be expressed as pa\$\$\$phrase.

6. Click Finish.

#### To edit a global variable:

- 1. In the Manager bar, click **SETTINGS**.
- 2. Under the System folder, click **W. Global Variables**.
- 3. In the **Variable** column, select the variable to be edited.
- 4. In the variable dialog, edit the General and Details tabs.
- 5. Click OK.

Note If you change a variable used in a start point or stop point of a file system rule, and the rule is used to monitor an Axon Agent node, you should manually run the Configure Axon Agents task to update the rules on all Axon Agent systems. Rules on TE Agent systems are updated automatically.

## To delete a global variable:

- 1. In the Manager bar, click **SETTINGS**.
- 2. Under the System folder, click **W. Global Variables**.
- 3. Select the check box for each variable to be deleted.
- 4. Click **× Delete**.
- 5. Click **OK** to confirm.

**Caution** If you delete a password variable that is in use, Tripwire Enterprise cannot log in to the associated monitored systems.

# **Working with E-mail Servers**

The E-mail Servers setting defines the e-mail servers used to send Tripwire Enterprise e-mail notifications and report output. For more information, see:

- How Does an E-mail Action Work? (on page 120)
- What are Reports and Report Types? (on page 172)

#### To create an e-mail server:

- 1. In the Manager bar, click **SETTINGS**.
- 2. Under the System folder, click **E-mail Servers**.
- 3. Click New E-mail Server.
- 4. Enter a Name and Description (optional) for the server. Then, click Next.
- 5. Enter SMTP information and authentication credentials (optional).

```
Tip For field descriptions, click Telp.
```

6. Click Finish.

**Next** To assign the new e-mail server to an e-mail action, see *Creating an E-mail Action* on page 492. To assign the new e-mail server to a report task, see *Creating a Report Task* on page 519.

#### To edit an e-mail server:

- 1. In the Manager bar, click **SETTINGS**.
- 2. Under the System folder, click **E-mail Servers**.
- 3. From the **Name** column, select the server to be edited.
- 4. In the server dialog, edit the **General** tab and **Details** tab.

**Tip** For field descriptions, click **Telp**.

5. Click OK.

## To delete an e-mail server:

- 1. In the Manager bar, click **SETTINGS**.
- 2. Under the System folder, click **E-mail Servers**.
- 3. Select the check box for each server to be deleted.
- 4. Click **× Delete**.
- 5. Click **OK** to confirm.

# **Working with Approval Templates**

An **approval template** specifies an Approval ID and/or a comment. When you promote element versions in the Node Manager with the 'promote selected versions' method, you can select an approval template. If you do, TE saves the template's Approval ID and comment in each new baseline version created by the promotion **and** in each existing version of the element created since the last baseline version or version with an approval ID.

#### To create an approval template:

- 1. In the Manager bar, click **SETTINGS**.
- 2. Under the System folder, click Approval Templates.
- 3. Click New Approval Template.
- 4. Enter a Name and Description (optional) for the template. Then, click Next.
- 5. Enter a Comment and/or Approval ID.

**Tips** Approval templates support date and time macros. For example, to save the date and time of promotion in the properties of new baseline versions created with a template, you could enter the following values:

Comment: \${Date: DD, MMMM YYYY hh:mm}

**Approval ID**: 274B Approved on \${Date}

For field descriptions and macro formats, click **THelp**.

6. Click Finish.

Next To use the new approval template in a promotion with the 'promote specific versions' method, see *Promoting a Specific Element Version* (on page 393) and *Promoting All Current Versions for a Node or Node Group* (on page 395).

## To edit an approval template:

- 1. In the Manager bar, click **SETTINGS**.
- 2. Under the System folder, click Approval Templates.
- 3. From the **Name** column, select the template to be edited.
- 4. In the server dialog, edit the **General** tab and **Details** tab.

**Tip** For field descriptions, click **□ Help**.

5. Click OK.

## To delete an approval template:

- 1. In the Manager bar, click **SETTINGS**.
- 2. Under the System folder, click Approval Templates.
- 3. Select the check box for each template to be deleted.
- 4. Click **×** Delete.
- 5. Click **OK** to confirm.

# **Configuring Tripwire Enterprise Console Properties**

With this procedure, you can modify most of the system configuration properties for Tripwire Enterprise Console. For a complete list of property descriptions, see *Tripwire Enterprise Console Configuration Properties* in the *Tripwire Enterprise Reference Guide*.

Note

If the tw.disableConfigEditing property in the Console properties file is set to true, any edits made to that properties file using the TE Console user interface will be ignored. You can still edit the file directly using a text editor.

Prior to configuring TE Console, complete the following steps:

- Disable all tasks (see *Disabling Tasks* on page 524).
- Ensure that no Agents are being started or re-started.
- Instruct all users to log out of the system.

Caution

This procedure restarts Tripwire Enterprise Console. Therefore, the application will be unavailable for users during this time.

## To configure Tripwire Enterprise Console properties:

- 1. In the Manager bar, click **SETTINGS**.
- 2. Under the System folder, click Configure TE Console.
- 3. In the main pane, click **Configure**.
- 4. In the Configure Tripwire Enterprise Console dialog, edit the property values and click **OK**.
  - To assign the default value to a property, click the associated **Default** button.
  - To view the full names of all properties, select **Show full names of properties**.
  - To view the descriptions of all properties, select **Show detailed descriptions**.

# **Zeroize Critical Security Parameters**

In this dialog, you can also zeroize critical security parameters. Zeroization writes zeroes to critical memory and shuts down the TE Console to prevent an attacker from capturing data that could be used to decrypt sensitive information.

Caution Zeroization will render your TE Console inoperable and unrecoverable!

## To zeroize critical memory and shut down Tripwire Enterprise Console:

- 1. In the Manager bar, click **SETTINGS**.
- 2. Under the System folder, click Configure TE Console.
- 3. In the main pane, click **Zeroize**.

# **Importing Settings**

This procedure imports an XML settings file to your Tripwire Enterprise implementation.

- To create an XML settings file, see *Exporting Settings* (on the next page).
- For an overview of import guidelines, see *XML-File Import of Settings* (on page 225).

## To import settings from an XML settings file:

- 1. In the Manager bar, click **SETTINGS**.
- 2. Under the System folder, click **Import Settings**.
- 3. In the main pane, click **Import Settings**.
- 4. In the Import Settings dialog, click **Browse**.
- 5. To locate and select the XML file, complete the standard steps for your operating system.

Caution XML setting files may contain sensitive network information. Therefore, these files should be saved in a secure location or deleted following import.

6. In the Import Settings dialog, click **OK**.

# **Exporting Settings**

This procedure exports and saves all Settings Manager data (with the exception of home pages) in an XML file. Exported data includes:

- User preferences and differences
- System preferences
- Log management settings
- Severity ranges
- Global variables
- Approval templates
- E-mail servers
- User accounts, user roles, and user groups
- Custom properties
- Custom nodes
- Monitoring preferences

As needed, the contents of the XML file may be re-imported at a later date (see *Importing Settings* on the previous page).

**Note** To export home pages, see *Exporting Home Pages* on page 292.

## To export Tripwire Enterprise settings to an XML file:

- 1. In the Manager bar, click **SETTINGS**.
- 2. Under the System folder, click Export Settings.
- 3. In the main pane, click Export Settings.
- 4. In the Export Settings dialog, click Save.
- 5. To save the XML file, complete the standard steps for your operating system.

# **Creating Diagnostic Files for Tripwire Support**

The Support Data feature creates a zip file containing diagnostic files for your Tripwire Enterprise Server and/or Agent systems. With these files, Tripwire Support can troubleshoot potential problems with your Tripwire Enterprise implementation.

Note

You should only complete this procedure if Tripwire Support has requested that you do so. To submit a zip file to Tripwire Support, consult your Support representative.

## To send diagnostic files to Tripwire support:

- 1. In the Manager bar, click **SETTINGS**.
- 2. Under the System folder, click **Support Data**.
- 3. Click Collect.
- 4. In the Collect Data dialog:
  - a. If you received a trouble ticket for this issue from Tripwire Support, enter the **Trouble ticket number**.
  - b. (Optional) To submit diagnostic files for the TE Agent installed on the TE Console system, select **Include files from TE Server's Agent**.

**Tip** For field descriptions, click **☐ Help**.

- 5. (Optional) To add diagnostic files for one or more Agent systems:
  - a. Click **Add**.
  - b. In the Chooser dialog, select an Agent node or node group.
  - c. Click Add.
  - d. For each Agent node or node group to be added, repeat steps  ${\bf b}$  and  ${\bf c}$  above. Then, click  ${\bf OK}$ .
- 6. Click Finish.

# **Upgrading Agents**

To upgrade a Tripwire Enterprise Agent or Axon Agent, complete the following steps:

```
Step 1. Upload Agent Updaters (below)
Step 2. Upgrade Agent Software (on page 281)
```

During an upgrade, Tripwire Enterprise will install either the 32-bit or 64-bit Agent software, matched to the operating system of the Agent system. If you want to upgrade 32-bit Agent software on a 64-bit OS, you must manually uninstall and re-install the Agent software.

Note You cannot use this procedure to upgrade an Agent on a platform that is not supported by the current version of Tripwire Enterprise. For a complete list of supported platforms for the current TE release, see <a href="https://www.tripwire.com/products/tripwire-enterprise/tripwire-enterprise-platform-and-device-support-register">https://www.tripwire.com/products/tripwire-enterprise/tripwire-enterprise-platform-and-device-support-register</a>.

When upgrading a TE Agent older than version 8.5.0, you must first upgrade to TE Agent version 8.5.0 before upgrading to any later version.

## **Step 1. Upload Agent Updaters**

To upgrade an Agent, you must first upload Agent updaters to the system where Tripwire Enterprise Console is installed, using the TE Console Settings Manager.

Note

You can also upload Agent updaters for Tripwire Enterprise Agents using the command line. For more information, see *Uploading TE Agent Updaters from the Command Line* on the next page.

Axon Agent updaters **must** be uploaded from TE Console using the steps below.

## To upload Agent updaters:

- 1. Download the Agent updaters you want to install from the Tripwire Customer Center (https://tripwireinc.force.com/customers) and copy them to a location that is accessible from the TE Console system.
- 2. In the Manager bar, click **SETTINGS**.
- 3. Under the System folder, click Agent Updaters.
- 4. In the main pane, click **Add Updater**.
- 5. In the Select Agent Updater Files dialog, click **Choose Files** and browse to the updaters you downloaded. Select one or more updaters and click **Open**.
- 6. Click **OK** when you are done selecting updaters.

After you have uploaded the Agent updaters to the TE Console system, proceed to *Step 2*. *Upgrade Agent Software* on page 281.

## **Uploading TE Agent Updaters from the Command Line**

Follow the steps below to upload TE Agent updaters without using the TE Console UI.

To upload Axon Agent updaters, you **must** use the process described in *Step 1. Upload Agent Updaters* on the previous page.

#### To upload TE Agent updaters from the command line on a Linux TE Console:

- 1. Download the updaters you want to install from the Tripwire Customer Center (https://tripwireinc.force.com/customers).
- 2. Log in to the TE Console system as a privileged user.
- 3. If it doesn't exist already, create the following directory on the TE Console system:

  mkdir /usr/local/tripwire/te/server/lib/updaters
  chown tripwire:tripwire /usr/local/tripwire/te/server/lib/updaters
- 4. Copy the Agent updaters to the TE Console updaters directory:

```
cp -r updaters/* /usr/local/tripwire/te/server/lib/updaters
```

Do not unzip the files. They will be unzipped automatically during the update process.

- 5. Change directories to the Agent updaters directory:
  - cd /usr/local/tripwire/te/server/lib/updaters
- 6. To configure the user permissions for all contents of the directory, enter:

```
chmod 0444 *
chown tripwire:tripwire *
```

## To upload TE Agent updaters from the command line on a Windows TE Server:

- 1. Download the updaters you want to install from the Tripwire Customer Center (https://tripwireinc.force.com/customers).
- 2. If it doesn't exist already, create the following directory on the TE Console system: C:\Program Files\Tripwire\TE\Server\lib\updaters
- 3. Copy the Agent updaters to the new updaters directory on the TE Console system.
  - Do not unzip the files. They will be unzipped automatically during the update process.
- 4. To configure the user permissions for the updaters directory:
  - a. In Windows Explorer, right-click the directory and select **Properties**.
  - b. In the Properties dialog, clear (disable) the **read-only** attribute and verify that the Administrators user group has the **Full Control** permission.

## **Step 2. Upgrade Agent Software**

## Notes

By default, the Event Generator software on TE Agent systems is updated at the same time as the Agent software. For more information, see *Upgrading Event* Generator Software on TE Agents on the next page.

When upgrading a TE Agent on a Solaris system, the procedures in this section do not allow you to change the user account with which the Agent is running. For more information, see Installing Tripwire Enterprise Agent on Solaris in the *Tripwire Enterprise Installation & Maintenance Guide.* 

To upgrade a TE Agent on a Solaris system, the upgrade must run as the root user, and root must be added as an authorized user to the at.allow file. If you edit this file, you may need to create a policy waiver for some Tripwire-published policies.

## To upgrade Agent software on one or more Agent systems:

- 1. In the TE Console Manager bar, click **NODES**.
- 2. In the tree pane, select the node group with the Agent nodes to be upgraded.
- 3. To upgrade specific Agents, select the check box of each Agent node (or node group) in the main pane.

To upgrade all Agents in the selected node group, do not select any check boxes.

- 4. Click **Modify** > **Upgrade**.

- 5. In the Upgrade Agents dialog, click Next.
- 6. (Optional) To upload a properties file for Linux or Windows TE Agents:
  - a. Click Select.
  - b. Click Browse.
  - c. In the Choose File dialog, select the file and click **Open**.
  - d. Click **Upload**.
- 7. Click Finish.
  - Tip If an error occurs, Tripwire Enterprise will generate an Error message in the Log Manager and the node will be tagged with a Health: Push Upgrade Error tag in Asset View. To begin troubleshooting, review these messages.
- 8. For TE Agent upgrades on AIX systems only, perform the following steps to enable real-time and Event Generator functionality:
  - a. Log into the AIX box with root privileges.
  - b. Run <te root>/sup/rtm/teauditconfig.
  - c. Start GES (startsrc -s teges).

## **Upgrading Event Generator Software on TE Agents**

When upgrading a TE Agent running a platform that supports Event Generators, by default the upgrade also:

- 1. Installs an Event Generator on the Agent system,
- 2. Enables audit-event collection and real-time monitoring (RTM) for the Agent, and
- 3. Specifies port 1169 (TCP) as the port on the Agent system to be used by Tripwire Enterprise for all communications with the Event Generator.

On Linux and Windows TE Agents, you can override this default behavior by uploading a properties file (in *Step 2. Upgrade Agent Software* on the previous page) containing one or both of the following lines:

```
install_rtm=false
rtm_port=<port_number>
```

#### where:

install\_rtm=false prevents the installation of Event Generators, and <port\_number> specifies a port other than 1169.

On Solaris 10 systems, the install\_rtm option cannot be used to prevent the installation of an Event Generator. An Event Generator is always installed.

On AIX systems, Tripwire does not recommend setting the install\_rtm flag to false in the properties file, even if you do not intend to use real-time monitoring or Event Generator functionality with the TE Agent. If you do not want to use real-time monitoring, shut down the Event Generator (stopsrc -s teeg) after upgrading the TE Agent.

# **Administration Settings**

# **Importing Post-Remediation Service Commands**

For an introduction to post-remediation service commands, see *What are Post-Remediation Service Commands?* on page 164.

This procedure imports post-remediation service commands from an XML file to your Tripwire Enterprise implementation. You can download an XML file from the Tripwire Customer Center Web site (https://tripwireinc.force.com/customers) or create an XML file by exporting post-remediation service commands from another Tripwire Enterprise installation (see *Exporting Post-Remediation Service Commands* on the next page).

#### To import post-remediation service commands:

- 1. In the Manager bar, click **SETTINGS**.
- 2. Under the Administration folder, click **Post-Remediation Service Commands**.
- 3. Click **Import**.
- 4. In the Select File dialog, click **Browse**.
- 5. To locate and select the XML file, complete the standard steps for your system.
- 6. In the Select File dialog, click **OK**.

# **Changing Post-Remediation Service Commands**

For an introduction to post-remediation service commands, see *What are Post-Remediation Service Commands?* on page 164.

## To change post-remediation service commands:

- 1. In the Manager bar, click **SETTINGS**.
- 2. Under the Administration folder, click **Post-Remediation Service Commands**.
- 3. In the **Name** column, select the post-remediation to be edited.
- 4. As appropriate, edit the **General** and **Post-Remediation Service Command** tabs in the properties dialog.

Notes For further assistance, click ☐ Help.

If you have implemented whitelists on Agent systems, the post-remediation service command must exactly match a command in a whitelist file. For more information, see *Restricting Commands on Agent Nodes with Whitelists* on page 424.

5 Click **OK** 

## **Exporting Post-Remediation Service Commands**

For an introduction to post-remediation service commands, see *What are Post-Remediation Service Commands?* on page 164.

This procedure exports post-remediation service commands to an XML file. As needed, the contents of the XML file may be re-imported at a later date (see *Administration Settings* on the previous page).

#### To export post-remediation service commands to an XML file:

- 1. In the Manager bar, click **SETTINGS**.
- 2. Under the Administration folder, click **Post-Remediation Service Commands**.
- 3. (Optional) To export **specific** post-remediation service commands, select the appropriate check boxes.
- 4. Click **Export**.
- 5. In the Export Post-Remediation Service Commands dialog, select one of the following options and click **OK**:
  - All Post-Remediation Service Commands. This option exports all post-remediation service commands in your TE implementation.
  - **Selected Post-Remediation Service Commands only**. This option exports the selected post-remediation service commands only.
- 6. To export the XML file to a local directory, complete the standard steps for your system.

**Tip** If your Web browser is an older version of Internet Explorer, you may need to manually add a **.xml** extension to the end of the file name.

# **Deleting Post-Remediation Service Commands**

For an introduction to post-remediation service commands, see *What are Post-Remediation Service Commands?* on page 164.

## To delete post-remediation service commands:

- 1. In the Manager bar, click **SETTINGS**.
- 2. Under the Administration folder, click **Post-Remediation Service Commands**.
- 3. Select the check box for each post-remediation service command to be deleted.
- 4. Click **× Delete**.
- 5. Click **OK** to confirm.

# **Creating a User Account**

For an overview of user access management in Tripwire Enterprise, see:

- What are User Permissions and User Roles? (on page 204)
- What are User Accounts and User Groups? (on page 206)

#### To create a user account:

- 1. In the Manager bar, click **SETTINGS**.
- 2. Under the Administration folder, click **W. Users**.
- 3. Click New User.
- 4. Enter a **Username**, **E-mail address** (optional), and **Description** (optional). Then, click **Next**.

**Tips** For field descriptions, click **☐ Help**.

If your login method is LDAP/Active Directory, Tripwire Enterprise usernames must match the LDAP/Active Directory usernames. To define the login method, see *Configuring the Tripwire Enterprise Login Method* on page 294.

5. Enter and confirm a **Password** for the user. Then, click **Next**.

**Tip** For security purposes, Tripwire requires that you create a password for every user account. This password is used if the Password login method is used for TE (see *Configuring the Tripwire Enterprise Login Method* on page 294).

6. Select a user role and click **Next**.

Caution Exercise caution when assigning the Power User and Administrator roles. These roles permit users to change TE objects, modify configuration files, and restore changed files.

- 7. (Optional) Assign the user account to one or more user groups, and click **Next**. (To assign the account to a user group, select the group's check box.)
- 8. (Optional) Assign one or more home pages to the user account, and click **Finish**. (To assign a home page, double-click the home page in the Available Home Pages panel.)

# **Changing User Account Properties**

With this procedure, you can change the following properties of a user account:

- The user's name, e-mail address, and password
- The user role assigned to the user
- The list of user groups to which the user belongs
- The list of home pages assigned to the user

## To change the properties of a user account:

- 1. In the Manager bar, click **SETTINGS**.
- 2. Under the Administration folder, click **W. Users**.
- 3. From the **Username** column, select the user account to be edited.
- 4. As appropriate, edit the tabs in the user account properties dialog.

```
Tip For field descriptions, click ☐ Help.
```

5 Click **OK** 

# **Changing the Password for a User Account**

**Note** For security purposes, Tripwire requires that you create a password for every user account. This password is used if the Password login method is used for TE (see *Configuring the Tripwire Enterprise Login Method* on page 294).

## To change the password for the current user account:

- 1. In any Manager, click the user name in the status bar at the bottom of the screen.
- 2. In the user account properties dialog, select the **Password** tab.
- 3. Enter the current password for this account, then enter and confirm a new password.
- 4. Click OK.

## To change the password for a user account from the Settings Manager:

- 1. In the Manager bar, click **SETTINGS**.
- 2. Under the Administration folder, click W. Users.
- 3. From the **Username** column, select the user account to be edited.
- 4. In the **Password** tab of the user account properties dialog, enter and confirm the new password.
- 5. Click **OK**.

# **Assigning a User Role to a User Account**

For an introduction to user roles, see What are User Permissions and User Roles? on page 204.

## To change the user role associated with a user account:

- 1. In the Manager bar, click **SETTINGS**.
- 2. Under the Administration folder, click **W. Users**.
- 3. From the **Username** column, select the user account to be edited.
- 4. In the **Role** tab of the user account properties dialog, select the desired user role.

```
Tip For field descriptions, click ☐ Help.
```

5. Click OK.

# **Associating User Accounts with User Groups**

With these procedures, you can associate (or disassociate) user accounts and user groups. For more information, see *What are User Accounts and User Groups?* on page 206.

## To change the list of user groups to which a user account is assigned:

- 1. In the Manager bar, click **SETTINGS**.
- 2. Under the Administration folder, click **W. Users**.
- 3. From the **Username** column, select the user account.
- 4. In the **Groups** tab of the user account properties dialog, select the desired user groups.
  - To add the user account to a user group, select the check box for the group.
  - To remove the user account from a user group, clear the check box for the group.
- 5. Click **OK**.

## To assign or remove user accounts to/from a user group:

- 1. In the Manager bar, click **SETTINGS**.
- 2. Under the Administration folder, click User Groups.
- 3. From the **Group Name** column, select the group to be edited.
- 4. In the **Users** tab of the user group properties dialog, select the desired user accounts.
  - To add a user to the user group, select the user's check box.
  - To remove a user from the group, clear the user's check box.
- 5. Click OK.

# **Unlocking a User Account**

Tripwire Enterprise can be configured to lock out user accounts after a specified number of failed login attempts (see *Configuring the Tripwire Enterprise Login Method* on page 294). Use this procedure to unlock a locked-out user account.

Note To immediately unlock all locked user accounts, restart the TE Console service: <te root>\Server\bin\twservices restart

#### To unlock a user account:

- 1. In the Manager bar, click **SETTINGS**.
- 2. Under the Administration folder, click W. Users.
- 3. From the **Username** column, select the user account to be unlocked.
- 4. Click Lunlock.

# **Deleting User Accounts**

**Note** The default administrator user account cannot be deleted.

#### To delete user accounts:

- 1. In the Manager bar, click **SETTINGS**.
- 2. Under the Administration folder, click W. Users.
- 3. Select the check box for each account to be deleted.
- 4. Click **× Delete**.
- 5. Click **OK** to confirm.

## **Working with User Groups**

For an overview of user access management in Tripwire Enterprise, see:

- What are User Permissions and User Roles? (on page 204)
- What are User Accounts and User Groups? (on page 206)

#### To create a user group:

- 1. In the Manager bar, click **SETTINGS**.
- 2. Under the Administration folder, click User Groups.
- 3. Click New User Group.
- 4. Enter a Name and Description (optional) for the new user group. Then, click Next.
- 5. (Optional) Select the check box for each user account to be included in the user group.

**Note** The default administrator user account cannot be added to a user group.

6. Click Finish.

#### To edit the properties of a user group:

- 1. In the Manager bar, click **SETTINGS**.
- 2. Under the Administration folder, click **User Groups**.
- 3. From the **Group Name** column, select the group to be edited.
- 4. As appropriate, edit the **General** and **Users** tabs in the user group properties dialog.
- 5 Click **OK**

#### To delete user groups:

- 1. In the Manager bar, click **SETTINGS**.
- 2. Under the Administration folder, click User Groups.
- 3. Select the check box for each user group to be deleted.
- 4. Click **×** Delete.
- 5. Click **OK** to confirm.

**Note** When you delete a user group, the user accounts and user roles associated with the group remain intact. To delete user accounts or roles, see:

- Deleting User Accounts (on the previous page)
- Working with User Roles (on page 293)

## **Creating a Home Page**

For an introduction to Tripwire Enterprise home pages, see *What are Home Pages and Widgets?* on page 189.

#### To create a home page:

- 1. In the Manager bar, click **SETTINGS**.
- 2. Under the Administration folder, click Home Pages.
- 3. Click New Home Page.
- 4. In the New Home Page Wizard:
  - a. Enter a Name and Description (optional).
  - b. (Optional) To assign a Tracking Identifier to the home page, select **Enable update tracking** (see *What are Tracking Identifiers?* on page 223).
  - c. Click Next.

**Tip** For more information, click **1 Help** in any wizard page.

- 5. Assign user accounts to the home page. To assign a user account, double-click the account in the Available Users menu.
- 6. Click Finish.

## **Duplicating a Home Page**

With this procedure, you can duplicate one or more home pages.

#### To create copies of existing home pages:

- 1. In the Manager bar, click **SETTINGS**.
- 2. Under the Administration folder, click Home Pages.
- 3. (Optional) To duplicate specific home pages, select the check box of each home page.
- 4. Click **Duplicate**.
- 5. Click **OK** in the confirmation dialog.

Tripwire Enterprise uses the following convention to name a duplicate home page:

where <original home page> is the name of the home page that was duplicated.

**Note** A copy of a home page includes all properties of the original home page, with the exception of the users assigned to the original.

## **Changing the Properties of a Home Page**

For an introduction to Tripwire Enterprise home pages, see *What are Home Pages and Widgets?* on page 189.

#### To edit the properties of a home page:

- 1. In the Manager bar, click **SETTINGS**.
- 2. Under the Administration folder, click Home Pages.
- 3. In the **Name** column, select the home page to be edited.
- 4. As appropriate, edit the **General** and **Users** tabs in the home page properties dialog.

```
Tip For further assistance, click 1 Help.
```

5. Click OK.

## **Deleting Home Pages**

For an introduction to Tripwire Enterprise home pages, see *What are Home Pages and Widgets?* on page 189.

#### To delete home pages:

- 1. In the Manager bar, click **SETTINGS**.
- 2. Under the Administration folder, click Home Pages.
- 3. Select the check box for each home page to be deleted.
- 4. Click **× Delete**.
- 5. Click **OK** to confirm.

## **Exporting Home Pages**

This procedure exports selected home pages to an XML file. As needed, the contents of the XML file may be re-imported at a later date (see *Importing Home Pages* below).

#### To export home pages to an XML file:

- 1. In the Manager bar, click **SETTINGS**.
- 2. Under the Administration folder, click Home Pages.
- 3. (Optional) To export **specific** home pages, select the appropriate check boxes.
- 4. Click **Export**.
- 5. In the Export Home Pages dialog, select one of the following options and click **OK**:
  - All home pages. This option exports all home pages in your TE implementation.
  - Selected home pages only. This option exports the selected home pages only.
- 6. To export the XML file to a local directory, complete the standard steps for your system.

**Tip** If your Web browser is an older version of Internet Explorer, you may need to manually add a .xml extension to the end of the file name.

## **Importing Home Pages**

This procedure imports home pages from an XML file to your Tripwire Enterprise implementation. (To create an XML file containing home pages, see *Exporting Home Pages* above.)

Caution

Prior to this procedure, you should first review the guidelines employed by Tripwire Enterprise when importing the contents of an XML file (see *How Do I Import and Export Tripwire Enterprise Objects?* on page 217).

#### To import the home pages in an XML file:

- 1. In the Manager bar, click **SETTINGS**.
- 2. Under the Administration folder, click Home Pages.
- 3. Click **Import**.
- 4. In the Import Home Pages dialog, click **Browse**.
- 5. To locate and select the XML file, complete the standard steps for your system.
- 6. In the Import Home Pages dialog, click **OK**.

## **Working with User Roles**

For an overview of user access management in Tripwire Enterprise, see:

- What are User Permissions and User Roles? (on page 204)
- What are User Accounts and User Groups? (on page 206)

**Note** The default user roles cannot be changed or deleted.

#### To create a user role:

- 1. In the Manager bar, click **SETTINGS**.
- 2. Under the Administration folder, click **Roles**.
- 3. Click Dew Role.
- 4. Enter a Role Name and Description (optional). Then, click Next.
- 5. Select the permissions to be assigned to the user role.
- 6. Click Finish.

#### To change a user role:

- 1. In the Manager bar, click **SETTINGS**.
- 2. Under the Administration folder, click **Roles**.
- 3. From the Role Name column, select the user role to be edited.
- 4. As appropriate, edit the **General** and **Permissions** tabs in the user role properties dialog. (You cannot edit the Permissions tab for a default user role.)

**Tip** For field descriptions, click **☐ Help**.

5. Click OK.

#### To delete user roles:

- 1. In the Manager bar, click **SETTINGS**.
- 2. Under the Administration folder, click **Roles**.
- 3. Select the check box for each user role to be deleted.

**Note** If a user role is assigned to a user account, the role cannot be deleted. To delete the role, you must first assign another user role to the user account. For instructions, see *Assigning a User Role to a User Account* on page 287.

- 4. Click **× Delete**.
- 5. Click **OK** to confirm.

## **Configuring the Tripwire Enterprise Login Method**

For an overview of Tripwire Enterprise login methods, see *What are Login Methods?* on page 207.

#### To set the system login method:

- 1. In the Manager bar, click **SETTINGS**.
- 2. Under the Administration folder, click Login Method.
- 3. Select the desired **System login method**.
  - **Password**. To log in with this method, users simply enter a username and password. If the login credentials are authenticated by Tripwire Enterprise, the user is granted access to the system.
  - LDAP/Active Directory. With this method, users also provide a username and password. However, the login credentials are authenticated by an LDAP or Active Directory server.

**Tips** If you select **Connect using SSL** with the LDAP/Active Directory method, you must add the root certificate of your directory server to the TE Console keystore. For more information on this process, see:

https://tripwireinc.force.com/customers/articles/Install\_and\_ Upgrade/Tripwire-Enterprise-How-to-Set-Up-SSL-Communications-in-Tripwire-Enterprise-8-4-1

Changing the login method from LDAP/Active Directory to Password will allow all users to login with their Tripwire Enterprise passwords. Therefore, you should ensure that all user account passwords are strong.

- 4. If you selected the **LDAP/Active Directory** login method, enter the appropriate Server Configuration settings. For guidance, see Table 74 on the next page.
- 5. If desired, configure the account lockout settings for the TE Console. For guidance, see Table 75 on page 296.
- 6. Click **Apply**.

Table 74. LDAP/Active Directory server settings

| Field                   | Definition                                                                                                    |
|-------------------------|----------------------------------------------------------------------------------------------------|
| LDAP<br>server          | Enter the URL for the LDAP or Active Directory (AD) server to be used for authentication. <b>Idap://</b> is the required prefix for both LDAP and Active Directory servers.                                                                                                    |
| User<br>template        | In accordance with your organization's configuration requirements, enter an LDAP login string.                                                                                                    |
|                         | Example 1                                                                                                    |
|                         | Typically, LDAP login strings are entered as Distinguished Names (DN), which are also known as X.500 formatted strings. The following text is an example of a Distinguished Name:                                                                                                    |
|                         | CN=Jeff Graves,CN=Users,DC=example,DC=com                                                                                                    |
|                         | In this case, you would make the following entry in the <b>User template</b> field:                                                                                                    |
|                         | CN=\$user,CN=Users,DC=example,DC=com                                                                                                    |
|                         | With this entry, Tripwire Enterprise replaces every instance of the string "\$user" with the login name being authenticated. Then, the application forwards this information to the LDAP/AD server for authentication.                                                                  |
|                         | Example 2                                                                                                    |
|                         | For authentication, Active Directory servers often use a "User logon name," which is typically the user's e-mail address in the following format.                                                                                                    |
|                         | <domain>\<user></user></domain>                                                                                                    |
|                         | For example:                                                                                                    |
|                         | mydomain\jeff.graves                                                                                                    |
|                         | <b>Note:</b> For successful authentication, the username for the user's Tripwire Enterprise account must be identical to the username for the LDAP/AD account. In the examples above, Tripwire Enterprise must contain user accounts for "Jeff Graves" and "jeff.graves," respectively. |
| Connect<br>using<br>SSL | Select this check box to use SSL to encrypt communications between the TE Server and the LDAP/AD server.                                                                                                    |
| 33L                     | If you select this option, you must add a certificate from your directory server to the TE Console keystore. For more information on this process, see:                                                                                                    |
|                         | https://tripwireinc.force.com/customers/articles/Install_and_Upgrade/<br>Tripwire-Enterprise-How-to-Set-Up-SSL-Communications-in-Tripwire-Enterprise-8-4-<br>1?popup=true.                                                                                                    |

Table 75. TE user lockout settings

| Field                                  | Definition                                                                                                    |
|----------------------------------------|----------------------------------------------------------------------------------------------------|
| Enable<br>Account<br>Lockout<br>Policy | If selected, TE will use the settings in this section to lock out user accounts after a specified number of failed login attempts.                                                                                                    |
| Account lockout duration               | The number of minutes that a TE user account is locked out after exceeding the <b>Account lockout threshold</b> . To unlock a user account before this time, see <i>Unlocking a User Account</i> on page 288.                                                                                                    |
|                                        | <b>Note:</b> To immediately unlock <b>all</b> locked user accounts, restart the TE Console service: <te_root>\Server\bin\twservices restart</te_root>                                                                                                    |
| Account lockout threshold              | The number of failed login attempts allowed before TE locks out a user account. Each failed login attempt is logged, and can be viewed in the Log Manager.                                                                                                    |
| Reset<br>account<br>lockout            | The number of minutes after the last failed login attempt before TE resets the failed login counter to 0.                                                                                                    |
| counter<br>after                       | <b>Note:</b> To immediately unlock <b>all</b> locked user accounts, restart the TE Console service: <te_root>\Server\bin\twservices restart</te_root>                                                                                                    |
| Notify<br>user on                      | If selected, TE will send an e-mail notification to a user when their account is locked out. TE sends this notification to the e-mail address in the user account's properties.                                                                                                    |
| account<br>lockout                     | Use the <b>CC</b> field to select other TE users who should also receive the notification e-mail. If no e-mail address is associated with a TE user account, the user will not receive notification from TE. You should also ensure that the <b>E-mail Server</b> specified here is valid. For more information, see <i>Working with E-mail Servers</i> on page 272. |
|                                        | Edit the <b>Subject</b> and <b>Message Body</b> to customize the notification e-mail. <b>Message Body</b> supports the following variables:                                                                                                    |
|                                        | • \$initiatedDateTime is the date/time when TE initiated the lockout.                                                                                                    |
|                                        | • \$expirationDateTime is the date/time when the lockout will expire.                                                                                                    |
|                                        | • \$1 ocked-user is the TE user name of the locked user.                                                                                                    |

## **Adding a License File**

For an introduction to license files, see *About Tripwire Enterprise Licenses* on page 202.

#### To add a license file:

- 1. In the Manager bar, click **SETTINGS**.
- 2. Under the Administration folder, click **Licenses**.
- 3. Click **Add License**.
- 4. In the Add License dialog, click **Browse**.
- 5. Locate and select the license file. Then, click **Open**.
- 6. Click OK.

## **Deleting Licenses**

If the licenses in a license file expire, only an Administrator can delete the file. However, an active license file can only be deleted (by an Administrator) if all nodes that use the file's Change Audit licenses have first been deleted from the Node Manager.

#### To delete a license file:

- 1. In the Manager bar, click **SETTINGS**.
- 2. Under the Administration folder, click **Licenses**.
- 3. Select the check box for each license file to be deleted.
- 4. Click **× Delete**.
- 5. Click **OK** to confirm.

# **Custom Properties**

## **Working with Custom Properties**

For an introduction to custom properties, see *What are Custom Properties?* on page 197.

#### To create a custom property:

- 1. In the Manager bar, click **SETTINGS**.
- 2. Under the Custom Properties folder, select the type of property to be created.
- 3. Click New Property.
- 4. In the New Custom Property Wizard, select a property type and click **OK**.
- 5. Complete the remaining wizard pages.

**Tip** For more information, click **☐ Help** in any wizard page.

#### To modify a custom property:

- 1. In the Manager bar, click **SETTINGS**.
- 2. Under the Custom Properties folder, select the type of property.
- 3. From the **Name** column, select the property to be edited.
- 4. As appropriate, edit the **General** and **Details** tabs in the custom properties dialog.

Tip For field descriptions, click THelp.

5. Click OK.

#### To delete a custom property:

- 1. In the Manager bar, click **SETTINGS**.
- 2. Under the Custom Properties folder, select the type of property.
- 3. Select the check box for each property to be deleted.
- 4. Click × Delete.
- 5. Click **OK** to confirm.

# **Monitoring Preferences**

## **Working with Custom Node Types**

A **custom node** is a user-created type of network device node.

#### To create a type of custom node:

- 1. In the Manager bar, click **SETTINGS**.
- 2. Under the Monitoring Preferences folder, click Custom Node Types.
- 3. Click New Custom Node Type.
- 4. In the New Custom Node Type Wizard, enter a Name and Description (optional).
- 5. Click Finish.

#### To change the name or description of a custom-node type:

- 1. In the Manager bar, click **SETTINGS**.
- 2. Under the Monitoring Preferences folder, click Custom Node Types.
- 3. In the Name column of the main pane, select the link for the custom-node type.
- 4. In the properties dialog, edit the Name and/or Description.
- 5. Click OK.

#### To delete a custom-node type:

- 1. In the Manager bar, click **SETTINGS**.
- 2. Under the Monitoring Preferences folder, click Custom Node Types.
- 3. In the main pane, select the check box of each node type to be deleted.
- 4. Click **× Delete**.
  - Tip If the Node Manager contains any nodes of the type to be deleted, you must first delete those nodes before you can delete the type (see *Deleting Nodes and Node Groups* on page 377).
- 5. Click **OK** to confirm.

## **Creating a Criteria Set for a File System Rule**

When applied to a Windows or UNIX file system rule, a criteria set identifies the attributes to be checked on objects monitored by the rule. For more information, see *How Does a File System Rule Work?* on page 83.

#### To create a criteria set for a file system rule:

- 1. In the Manager bar, click **SETTINGS**.
- 2. Under the Monitoring Preferences folder, click . Criteria Sets.
- 3. Click New Criteria Set.
- 4. In the Create Criteria Set dialog, select one of the following options and click **OK**:
  - UNIX File Criteria Set
  - Windows File Criteria Set

**Tip** For more information, click **Telp**.

- 5. In the New Criteria Set Wizard, enter a **Name** and **Description** (optional) for the criteria set. Then, click **Next**.
- 6. For a UNIX or Windows file system rule:
  - a. Select the file attributes for the criteria set, enter any **Severity Overrides** (optional), and click **Next**.
    - For UNIX attribute definitions, see Table 76 on the next page.
    - For Windows attribute definitions, see Table 77 on page 302.
  - b. Select the appropriate directory attributes and enter any **Severity Overrides** (optional). For attribute definitions, see Table 76 and Table 77.
- 7. Click Finish.

Table 76. File system attributes for UNIX

| Attribute       | Applies to          | Description                                                                                                    |
|-----------------|---------------------|----------------------------------------------------------------------------------------------------|
| ACL             | files & directories | The access control list for a file or directory                                                                                                    |
| Access          | files & directories | The last date and time when a file or directory was accessed                                                                                                    |
| Change          | files & directories | The last date and time when file or directory metadata was modified (or created)                                                                                                    |
| Group           | files & directories | The UNIX user group that owns a file or directory                                                                                                    |
| Growing         | files               | The size and SHA-1 hash of a file                                                                                                    |
|                 | only                | In a version check, this attribute results in the creation of a change version if:                                                                                                    |
|                 |                     | <ul> <li>The size of the file is smaller than the baseline, and/or</li> </ul>                                                                                                    |
|                 |                     | <ul> <li>The hash of the original file content has changed (Note: If the only<br/>change in file content is an addition at the end of the file, and the file is<br/>equal to or larger than the baseline version, TE will not create a new<br/>change version.)</li> </ul> |
| MD5             | files<br>only       | The MD5 hash for a file                                                                                                    |
| Modify          | files & directories | The last time file or directory content was changed by a user                                                                                                    |
| Package<br>Data | files               | A hash that associates a file with a software-installation package                                                                                                    |
| Data            | only                | <b>Tip:</b> To display package data in the property dialogs of element versions created by a file system rule, the following conditions must be met:                                                                                                    |
|                 |                     | • The <b>Package Data</b> attribute must be included in the rule's criteria set.                                                                                                    |
|                 |                     | <ul> <li>The Enable installation package association setting must be<br/>enabled (see Setting File System Preferences on page 310).</li> </ul>                                                                                                    |
| Permissions     | files & directories | Permission and file mode bits                                                                                                    |
| SHA-1           | files<br>only       | The SHA-1 hash for a file                                                                                                    |
| SHA-256         | files<br>only       | The SHA-256 hash for a file                                                                                                    |
| SHA-512         | files<br>only       | The SHA-512 hash for a file                                                                                                    |
| Size            | files<br>only       | The size of a file                                                                                                    |
| User            | files & directories | The owner of a file or directory                                                                                                    |

Table 77. File system attributes for Windows

| Attribute  | Applies<br>to       | Description                                                                                                    |
|------------|---------------------|----------------------------------------------------------------------------------------------------|
| Access     | files & directories | The last time a file or directory was accessed by a user                                                                                                    |
| Archive    | files & directories | Archive flag                                                                                                    |
| Compressed | files & directories | A flag that indicates whether a file or directory is compressed                                                                                                    |
| Create     | files & directories | The date and time when a file or directory was created                                                                                                    |
| DACL       | files & directories | A list that specifies the level of file or directory access granted to Windows users or user groups                                                                                                    |
| Group      | files & directories | The Windows user group that owns a file or directory                                                                                                    |
| Growing    | files<br>only       | <ul> <li>The size and SHA-1 hash of a file</li> <li>In a version check, this attribute results in the creation of a change version if: <ul> <li>The size of the file is smaller than the baseline</li> <li>and/or</li> <li>The hash of the original file content has changed (Note: If the only change in file content is an addition at the end of the file, and the file is equal to or larger than the baseline version, Tripwire Enterprise will not create a new change version.)</li> </ul> </li> </ul> |
| Hidden     | files & directories | Hidden flag                                                                                                    |
| MD5        | files<br>only       | The MD5 hash of a file                                                                                                    |
| Offline    | files & directories | Offline flag                                                                                                    |
| Owner      | files & directories | The owner of the file                                                                                                    |

| Attribute         | Applies<br>to       | Description                                                                                                    |
|-------------------|---------------------|----------------------------------------------------------------------------------------------------|
| Package<br>Data   | files<br>only       | A hash or version string that associates a file with a software-installation package                                                                                            |
|                   |                     | If the file has Microsoft version information, Tripwire Enterprise stores the version string.                                                                                   |
|                   |                     | • If the file lacks a version string, the application computes the MSI hash value. However, the hash is not computed for files larger than 10 MB.                               |
|                   |                     | <b>Note:</b> When reaping package information with this attribute, a Windows file system rule attempts to locate data to associate a file with a software-installation package. |
|                   |                     | <b>Tip:</b> To display package data in the property dialogs of element versions created by a file system rule, the following conditions must be met:                            |
|                   |                     | The Package Data attribute must be included in the rule's criteria set.                                                                                                    |
|                   |                     | The <b>Enable installation package association</b> setting must be enabled (see <i>Setting File System Preferences</i> on page 310).                                            |
| Read-Only         | files & directories | Read-only flag                                                                                                    |
| SACL              | files & directories | A list that controls the generation of audit log entries for attempts to access a securable object.                                                                             |
| SHA-1             | files<br>only       | The SHA-1 hash of a file                                                                                                    |
| SHA-256           | files<br>only       | The SHA-256 hash of a file                                                                                                    |
| SHA-512           | files<br>only       | The SHA-512 hash of a file                                                                                                    |
| Size              | files<br>only       | The size of a file                                                                                                    |
| Stream            | files & directories | The number of data streams on a file or directory. Data streams may include:                                                                                                    |
| Count             |                     | BACKUP_EA_DATA                                                                                                    |
|                   |                     | BACKUP_ALTERNATE_DATA                                                                                                    |
|                   |                     | BACKUP_LINK                                                                                                    |
|                   |                     | BACKUP_PROPERTY_DATA                                                                                                    |
|                   |                     | BACKUP_OBJECT_ID                                                                                                    |
|                   |                     | BACKUP_REPARSE_DATA                                                                                                    |
|                   |                     | BACKUP_SPARSE_BLOCK                                                                                                    |
| Stream<br>MD5     | files & directories | The MD5 hash for the file or directory alternate data stream(s)                                                                                                    |
| Stream<br>SHA-1   | files & directories | The SHA-1 hash for the file or directory alternate data stream(s)                                                                                                    |
| Stream<br>SHA-256 | files & directories | The SHA-256 hash for the file or directory alternate data stream(s)                                                                                                    |

| Attribute         | Applies<br>to       | Description                                                         |
|-------------------|---------------------|---------------------------------------------------------------------|
| Stream<br>SHA-512 | files & directories | The SHA-512 hash for the file or directory alternate data stream(s) |
| System            | files & directories | System flag                                                         |
| Temp              | files & directories | Temp flag                                                           |
| Write             | files & directories | The date and time when file or directory content was last changed   |

## **Creating a Criteria Set for a Windows Registry Rule**

In a Windows registry rule, a criteria set identifies the attributes of registry keys and entry values to be monitored by the rule. For more information, see *How Does a Windows Registry Rule Work?* on page 85.

#### To create a criteria set for a Windows registry rule:

- 1. In the Manager bar, click **SETTINGS**.
- 2. Under the Monitoring Preferences folder, click Criteria Sets.
- 3. Click New Criteria Set.
- 4. In the Create Criteria Set dialog, select Windows Registry Criteria Set.
- 5. In the New Criteria Set Wizard, enter a **Name** and **Description** (optional) for the criteria set. Then, click **Next**.
- 6. Select the appropriate attributes for monitored **entry values** (see Table 78 below), enter any **Severity Overrides** (optional), and click **Next**.
- 7. Select the appropriate attributes for monitored **registry keys** (see Table 78), enter any **Severity Overrides** (optional), and click **Next**.
- 8. Click Finish.

Table 78. Registry attributes for Windows systems

| Attribute    | Applies to registry | Description                                                                                       |
|--------------|---------------------|---------------------------------------------------------------------------------------------------|
| DACL         | keys                | A list that specifies the level of access granted to Windows users or user groups                 |
| Data<br>Type | entry<br>values     | Indicates the type of data in an entry value; for data-type definitions, see Table 79 on page 306 |
| Group        | keys                | The Windows user or user group that owns a registry key                                           |

| Attribute       | Applies to registry   | Description                                                                                                    |
|-----------------|-----------------------|----------------------------------------------------------------------------------------------------|
| MD5             | entry<br>values       | The MD5 hash of an entry value                                                                                                    |
| Owner           | keys                  | The owner of a registry key                                                                                                    |
| Package<br>Data | keys and entry values | A string that associates a registry key or entry value with a software-installation package                                                               |
|                 |                       | <b>Tip:</b> To display package data in the property dialogs of element versions created by a Windows registry rule, the following conditions must be met: |
|                 |                       | The Package Data attribute must be included in the rule's criteria set.                                                                                   |
|                 |                       | The <b>Enable installation package association</b> setting must be enabled (see <i>Setting File System Preferences</i> on page 310).                      |
| SACL            | keys                  | A list that controls the generation of audit log entries for attempts to access a registry key                                                            |
| SHA-1           | entry<br>values       | The SHA-1 hash of an entry value                                                                                                    |
| SHA-256         | entry<br>values       | The SHA-256 hash of an entry value                                                                                                    |
| SHA-512         | entry<br>values       | The SHA-512 hash of an entry value                                                                                                    |
| Size            | entry<br>values       | The size of data in an entry value                                                                                                    |
| Write           | keys                  | The date and time when a key was last changed                                                                                                    |

Table 79. Registry data types

| Data Type                            | Description                                                                                                    |
|--------------------------------------|----------------------------------------------------------------------------------------------------|
| REG_BINARY                           | Binary data in any form                                                                                                    |
| REG_DWORD                            | A 32-bit number                                                                                                    |
| REG_DWORD_<br>LITTLE_ENDIAN          | A 32-bit number in little-endian format                                                                                                    |
| REG_DWORD_<br>BIG_ENDIAN             | A 32-bit number in big-endian format                                                                                                    |
| REG_EXPAND_<br>SZ                    | Null-terminated string (Unicode or ANSI) that contains unexpanded references to environment variables (for example, "%PATH%")                 |
| REG_FULL_<br>RESOURCE_<br>DESCRIPTOR | A list of hardware resources that a physical device is using, detected and written into the \HardwareDescription tree by the monitored system |
| REG_LINK                             | Reserved for system use                                                                                                    |
| REG_MULTI_SZ                         | An array of null-terminated strings, terminated by two null characters                                                                        |
| REG_NONE                             | No defined value type                                                                                                    |
| REG_QWORD                            | A 64-bit number                                                                                                    |
| REG_QWORD_<br>LITTLE_ENDIAN          | A 64-bit number in little-endian format                                                                                                    |
| REG_<br>RESOURCE_LIST                | A device driver's list of hardware resources, used by the driver or one of the physical devices it controls, in the \ResourceMap tree         |
| REG_SZ                               | Null-terminated string (Unicode or ANSI)                                                                                                    |

# Creating a Criteria Set for a Windows RSoP Rule

For an introduction to Windows RSoP rules, see *How Does a Windows RSoP Rule Work?* on page 88.

#### To create a criteria set for a Windows RSoP rule:

- 1. In the Manager bar, click **SETTINGS**.
- 2. Under the Monitoring Preferences folder, click Criteria Sets.
- 3. Click New Criteria Set.
- 4. In the Create Criteria Set dialog, select Windows RSoP Criteria Set.
- 5. In the New Criteria Set Wizard, enter a **Name** and **Description** (optional) for the criteria set. Then, click **Next**.
- 6. Select the appropriate **attributes** (see Table 80 on the next page) and enter any **Severity Overrides** (optional).
- 7. Click Finish.

**Table 80. Attributes for Windows RSoP rules** 

| Attribute | Description                                                                                                  |
|-----------|----------------------------------------------------------------------------------------------------|
| MD5       | This attribute identifies the MD5 hash of the Resultant Set of Policy for the monitored computer and user.   |
| SHA-1     | This attribute identifies the SHA-1 hash of the Resultant Set of Policy for the monitored computer and user. |

## **Creating a Criteria Set for a Database Rule**

For an introduction to database rules, see:

- How Does a Database Metadata Rule Work? on page 89
- How Does a Database Query Rule Work? on page 92

#### To create a criteria set for a database rule:

- 1. In the Manager bar, click **SETTINGS**.
- 2. Under the Monitoring Preferences folder, click Criteria Sets.
- 3. Click New Criteria Set.
- 4. In the Create Criteria Set dialog, select Database Server Criteria Set.
- 5. In the New Criteria Set Wizard, enter a **Name** and **Description** (optional) for the criteria set. Then, click **Next**.
- 6. Select the appropriate **attributes** (see Table 81 below) and enter any **Severity Overrides** (optional).
- 7. Click Finish.

Table 81. Attributes for database rules

| Attribute                         | Description                                                                                                    |
|-----------------------------------|----------------------------------------------------------------------------------------------------|
| MD5                               | In a database metadata rule, this attribute identifies the MD5 hash of the data definition language (DDL) statements used to create a database object. |
|                                   | In a database query rule, this attribute identifies the MD5 hash of query results.                                                                     |
| SHA-1,<br>SHA-256, and<br>SHA-512 | In a database metadata rule, these attributes identify the hash of the data definition language (DDL) statements used to create a database object.     |
| 3HA-312                           | In a database query rule, these attributes identify the hash of query results.                                                                         |

## **Changing Criteria Set Properties**

In a file system rule, Windows registry rule, Windows RSoP rule, or database rule, a criteria set identifies the monitored object attributes to be checked by the rule. For more information, see:

- How Does a File System Rule Work? (on page 83)
- How Does a Windows Registry Rule Work? (on page 85)
- How Does a Windows RSoP Rule Work? (on page 88)
- How Does a Database Metadata Rule Work? (on page 89)
- How Does a Database Query Rule Work? on page 92

#### To change the name, description, or attributes of a criteria set:

- 1. In the Manager bar, click **SETTINGS**.
- 2. Under the Monitoring Preferences folder, click Criteria Sets.
- 3. From the Name column, select the criteria set to be edited.

Note If a checkmark overlays the upper right corner of a criteria set's icon ( ), the criteria set has one or more severity overrides. For more information, see What are Severity Levels? (on page 112).

- 4. In the criteria set properties dialog, select and edit the desired tabs.
  - For definitions of attributes associated with **UNIX files and directories**, see Table 76 on page 301.
  - For definitions of attributes associated with **Windows files and directories**, see Table 77 on page 302.
  - For definitions of attributes associated with **Windows registry keys and entries**, see Table 78 on page 304.
  - For definitions of attributes associated with a **Windows RSoP**, see Table 80 on the previous page.
  - For definitions of attributes associated with **databases**, see Table 81 on the previous page.
- 5 Click **OK**

## **Duplicating Criteria Sets**

With this procedure, you can duplicate one or more criteria sets.

#### To create copies of existing criteria sets:

- 1. In the Manager bar, click **SETTINGS**.
- 2. Under the Monitoring folder, click Criteria Sets.
- 3. (Optional) To duplicate specific criteria sets, select the check box of each set.
- 4. Click **Duplicate**.
- 5. Click **OK** in the confirmation dialog.

Tripwire Enterprise uses the following convention to name a duplicate criteria set:

```
<original set>(<#>)
```

where:

<original\_set> is the name of the criteria set that was duplicated.

<#> is a number that increments each time the original criteria set is duplicated (beginning with 1) - for example, set(1), set(2), etc.

## **Deleting Criteria Sets**

**Note** You cannot delete a criteria set that is currently associated with a rule.

#### To delete a criteria set:

- 1. In the Manager bar, click **SETTINGS**.
- 2. Under the Monitoring Preferences folder, click Criteria Sets.
- 3. Select the check box for each criteria set to be deleted.
- 4. Click **×** Delete.
- 5. Click **OK** to confirm.

## **Setting File System Preferences**

With this procedure, you may configure settings used to monitor file systems.

#### To set preferences for your monitored file systems:

- 1. In the Manager bar, click **SETTINGS**.
- 2. Under the Monitoring Preferences folder, click **File Systems**.
- 3. Select the check boxes for the desired settings (see Table 82 below).

Notes If selected, the Enable installation package association setting may significantly slow the first baseline or version check operation run on a file system.

To enable the collection of audit events from a file server, select the Collect audit event information check box in the properties dialog of the server's node (see Changing the Properties of a Node on page 321).

4. Click Apply.

Table 82. File system preference settings

| Setting                                          | Definition                                                                                                    |
|--------------------------------------------------|----------------------------------------------------------------------------------------------------|
| Enable<br>installation<br>package<br>association | (Disabled by default) If enabled, this setting collects information about installed software packages on a monitored system. With this data, Tripwire Enterprise can associate elements and element versions with installed packages. Package associations may then be viewed in the <b>Packages</b> tab of both the element properties dialog and element version dialog. |
|                                                  | <ul> <li>To view package information for an element, see Changing the Properties of an<br/>Element on page 326.</li> </ul>                                                                                                    |
|                                                  | <ul> <li>To view package information for an element version, see Changing the Properties of<br/>an Element Version on page 327.</li> </ul>                                                                                                    |
|                                                  | <b>Tip:</b> To display package data in the property dialogs of element versions created by a file system rule, the following conditions must be met:                                                                                                    |
|                                                  | <ul> <li>The Package Data attribute must be included in the rule's criteria set (see Creating<br/>a Criteria Set for a File System Rule on page 300).</li> </ul>                                                                                                    |
|                                                  | • The <b>Enable installation package association</b> setting must be enabled.                                                                                                    |
| Maximum<br>size of<br>archived                   | If the <b>Archive Content</b> setting is enabled for a start point, this setting determines if Tripwire Enterprise saves the content of text files identified by the start point.                                                                                                    |
| content                                          | <ul> <li>If a text file is smaller than the specified size (default = 1000 KB), the application<br/>saves the file's content in all new element versions.</li> </ul>                                                                                                    |
|                                                  | • If the size of a text file exceeds this setting, the file's content will not be saved.                                                                                                    |
|                                                  | <b>Note:</b> To enable or disable the Archive Content setting for a start point, see <i>Changing or Deleting Start Points</i> on page 466.                                                                                                    |
| Reset<br>Windows<br>access time                  | (Disabled by default) This setting resets the access time when a Windows file system rule is run with a version check. If this setting is enabled, running a version check with Windows file system rules will <i>not</i> cause a modification of the access time for Windows files and directories.                                                                       |

## **Setting LDAP Directory Preferences**

With this procedure, you can define the binary attributes for your monitored LDAP directories. For more information, see *What are Binary Attributes and Security Attributes?* on page 97.

#### To set preferences for your monitored LDAP directories:

- 1. In the Manager bar, click **SETTINGS**.
- 2. Under the Monitoring Preferences folder, click **LDAP Directories**.
- 3. As appropriate, edit the list of **Binary Attributes**.
  - To add an attribute, enter the attribute's name on a separate line.
  - To remove an attribute, delete the attribute's name.
- 4. Click Apply.

## **Setting Active Directory Preferences**

With this procedure, you can:

- Enable the collection of audit events from security-event logs on monitored Active Directory servers. If enabled, Tripwire Enterprise will save relevant audit event information in any new element version that represents an Active Directory entry.
- Define the binary and security attributes for your monitored Active Directories. For more information, see *What are Binary Attributes and Security Attributes?* on page 97.

#### To set preferences for your monitored Active Directories:

- 1. In the Manager bar, click **SETTINGS**.
- 2. Under the Monitoring Preferences folder, click Active Directories.
- 3. As appropriate, edit the list of **Binary Attributes** and **Security Attributes**.
  - To add an attribute, enter the attribute's name on a separate line.
  - To remove an attribute, delete the attribute's name.
- 4. To enable the collection of audit events, select Collect audit event information.

**Note** To collect audit events on an Active Directory node, a Change Audit license must be installed on that node. You can configure the licenses applied to a node on its **Licenses** tab. For more information on the functionality available with each type of license, see *About Tripwire Enterprise Licenses* on page 202.

- 5. If TE is collecting audit events, select **Ignore 'Open' audit events** to filter out Open and Object Operation events. Select this option to help reduce noise from events that don't correspond to actual changes.
- 6. Click Apply.

# Chapter 6. Node Procedures

# **Viewing and Changing Objects in the Node Manager**

## **Viewing Nodes, Node Groups, and Elements**

To view nodes, node groups, and elements in the Node Manager:

- 1. In the Manager bar, click **NODES**.
- 2. In the tree pane, expand the Tree Options pane.
- 3. Select or clear the displayed Tree Options (see Table 83 on the next page).
- 4. In the tree pane, select a node group, node, or rule (available with Detailed Node View only).
- 5. In the Node Manager table, review the list of associated objects (see Figure 25 on the next page).
  - If you selected a node group in the tree pane, see Table 84 (on page 315) for column definitions.
  - If the main pane contains a list of elements, see Table 85 (on page 316).
  - If the main pane contains a list of rules, see Table 86 (on page 316).

**Tips** To sort the contents of the Node Manager table by the values in a column, click the column header. To reverse the order, click the column header a second time.

If the contents of the Node Manager table span multiple pages, use the navigation controls at the bottom of the table to scroll through the pages.

To adjust the number of items displayed on a single page in the main pane, adjust the Node Manager **table page size** setting (see *Changing User Preference Settings* on page 262).

**Table 83. Tree Options** 

| Option                            | Description                                                                                                    |  |  |
|-----------------------------------|----------------------------------------------------------------------------------------------------|--|--|
| Changed<br>Node<br>View           | Displays a flat list of all nodes with current change versions in the tree pane.                                                                                                    |  |  |
| Detailed<br>Node<br>View          | Overrides the default <b>Detailed Node View</b> setting from the Settings Manager (see <i>Changing User Preference Settings</i> on page 262). Select or clear this check box to specify the hierarchy of Tripwire Enterprise objects displayed in the Node Manager table by default.                                                                 |  |  |
|                                   | <b>Detailed Node View</b> includes all rules and rule groups that have been used to baseline elements for each node. In descending order, this view displays the following TE objects:                                                                                                    |  |  |
|                                   | node groups > nodes > rule groups > rules > elements                                                                                                    |  |  |
|                                   | Standard Node View displays the following objects (in descending order):                                                                                                    |  |  |
|                                   | node groups > nodes > elements                                                                                                    |  |  |
|                                   | <b>Note:</b> The <b>Detailed Node View</b> settings also determine which TE objects are available in the Elements tab of a node properties dialog (see <i>Changing the Properties of a Node</i> on page 321).                                                                                                    |  |  |
| Enable<br>Tree<br>Filter<br>Field | Overrides the default <b>Enable Tree Filter Field</b> setting from the Settings Manager (see <i>Changing User Preference Settings</i> on page 262). If selected, this option displays a filter field at the top of the tree pane. Filter strings are case-insensitive regular expressions (see <i>How Do Regular Expressions Work?</i> on page 107). |  |  |
|                                   | If you enter a string in the filter field, TE limits the tree pane to branches containing nodes or node groups that match that string. After applying the tree filter, you may still need to manually expand the branches to find the highlighted nodes that you're looking for.                                                                     |  |  |

Figure 25. The Node Manager

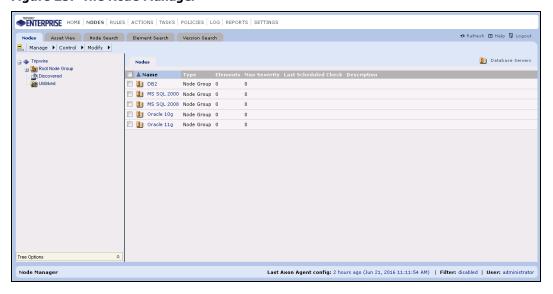

Table 84. Node Manager columns with a node group selected

| Column                     | Description                                                                                                    |  |  |
|----------------------------|----------------------------------------------------------------------------------------------------|--|--|
| Name                       | The Name column lists the names of nodes and node groups in the selected group. To view the properties of a node or node group, click a Name link. For more information, see:                 |  |  |
|                            | Changing the Properties of a Node on page 321                                                                                                    |  |  |
|                            | Changing the Properties of a Node Group on page 325                                                                                                    |  |  |
| Туре                       | This column identifies the type of Tripwire Enterprise object; either a <b>type of node</b> or " <b>Node Group</b> ."                                                                         |  |  |
| Elements                   | This column presents the number of elements that currently exist for each node or node group.                                                                                                 |  |  |
| Max<br>Severity            | This column identifies the highest severity level among all element versions associated with each node or node group. For more information, see <i>What are Severity Levels?</i> on page 112. |  |  |
| Last<br>Scheduled<br>Check | This column indicates the last time a version check was run on a node or node group. If none of the node or node group's elements have been checked, the entry is <b>Never</b> .              |  |  |
| Description                | This column provides an optional description of each node or node group. To add or edit descriptions, see:                                                                                    |  |  |
|                            | Changing the Properties of a Node on page 321                                                                                                    |  |  |
|                            | Changing the Properties of a Node Group on page 325                                                                                                    |  |  |

Table 85. Node Manager columns with elements displayed

| Column             | Description                                                                                                    |  |  |
|--------------------|----------------------------------------------------------------------------------------------------|--|--|
| Element            | The Element column lists the names of elements associated with the selected node. To view the properties of an element, click an Element link.                                                                                                    |  |  |
| Version<br>Type    | If the current version of an element is a change version, this column identifies the type of change.                                                                                                    |  |  |
|                    | Addition indicates that the element's monitored object is new.                                                                                                    |  |  |
|                    | Modification indicates that the monitored object has changed.                                                                                                    |  |  |
|                    | Removal indicates that the monitored object has been deleted.                                                                                                    |  |  |
|                    | To compare a change version with the element's current baseline in the Difference Viewer, select a Change Type link. For more information, see <i>Comparing a Current Change Version with the Current Baseline</i> on page 388.                                        |  |  |
| Current<br>Version | This column identifies the date and time when Tripwire Enterprise created the current version of each element.                                                                                                    |  |  |
|                    | The <b>baseline</b> icon indicates that the current version is the current baseline.                                                                                                    |  |  |
|                    | • The <b>change version</b> icon indicates that the current version is a change version. A severity indicator (!, +, or -) overlays the icon of each change version. For more information about severity indicators, see <i>What are Severity Ranges?</i> on page 114. |  |  |
|                    | To open a current version of an element in the version properties dialog, select the Current Version link.                                                                                                    |  |  |
| Severity           | This column indicates the severity level associated with each current version. If the current version is a baseline, a severity level is not listed.                                                                                                    |  |  |
|                    | For more information, see What are Severity Levels? on page 112.                                                                                                    |  |  |
| Rule               | This column identifies the rule used to baseline each element. To open a rule in the rule properties dialog, click a Rule link.                                                                                                    |  |  |
|                    | To modify rule properties, see <i>Changing the Properties of a Rule</i> on page 437.                                                                                                    |  |  |

Table 86. Node Manager columns with rules displayed (Detailed Node View only)

| Column                      | Description                                                                                                    |  |  |
|-----------------------------|----------------------------------------------------------------------------------------------------|--|--|
| Rule                        | The Rule column displays the name of each rule used to baseline elements associated with the selected node.                                                                                             |  |  |
|                             | To view the properties of a rule, click a Rule link. For more information, see <i>Changing the Properties of a Rule</i> on page 437.                                                                    |  |  |
| Elements                    | This column identifies the total number of elements baselined by each rule.                                                                                                    |  |  |
| Max<br>Severity             | This column identifies the highest severity level assigned to any of the node's element versions that were created by the rule. For more information, see <i>What are Severity Levels?</i> on page 112. |  |  |
| Last<br>Rule<br>Run<br>Date | This column indicates the last time a rule (or rule group) was used to baseline or version check a node.                                                                                                |  |  |
| Status                      | This column indicates if the last baseline operation or version check run with the rule completed successfully.                                                                                         |  |  |

## **Monitoring the Health of Nodes and Resolving Errors**

In Tripwire Enterprise, nodes are "healthy" if they can communicate with the TE Console without errors. TE monitors the health of a node each time that it attempts to communicate, for example during a version check, promotion, or baseline operation. Healthy nodes have a Health: Healthy Assets tag in the Asset View tab.

Table 87 on the next page lists the types of node errors tracked by Tripwire Enterprise. When TE detects an error for a node, it makes the following changes:

- The node's Health tag is changed to reflect the type of error.
- In the Asset View tab, the node has red shading in the Asset List pane, and details about the error are displayed in the Selection Information pane.
- In the Nodes tab, the node has an error icon.
- The error is logged in the Log Manager.

You can resolve some errors from the Nodes tab, for example by restarting all of the nodes in the Out of Sync Errors smart node group. To resolve other errors, you may need to review details of the errors that are displayed in the Asset View tab.

#### To view and clear node errors in the Asset View tab:

- 1. (Optional) Use the Health filter to list assets with specific errors. You can also choose assets directly from the Nodes tab (see *Viewing Specific Nodes or Groups in Asset View* on page 351).
- 2. Click on an asset in the Asset List to see error information about the asset in the Selection Information pane. For each type of error, the ten most recent error messages that are less than two weeks old are displayed.
- 3. After resolving the cause of a node error, you may want to clear the asset's error messages. When you clear errors, the asset is restored to a healthy state in the Node Manager, but the error messages are retained in the Log Manager.

To clear all of the error messages for an asset, click next to Asset Errors.

To clear all messages in a single category, click next to the label for that category.

Tip To clear errors from multiple nodes at the same time, select the nodes in the Asset List, then click **Health Check** in the right-hand Selection Information pane and select **Dismiss Errors** from the dropdown menu.

Table 87. Types of errors for nodes

| Error Type                  | Potential Causes and Solutions                                                                                                    |
|-----------------------------|----------------------------------------------------------------------------------------------------|
| Connection                  | The Agent software is not running, or the system being monitored is not running.                                                                                                    |
| Error                       | The username, password, port number, or other connection information specified for the node is incorrect.                                                                                                    |
|                             | To resolve this type of error, first click the <b>Test Connection</b> button in the error dialog. If that doesn't fix the problem, make sure that all systems are running correctly, and that the connection information for the node is current.   |
|                             | <b>Tip:</b> To test the connection for multiple nodes at the same time, select the nodes in the Asset List, then click <b>Health Check</b> in the right-hand Selection Information pane and select <b>Test Connection</b> from the dropdown menu.   |
| Incompatible<br>Agent Error | The TE Console software was upgraded, and is no longer compatible with the data on the node.                                                                                                    |
|                             | To resolve this type of error, click the <b>Restart Agent</b> button in the error dialog and leave the <b>Refresh agent data</b> option selected in the confirmation dialog.                                                                        |
| Event<br>Generator<br>Error | Communication between this Agent and the its Event Generator was disrupted, or there was another error with the Event Generator. This may affect the collection of audit events or real-time monitoring for this system.                            |
|                             | To resolve this error, first verify that the Event Generator service is running on the Agent system. For more information, see <i>Managing the Event Generator Service</i> in the <i>Tripwire Enterprise Installation &amp; Maintenance Guide</i> . |
|                             | On Axon Agents, most Event Generator Errors will disappear automatically when the connection between the Agent and the Event Generator is restored. In some cases, you may need to manually dismiss the error.                                      |
|                             | On TE Agents, restart the Agent after verifying that the Event Generator service is running.                                                                                                    |
| Out of Sync<br>Error        | The connection between the Console and Agent was lost during a baseline or version check.                                                                                                    |
|                             | To resolve this type of error, click the <b>Restart Agent</b> button in the error dialog and leave the <b>Refresh agent data</b> option selected in the confirmation dialog.                                                                        |
| Push Upgrade<br>Error       | An error occurred when trying to upgrade this Agent node. For more information about the upgrade process, see <i>Upgrading Agents</i> on page 413.                                                                                                  |
|                             | To resolve this type of error, select the asset in Asset View and review the details of the error in the Selection Information pane.                                                                                                    |
|                             | <b>Note:</b> Messages about successful Agent upgrades and informational messages about upgrades are logged in the Log Manager.                                                                                                    |
| Rule Run<br>Error           | A rule timed out during a baseline operation or version check. This can also happen if a rule attempts to query a database table that does not exist.                                                                                               |
|                             | To resolve this type of error, select the asset in Asset View and review the details of the error in the Selection Information pane.                                                                                                    |
| Task Timeout                | A task exceeded its maximum timeout setting.                                                                                                    |
| Error                       | To resolve this type of error, increase the task timeout setting or split the task into several smaller tasks.                                                                                                    |

| Error Type            | Potential Causes and Solutions                                                                                                    |  |
|-----------------------|----------------------------------------------------------------------------------------------------|--|
| Uncategorize<br>Error | To resolve this type of error, select the asset in Asset View and review the details of the error in the Selection Information pane.  Note: After addressing the cause of an Uncategorized error, you must manually clear it as described in this section. TE does not automatically clear Uncategorized errors |  |
|                       | when they are resolved.                                                                                                    |  |

# **Viewing Changed Nodes**

#### To view a list of nodes with current changes:

- 1. In the Manager bar, click **NODES**.
- 2. In the tree pane, expand the Tree Options pane and select Changed Node View.

In the tree pane, Tripwire Enterprise presents a flat list of nodes with current change versions. For further details, see *Viewing Nodes*, *Node Groups, and Elements* on page 313.

## Filtering Elements in the Node Manager

Filter criteria determine which elements appear in the Node Manager table. To filter the contents of the Node Manager table, the filter function must be enabled. If filtering is disabled, the Node Manager displays all elements currently in the system.

#### To enable or disable filtering:

- 1. In the Manager bar, click **NODES**.
- 2. In the lower right-hand corner of the Node Manager, click the **Filter** link.
- 3. In the Node Filter dialog, select the **General** tab.
- 4. Select or clear the **Filter enabled** check box.
- 5 Click **OK**

#### To change filter criteria for the Node Manager:

- 1. In the Manager bar, click **NODES**.
- 2. In the lower right-hand corner of the Node Manager, click the **Filter** link.
- 3. In the **Elements** tab of the Node Filter dialog, enter the appropriate filter settings.

**Tip** For more information, click **Help** in any tab.

4. Click **OK**. The Node Filter dialog closes, and the Node Manager refreshes with the filtered elements.

# **Changing the Properties of a Node**

#### To change the properties of a node:

- 1. In the Manager bar, click **NODES**.
- 2. In the tree pane, click the node group containing the node.
- 3. In the main pane, select the node in the **Name** column.
- 4. As needed, modify the tabs in the node properties dialog. For tab descriptions, see Table 88 below.

**Tip** For more information, click **☐ Help** in any tab.

5. Click OK.

Table 88. Tabs in node properties

| Tab                | Available with                                                                       | Description                                                                                                    |
|--------------------|--------------------------------------------------------------------------------------|----------------------------------------------------------------------------------------------------|
| Agent Logs         | File server nodes                                                                    | Downloads a text file containing log entries generated by the Agent software installed on the monitored system (see <i>Downloading Agent Log Files</i> on page 423).                                                                                                    |
| Advanced           | Custom nodes  Network device nodes                                                   | Specifies settings for communication between the monitored system and your Tripwire Enterprise Server.                                                                                                    |
| Connection         | Custom nodes Database nodes Directory nodes Network device nodes VI management nodes | Sets the data-transfer and/or connection methods for communications between the monitored system and your TE Server.                                                                                                    |
| Console Login      | VI hypervisor<br>nodes (only<br>applies to<br>VMware ESXi 5.0<br>& later)            | Specifies authentication credentials and configuration properties for SSH connections between your TE Server and the monitored system.  Note: If the Use Default Authentication check box is selected, TE uses the credentials and properties defined by the VI management node containing the hypervisor node (see the ESXi Console Login tab). |
| Delegated<br>Agent | Database nodes Directory nodes VI management nodes                                   | Specifies the delegated Agent for the node (see Assigning a Delegated Agent to a Node on page 411).  Note: Only nodes with Tripwire Enterprise Agent installed can be a delegated Agent for a database, directory server, or VI management node. Nodes with Axon Agent installed cannot be a used as a delegated Agent.                          |

| Tab                      | Available with                                                                                               | Description                                                                                                    |
|--------------------------|----------------------------------------------------------------------------------------------------|----------------------------------------------------------------------------------------------------|
| Elements                 | All nodes with<br>the exception of<br>VI management<br>nodes                                                 | Contains a list of elements created for the node. For more information, see <i>Changing the Properties of an Element</i> on page 326.                                                            |
|                          | noues                                                                                                    | <b>Note:</b> This tab includes some of the same buttons that appear in the Node Manager. For guidance in using these buttons, refer to the corresponding Node Manager procedure in this chapter. |
| ESXi Console<br>Login    | VI management<br>nodes                                                                                       | Specifies default authentication credentials and configuration properties for SSH connections between your TE Server and hypervisors administered by the node's VI management software.          |
|                          |                                                                                                    | <b>Note:</b> TE establishes an SSH connection when running COHR commands on a hypervisor.                                                                                                    |
| ESXi Web-<br>Based Login | VI management<br>nodes                                                                                       | Specifies default authentication credentials for HTTPS connections between your TE Server and hypervisors administered by the node's VI management software.                                     |
|                          |                                                                                                    | <b>Note:</b> TE establishes an HTTPS connection to access configuration files and parameters identified by VI hypervisor rules.                                                                  |
| Events                   | File server nodes                                                                                            | Enables audit event collection. For file server nodes, also enables real-time detection. For more information, see:                                                                              |
|                          | Database nodes<br>(except for<br>PostgreSQL<br>database nodes)                                               | <ul> <li>What is Audit Event Collection? (on page 63)</li> </ul>                                                                                                    |
|                          |                                                                                                    | How Does Real-Time Monitoring Work? (on page 70)                                                                                                    |
|                          |                                                                                                    | <b>Notes:</b> This tab does not contain any options for Axon Agent nodes that do not have an Event Generator installed.                                                                          |
|                          |                                                                                                    | To collect information from an operating-system audit log, logging must be enabled on the monitored system.                                                                                      |
| General                  | All nodes                                                                                                    | Identifies the monitored system.                                                                                                    |
| Licensing                | All nodes with the exception of:  VI management nodes  Virtual machine nodes  Virtual machine template nodes | Contains settings that apply or remove licenses to/from the node. For more information, see <i>About Tripwire Enterprise Licenses</i> on page 202.                                               |
|                          | Virtual switch nodes                                                                                         |                                                                                                    |
|                          | Distributed     virtual     switch nodes                                                                     |                                                                                                    |

| Tab           | Available with                                               | Description                                                                                                    |
|---------------|--------------------------------------------------------------|----------------------------------------------------------------------------------------------------|
| Log Center    | All nodes with                                               | Displays TLC log messages for events involving the node.                                                                                                    |
| Events        | • VI management nodes                                        | <b>Note:</b> This tab does not appear in node property dialogs if the <b>Allow TE to use information from Tripwire Log Center</b> setting is disabled (see <i>Changing Log Management Settings</i> on page 268). |
|               | <ul> <li>Virtual machine nodes</li> </ul>                    |                                                                                                    |
|               | Virtual machine template nodes                               |                                                                                                    |
|               | Virtual switch nodes                                         |                                                                                                    |
|               | Distributed virtual switch nodes                             |                                                                                                    |
| Login         | Custom nodes                                                 | Defines authentication credentials for Tripwire Enterprise to log                                                                                                    |
|               | Database nodes                                               | in to the monitored system.                                                                                                    |
|               | Directory nodes                                              |                                                                                                    |
|               | Network device nodes                                         |                                                                                                    |
|               | VI management<br>nodes                                       |                                                                                                    |
| Login Script  | Custom nodes                                                 | Defines a script to be run each time Tripwire Enterprise logs in to the monitored system.                                                                                                    |
| Logout Script | Custom nodes                                                 | Defines a script to be run each time Tripwire Enterprise logs out of the monitored system.                                                                                                    |
| Parent Groups | All nodes                                                    | Displays the full path of each node group to which the node is linked.                                                                                                    |
|               |                                                              | <ul> <li>This tab includes some of the same buttons that appear in<br/>the Node Manager. For guidance in using these buttons,<br/>refer to the corresponding procedure in this chapter.</li> </ul>               |
|               |                                                              | To view or edit the properties of a node group, select the group's link. (For more information, see <i>Changing the Properties of a Node Group</i> on page 325.)                                                 |
| Properties    | All nodes with<br>the exception of<br>VI management<br>nodes | Defines the values of custom properties assigned to the node (see <i>Defining Values for Custom Properties</i> on page 328).                                                                                     |
| Security      | All nodes                                                    | Contains any access controls that have been created for the node. For more information, see <i>Working with Node Access Controls</i> on page 333.                                                                |

| Tab                | Available with                                                            | Description                                                                                                    |
|--------------------|---------------------------------------------------------------------------|----------------------------------------------------------------------------------------------------|
| Synchronization    | VI management<br>nodes                                                    | Defines a schedule for Tripwire Enterprise to synchronize a VI management node with the current content of the node's VI management software (either a regular interval or specific times).                                               |
|                    |                                                                           | <b>Tip:</b> To synchronize a VI management node at any time, click the <b>Synchronize</b> button in the node's properties dialog.                                                                                                    |
| Test Results       | All nodes with<br>the exception of<br>VI management<br>nodes              | Displays the hierarchy of all policies and policy tests that have a scope that includes the node. A test result indicator overlays each displayed object. To view or edit the properties of a displayed object, select the object's link. |
|                    |                                                                           | This tab also includes a collection of buttons that run selected policy tests, create waivers, and promote policy-test results. For more information, see:                                                                                |
|                    |                                                                           | How Do I Monitor Compliance Statistics? (on page 137)                                                                                                    |
|                    |                                                                           | Working with Policy Test Results in a Node Properties     Dialog (on page 335)                                                                                                    |
| TFTP Script        | Custom nodes                                                              | Defines a script to be run each time Tripwire Enterprise communicates with the device's TFTP client.                                                                                                    |
| Variables          | Database nodes                                                            | Contains any local variables that have been created for the                                                                                                    |
|                    | Directory nodes                                                           | node. For more information, see <i>What are Global and Local Variables?</i> on page 196.                                                                                                    |
|                    | File server nodes                                                         |                                                                                                    |
| Version            | Custom nodes                                                              | Defines a regular expression to collect the make, model, and version number of the monitored system.                                                                                                    |
| Web-Based<br>Login | VI hypervisor<br>nodes (only<br>applies to<br>VMware ESXi 5.0<br>& later) | Specifies authentication credentials for HTTPS connections between your TE Server and the node.                                                                                                    |
|                    |                                                                           | <b>Note:</b> If the Use Default Authentication check box is selected, TE uses the credentials defined by the VI management node containing the hypervisor node (see the <b>ESXi Web-Based Login</b> tab).                                 |

# **Changing the Properties of a Node Group**

#### Notes

This procedure explains how to change the properties of a node group displayed in the main pane of the Node Manager. However, you can also change the properties of a node group in the **Parent Groups** tab of a node properties dialog (see *Changing the Properties of a Node* on page 321) or node group properties dialog (accessed below).

Under a VI management node, clusters and datacenters are represented by static node groups that lack any properties. If an Agent has been installed on a virtual machine, the virtual machine will also be represented by a static node group that contains the Agent node and virtual machine node. For more information, see *Discovering and Synchronizing a VMware Virtual Infrastructure* on page 60.

## To change the properties of a node group:

- 1. In the Manager bar, click **NODES**.
- 2. In the tree pane, click the group containing the node group.
- 3. In the Name column, select the node group.
- 4. As needed, modify the tabs in the node group properties dialog. For tab descriptions, see Table 89.

**Tip** For more information, click **☐ Help** in any tab.

5. Click OK.

Table 89. Tabs in node group properties

| Tab      | Description                                                                                                    |
|----------|----------------------------------------------------------------------------------------------------|
| General  | The name and description (optional) of the node group.                                                                                                    |
|          | <b>Note:</b> You can only change the name of a smart node group by renaming the corresponding tag set or saved filter in the Asset View tab. For more information, see <i>Working with Tags and Tag Sets</i> (on page 352) and <i>Working with Saved Filters</i> (on page 353) |
| Parent   | Displays the full path of each node group to which this node group is linked.                                                                                                    |
| Groups   | This tab includes some of the same buttons that appear in the Node Manager. For guidance in using these buttons, refer to the corresponding procedure in this chapter.                                                                                                    |
|          | To view or edit the properties of a node group, select the group's link.                                                                                                    |
| Security | Contains any access controls that have been created for the node group. For more information, see <i>Working with Node Access Controls</i> on page 333.                                                                                                    |

# **Changing the Properties of an Element**

## To change the properties of an element:

- 1. In the Manager bar, click **NODES**.
- 2. In the tree pane, click the group containing the element's node.
- 3. In the tree pane, click the node. Tripwire Enterprise displays the node's elements in the main pane.

Note If Detailed Node View is enabled, you must first select a rule to display elements in the main pane. To enable or disable Detailed Node View, see *Changing User Preference Settings* on page 262.

- 4. In the **Element** column, click the desired element.
- 5. As needed, modify the tabs in the element properties dialog. For tab descriptions, see Table 90 on the next page.

You can also open an element properties dialog by selecting an element in the Elements tab of a node properties dialog (see *Changing the Properties of a Node* on page 321).

For more information, click **Telp** in any tab.

6. Click OK.

Table 90. Tabs in element properties

| Tab                     | Available with any element that represents | Description                                                                                                    |
|-------------------------|--------------------------------------------|----------------------------------------------------------------------------------------------------|
| General                 | Any monitored object                       | Identifies the monitored object represented by the element, along with associated Tripwire Enterprise objects.                                                                                                    |
| History                 | Any monitored object                       | Contains a list of versions created for the element. For more information, see <i>Changing the Properties of an Element Version</i> below.                                                                          |
|                         |                                            | <b>Note:</b> This tab includes some of the same buttons that appear in the Node Manager. For guidance in using these buttons, refer to the corresponding Node Manager procedure in this chapter.                    |
| Log<br>Center<br>Events | Any monitored object                       | Displays TLC log messages for events involving the monitored object.                                                                                                    |
|                         |                                            | <b>Note:</b> This tab does not appear in element property dialogs if the <b>Allow TE to use information from Tripwire Log Center</b> setting is disabled (see <i>Changing Log Management Settings</i> on page 268). |
| Packages                | A file or directory<br>(in a file system   | Identifies any software-installation packages associated with the monitored object.                                                                                                    |
|                         | only)                                      | <b>Note:</b> To collect package information, select the Package Data                                                                                                    |
|                         | A registry key or entry                    | attribute in the criteria set associated with the start point that identified the element (see <i>Changing Criteria Set Properties</i> on page 308).                                                                |
| Properties              | Any monitored object                       | Defines the values of custom properties assigned to the element (see<br>Defining Custom Property Values for an Element on page 330).                                                                                |

# **Changing the Properties of an Element Version**

## To change the properties of an element version:

- 1. In the Manager bar, click **NODES**.
- 2. In the tree pane, click the group containing the version's node.
- 3. In the tree pane, click the node. Tripwire Enterprise displays the node's elements in the main pane.

**Note** If Detailed Node View is enabled, you must first select a rule to display elements in the main pane. To enable or disable Detailed Node View, see *Changing User Preference Settings* on page 262.

- 4. In the **Element** column, click the desired element.
- 5. In the element properties dialog, click the **History** tab and select the element version in the **Version** column.
- 6. As needed, modify the tabs in the version properties dialog and click **OK**. For tab descriptions, see Table 91 on the next page.

**Tip** For more information, click  $\square$  **Help** in any tab.

Table 91. Tabs in element version properties

| Tab         | Available with any version that represents                             | Description                                                                                                    |
|-------------|------------------------------------------------------------------------|----------------------------------------------------------------------------------------------------|
| Attributes  | Any monitored object                                                   | Indicates the value of each of the version's attributes.                                                                                                    |
| Content     | A file                                                                 | Displays the content of the monitored object.                                                                                                    |
|             | A database<br>object<br>Query results                                  | <b>Note:</b> If the version represents a file on a file server, the Content tab will only appear if the element was identified by a start point with the 'Archive element content' setting enabled (see <i>Changing or Deleting Start Points</i> on page 466). |
| General     | Any monitored object                                                   | Identifies the version's element, creation date, severity level, and other properties.                                                                                                    |
| Log         | Any monitored object                                                   | Lists any TE log messages generated by events involving the element version. For definitions of log message categories, see Table 47 on page 167.                                                                                                    |
| Packages    | A file or<br>directory (in a<br>file system<br>only)<br>A registry key | Identifies any software-installation packages associated with the monitored object.                                                                                                    |
|             | or entry                                                               |                                                                                                    |
| Permissions | A file or<br>directory in a<br>Windows file<br>system                  | Lists all Windows user accounts and groups with access to the monitored object, along with the permissions granted to each.                                                                                                    |
|             | A registry key<br>or entry                                             |                                                                                                    |
| Properties  | Any monitored object                                                   | Defines the values of custom properties assigned to the element version (see <i>Defining Custom Property Values for an Element Version</i> on page 331).                                                                                                    |

# **Defining Values for Custom Properties**

# **Defining Custom Property Values for a Node**

For an introduction to custom properties, see *What are Custom Properties?* on page 197.

## To change the custom properties for a node:

- 1. In the Manager bar, click **NODES**.
- 2. In the tree pane, click the node group containing the node.
- 3. In the main pane, select the node in the **Name** column.
- 4. In the node properties dialog, select the **Properties** tab.

- 5. The Properties tab displays the node custom properties defined in the Settings Manager. For each property, the node has one of the following values:
  - The property's **default value** (assigned in the Settings Manager)
  - A **custom value** (a value previously defined in this tab)

If a custom value has *not* been defined for a property, the property's value is determined by its **Inherit the default if no value is specified** setting.

- If this setting is enabled, the property's default value applies to the node.
- Otherwise, the property does not apply to the node.

To modify this setting for a property, see *Working with Custom Properties* on page 298.

**Note** In the Properties tab, default values appear in *italics*.

From the **Show properties that are** drop-down, select one of the following values:

- All displays all node custom properties defined in the Settings Manager.
- Explicitly set displays the properties for which a custom value has been defined for the node
- **Inherited** displays the properties for which the default value applies to the node.
- Not in use displays the properties that do *not* apply to the node.
- 6. As appropriate, edit the values of the displayed custom properties.

#### To define a custom value:

- a. In the drop-down list for the property, select **Change to**. Tripwire Enterprise presents additional fields for the property.
- b. In the new fields, define the custom value.

Tips If you cannot edit the value of a custom property, the property's Editable in property editor setting may disabled. If a property's Inherit the default if no value is specified setting is enabled, a custom value can be null (no value). To adjust these settings, see Working with Custom Properties on page 298.

**To delete a custom value**, select **Remove** from the property's drop-down list. (The Remove option is only available if the property currently has a custom value.)

7. Click OK.

# **Defining Custom Property Values for an Element**

For an introduction to custom properties, see *What are Custom Properties?* on page 197.

This procedure explains how to modify the custom properties of an element displayed in the main pane of the Node Manager. However, you can also modify the properties of elements in the **Elements** tab of a node properties dialog (see *Changing the Properties of a Node* on page 321).

## To change the custom properties for an element:

- 1. In the Manager bar, click **NODES**.
- 2. In the tree pane, select the element's node.

Note If Detailed Node View is enabled, you must select the element's rule under the node in the tree pane. To enable or disable Detailed Node View, see *Changing User Preference Settings* on page 262.

- 3. In the main pane, click the element in the **Element** column.
- 4. In the element properties dialog, select the **Properties** tab.
- 5. The Properties tab displays the element custom properties defined in the Settings Manager. For each property, the element has one of the following values:
  - The property's **default value** (assigned in the Settings Manager)
  - A **custom value** (a value previously defined in this tab)

If a custom value has *not* been defined for a property, the property's value is determined by its **Inherit the default if no value is specified** setting.

- If this setting is enabled, the property's default value applies to the element.
- Otherwise, the property does not apply to the element.

To modify this setting for a property, see *Working with Custom Properties* on page 298.

**Note** In the Properties tab, default values appear in *italics*.

From the **Show properties that are** drop-down, select one of the following values:

- All displays all element custom properties defined in the Settings Manager.
- Explicitly set displays the properties for which a custom value has been defined for the element.
- **Inherited** displays the properties for which the default value applies to the element.
- Not in use displays the properties that do *not* apply to the element.
- 6. As appropriate, edit the values of the displayed custom properties.

#### To define a custom value:

- a. In the drop-down list for the property, select **Change to**. Tripwire Enterprise presents additional fields for the property.
- b. In the new fields, define the custom value.

Tips If you cannot edit the value of a custom property, the property's Editable in property editor setting may disabled. If a property's Inherit the default if no value is specified setting is enabled, a custom value can be null (no value). To adjust these settings, see Working with Custom Properties on page 298.

**To delete a custom value**, select **Remove** from the property's drop-down list. (The Remove option is only available if the property currently has a custom value.)

7. Click OK.

# **Defining Custom Property Values for an Element Version**

For an introduction to custom properties, see *What are Custom Properties?* on page 197.

## To change the custom properties for a version of an element:

- 1. In the Manager bar, click **NODES**.
- 2. In the tree pane, select the element's node.

**Note** If Detailed Node View is enabled, you must select the element's rule under the node in the tree pane. To enable or disable Detailed Node View, see *Changing User Preference Settings* on page 262.

- 3. In the main pane, click the element in the **Element** column.
- 4. In the element properties dialog, select the **History** tab.
- 5. In the **Version** column, click the element version.
- 6. In the version properties dialog, select the **Properties** tab.
- 7. The Properties tab displays the version custom properties defined in the Settings Manager. For each property, the element version has one of the following values:
  - The property's **default value** (assigned in the Settings Manager)
  - A **custom value** (a value previously defined in this tab)

If a custom value has *not* been defined for a property, the property's value is determined by its **Inherit the default if no value is specified** setting.

- If this setting is enabled, the property's default value applies to the element version.
- Otherwise, the property does not apply to the version.

To modify this setting for a property, see Working with Custom Properties on page 298.

**Note** In the Properties tab, default values appear in *italics*.

From the **Show properties that are** drop-down, select one of the following values:

- All displays all version custom properties defined in the Settings Manager.
- Explicitly set displays the properties for which a custom value has been defined for the element version.
- **Inherited** displays the properties for which the default value applies to the element version.
- Not in use displays the properties that do *not* apply to the element version.
- 8. As appropriate, edit the values of the displayed custom properties.

#### To define a custom value:

- a. In the drop-down list for the property, select **Change to**. Tripwire Enterprise presents additional fields for the property.
- b. In the new fields, define the custom value.

**Tips** If you cannot edit the value of a custom property, the property's **Editable in property editor** setting may disabled. If a property's **Inherit the default if no value is specified** setting is enabled, a custom value can be null (no value). To adjust these settings, see *Working with Custom Properties* on page 298.

**To delete a custom value**, select **Remove** from the property's drop-down list. (The Remove option is only available if the property currently has a custom value.)

9. Click OK.

# **Working with Node Access Controls**

# **Creating an Access Control for a Node or Node Group**

For an introduction to access controls, see What are Access Controls? on page 208.

Note

If one or more access controls have already been created for the node or node group, an additional access control can only be created by the default administrator account or a user account assigned to one of the existing access controls.

## To set an access control for a node or node group:

- 1. In the Manager bar, click **NODES**.
- 2. In the tree pane, click the group containing the node or node group.
- 3. In the main pane, click the node or node group in the **Name** column.
- 4. In the properties dialog, click the **Security** tab.
- 5. Click Add Control.
- 6. Select the check box of each **Principal** (user or user group) to be assigned to the access control and click **Next**.
- 7. Select the user role for the access control and click **Finish**.

# **Changing an Access Control for a Node or Node Group**

For an introduction to access controls, see *What are Access Controls?* on page 208.

Note

An access control can only be changed by the default administrator account or a user account assigned to the control.

#### To change the user role assigned to an access control:

- 1. In the Manager bar, click **NODES**.
- 2. In the tree pane, click the group containing the node or node group associated with the access control.
- 3. In the main pane, click the node or node group in the **Name** column.
- 4. In the properties dialog, click the **Security** tab.
- 5. In the **Access Control** column, select the access control.
- 6. In the Access Control dialog, select the new user role and click **OK**.

# **Deleting Access Controls for a Node or Node Group**

**Note** An access control can only be deleted by the default administrator account or a user account assigned to the control.

Caution

With an access control, non-Administrators may be granted Administrator-level access to a particular node or node group. If the access control is deleted, the user will no longer be able to modify the properties of the node or node group.

## To delete an access control from a node or node group:

- 1. In the Manager bar, click **NODES**.
- 2. In the tree pane, click the group containing the node or node group associated with the access control.
- 3. In the main pane, click the node or node group in the Name column.
- 4. In the properties dialog, select the **Security** tab.
- 5. Select the check box of each access control to be deleted.
- 6. Click **× Delete**.
- 7. Click **OK** to confirm.

# **Working with Policy Test Results in a Node Properties Dialog**

# **Re-Running Policy Tests for a Single Node**

For a single node, this procedure runs specified policy tests with effective scopes that include the node. When a test runs, TE generates a new test result for the specified node only.

If you specify a TE policy or policy test group with this procedure, TE will run each descendant policy test that meets the following criteria:

- The node must be included in the effective scope of the test.
- If the test exists under a TE policy, the policy cannot contain a waiver that specifies the test/node pair.

For more information, see *How Does a Policy Test Work?* on page 135.

## To re-run policy tests for a single node:

- 1. In the Manager bar, click **NODES**.
- 2. In the tree pane, click the node group containing the node.
- 3. In the main pane, select the node in the **Name** column.
- 4. In the node properties dialog, select the **Test Results** tab. This tab displays the hierarchy of Policy Manager objects.
- 5. In the tree pane of the Test Results tab, select the TE policy or policy test group containing the Policy Manager objects to be run.
- 6. To run all eligible policy tests in the selected TE policy or group, proceed to the next step.

  Otherwise, select the check box of each Policy Manager object to be run.
- 7. Click Re-Run Test.
- 8. If a confirmation dialog opens, click **OK**.

# Adding a Waiver to a TE Policy for a Single Node

With this procedure, you can create a waiver in the Test Results tab of a node's properties dialog. In the New Waiver Wizard, TE will only present test/node pairs that include the node.

For more information, see What are Policy Scores? on page 138.

#### To create a waiver in the properties dialog of a node:

- 1. In the Manager bar, click **NODES**.
- 2. In the tree pane, click the node group containing the node.
- 3. In the main pane, select the node in the **Name** column.
- 4. In the node properties dialog, select the **Test Results** tab.
- 5. In the tree pane of the Test Results tab, select a TE policy or a policy test group.
- 6. To create a waiver for any policy tests descended from the selected policy or group, proceed to the next step.

To create a waiver for specific policy tests and/or groups, select the check box of each object in the main pane.

- 7. Click **New Waiver**.
- 8. In the general waiver information page:
  - a. Enter a Name for the waiver.
  - b. Select a TE **Policy** for the waiver.
  - c. Complete the remaining fields and click **Next**.

**Tip** For more information, click **1 Help** in any wizard page.

- 9. The wizard presents a list of the test/node pairs that include the node.
  - To include all displayed test/node pairs in the waiver, click **Next**.
  - To remove specific test/node pairs from the waiver, select the check box of each pair and click **X Delete**. Then, click **Next**.
  - **Tip** To add other test/node pairs to the waiver, use the following buttons:
    - Click Add tests with failures to add test/node pairs for other TE policies or policy test groups.
    - Click Add nodes with failures to add test/node pairs for other nodes.
- 10. The wizard presents a list of any specified test/node pairs that are not in the scope of the TE policy (if any). These pairs will be omitted from the waiver.

To complete the wizard, click **Finish**.

# **Promoting Policy Test Results Generated for a Node**

With this procedure, you can modify the conditions that define the pass/fail criteria for one or more policy tests that have generated results for a specified node. Specifically, you can either modify a test's conditions based on values reflected in the most recent result generated by the test, or enter customized conditions of your choosing. For more information, see *What is Policy Test Promotion?* on page 146.

#### To modify the pass/fail conditions of policy tests that have generated results for a node:

- 1. In the Manager bar, click **NODES**.
- 2. In the tree pane, click the node group containing the node.
- 3. In the main pane, select the node in the **Name** column.
- 4. In the node properties dialog, select the **Test Results** tab. This tab displays the hierarchy of objects in the Policy Manager.
- 5. In the tree pane of the Test Results tab, select the TE policy or policy test group containing the policy tests to be modified.

**Tips** For more information, click **Help** in any dialog or wizard page.

A test result indicator overlays the icon of each Policy Manager object in the Test Results tab. For further details, see *How Do I Review the Results of Policy Tests?* on page 144.

6. To modify the pass/fail conditions of any policy tests descended from the selected TE policy or group, proceed to the next step.

To modify the pass/fail conditions of specific policy tests, or all tests descended from specific TE policies or groups, select the check box of each object in the main pane.

- 7 Click Promote
- 8. The Promote Test Results dialog presents a complete list of all specified policy tests that have generated results for the node. For a description of each column in this dialog, see Table 125 on page 563.

Table 126 (on page 564) defines each of the promotion options that may be available from the Action drop-down for each test. By default, TE enters **Ignore** as the promotion option for each test. To change this setting for a test, select another option from the **Action** drop-down.

- If you select the **Customize** promotion option for a policy test, TE presents a dialog with the current pass/fail conditions of the test. Modify the conditions as needed, and click **OK**.
- The **Expand** and **Restrict** promotion options are only available if the current result of the test includes values that would support the option. For instance, if a test result does not include a value for which a new condition may be added to the test, TE excludes the Expand option from the Action drop-down menu.

- 9. When you finish specifying promotion methods for the listed policy tests, click Next.
- 10. (Optional) As a precautionary measure, you can now export the selected tests to an XML file. If your changes have undesirable or unintended consequences, you can simply reimport the XML file at a later time to return the policy tests to their original states.

To export the existing (i.e. pre-promotion) versions of the tests to an XML file:

- a. Click Export.
- b. Complete the appropriate steps for your system.
- 11. In the Promote Test Results Wizard, click Finish.

# **Classifying Nodes with Tags**

# **Getting Started with Tags**

In Tripwire Enterprise you can use tags to classify the servers, network devices, and other systems that you monitor. This section introduces tags and related objects and walks you through the process of configuring them. You can follow these steps to configure tagging at any time, before or after you add nodes to your TE implementation. In addition, you can easily change your tag configuration later as your enterprise and processes change.

**Tips** To learn about best practices for using tags and smart node groups, see *Tagging Best Practices* on page 342.

To automatically assign tags to new nodes, see *Using Tag Files to Assign Tags to New TE Agents* and *Step 3. (Optional) Create Tag Files to Assign Tags to New Axon Agents* in the *Tripwire Enterprise Installation & Maintenance Guide*.

## To get started with tags in Tripwire Enterprise:

1. In the Manager bar, click **NODES** and select the **Asset View** tab.

The Asset View tab provides a complementary view of the objects in the Nodes tab of the Node Manager. Each node in the Nodes tab is represented by an **asset** in the Asset View tab. For an overview of Asset View components and features, see *Using the Asset View Tab* on page 346.

2. To create tag sets and tags, click **Manage Tagging** in the upper left corner, then select **Tag Sets** in the left pane.

**Tags** are descriptors that you can create and assign to your assets. You can assign as many tags to an asset as you like and you can always rename or delete the tags later. Tags are organized using **tag sets**, which group a set of related tags. For example, a tag set named Location could include the tags Portland, Chicago, and New York. These tags would be represented in TE as Location:Portland, Location:Chicago, and Location:New York.

3. Create tag sets and tags to characterize and organize the assets that you want to monitor with Tripwire Enterprise.

Tag sets named Location, Owner, and Platform Family are created by default. You can create tags for these tag sets or create your own tag sets and tags. For more information, see *Working with Tags and Tag Sets* on page 352.

4. After creating tags and tag sets, you can manually apply them to the assets in the Asset View tab. For details, see *Manually Applying Tags to Assets* on page 350.

In addition to user-created tag sets, Tripwire Enterprise includes the following pre-defined tag sets:

- system tag sets organize your assets based on operating system, device type, or other criteria. These tags are automatically assigned to assets when you add them to TE. You can't edit or delete system tag sets or apply them to assets.
- **operational tag sets** help you to manage the health of your assets by identifying errors. Operational tags are applied to assets by TE, and can only be changed by clearing the error messages for an asset. For more information, see *Monitoring the Health of Nodes and Resolving Errors* on page 317.
- 5. After creating and assigning tags in the Asset View tab, click the **Nodes** tab to see how tags are represented there.

In the Nodes tab, a **smart node group** corresponds to each tag set in the Asset View tab. When you add a new node, TE automatically links the node into one of more of these groups, depending on the system tags assigned to it.

Note

Smart node groups are enabled by default in new installations of Tripwire Enterprise. If your Tripwire Enterprise installation was upgraded from an earlier version, click **Smart Node Groups: disabled** at the bottom of the Node Manager to enable them.

You can also enable smart node groups in the System Preferences section of the Settings Manager. For more information, see *Changing System Preferences* on page 266.

6. Expand the Smart Node Groups group, then expand System Tag Sets and Tag Sets.

If you have already added nodes to Tripwire Enterprise, you will notice that those nodes are linked to groups in the System Tag Sets node group based on their operating system or device type. If you manually assigned tags to nodes, those nodes are linked to the corresponding groups in the Tag Sets node group. For more information on how smart node groups work, see *About Node Groups and Smart Node Groups* on page 57.

7. Return to the Asset View tab, click **Manage Tagging** in the upper left corner, then select **Saved Filters** in the left pane.

You probably noticed the Saved Filters group in the Smart Node Group tree. **Saved filters** are defined collections of tags that you can use to classify sets of assets. For example, you could create a saved filter named **Portland Win2K3 PCI** that includes any asset with the following combination of tags:

- Location:Portland
- Operating System: Windows 2003 Server
- Policy:PCI

After creating this filter, you could use the smart node group associated with it to scope version checks or reports on compliance.

- 8. If desired, create saved filters to further classify your assets in TE. For more information, see *Working with Saved Filters* on page 353.
- 9. After you are done with saved filters, click **Tagging Profiles** in the left pane.
  - With tagging profiles, you configure TE to apply tags automatically to assets that have specific characteristics. For example, you could create a profile to assign the tag Owner:Windows Admin to all Windows assets. Or you could assign Dept:Finance to all assets with "finance" in their hostname that are also within a specific IP address range. Tagging profiles enable you to apply tags to a large number of assets quickly and precisely, and to ensure that new assets are tagged properly.
- 10. If desired, create manual or automatic tagging profiles. For more information, see *Working with Tagging Profiles* on page 354.

# **Tagging Best Practices**

With tags in Tripwire Enterprise, you can manage more assets than ever before, in less time, and with fewer resources. Tags enable you to organize, view, and control assets using whatever criteria is important to you - business unit, operating system, policy, risk, owner, or applications installed. Since tags and filters are easy to change, you can quickly reconfigure and reorganize your assets as your business evolves.

For an overview of tagging functionality, see *Getting Started with Tags* on page 339 and *About Node Groups and Smart Node Groups* on page 57.

Note

This section describes best practices developed by Tripwire Professional Services and early adopter customers, but the "state of the art" is always changing. For the latest information on using tags and smart node groups, see:

https://tripwireinc.force.com/customers/CommunitySiteLogin?startURL=/articles/Standard Operations/Asset-Tagging-Best-Practices-and-Using-Smart-Node-Groups

## **Guidelines for Using Tags**

**Start small.** Don't try to lay out your entire tag-based classification before you start applying tags. Choose a tag and apply it appropriately. See what you learned there, and then move on. You are going to see value in doing even a little bit of tagging, and you should feel free to iterate on your tagging at your own pace. For more information, see *Working with Tags and Tag Sets* on page 352.

Use tag files to automatically apply tags when onboarding new nodes. A tag file is a text file on an Agent system that specifies tags to be assigned to the asset the first time it is added to a TE Console. For more information on tag files, see *Using Tag Files to Assign Tags to New TE Agents* and *Using Tag Files to Assign Tags to New Axon Agents* in the *Tripwire Enterprise Installation & Maintenance Guide* 

**Use tagging profiles to automate the tagging process.** If you can tell programmatically what tag should be applied for a given situation, create a tagging profile to apply it automatically. Tagging profiles will take much of the work out of applying tags, and ensure that you are up to date as new assets come online. For more information, see *Working with Tagging Profiles* on page 354.

Tags and tag sets should represent a single group or type. Do not join concepts with 'and' or 'or' in a single tag or tag set. For example, avoid creating tags like Location: Seattle&Portland or Application&Role: Exchange Server. Instead, create Location: Seattle and Location: Portland. You can easily combine these tags while filtering if you do want to see assets that are either in Seattle or Portland, but it may be hard to make that distinction later if you report on a single combined tag.

All tags should have semantic value in themselves. Tags should mean something when read, even out of context. When creating tags, consider how they might appear on a report. Avoid tags like Risk:2 or Vulnerability:3 and instead use Risk:Medium or Vulnerability:Low.

Use affirmative tags whenever possible. Instead of creating tags like Policy: Not PCI, use the default Untagged tag to reflect the absence of a state. In some cases, it may be useful to have a tag like Location: Unknown, however.

**Avoid abbreviations**. Avoid tags like Server Role:DC and instead spell out Server Role:Domain Controller. When working with a single group or type, there is almost always room to write it out completely.

**Avoid creating more than 2000 tags**. Asset View currently performs best with 2000 or fewer tags, and will become less responsive as you approach and exceed the 2000 tag mark.

## **Tagging Tips and Tricks**

#### Viewing the intersection between two or more tags from the same tag set.

To see assets that have the tags Business Unit:Commercial and Business Unit:Sales, filter in Asset View using one of the tags and then type the other tag in as a keyword search. You will always get the intersection between a tag and a keyword.

To add a third tag, save the previous tag and keyword combination as a saved filter and use that saved filter to filter assets. Then type in a third tag as a keyword search. You will always see the intersection between a tag and a saved filter, even if the tags in the saved filter come from the same tag set as the individual tag.

#### Use the counts in the filter pane to provide additional context to any tag selection.

As soon as you filter by a tag, all of the other tag counts update. That means that you only have to look at the counts next to the other tags to see how they relate to your selected tag.

For example, if you click on Priority: Critical and then look in the Owner tag set, you will immediately know which owners have critical assets, just by looking at the counts. The only caveat here is that tag counts will not provide interaction information for tags within the same tag set.

# Use saved filters in Asset View as a shortcut for tag combinations that you filter on frequently.

Saved filters enable you to combine combinations of tags to schedule checks, filter reports, etc. However, you can also use saved filters in the Asset View tab to quickly view assets that you are interested in. For example, you could quickly identify all of the high priority assets in Portland that are in scope for PCI by creating a saved filter with Priority:High, Location:Portland, and Policy:PCI tags specified. For more information, see *Working with Saved Filters* on page 353.

# **Tagging Strategies and Sample Tag Sets**

With tags, you can organize your assets any way you want to, but the strategies below show some of the patterns that have worked well so far. Table 92 on the next page lists some suggested sample tag sets.

- 1. Tag for **policies** this is typically based on operating system information and role.
- 2. Tag for **check rule tasks** this is frequently done based on location and/or business unit, but it depends on how you segment your assets to time their checks.
- 3. Tag for **reports** this will include tags like Priority and Owner, but it can include a many more. These tags give context to the results of your reports.
- 4. Tag for **asset management** this can include tags like Priority and temporary tags like Status: Decommissioned or Status: New. You can use these tags when you need to work on an asset.

#### Table 92. Sample Tag Sets

Application: **Priority:** 

> Microsoft SQL Critical Oracle High Untagged Medium Low

**Business Unit:** Untagged

Commercial

Consumer Risk: Corporate High

HR Medium Sales Low

Untagged Untagged

**Location:** Server Role:

> Corporate Office Domain Controller Portland Domain Member Store 125 Standalone (DMZ)

Unknown Financial Reporting (Internal) Untagged Payment Card Gateway (Network)

Web Server

Untagged Bill

Ted Vulnerability:

High Untagged Medium **Platform Family:** Low

Windows Untagged

Linux

Owner:

**Solaris** Sample Saved Filters:

Untagged PCI - Critical Portland Windows assets

PCI – Domain Controller **Policy:** 

Bill's Critical & High Priority assets **PCI** PCI – Critical Disabled Corporate assets CIS

High Priority Corporate assets with Untagged

**Connection Errors** 

# **Using the Asset View Tab**

In the Asset View tab of the Node Manager, you can view and manage your assets based on the tags assigned to them. For more information on tags and other components in the Asset View tab, see *Getting Started with Tags* on page 339.

During normal use, the Asset View tab consists of three components (see Figure 26 below):

- The left pane is the **Asset Filter**, where you can apply filters to change the assets displayed in the Asset List. For more information, see *Filtering Assets* on page 348.
- The middle pane is the **Asset List**, which displays assets that match the selected criteria. You can examine the properties of the assets displayed here, or add them to the current selection. For more information, see *Viewing and Selecting Assets* on page 349.
- The right pane is the Selection Information pane, which displays a list of selected assets, or information about the currently selected asset. In this pane, you can also open the Tags Drawer to assign tags to assets or change the tags that are currently assigned. For more information, see *Manually Applying Tags to Assets* on page 350.

To make changes to tags, saved filters, or tagging profiles you switch the Asset View tab to an editing mode (see Figure 27 on the next page). For more information on using Asset View in this mode, see:

- *Working with Tags and Tag Sets* (on page 352)
- Working with Saved Filters (on page 353)
- Working with Tagging Profiles (on page 354)

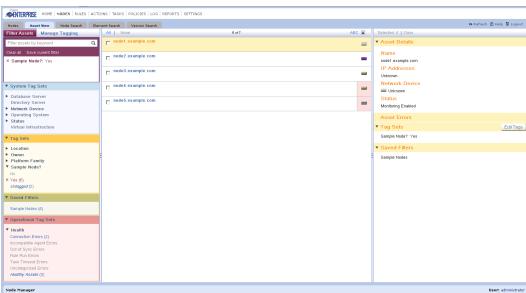

Figure 26. The Asset View tab

Figure 27. The Asset View tab when editing tags

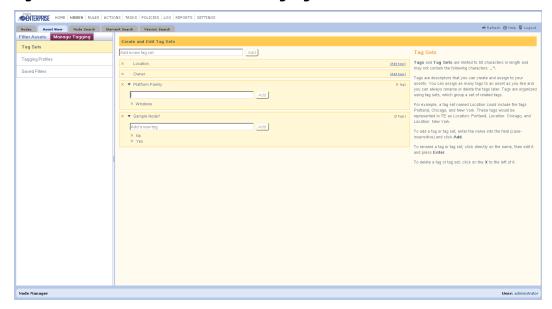

# **Filtering Assets**

The Asset Filter pane lists tag sets and saved filters that you can use to filter the assets in the Asset List. For more information on these objects, see:

- Working with Tags and Tag Sets (on page 352)
- Working with Saved Filters (on page 353)

The Asset Filter shows the number of assets associated with each tag. As you select tags to filter assets, these numbers change to reflect the currently displayed set of assets. If a tag isn't associated with any displayed assets, it is disabled.

Tip You can also view assets in Asset View by selecting nodes in the Nodes Manager and clicking Manage > Tags. For more information, see *Viewing Specific Nodes or Groups in Asset View* on page 351.

## To filter the assets displayed in the Asset List:

- 1. In the Asset Filter pane, filter assets using any combination of the following:
  - To filter assets using keywords, enter one or more strings in the keyword search field at the top of the pane. TE will display assets that contain any of the specified strings in their name, IP addresses, or in the tags associated with the assets.
  - To filter assets using the tags assigned to them, expand Tag Sets, System Tag Sets, or Operational Tag Sets and select one or more tags.
  - To filter assets using saved filters, expand Saved Filters and select one or more saved filters.

When you specify multiple filter criteria, TE interprets criteria in the same tag set, system tag set, or saved filter using a logical OR operator. Criteria from different tag sets or saved filters are interpreted using an AND operator. For example, if you select Location:Portland, Location:Seattle, and Owner:Bob, the Asset List displays all assets that Bob owns and that are in either Portland or Seattle.

2. TE lists the filters that are currently being used at the top of the Asset Filter pane. To clear all of the current filters, click **Clear all**. To clear a single filter, click × in front of the item that you want to clear.

Tip To save the current filtering criteria as a saved filter, click **Save current filter** at the top of the Asset Filter pane. For more information, see *Working with Saved Filters* on page 353.

# **Viewing and Selecting Assets**

## To see the properties of an asset:

- 1. (Optional) Use the Asset Filter pane to refine the list of assets in the Asset List, or choose assets to be displayed directly from the Nodes tab (see *Viewing Specific Nodes or Groups in Asset View* on page 351).
- 2. Click on (don't select the checkbox for) an asset in the Asset List.

TE displays information about the asset in the Selection Information pane. You can also clear the errors for this asset from this pane. For more information, see *Monitoring the Health of Nodes and Resolving Errors* on page 317.

Tip If you have assets selected in the Asset List and you use the process above to view the properties of an asset, click the **Selected:** link at the top of the Selection Information pane to switch back to the list of selected assets.

#### To select assets:

- 1. (Optional) Use the Asset Filter pane to refine the list of assets in the Asset List, or choose assets directly from the Nodes tab (see *Viewing Specific Nodes or Groups in Asset View* on page 351).
- 2. In the Asset List, click the checkbox for each asset that you want to select.
  - Use the **All** or **None** selectors at the top of the Asset List to select or clear all assets currently displayed in the list.
  - Assets in the Asset List are sorted by name. Use the **ABC** selector to toggle between ascending and descending sort order for assets.

As you select each asset, it is added to the list in the Selection Information pane. This list persists even if you change the filters to display different assets in the Asset List.

Tip The Selection Information pane only displays the first 500 selected assets. Additional assets are still included in the selection, but are not displayed individually.

#### To remove assets from the current selection:

**To remove a single asset** from the list, click **x** in front of that asset in the Selection Information pane.

**To remove all assets** from the list, click **Clear** at the top of the Selection Information pane.

# **Manually Applying Tags to Assets**

### To edit the tags for a list of assets:

- 1. (Optional) Use the Asset Filter pane to refine the list of assets in the Asset List, or choose assets directly from the Nodes tab (see *Viewing Specific Nodes or Groups in Asset View* on the next page).
- 2. In the Asset List, click the checkbox for each asset whose tags you want to edit.
- 3. In the Selection Information pane, click **Edit Tags** to open the Tags Drawer.

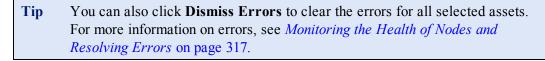

- 4. In the Tags Drawer, select or clear the tags that are applied to the asset. AM uses the following states for the checkboxes in this dialog:
  - means that the tag is applied to all of the selected assets
  - means that the tag is not applied to any of the selected assets
  - means that the tag is applied to some of the selected assets.
- 5. Click **Close** to apply your changes and close the Tags Drawer.

**Note** If **Enable dynamic policy run** is selected in the System Preferences section of the Settings Manager, when a tag is applied to an existing node and that tag causes the node to be included in the scope of a TE policy, TE will evaluate all existing elements for tests under the newly-associated policy.

For more information, see *Changing System Preferences* on page 266.

# **Viewing Specific Nodes or Groups in Asset View**

With the Tag button, you can select nodes or node groups in the Nodes tab and then view the selected items in the Asset View tab. This makes it easier to apply tags that reflect your existing node hierarchy.

## To view nodes or node groups in Asset View:

- 1. In the Manager bar, click **NODES**.
- 2. In the tree pane, click the group containing the node or node group you want to open in Asset View.
- 3. In the main pane, select the check box of each node or node group.
- 4. Click Manage > Tag.

The Asset View tab opens with the selected nodes (and any nodes in the selected groups) selected in the Asset List pane.

To apply tags to the selected assets, see *Manually Applying Tags to Assets* on the previous page.

# **Working with Tags and Tag Sets**

**Tags** are descriptors that you can create and assign to your assets. You can assign as many tags to an asset as you like and you can always rename or delete the tags later. Tags are organized using **tag sets**, which group a set of related tags. For example, a tag set named Location could include the tags Portland, Chicago, and New York. These tags would be represented in TE as Location:Portland, Location:Chicago, and Location:New York.

**Tip** To automatically assign tags to new nodes, see *Using Tag Files to Assign Tags to New TE Agents* and *Using Tag Files to Assign Tags to New Axon Agents* in the *Tripwire Enterprise Installation & Maintenance Guide*.

In addition to user-created tag sets, Tripwire Enterprise includes the following pre-defined tag sets:

- **system tag sets** organize your assets based on operating system, device type, or other criteria. These tags are automatically assigned to assets when you add them to TE. You can't edit or delete system tag sets or apply them to assets.
- **operational tag sets** help you to manage the health of your assets by identifying errors. Operational tags are applied to assets by TE, and can only be changed by clearing the error messages for an asset. For more information, see *Monitoring the Health of Nodes and Resolving Errors* on page 317.

Tag sets and system tag sets are represented by smart node groups in the Nodes tab of the Node Manager. For more information, see *About Node Groups and Smart Node Groups* on page 57.

#### To manage tags and tag sets:

- 1. In the Manager bar, click **NODES** and select the **Asset View** tab.
- 2. In the upper left corner, select Manage Tagging.
- 3. In the left pane, select **Tag Sets**.

To add a tag set, enter the name of the new tag set (case-insensitive) and click Add.

To rename a tag set, click the set's name, then edit it and click Enter.

To delete a tag set, click x in front of the set. Review the system objects associated with the tag set, then click Yes to confirm.

4. To manage the tags in a tag set, first expand the set to see the tags that it contains.

To add a tag to a set, enter the name of the tag and click Add. The same tag name can be used in multiple tag sets.

To rename a tag, click the tag's name, then edit it and click Enter. The tag is renamed in the tag set, and also in every asset where the tag is applied.

To delete a tag, click x in front of the tag. Review system objects associated with the tag, then click Yes to confirm.

5. Click **Filter Assets** to return to the main Asset View dialog.

# **Working with Saved Filters**

**Saved filters** are defined collections of tags that you can use to classify sets of assets. For example, you could create a saved filter named **Portland Win2K3 PCI** that includes any asset with the following combination of tags:

- Location:Portland
- Operating System: Windows 2003 Server
- Policy:PCI

After creating this filter, you could use it to scope version checks using an appropriate set of rules. Saved filters are represented by smart node groups in the Nodes tab of the Node Manager. For more information, see *About Node Groups and Smart Node Groups* on page 57.

## To manage saved filters:

- 1. In the Manager bar, click **NODES** and select the **Asset View** tab.
- 2. In the upper left corner, select Manage Tagging.
- 3. In the left pane, select **Saved Filters**.

#### To add a saved filter:

- a. Click New Saved Filter.
- b. Enter a name for the saved filter.
- c. (Optional) Specify a keyword and tags that the filter will use to select assets.
- d. Click **Save** to create the new saved filter.

To edit an existing saved filter, select the filter and click Edit Saved Filter.

To delete a saved filter, select the filter and click Delete Saved Filter. Review the system objects associated with the filter, then click Yes to confirm.

4. Click **Filter Assets** to return to the main Asset View dialog.

# **Working with Tagging Profiles**

TE automatically applies **system tags** to assets based on their operating system, device type, the Agent version installed, or other criteria. With **tagging profiles**, you can configure TE to apply additional tags automatically to assets that have specific characteristics.

For example, you could create a profile to assign the tag Owner: Windows Admin to all Windows assets. Or you could assign Dept: Finance to all assets with "finance" in their hostname that are also within a specific IP address range.

Tagging profiles can apply tags automatically when new assets are added to TE, or you can run them manually to quickly apply tags to existing assets in TE.

## To manage tagging profiles:

- 1. In the Manager bar, click **NODES** and select the **Asset View** tab.
- 2. In the upper left corner, select Manage Tagging.
- 3. In the left pane, select **Tagging Profiles**.

#### To add a tagging profile:

- a. Click New Profile.
- b. Enter a name for the profile and specify whether you want to run the profile manually or automatically. Automatic tagging profiles evaluate all existing assets when the profile is created, and also evaluate new assets when they are added to TE. Manual tagging profiles only evaluate assets when they are run from the Manage Tags dialog.
- c. In the **Choose Conditions** section, specify the conditions that the profile will use to select assets.

You can use the **Matches** and **Does Not Match** selectors to select assets by hostname or IP address using regular expressions. Choose one of these selectors and click **Regex Help** for information and examples.

Click **Refresh Preview** to see assets selected by the current conditions.

- d. In the **Choose Tags to Apply** section, specify the tags that the profile will assign to selected assets.
- e. Click **Save** to create the new profile. If you chose to run the profile automatically, TE will run the profile and list the number of assets matched.

To manually run an existing profile, select the profile and click Run Profile Now.

To edit an existing profile, select the profile and click Edit Profile.

To delete a profile, select the profile and click Delete Profile.

4. Click Filter Assets to return to the main Asset View dialog.

# Searching for Nodes, Elements, and Versions

# **Searching for Nodes**

Notes

For an introduction to common search features such as wildcards, text-field qualifiers, and saved searches, see *How Do I Run a Search?* on page 232.

In the Node Search tab, the button bar contains many of the same buttons available in the Nodes tab. To use these buttons, refer to the procedures in *Chapter 6: Node Procedures* (on page 312).

#### To search for nodes:

- 1. In the Manager bar, click **NODES**.
- 2. Select the **Node Search** tab.
- 3. From the **Type** list, select **(any node)** or a specific node type. The available search fields vary by node type.
- 4. Enter search criteria. For guidance, see Table 93 on the next page.
  - Some of the search criteria are based on values that can be edited in node property dialogs (see *Changing the Properties of a Node* on page 321).
  - The following search criteria only appear for custom node types: Automatically append newlines, Command to execute, Make Pattern, Model Pattern, Pager prompt, Regular expression, Use DOS style line endings, Version identification method, and Version Pattern.
  - All text-field entries are case-insensitive. For example, 'Node' and 'node' will return the same results.
  - Any string may be entered in a text field. For example, if you enter a string in the
     Node name field and select Contains as the text-field qualifier, search results will
     include any node with a name that includes the string.
- 5. Click Bearch

**Next** If desired, you can save the entered search criteria for future use. For instructions, see *Creating a Saved Search* on page 234.

Table 93. Node search criteria

| Search Criteria                       | To limit search results to                                                                                                    |
|---------------------------------------|----------------------------------------------------------------------------------------------------|
| Additional configuration files        | monitored systems with configuration files that have specific names (other than running-config and startup-config):                                                                                                    |
| lines                                 | 1. Select a text-field qualifier.                                                                                                    |
|                                       | 2. Enter a complete or partial file name in the text field.                                                                                                    |
| Alternative<br>TFTP return<br>address | monitored systems that receive returning TFTP communications through a firewall:                                                                                                    |
| audiess                               | 1. Select a text-field qualifier.                                                                                                    |
|                                       | 2. Enter a complete or partial firewall IP address in the text field.                                                                                                    |
| Automatically append newlines         | custom nodes that have the <b>Automatically append newlines</b> option enabled, select <b>Yes</b> .                                                                                                    |
| newinies                              | custom nodes that do not have the <b>Automatically append newlines</b> option enabled, select <b>No</b> .                                                                                                    |
|                                       | <b>Note:</b> If enabled in the properties of a custom node, the <b>Automatically append newlines</b> setting directs TE to append a newline character to each value sent to the system represented by the custom node. |
| Change time                           | monitored systems that have changed within a specific time period:                                                                                                    |
|                                       | 1. Click Time Chooser.                                                                                                    |
|                                       | 2. Complete the Time Chooser dialog and click <b>OK</b> .                                                                                                    |
|                                       | Tip: Click  Help for more information.                                                                                                    |
| Command to execute                    | nodes with specified content in the command run to identify the monitored system's version:                                                                                                    |
|                                       | 1. Select a text-field qualifier.                                                                                                    |
|                                       | 2. Enter a search string in the text field.                                                                                                    |
| Communication timeout                 | monitored systems with specific communication timeouts:                                                                                                    |
| timeout                               | 1. Select a text-field qualifier.                                                                                                    |
|                                       | 2. Enter a timeout value in the text field.                                                                                                    |
|                                       | <b>Note:</b> A system's communication timeout is the amount of time of communication inactivity before Tripwire Enterprise Console terminates a connection with the system.                                            |
| Configuration                         | monitored systems with configuration files that have specific names:                                                                                                    |
| file name(s)                          | 1. Select a text-field qualifier.                                                                                                    |
|                                       | 2. Enter a complete or partial file name in the text field.                                                                                                    |
| Conforms to                           | nodes with at least one element that varies from its current baseline, select <b>No</b> .                                                                                                    |
| baselines                             | nodes for which all elements are in their current baseline state, select <b>Yes</b> .                                                                                                    |
| Connection method                     | network devices for which the Tripwire Enterprise Server employs Telnet or SSH to establish a connection, select <b>Telnet</b> or <b>SSH</b> .                                                                         |

| Search Criteria              | To limit search results to                                                                                         |
|------------------------------|----------------------------------------------------------------------------------------------------|
| Current version              | nodes with specific content in at least one current version:                                                       |
| content                      | 1. Click Content Criteria Chooser.                                                                                 |
|                              | 2. Complete the Current Version Content dialog and click <b>OK</b> .                                               |
|                              | Tip: Click  Help for more information.                                                                             |
| Descends from                | nodes that descend from a specific node group:                                                                     |
| node group                   | 1. Click Chooser.                                                                                                  |
|                              | 2. Select the node group and click <b>OK</b> .                                                                     |
| Element<br>custom            | nodes with at least one element that has specified values for element custom properties:                           |
| properties                   | 1. Click Custom Properties Chooser.                                                                                |
|                              | 2. Complete the Custom Properties dialog and click <b>OK</b> .                                                     |
|                              | Tip: Click ② Help for more information.                                                                            |
| Element name                 | nodes with elements that have specific names:                                                                      |
|                              | 1. Select a text-field qualifier.                                                                                  |
|                              | 2. Enter a complete or partial element name in the text field.                                                     |
| Enable                       | monitored systems for which Enable Mode is activated by a specific username:                                       |
| username                     | 1. Select a text-field qualifier.                                                                                  |
|                              | 2. Enter a complete or partial username in the text field.                                                         |
| FTP port                     | network devices that listen on a specified port for FTP communications from the Tripwire Enterprise Server:        |
|                              | 1. Select a text-field qualifier.                                                                                  |
|                              | 2. Enter a complete or partial port number in the text field.                                                      |
| Has failures                 | monitored systems that experienced a failure when your TE Server last attempted communication, select <b>Yes</b> . |
|                              | monitored systems that did <i>not</i> experience a communication failure, select <b>No</b> .                       |
| IP address                   | monitored systems with a specific IP address(es):                                                                  |
|                              | 1. Select a text-field qualifier.                                                                                  |
|                              | 2. Enter a complete or partial IP address in the text field.                                                       |
| Last<br>registration<br>time | Agent systems that registered with the Tripwire Enterprise Server within a specified time range.                   |
| Latest version properties    | nodes with at least one element with a current version that has specified values for version custom properties:    |
|                              | 1. Click Custom Properties Chooser.                                                                                |
|                              | 2. Complete the Custom Properties dialog and click <b>OK</b> .                                                     |
|                              | Tip: Click   Help for more information.                                                                            |

| Search Criteria     | To limit search results to                                                                                    |
|---------------------|----------------------------------------------------------------------------------------------------|
| Make Pattern        | custom nodes that use a specified regular expression to identify the monitored system's make or manufacturer: |
|                     | 1. Select a text-field qualifier.                                                                             |
|                     | 2. Enter a search string in the text field.                                                                   |
| Manager             | monitored systems for which Manager Mode is activated by a specific username:                                 |
| username            | 1. Select a text-field qualifier.                                                                             |
|                     | 2. Enter a complete or partial username in the text field.                                                    |
| Model Pattern       | custom nodes that use a specified regular expression to identify the monitored system's model:                |
|                     | 1. Select a text-field qualifier.                                                                             |
|                     | 2. Enter a complete or partial model number in the text field.                                                |
| Node custom         | nodes that have specified values for node custom properties:                                                  |
| properties          | 1. Click Custom Properties Chooser.                                                                           |
|                     | 2. Complete the Custom Properties dialog and click <b>OK</b> .                                                |
|                     | Tip: Click I Help for more information.                                                                       |
| Node<br>description | nodes with specific user-entered descriptions:                                                                |
| description         | 1. Select a text-field qualifier.                                                                             |
|                     | 2. Enter a complete or partial node description in the text field.                                            |
| Node make           | monitored systems with a specified make or manufacturer:                                                      |
|                     | 1. Select a text-field qualifier.                                                                             |
|                     | 2. Enter a search string in the text field.                                                                   |
| Node model          | monitored systems with specific model numbers:                                                                |
|                     | 1. Select a text-field qualifier.                                                                             |
|                     | 2. Enter a complete or partial model number in the text field.                                                |
| Node name           | nodes with specific names:                                                                                    |
|                     | 1. Select a text-field qualifier.                                                                             |
|                     | 2. Enter a complete or partial node name in the text field.                                                   |
| Node version        | monitored systems with specific version numbers:                                                              |
|                     | 1. Select a text-field qualifier.                                                                             |
|                     | 2. Enter a complete or partial version number in the text field.                                              |
| Pager prompt        | nodes with a specific pager prompt:                                                                           |
|                     | 1. Select a text-field qualifier.                                                                             |
|                     | 2. Enter a search string in the text field.                                                                   |

| Search Criteria                     | To limit search results to                                                                                                    |
|-------------------------------------|----------------------------------------------------------------------------------------------------|
| Regular expression                  | custom nodes with specified content in the regular expression used to identify the monitored system's make, model, and version:                                |
|                                     | 1. Select a text-field qualifier.                                                                                                    |
|                                     | 2. Enter a search string in the text field.                                                                                                    |
| Saved searches<br>in Log<br>Manager | nodes associated with a saved search defined in the Log Manager:  1. Click Chooser.                                                                            |
|                                     | 2. Select the saved search and click <b>OK</b> .                                                                                                    |
|                                     | Tip: Click  Help for more information.                                                                                                    |
| Select Catalyst OS version          | monitored systems with a specific version(s) of Cisco CatOS, select a version number from the drop-down list.                                                  |
| SSH Cipher                          | monitored systems that use a specific encryption method for SSH communication, select an option from the drop-down list.                                       |
| SSH port                            | network devices that listen on a specified port for SSH communications from the Tripwire Enterprise Server:                                                    |
|                                     | 1. Select a text-field qualifier.                                                                                                    |
|                                     | 2. Enter a complete or partial port number in the text field.                                                                                                  |
| SSH private                         | monitored systems with specific SSH private key file names:                                                                                                    |
| key file                            | 1. Select a text-field qualifier.                                                                                                    |
|                                     | 2. Enter a complete or partial file name in the text field.                                                                                                    |
| TE Agent                            | monitored systems with a specific TE Agent version(s) installed:                                                                                               |
| version                             | 1. Select a text-field qualifier.                                                                                                    |
|                                     | 2. Enter a complete or partial TE Agent version number in the text field.                                                                                      |
| Telnet port                         | network devices that listen on a specific port for Telnet communications from the Tripwire Enterprise Server:                                                  |
|                                     | 1. Select a text-field qualifier.                                                                                                    |
|                                     | 2. Enter a complete or partial port number in the text field.                                                                                                  |
| Transfer<br>method                  | network devices that communicate with your Tripwire Enterprise Server via a specific protocol, select <b>FTP</b> , <b>TFTP</b> , <b>SFTP</b> , or <b>SCP</b> . |
|                                     | <b>Note:</b> The protocols available in this drop-down depend upon the type of node selected in the <b>Type</b> drop-down.                                     |
| Туре                                | nodes of a specific type, select a type from the drop-down list. Otherwise, accept the default value (any node).                                               |
| Use : in TFTP command               | Cisco IOS systems that use the "tftp:" (as opposed to "tftp") syntax in copy commands, select <b>Yes</b> .                                                     |
|                                     | Cisco IOS systems that do not use the "tftp:" (as opposed to "tftp") syntax in copy commands, select <b>No</b> .                                               |
| Use DOS style<br>line endings       | nodes that require a carriage return and line feed as an end of line marker (as opposed to just a line feed).                                                  |

| Search Criteria                       | To limit search results to                                                                                                    |
|---------------------------------------|----------------------------------------------------------------------------------------------------|
| Use interactive communication         | Cisco IOS systems that use interactive communication mode, select <b>Yes</b> .                                                                                                    |
| mode                                  | Cisco IOS systems that do not use interactive communication mode, select <b>No</b> .                                                                                                    |
|                                       | <b>Note:</b> In interactive communication mode, Tripwire Enterprise Console uses a more precise method to communicate with a monitored system. This mode is more robust, but communication with the system is also measurably slower.                  |
| Use PASV<br>mode for FTP<br>transfers | network devices for which the Tripwire Enterprise Server uses passive mode (PASV) to communicate via FTP, select <b>Yes</b> network devices for which the TE Server does <i>not</i> use passive mode (PASV) to communicate via FTP, select <b>No</b> . |
| Username                              | network devices for which a specific username is used for login:                                                                                                    |
|                                       | 1. Select a text-field qualifier.                                                                                                    |
|                                       | 2. Enter a complete or partial username in the text field.                                                                                                    |
| Version<br>identification<br>method   | nodes that use a specified method to determine the version of the node's monitored system.                                                                                                    |
| Version Pattern                       | custom nodes that use a specified regular expression to identify the monitored system's version number:                                                                                                    |
|                                       | 1. Select a text-field qualifier.                                                                                                    |
|                                       | 2. Enter a complete or partial version number in the text field.                                                                                                    |
| VLAN                                  | network devices that use a specific VLAN to communicate with the Tripwire Enterprise Server:                                                                                                    |
|                                       | 1. Select a text-field qualifier.                                                                                                    |
|                                       | 2. Enter a complete or partial VLAN identifier in the text field.                                                                                                    |

# **Searching for Elements**

Notes

For an introduction to common search features such as wildcards, text-field qualifiers, and saved searches, see *How Do I Run a Search?* on page 232.

In the Element Search tab, the button bar contains many of the same buttons available in the Nodes tab. To use these buttons, refer to the procedures in *Chapter 6: Node Procedures* (on page 312).

#### To search for elements:

- 1. In the Manager bar, click **NODES**.
- 2. Select the **Element Search** tab.
- 3. Enter search criteria. For guidance, see Table 94 on the next page.
  - Some of the search criteria are based on values that can be edited in element property dialogs (see *Changing the Properties of an Element* on page 326).
  - Unless otherwise specified in Table 94, all text-field entries are case-insensitive. For example, 'File' and 'file' will return the same results.
  - Any string may be entered in a text field. For example, if you enter a string in the **Element name** field, and select **Contains** as the text-field qualifier, search results will include any element with a name that includes the string.
- 4. Click Search

**Next** If desired, you can save the entered search criteria for future use. For instructions, see *Creating a Saved Search* on page 234.

Table 94. Element search criteria

| Search<br>Criteria   | To limit search results to                                                                                                    |
|----------------------|----------------------------------------------------------------------------------------------------|
| Audit event username | elements identified by Audit Event TE log messages for audit events initiated by specified users:                                                                                                    |
|                      | 1. Select a text-field qualifier.                                                                                                    |
|                      | 2. Enter a complete or partial user name in the text field.                                                                                                    |
|                      | <b>Notes:</b> Audit Event log messages are generated when audit events are received from an external auditing utility or an Event Generator (see <i>What is Audit Event Collection?</i> on page 63).                       |
|                      | Character strings entered with the <b>Equals</b> and <b>Not Equals</b> options are case sensitive.                                                                                                    |
|                      | The <b>Excludes</b> and <b>Contains</b> options support the ? and * wildcard characters. The ? wildcard represents a single character, while the * wildcard represents any number of characters (including zero).          |
| Change<br>time       | elements that have changed within a specified time period:  1. Click Time Chooser.                                                                                                    |
|                      | 2. Complete the Time Chooser dialog and click <b>OK</b> .                                                                                                    |
|                      | Tip: Click 1 Help for more information.                                                                                                    |
| Current<br>version   | elements with a specific type of current version, select an option from the list. For example, select <b>Addition</b> to search for elements with a current version that indicates the addition of a new monitored object. |
|                      | <b>Tip:</b> To select multiple options, use the standard selection convention for your operating system. For example, in Windows, hold the <b>CTRL</b> key while making your selections.                                   |
| Current              | elements with specific content in their current version:                                                                                                    |
| version<br>content   | 1. Click Content Criteria Chooser.                                                                                                    |
|                      | 2. Complete the Current Version Content dialog and click <b>OK</b> .                                                                                                    |
|                      | Tip: Click I Help for more information.                                                                                                    |
| Currently checked    | elements that were checked the last time TE used the element's rule to version check its node, select <b>Yes</b> .                                                                                                    |
| Element<br>custom    | elements that have specified values for element custom properties:                                                                                                    |
| properties           | 1. Click Custom Properties Chooser.                                                                                                    |
|                      | 2. Complete the Custom Properties dialog and click <b>OK</b> .                                                                                                    |
|                      | Tip: Click T Help for more information.                                                                                                    |
| Element<br>name      | elements with specific names:                                                                                                    |
|                      | 1. Select a text-field qualifier.                                                                                                    |
|                      | 2. Enter a complete or partial element name in the text field.                                                                                                    |
| Exists               | elements that represent monitored objects that currently exist, select <b>Yes</b> .                                                                                                    |
|                      | elements that represent monitored objects that do not currently exist, select <b>No</b> .                                                                                                    |

| Search<br>Criteria               | To limit search results to                                                               |
|----------------------------------|------------------------------------------------------------------------------------------|
| Has current policy test failures | elements that currently have at least one failed policy test result, select <b>Yes</b> . |
|                                  | elements that have no failed policy test results, select <b>No</b> .                     |
| Latest<br>version<br>properties  | elements with a current version that has specified values for version custom properties: |
|                                  | 1. Click Custom Properties Chooser.                                                      |
|                                  | 2. Complete the Custom Properties dialog and click <b>OK</b> .                           |
|                                  | Tip: Click  Help for more information.                                                   |
| Node                             | elements of nodes that have specified values for node custom properties:                 |
| custom<br>properties             | 1. Click Custom Properties Chooser.                                                      |
|                                  | 2. Complete the Custom Properties dialog and click <b>OK</b> .                           |
|                                  | Tip: Click  Help for more information.                                                   |
| Node name                        | elements associated with nodes that have specific names:                                 |
|                                  | 1. Select a text-field qualifier.                                                        |
|                                  | 2. Enter a complete or partial node name in the text field.                              |
| Node or                          | elements associated with a specific node or node group:                                  |
| node group                       | 1. Click Chooser.                                                                        |
|                                  | 2. Select the node or group, and click <b>OK</b> .                                       |
| Rule or rule                     | elements that represent monitored objects identified by a specific rule or rule group:   |
| group                            | 1. Click Chooser.                                                                        |
|                                  | 2. Select the rule or group, and click <b>OK</b> .                                       |

# **Searching for Element Versions**

Notes

For an introduction to common search features such as wildcards, text-field qualifiers, and saved searches, see *How Do I Run a Search?* on page 232.

In the Version Search tab, the button bar contains many of the same buttons available in the Nodes tab. To use these buttons, refer to the procedures in *Chapter 6: Node Procedures* (on page 312).

#### To search for element versions:

- 1. In the Manager bar, click **NODES**.
- 2. Click the Version Search tab.
- 3. Enter search criteria. For guidance, see Table 95 on the next page.
  - Some of the search criteria are based on values that can be edited in version property dialogs (see *Changing the Properties of an Element Version* on page 327).
  - Unless otherwise specified in Table 95, all text-field entries are case-insensitive. For example, 'File' and 'file' will return the same results.
  - Any string may be entered in a text field. For example, if you enter a string in the **Element name** field, and select **Contains** as the text-field qualifier, search results will include any version of an element with a name that includes the string.
- 4. Click Search.

**Next** If desired, you can save the entered search criteria for future use. For instructions, see *Creating a Saved Search* on page 234.

Table 95. Element version search criteria

| Search<br>Criteria         | To limit search results to                                                                                                    |
|----------------------------|----------------------------------------------------------------------------------------------------|
| Audit<br>event<br>username | element versions identified by Audit Event TE log messages for audit events initiated by specified users:                                                                                                    |
|                            | 1. Select a text-field qualifier.                                                                                                    |
|                            | 2. Enter a complete or partial user name in the text field.                                                                                                    |
|                            | <b>Note:</b> Audit Event log messages are generated when audit events are received from an external auditing utility or an Event Generator (see <i>What is Audit Event Collection?</i> on page 63).                                                           |
|                            | Character strings entered with the <b>Equals</b> and <b>Not Equals</b> options are case sensitive.                                                                                                    |
|                            | The <b>Excludes</b> and <b>Contains</b> options support the ? and * wildcard characters. The ? wildcard represents a single character, while the * wildcard represents any number of characters (including zero).                                             |
| Change<br>window           | change versions created inside or outside of the currently defined change window, select <b>Inside Window</b> or <b>Outside Window</b> . (For more information about change windows, see <i>How Does the Outside Change Window Action Work?</i> on page 122.) |
| Comment                    | element versions with specific user-entered comments:                                                                                                    |
|                            | 1. Select a text-field qualifier.                                                                                                    |
|                            | 2. Enter a complete or partial comment in the text field.                                                                                                    |
| Creation time              | element versions created within a specified time period:                                                                                                    |
| tille                      | 1. Click Time Chooser.                                                                                                    |
|                            | 2. Complete the Time Chooser dialog and click <b>OK</b> .                                                                                                    |
|                            | Tip: Click ☑ Help for more information.                                                                                                    |
| Current<br>element         | current versions only, select <b>Yes</b> .                                                                                                    |
| versions<br>only           | all element versions, select <b>No</b> .                                                                                                    |
| Current<br>version         | element versions with specific content:                                                                                                    |
| content                    | 1. Click Content Criteria Chooser.                                                                                                    |
|                            | 2. Complete the Current Version Content dialog and click <b>OK</b> .                                                                                                    |
|                            | Tip: Click ☑ Help for more information.                                                                                                    |
| Element<br>custom          | versions of elements that have specified values for element custom properties:                                                                                                    |
| properties                 | 1. Click Custom Properties Chooser.                                                                                                    |
|                            | 2. Complete the Custom Properties dialog and click <b>OK</b> .                                                                                                    |
|                            | Tip: Click 🗉 Help for more information.                                                                                                    |
| Element<br>name            | versions associated with elements that have specific names:                                                                                                    |
| ·                          | Select a text-field qualifier.                                                                                                    |
|                            | 2. Enter a complete or partial element name in the text field.                                                                                                    |

| Search<br>Criteria                 | To limit search results to                                                                                                    |
|------------------------------------|----------------------------------------------------------------------------------------------------|
| Exists                             | element versions that represent monitored objects that exist, select <b>Yes</b> .                                                                                                    |
|                                    | $\dots$ element versions that represent monitored objects that do not exist, select ${f No}$ .                                                                                                    |
| Has audit<br>events                | $\dots$ element versions currently identified by one or more Audit Event TE log messages, select $\mathbf{Yes}.$                                                                                            |
|                                    | $\dots$ element versions that are not currently associated with any Audit Event TE log messages, select $\textbf{No}.$                                                                                      |
|                                    | <b>Note:</b> Audit Event log messages are generated when audit events are received from an external auditing utility or an Event Generator (see <i>What is Audit Event Collection?</i> on page 63).         |
| Has                                | $\dots$ elements with a current version that has at least one failed policy test result, select ${f Yes}.$                                                                                                  |
| current<br>policy test<br>failures | elements with a current version that has no failed policy test results, select <b>No</b> .                                                                                                    |
| Has                                | element versions that have an associated promotion approval ID number, select <b>Yes</b> .                                                                                                    |
| promotion<br>approval<br>identity  | element versions lacking an associated promotion approval ID number, select <b>No</b> .                                                                                                    |
| Node<br>custom<br>properties       | <ol> <li>element versions of nodes that have specified values for node custom properties:</li> <li>Click Custom Properties Chooser.</li> <li>Complete the Custom Properties dialog and click OK.</li> </ol> |
|                                    | Tip: Click  Help for more information.                                                                                                    |
| Node<br>name                       | element versions associated with nodes that have specific names:                                                                                                    |
|                                    | 1. Select a text-field qualifier.                                                                                                    |
| _                                  | 2. Enter a complete or partial node name in the text field.                                                                                                    |
| Node or<br>node                    | element versions of a specific node or node group:  1. Click Chooser.                                                                                                    |
| group                              | Click Chooser.  2. Select the node or group, and click <b>OK</b> .                                                                                                    |
| Promotion                          | element versions with specific promotion approval ID values:                                                                                                    |
| approval<br>identity               | Select a text-field qualifier.                                                                                                    |
| identity                           | 2. Enter a complete or partial ID number in the text field.                                                                                                    |
| Rule or                            | element versions that represent monitored objects identified by a specific rule or rule                                                                                                    |
| rule group                         | group:                                                                                                    |
|                                    | 1. Click Chooser.                                                                                                    |
|                                    | 2. Select the rule or group, and click <b>OK</b> .                                                                                                    |
| Version<br>custom                  | <ul><li> element versions that have specified values for version custom properties:</li><li>1. Click Custom Properties Chooser.</li></ul>                                                                   |
| properties                         | Complete the Custom Properties dialog and click <b>OK</b> .                                                                                                    |
|                                    | Tip: Click  Help for more information.                                                                                                    |
|                                    | TIPE CHER IN HOLE INFORMATION                                                                                                    |

| Search<br>Criteria | To limit search results to                                                                                                    |
|--------------------|----------------------------------------------------------------------------------------------------|
| Version<br>type    | element versions of a specific type, select an option from the list. For example, select <b>Modification</b> to search for change versions that indicate a modification made to a monitored object. |
|                    | <b>Tip:</b> To select multiple options, use the standard selection convention for your operating system. For example, in Windows, hold the <b>CTRL</b> key while making your selections.            |

# **Creating and Deleting Objects in the Node Manager**

# **Creating a Node Group**

In addition to regular groups in the Node Manager, you can also create smart node groups, which reflect tags and other elements in the Asset View tab. For more information, see *About Node Groups and Smart Node Groups* on page 57. For information on regular node groups, see *About Groups* on page 29.

#### To create a node group:

- 1. In the Manager bar, click **NODES**.
- 2. In the tree pane, click the node group in which to create the new node group.
- 3. Click Manage > <sup>1</sup> New Group.
- 4. In the New Node Group Wizard, enter a **Name** and **Description** (optional) for the new node group.
- 5. Click Finish.

**Next** To add existing nodes to a node group, see:

- Moving Nodes and Node Groups (on page 379)
- *Linking Nodes and Node Groups* (on page 380)

### **Creating a Custom Node**

Note

To create a custom node, you must first create a custom type for the node (see *Working with Custom Node Types* on page 299).

#### To create a custom node:

- 1. In the Manager bar, click **NODES**.
- 2. In the tree pane, click the node group in which the new node will be created.
- 3. Click Manage > New Node.
- 4. In the Create Node dialog, select a custom-node type in the **Network Device > Custom** folder and click **OK**.
- 5. Complete the New Node Wizard.

**Tip** For further instructions, click **1 Help** in any wizard page.

# **Creating a Directory Server Node**

For an introduction to directory server nodes, see *What are Node Types?* on page 51.

For a list of LDAP directory products officially supported by Tripwire Enterprise, see the following URL:

https://www.tripwire.com/products/tripwire-enterprise/tripwire-enterprise-platform-and-device-support-register

#### Note

To monitor a directory node you must specify a **delegated Agent**, a system with Tripwire Enterprise Agent software installed that processes some Tripwire Enterprise functions for the directory node.

Tripwire strongly recommends that you install TE Agent on the directory server, and use that Agent both to monitor the server's file system, and as the delegated Agent used to monitor the directory itself.

Before completing the process below, make sure that TE Agent is installed on the directory server that you want to monitor. Nodes with Axon Agent installed cannot be a used as a delegated Agent.

#### To create a directory server node:

- 1. In the Manager bar, click **NODES**.
- 2. In the tree pane, click the node group in which the new node will be created.
- 3. Click Manage > New Node.
- 4. In the Create Node dialog, select a node type in the **Directory Server** folder and click **OK**.
- 5. Complete the New Node Wizard.

**Tip** For further instructions, click □ **Help** in any wizard page.

## **Creating a Database Node**

For an introduction to database nodes, see *What are Node Types?* on page 51.

### Note

To monitor a database node you must specify a **delegated Agent**, a system with Tripwire Enterprise Agent software installed that processes some Tripwire Enterprise functions for the database node.

Tripwire strongly recommends that you install TE Agent on the database server, and use that Agent both to monitor the server's file system, and as the delegated Agent used to monitor the database itself.

Before completing the process below, make sure that TE Agent is installed on the database server that you want to monitor. Nodes with Axon Agent installed cannot be a used as a delegated Agent.

#### To create a database node:

- 1. In the Manager bar, click **NODES**.
- 2. In the tree pane, click the node group in which the new node will be created.
- 3. Click Manage > New Node.
- 4. In the Create Node dialog, select a node type in the **Database Server** folder and click **OK**.
- 5. Complete the New Node Wizard.

**Tips** For further details, click **1** Help in any wizard page.

Select the **Collect audit-event information** check box to save audit events (if available) in new element versions. For more information on the source for audit events, see Table 96 on the next page. Tripwire Enterprise does not collect audit events on PostgreSQL databases.

Next In the New Node Wizard, you specified a database user account. When Tripwire Enterprise attempts to access the database server, the server will authenticate the application with the credentials of the user account. However, to successfully baseline and version check the database server, you must first grant appropriate permissions to the user account. For instructions, see *Configuring a Database User Account (or Login)* on the next page.

Table 96. Audit event sources for monitored databases

| Database<br>type | Audit Event Source                                                                                                    |
|------------------|----------------------------------------------------------------------------------------------------|
| DB2              | One of the following sources:                                                                                                    |
|                  | • the AUDIT.OBJMAINT table                                                                                                    |
|                  | • the AUDIT.SECMAINT table                                                                                                    |
| Microsoft        | One of the following sources:                                                                                                    |
| SQL Server       | <ul> <li>a security event log (on Windows systems)</li> </ul>                                                                                                    |
|                  | an audit log (on UNIX systems)                                                                                                    |
|                  | a database audit log                                                                                                    |
| Oracle           | One of the following sources:                                                                                                    |
|                  | <ul> <li>a security event log (on Windows systems)</li> </ul>                                                                                                    |
|                  | an audit log (on UNIX systems)                                                                                                    |
|                  | a database audit log                                                                                                    |
|                  | <b>Note:</b> If the fine-grained auditing feature is enabled for a monitored Oracle database, Tripwire Enterprise will not collect events identified by fine-grained auditing. |
| PostgreSQL       | Tripwire Enterprise does not monitor audit events on PostgreSQL databases.                                                                                                    |

### **Configuring a Database User Account (or Login)**

To successfully monitor a database, you must configure the database user account (or login) that is assigned to the database's node.

For a Microsoft SQL Server 2008 or 2012 database server, complete the following steps in the login's properties dialog.

- 1. On the User Mapping page:
  - Select each database to be monitored by TE.
  - Select **db\_datareader** from the list of database roles.
- 2. On the Securables page:
  - a. Click **Search** to add the database server.
  - b. If you want to enable audit event collection on the database node, the user account needs to have the alter trace permissions for the database server.
  - c. If you want to monitor all logins, add the View any definition permission.

For an Oracle database server, enter the following SQL statement at a command prompt:

GRANT CREATE SESSION, SELECT ANY TABLE, SELECT ANY DICTIONARY TO <username>; where <username> is the name of the Oracle user account.

Note

For some database query rules, additional privileges may be required. For example, if an Oracle query rule calls for a user-defined function, then the EXECUTE ANY PROCEDURE privilege must be granted to the Oracle user account.

#### For a DB2 database server, complete the following steps in a command editor:

1. Enter the following command:

```
GRANT CONNECT ON DATABASE TO USER <user_account_name>;
```

2. With the following format, enter a command for each of the privileges listed below.

GRANT SELECT ON <privilege> TO USER <user account name>;

### Privileges:

AUDIT.OBJMAINT SYSCAT. INDEXEXTENSIONMETHODS AUDIT. SECMAINT SYSCAT.KEYCOLUSE SYSCAT.ATTRIBUTES SYSCAT.LIBRARYAUTH SYSCAT.AUDITPOLICIES SYSCAT.PACKAGEAUTH SYSCAT.BUFFERPOOLS SYSCAT.PACKAGES SYSCAT. CHECKS SYSCAT, PASSTHRUAUTH SYSCAT. COLAUTH SYSCAT.PREDICATESPECS SYSCAT.COLCHECKS SYSCAT. PROCEDURES SYSCAT.COLIDENTATTRIBUTES SYSCAT. PROCPARMS SYSCAT, COLUMNS SYSCAT REFERENCES SYSCAT.COLUSE SYSCAT. ROUTINEAUTH SYSCAT.DATATYPES SYSCAT. ROUTINES SYSCAT, DRAUTH SYSCAT, SCHEMAAUTH SYSCAT.DBPARTITIONGROUPDEF SYSCAT. SCHEMATA SYSCAT.DBPARTITIONGROUPS SYSCAT. SEQUENCEAUTH SYSCAT. EVENTMONITORS SYSCAT.SEQUENCES SYSCAT. EVENTS SYSCAT. TABAUTH SYSCAT. EVENTTABLES SYSCAT. TABCONST SYSCAT.FUNCPARMS SYSCAT. TABLES SYSCAT.FUNCTIONS SYSCAT. TABLESPACES SYSCAT.HIERARCHIES SYSCAT. TBSPACEAUTH SYSCAT. INDEXAUTH SYSCAT.TRIGGERS SYSCAT. INDEXCOLUSE SYSCAT. VIEWS SYSCAT. INDEXES SYSIBM.SYSDUMMY1 SYSCAT.INDEXEXPLOITRULES

3. Enter a command for each of the following privileges using the format specified in step 2 on the previous page.

SYSCAT.DATAPARTITIONEXPRESSION SYSCAT. VARIABLEAUTH SYSCAT.DATAPARTITIONS SYSCAT. VARIABLES SYSCAT.HISTOGRAMTEMPLATEBINS SYSCAT.WORKACTIONS SYSCAT.WORKACTIONSETS SYSCAT.HISTOGRAMTEMPLATES SYSCAT.HISTOGRAMTEMPLATEUSE SYSCAT.WORKCLASSES SYSCAT.INDEXXMLPATTERNS SYSCAT.WORKCLASSSETS SYSCAT.NICKNAMES SYSCAT.WORKLOADAUTH SYSCAT. ROLEAUTH SYSCAT.WORKLOADCONNATTR SYSCAT. ROLES SYSCAT.WORKLOADS SYSCAT.SECURITYLABELCOMPONENTELEMENTS SYSCAT.XSROBJECTAUTH SYSCAT.SECURITYLABELCOMPONENTS SYSIBMADM.DBCFG SYSCAT.SECURITYPOLICIES SYSIBMADM.DBMCFG SYSCAT.SERVICECLASSES SYSIBMADM. SNAPCONTAINER SYSCAT. THRESHOLDS SYSIBMADM. SNAPTBSP SYSIBMADM. SNAPTBSP PART

For a PostgreSQL database server, enter the following SQL statements at a command prompt:

```
CREATE USER <username> WITH LOGIN NOSUPERUSER NOINHERIT NOCREATEDB
NOCREATEROLE NOREPLICATION CONNECTION LIMIT 30;

GRANT SELECT ON ALL TABLES IN SCHEMA pg_catalog TO <username>;

GRANT EXECUTE ON FUNCTION pg_catalog.pg_get_functiondef(oid) TO <username>;

GRANT EXECUTE ON FUNCTION pg_catalog.pg_get_function_identity_arguments(oid)
TO <username>;
```

where <username> is the name of the PostgreSQL user account.

The permissions above will enable the specified user to monitor PostgreSQL database objects with database metadata rules. To monitor specific objects with database query rules, the user account must also have SELECT permission on the database objects that are to be monitored.

.

# **Creating a Network Device Node**

For an introduction to network device nodes, see What are Node Types? on page 51.

### To create a network device node:

- 1. In the Manager bar, click **NODES**.
- 2. In the tree pane, click the node group in which the new node will be created.
- 3. Click Manage > New Node.
- 4. In the Create Node dialog, select a node type in the **Network Device** folder and click **OK**.
- 5. Complete the New Node Wizard.

**Tip** For further instructions, click **Help** in any wizard page.

# **Creating a VI Management Node**

For an introduction to VI management nodes, see *Monitoring Virtual Systems with Tripwire Enterprise* (on page 59)

Notes

You can create no more than one VI management node for a single host system.

To monitor a VI management node you must specify a **delegated Agent**, a system with Tripwire Enterprise Agent software installed that processes some Tripwire Enterprise functions for the VI management node.

Tripwire strongly recommends that you install TE Agent on the VI management server, and use that Agent both to monitor the server's file system, and as the delegated Agent used to monitor the VI manager itself.

Before completing the process below, make sure that TE Agent is installed on the VI management server that you want to monitor. Nodes with Axon Agent installed cannot be a used as a delegated Agent.

#### To create a VI management node:

- 1. In the Manager bar, click **NODES**.
- 2. In the tree pane, click the node group in which the new node will be created.
- 3. Click Manage > New Node.
- 4. In the Create Node dialog, select a type of VI management node (for example, VMware vCenter) from the **Virtual Infrastructure** folder and click **OK**.
- 5. Complete the New Node Wizard.

**Tips** For further instructions, click **Help** in any wizard page.

In the New Node Wizard, you can create a new check rule task for the VI management node. If you do so, TE will add the new task to the Task Manager. For more information, see *About Version Checks* on page 44.

# **Duplicating Nodes**

With this procedure, you can either duplicate specified nodes in a selected node group, or all nodes in a selected node group.

Note VI nodes descended from a VI management node cannot be duplicated.

### To create copies of existing nodes:

- 1. In the Manager bar, click **NODES**.
- 2. In the tree pane, click the node group containing the nodes to be duplicated.
- 3. (Optional) To duplicate specific nodes, select the check box of each node.
- 4. Click Manage > Duplicate.
- 5. Click **OK** in the confirmation dialog.

# **Deleting Nodes and Node Groups**

This procedure permanently deletes all instances of selected nodes and/or node groups. To remove an instance of a node or node group from another node group *without* deletion, see *Unlinking Nodes and Node Groups* on page 381.

If you delete a node group, the nodes within the group are *not* deleted from the system. If the deleted group contains the only instance of an Agent node, TE moves the node to the **Discovered** group. If the group contains the only instance of a non-Agent node, TE moves the node to the **Unlinked** folder.

**Tips** To delete an object, your user account must have Delete permissions for that object, and (for groups) all objects descended from that object. For more information, see *What are User Permissions and User Roles?* on page 204.

VI nodes and node groups descended from a VI management node cannot be deleted. You can only delete a smart node group by deleting the corresponding tag set or saved filter in the Asset View tab. For more information, see *Working with Tags and Tag Sets* (on page 352) and *Working with Saved Filters* (on page 353)

This procedure explains how to delete node groups displayed in the main pane of the Nodes tab in the Node Manager. However, you can also delete node groups in:

- The **Parent Groups** tab of a node properties dialog (see *Changing the Properties of a Node* on page 321)
- The **Parent Groups** tab of a node group properties dialog (see *Changing the Properties of a Node Group* on page 325)
- The **Node Search** tab of the Node Manager (see *Searching for Nodes* on page 355)

### To delete nodes and/or node groups:

- 1. In the Manager bar, click **NODES**.
- 2. In the tree pane, click the node group containing the objects to be deleted.
- 3. In the main pane, select the check box for each object to be deleted.
- 4. Click Manage > **×** Delete.
- 5. Specify whether or not to run the Clear Unlinked Groups task on all Unlinked groups in TE. For more information on this task, see *What are Task Types?* on page 127.
- 6. Click OK.

Note If you get an error message when trying to delete objects, an access control (see *What are Access Controls?* on page 208) is preventing you from deleting a descendant object. To determine which objects have access controls, check the Objects tab for the Error log message associated with this operation.

# **Deleting Elements**

- Tip This procedure explains how to delete elements displayed in the main pane of the Nodes tab in the Node Manager. However, you can also delete elements in:
  - The **Elements** tab of a node properties dialog (see *Changing the Properties of a Node* on page 321)
  - The **Element Search** tab of the Node Manager (see *Searching for Elements* on page 361)

#### To delete elements:

- 1. In the Manager bar, click **NODES**.
- 2. In the tree pane, select the elements' node.

**Note** If Detailed Node View is enabled, you must select the elements' rule under the node in the tree pane. To enable or disable Detailed Node View, see *Changing User Preference Settings* on page 262.

- 3. In the main pane, select the check box of each element to be deleted.
- 4. Click **× Delete**.
- 5. Click **OK** to confirm.

# Moving, Linking, and Unlinking Objects in the Node Manager

# **Moving Nodes and Node Groups**

With this procedure, you can move a node (or node group) from one node group to another. For example, you can move a node from the **Unlinked** group to another node group.

#### Notes

VI nodes and node groups descended from a VI management node cannot be moved.

Smart node groups cannot be moved, and you can't move nodes into a smart node group. To add a node to a smart node group, you must change the tags associated with the node in the Asset View tab. For more information, see *Using the Asset View Tab* on page 346.

If you move a node (or node group) to a node group that is currently associated with a check rule task, you may need to initialize new baselines for the task. For instructions, see *Creating Current Baselines for a Check Rule Task* on page 522.

If you move a node (or node group) from a node group associated with a rule task to another group that is unrelated to the task, the rule task will no longer run on the moved object.

### To move nodes and node groups:

- 1. In the Manager bar, click **NODES**.
- 2. In the tree pane, click the group containing the objects to be moved.
- 3. In the main pane, select the check box of each node (or node group) to be moved.
- 4. Click Manage > h Move.
- 5. In the Move Nodes dialog, select the destination node group and click **OK**.

# **Linking Nodes and Node Groups**

When you create a node or node group, the object is linked to the node group in which it was created. As needed, the object may also be linked to other node groups. For more information, see *What are Links and Linked Objects?* on page 213.

#### Notes

Smart node groups cannot be linked to any other group. For more information, see *About Node Groups and Smart Node Groups* on page 57.

If you link a node in the **Discovered** or **Unlinked** node groups, Tripwire Enterprise *moves* the node to the destination node group.

This procedure explains how to link nodes and node groups displayed in the main pane of the Nodes tab in the Node Manager. However, you can also link:

- Nodes in the **Report Viewer** for some reports (see *Running a Report Manually* on page 601)
- Nodes in the Node Search tab of the Node Manager (see Searching for Nodes on page 355)
- Node groups in the **Parent Groups** tab of a node properties dialog (see *Changing the Properties of a Node* on page 321)
- Node groups in the **Parent Groups** tab of a node group properties dialog (see *Changing the Properties of a Node Group* on page 325)

### To link nodes and node groups to another node group:

- 1. In the Manager bar, click **NODES**.
- 2. In the tree pane, click the group containing the objects to be linked.
- 3. Select the check box of each node (or node group) to be linked.
- 4. Click Manage > b Link.
- 5. Select the destination node group and click **OK**.

Note

In the Node Manager, a link **n** emblem overlays the icon of each node or node group that is currently linked to more than one node group.

# **Unlinking Nodes and Node Groups**

This procedure unlinks a node (or node group) from a node group. For more information, see *What are Links and Linked Objects?* on page 213.

If you unlink a **file server node** from the only node group with which it is linked, Tripwire Enterprise moves the node to the **Discovered** node group. If you unlink **any other node** from the only node group with which it is linked, Tripwire Enterprise moves the node to the **Unlinked** node group. To retrieve a node or node group from the **Unlinked** or **Discovered** groups, see *Moving Nodes and Node Groups* on page 379.

#### Notes

To unlink an object, your user account must have Delete and Link permissions for that object, and (for groups) all objects descended from that object. For more information, see *What are User Permissions and User Roles?* on page 204.

Smart node groups cannot be unlinked from any other group. For more information, see *About Node Groups and Smart Node Groups* on page 57.

VI nodes and node groups descended from a VI management node cannot be unlinked.

This procedure explains how to unlink nodes and node groups displayed in the main pane of the Node Manager. However, in the properties dialog of a node (or node group), you can unlink the node (or node group) from any node group displayed in the **Parent Groups** tab. For more information, see *Changing the Properties of a Node* (on page 321) and *Changing the Properties of a Node Group* (on page 325).

#### To unlink a node or node group:

- 1. In the Manager bar, click **NODES**.
- 2. In the tree pane, click the group containing the node or node group to be unlinked.
- 3. In the main pane, select the check box for each node or node group to be unlinked.
- 4. Click Manage > 55 Unlink.
- 5. Specify whether or not to run the Clear Unlinked Groups task on all Unlinked groups in TE. For more information on this task, see *What are Task Types?* on page 127.
- 6. Click OK.

Note

If you get an error message when trying to unlink objects, an access control (see *What are Access Controls?* on page 208) is preventing you from unlinking a descendant object. To determine which objects have access controls, check the Objects tab for the Error log message associated with this operation.

# **Baselining and Version Checking Monitored Objects**

# **Initial Baselining of Monitored Objects**

To monitor a system for change, you must first create current baselines for the objects to be monitored. To do so, you baseline the system with a rule or rule group. The selected rules identify the monitored objects for which current baselines will be created (see *About Baselines* on page 43).

With this procedure, you can either:

- Baseline monitored systems with a rule or rule group for the first time.
- Baseline monitored systems with a rule or rule group that was previously used to baseline
  the systems. In this case, Tripwire Enterprise creates a current baseline for each
  monitored object created since the rule or rule group was last run. In addition, you have
  the option of re-baselining the monitored objects that were previously baselined with the
  rule or rule group.

To baseline monitored objects, your account must have the **Use Rules** and **Update Elements** permissions. By default, only Administrators and Power Users have these permissions. For more information, see *What are User Permissions and User Roles?* on page 204.

**Caution** You should only baseline monitored objects that are in a known-good state.

- This procedure explains how to baseline nodes and node groups displayed in the main pane of the Nodes tab of the Node Manager. However, you can also baseline:
  - Nodes in the Node Search tab of the Node Manager (see Searching for Nodes on page 355)
  - Node groups in the **Parent Groups** tab of a node properties dialog (see *Changing the Properties of a Node* on page 321)
  - Node groups in the **Parent Groups** tab of a node group properties dialog (see *Changing the Properties of a Node Group* on page 325)

#### To create initial baselines for monitored objects:

- 1. In the Manager bar, click **NODES**.
- 2. In the tree pane, click the group containing the node or node group for the monitored system(s) to be baselined.
- 3. In the main pane, select the check box of each node or node group to be baselined.
- 4. Click Control > Baseline.
- 5. In the Baseline dialog:

- a. Select Selected nodes with rule or rule group.
- b. From the rule menu, select the rule or rule group with which to baseline the selected nodes.
- c. (Optional) To create new baseline versions for all elements, select **All elements** in the **Create baselines for** section of the dialog.

**Note** When baselining monitored systems with a rule or rule group for the first time, the setting in the **Create baselines for** section has no effect.

6 Click **OK** 

### **Re-baselining Monitored Systems**

With this procedure, you can re-baseline monitored objects on one or more systems with the rule or rule group that was originally used to generate the baselines. For more information, see *About Baselines* on page 43.

To baseline monitored objects, your account must have the **Create Rules** and **Update Elements** permissions. By default, only Administrators and Power Users have these permissions. For more information, see *What are User Permissions and User Roles?* (on page 204).

- This procedure explains how to baseline nodes and node groups displayed in the main pane of the Nodes tab of the Node Manager. However, you can also baseline:
  - Nodes in the Report Viewer for some reports (see *Running a Report Manually* on page 601)
  - Nodes in the Node Search tab of the Node Manager (see Searching for Nodes on page 355)
  - Node groups in the **Parent Groups** tab of a node properties dialog (see *Changing the Properties of a Node* on page 321)
  - Node groups in the **Parent Groups** tab of a node group properties dialog (see *Changing the Properties of a Node Group* on page 325)

#### To re-baseline monitored objects for one or more systems:

- 1. In the Manager bar, click **NODES**.
- 2. In the tree pane, click the group containing the node or node group for the monitored system(s) to be re-baselined.
- 3. In the main pane, select the check box of each node or node group.
- 4 Click Control > Baseline

5. In the Baseline dialog, select **Selected nodes with currently associated rules**. With this option, Tripwire Enterprise re-baselines the specified monitored systems with all rules (and rule groups) previously used to generate baselines.

**Note** This option is only available if at least one element exists for the selected systems.

- 6. Select the **New elements only** in the **Create baselines for** section of the Baseline dialog.
- 7. Click **OK**.

### **Re-baselining Specific Monitored Objects**

With this procedure, you can re-baseline specific monitored objects on a single system. For more information, see *About Baselines* on page 43. To baseline monitored objects for the first time, see *Initial Baselining of Monitored Objects* (on page 382).

**Tip** This procedure explains how to baseline elements displayed in the main pane of the Nodes tab of the Node Manager. However, you can also baseline elements in:

- The **Elements** tab of a node properties dialog (see *Changing the Properties of a Node* on page 321)
- The **Element Search** tab of the Node Manager (see *Searching for Elements* on page 361)
- The **Version Search** tab of the Node Manager (see *Searching for Element Versions* on page 364)

#### To baseline specific objects on a single monitored system:

- 1. In the Manager bar, click **NODES**.
- 2. In the tree pane, select the node for the monitored system.

**Note** If Detailed Node View is enabled, you must also select a rule in the tree pane. To enable or disable Detailed Node View, see *Changing User Preference Settings* on page 262.

3. The main pane displays an element for each monitored object that has been baselined. Select the check box of each element to be re-baselined.

**Caution** If you do **not** select a check box, Tripwire Enterprise will re-baseline all of the node's elements.

- 4. Click Control > Baseline.
- 5. In the Baseline dialog, **Baseline selected elements** is selected by default. Click **OK**.

# **Version Checking Monitored Systems**

With this procedure, you can version check monitored objects for one or more monitored systems. For an introduction to version checking, see *About Version Checks* on page 44.

To version check specific monitored objects for a single system, see *Version Checking Specific Monitored Objects* on the next page.

Tip This procedure explains how to version check nodes and node groups displayed in the main pane of the Nodes tab of the Node Manager. However, you can also check:

- Nodes in the Report Viewer for some reports (see *Running a Report Manually* on page 601)
- Nodes in the Node Search tab of the Node Manager (see Searching for Nodes on page 355)
- Node groups in the **Parent Groups** tab of a node or node group properties dialog (see *Changing the Properties of a Node* on page 321 and *Changing the Properties of a Node Group* on page 325)

#### To run a version check of one or more monitored systems:

- 1. In the Manager bar, click **NODES**.
- 2. In the tree pane, click the group containing the node or node group for the monitored system(s) to be checked.
- 3. In the main pane, select the check box for each node or node group to be checked.
- 4 Click Control > Check
- 5. In the Check for Changes dialog, specify the rules to be used in the version check.
  - Selected nodes with currently associated rules. With this option, Tripwire Enterprise checks the selected systems with all rules (and rule groups) used to baseline the systems. In this case, Tripwire Enterprise checks each monitored object with the rule used to baseline the object.

**Note** This option is only available if at least one element exists for the selected systems.

• **Selected nodes with rule or rule group**. With this option, you specify a rule or rule group to check the selected systems. In this case, Tripwire Enterprise only checks monitored objects that were baselined with one of the selected rules.

#### 6 Click **OK**

**Next** If the version check resulted in the creation of a new change version(s), you can compare the new version with the current baseline to determine if the version should be promoted. For instructions, see *Comparing a Current Change Version with the Current Baseline* on page 388.

# **Version Checking Specific Monitored Objects**

With this procedure, you can run a version check of specific elements associated with a single monitored system. For more information, see *About Version Checks* on page 44.

To version check multiple systems for changes, see *Version Checking Monitored Systems* on the previous page.

**Note** Axon Agents do not support running version checks on specific elements. Instead, the whole rule used to monitor the element should be re-run.

Tip This procedure explains how to version check elements displayed in the main pane of the Nodes tab of the Node Manager. However, you can also check elements in:

- The **Elements** tab of a node properties dialog (see *Changing the Properties of a Node* on page 321)
- The **Element Search** tab of the Node Manager (see *Searching for Elements* on page 361)
- The **Version Search** tab of the Node Manager (see *Searching for Element Versions* on page 364)

#### To version check specific elements for a single system:

- 1. In the Manager bar, click **NODES**.
- 2. In the tree pane, select the node for the monitored system.

**Note** If Detailed Node View is enabled, you must also select a rule in the tree pane. To enable or disable Detailed Node View, see *Changing User Preference Settings* on page 262.

- 3. The main pane displays an element for each monitored object that has been baselined. Select the check box of each element to be version checked.
- 4 Click Control > Check
- 5. In the Check for Changes dialog, **Perform check on selected elements** is selected by default.
- 6. Click OK.

**Next** If the version check created a new change version, you can compare the new version with the current baseline to determine if the version should be promoted. For instructions, see *Comparing a Current Change Version with the Current Baseline* on page 388.

### **Temporarily Disabling Checks and Baselines on a Node**

Sometimes you may want to temporarily suspend version checks or baselines for a node without affecting the other nodes in the group. For example, if you take a system offline for maintenance, you should first disable that node to prevent TE from reporting a connection error.

When you disable a node,

- checks and baseline operations for the node are suspended until you re-enable the node.
- TE displays (disabled) after the name of each unlicensed node in the Node Manager.
- The Status: Monitoring Disabled system tag is applied to the node. For more information, see *Working with Tags and Tag Sets* on page 352.

**Tip** If smart node groups are enabled, you can see all currently disabled nodes in:

Root Node Group > Smart Node Groups > System Tag Sets > Status > Monitoring Disabled

For more information, see *About Node Groups and Smart Node Groups* on page 57.

### To temporarily disable or enable checks and baselines in the Asset View tab:

1. (Optional) Use the Asset Filter pane to refine the list of assets in the Asset List.

**To disable or enable a single asset**, select it in the Asset List and click **Disable** or **Enable** in the right-hand Selection Information pane.

#### To disable or enable multiple assets:

- a. In the Asset List, click the checkbox for each asset to add it to the list in the Selection Information pane.
- b. Click **Health Check** at the top of the list.
- c. Select Enable Assets or Disable Assets from the dropdown menu.

Tip You can also disable or enable checks and baselines from the Nodes tab of the Node Manager. Select the appropriate nodes or node groups in the main pane, then click **Modify** > Status.

# **Comparing Element Versions**

# **Comparing a Current Change Version with the Current Baseline**

If the current version of an element is a change version, you can use the Difference Viewer to compare the current version with the element's current baseline. This is when determining the appropriate response to a detected change.

#### Notes

To use the Difference Viewer to evaluate changes on a node, a Change Audit license must be installed on that node. For more information, see *About Tripwire Enterprise Licenses* on page 202.

You can also access the Difference Viewer from:

- The **Elements** tab of a node properties dialog (see *Changing the Properties of a Node* on page 321)
- The **Element Search** tab of the Node Manager (*Searching for Elements* on page 361)

#### To compare an element's current baseline with the latest change version:

- 1. In the Manager bar, click **NODES**.
- 2. In the tree pane, select the element's node.

Note

If Detailed Node View is enabled, you must also select a rule in the tree pane. To enable or disable Detailed Node View, see *Changing User Preference Settings* on page 262.

- 3. In the main pane, select the **Version Type** link for the element. (If the element does not have a Version Type link, the element's current version is the current baseline.)
- 4. In the Difference Viewer, compare the change version with the current baseline.
  - The Content tab shows changes in the monitored object's content (if applicable).
  - The **Attributes** tab shows changes in the monitored object's attributes.

**Tip** For more information, click **! Help**.

5. Click Close.

**Next If you approve of the changes reflected in the change version**, you can promote the change version to the baseline. For instructions, see *Promoting a Specific Element Version* on page 393.

If you do not approve of the change version, and the element represents a file on a network device, you may be able to restore the file to its baseline state. For instructions, see *Restoring a Changed File with the Run Actions Feature* on page 404.

### **Comparing an Element Version with the Current Baseline**

Notes

To use the Difference Viewer to evaluate changes on a node, a Change Audit license must be installed on that node. For more information, see *About Tripwire Enterprise Licenses* on page 202.

You can also compare versions of an element in the **Elements** tab of a node properties dialog (see *Changing the Properties of a Node* on page 321).

### To compare an element's current baseline with another version of the element:

- 1. In the Manager bar, click **NODES**.
- 2. In the tree pane, select the element's node.

**Note** If Detailed Node View is enabled, you must also select a rule in the tree pane. To enable or disable Detailed Node View, see *Changing User Preference Settings* on page 262.

- 3. In the main pane, click the element in the **Element** column.
- 4. In the element properties dialog, select the **History** tab.
- 5. Select the check box for the element version to be compared with the current baseline.
- 6. Click Differences.
- 7. In the Difference Viewer, compare the element version with the current baseline.
  - The **Content** tab shows the differences in the monitored object's content (if applicable).
  - The **Attributes** tab shows the differences in the monitored object's attributes.

 $\textbf{Tip} \qquad \text{For more information, click } \textbf{?} \textbf{ Help}.$ 

8. Click Close.

**Next** If you approve of the element version's content and attributes, you can promote the version to the baseline. For instructions, see *Promoting a Specific Element Version* on page 393.

## **Comparing Any Two Versions of the Same Element**

Note

To use the Difference Viewer to evaluate changes on a node, a Change Audit license must be installed on that node. For more information, see *About Tripwire Enterprise Licenses* on page 202.

### To compare any two versions of the same element:

- 1. In the Manager bar, click **NODES**.
- 2. In the tree pane, select the element's node.

Note

If Detailed Node View is enabled, you must also select a rule in the tree pane. To enable or disable Detailed Node View, see *Changing User Preference Settings* on page 262.

- 3. In the main pane, click the element in the **Element** column.
- 4. In the element properties dialog, select the **History** tab.
- 5. Select the check boxes of the two element versions to be compared.
- 6. Click Differences.
- 7. Compare the two element versions in the Difference Viewer.

**Tip** For more information, click **Telp**.

8. Click Close.

### **Comparing Any Two Versions of Different Elements**

This procedure compares a version of one element with a version of another element. The first element version selected is known as the **base version**, while the second version is the **compare version** 

To specify a new base version, existing selections must first be cleared. For instructions, see *Clearing Mark for Compare Selections* on the next page.

Note

To use the Difference Viewer to evaluate changes on a node, a Change Audit license must be installed on that node. For more information, see *About Tripwire Enterprise Licenses* on page 202.

### To compare two versions for different elements:

- 1. In the Manager bar, click **NODES**.
- 2. In the tree pane, select the base version's node.

Note

If Detailed Node View is enabled, you must also select a rule in the tree pane. To enable or disable Detailed Node View, see *Changing User Preference Settings* on page 262.

- 3. In the main pane, click the element in the **Element** column.
- 4. In the element properties dialog, select the **History** tab.
- 5. Select the check box for the base version.
- 6. Click Mark for Compare.
- 7. In the Versions to Compare dialog, verify that your selection is now marked as the base version. Also, the Compare Version region should indicate that the second element version has yet to be selected.
- 8. Close all open dialogs, and specify the compare version by repeating the steps above.
- 9. In the Versions to Compare dialog, verify that the second selection is now marked as the **compare version**.

Note

Your selection will remain as the compare version until you select another element version by repeating steps 2-7.

10. Click View. The Difference Viewer opens.

- If the two element versions are identical, a message states **No differences found**.
- If the two element versions differ, the differences are highlighted in gray and color-coded by type.

Tip

For more information, click THelp.

# **Clearing Mark for Compare Selections**

Comparing Any Two Versions of Different Elements (on the previous page) outlines the process for comparing any two versions of different elements. In that procedure, you designate one element version as the **base version**, while the second version is the **compare version**. With this procedure, you can erase the current settings for the base and compare versions.

Note

To use the Difference Viewer to evaluate changes on a node, a Change Audit license must be installed on that node. For more information, see *About Tripwire Enterprise Licenses* on page 202.

### To clear the current mark for compare selections:

- 1. In the Manager bar, click **NODES**.
- 2. In the tree pane, click any node.

Note

If Detailed Node View is enabled, you must also select a rule in the tree pane. To enable or disable Detailed Node View, see *Changing User Preference Settings* on page 262.

- 3. In the main pane, click any element in the **Element** column.
- 4. In the element properties dialog, select the **History** tab.
- 5. Select the check box for any element version.
- 6. Click Mark for Compare.
- 7. Click Clear, then click Cancel.

Next To compare a new base version with another element version, see *Comparing Any Two Versions of Different Elements* (on the previous page).

# **Promoting Element Versions**

# **Promoting a Specific Element Version**

This procedure promotes a single element version to the baseline.

- For an introduction to promotion, see *What is Promotion?* on page 47.
- To promote an element version, the Update Elements permission must be assigned to your user account (see *What are User Permissions and User Roles?* on page 204).
- To promote all current versions associated with a node or node group, see *Promoting All Current Versions for a Node or Node Group* on page 395.
- Tip In this procedure, you promote a version of an element displayed in the main pane of the Node Manager. However, you can also promote a version of an element in:
  - The **Elements** tab of a node properties dialog (see *Changing the Properties of a Node* on page 321)
  - The **Element Search** tab of the Node Manager (*Searching for Elements* on page 361)

### To promote a single element version:

- 1. In the Manager bar, click **NODES**.
- 2. In the tree pane, click the element's node.

**Note** If Detailed Node View is enabled, you must also select a rule in the tree pane. To enable or disable Detailed Node View, see *Changing User Preference Settings* on page 262.

- 3. The main pane displays all of the node's elements. In the Current Version column:
  - The baseline icon indicates that an element's current baseline is the current version.
  - A severity indicator indicates that an element's current version is a change version (known as a *current change version*). (For descriptions of severity indicators, see *What are Severity Ranges?* on page 114.)

#### To promote a current change version:

- a. Select the element's check box.
- b. Click Control > Tromote.

### To promote an element version other than the current version:

- a. In the **Element** column, click the element.
- b. In the element properties dialog, select the **History** tab.
- c. Select the check box for the element version to be promoted.
- d. Click Promote.
- 4. In the Promote Wizard, accept the default setting (**Promote selected versions**) and click **Next**.
- 5. Complete the remaining wizard pages.

**Tip** For further instructions, click **☐ Help** in any wizard page.

### **Promoting All Current Versions for a Node or Node Group**

This procedure promotes all current versions associated with one or more specified nodes. However, if the latest version of an element is a current baseline, no action is taken for the element

- For an introduction to promotion, see *What is Promotion?* on page 47.
- To promote an element version, the Update Elements permission must be assigned to your user account (see *What are User Permissions and User Roles?* on page 204).
- To promote a specific element version, see *Promoting a Specific Element Version* on page 393.

Tip In this procedure, you can promote all current versions for a node group displayed in the main pane of the Nodes tab of the Node Manager. However, you can also do this with:

- Nodes in the **Report Viewer** for some reports (see *Running a Report Manually* on page 601)
- Nodes in the Node Search tab of the Node Manager (see Searching for Nodes on page 355)
- Node groups in the **Parent Groups** tab of a node properties dialog (see *Changing the Properties of a Node* on page 321) or node group properties dialog (see *Changing the Properties of a Node Group* on page 325)

#### To promote all current versions for one or more nodes:

- 1. In the Manager bar, click **NODES**.
- 2. In the tree pane, click the group containing the node(s) and/or node group(s) to be promoted.
- 3. In the main pane, select the check box of each node or node group to be promoted.

**Note** Only nodes and node groups marked with a severity indicator may be promoted. For descriptions of severity indicators, see *What are Severity Ranges?* on page 114.

- 4. Click Control > Tromote
- 5. In the Promote Wizard, select **Promote selected versions** and click **Next**.
- 6. Complete the remaining wizard pages.

**Tip** For further details, click **1** Help in any wizard page.

### **Promoting by Match**

With the promote-by-match method, Tripwire Enterprise only promotes current versions that meet the criteria specified by a user-defined matching strategy.

- For an introduction to this promotion method, see *What is the By-Match Selection Method?* on page 73.
- To promote element versions, the Update Elements permission must be assigned to your user account. For more information, see *What are User Permissions and User Roles?* on page 204.
- To complete this procedure, your match file must be in a directory that can be accessed by your Web browser.

Tip In this procedure, you can run a promote-by-match operation for a node group displayed in the main pane of the Node Manager. However, you can also do this in the **Parent Groups** tab of a node properties dialog (see *Changing the Properties of a Node* on page 321) or node group properties dialog (see *Changing the Properties of a Node Group* on page 325).

#### To promote element versions with a matching strategy:

- 1. In the Manager bar, click **NODES**.
- 2. In the tree pane, click the group containing the node(s) and/or node group(s) to be promoted.
- 3. In the main pane, select the check box of each node or node group to be promoted.

**Note** Only nodes and node groups marked with a severity indicator may be promoted. For more information, see *What are Severity Ranges?* on page 114.

- 4. Click Control > □↑ Promote.
- 5. In the Promote Wizard, select **Promote-by-match** and click **Next**.
- 6. Complete the remaining wizard pages.

**Tip** For further instructions, click **1 Help** in any wizard page.

## **Promoting by Reference**

For an introduction to the **promote-by-reference** method, see *What is the By-Reference Selection Method?* (on page 76)

To promote element versions, the Update Elements permission must be assigned to your user account. For more information, see *What are User Permissions and User Roles?* on page 204.

Tip In this procedure, you can run a promote-by-reference for a node group displayed in the main pane of the Node Manager. However, you can also do this in the **Parent Groups** tab of a node properties dialog (see *Changing the Properties of a Node* on page 321) or node group properties dialog (see *Changing the Properties of a Node Group* on page 325).

#### To promote element versions using promote-by-reference:

- 1. In the Manager bar, click **NODES**.
- 2. In the tree pane, click the group containing the nodes and/or groups to be promoted.
- 3. In the main pane, select the check box of each node or node group to be promoted.
- 4. Click Control > Promote.
- 5. In the Promote Wizard, select **Promote-by-reference** and click **OK**.
- 6. Enter a comment and click **Next**.

Notes A comment is required if the Promote comment is required check box is selected in the Settings Manager.

This page also includes an Approval Identifier field if the Allow promotion approval identifier setting is enabled.

For more information on these settings, see Changing System Preferences on page 266.

7. Complete the remaining wizard pages.

**Tip** For further instructions, click **1 Help** in any wizard page.

## **Changing Rules with the Adjust Rule Feature**

## **Adding a Start Point with the Adjust Rule Feature**

With this procedure, you use the Adjust Rule button to add a start point to a file system rule, Windows registry rule, or directory rule. For an introduction to this feature, see *What is the Adjust Rule Feature?* on page 84.

Tip This procedure explains how to add a start point to an element displayed in the main pane of the Node Manager. However, you can also add start points with the Adjust Rule button in:

- The **Elements** tab of a node properties dialog (see *Changing the Properties of a Node* on page 321)
- The **Element Search** tab of the Node Manager (*Searching for Elements* on page 361)
- The **Report Viewer** of some reports (see *Running a Report Manually* on page 601)

#### To create a single start point for an element with the Adjust Rule feature:

- 1. In the Manager bar, click **NODES**.
- 2. In the tree pane, select the element's node.

**Note** If Detailed Node View is enabled, you must also select a rule in the tree pane. To enable or disable Detailed Node View, see *Changing User Preference Settings* on page 262.

- 3. In the main pane, select the check box of any element that is *not* already a start point.
- 4. Click Modify > Adjust Rule.
- 5. In the Adjust Associated Rule dialog, select **Create a start point for the selected element** and click **OK**. (If the rule already has a start point for the selected element, this option will not appear.)
- 6. Complete the New Start Point Wizard. For guidance, see *Adding a Start Point to a Rule* on page 462.

**Tip** For field definitions, click **1 Help**.

## **Editing a Start Point with the Adjust Rule Feature**

With this procedure, you use the Adjust Rule button to edit a start point in a file system rule, Windows registry rule, directory rule, or database metadata rule. For an introduction to this feature, see *What is the Adjust Rule Feature?* on page 84.

Tip This procedure explains how to edit a start point for an element displayed in the main pane of the Node Manager. However, you can also edit start points with the Adjust Rule button in:

- The **Elements** tab of a node properties dialog (see *Changing the Properties of a Node* on page 321)
- The **Element Search** tab of the Node Manager (*Searching for Elements* on page 361)
- The **Report Viewer** of some reports (see *Running a Report Manually* on page 601)

#### To edit a single start point for an element with the Adjust Rule feature:

- 1. In the Manager bar, click **NODES**.
- 2. In the tree pane, select the element's node.

**Note** If Detailed Node View is enabled, you must also select a rule in the tree pane. To enable or disable Detailed Node View, see *Changing User Preference Settings* on page 262.

- 3. In the main pane, select the check box for the start point's element.
- 4. Click **Modify** > Adjust Rule.
- 5. In the Adjust Associated Rule dialog, select **Edit the existing start point for the selected element** and click **OK**. (If a start point does not exist for the selected element, this option will not appear.)
- 6. In the start point properties dialog, edit the appropriate tabs.
- 7. Click **OK**.

**Next** (Directory rules only) If you changed the list of directory attributes monitored by a start point, you should run a version check of all entries monitored by the rule. For instructions, see:

- Version Checking Monitored Systems on page 385
- Version Checking Specific Monitored Objects on page 386

Once done, you should promote all new change versions created by the version check (see *Promoting All Current Versions for a Node or Node Group* on page 395).

## **Adding a Stop Point with the Adjust Rule Feature**

With this procedure, you use the Adjust Rule button to add a stop point to a file system rule, Windows registry rule, directory rule, or database metadata rule. For an introduction to this feature, see *What is the Adjust Rule Feature?* on page 84.

Tip This procedure explains how to add a stop point for an element displayed in the main pane of the Node Manager. However, you can also add stop points with the Adjust Rule button in:

- The **Elements** tab of a node properties dialog (see *Changing the Properties of a Node* on page 321)
- The **Element Search** tab of the Node Manager ( see *Searching for Elements* on page 361)
- The **Elements** or **Versions** Views of the Report Viewer (see *Running a Report Manually* on page 601)

#### To create a stop point for an element with the Adjust Rule feature:

- 1. In the Manager bar, click **NODES**.
- 2. In the tree pane, select the element's node.

**Note** If Detailed Node View is enabled, you must also select a rule in the tree pane. To enable or disable Detailed Node View, see *Changing User Preference Settings* on page 262.

- 3. In the main pane, select the check box for the element.
- 4. Click **Modify** > Adjust Rule.
- 5. In the Adjust Associated Rule dialog, select **Create a stop point for the selected element** and click **OK**. (If the rule already has a stop point for the element, this option will not appear.)
- 6. Optional step -

(For **file system rules**) If the stop point is a directory, select the **Stop recursion** check box to prevent checking of sub-directories within the directory.

(For **Windows registry rules**) If the stop point is a registry key, select the **Stop recursion** check box to prevent checking of registry entries within the key.

(For **directory rules**) Select the **Stop recursion** check box to prevent checking of subentries under the selected entry.

7. Click OK.

## **Deleting a Stop Point with the Adjust Rule Feature**

With this procedure, you use the Adjust Rule button to delete a stop point for a file system rule, Windows registry rule, directory rule, or database metadata rule. For an introduction to this feature, see *What is the Adjust Rule Feature?* on page 84.

Tip This procedure explains how to delete a stop point for an element displayed in the main pane of the Nodes tab of the Node Manager. However, you can also delete stop points with the Adjust Rule button in:

- The **Elements** tab of a node properties dialog (see *Changing the Properties of a Node* on page 321)
- The **Element Search** tab of the Node Manager (*Searching for Elements* on page 361)
- The **Elements** or **Versions** Views of the Report Viewer (see *Running a Report Manually* on page 601)

#### To delete a single stop point for an element with the Adjust Rule feature:

- 1. In the Manager bar, click **NODES**.
- 2. In the tree pane, select the element's node.

**Note** If Detailed Node View is enabled, you must also select a rule in the tree pane. To enable or disable Detailed Node View, see *Changing User Preference Settings* on page 262.

- 3. In the main pane, select the check box for the stop point's element.
- 4. Click **Modify** > Adjust Rule.
- 5. In the Adjust Associated Rule dialog, select **Delete the stop point for the selected element**. (If a stop point does not exist for the selected element, this option will not appear.)
- 6. Click **OK** to confirm.

## **Using the Run Actions Feature**

## **Running Actions for Specific Elements**

For an introduction to the Run Actions feature, see *How Do I Run an Action?* on page 119.

This procedure explains how to use the Run Actions button with changed elements displayed in the main pane of the Nodes tab of the Node Manager. However, you can also access this button in:

- The **Elements** tab of a node properties dialog (see *Changing the Properties of a Node* on page 321)
- The **Element Search** tab of the Node Manager (*Searching for Elements* on page 361)
- The **Nodes**, **Elements**, or **Versions** Views of the Report Viewer (see *Running a Report Manually* on page 601)

#### To run actions for one or more elements:

- 1. In the Manager bar, click **NODES**.
- 2. In the tree pane, click the node for the element(s).

**Note** If Detailed Node View is enabled, you must also select a rule in the tree pane. To enable or disable Detailed Node View, see *Changing User Preference Settings* on page 262.

3. Select the check box of each element for which actions will be run.

**Note** The Run Actions feature can only be used with elements marked with a severity indicator. For descriptions of severity indicators, see *What are Severity Ranges?* on page 114.

- 4. Click Control > Run Actions.
- 5. In the Run Actions dialog, select an action or action group to be executed. (The dialog only lists the actions that apply to the selected elements.)
- 6. Click OK.

## **Running Actions for a Node or Node Group**

For an introduction to the Run Actions feature, see *How Do I Run an Action?* on page 119.

Tip This procedure explains how to use the Run Actions button with changed nodes or node groups displayed in the main pane of the Nodes tab of the Node Manager. However, you can also access this button in:

- The Report Viewer for some reports (see *Running a Report Manually* on page 601)
- The **Node Search** tab of the Node Manager (see *Searching for Nodes* on page 355)
- The **Parent Groups** tab of a node properties dialog (see *Changing the Properties of a Node* on page 321)
- The **Parent Groups** tab of a node group properties dialog (see *Changing the Properties of a Node Group* on page 325)

#### To run actions for selected nodes or node groups:

- 1. In the Manager bar, click **NODES**.
- 2. In the tree pane, click the group containing the node(s) and/or node group(s).
- 3. In the main pane, select the check box of each node or node group for which actions will be run.

Note The Run Actions feature can only be used with nodes and node groups marked with a severity indicator. For descriptions of severity indicators, see *What are Severity Ranges?* on page 114.

- 4 Click Control > Run Actions
- 5. In the Run Actions dialog, select an action or action group to be executed. (The dialog only lists the actions that apply to the selected node types.)
- 6. Click OK.

## **Restoring a Changed File with the Run Actions Feature**

This procedure returns a changed file on a network device to the state of a previous element version, such as a baseline. To restore all changed files on one or more network devices to their current baselines, see *Restoring Multiple Files with the Run Actions Feature* on the next page.

To restore a file on a network device, the following requirements must be met:

- The Update Elements permission must be assigned to your user account. For more information, see *What are User Permissions and User Roles?* on page 204.
- Your Tripwire Enterprise implementation must include a **restore action** appropriate for the monitored system. To create a restore action, see *Creating a Restore Action* on page 496.

#### Notes

Files in a file system can only be restored with **execution actions** (see *How Does an Execution Action Work?* on page 121).

Files on directory servers, database servers, Nokia network devices, and HP ProCurve XL network devices cannot be restored. In addition, you cannot restore files in new network devices (or network device operating systems) that have been introduced since Tripwire Enterprise 5.5. In such cases, you should use an appropriate configuration tool to restore the network device.

#### To restore a changed file with the Run Actions feature:

- 1. In the Manager bar, click **NODES**.
- 2. In the tree pane, click the node of the element that represents the file.

Note

If Detailed Node View is enabled, you must also select a rule in the tree pane. To enable or disable Detailed Node View, see *Changing User Preference Settings* on page 262.

- 3. In the main pane, select the file's element in the **Element** column.
- 4. In the element properties dialog, select the **History** tab.
- 5. Select the check box of the element version with which you want to restore the file. (The current baseline is highlighted.)
- 6 Click Run Actions
- 7. Select a restore action for the network device and click **OK**.

Next If you restored the file with its current baseline, you can check the file to verify that it was successfully restored. For instructions, see *Version Checking Specific Monitored Objects* on page 386.

## **Restoring Multiple Files with the Run Actions Feature**

With this procedure, you can restore all changed files on one or more network devices to their current baselines. If the current version of a file is the file's current baseline, no action is taken.

To restore a file, the following requirements must first be met:

- The Update Elements permission must be assigned to your user account. For more information, see *What are User Permissions and User Roles?* on page 204.
- Your Tripwire Enterprise implementation must include a **restore action** appropriate for the monitored system. To create a restore action, see *Creating a Restore Action* on page 496.

To restore a specific file to its baseline, see *Restoring a Changed File with the Run Actions Feature* on the previous page.

Notes

Files in a file system can only be restored with **execution actions** (see *How Does an Execution Action Work?* on page 121).

Files on directory servers, database servers, Nokia network devices, and HP ProCurve XL network devices cannot be restored. In addition, you cannot restore files in new network devices (or network device operating systems) that have been introduced since Tripwire Enterprise 5.5. In such cases, you should use an appropriate configuration tool to restore the network device.

This procedure uses the Run Actions button to restore nodes or node groups displayed in the main pane of the Node Manager. However, you can also access this button in the **Parent Groups** tab of a node properties dialog (see *Changing the Properties of a Node* on page 321) or node group properties dialog (see *Changing the Properties of a Node Group* on page 325).

#### To restore all changed files on one or more network devices:

- 1. In the Manager bar, click **NODES**.
- 2. In the tree pane, click the group containing the node(s) and/or node group(s) to be restored.
- 3. In the main pane, select the check box of each node or node group to be restored. Only nodes and node groups marked with a severity indicator can be restored. (For descriptions of severity indicators, see *What are Severity Ranges?* on page 114.)
- 4. Click Control > Run Actions.
- 5. Select an appropriate restore action(s) for the specified monitored systems and click **OK**.

**Next** If desired, you can check the monitored systems to verify that the files were successfully restored to their current baselines. For instructions, see *Version Checking Monitored Systems* on page 385.

## **Exporting and Importing Objects in the Node Manager**

## **Exporting Nodes and Node Groups**

This procedure exports and saves selected nodes and node groups in an XML file. As needed, the contents of the XML file may be re-imported at a later date (see *Importing Nodes and Node Groups* on the next page).

To export node-access passwords to an XML node file, the **export passwords** permission must be assigned to your user account (see *What are User Permissions and User Roles?* on page 204). By default, only Administrators have this permission. If you do not have this permission, the passwords are excluded from the export output.

- Tip This procedure explains how to export nodes and node groups displayed in the main pane of the Node Manager. However, you can also export:
  - Nodes in the Report Viewer for some reports (see *Running a Report Manually* on page 601)
  - Nodes in the Node Search tab of the Node Manager (see Searching for Nodes on page 355)
  - Node groups in the **Parent Groups** tab of a node properties dialog (see *Changing the Properties of a Node* on page 321)
  - Node groups in the **Parent Groups** tab of a node group properties dialog (see *Changing the Properties of a Node Group* on page 325)

#### To export nodes and node groups to an XML file:

- 1. In the Manager bar, click **NODES**.
- 2. In the tree pane, click the node group containing the nodes and node groups to be exported.
- 3. (Optional) To export **specific** nodes and node groups, select the appropriate check boxes in the main pane. Only objects on the same page of the Node Manager can be selected in a single export operation.
- 4. Click Manage > Export.
- 5. In the Export Nodes dialog, select one of the following options and click **OK**:
  - All nodes and node groups. This option exports all nodes and node groups in your Tripwire Enterprise implementation.
  - **Selected nodes and node groups**. This option exports the selected nodes and node groups only.
- 6. To export the XML file to a local directory, complete the steps for your operating system.

**Caution** Node XML files may contain sensitive network information. Therefore, these files should be saved in a secure location.

## **Importing Nodes and Node Groups**

This procedure imports nodes (and node groups) from an XML or CSV file to your Tripwire Enterprise implementation.

- To create an XML file for nodes, see *Exporting Nodes and Node Groups* on the previous page.
- Import of CSV files is a legacy feature from Tripwire for Network Devices. In Tripwire Enterprise, nodes cannot be exported to a CSV file.

#### Notes

Prior to this procedure, you should first review the guidelines employed by Tripwire Enterprise when importing the contents of a CSV or XML file (see *How Do I Import and Export Tripwire Enterprise Objects?* on page 217).

If you import a node with a custom property that does *not* exist in your TE implementation, TE creates the property in the Settings Manager. However, if the property already exists, TE does *not* overwrite the property's settings in the Settings Manager.

If you import a file with smart node groups (see *About Node Groups and Smart Node Groups* on page 57), the smart node groups will not be recreated in the node tree, and any smart node groups on the target system will not be changed. Any nodes in the import file that were descendant from the Smart Node Group will be placed in an **Imported from Smart Node Groups** group.

#### To import the nodes and node groups in an XML or CSV file:

- 1. In the Manager bar, click **NODES**.
- 2. In the tree pane, click the node group to which the XML or CSV file will be imported. The node group hierarchy specified in the file will be created in this location.
- 3. Click Manage > 1 Import.
- 4. In the Import Nodes dialog, click **Browse**.
- 5. To locate and select the XML or CSV file, complete the standard steps for your operating system.

Caution

XML and CSV files may contain sensitive network information. Therefore, these files should be saved in a secure location or deleted following import.

6. In the Import Nodes dialog, click **OK**.

## **Exporting, Importing, and Cloning Element Versions**

## **Exporting the Content of an Element Version**

If an element version represents a monitored object for a database server, or a file on a network device or file server, and the version contains the content of the monitored object, you can export the content to a text file (known as a **version content file**).

This procedure explains how to export a version of an element displayed in the main pane of the Node Manager. However, you can also export element versions through the **Elements** tab of a node properties dialog (see *Changing the Properties of a Node* on page 321).

#### To export and save the content of an element version:

- 1. In the Manager bar, click **NODES**.
- 2. In the tree pane, click the version's node.

**Note** If Detailed Node View is enabled, you must also select a rule in the tree pane. To enable or disable Detailed Node View, see *Changing User Preference Settings* on page 262.

- 3. In the main pane, click the version's element in the **Elements** column.
- 4. In the element properties dialog, select the **History** tab.
- 5. In the **Version** column, click the element version to be exported.
- 6. In the version properties dialog, select the **Content** tab.
- 7. Click **Export**.
- 8. To save the content file to a local directory, complete the standard steps for your operating system.

## **Importing Element Version Content**

By importing content from a version content file, this procedure creates a new element version for a monitored object of a network device.

To create a version content file, see *Exporting the Content of an Element Version* on the previous page.

#### To create a new version of an element by importing a version content file:

- 1. In the Manager bar, click **NODES**.
- 2. In the tree pane, click the node group containing the element's node.
- 3. In the main pane, click the node in the **Name** column.
- 4. In the node properties dialog, select the **Elements** tab.
- 5. In the **Element** column, click the desired element.

**Note** If Detailed Node View is enabled, you must first select a rule from the tree in the Elements tab. To enable or disable Detailed Node View, see *Changing User Preference Settings* on page 262.

- 6. In the element properties dialog, select the **History** tab.
- 7. Select the check box for the element version to be imported.
- 8. Click New Version.
- 9. In the New Version Editor, select **Import** and click **Browse**.
- 10. To import the file to Tripwire Enterprise, complete the standard steps for your system.

To promote the imported element version to the baseline, select the check box for the version (in the element properties dialog) and click **Promote**. For further details, see *Promoting a Specific Element Version* on page 393.

## **Cloning an Element Version**

Element versions **cannot** be directly modified by users. However, you can create a copy of an element version that represents a file on a network device and then modify the copy.

**Note** An element version that represents a file in a file system *cannot* be cloned.

#### To create and modify a cloned copy of a file element version:

- 1. In the Manager bar, click **NODES**.
- 2. In the tree pane, click the node group containing the version's node.
- 3. In the main pane, click the node in the **Name** column.
- 4. In the node properties dialog, select the **Elements** tab.
- 5. In the **Element** column, click the desired element.

**Note** If Detailed Node View is enabled, you must first select a rule from the tree in the Elements tab. To enable or disable Detailed Node View, see *Changing User Preference Settings* on page 262.

- 6. In the element properties dialog, select the **History** tab.
- 7. In the **Version** column, click the element version to be copied.
- 8. In the version properties dialog, select the **Content** tab.
- 9. Click New Version.
- 10. If desired, enter a Comment.
- 11. Select **Clone and edit** and modify the element version content, as appropriate.
- 12. Click **OK**.

## **Managing Agent Nodes**

## **Assigning a Delegated Agent to a Node**

When you create a database node, directory server node, or VI management node, you also specify a **delegated Agent** for the node. A delegated Agent is an Agent system that processes some Tripwire Enterprise functions for the node.

Note

Only nodes with Tripwire Enterprise Agent installed can be a delegated Agent for a database, directory server, or VI management node. Tripwire strongly recommends that you install TE Agent on these nodes, and use that Agent both to monitor that system's file system, and as the delegated Agent for the database, directory server, or VI management system itself.

Nodes with Axon Agent installed cannot be a used as a delegated Agent.

# To change the delegated Agent for a database node, directory server node, or VI management node:

- 1. In the Manager bar, click **NODES**.
- 2. In the tree pane, click the node group containing the node.
- 3. In the main pane, select the node in the **Name** column.
- 4. In the node properties dialog, select the **Delegated Agent** tab.
- 5. In the node tree, select the Agent node.

**Note** Only nodes with Tripwire Enterprise Agent installed can be a delegated Agent. Nodes with Axon Agent installed cannot be a used as a delegated Agent.

- 6. To test the connection with the Agent node:
  - a. Click Test Login.
  - b. If the test was successful, click **OK** in the success message.

If the test was unsuccessful, verify the information in the General, Connection, Login, and Delegated Agent tabs of the Agent's properties dialog (see *Changing the Properties of a Node* on page 321).

7. Click **OK** to close the node properties dialog.

## **Restarting Tripwire Enterprise Agents**

The **Tripwire Enterprise Agent service** is a process that runs on a file system on which Tripwire Enterprise Agent software is installed. The TE Agent service collects change data for the file server node, as well as any directory server or database nodes to which the TE Agent has been assigned. The TE Agent service then reports this data to the Tripwire Enterprise Server.

With this procedure, you can stop and restart the TE Agent service for one or more file server nodes. If needed, you can also refresh the Agent data upon restart. Data refresh synchronizes the local TE Agent database with the TE Console database.

#### Notes

Restarting Agents only affects Tripwire Enterprise Agents. It does not have any effect on nodes with Axon Agent installed or on network device nodes.

If you restart a directory server or database node, the TE Agent on the file system node assigned to that node (known as the **delegated Agent**) is restarted. For more information on delegated Agents, see *Creating a Node Manually* on page 56

If you upgrade from an earlier version of TE Console, all Agents should be restarted and refreshed.

If you restart a TE Agent that is currently being baselined or version checked, an error will occur.

#### To restart TE Agents in the Asset View tab:

- 1. (Optional) Use the Asset Filter pane to refine the list of assets in the Asset List.
- In the Asset List, click the checkbox for each asset that you want to restart.
   As you select each asset, it is added to the list in the Selection Information pane.
- 3. Click **Health Check** at the top of the list in the right pane, then select **Restart Agents** from the dropdown menu.
- 4. In the confirmation dialog, leave **Refresh agent data** selected to regenerate the database of each restarted TE Agent.
- 5. Click OK.
- **Tip** You can also restart TE Agents from the Nodes or Node Search tabs of the Node Manager. Select the nodes or node groups, then click **Modify** > **Restart Agents**.

**Next** If you refreshed data for a TE Agent system that is being monitored in real-time by Tripwire Enterprise, you should run a manual version check of the Agent node with all applicable RTM-enabled rules. For instructions, see *Version Checking Monitored Systems* on page 385.

## **Upgrading Agents**

To upgrade a Tripwire Enterprise Agent or Axon Agent, complete the following steps:

```
Step 1. Upload Agent Updaters (below)
```

Step 2. Upgrade Agent Software (on page 415)

During an upgrade, Tripwire Enterprise will install either the 32-bit or 64-bit Agent software, matched to the operating system of the Agent system. If you want to upgrade 32-bit Agent software on a 64-bit OS, you must manually uninstall and re-install the Agent software.

Note

You cannot use this procedure to upgrade an Agent on a platform that is not supported by the current version of Tripwire Enterprise. For a complete list of supported platforms for the current TE release, see <a href="https://www.tripwire.com/products/tripwire-enterprise/tripwire-enterprise-platform-and-device-support-register">https://www.tripwire.com/products/tripwire-enterprise/tripwire-enterprise-platform-and-device-support-register</a>.

When upgrading a TE Agent older than version 8.5.0, you must first upgrade to TE Agent version 8.5.0 before upgrading to any later version.

#### **Step 1. Upload Agent Updaters**

To upgrade an Agent, you must first upload Agent updaters to the system where Tripwire Enterprise Console is installed, using the TE Console Settings Manager.

Note

You can also upload Agent updaters for Tripwire Enterprise Agents using the command line. For more information, see *Uploading TE Agent Updaters from the Command Line* on the next page.

Axon Agent updaters **must** be uploaded from TE Console using the steps below.

#### To upload Agent updaters:

- 1. Download the Agent updaters you want to install from the Tripwire Customer Center (https://tripwireinc.force.com/customers) and copy them to a location that is accessible from the TE Console system.
- 2. In the Manager bar, click **SETTINGS**.
- 3. Under the System folder, click Agent Updaters.
- 4. In the main pane, click **Add Updater**.
- 5. In the Select Agent Updater Files dialog, click **Choose Files** and browse to the updaters you downloaded. Select one or more updaters and click **Open**.
- 6. Click **OK** when you are done selecting updaters.

After you have uploaded the Agent updaters to the TE Console system, proceed to *Step 2*. *Upgrade Agent Software* on page 415.

#### **Uploading TE Agent Updaters from the Command Line**

Follow the steps below to upload TE Agent updaters without using the TE Console UI.

To upload Axon Agent updaters, you **must** use the process described in *Step 1. Upload Agent Updaters* on the previous page.

#### To upload TE Agent updaters from the command line on a Linux TE Console:

- 1. Download the updaters you want to install from the Tripwire Customer Center (https://tripwireinc.force.com/customers).
- 2. Log in to the TE Console system as a privileged user.
- 3. If it doesn't exist already, create the following directory on the TE Console system:

  mkdir /usr/local/tripwire/te/server/lib/updaters
  chown tripwire:tripwire /usr/local/tripwire/te/server/lib/updaters
- 4. Copy the Agent updaters to the TE Console updaters directory:

```
cp -r updaters/* /usr/local/tripwire/te/server/lib/updaters
```

Do not unzip the files. They will be unzipped automatically during the update process.

- 5. Change directories to the Agent updaters directory:
  - cd /usr/local/tripwire/te/server/lib/updaters
- 6. To configure the user permissions for all contents of the directory, enter:

```
chmod 0444 *
chown tripwire:tripwire *
```

#### To upload TE Agent updaters from the command line on a Windows TE Server:

- 1. Download the updaters you want to install from the Tripwire Customer Center (https://tripwireinc.force.com/customers).
- 2. If it doesn't exist already, create the following directory on the TE Console system: C:\Program Files\Tripwire\TE\Server\lib\updaters
- 3. Copy the Agent updaters to the new updaters directory on the TE Console system.
  - Do not unzip the files. They will be unzipped automatically during the update process.
- 4. To configure the user permissions for the updaters directory:
  - a. In Windows Explorer, right-click the directory and select **Properties**.
  - b. In the Properties dialog, clear (disable) the **read-only** attribute and verify that the Administrators user group has the **Full Control** permission.

#### **Step 2. Upgrade Agent Software**

#### Notes

By default, the Event Generator software on TE Agent systems is updated at the same time as the Agent software. For more information, see *Upgrading Event* Generator Software on TE Agents on the next page.

When upgrading a TE Agent on a Solaris system, the procedures in this section do not allow you to change the user account with which the Agent is running. For more information, see Installing Tripwire Enterprise Agent on Solaris in the *Tripwire Enterprise Installation & Maintenance Guide.* 

To upgrade a TE Agent on a Solaris system, the upgrade must run as the root user, and root must be added as an authorized user to the at.allow file. If you edit this file, you may need to create a policy waiver for some Tripwire-published policies.

#### To upgrade Agent software on one or more Agent systems:

- 1. In the TE Console Manager bar, click **NODES**.
- 2. In the tree pane, select the node group with the Agent nodes to be upgraded.
- 3. To upgrade specific Agents, select the check box of each Agent node (or node group) in the main pane.

To upgrade all Agents in the selected node group, do not select any check boxes.

- 4. Click **Modify** > **Upgrade**.

- 5. In the Upgrade Agents dialog, click Next.
- 6. (Optional) To upload a properties file for Linux or Windows TE Agents:
  - a. Click Select.
  - b. Click Browse.
  - c. In the Choose File dialog, select the file and click **Open**.
  - d. Click Upload.
- 7. Click Finish.
  - Tip If an error occurs, Tripwire Enterprise will generate an Error message in the Log Manager and the node will be tagged with a Health: Push Upgrade Error tag in Asset View. To begin troubleshooting, review these messages.
- 8. For TE Agent upgrades on AIX systems only, perform the following steps to enable real-time and Event Generator functionality:
  - a. Log into the AIX box with root privileges.
  - b. Run <te root>/sup/rtm/teauditconfig.
  - c. Start GES (startsrc -s teges).

#### **Upgrading Event Generator Software on TE Agents**

When upgrading a TE Agent running a platform that supports Event Generators, by default the upgrade also:

- 1. Installs an Event Generator on the Agent system,
- 2. Enables audit-event collection and real-time monitoring (RTM) for the Agent, and
- 3. Specifies port 1169 (TCP) as the port on the Agent system to be used by Tripwire Enterprise for all communications with the Event Generator.

**On Linux and Windows TE Agents**, you can override this default behavior by uploading a properties file (in *Step 2. Upgrade Agent Software* on the previous page) containing one or both of the following lines:

```
install_rtm=false
rtm_port=<port_number>
```

#### where:

install\_rtm=false prevents the installation of Event Generators, and <port\_number> specifies a port other than 1169.

On Solaris 10 systems, the install\_rtm option cannot be used to prevent the installation of an Event Generator. An Event Generator is always installed.

On AIX systems, Tripwire does not recommend setting the install\_rtm flag to false in the properties file, even if you do not intend to use real-time monitoring or Event Generator functionality with the TE Agent. If you do not want to use real-time monitoring, shut down the Event Generator (stopsrc -s teeg) after upgrading the TE Agent.

## **Changing TE Agent Configuration Properties**

With this procedure, you can modify most TE Agent configuration properties for one or more monitored file systems. For a complete list of TE Agent property descriptions, see *Tripwire Enterprise Agent Configuration Properties* in the *Tripwire Enterprise Reference Guide*.

Note

If the tw.disableConfigEditing property in a TE Agent's properties file is set to true, any edits made to that Agent's properties file using the TE Console user interface will be ignored. You can still edit the file directly using a text editor.

- Tip This procedure explains how to configure the properties of TE Agents displayed in the main pane of the Nodes tab of the Node Manager. However, you can also configure the properties of TE Agents in:
  - The **Parent Groups** tab of a node properties dialog (see *Changing the Properties of a Node* on page 321)
  - The **Node Search** tab of the Node Manager (see *Searching for Nodes* on page 355)

#### To configure Tripwire Enterprise Agent for one or more file server nodes:

- 1. In the Manager bar, click **NODES**.
- 2. To configure specific TE Agents, select the check box of each file server node in the main pane.

To configure all TE Agents, do not select any check boxes.

- 4. In the Configure Agents dialog, edit the property values.
  - To assign the default value to a property, click the associated **Default** button.
  - To view the names of all properties, select **Show full names of properties**.
  - To view the descriptions of all properties, select **Show detailed descriptions**.
- 5. Click OK.

Caution

If you edit property values and click **OK**, Tripwire Enterprise restarts the service for each affected TE Agent. If one of the Agents is currently being baselined or version checked, an error will occur. For more information, see *Restarting Tripwire Enterprise Agents* on page 412.

## **Managing Licenses for Nodes**

With this procedure, you can enable or disable licenses on specified nodes. For more information, see *About Tripwire Enterprise Licenses* on page 202.

**Tips** If you remove all licenses from a node, Tripwire Enterprise disables version checks and baseline operations on the node until a license is applied to the node again. For more information, see *Temporarily Disabling Checks and Baselines on a Node* on page 387.

You can also manage licenses in the Node Search tab (see *Searching for Nodes* on page 355).

#### To apply or remove licenses to/from specified nodes:

- 1. In the Manager bar, click **NODES**.
- 2. In the tree pane, select the node group containing the nodes.
- 3. To apply or remove licenses to/from specific nodes, select the check box of each node and/or group in the main pane.

To apply or remove licenses to/from all nodes in the selected node group, do not select any check boxes.

- 4. Click **Modify** > **licenses**.
- 5. Complete the Update Node Licenses dialog and click **OK**.

**Tip** For more information, click **□ Help**.

## **Configuring SSL for Database, Directory Server, and Virtual Nodes**

Tripwire Enterprise can use SSL to secure communication with many monitored node types:

- Microsoft SQL Server databases
- Oracle databases
- PostgreSQL databases
- Active Directory servers
- LDAP directory servers
- VMware virtual systems

Some SSL modes, and all SSL connections with a TE Agent in FIPS mode, require a trust relationship between the monitored system and the TE Agent that monitors it. If the monitored system is using a certificate that is self-signed, or signed by an internal CA, its root certificate (and any intermediates) will need to be added to the customer trust store used by the Tripwire Enterprise Agent. You can add the certificate before or after you create the node in TE Console, but you must do so before you can use SSL.

Notes

To configure SSL between TE Console and an LDAP or Active Directory server used to authenticate TE Console user logins, see *Configuring the Tripwire Enterprise Login Method* on page 294.

To configure SSL between TE Console and a backend database, see:

- Step 3: Install Tripwire Enterprise Console in the Tripwire Enterprise Installation & Maintenance Guide (for MS SQL Server backend databases)
- Configuring SSL for a MySQL Backend Database in the Tripwire Enterprise Hardening Guide, available from the Tripwire Customer Center.

#### To add an SSL certificate to a Tripwire Enterprise Agent:

1. Acquire an SSL certificate from the system to be monitored. Make sure that the certificate is exported in either **DER Encoded Binary or PEM X.509** format.

Note

For VMware nodes, acquire the SSL certificate for the vCenter system used to manage that node.

2. Copy the SSL certificate file to the following directory on the TE Agent system used to monitor the database, directory server, or virtual node (specified on the node's **Delegated Agent** tab):

```
<te_root>/agent/data/security
```

where <te\_root> is the root Tripwire Enterprise Agent installation directory.

3. Open a command prompt or terminal session on the TE Agent system where you copied the certificate file, then run one of the following commands:

#### Windows:

```
<te_root>\Agent\jre\bin\keytool -import -alias <name> -file <cert> -keystore customer_trust_store.ks
```

#### Linux:

```
<te_root>/agent/jre/bin/keytool -import -alias <name> -file <cert> -keystore customer_trust_store.ks
```

#### where:

<name> can be any value. It is only used to refer to a certificate in the keystore, and
<cert> is the full path to the certificate you copied into the data\security directory

- 4. When prompted for a password enter the password changeit.
- 5. Answer y to trust the certificate and add it to the keystore.
- 6. Restart the TE Agent service:

```
UNIX or Linux systems: <te_root>/agent/bin/twdaemon restart
```

 $Windows : "<\text{te\_root} \setminus Agent \setminus \text{bin} \setminus \text{twdaemon" restart}$ 

After completing these steps, you will be able to use SSL to secure communication with the monitored system, as long as SSL is specified in the node's Connection tab.

#### **Changes to Keystores in Tripwire Enterprise 8.4.1**

#### **Tripwire Enterprise Console**

A new key store has been added to TE Console at <te\_root>/server/data/security /customer\_trust\_store.ks. This keystore stores certificates added by users to authenticate communication with an Active Directory login server or backend database. Any existing user-supplied certificates in the previous

<te\_root>/server/data/security/cacerts.ks keystore are migrated to the new keystore during a TE Console upgrade.

If your TE installation uses certificates to authenticate communication, you should review the certificates in the new keystore after upgrading from TE Console 8.4.0 to verify that all certificates were migrated correctly, and to delete any extraneous certificates. This verification only needs to happen once, the first time that TE Console 8.4.0 is upgraded.

#### To view certificates in the trust store:

keytool -list -v -keystore customer trust store.ks -storepass changeit

#### To remove certificates from the trust store:

keytool -delete -keystore customer\_trust\_store.ks -storepass changeit -alias
<cert alias>

#### **Tripwire Enteprise Agents**

TE 8.4.1 Agents use a new key store at <te\_root>/agent/data/security/
customer\_trust\_store.ks to store user-supplied certificates. During an upgrade, the
existing <te\_root>/agent/jre/lib/security/cacerts keystore on the Agent system will
be deleted. Any existing user-supplied certificates in the cacerts keystore must be
manually imported into the new keystore.

Starting with Tripwire Enterprise 8.4.1, certificates in the new keystore will be retained when the TE Agent is upgraded. This means that certificates only need to be imported one time, the first time that the Agent is upgraded from version 8.4.0.

## Configuring Audit Event Collection and Real-Time Monitoring for Multiple Systems

With the Events button in the Node Manager, you can configure the following features for multiple nodes:

- Audit event collection (see What is Audit Event Collection? on page 63)
- Real-time monitoring (see *How Does Real-Time Monitoring Work?* on page 70)

If you attempt to configure a feature that is unavailable for a selected node, the Events button will have no effect on that particular feature for the node. For example, consider a file server node for which audit event collection is disabled, and an Event Generator has yet to be installed on the file server represented by the node. If you use the Events button to enable audit event collection for the node, and select the Event Generator as the audit event source, TE makes the following changes in the properties of the node:

- TE enables audit event collection.
- Since the file server lacks an Event Generator, TE assigns the default audit event source (see Table 13 on page 63).

This procedure explains how to configure audit event collection and real-time monitoring for nodes displayed in the main pane of the Nodes tab of the Node Manager. However, you can also configure these features for nodes in the Node Search tab (see *Searching for Nodes* on page 355).

#### To configure audit event collection and real-time monitoring for one or more nodes:

- 1. In the Manager bar, click **NODES**.
- 2. In the tree pane, select the node group that contains the nodes to be configured.
- 3. To configure specific nodes and/or node groups, select the check box of each object in the main pane.

To configure all nodes and/or node groups currently displayed in the main pane, do not select any check boxes.

- 4. Click **Modify** > **D** Events.
- 5. Complete the Events dialog and click **Finish**.

Notes Additional steps may be necessary to configure audit event collection or real-time monitoring after using the Events dialog. For more information, see What is Audit Event Collection? on page 63 and How Does Real-Time Monitoring Work? on page 70.

In the Log Manager, TE generates a Node Change log message for each node on which the procedure ran. To assess the results of the operation, go to the Log Manager and review the associated log messages.

## **Downloading Agent Log Files**

With this procedure, you can download and save the log files of an Agent installed on a monitored file system.

#### To download Agent log files for a file server node:

- 1. In the Manager bar, click **NODES**.
- 2. In the tree pane, click the node group containing the node.
- 3. In the main pane, select the node in the **Name** column.
- 4. In the node properties dialog, select the **Agent Logs** tab.
- 5. The **Agent log files** list includes all files in the Agent's log directory (<install\_directory>/data/log). For instance:
  - install.log. When Agent software is installed, this file records information about the process.
  - **teagent.log**. When the Agent's service is started or stopped, the event is recorded in this log file. In addition, this file records all errors that occur on the Agent.
  - **teserver.log**. When the Tripwire Enterprise Console services are started or stopped, the event is recorded in this log file. In addition, this file records all errors that occur on the TE Server.
  - **tesvc.log**. When an Event Generator is installed on an Agent, this file records audit events for real-time monitoring. For more information, see *How Does Real-Time Monitoring Work?* on page 70.
  - tomcat.log. When the Tripwire Enterprise Web Service is started or stopped, the event is recorded in this log file. In addition, this file records all errors that occur with the Web Service.

Note When one of these log files reaches its maximum size, the file is 'rolled' (in other words, the file is archived and a new file is created). Therefore, archived files may also appear in the Log files list. Archived files have a numeric extension (for example, teagent.log.2, teagent.log.3, and so on), and higher extension numbers indicate older log files.

teserver.log and tomcat.log only appear in the **Log files** list if the Agent system is also your Tripwire Enterprise Server.

#### 6. Click **Download**.

7. To download and/or save the log file to a local directory, complete the standard steps for your operating system.

## **Restricting Commands on Agent Nodes with Whitelists**

A number of components of Tripwire Enterprise can be configured to run arbitrary commands on Tripwire Enterprise Agents or Axon Agents:

- command output capture rules (COCRs)
- log transfer rules
- command execution actions
- automated remediation scripts
- post-remediation service commands
- Windows RSoP rules

Because these objects can be modified by any TE user with the appropriate permissions, there is a risk that they could be used to run malicious commands on Agent systems.

To address this threat, whitelists can be used to manage the commands that TE can execute on Agent systems. A **whitelist**, installed on each TE Agent or Axon Agent system, contains an explicit list of commands that Tripwire Enterprise can run on that Agent. Each command that Tripwire Enterprise attempts to execute must **exactly** match a command in the whitelist file. Any other command initiated by Tripwire Enterprise on the Agent system will be denied and logged in the Agent's log file (teagent.log for TE Agents, twexec.log for Axon Agents), and in the Log Manager in the Tripwire Enterprise Console.

Whether or not a command is executed on an Agent depends on 1) if a whitelist is installed on an Agent, and 2) if the Agent requires that a whitelist is used. Table 97 summarizes the possible outcomes.

Table 97. Command execution matrix for whitelists

| Is a whitelist installed on the Agent? | Is a whitelist required on the Agent? | Is the command on the whitelist? | Is the command executed? |
|----------------------------------------|---------------------------------------|----------------------------------|--------------------------|
| N                                      | N                                     | N/A                              | Y<br>(default)           |
| N                                      | Y                                     | N/A                              | N                        |
| Υ                                      | N/A                                   | Y                                | Y                        |
| Υ                                      | N/A                                   | N                                | N                        |

To create and install a whitelist, see:

- Implementing a Whitelist for a TE Agent on the next page
- Implementing a Whitelist for an Axon Agent on page 427

#### Implementing a Whitelist for a TE Agent

To use a whitelist for a TE Agent, a whitelist file is created using a TE Console and then installed on the TE Agent system that will use it.

Note

After a whitelist is installed on a TE Agent system, it can only be edited, enabled, or disabled by users on that system who have the proper permissions. A whitelist **cannot** be edited, enabled, or disabled from the TE Console.

If you use post-remediation service commands, and you want TE to expand variables in these commands when generating and validating whitelists, follow the steps in *Expanding Post-Remediation Service Commands in Whitelists* on the next page before using the procedure below.

#### To create and install a whitelist file on a TE Agent system:

1. On the TE Console system, run the following command from the command line:

```
<te_root>/server/bin/tetool
run com.tripwire.tools.whitelist.WhitelistGenerator <output file>
```

where <output\_file> is any name you specify. The Console will generate a UTF-8 encoded XML file listing every command that Console can run on an Agent system. If <output file> is not specified, the command will print results to standard output.

- 2. Edit the output file to limit the commands that can be run on a specific Agent system. Standard XML comments can be added (https://www.w3.org/TR/REC-xml/#sec-comments).
- 3. Save the whitelist file, then copy it to the following location on a TE Agent system:

```
<te root>/agent/data/agent/execWhitelist.xml
```

- 4. (Optional) To require this TE Agent to always use a whitelist to validate TE commands (see Table 97 on the previous page), follow these steps:
  - a. Open the Agent properties file with a text editor. By default, the Agent properties file is located at <te root>/agent/data/config/agent.properties.
  - b. Add the following line to the Agent properties file:

```
tw.agent.exec.requireWhitelist=true
```

**Notes** 

This setting cannot be accessed from the Tripwire Enterprise Console; it must be set by editing the Agent configuration file directly.

If a whitelist is required on a TE Agent node and that node is **also** used as the delegated Agent used to monitor a database, a query whitelist will also be required to run database query rules on the database. For more information on query whitelists, see *Restricting Queries on Database Nodes with Whitelists* on page 429.

c. Save and close the file.

- 5. (Windows Agents only) If you want this Agent to validate the commands used for RSoP rules (secedit, auditpol, gpresult) against a whitelist each time they are run, follow these steps:
  - a. Open the Agent properties file with a text editor. By default, the Agent properties file is located at <te\_root>/agent/data/config/agent.properties.
  - b. Add the following line to the Agent properties file:

```
tw.whitelist.validateRSoPCommandLine=true
```

- c. Save and close the file.
- 6. If you edited the Agent properties file, restart the Agent service to apply those changes. Individual Agents can be restarted from the command line, or multiple Agents can be restarted from the Node Manager in the TE Console. For more information, see:
  - Managing the Tripwire Enterprise Agent Service in the Tripwire Enterprise Installation & Maintenance Guide
  - Restarting Tripwire Enterprise Agents on page 412

#### **Expanding Post-Remediation Service Commands in Whitelists**

Post-remediation service commands are activities initiated by Tripwire Enterprise on a TE Agent node following automated remediation. Post-remediation service commands start, stop, restart, or reload a service on a TE Agent node in order to implement the changes made by automated remediation.

Most post-remediation service commands use Action and Service variables defined in a script associated with the command. By default, post-remediation service commands are added to a whitelist and validated without expanding these variables.

Follow the steps below to expand Action and Service variables in post-remediation service commands when whitelists are generated and validated.

## To expand variables in post-remediation service commands during whitelist creation and validation:

- In a text editor, edit a TE Console's server.properties file to add tw.remediation.validateExpandedServiceRestartCommandLine=true.
- 2. Save the file, then restart the Console service to implement the change:

```
<te root>\Server\bin\twservices restart
```

3. Generate and distribute a whitelist file, as described in *Restricting Commands on Agent Nodes with Whitelists* (on page 424).

#### **Implementing a Whitelist for an Axon Agent**

To use a whitelist for an Axon Agent, a whitelist file is created using a TE Console and then installed on the Axon Agent system that will use it.

#### Notes

Because Axon Agents do not support log transfer rules, automated remediation scripts, or post-remediation service commands, whitelists for Axon Agents do not need to include them. RSoP rules run using the Axon Agent do not require whitelisting, because the RSoP implementation on Axon Agents does not allow the Agent to run arbitrary commands.

For command output capture rules (COCRs), Axon Agents only support whitelisting of the **Command Line** field. Text in the **Script** field will be included in the generated whitelist XML file but during validation the Axon Agent will compare only the COCR's command line (not the script) to the whitelist. To prevent a COCR script from running on an Axon Agent, remove the command line from the whitelist

After a whitelist is installed on an Axon Agent system, it can only be edited, enabled, or disabled by users on that system who have the proper permissions. A whitelist **cannot** be edited, enabled, or disabled from the TE Console.

#### To create and install a whitelist file on an Axon Agent system:

1. On the TE Console system, run the following command from the command line:

```
<te_root>/server/bin/tetool
run com.tripwire.tools.whitelist.WhitelistGenerator <output file>
```

where <output\_file> is any name you specify. The Console will generate a UTF-8 encoded XML file listing every command that Console can run on an Agent system. If <output\_file> is not specified, the command will print results to standard output.

- 2. Edit the output file to limit the commands that can be run on a specific Agent system. Standard XML comments can be added (https://www.w3.org/TR/REC-xml/#sec-comments).
- 3. Save the whitelist file, then copy it to the following location on an Axon Agent system:

Linux: /etc/tripwire/execWhitelist.xml

**Windows:** %PROGRAMDATA%\Tripwire\agent\config\execWhitelist.xml

- 4. (Optional) You can configure whitelist behavior on an Axon Agent by editing that Agent's twexec.conf file. To edit this file, follow these steps:
  - a. Create a plain text file named twexec.conf at:

Linux: /etc/tripwire/twexec.conf

Windows: %PROGRAMDATA%\Tripwire\agent\config\twexec.conf

b. To prevent this Axon Agent from running any TE commands, add this line to the file:

prevent.commandline.execution=true

c. To require this Axon Agent to always use a whitelist to validate TE commands (see Table 97 on page 424), add this line to the file:

require.whitelist=true

**Note** This setting cannot be accessed from the Tripwire Enterprise Console; it must be set by editing the twexec.conf file directly.

- d. Save and close the file.
- e. Enter one of the following sets of commands to restart the Agent Service:

#### Linux (RHEL and CentOS):

```
/sbin/service tripwire-axon-agent stop
/sbin/service tripwire-axon-agent start
```

#### Linux (Debian and Ubuntu):

```
/usr/sbin/service tripwire-axon-agent stop
/usr/sbin/service tripwire-axon-agent start
```

#### Windows:

```
net stop TripwireAxonAgent
net start TripwireAxonAgent
```

## **Restricting Queries on Database Nodes with Whitelists**

Tripwire Enterprise uses whitelist files to manage the commands that the software can run on Agents. For more information on whitelists, see *Restricting Commands on Agent Nodes with Whitelists* on page 424.

A query whitelist provides similar functionality for SQL queries. A query whitelist file contains an explicit list of SQL queries that Tripwire Enterprise can run. This file is installed on a delegated TE Agent used to monitor database nodes. Each query that Tripwire Enterprise initiates from a database query rule is compared to this whitelist, and must exactly match a query in the file. Any other queries initiated by Tripwire Enterprise on the TE Agent system will be denied and logged in the Agent's teagent.log file and on the Tripwire Enterprise Console.

Whether or not a query is executed on a database depends on 1) if a query whitelist is installed on that database's delegated TE Agent, and 2) if the TE Agent requires that a whitelist is used. Table 98 summarizes the possible outcomes.

Table 98. Database query execution matrix for whitelists

| Is a query whitelist installed on the Agent? | Is a whitelist required on the Agent? | Is the query on the whitelist? | Is the query executed? |
|----------------------------------------------|---------------------------------------|--------------------------------|------------------------|
| N                                            | N                                     | N/A                            | Y<br>(default)         |
| N                                            | Y                                     | N/A                            | N                      |
| Y                                            | N/A                                   | Y                              | Y                      |
| Y                                            | N/A                                   | N                              | N                      |

### **Implementing a Query Whitelist File**

To use a query whitelist, a whitelist file is created using a TE Console and then copied to each delegated TE Agent system that is used to monitor database nodes.

Note

After a query whitelist is installed on a TE Agent system, it can only be edited, enabled, or disabled by users on that system who have the proper permissions. A whitelist **cannot** be edited, enabled, or disabled from the TE Console.

#### To create and install a query whitelist file on a delegated TE Agent system:

1. On the TE Console system, run the following command from the command line:

```
<te_root>/server/bin/tetool run com.tripwire.tools.whitelist.SqlWhitelistGenerator sql-whitelist.xml
```

The Console will generate a UTF-8 encoded XML file listing every database query that Console can run on a monitored database.

- Edit the whitelist file to limit the commands that can be run on a specific Agent system.
   Standard XML comments can be added (https://www.w3.org/TR/REC-xml/#sec-comments).
   Note that the whitelist file interprets queries literally and wildcard characters are not supported.
- 3. Save the file to this location on each delegated TE Agent system that is used to monitor database nodes:

<te\_root>/agent/data/agent/sql-whitelist.xml

**Note** The whitelist file must have the filename (case-sensitive) and location specified above.

- 4. (Optional) To require this TE Agent to always use a query whitelist to validate database queries (see Table 98 on the previous page), follow these steps:
  - a. Open the Agent properties file with a text editor. By default, the Agent properties file is located at <te root>/agent/data/config/agent.properties.
  - b. Add the following line to the Agent properties file:

tw.agent.exec.requireWhitelist=true

**Notes** This setting cannot be accessed from the Tripwire Enterprise Console; it must be set by editing the Agent configuration file directly.

If you edit a node to require a query whitelist and that node is also used to run command rules, a standard whitelist (see *Restricting Commands on Agent Nodes with Whitelists* on page 424) will also be required to run commands on that node.

- c. Save and close the file.
- 5. If you edited the Agent properties file, restart the TE Agent service to apply those changes. Individual Agents can be restarted from the command line, or multiple Agents can be restarted from the Node Manager in the TE Console. For more information, see:
  - Managing the Tripwire Enterprise Agent Service in the Tripwire Enterprise Installation & Maintenance Guide
  - Restarting Tripwire Enterprise Agents on page 412

# Chapter 7. Rule Procedures

## **Viewing and Changing Objects in the Rule Manager**

## **Viewing Rules and Rule Groups**

To view rules and rule groups in the Rule Manager:

- 1. In the Manager bar, click **RULES**.
- 2. In the tree pane, select a rule group.
- 3. In the main pane, review the rule group's contents in the Rule Manager table (see Figure 28). Table 99 on the next page defines each of the columns in the Rule Manager table.
  - To **sort** the contents of the Rule Manager table by the values in a column, click the column header. To reverse the order, click the column header a second time.
  - If the Rule Manager contains multiple pages, use the navigation controls at the bottom of the Rule Manager to **scroll** through the pages.
  - To change the **table page size** setting, see *Changing User Preference Settings* on page 262.

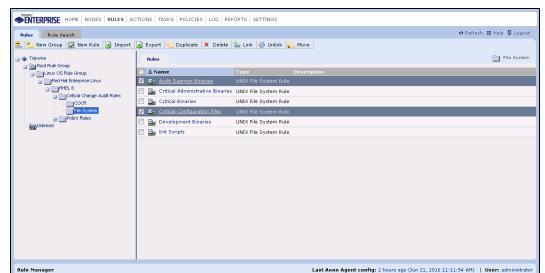

Figure 28. The Rule Manager

Table 99. Columns in the Rule Manager table

| Column      | Description                                                                                                    |  |
|-------------|----------------------------------------------------------------------------------------------------|--|
| Name        | This column lists the names of rules and rule groups.                                                                       |  |
|             | To view the properties of a rule or rule group, click a Name link. For more information, see:                               |  |
|             | • Changing the Properties of a Rule (on page 437)                                                                           |  |
|             | Changing the Properties of a Rule Group (on page 440)                                                                       |  |
| Туре        | This column identifies the type of each Rule Manager entry.                                                                 |  |
|             | <ul> <li>Rule. For rules, the Type column identifies the type of rule (see What are Rule<br/>Types? on page 79).</li> </ul> |  |
|             | Rule Group                                                                                                    |  |
| Description | This column provides a description of each rule or rule group. Descriptions are optional.                                   |  |
|             | To add or edit descriptions, see:                                                                                           |  |
|             | • Changing the Properties of a Rule (on page 437)                                                                           |  |
|             | Changing the Properties of a Rule Group (on page 440)                                                                       |  |

## **Searching for Rules**

Notes

For an introduction to common search features such as wildcards, text-field qualifiers, and saved searches, see *How Do I Run a Search?* on page 232.

In the Rule Search tab, the button bar contains many of the same buttons available in the Rules tab. To use these buttons, refer to the procedures in *Chapter 7: Rule Procedures* (on page 431).

#### To search for rules:

- 1. In the Manager bar, click **RULES**.
- 2. Select the Rule Search tab.
- 3. From the **Type** list, select **(any rule)** or a specific rule type. The available search fields vary by rule type. For rule type definitions, see *What are Rule Types?* on page 79.
- 4. Enter additional search criteria. For guidance, see Table 100 on the next page.
  - Some of the search criteria are based on values that can be edited in rule property dialogs (see *Changing the Properties of a Rule* on page 437).
  - All text-field entries are case-insensitive. For example, 'Rule' and 'rule' will return the same results.
  - Any string may be entered in a text field. For example, if you enter a string in the **Name** field, and select **Contains** as the text-field qualifier, search results will include any rule with a name that includes the string.
- 5 Click Search

**Next** If desired, you can save the entered search criteria for future use. For instructions, see *Creating a Saved Search* on page 234.

Table 100. Rule search criteria

| Search Criteria                           | To limit search results to                                                                                                    |
|-------------------------------------------|----------------------------------------------------------------------------------------------------|
| Access lists                              | rules that apply to all CiscoIOS access lists, select All.                                                                                                  |
|                                           | rules that apply to specific CiscoIOS access lists, select <b>Name</b> .                                                                                    |
| Access list name                          | rules that identify CiscoIOS access lists that have specific names:                                                                                         |
|                                           | 1. Select a text-field qualifier.                                                                                                    |
|                                           | 2. Enter a complete or partial name in the text field.                                                                                                    |
| Cat file content?                         | VMware ESX file rules that use the `cat' command as a file-transfer technique.                                                                              |
|                                           | <b>Note:</b> VMware ESX file rules are network device rules that identify files on VMware ESX host machines. For more information, see Table 10 on page 52. |
| Check Point installation base             | rules that identify specific installation base directories for Check Point files:                                                                           |
| directory                                 | 1. Select a text-field qualifier.                                                                                                    |
|                                           | 2. Enter a complete or partial directory path in the text field.                                                                                            |
| Check Point installation shared directory | rules that identify specific installation shared directories for Check Point files:                                                                         |
| directory                                 | 1. Select a text-field qualifier.                                                                                                    |
|                                           | 2. Enter a complete or partial directory path in the text field.                                                                                            |
| Commands to capture                       | COVRs with specified, user-entered text in the <b>Commands to capture</b> field:                                                                            |
|                                           | 1. Select a text-field qualifier.                                                                                                    |
|                                           | 2. Enter a search string in the text field.                                                                                                    |
| Descends from rule                        | rules that descend from a specific rule group:                                                                                                    |
| group                                     | 1. Click Chooser.                                                                                                    |
|                                           | 2. Select the rule group and click <b>OK</b> .                                                                                                    |
| Description                               | rules with specific descriptions:                                                                                                    |
|                                           | 1. Select a text-field qualifier.                                                                                                    |
|                                           | 2. Enter a complete or partial description in the text field.                                                                                               |
| Element name                              | COVRs that use a specified value to name the elements created by the rule:                                                                                  |
|                                           | 1. Select a text-field qualifier.                                                                                                    |
|                                           | 2. Enter a complete or partial element name in the text field.                                                                                              |
| Filenames                                 | rules that check files with specified names:                                                                                                    |
|                                           | 1. Select a text-field qualifier.                                                                                                    |
|                                           | 2. Enter a complete or partial file name in the text field.                                                                                                 |

| Search Criteria                 | To limit search results to                                                               |
|---------------------------------|------------------------------------------------------------------------------------------|
| Initial baseline                | COVRs with specified, baseline-output text entered in the <b>Initial baseline</b> field: |
|                                 | 1. Select a text-field qualifier.                                                        |
|                                 | 2. Enter a search string in the text field.                                              |
| ISS installation                | rules that identify specified installation base directories for ISS files:               |
| base directory                  | 1. Select a text-field qualifier.                                                        |
|                                 | 2. Enter a complete or partial directory name in the text field.                         |
| Line inclusion                  | COVRs with a selection method of <b>Include lines containing</b> :                       |
| pattern                         | 1. Select a text-field qualifier.                                                        |
|                                 | 2. Enter a search string in the text field.                                              |
| Name                            | rules with specific names:                                                               |
|                                 | 1. Select a text-field qualifier.                                                        |
|                                 | 2. Enter a complete or partial rule name in the text field.                              |
| Paths to files                  | rules that identify specific paths to system files:                                      |
|                                 | 1. Select a text-field qualifier.                                                        |
|                                 | 2. Enter a complete or partial path in the text field.                                   |
| Post-commands                   | COVRs with specified, user-entered text in the <b>Post-commands</b> field:               |
|                                 | 1. Select a text-field qualifier.                                                        |
|                                 | 2. Enter a search string in the text field.                                              |
| Pre-commands                    | COVRs with specified, user-entered text in the <b>Pre-commands</b> field:                |
|                                 | 1. Select a text-field qualifier.                                                        |
|                                 | 2. Enter a search string in the text field.                                              |
| RealSecure<br>installation base | rules that identify specific installation base directories for RealSecure files:         |
| directory                       | 1. Select a text-field qualifier.                                                        |
|                                 | 2. Enter a complete or partial directory path in the text field.                         |
| Replacement string              | COVRs with a specific string or variable entered in the <b>Replacement</b> string field: |
|                                 | 1. Select a text-field qualifier.                                                        |
|                                 | 2. Enter a search string in the text field.                                              |
| Search pattern                  | COVRs with a specific regular expression entered in the <b>Search pattern</b> field:     |
|                                 | 1. Select a text-field qualifier.                                                        |
|                                 | 2. Enter a search string in the text field.                                              |

| Search Criteria        | To limit search results to                                                                                                  |
|------------------------|----------------------------------------------------------------------------------------------------|
| Selection method       | COVRs with a specific selection method, select one of the following options:                                                |
|                        | Include lines containing                                                                                                    |
|                        | Include text matched by                                                                                                    |
| Test login?            | status check rules that direct Tripwire Enterprise to log in to monitored systems when the rule is run, select <b>Yes</b> . |
| Text inclusion pattern | COVRs with a specific pattern entered for the <b>Include text matched by</b> selection method:                              |
|                        | 1. Select a text-field qualifier.                                                                                           |
|                        | 2. Enter a search string in the text field.                                                                                 |
| Туре                   | rules of a specific type, select a type from the drop-down list. Otherwise, accept the default value (any rule).            |

# **Changing the Properties of a Rule**

For an introduction to rules, see What are Rule Types? on page 79.

## To change the properties of a rule:

- 1. In the Manager bar, click **RULES**.
- 2. In the tree pane, click the rule group containing the rule.
- 3. In the main pane, select the rule in the **Name** column.
- 4. As needed, modify the tabs in the rule properties dialog (see Table 101).

5. Click OK.

**Note** If you make a change in the Specifiers tab or Real-Time tab of a rule used to monitor an Agent node that uses the Event Generator as the audit-event source, the TE Server notifies the Agent system of the change.

Table 101. Tabs in rule properties

| Tab       | Available with                                    | Description                                                                                                    |
|-----------|---------------------------------------------------|----------------------------------------------------------------------------------------------------|
| Actions   | all rules                                         | Specifies the actions to be run if the rule identifies a changed monitored object for which TE creates a change version.                                                                                                    |
| Advanced  | COVRs                                             | Limits the rule to a specific type of network device node.                                                                                                    |
|           |                                                   | <b>Note:</b> If this tab specifies a node type, the rule cannot be used to baseline or version check other types of nodes.                                                                                                    |
| Baseline  | COVRs                                             | Defines content that TE will save in any baseline versions created by the rule. TE saves this content, rather than the command output generated by the rule.                                                                                                    |
|           |                                                   | If this tab is blank, TE will save the generated output in each baseline version.                                                                                                    |
|           |                                                   | <b>Tip:</b> To ensure the integrity of baseline text, you can copy-and-paste generated output that is in a known-good state.                                                                                                    |
| Command   | COVRs, COCRs,<br>COHRs, and log<br>transfer rules | For a COVR, COCR, or COHR, defines the commands to be run when TE uses the rule to baseline or version check a monitored system.                                                                                                    |
|           | transfer fules                                    | For a log transfer rule, defines the commands to query the contents of one or more files on TE Agents.                                                                                                    |
| Dependent | all rules                                         | Lists the policy tests to which the rule is assigned.                                                                                                    |
| Tests     |                                                   | <b>Note:</b> This tab includes some of the same buttons that appear in the Policy Manager. For guidance in using these buttons, refer to the following procedures in <i>Chapter 10: Policy Procedures</i> (on page 529):                                                                                         |
|           |                                                   | • Exporting Policy Manager Objects (on page 573)                                                                                                    |
|           |                                                   | • Creating a TE Policy (on page 543)                                                                                                    |
|           |                                                   | • Changing the Properties of a Policy Test Group (on page 538)                                                                                                    |
|           |                                                   | Changing the List of Excluded Nodes for Multiple Policy Tests     (on page 540)                                                                                                    |
|           |                                                   | Linking Policy Manager Objects (on page 571)                                                                                                    |
| Filter    | COVRs, COCRs,<br>and log transfer<br>rules        | For a COVR or COCR, specifies content in command output to be removed or replaced when TE saves the content in a new element version (see <i>Changing Filter or Search-and-Replace Criteria for a COVR or COCR</i> on page 442).                                                                                 |
|           |                                                   | For a log transfer rule, specifies content in command output to be removed or replaced before forwarding output to TLC.                                                                                                    |
| General   | all rules                                         | Specifies the rule's name and description (optional), and applies or removes a Tracking Identifier to/from the rule (see <i>What are Tracking Identifiers?</i> on page 223). In some cases, this tab also includes additional properties, such as severity levels for network device rules, COCRs, and VI rules. |

| Tab              | Available with                                                                                                    | Description                                                                                                    |
|------------------|----------------------------------------------------------------------------------------------------|----------------------------------------------------------------------------------------------------|
| Options          | Status check rules     Some configuration file rules                                                                                                | In a status check rule, this tab contains a setting that directs TE to log in to a monitored system when the rule is used to baseline or version check the system. If this setting is disabled, TE simply verifies that the device is listening on the connection-method port specified in the properties of the device's node.  In a configuration file rule, defines the list of files and directories identified by the rule (see <i>Changing the List of Monitored Objects in a File Rule or Configuration File Rule</i> on page 441). |
| Parent<br>Groups | all rules                                                                                                    | Displays the full path of each rule group to which the rule is linked.                                                                                                    |
|                  |                                                                                                    | <ul> <li>This tab includes some of the same buttons that appear in the<br/>Rule Manager. For guidance in using these buttons, refer to the<br/>corresponding procedure in this chapter.</li> </ul>                                                                                                    |
|                  |                                                                                                    | To view or edit the properties of a rule group, select the group's link. (For more information, see <i>Changing the Properties of a Rule Group</i> on the next page.)                                                                                                    |
| Real-Time        | Windows file<br>system rules and<br>registry rules.                                                                                                 | Enables real-time monitoring for the rule. For more information, see<br>How Does Real-Time Monitoring Work? on page 70.                                                                                                    |
| Queries          | database query rules                                                                                                    | Contains any queries that have been defined for the rule (see <i>Adding a Query to a Database Query Rule</i> on page 470).                                                                                                    |
| Security         | all rules                                                                                                    | Contains any access controls that have been created for the rule. For more information, see <i>Working with Rule Access Controls</i> on page 443.                                                                                                    |
| Selection        | COVRs                                                                                                    | Specifies command-output content to be baselined or version checked by the rule. For definitions of regular expressions that can be entered in this tab, see Table 34 on page 108.                                                                                                    |
| Server           | log transfer<br>rules                                                                                                    | Specifies the hostname (or IP address) and communication port for SFTP, along with the authentication credentials to be used by the log transfer rule when communicating with TLC.                                                                                                    |
| Specifiers       | <ul> <li>Database metadata rules</li> <li>Directory rules</li> <li>File system rules</li> <li>RSoP rules</li> <li>Windows registry rules</li> </ul> | Contains the start points, stop points, and/or RSoP specifiers that have been defined for the rule. See:  • About Start Points and Stop Points (on page 461)  • Adding a Specifier to a Windows RSoP Rule (on page 472)                                                                                                    |

# **Changing the Properties of a Rule Group**

**Tip** This procedure explains how to change the properties of a rule group displayed in the main pane of the Rule Manager. However, you can also change the properties of a rule group in the **Parent Groups** tab of a rule properties dialog (see *Changing the Properties of a Rule* on page 437) or rule group properties dialog (accessed below).

## To view the properties of a rule group:

- 1. In the Manager bar, click **RULES**.
- 2. In the tree pane, click the group containing the rule group.
- 3. In the main pane, select the rule group in the Name column.
- 4. As needed, modify the tabs in the rule group properties dialog. For tab descriptions, see Table 102.

**Tip** For more information, click **☐ Help** in any tab.

5. Click OK.

Table 102. Tabs in rule group properties

| Tab              | Description                                                                                                    |  |
|------------------|----------------------------------------------------------------------------------------------------|--|
| General          | Specifies the group's name and description (optional), and applies or removes a Tracking Identifier to/from the group (see <i>What are Tracking Identifiers?</i> on page 223).                                                                                                    |  |
| Security         | Contains any access controls that have been created for the rule group. For more information, see <i>Working with Rule Access Controls</i> on page 443.                                                                                                    |  |
| Parent<br>Groups | <ul> <li>Displays the full path of each rule group to which this rule group is linked.</li> <li>This tab includes some of the same buttons that appear in the Rule Manager. For guidance in using these buttons, refer to the corresponding procedure in this chapter.</li> <li>To view or edit the properties of a rule group, select the group's link.</li> </ul> |  |

# Changing the List of Monitored Objects in a File Rule or Configuration File Rule

With this procedure, you can modify the list of files and directories identified by the following types of rules:

- F5 BigIP configuration rules
- All Nokia configuration rules
- File rules

## To change the list of files and directories:

- 1. In the Manager bar, click **RULES**.
- 2. In the tree pane, click the rule group containing the rule.
- 3. In the main pane, select the rule in the **Name** column.
- 4. In the rule properties dialog, select the **Options** tab.
- 5. (Applicable to some Nokia rules only) If appropriate, edit the path of the installation base directory.
- 6. Modify the list and click **OK**.
  - To add a file, insert the path and file name on a separate line.
  - To add a directory, insert the path and directory name on a separate line.
  - To remove a file or directory, delete the entire line.

**Tips** For field definitions, click **Telp**.

If the rule has an installation base directory, begin each file and directory entry with the variable defined for the base directory.

**Next** If you removed files or directories from the rule, you can now delete the corresponding elements in Tripwire Enterprise. For instructions, see *Deleting Elements* on page 378.

If you added files or directories to the rule, or modified the installation base directory location, you should initialize baselines for all related monitored objects. For instructions, see *Initial Baselining of Monitored Objects* on page 382.

## Changing Filter or Search-and-Replace Criteria for a COVR or COCR

With this procedure, you can enter criteria in a COVR or COCR that will either:

- Filter (remove) specified content from command output generated by the rule.
- Replace specified command-output content with a variable or text.

#### For more information, see:

- How Does a Command Output Capture Rule (COCR) Work? (on page 99)
- How Does a Command Output Validation Rule (COVR) Work? (on page 103)

#### To modify the filter or search-and-replace criteria for a rule:

- 1. In the Manager bar, click **RULES**.
- 2. In the tree pane, click the rule group containing the rule.
- 3. Select the rule in the **Name** column.
- 4. In the rule properties dialog, select the **Filter** tab.
- 5. To filter command output:
  - a. In the **Search pattern** field, enter a regular expression(s) to specify the content to be removed. (For definitions of regular-expression characters, see Table 34 on page 108.)
  - b. Leave the **Replacement string** field blank and click **OK**.

#### To replace command output:

- a. In the **Search pattern** field, enter a regular expression to specify the string(s) to be replaced.
- b. In the **Replacement string** field, enter the text or variable to be inserted in place of the **Search pattern**.

**Note** To enter a variable in the **Replacement string** field for a COVR, use the \$n format. For more information, see *Advanced Search-and-Replace with Variables* on page 109.

c. Click OK.

## **Working with Rule Access Controls**

## **Creating an Access Control for a Rule or Rule Group**

For an introduction to access controls, see What are Access Controls? on page 208.

Note

If one or more access controls have already been created for the rule or rule group, an additional access control can only be created by the default administrator account or a user account assigned to one of the existing access controls.

#### To set an access control for a rule or rule group:

- 1. In the Manager bar, click RULES.
- 2. In the tree pane, click the group containing the rule or rule group.
- 3. In the main pane, click the rule or rule group in the **Name** column.
- 4. In the properties dialog, click the **Security** tab.
- 5. Click **Add Control**.
- 6. Select the check box of each **Principal** (user or user group) to be assigned to the access control and click **Next**.
- 7. Select the user role for the access control and click **Finish**.

## **Changing an Access Control for a Rule or Rule Group**

For an introduction to access controls, see What are Access Controls? on page 208.

Note

An access control can only be changed by the default administrator account or a user account assigned to the control.

#### To change the user role assigned to an access control:

- 1. In the Manager bar, click **RULES**.
- 2. In the tree pane, click the group containing the rule or rule group associated with the access control.
- 3. In the main pane, click the rule or rule group in the **Name** column.
- 4. In the properties dialog, click the **Security** tab.
- 5. In the **Access Control** column, select the access control.
- 6. In the Access Control dialog, select the new user role and click **OK**.

## **Deleting Access Controls for a Rule or Rule Group**

**Note** An access control can only be deleted by the default administrator account or a user account assigned to the control.

Caution

With an access control, non-Administrators may be granted Administrator-level access to a particular node or node group. If the access control is deleted, the user will no longer be able to modify the properties of the rule or rule group.

## To delete an access control from a rule or rule group:

- 1. In the Manager bar, click RULES.
- 2. In the tree pane, click the group containing the rule or rule group associated with the access control.
- 3. In the main pane, click the rule or rule group in the **Name** column.
- 4. In the properties dialog, select the **Security** tab.
- 5. Select the check box of each access control to be deleted.
- 6. Click **× Delete**.
- 7. Click **OK** to confirm.

# **Creating and Deleting Objects in the Rule Manager**

# **Creating a Rule Group**

For an introduction to rule groups, see *About Groups* on page 29.

#### To create a rule group:

- 1. In the Manager bar, click **RULES**.
- 2. In the tree pane, click the rule group in which to create the new rule group.
- 3. Click **New Group**.
- 4. In the New Rule Group Wizard, enter a **Name** and **Description** (optional) for the new rule group.
- 5. Click Finish.

**Next** To add existing rules and rule groups to the new group, see:

- Moving Rules and Rule Groups (on page 473)
- Linking Rules and Rule Groups (on page 473)

## **Creating a Command Output Capture Rule**

For an introduction to command output capture rules, see *How Does a Command Output Capture Rule (COCR) Work?* on page 99.

#### To create a command output capture rule:

- 1. In the Manager bar, click **RULES**.
- 2. In the tree pane, click the rule group in which the new rule will be created.
- 3 Click New Rule.
- 4. In the Create Rule dialog, select **File Server > Command Output Capture Rule** and click **OK**.
- 5. Complete the New Rule Wizard.

**Tips** For field descriptions, click **Help** in any wizard page.

When entering the **Command Line**, you should verify that the command is compatible with the shell that will be invoked on monitored systems. On a UNIX system, /bin/sh is invoked; on a Windows system, cmd.exe is invoked.

**Next** To add the rule to an existing rule task, see *Changing the Properties of a Task* on page 512.

To create a new rule task, see:

- Creating a Baseline Rule Task (on page 517)
- Creating a Check Rule Task (on page 518)

# **Creating a Command Output Hypervisor Rule**

For an introduction to command output hypervisor rules (COHR), see Table 24 on page 82.

#### To create a COHR:

- 1. In the Manager bar, click **RULES**.
- 2. In the tree pane, click the rule group in which the new rule will be created.
- 3. Click New Rule.
- 4. In the Create Rule dialog, select a type of COHR (for example, a VMware ESXi Service Console Rule) from the **Virtual Infrastructure** folder and click **OK**.
- 5. Complete the New Rule Wizard.

**Tips** For field descriptions, click **Help** in any wizard page.

In the **Commands** field, you should only enter commands that are compatible with the shell (/bin/sh) invoked by COHRs on hypervisor host machines.

**Next** To add the rule to an existing rule task, see *Changing the Properties of a Task* on page 512.

To create a new rule task, see:

- *Creating a Baseline Rule Task* (on page 517)
- Creating a Check Rule Task (on page 518)

# **Creating a Command Output Validation Rule**

For an introduction to COVRs, see *How Does a Command Output Validation Rule (COVR) Work?* on page 103.

#### To create a COVR:

- 1. In the Manager bar, click **RULES**.
- 2. In the tree pane, click the rule group in which the new rule will be created.

- 3. Click New Rule.
- 4. Select Network Device > Common > Command Output Validation Rule and click OK.
- 5. Complete the New Rule Wizard.

**Tips** For more information, click **Telp**.

For definitions of regular-expression characters that may be entered in the **Selection method** wizard page, see Table 34 on page 108.

**Next** To add the rule to an existing rule task, see *Changing the Properties of a Task* on page 512.

To create a new rule task, see:

- *Creating a Baseline Rule Task* (on page 517)
- Creating a Check Rule Task (on page 518)

# **Creating a Configuration File Rule**

A configuration file rule identifies configuration files on a specific type of network device. Each configuration file rule applies only to a specific type of device produced by a single vendor. For example, a Cisco IOS configuration file rule can only check Cisco IOS routers and switches for changes.

#### To create a configuration file rule:

- 1. In the Manager bar, click RULES.
- 2. In the tree pane, click the rule group in which the new rule will be created.
- 3. Click New Rule.
- 4. In the Create Rule dialog, select **Network Device > Configuration File Rules**. Then, select a rule type and click **OK**.
- 5. Complete the New Rule Wizard.

**Tip** For more information, click **Telp**.

**Next** To add the rule to an existing rule task, see *Changing the Properties of a Task* on page 512.

- Creating a Baseline Rule Task (on page 517)
- Creating a Check Rule Task (on page 518)

# **Creating a Database Metadata Rule**

For an introduction to database metadata rules, see *How Does a Database Metadata Rule Work?* on page 89.

#### To create a database metadata rule:

- 1. In the Manager bar, click RULES.
- 2. In the tree pane, click the rule group in which to create the new rule.
- 3. Click New Rule.
- 4. In the Create Rule dialog, select a type of database metadata rule from the **Database Server** folder and click **OK**.
- 5. In the New Rule Wizard, enter a Name and Description (optional). Then, click Next.
- 6. Add all desired **start points**. For instructions, see *Adding a Start Point to a Rule* on page 462.
- 7. (Optional) Add all desired **stop points**. For instructions, see *Adding a Stop Point to a Rule* on page 467.

**Tips** For field and column definitions, click **Help**.

To remove a start point or stop point, select the check box for the point and click **× Delete**.

- 8. If the Database Server Browser is open, close it.
- 9. In the New Rule Wizard, click Next.
- 10. Select the actions to be associated with the rule and click **Finish**.

**Next** To add the rule to an existing rule task, see *Changing the Properties of a Task* on page 512.

- *Creating a Baseline Rule Task* (on page 517)
- Creating a Check Rule Task (on page 518)

## **Creating a Database Query Rule**

For an introduction to database query rules, see *How Does a Database Query Rule Work?* on page 92.

## To create a database query rule:

- 1. In the Manager bar, click **RULES**.
- 2. In the tree pane, click the rule group in which to create the new rule.
- 3. Click New Rule.
- 4. In the Create Rule dialog, select **Database Server > Query Rule** and click **OK**.
- 5. In the New Rule Wizard, enter a Name and Description (optional). Then, click Next.
- 6. To add a query to the rule:
  - a. Click New Query.
  - b. In the New Query Wizard, enter the query properties and click Next.
  - c. In the **Query** field, enter the guery string and click **Next**.

**Tips** For more information, click **Telp**.

To ensure that query results are always saved in the same order, add an **ORDER BY** clause to the end of the query. Without an ORDER BY clause, the sequence of query rows may vary between version checks run with the rule. If a version check detects a change in the row sequence, Tripwire Enterprise creates a new change version, even if the content of the database is identical to the baseline.

d. Select or create a criteria set, and click Next.

To create a new criteria set, click New Criteria Set or New From Selected. For further instructions, see *Creating a Criteria Set for a Database Rule* (on page 307).

- 7. To add additional queries to the rule, repeat step 6 above. Once all queries have been added, click **Next**.
- 8. Select the actions to be associated with the rule.
- 9 Click Finish

**Next** To add the rule to an existing rule task, see *Changing the Properties of a Task* on page 512.

- Creating a Baseline Rule Task (on page 517)
- Creating a Check Rule Task (on page 518)

# **Creating a Directory Rule**

With this procedure, you can create the following types of directory rules:

- LDAP rules
- Active Directory rules

For an introduction to directory rules, see *How Does a Directory Rule Work?* on page 93.

Notes

For your convenience, Tripwire provides a collection of default directory rules on the Tripwire Web site. For more information, see *What are Pre-Configured Rules and Policies?* on page 219.

### To create a directory rule:

- 1. In the Manager bar, click **RULES**.
- 2. In the tree pane, click the rule group in which the new rule will be created.
- 3. Click New Rule.
- 4. In the Create Rule dialog, select a directory rule type from the **Directory Server** folder and click **OK**.
- 5. In the New Rule Wizard, enter a Name and Description (optional). Then, click Next.
- 6. Add all desired **start points**. For instructions, see *Adding a Start Point to a Rule* on page 462.
- 7. (Optional) Add all desired **stop points**. For instructions, see *Adding a Stop Point to a Rule* on page 467.

**Tips** For field and column definitions, click **☐ Help**.

To remove a start point or stop point, select the check box for the point and click **X** Delete.

- 8. If the Directory Server Browser is open, close it.
- 9. In the New Rule Wizard, click Next.
- 10. Select the actions to be associated with the rule and click **Finish**.

**Next** To add the rule to an existing rule task, see *Changing the Properties of a Task* on page 512. To create a new rule task, see:

- *Creating a Baseline Rule Task* (on page 517)
- Creating a Check Rule Task (on page 518)

## **Creating a File Rule**

File rules include UNIX file rules and custom file rules. For more information, see Table 21 on page 80.

#### To create a file rule:

- 1. In the Manager bar, click **RULES**.
- 2. In the tree pane, click the rule group in which the new rule will be created.
- 3. Click New Rule.
- 4. In the Create Rule dialog, select a file rule type in **Network Device > File Rules** and click **OK**.
- 5. Complete the New Rule Wizard.

**Tip** For more information, click **□ Help**.

**Next** To add the rule to an existing rule task, see *Changing the Properties of a Task* on page 512.

To create a new rule task, see:

- Creating a Baseline Rule Task (on page 517)
- Creating a Check Rule Task (on page 518)

# **Creating a Log Transfer Rule**

For an introduction to log transfer rules, see *How Does a Log Transfer Rule Work?* on page 98.

**Note** Log transfer rules cannot be used with Axon Agents.

## To create a log transfer rule:

- 1. In the Manager bar, click RULES.
- 2. In the tree pane, click the rule group in which the new rule will be created.
- 3. Click New Rule.
- 4. In the Create Rule dialog, select **File Server > Log Transfer Rule** and click **OK**.
- 5. Complete the New Rule Wizard.

**Tips** For field descriptions, click **Help** in any wizard page.

When entering the **Command Line**, you should verify that the command is compatible with the shell that will be invoked on monitored systems. On a UNIX system, /bin/sh is invoked; on a Windows system, cmd.exe is invoked.

**Next** To add the rule to an existing rule task, see *Changing the Properties of a Task* on page 512.

To create a new rule task, see:

- Creating a Baseline Rule Task (on page 517)
- Creating a Check Rule Task (on page 518)

## **Creating a Status Check Rule**

A status check rule determines the availability of a network device (in other words, whether or not the Tripwire Enterprise Server can access and communicate with the system).

#### To create a status check rule:

- 1. In the Manager bar, click RULES.
- 2. In the tree pane, click the rule group in which the new rule will be created.
- 3. Click New Rule.
- 4. In the Create Rule dialog, select **Network Device > Common > Status Check Rule** and click **OK**.
- 5. Complete the New Rule Wizard.

**Tip** For more information, click **☐ Help**.

**Next** To add the rule to an existing rule task, see *Changing the Properties of a Task* on page 512.

- Creating a Baseline Rule Task (on page 517)
- Creating a Check Rule Task (on page 518)

# **Creating a VI Hypervisor Rule**

For an introduction to VI hypervisor rules, see Table 24 on page 82.

## To create a VI hypervisor rule:

- 1. In the Manager bar, click **RULES**.
- 2. In the tree pane, click the rule group in which the new rule will be created.
- 3. Click New Rule.
- 4. In the Create Rule dialog, select a type of VI hypervisor rule (for example, a VMware ESXi Rule) from the **Virtual Infrastructure** folder and click **OK**.
- 5. Complete the New Rule Wizard.

**Tip** For more information, click **Telp**.

**Next** To add the rule to an existing rule task, see *Changing the Properties of a Task* on page 512.

To create a new rule task, see:

- *Creating a Baseline Rule Task* (on page 517)
- Creating a Check Rule Task (on page 518)

## **Creating a Virtual Machine Configuration Rule**

For an introduction to virtual machine configuration rules, see Table 24 on page 82.

#### To create a virtual machine configuration rule:

- 1. In the Manager bar, click **RULES**.
- 2. In the tree pane, click the rule group in which the new rule will be created.
- 3. Click New Rule.
- 4. In the Create Rule dialog, select a type of virtual machine configuration rule (for example, VMware VM Rule) from the **Virtual Infrastructure** folder and click **OK**.
- 5. Complete the New Rule Wizard.

**Tip** For more information, click **! Help**.

**Next** To add the rule to an existing rule task, see *Changing the Properties of a Task* on page 512.

To create a new rule task, see:

- Creating a Baseline Rule Task (on page 517)
- Creating a Check Rule Task (on page 518)

## **Creating a Virtual Switch Configuration Rule**

For an introduction to virtual switch configuration rules, see Table 24 on page 82.

## To create a virtual switch configuration rule:

- 1. In the Manager bar, click **RULES**.
- 2. In the tree pane, click the rule group in which the new rule will be created.
- 3. Click New Rule.
- 4. In the Create Rule dialog, select a type of virtual switch configuration rule (for example, VMware vSwitch Rule) from the **Virtual Infrastructure** folder and click **OK**.
- 5. Complete the New Rule Wizard.

**Tip** For more information, click **! Help**.

**Next** To add the rule to an existing rule task, see *Changing the Properties of a Task* on page 512.

- *Creating a Baseline Rule Task* (on page 517)
- Creating a Check Rule Task (on page 518)

## **Creating a Distributed Virtual Switch Configuration Rule**

For an introduction to distributed virtual switch configuration rules, see Table 24 on page 82.

## To create a virtual switch configuration rule:

- 1. In the Manager bar, click **RULES**.
- 2. In the tree pane, click the rule group in which the new rule will be created.
- 3. Click New Rule.
- 4. In the Create Rule dialog, select a type of distributed virtual switch configuration rule (for example, VMware vNetwork Distributed Switch Rule) from the **Virtual Infrastructure** folder and click **OK**.
- 5. Complete the New Rule Wizard.

**Tip** For more information, click **□ Help**.

**Next** To add the rule to an existing rule task, see *Changing the Properties of a Task* on page 512.

To create a new rule task, see:

- Creating a Baseline Rule Task (on page 517)
- Creating a Check Rule Task (on page 518)

# **Creating a File System Rule**

Follow the steps below to create an Windows or UNIX file system rule. For an introduction to file system rules, see *How Does a File System Rule Work?* on page 83.

**Tips** For your convenience, Tripwire provides a collection of pre-configured file system rules on the Tripwire Web site. For more information, see *What are Pre-Configured Rules and Policies?* on page 219.

To optimize system performance, you should avoid using a single file system rule to monitor an entire file system. Instead, Tripwire recommends the use of multiple file system rules that identify different monitored objects. By doing so, you can significantly reduce the amount of bandwidth and memory required to baseline or version check file systems.

#### To create a file system rule:

- 1. In the Manager bar, click **RULES**.
- 2. In the tree pane, click the rule group in which the new rule will be created.

- 3. Click New Rule.
- 4. In the **File Server** folder of the Create Rule dialog, select the type of file system rule and click **OK**.
- 5. In the New Rule Wizard:
  - a. Enter a Name and Description (optional).
  - b. (UNIX file system rules only) To direct Tripwire Enterprise to cross file system mount points during version checks run with the rule, select **Traverse mount points** (optional).
  - c. Click Next.
- 6. Add all desired **start points**. For instructions, see *Adding a Start Point to a Rule* on page 462.
- 7. (Optional) Add all desired **stop points**. For instructions, see *Adding a Stop Point to a Rule* on page 467.

**Tips** For field and column definitions, click **Help**.

To remove a start point or stop point, select the check box for the point and click **× Delete**.

- 8. If the File System Browser is open, close it.
- 9. Complete the remaining wizard pages and click **Finish**.

**Next** To add the rule to an existing rule task, see *Changing the Properties of a Task* on page 512.

- *Creating a Baseline Rule Task* (on page 517)
- Creating a Check Rule Task (on page 518)

## **Creating a Windows Registry Rule**

For an introduction to Windows registry rules, see *How Does a Windows Registry Rule Work?* on page 85.

**Tips** For your convenience, Tripwire provides a collection of Windows registry rules on the Tripwire Web site. For more information, see *What are Pre-Configured Rules and Policies?* on page 219.

To optimize system performance, you should avoid using a single Windows registry rule to monitor an entire registry. Instead, Tripwire recommends the use of multiple Windows registry rules that identify different keys and entries. By using multiple rules (as opposed to a single rule), you can significantly reduce the amount of bandwidth and memory required to baseline or version check a registry.

## To create a Windows registry rule:

- 1. In the Manager bar, click **RULES**.
- 2. In the tree pane, click the rule group in which the new rule will be created.
- 3. Click New Rule.
- 4. In the Create Rule dialog, select **File Server > Windows Registry Rule** and click **OK**.
- 5. In the New Rule Wizard, enter a Name and Description (optional). Then, click Next.
- 6. Add all desired **start points**. For instructions, see *Adding a Start Point to a Rule* on page 462.
- 7. (Optional) Add all desired **stop points**. For instructions, see *Adding a Stop Point to a Rule* on page 467.

**Tips** For field and column definitions, click **Help**.

To remove a start point or stop point, select the check box for the point and click **× Delete**.

- 8. If the Windows Registry Browser is open, close it.
- 9. Complete the remaining wizard pages and click **Finish**.

**Next** To add the rule to an existing rule task, see *Changing the Properties of a Task* on page 512.

- Creating a Baseline Rule Task (on page 517)
- Creating a Check Rule Task (on page 518)

## **Creating a Windows RSoP Rule**

For an introduction to Windows RSoP rules, see *How Does a Windows RSoP Rule Work?* on page 88.

#### To create a Windows RSoP rule:

- 1. In the Manager bar, click RULES.
- 2. In the tree pane, click the rule group in which to create the new rule.
- 3. Click New Rule.
- 4. In the Create Rule dialog, select File Server > Windows RSoP Rule and click OK.
- 5. In the New Rule Wizard, enter a Name and Description (optional). Then, click Next.
- 6. To add a specifier to the rule:
  - a. Click New Specifier.
  - b. In the New RSoP Specifier Wizard, enter the specifier properties and click Next.
  - c. Select or create a criteria set, and click Finish.

To create a new criteria set, click New Criteria Set or New From Selected. For further instructions, see *Creating a Criteria Set for a Windows RSoP Rule* (on page 306).

7. To add additional specifiers to the rule, repeat step 6 above.

Once all specifiers have been added, click Next.

- 8. Select the actions to be associated with the rule.
- 9. Click Finish.

**Next** To add the rule to an existing rule task, see *Changing the Properties of a Task* on page 512.

- Creating a Baseline Rule Task (on page 517)
- Creating a Check Rule Task (on page 518)

## **Duplicating Rules**

With this procedure, you can either duplicate specified rules in a selected rule group, or all rules in a selected rule group.

## To create a copy of existing rule(s):

- 1. In the Manager bar, click **RULES**.
- 2. In the tree pane, click the rule group containing the rule(s) to be duplicated.
- 3. (Optional) To duplicate specific rules, select the check box of each rule.
- 4. Click **Duplicate**.
- 5. Click **OK** in the confirmation dialog.

Tripwire Enterprise uses the following convention to name a duplicate rule:

```
<original rule>(<#>)
```

where:

<original rule> is the name of the rule that was duplicated.

<#> is a number that increments each time the original rule is duplicated (beginning with
1) - for example, rule(1), rule(2), etc.

## **Deleting Rules and Rule Groups**

This procedure permanently deletes all instances of selected rules and/or rule groups. To remove a rule or rule group from a group *without* deletion, see *Unlinking Rules and Rule Groups* on page 474.

Caution

When a rule is deleted, Tripwire Enterprise deletes the elements and element versions previously created by the rule. In addition, when a rule or rule group is deleted, TE deletes any baseline rule tasks or check rule tasks to which the object is directly assigned. However, if a deleted rule or rule group is in another rule group that is assigned to a rule task, TE does not delete the task.

Note

To delete an object, your user account must have Delete permissions for that object, and (for groups) all objects descended from that object. For more information, see *What are User Permissions and User Roles?* on page 204.

#### To delete rules and/or rule groups:

- 1. In the Manager bar, click **RULES**.
- 2. In the tree pane, click the rule group containing the objects to be deleted.
- 3. Select the check box for each object to be deleted.

- 4. Click **× Delete**.
- 5. Specify whether or not to run the Clear Unlinked Groups task on all Unlinked groups in TE. For more information on this task, see *What are Task Types?* on page 127.
- 6. Click OK.

Note

If you get an error message when trying to delete objects, an access control (see *What are Access Controls?* on page 208) is preventing you from deleting a descendant object. To determine which objects have access controls, check the Objects tab for the Error log message associated with this operation.

# Working with Start Points, Stop Points, Queries, and RSoP Specifiers

## **About Start Points and Stop Points**

A **start point** is a component of a rule that identifies a monitored object to be baselined or version checked by the rule. A **stop point** is a rule component that identifies a monitored object to be excluded from baseline operations and version checks run with the rule.

Table 103 lists the types of rules to which start points and stop points may be added. For each rule type, Table 103 also identifies the type of monitored object represented by a start point or stop point.

Table 103. Monitored objects identified by start points and stop points

| Rule Type         | A start point or stop point identifies a(n)                                                                      |
|-------------------|----------------------------------------------------------------------------------------------------|
| Database          | a database object                                                                                                |
| metadata rules    | For an introduction to database metadata rules, see <i>How Does a Database Metadata Rule Work?</i> (on page 89). |
| Directory rules   | entry.                                                                                                    |
|                   | For an introduction to directory rules, see <i>How Does a Directory Rule Work?</i> on page 93.                   |
| File system rules | directory or file in a Windows or UNIX file system.                                                              |
|                   | For an introduction to file system rules, see <i>How Does a File System Rule Work?</i> on page 83.               |
| Windows registry  | registry key or registry entry.                                                                                  |
| rules             | For an introduction to Windows registry rules, see <i>How Does a Windows Registry Rule Work?</i> on page 85.     |

To modify the start points and stop points associated with a rule, see:

- Adding a Start Point to a Rule (on the next page)
- Changing or Deleting Start Points (on page 466)
- Adding a Stop Point to a Rule (on page 467)
- Changing or Deleting Stop Points (on page 469)

## **Adding a Start Point to a Rule**

Note

The type of monitored object for which a start point may be created depends upon the type of rule (see Table 103 on the previous page).

To add a start point to a new or existing rule, complete the applicable steps below.

- Step 1: Opening the Specifiers Tab below (Existing rules only)
- Step 2: Browsing to the Monitored Object below (Optional)
- Step 3: Completing the Start Point Wizard on page 464

## **Step 1: Opening the Specifiers Tab**

To add a start point to an existing rule, you must first open the Specifiers tab in the rule properties dialog:

- 1. In the Manager bar, click **RULES**.
- 2. In the tree pane, click the rule group containing the rule.
- 3. In the Name column, click the rule.
- 4. In the rule properties dialog, select the **Specifiers** tab.

## **Step 2: Browsing to the Monitored Object**

In this optional step, you can browse to select the start point's monitored object. For a directory rule, you can also filter the selected object (in this case, a directory entry) for specific subentries to be identified by the start point.

Note

You cannot browse a node with Axon Agent installed. As a workaround, use a TE Agent installed on a similar node to create or edit rules by browsing, then run the rules on the Axon Agent.

#### To browse to the monitored object:

- 1. Click **Browse** in the current dialog (either the Specifiers tab or New Rule Wizard).
- 2. In the Browser dialog, click Select Node.

**Tip** Move the Browser dialog so that you can still see the Specifiers tab or New Rule Wizard. Start points will appear in these dialogs as you add them with the Browser.

3. In the Select Node dialog, select the monitored object's node and click **OK**.

4. Complete the appropriate steps below for the rule type.

#### For a file system rule:

- a. In the left pane, select the parent directory or library containing the start point's monitored object.
- b. Select the object in the right pane.

#### For a Windows registry rule:

- To assign a registry key to the start point, select the key in the left pane.
- To assign a registry entry to the start point, select the key in the left pane, and then select the entry in the right pane.

#### For a database rule:

- a. In the left pane, select the type of database object for the start point.
- b. Select the object in the right pane.

#### For a directory rule:

- a. In the left pane, select an entry for the start point.
- b. (Optional) To specify the attributes to be monitored by the start point, select the appropriate check boxes in the right pane.

**Tips** "(Binary attribute)" indicates a directory attribute that is defined as a binary attribute in the Settings Manager, while "(Security attribute)" indicates an attribute defined as a security attribute. For more information, see *What are Binary Attributes and Security Attributes?* on page 97.

A child entry in a directory may have a set of attributes that differs from its parent. However, you can monitor all children of a parent entry with the attributes of a specific child entry. To do so, select the child entry and the desired attributes in the Browser dialog. Then, remove the child entry from the **Distinguished Name** field in *Step 3: Completing the Start Point Wizard* on the next page.

- 5. (Optional; **directory rules** only) To limit the start point to specific children of the selected entry:
  - a. Click Search.
  - b. In the Directory Server Search dialog, enter filtering criteria in the left pane.
  - c. Click **Search**.
  - d. Repeat the preceding steps until the desired results are displayed in the main pane.

Next Proceed to Step 3: Completing the Start Point Wizard on the next page.

## **Step 3: Completing the Start Point Wizard**

## To open and complete the Start Point Wizard:

- 1. Click New Start Point in the current dialog (either the Specifiers tab, New Rule Wizard, Browser dialog, or Directory Server Search dialog).
- 2. In the New Start Point Wizard, enter (or verify) the start point properties and click Next.
  - If you selected the start point's monitored object by browsing (see *Step 2: Browsing to the Monitored Object* on page 462), previously entered values will appear in the New Start Point Wizard.
  - (Windows registry rules only) For naming conventions used with start points in Windows registry rules, see *About Windows Registry Rules* on page 86.
  - (File system rules only) If you select the **Archive element content** check box, Tripwire Enterprise will archive the content of a monitored text file if the file's content is smaller than the **Maximum size of archived content** setting in the Settings Manager (see Setting File System Preferences on page 310).

**Tips** For field definitions, click **Help** in any wizard page.

For a file system rule, wildcard characters may be entered in the Path field. The ? wildcard indicates a single character, while the \* wildcard represents any number of characters (including zero). However, neither wildcard can be used to indicate a directory separator (such as "/").

3. To complete the New Start Point Wizard, refer to the appropriate steps below for the rule type.

#### For a file system rule, Windows registry rule, or database rule:

a. Select or create a criteria set, and click Next.

To create a new criteria set, click New Criteria Set or New From Selected. For further instructions, see:

- Creating a Criteria Set for a File System Rule (on page 300)
- Creating a Criteria Set for a Windows Registry Rule (on page 304)
- Creating a Criteria Set for a Database Rule (on page 307)
- b. In the **Include** and **Exclude** fields, enter any filters for the start point. (For a file system rule or database rule, these fields support use of the ? and \* wildcard characters.)
- c. Click Finish.

## For a directory rule:

- a. (Optional) In the **Filter** field, enter filtering criteria to specify the entries to be identified by the start point and click **Next**.
- b. (Optional) In the **Include attributes** and **Exclude attributes** fields, enter the names of directory server attributes to be included or excluded from the start point.

Note To monitor the Group Policy Object referenced by a Group Policy container entry in an Active Directory, the objectClass attribute must be included in the Include attributes field. In addition, Microsoft's Group Policy Management Console (GPMC) must be installed on the Agent system that hosts the Active Directory. GPMC is available for all supported Windows platforms.

c. Click Finish.

# **Changing or Deleting Start Points**

For an introduction to start points, see *About Start Points and Stop Points* on page 461.

## To change or delete start points in an existing rule:

- 1. In the Manager bar, click **RULES**.
- 2. In the tree pane, click the rule group containing the rule.
- 3. In the Name column, click the rule.
- 4. In the rule properties dialog, select the **Specifiers** tab.
- 5. To delete start points:
  - a. Select the check box of each start point to be deleted.
  - b. Click **× Delete**.

To change the properties of a start point:

- a. From the Path or Distinguished Name column, select the start point to be edited.
- b. In the start point properties dialog, edit the appropriate tabs and click **OK**.

**Tip** For more information, click **☐ Help** in any tab.

**Next** If you changed the list of attributes for a start point, you should run a version check of all monitored objects identified by the rule. For instructions, see:

- Version Checking Monitored Systems on page 385
- Version Checking Specific Monitored Objects on page 386

Once done, you should then promote all new change versions created by the version check (see *Promoting All Current Versions for a Node or Node Group* on page 395).

## **Adding a Stop Point to a Rule**

Note The type of monitored object for which a stop point may be created depends upon the type of rule (see Table 103 on page 461).

To add a stop point to a new or existing rule, complete the applicable steps below.

- Step 1: Opening the Specifiers Tab below (Existing rules only)
- Step 2: Browsing to the Monitored Object below (Optional)
- Step 3: Completing the Stop Point Wizard on page 469

## **Step 1: Opening the Specifiers Tab**

To add a stop point to an existing rule, you must first open the Specifiers tab in the rule properties dialog:

- 1. In the Manager bar, click **RULES**.
- 2. In the tree pane, click the rule group containing the rule.
- 3. In the Name column, click the rule.
- 4. In the rule properties dialog, select the **Specifiers** tab.

## **Step 2: Browsing to the Monitored Object**

In this optional step, you can browse to select the stop point's monitored object. For a directory rule, you can also filter the selected object for specific sub-entries to be identified by the stop point.

Note

You cannot browse a node with Axon Agent installed. As a workaround, use a TE Agent installed on a similar node to create or edit rules by browsing, then run the rules on the Axon Agent.

#### To browse to the monitored object:

- 1. Click **Browse** in the current dialog (either the Specifiers tab or New Rule Wizard).
- 2. In the Browser dialog, click Select Node.

Tip Move the Browser dialog so that you can still see the Specifiers tab or New Rule Wizard. Start points will appear in these dialogs as you add them with the Browser.

3. In the Select Node dialog, select the monitored object's node and click **OK**.

4. Complete the appropriate steps below for the rule type.

#### For a file system rule:

- a. In the left pane, select the parent directory or library for the stop point's monitored object.
- b. Select the object in the right pane.

## For a Windows registry rule:

- To assign a registry key to the stop point, select the key in the left pane.
- To assign a registry entry to the stop point, select the key in the left pane, and then select the entry in the right pane.

#### For a database rule:

- a. In the left pane, select the type of database object for the stop point.
- b. Select the object in the right pane.

#### For a directory rule:

- a. In the left pane, select an entry for the stop point.
- b. (Optional) To specify attributes to be omitted by the stop point, select the appropriate check boxes in the right pane.

**Note** "(Binary attribute)" indicates a directory attribute that is defined as a binary attribute in the Settings Manager, while "(Security attribute)" indicates an attribute defined as a security attribute. For more information, see *What are Binary Attributes and Security Attributes?* on page 97.

- 5. (Optional; **directory rules** only) To limit the stop point to specific children of the selected entry:
  - a. Click Search.
  - b. In the Directory Server Search dialog, enter filtering criteria in the left pane.

**Tip** For more information, click  $\square$  **Help**.

- c. Click **Search**.
- d. Repeat the two preceding steps until the desired results are displayed in the main pane.

**Next** Proceed to *Step 3: Completing the Stop Point Wizard* on the next page.

## **Step 3: Completing the Stop Point Wizard**

#### To open and complete the Stop Point Wizard:

- 1. Click New Stop Point in the current dialog (either the New Rule Wizard, Browser dialog, or Directory Server Search dialog).
- 2. In the New Stop Point Wizard, enter (or verify) the stop point properties.

If you selected the stop point's monitored object by browsing (see *Step 2: Browsing to the Monitored Object* on page 467), Tripwire Enterprise automatically populates the **Path**, **Key**, or **Distinguished Name** field in the Stop Point Wizard.

**Tips** For field definitions, click **Help** in any wizard page.

For a file system rule or database rule, wildcard characters may be entered in the Path field. The ? wildcard indicates a single character, while the \* wildcard represents any number of characters (including zero). However, neither wildcard can be used to indicate a directory separator (such as "/").

For naming conventions used with stop points in Windows registry rules, see *About Windows Registry Rules* on page 86.

3. Click Finish.

## **Changing or Deleting Stop Points**

For an introduction to stop points, see *About Start Points and Stop Points* on page 461.

## To change or delete stop points in an existing rule:

- 1. In the Manager bar, click **RULES**.
- 2. In the tree pane, click the rule group containing the rule.
- 3. In the **Name** column, click the rule.
- 4. In the rule properties dialog, select the **Specifiers** tab.
- 5. To delete stop points:
  - a. Select the check box of each stop point to be deleted.
  - b. Click **× Delete**.

To change the properties of a stop point:

- a. From the **Path** or **Distinguished Name** column, select the stop point to be edited.
- b. In the stop point properties dialog, edit the appropriate tabs and click **OK**.

**Tip** For more information, click **□ Help** in any tab.

## Adding a Query to a Database Query Rule

For an introduction to database query rules, see *How Does a Database Query Rule Work?* on page 92.

## To add a query to a query rule:

- 1. In the Manager bar, click **RULES**.
- 2. In the tree pane, click the rule group containing the rule.
- 3. In the **Name** column, click the rule.
- 4. In the rule properties dialog, select the **Queries** tab.
- 5. Click New Query.
- 6. In the New Query Wizard:
  - a. Enter the query properties and click Next.
  - b. In the Query field, enter the query string and click Next.

**Tips** For more information, click **☐ Help**.

To ensure that query results are always saved in the same order, add an **ORDER BY** clause to the end of the query. Without an ORDER BY clause, the sequence of query rows may vary between version checks run with the rule. If a version check detects a change in the row sequence, Tripwire Enterprise creates a new change version, even if the content of the database is identical to the baseline.

c. Select or create a criteria set.

To create a new criteria set, click New Criteria Set. For further instructions, see *Creating a Criteria Set for a Database Rule* (on page 307).

d. Click Finish.

# **Changing or Deleting Queries in a Database Query Rule**

For an introduction to database query rules, see *How Does a Database Query Rule Work?* on page 92.

## To change or delete queries in a database query rule:

- 1. In the Manager bar, click **RULES**.
- 2. In the tree pane, click the rule group containing the rule.
- 3. In the **Name** column, click the rule.
- 4. In the rule properties dialog, select the **Queries** tab.
- 5. To delete queries:
  - a. Select the check box of each query to be deleted.
  - b. Click **× Delete**.

To change the properties of a query:

- a. From the Query column, select the query.
- b. In the query properties dialog, edit the appropriate tabs and click **OK**.

**Tip** For more information, click **Help** in any tab.

## **Adding a Specifier to a Windows RSoP Rule**

For an introduction to Windows RSoP rules, see *How Does a Windows RSoP Rule Work?* on page 88.

## To add a specifier to a Windows RSoP rule:

- 1. In the Manager bar, click **RULES**.
- 2. In the tree pane, click the rule group containing the rule.
- 3. In the **Name** column, click the rule.
- 4. In the rule properties dialog, select the **Specifiers** tab.
- 5. Click New Specifier.
- 6. In the New Specifier Wizard:
  - a. Enter the specifier properties and click Next.
  - b. Select or create a criteria set. To create a new criteria set, click New Criteria Set or New From Selected. For further instructions, see Creating a Criteria Set for a Windows RSoP Rule (on page 306).
  - c. Click Finish.

# **Changing or Deleting Specifiers in a Windows RSoP Rule**

For an introduction to Windows RSoP rules, see *How Does a Windows RSoP Rule Work?* on page 88.

#### To change or delete specifiers in a Windows RSoP rule:

- 1. In the Manager bar, click **RULES**.
- 2. In the tree pane, click the rule group containing the rule.
- 3. In the **Name** column, click the rule.
- 4. In the rule properties dialog, select the **Specifiers** tab.
- 5. To delete specifiers:
  - a. Select the check box of each specifier to be deleted.
  - b. Click **× Delete**.

To change the properties of a specifier:

- a. From the User Name column, select the specifier.
- b. In the specifier properties dialog, edit the appropriate tabs and click **OK**.

# Moving, Linking, and Unlinking Objects in the Rule Manager

## **Moving Rules and Rule Groups**

With this procedure, you can move a rule (or rule group) from one rule group to another. For example, you can move a rule from the **Unlinked** group to another rule group.

Caution

If you move a rule or rule group to a rule group that is currently associated with a check rule task, you may need to initialize new baselines for the task. For instructions, see *Creating Current Baselines for a Check Rule Task* on page 522.

#### To move rules and rule groups:

- 1. In the Manager bar, click **RULES**.
- 2. In the tree pane, click the group containing the objects to be moved.
- 3. In the main pane, select the check box of each rule (or rule group) to be moved.
- 4. Click Move.
- 5. In the Move Rules dialog, select the destination rule group and click **OK**.

## **Linking Rules and Rule Groups**

When you create a rule or rule group, the object is linked to the rule group in which it was created. As needed, the object may also be linked to other rule groups. For more information, see *What are Links and Linked Objects?* on page 213.

**Tips** 

If you link a rule in the **Unlinked** rule group, Tripwire Enterprise *moves* the rule to the destination rule group.

This procedure explains how to link rules and rule groups in the main pane of the Rule Manager. However, you can also link rule groups in the **Parent Groups** tab of a rule properties dialog (see *Changing the Properties of a Rule* on page 437) or rule group properties dialog (see *Changing the Properties of a Rule Group* on page 440).

## To link rules and rule groups to another rule group:

- 1. In the Manager bar, click **RULES**.
- 2. In the tree pane, click the group containing the objects to be linked.
- 3. Select the check box of each rule (or rule group) to be linked.
- 4 Click b Link
- 5. Select the destination rule group and click **OK**.

**Note** In the Rule Manager, a link **n** emblem overlays the icon of each rule or rule group that is linked to multiple rule groups.

## **Unlinking Rules and Rule Groups**

This procedure unlinks a rule (or rule group) from a rule group. For more information, see *What are Links and Linked Objects?* on page 213.

If you unlink a rule (or rule group) from the only rule group with which it is linked, Tripwire Enterprise moves the rule to the **Unlinked** node group. To retrieve an object from the **Unlinked** group, see *Moving Rules and Rule Groups* on the previous page.

**Tip** To unlink an object, your user account must have Delete and Link permissions for that object, and (for groups) all objects descended from that object. For more information, see *What are User Permissions and User Roles?* on page 204.

This procedure explains how to unlink rules and rule groups displayed in the main pane of the Rule Manager. However, you can also unlink rule groups in the **Parent Groups** tab of a rule properties dialog (see *Changing the Properties of a Rule* on page 437) or rule group properties dialog (see *Changing the Properties of a Rule Group* on page 440).

## To unlink rules (or rule groups) from a rule group:

- 1. In the Manager bar, click **RULES**.
- 2. In the tree pane, click the group containing the objects to be unlinked.
- 3. Select the check box of each rule (or rule group) to be unlinked.
- 4 Click W Unlink
- 5. Specify whether or not to run the Clear Unlinked Groups task on all Unlinked groups in TE. For more information on this task, see *What are Task Types?* on page 127.
- 6. Click OK.

Note If you get an error message when trying to unlink objects, an access control (see *What are Access Controls?* on page 208) is preventing you from unlinking a descendant object. To determine which objects have access controls, check the Objects tab for the Error log message associated with this operation.

# **Exporting and Importing Objects in the Rule Manager**

# **Exporting Rules and Rule Groups**

This procedure exports and saves selected rules and rule groups in an XML file. As needed, the contents of the XML file may be re-imported at a later date (see *Importing Rules and Rule Groups* on the next page).

#### Notes

Criteria sets associated with file system rules, Windows registry rules, or database rules are also exported to rule XML files. In addition, if any actions are directly associated with an exported rule, the actions will be exported to the XML file.

This procedure explains how to export rules and rule groups displayed in the main pane of the Rule Manager. However, you can also export objects in the **Parent Groups** tab of a rule properties dialog (see *Changing the Properties of a Rule* on page 437) or rule group properties dialog (see *Changing the Properties of a Rule Group* on page 440).

## To export rules and rule groups to an XML file:

- 1. In the Manager bar, click **RULES**.
- 2. In the tree pane, click the rule group containing the rules and rule groups to be exported.
- 3. (Optional) To export **specific** rules and rule groups, select the appropriate check boxes. Only objects on the same page of the Rule Manager can be selected in a single export operation.
- 4. Click **Export**.
- 5. In the Export Rules dialog, select one of the following options and click **OK**:
  - All rules and rule groups. This option exports all rules and rule groups in your Tripwire Enterprise implementation.
  - **Selected rules and rule groups only**. This option exports the selected rules and rule groups only.
- 6. To export the file to a local directory, complete the standard steps for your system.

**Tip** If your Web browser is an older version of Internet Explorer, you may need to manually add a .xml extension to the end of the file name.

# **Importing Rules and Rule Groups**

This procedure imports rules (and rule groups) from an XML file to your Tripwire Enterprise implementation. (To create an XML file containing rules, see *Exporting Rules and Rule Groups* on the previous page.)

Caution

Prior to this procedure, you should first review the guidelines employed by Tripwire Enterprise when importing the contents of an XML file (see *How Do I Import and Export Tripwire Enterprise Objects?* on page 217).

#### To import the rules and rule groups in an XML file:

- 1. In the Manager bar, click **RULES**.
- 2. In the tree pane, click the rule group to which the XML file's contents will be imported. The rule group structure defined in the XML file will be created in this location.

Note

Rules downloaded from the Tripwire Customer Center as part of policy content should always be imported into the Root Rule Group.

- 3. Click Import.
- 4. In the Import Rules dialog, click **Browse**.
- 5. To locate and select the XML file, complete the standard steps for your system.
- 6. In the Import Rules dialog, click **OK**.

# Chapter 8. Action Procedures

# **Viewing and Changing Objects in the Action Manager**

# **Viewing Actions and Action Groups**

To view actions and action groups in the Action Manager:

- 1. In the Manager bar, click **ACTIONS**.
- 2. In the tree pane, select an action group.
- 3. In the main pane, review the action group's contents in the Action Manager table (see Figure 29). Table 104 on the next page defines each of the columns in the table.
  - To **sort** the contents of the Action Manager table by the values in a column, click the column header. To reverse the order, click the column header a second time.
  - If the Action Manager contains multiple pages, use the navigation controls at the bottom of the Action Manager to **scroll** through the pages.
  - To adjust the Action Manager **maximum table size** setting, see *Changing User Preference Settings* on page 262.
  - In the tree pane, each conditional action contains a True and False branch. Click either branch to view the associated actions (if any). For more information, see *How Does a Conditional Action Work?* on page 125.

Figure 29. The Action Manager

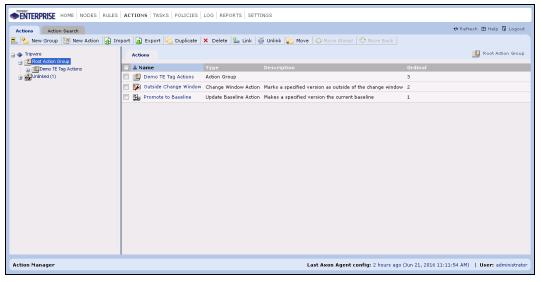

Table 104. Columns in the Action Manager table

| Column      | Description                                                                                                    |  |  |  |  |
|-------------|----------------------------------------------------------------------------------------------------|--|--|--|--|
| Name        | The name of an action or action group. To view the object's properties, click the Name link.                                                                                                    |  |  |  |  |
| Туре        | This column identifies the type of each Action Manager entry.                                                                                                    |  |  |  |  |
|             | Action. For actions, the Type column identifies the type of action (see What are Actions and Action Types? on page 116).                                                                                                    |  |  |  |  |
|             | Action Group                                                                                                    |  |  |  |  |
| Description | This column displays an optional description for each action and action group. To add or edit a description, see:                                                                                                    |  |  |  |  |
|             | Changing the Properties of an Action (on page 482)                                                                                                    |  |  |  |  |
|             | Changing the Properties of an Action Group (on page 487)                                                                                                    |  |  |  |  |
| Ordinal     | This column indicates the current order of the actions and action groups contained in the selected action group. When the selected action group is run, Tripwire Enterprise executes the group's contents in the order indicated here. If the selected group contains a sub-group, TE runs all actions in the sub-group before running the next action in the selected group. |  |  |  |  |
|             | To change the order, see Ordering Actions in an Action Group on page 488.                                                                                                    |  |  |  |  |

# **Searching for Actions**

Notes

For an introduction to common search features such as wildcards, text-field qualifiers, and saved searches, see *How Do I Run a Search?* on page 232.

In the Action Search tab, the button bar contains many of the same buttons available in the Actions tab. To use these buttons, refer to the procedures in *Chapter 8: Action Procedures* (on page 477).

#### To search for actions:

- 1. In the Manager bar, click **ACTIONS**.
- 2. Select the **Action Search** tab.
- 3. From the **Type** list, select **(any action)** or a specific action type. The available search fields vary by action type. For definitions, see *What are Actions and Action Types?* on page 116.
- 4. Enter additional search criteria. For guidance, see Table 105 on the next page.
  - Some of the search criteria are based on values that can be edited in action property dialogs (see *Changing the Properties of an Action* on page 482).
  - All text-field entries are case-insensitive. For example, 'Action' and 'action' will return the same results.
  - Any string may be entered in a text field. For example, if you enter a string in the **Action name** field, and select **Contains** as the text-field qualifier, search results will include any action with a name that includes the string.
- 5. Click **Search**.

**Next** If desired, you can save the entered search criteria for future use. For instructions, see *Creating a Saved Search* on page 234.

Table 105. Action search criteria

| Search Criteria                    | To limit search results to                                                                                           |  |  |  |
|------------------------------------|----------------------------------------------------------------------------------------------------|--|--|--|
| Action description                 | actions with specific descriptions:                                                                                  |  |  |  |
|                                    | 1. Select a text-field qualifier.                                                                                    |  |  |  |
|                                    | 2. Enter a complete or partial description in the text field.                                                        |  |  |  |
| Action name                        | actions with specific names:                                                                                         |  |  |  |
|                                    | 1. Select a text-field qualifier.                                                                                    |  |  |  |
|                                    | 2. Enter a complete or partial action name in the text field.                                                        |  |  |  |
| Commands to run                    | actions that run commands with specified content.                                                                    |  |  |  |
|                                    | 1. Select a text-field qualifier.                                                                                    |  |  |  |
|                                    | 2. Enter a search string in the text field.                                                                          |  |  |  |
| Error patterns                     | actions that interpret specified command output as indicating a failure of the action's command to run.              |  |  |  |
|                                    | 1. Select a text-field qualifier.                                                                                    |  |  |  |
|                                    | 2. Enter a search string in the text field.                                                                          |  |  |  |
| Log output                         | actions that have their log-notification setting enabled or disabled.                                                |  |  |  |
| Reboot after restore               | actions that reboot monitored systems after restoration.                                                             |  |  |  |
| Run commands after restoring files | actions that run commands with specified content after restoring a monitored system:                                 |  |  |  |
|                                    | 1. Select a text-field qualifier.                                                                                    |  |  |  |
|                                    | 2. Enter a search string in the text field.                                                                          |  |  |  |
| Save Location                      | actions that save restored configurations in the primary or secondary storage area of a monitored system.            |  |  |  |
| Туре                               | actions of a specific type, select a type from the drop-down list. Otherwise, accept the default value (any action). |  |  |  |

# **Changing the Properties of an Action**

For an introduction to actions, see:

- What are Actions and Action Types? (on page 116)
- How Does a Conditional Action Work? (on page 125)

**Note** The Promote to Baseline and Outside Change Window actions cannot be modified.

## To view the properties of an action:

- 1. In the Manager bar, click **ACTIONS**.
- 2. In the tree pane, click the action group containing the action.
- 3. In the main pane, select the action in the Name column.
- 4. As needed, modify the tabs in the action properties dialog.
  - For a common or network-device action, see Table 106 below.
  - For a conditional action, see Table 107 on page 484.

**Tip** For more information, click **☐ Help** in any tab.

5. Click OK.

Table 106. Tabs in properties of common and network-device actions

| Tab        | Available with these actions | Description                                                                                                    |  |
|------------|------------------------------|----------------------------------------------------------------------------------------------------|--|
| Advanced   | E-mail                       | An e-mail action sends an e-mail notification to one or more recipients in response to detected changes. This tab controls how each change is displayed in the body of these e-mails. |  |
| Comment    | Promote specific versions    | Defines a comment and an approval ID to be saved in the properties of each baseline version created by the action.                                                                    |  |
|            | Promote-<br>by-match         |                                                                                                    |  |
|            | Promote-<br>by-<br>reference |                                                                                                    |  |
| Conditions | Promote-<br>by-<br>reference | Defines conditions for version custom properties. If an element version does not meet the specified conditions, TE will not promote the version.                                      |  |

| Tab      | Available with these actions | Description                                                                                                    |  |  |  |
|----------|------------------------------|----------------------------------------------------------------------------------------------------|--|--|--|
| Delivery | E-mail<br>Run report         | Specifies the address(es) to which the action sends e-mails, report-output files, or SNMP traps.                                                                                                    |  |  |  |
| <b></b>  | SNMP                         |                                                                                                    |  |  |  |
| Details  |                              |                                                                                                    |  |  |  |
|          | Promote-<br>by-match         | In a promote-by-match action, specifies the matching strategy and match file.                                                                                                    |  |  |  |
|          | Promote-<br>by-<br>reference | In a promote-by-reference action, identifies the reference node and a rule (optional) to specify applicable monitored objects.                                                                           |  |  |  |
|          | Set                          | In a set custom value action, defines a value for the custom property assigned to the action.                                                                                                    |  |  |  |
|          | value                        | In a syslog action, identifies the host system for the syslog service and provides some control over syslog messages sent by the action.                                                                 |  |  |  |
|          | Syslog<br>Tag                | In a tag action, defines the tags applied or unapplied to nodes by the action.                                                                                                    |  |  |  |
| General  | All actions                  | The name and description (optional) of the action.                                                                                                    |  |  |  |
| Options  | Run<br>command               | In a run command action, defines the commands for the action, along with error patterns in command output.                                                                                               |  |  |  |
|          | Some<br>restore<br>actions   | In a restore action, defines a command to be run on each device restored by the action.                                                                                                    |  |  |  |
| Packages | All promote actions          | Assigns software-installation packages to the action. If an element version does <i>not</i> represent a monitored object associated with one of the specified packages, TE will not promote the version. |  |  |  |
|          |                              | Also see the <b>Strict</b> tab.                                                                                                    |  |  |  |
| Parent   | All actions                  | Displays the full path of each action group to which the action is linked.                                                                                                    |  |  |  |
| Groups   |                              | <ul> <li>This tab includes some of the same buttons that appear in the Action<br/>Manager. For guidance in using these buttons, refer to the<br/>corresponding procedure in this chapter.</li> </ul>     |  |  |  |
|          |                              | <ul> <li>To view or edit the properties of an action group, select the group's link.<br/>(For more information, see Changing the Properties of an Action Group on page 487.)</li> </ul>                  |  |  |  |
| Report   | Run report                   | Specifies the report to be run by the action.                                                                                                    |  |  |  |
| Rules    | Run rule                     | Specifies the rule or rule group with which the action runs a version check.                                                                                                    |  |  |  |
| Run Task | Run task                     | Specifies the task run by the action.                                                                                                    |  |  |  |
| Scope    | Run report                   | If the action is run in response to change versions created by a version check, this tab limits report output to data for nodes, elements, element versions, and/or rules involved in the version check. |  |  |  |
| Security | All actions                  | Contains any access controls that have been created for the action. For more information, see <i>Working with Action Access Controls</i> on page 489.                                                    |  |  |  |

| Tab                  | Available with these actions | Description                                                                                                    |  |
|----------------------|------------------------------|----------------------------------------------------------------------------------------------------|--|
| Severity<br>Override | Severity override            | Defines the severity level that the action will assign to new change versions.                                                                                                    |  |
| Strict               | All promote actions          | The installation database of a software-installation package stores the na and unique identifier of each file and directory in the package. This tab contains a setting that prevents the action from promoting a change vers if the version's monitored object does not match one of the entries in the installation database for one of the packages assigned to the action. |  |

Table 107. Tabs in properties of conditional actions

| Tab            | Available<br>with these<br>conditional<br>actions | Description                                                                                                    |  |
|----------------|---------------------------------------------------|----------------------------------------------------------------------------------------------------|--|
| Attributes     | By-reference attributes                           | Indicates the attributes for the action.                                                                                                    |  |
|                |                                                   | <ul> <li>If a change version and a matching element (specified in the Details<br/>tab) have the same values for all specified attributes, the action<br/>executes its <b>True</b> response.</li> </ul> |  |
|                |                                                   | Otherwise, the action executes its <b>False</b> response.                                                                                                    |  |
| Change<br>Type | Change type                                       | Indicates the type(s) of change for the action (addition, modification, and/or removal).                                                                                                    |  |
|                |                                                   | <ul> <li>If a change version is of a specified type, the action executes its <b>True</b> response.</li> </ul>                                                                                          |  |
|                |                                                   | <ul> <li>If a change version of a type that is not specified, the action executes<br/>its False response.</li> </ul>                                                                                   |  |
| Conditions     | Attributes                                        | Defines the condition(s) for the action.                                                                                                    |  |
|                | Audit trail                                       | • If the condition(s) is satisfied, the action executes its <b>True</b> response.                                                                                                    |  |
|                | By-reference                                      | <ul> <li>If the condition(s) is not satisfied, the action executes its False<br/>response.</li> </ul>                                                                                                  |  |
|                | Content                                           | response.                                                                                                    |  |
|                | Custom<br>properties                              |                                                                                                    |  |
|                | Element<br>name                                   |                                                                                                    |  |
|                | Tag                                               |                                                                                                    |  |

|                   | Available with these                                             |                                                                                                    |  |
|-------------------|------------------------------------------------------------------|----------------------------------------------------------------------------------------------------|--|
| Tab               | conditional actions                                              | Description                                                                                                    |  |
| Details           | By-reference By-reference attributes By-match Policy test result | In a by-reference conditional action, specifies the reference node, rule (or rule group), and other action properties.  In a by-reference attributes conditional action, specifies the reference node and the type of matching elements.                                                                                                    |  |
|                   |                                                                  | In a by-match conditional action, specifies the matching strategy and match file.  In a policy test result conditional action, specifies the TE policy or policy test group for the action. If a new change version passes all applicable policy tests in the TE policy or group, the action executes its <b>True</b> response.                                                                                                    |  |
| False             | All<br>conditional<br>actions                                    | Determines the response if the action's conditions are <i>not</i> satisfied.                                                                                                    |  |
| General           | All<br>conditional<br>actions                                    | The name and description (optional) of the action.                                                                                                    |  |
| Out-of-<br>Scope  | Policy test result                                               | Determines how the action responds to new change versions that are outside of the scope of the action's TE policy or policy test group.                                                                                                    |  |
| Packages          | Package                                                          | Assigns software-installation packages to the action. If a new change version represents a file or directory in a specified package, the action executes its <b>True</b> response.                                                                                                    |  |
|                   |                                                                  | Also see the <b>Strict</b> tab.                                                                                                    |  |
| Parent<br>Groups  | All<br>conditional<br>actions                                    | <ul> <li>Displays the full path of each action group to which the action is linked.</li> <li>This tab includes some of the same buttons that appear in the Action Manager. For guidance in using these buttons, refer to the corresponding procedure in this chapter.</li> <li>To view or edit the properties of an action group, select the group's link. (For more information, see <i>Changing the Properties of an Action Group</i> on page 487.)</li> </ul>                                   |  |
| Security          | All<br>conditional<br>actions                                    | Contains any access controls that have been created for the action. For more information, see <i>Working with Action Access Controls</i> on page 489.                                                                                                    |  |
| Severity<br>Range | Severity range                                                   | Defines the severity range for the action. If a change version's severity level falls within the specified range, the action executes its <b>True</b> response.                                                                                                    |  |
| Strict            | Package                                                          | The installation database of a software-installation package stores the name and unique identifier of each file and directory in the package. This tab contains a setting that will only permit the action to run its <b>True</b> response if both of the following conditions are satisfied:  • A change version represents a file or directory in one of the <b>Packages</b> assigned to the action.  • The file or directory matches one of the entries in the package's installation database. |  |
| Time<br>Windows   | Time range                                                       | Defines time windows for the action. If a change version is created within one of the time windows, the action executes its <b>True</b> response.                                                                                                    |  |

| Tab  | Available with these conditional actions | Description                                                       |
|------|------------------------------------------|-------------------------------------------------------------------|
| True | All<br>conditional<br>actions            | Determines the response if the action's conditions are satisfied. |

# **Changing the Properties of an Action Group**

This procedure explains how to change the properties of an action group displayed in the main pane of the Action Manager. However, you can also change the properties of an action group in the **Parent Groups** tab of an action properties dialog (see *Changing the Properties of an Action* on page 482).

## To change the properties of an action group:

- 1. In the Manager bar, click **ACTIONS**.
- 2. In the tree pane, click the group containing the action group.
- 3. In the main pane, select the action group in the Name column.
- 4. As needed, modify the tabs in the action group properties dialog. For tab descriptions, see Table 108.

**Tip** For more information, click **☐ Help** in any tab.

5. Click OK.

Table 108. Tabs in action group properties

| Tab              | Description                                                                                                    |  |  |  |
|------------------|----------------------------------------------------------------------------------------------------|--|--|--|
| General          | The name and description (optional) of the action group.                                                                                                    |  |  |  |
| Parent<br>Groups | <ul> <li>Displays the full path of each action group to which this action group is linked.</li> <li>This tab includes some of the same buttons that appear in the Action Manager. For guidance in using these buttons, refer to the corresponding procedure in this chapter.</li> <li>To view or edit the properties of an action group, select the group's link.</li> </ul> |  |  |  |
| Security         | Contains any access controls that have been created for the action group. For more information, see <i>Working with Action Access Controls</i> on page 489.                                                                                                    |  |  |  |

# **Ordering Actions in an Action Group**

An action group can contain one or more actions, as well as other action groups. When Tripwire Enterprise runs an action group, it executes the group's actions (and action groups) in the order indicated in the Ordinal column of the main pane.

## To re-arrange the order of an action group's contents:

- 1. In the Manager bar, click **ACTIONS**.
- 2. In the tree pane, select the action group.
- 3. In the main pane, the Ordinal column indicates the order in which the action group's contents will be executed when TE runs the group.
  - To move an action or action group up one place in the sequence, select the object's check box and click
     Move Ahead.
  - To move an action or action group down one place in the sequence, select the object's check box and click Move Back.

## **Working with Action Access Controls**

## **Creating an Access Control for an Action or Action Group**

For an introduction to access controls, see *What are Access Controls?* on page 208.

Note

If one or more access controls have already been created for the action or action group, an additional access control can only be created by the default administrator account or a user account assigned to one of the existing access controls.

## To set an access control for an action or action group:

- 1. In the Manager bar, click **ACTIONS**.
- 2. In the tree pane, click the group containing the action or action group.
- 3. In the main pane, click the action or action group in the **Name** column.
- 4. In the properties dialog, click the **Security** tab.
- 5. Click Add Control.
- 6. Select the check box of each **Principal** (user or user group) to be assigned to the access control and click **Next**.
- 7. Select the user role for the access control and click **Finish**.

## **Changing an Access Control for an Action or Action Group**

For an introduction to access controls, see *What are Access Controls?* on page 208.

Note

An access control can only be changed by the default administrator account or a user account assigned to the control.

#### To change the user role assigned to an access control:

- 1. In the Manager bar, click **ACTIONS**.
- 2. In the tree pane, click the group containing the action or action group associated with the access control.
- 3. In the main pane, click the action or action group in the **Name** column.
- 4. In the properties dialog, click the **Security** tab.
- 5. In the **Access Control** column, select the access control.
- 6. In the Access Control dialog, select the new user role and click **OK**.

## **Deleting Access Controls for an Action or Action Group**

**Note** An access control can only be deleted by the default administrator account or a user account assigned to the control.

Caution

With an access control, non-Administrators may be granted Administrator-level access to a particular action or action group. If the access control is deleted, the user will no longer be able to modify the properties of the action or action group.

## To delete an access control from an action or action group:

- 1. In the Manager bar, click **ACTIONS**.
- 2. In the tree pane, click the group containing the action or action group associated with the access control.
- 3. In the main pane, click the action or action group in the **Name** column.
- 4. In the properties dialog, select the **Security** tab.
- 5. Select the check box of each access control to be deleted.
- 6. Click **×** Delete.
- 7. Click **OK** to confirm.

# **Creating and Deleting Objects in the Action Manager**

# **Creating an Action Group**

For an introduction to action groups, see *About Groups* on page 29.

#### To create an action group:

- 1. In the Manager bar, click **ACTIONS**.
- 2. In the tree pane, click the action group in which to create the new action group.
- 3. Click **New Group**.
- 4. In the New Action Group Wizard, enter a **Name** and **Description** (optional) for the new group.
- 5. Click Finish.

**Next** To add existing actions and action groups to the new group, see:

- Moving Actions and Action Groups (on page 503)
- Linking Actions and Action Groups (on page 503)

## **Creating a Conditional Action**

For an introduction to conditional actions, see *How Does a Conditional Action Work?* on page 125.

## To create a conditional action:

- 1. In the Manager bar, click **ACTIONS**.
- 2. Click Wew Action.
- 3. In the Create Action dialog, select an action type from the **Conditional Actions** folder. Then, click **OK**.
- 4. In the New Action Wizard, enter a Name and Description (optional), and click Next.
- 5. Define the conditions for the action. This process will vary, depending on the type of conditional action.

**Tip** For more information, click **☐ Help** in any wizard page.

6. In the True Actions wizard page, add any actions and/or action groups to be run if a new change version satisfies the conditions of the conditional action.

- 7. In the False Actions wizard page, add any actions and/or action groups to be run if a new change version does **not** satisfy the conditions of the conditional action. (To add an action or action group, refer to the instructions in the previous step.)
- 8. Click Finish.

**Next** To run the conditional action with a version check, you must assign the action to a check rule task or a rule. For further instructions, see:

- *Changing the Properties of a Task* (on page 512)
- Changing the Properties of a Rule (on page 437)

## **Creating an E-mail Action**

For an introduction to e-mail actions, see *How Does an E-mail Action Work?* on page 120.

To send e-mail notifications, an e-mail action requires the use of an e-mail server. Therefore, prior to this procedure, you should create at least one e-mail server in the Settings Manager (see *Working with E-mail Servers* on page 272).

#### To create an e-mail action:

- 1. In the Manager bar, click **ACTIONS**.
- 2. Click Wew Action.
- 3. In the Create Action dialog, select Common > E-mail Action and click OK.
- 4. In the New Action Wizard, enter a Name and Description (optional), and click Next.
- 5. In the delivery information page, use the following methods to specify the recipients (Principals) of e-mail notifications sent by the action:
  - Select the check box of each user or user group to be designated as a recipient.
  - In the **Additional addresses** field, enter the e-mail addresses of any other recipients. To enter multiple e-mail addresses, separate the addresses with a comma (,) or semi-colon (;).
- 6. Select an E-mail server and E-mail type, and click Next.
- 7. (Detailed e-mails only) If desired, modify the **Lines of Context** and **Maximum Lines per Block**.
- 8. Click Finish.

**Next** To run the e-mail action with a version check, you must assign the action to a check rule task or a rule. For further instructions, see:

- *Changing the Properties of a Task* (on page 512)
- Changing the Properties of a Rule (on page 437)

## **Creating an Execution Action**

For an overview of execution actions, see *How Does an Execution Action Work?* on page 121.

#### To create an execution action:

- 1. In the Manager bar, click **ACTIONS**.
- 2. Click Wew Action.
- 3. In the Create Action dialog, select Common > Execution Action and click OK.
- 4. In the New Action Wizard, enter a Name and Description (optional), and click Next.
- 5. Enter the **Command line** to be executed when the action runs as part of a version check. The command must be compatible with the shell invoked on the target system. On a UNIX system, /bin/sh is invoked; on a Windows system, cmd.exe is invoked.

```
Tip For more information, click 1 Help in any wizard page.
```

One or more command line variables may be included in the command. A **command line variable** forwards specific data to the executable file when a change is detected. Table 109 on the next page defines the information forwarded by each command line variable. In addition, the table indicates if the variable can be used in the following situations:

- Once for each action run (Once per Run).
- Once for each detected change (Once per Change).
- Once for each monitored system on which changes are detected (Once per Node).

**Note** For an introduction to version checking, see *About Version Checks* on page 44.

## Example 1

The following example shows the syntax to execute a command and capture output written to stdout when not invoking a shell script. This example echoes the filename (including the full path) of the changed element to the file test.log.

```
UNIX:echo %v >> /tmp/test.log
Windows:echo "%v" >> "c:\temp\test.log"
```

#### Example 2

The following example shows the syntax to execute a command that does not write to stdout (in the success case). This example copies the actual file related to the changed element to <filename>.bak.

```
UNIX:/usr/bin/cp %v %v.bak
Windows:copy %v %v.bak
```

- 6. Select an Execution location.
  - **Tip Node** should only be selected for execution actions to be run with version checks of file systems.
- 7. If you used the **%f** variable in the **Command line** field to generate a Detailed Changes Report on a Tripwire Enterprise Agent, enter the report criteria in the **Detailed Changes Report** fields.
- 8. Click Finish.

**Next** To run the execution action with a version check, you must assign the action to a check rule task or a rule. For further instructions, see:

- Changing the Properties of a Task (on page 512)
- Changing the Properties of a Rule (on page 437)

Table 109. Command line variables for execution actions

| Variable | If a version check detects a change in a monitored object, this variable sends the following information to the executable file:                                                          | Once<br>per<br>Run | Once<br>per<br>Node | Once<br>per<br>Change |
|----------|----------------------------------------------------------------------------------------------------|--------------------|---------------------|-----------------------|
| %v       | The name of the monitored object.                                                                                                    |                    |                     | •                     |
| %e       | The OID of the monitored object's element.                                                                                                    |                    |                     | •                     |
|          | <b>Note:</b> An <b>Object Identifier (OID)</b> is a unique code that the application automatically assigns to a Tripwire Enterprise object.                                               |                    |                     |                       |
| %h       | The hostname of the monitored system associated with the monitored object.                                                                                                    |                    | •                   | •                     |
| %n       | The OID of the monitored system's node.                                                                                                    |                    | •                   | •                     |
| %r       | The OID of the rule that identified the monitored object.                                                                                                    |                    |                     | •                     |
| %с       | The OID of the monitored object's snapshot.                                                                                                    |                    |                     | •                     |
|          | <b>Note:</b> A snapshot is a temporary record of the object's current attributes.                                                                                                    |                    |                     |                       |
| %b       | The OID of the monitored object's current baseline.                                                                                                    |                    |                     | •                     |
| %s       | The hostname of the Tripwire Enterprise Server.                                                                                                    | •                  | •                   | •                     |
| %f       | Compiles output for a Detailed Changes Report, and forwards the path of the report output file to the executable file.                                                                    |                    | •                   | •                     |
|          | This option is only valid when run on Tripwire Enterprise<br>Agents. It is not supported on Axon Agents.                                                                                  |                    |                     |                       |
|          | <b>Note:</b> The report output file is automatically deleted upon completion of the action. To save the file for future reference, you should include a copy command in the command line. |                    |                     |                       |

## **Creating a Promote Action**

With this procedure, you can create the following types of actions:

- Promote specific versions
- Promote-by-match
- Promote-by-reference

For an introduction to these action types, see What are Actions and Action Types? on page 116.

#### To create a promote action:

- 1. In the Manager bar, click **ACTIONS**.
- 2. Click Wew Action.
- 3. In the Create Action dialog, select a type of promote action in the **Common** folder and click **OK**.
- 4. In the New Action Wizard, enter a Name and Description (optional), and click Next.
- 5. Complete the remaining wizard pages.

**Tips** For further instructions, click **Help** in any wizard page.

To successfully run a **promote-by-match action**, your match file should be stored in a directory on your Tripwire Enterprise Server.

For promote-by-match actions and promote-by-reference actions, you can enter date and time macros in the **Comment** and **As static string** fields. For example, to include the date and time of promotion with an Approval ID, you could enter the following values in the second wizard page:

Comment: \${Date: DD, MMMM YYYY hh:mm}

As static string: 274B Approved on \${Date}

For macro formats, see:

http://docs.oracle.com/javase/8/docs/api/java/text/SimpleDateFormat.html

**Next** To run the promote action with a version check, you must assign the action to a check rule task or a rule. For further instructions, see:

- Changing the Properties of a Task (on page 512)
- Changing the Properties of a Rule (on page 437)

## **Creating a Restore Action**

For an introduction to restore actions, see *How Does a Restore Action Work?* on page 123.

#### To create a restore action:

- 1. In the Manager bar, click **ACTIONS**.
- 2. Click Wew Action.
- 3. In the Create Action dialog, select **Network Device > Restore Actions**, and then select a type of restore action. Click **OK**.
- 4. In the New Action Wizard, enter a Name and Description (optional).
- 5. For some restore actions, click **Next** to set additional parameters for the action.

**Tip** For further instructions, click **□ Help**.

6. Click Finish.

**Next** To run the restore action with a version check, you must assign the action to a check rule task or a rule. For further instructions, see:

- Changing the Properties of a Task (on page 512)
- Changing the Properties of a Rule (on page 437)

Caution

To restore files manually at your own discretion, you should run restore actions with the Node Manager Run Actions function (rather than with a scheduled check rule task). For more information, see *Restoring a Changed File with the Run Actions Feature* (on page 404) and *Restoring Multiple Files with the Run Actions Feature* (on page 405).

# **Creating a Run Command Action**

A run command action executes one or more commands on a changed network device.

#### To create a run command action:

- 1. In the Manager bar, click **ACTIONS**.
- 2. Click Wew Action.
- 3. In the Create Action dialog, select **Network Device > Run Command Action** and click **OK**.
- 4. In the New Action Wizard, enter a Name and Description (optional), and click Next.
- 5. Complete the wizard dialog and click **Finish**.

**Tip** For more information, click **□ Help**.

**Next** To run the new action with a version check, you must assign the action to a check rule task or a rule. For further instructions, see:

- Changing the Properties of a Task (on page 512)
- Changing the Properties of a Rule (on page 437)

# **Creating a Run Report Action**

For an introduction to run report actions, see *How Does a Run Report Action Work?* on page 188.

#### To create a run report action:

- 1. In the Manager bar, click **ACTIONS**.
- 2. Click Wew Action.
- 3. In the Create Action dialog, select Common > Run Report Action and click OK.
- 4. In the New Action Wizard, enter a Name and Description (optional), and click Next.
- 5. Complete the wizard dialog and click **Finish**.

**Tip** For more information, click **☐ Help**.

**Next** To run the new action with a version check, you must assign the action to a check rule task or a rule. For further instructions, see:

- Changing the Properties of a Task (on page 512)
- Changing the Properties of a Rule (on page 437)

# **Creating a Run Rule Action**

For an introduction to run rule actions, see *How Does a Run Rule Action Work?* on page 123.

#### To create a run rule action:

- 1. In the Manager bar, click **ACTIONS**.
- 2. Click Wew Action.
- 3. In the Create Action dialog, select Common > Run Rule Action and click OK.
- 4. In the New Action Wizard, enter a Name and Description (optional), and click Next.
- 5. Click Chooser.
- 6. In the Select Rule or Rule Group dialog, select the rule or group for this action and click **OK**.
- 7. Click Finish.

**Next** To run the new action with a version check, you must assign the action to a check rule task or a rule. For further instructions, see:

- *Changing the Properties of a Task* (on page 512)
- Changing the Properties of a Rule (on page 437)

## **Creating a Run Task Action**

For an introduction to run task actions, see *What are Actions and Action Types?* on page 116.

## To create a run task action:

- 1. In the Manager bar, click **ACTIONS**.
- 2. Click Wew Action.
- 3. In the Create Action dialog, select Common > Run Task Action and click OK.
- 4. In the New Action Wizard, enter a Name and Description (optional), and click Next.
- 5. Click Chooser.
- 6. In the Select Task dialog, select a task and click **OK**.
- 7. Click Finish.

**Next** To run the new action with a version check, you must assign the action to a check rule task or a rule. For further instructions, see:

- Changing the Properties of a Task (on page 512)
- Changing the Properties of a Rule (on page 437)

## **Creating a Set Custom Value Action**

For an introduction to set custom value actions, see *How Does a Set Custom Value Action Work?* on page 124. To create a set custom value action, you must first create a custom property in the Settings Manager. For more information, see *What are Custom Properties?* on page 197.

#### To create a set custom value action:

- 1. In the Manager bar, click **ACTIONS**.
- 2. Click Wew Action.
- 3. In the Create Action dialog, select Common > Set Custom Value Action and click OK.
- 4. In the New Action Wizard, enter a Name and Description (optional), and click Next.
- 5. From the **Property Type** drop-down, select the type of custom property.
- 6. Select the radio button for the desired custom property, and enter the custom value in the displayed fields.
- 7. Click Finish.

**Next** To run the set custom value action with a version check, you must assign the action to a check rule task or a rule. For further instructions, see:

- *Changing the Properties of a Task* (on page 512)
- Changing the Properties of a Rule (on page 437)

## **Creating a Severity Override Action**

For an introduction to severity override actions, see *What are Actions and Action Types?* on page 116.

#### To create a severity override action:

- 1. In the Manager bar, click **ACTIONS**.
- 2. Click Wew Action.
- 3. In the Create Action dialog, select Common > Severity Override Action and click OK.
- 4. In the New Action Wizard, enter a Name and Description (optional), and click Next.
- 5. Enter the severity level and click **Finish**.

**Next** To run the severity override action with a version check, you must assign the action to a check rule task or a rule. For further instructions, see:

- Changing the Properties of a Task (on page 512)
- Changing the Properties of a Rule (on page 437)

# **Creating an SNMP Action**

An SNMP action sends an SNMP trap to a trap receiver, such as an Enterprise Management System (EMS). For more information, see *How Does an SNMP Action Work?* on page 124.

#### To create an SNMP action:

- 1. In the Manager bar, click **ACTIONS**.
- 2. Click Wew Action.
- 3. In the Create Action dialog, select Common > SNMP Action and click OK.
- 4. In the New Action Wizard, enter a Name and Description (optional), and click Next.
- 5. Enter the SNMP delivery information.
- 6. Click Finish.

**Next** To run the SNMP action with a version check, you must assign the action to a check rule task or a rule. For further instructions, see:

- *Changing the Properties of a Task* (on page 512)
- Changing the Properties of a Rule (on page 437)

## **Creating a Syslog Action**

A syslog action sends an event notification to a system log.

#### To create a syslog action:

- 1. In the Manager bar, click **ACTIONS**.
- 2. Click Wew Action.
- 3. In the Create Action dialog, select **Common > Syslog Action** and click **OK**.
- 4. In the New Action Wizard, enter a Name and Description (optional), and click Next.
- 5. Enter the syslog delivery information.
- 6. Click Finish.

**Next** To run the syslog action with a version check, you must assign the action to a check rule task or a rule. For further instructions, see:

- *Changing the Properties of a Task* (on page 512)
- Changing the Properties of a Rule (on page 437)

# **Duplicating Actions**

With this procedure, you can either duplicate specified actions in a selected action group, or all actions in a selected action group.

## To create copies of existing actions:

- 1. In the Manager bar, click **ACTIONS**.
- 2. In the tree pane, click the action group containing the actions to be duplicated.
- 3. (Optional) To duplicate specific actions, select the check box of each action.
- 4. Click **Duplicate**.
- 5. Click **OK** in the confirmation dialog.

Tripwire Enterprise uses the following convention to name a duplicate action:

```
<original action>(<#>)
```

where:

<original action> is the name of the action that was duplicated.

<#> is a number that increments each time the original action is duplicated (beginning with
1) - for example, action(1), action(2), etc.

**Next** To run the duplicated action with a version check, you must assign the action to a check rule task or a rule. For further instructions, see:

- Changing the Properties of a Task (on page 512)
- Changing the Properties of a Rule (on page 437)

## **Deleting Actions and Action Groups**

This procedure permanently deletes all instances of selected actions and/or action groups. To remove an object from an action group *without* deletion, see *Unlinking Actions and Action Groups* on page 504.

#### Notes

To delete an object, your user account must have Delete permissions for that object, and (for groups) all objects descended from that object. For more information, see *What are User Permissions and User Roles?* on page 204.

The Promote to Baseline and Outside Change Window actions cannot be deleted.

## To delete actions and/or action groups:

- 1. In the Manager bar, click **ACTIONS**.
- 2. In the tree pane, click the action group containing the objects to be deleted.
- 3. Select the check box for each object to be deleted.
- 4. Click **× Delete**.
- 5. Specify whether or not to run the Clear Unlinked Groups task on all Unlinked groups in TE. For more information on this task, see *What are Task Types?* on page 127.
- 6. Click OK.

Note

If you get an error message when trying to delete objects, an access control (see *What are Access Controls?* on page 208) is preventing you from deleting a descendant object. To determine which objects have access controls, check the Objects tab for the Error log message associated with this operation.

# Moving, Linking, and Unlinking Objects in the Action Manager

# **Moving Actions and Action Groups**

With this procedure, you can move selected actions and/or action groups from one action group to another. For example, you can move an action from the **Unlinked** group to another action group

#### To move actions and/or action groups:

- 1. In the Manager bar, click **ACTIONS**.
- 2. In the tree pane, click the group containing the objects to be moved.
- 3. In the main pane, select the check box of each action (or action group) to be moved.
- 4. Click Move.
- 5. In the Move Actions dialog, select the destination action group and click **OK**.

## **Linking Actions and Action Groups**

When you create an action or action group, the object is linked to the action group in which it was created. As needed, the object may also be linked to other action groups. For more information, see *What are Links and Linked Objects?* on page 213.

**Tips** If you link an action in the **Unlinked** action group, Tripwire Enterprise *moves* the action to the destination action group.

This procedure explains how to link actions and action groups displayed in the main pane of the Action Manager. However, you can also link action groups in the **Parent Groups** tab of an action properties dialog (see *Changing the Properties of an Action* on page 482).

## To link actions and/or action groups to another action group:

- 1. In the Manager bar, click **ACTIONS**.
- 2. In the tree pane, click the group containing the objects to be linked.
- 3. Select the check box of each action (or action group) to be linked.
- 4 Click 🎥 Link
- 5. Select the destination action group and click **OK**.

**Note** In the Action Manager, a link ■ emblem overlays the icon of each action or action group that is linked to multiple action groups.

## **Unlinking Actions and Action Groups**

This procedure unlinks an action (or action group) from an action group. For more information, see *What are Links and Linked Objects?* on page 213.

If you unlink an action (or action group) from the only action group with which it is linked, Tripwire Enterprise moves the action to the **Unlinked** action group. To retrieve an object from the **Unlinked** group, see *Moving Actions and Action Groups* on the previous page.

**Tip** To unlink an object, your user account must have Delete and Link permissions for that object, and (for groups) all objects descended from that object. For more information, see *What are User Permissions and User Roles?* on page 204.

This procedure explains how to unlink actions and action groups displayed in the main pane of the Action Manager. However, you can also unlink action groups in the **Parent Groups** tab of an action properties dialog (see *Changing the Properties of an Action* on page 482).

## To unlink actions and/or action groups from an action group:

- 1. In the Manager bar, click **ACTIONS**.
- 2. In the tree pane, click the group containing the objects to be unlinked.
- 3. Select the check box of each object to be unlinked.
- 4. Click Unlink.
- 5. Specify whether or not to run the Clear Unlinked Groups task on all Unlinked groups in TE. For more information on this task, see *What are Task Types?* on page 127.
- 6. Click OK.

Note If you get an error message when trying to unlink objects, an access control (see *What are Access Controls?* on page 208) is preventing you from unlinking a descendant object. To determine which objects have access controls, check the Objects tab for the Error log message associated with this operation.

# **Exporting and Importing Objects in the Action Manager**

# **Exporting Actions and Action Groups**

This procedure exports selected actions and action groups to an XML file. As needed, the contents of the XML file may be re-imported at a later date (see *Importing Actions and Action Groups* on the next page).

This procedure explains how to export actions and action groups displayed in the main pane of the Action Manager. However, you can also export action groups in the **Parent Groups** tab of an action properties dialog (see *Changing the Properties of an Action* on page 482).

## To export actions and/or action groups to an XML file:

- 1. In the Manager bar, click **ACTIONS**.
- 2. In the tree pane, click the action group containing the actions and action groups to be exported.
- 3. (Optional) To export **specific** actions and action groups, select the appropriate check boxes. Only objects on the same page of the Action Manager can be selected in a single export operation.
- 4. Click **Export**.
- 5. In the Export Actions dialog, select one of the following options and click **OK**:
  - All actions and action groups. This option exports all actions and action groups in your TE implementation.
  - **Selected actions and action groups only**. This option exports the selected actions and action groups only.
- 6. To export the XML file to a local directory, complete the standard steps for your system.

**Tip** If your Web browser is an older version of Internet Explorer, you may need to manually add a **.xml** extension to the end of the file name.

## **Importing Actions and Action Groups**

This procedure imports actions (and action groups) from an XML file to your Tripwire Enterprise implementation. (To create an XML file containing actions, see *Exporting Actions and Action Groups* on the previous page.)

Caution

Prior to this procedure, you should first review the guidelines employed by Tripwire Enterprise when importing the contents of an XML file (see *How Do I Import and Export Tripwire Enterprise Objects?* on page 217).

## To import the actions and action groups in an XML file:

- 1. In the Manager bar, click **ACTIONS**.
- 2. In the tree pane, click the action group to which the XML file's contents will be imported. The action group structure defined in the XML file will be created in this location.
- 3. Click Import.
- 4. In the Import Actions dialog, click **Browse**.
- 5. To locate and select the XML file, complete the standard steps for your system.
- 6. In the Import Actions dialog, click **OK**.

# Chapter 9. Task Procedures

# **Viewing and Changing Objects in the Task Manager**

# **Viewing Tasks and Task Groups**

To view tasks and task groups in the Task Manager:

- 1. In the Manager bar, click **TASKS**.
- 2. In the tree pane, select a task group.
- 3. In the main pane, review the task group's contents in the Task Manager table (see Figure 30). For column definitions, see Table 110.
  - To **sort** the contents of the Task Manager table by the values in a column, click the column header. To reverse the order, click the column header a second time.
  - If the Task Manager contains multiple pages, use the navigation controls at the bottom of the Task Manager to **scroll** through the pages.
  - To adjust the Task Manager **refresh rate** or **maximum table size** settings, see *Changing User Preference Settings* on page 262.

Figure 30. The Task Manager

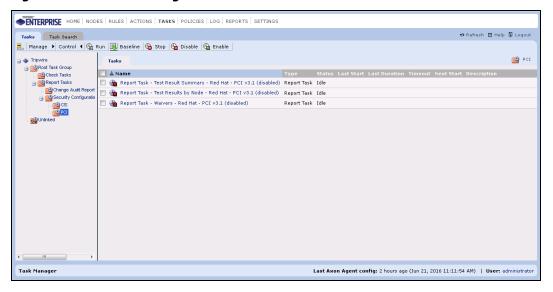

Table 110. Columns in the Task Manager table

| Column           | Description                                                                                                    |
|------------------|----------------------------------------------------------------------------------------------------|
| Name             | The Name column lists the names of tasks and task groups in the selected group. To view the properties of a task or task group, click a Name link. For more information, see:                                                               |
|                  | Changing the Properties of a Task on page 512                                                                                                    |
|                  | Changing the Properties of a Task Group on page 514                                                                                                    |
| Туре             | This column identifies the type of each Task Manager object.                                                                                                    |
|                  | <ul> <li>Task. For tasks, the Type column identifies the type of task (see What are Task<br/>Types? on page 127).</li> </ul>                                                                                                    |
|                  | • Task Group                                                                                                    |
| Status           | This column indicates the current status of a task:                                                                                                    |
|                  | Idle. The task has yet to be run.                                                                                                    |
|                  | Running. The task is currently running.                                                                                                    |
|                  | Complete. The last run of the task completed successfully.                                                                                                    |
|                  | Stopped. A user manually stopped the last run of the task.                                                                                                    |
|                  | • <b>Timed Out</b> . TE stopped the last run of the task before it completed. This status only occurs for tasks that include TE Agents when the task run time exceeds the task's timeout limit on one or more TE Agent nodes.               |
| Last Start       | This column shows the last time a task started running.                                                                                                    |
| Last<br>Duration | This column shows the total run time for the last completed run of a task. If a task is currently running, this field is blank.                                                                                                    |
| Timeout          | If the timeout setting is enabled for a task, this column displays the specified timeout value.                                                                                                    |
| Next Start       | If a schedule has been defined for a task, this column shows the next scheduled run time. If a schedule has not been defined for a task, this field is blank. To schedule a task, see <i>Changing the Properties of a Task</i> on page 512. |
| Description      | This column provides an optional description of each task or task group. To add or edit descriptions, see:                                                                                                    |
|                  | • Changing the Properties of a Task on page 512                                                                                                    |
|                  | Changing the Properties of a Task Group on page 514                                                                                                    |

## **Searching for Tasks**

Notes

For an introduction to common search features such as wildcards, text-field qualifiers, and saved searches, see *How Do I Run a Search?* on page 232.

In the Task Search tab, the button bar contains many of the same buttons available in the Tasks tab. To use these buttons, refer to the procedures in *Chapter 9: Task Procedures* (on page 507).

#### To search for tasks:

- 1. In the Manager bar, click **TASKS**.
- 2. Select the Task Search tab.
- 3. From the **Type** list, select **(any task)** or a specific task type. The available search fields vary by task type. For task type definitions, see Table 40 on page 127.
- 4. Enter additional search criteria. For guidance, see Table 111 on the next page.
  - Some of the search criteria are based on values that can be edited in task property dialogs (see *Changing the Properties of a Task* on page 512).
  - All text-field entries are case-insensitive. For example, 'Task' and 'task' will return the same results.
  - Any string may be entered in a text field. For example, if you enter a string in the **Task name** field, and select **Contains** as the text-field qualifier, search results will include any task with a name that includes the string.
- 5 Click Search

**Next** If desired, you can save the entered search criteria for future use. For instructions, see *Creating a Saved Search* on page 234.

Table 111. Task search criteria

| Search Criteria    | To limit search results to                                                                                                    |
|--------------------|----------------------------------------------------------------------------------------------------|
| Has timeout        | baseline rule tasks and check rule tasks with a specific timeout setting (on, off, or any).                                                                                   |
| Is enabled         | enabled and/or disabled tasks.                                                                                                    |
| Node or node group | tasks associated with a specific node or node group:  1. Click Chooser.                                                                                                    |
|                    | 2. Select the node or group, and click <b>OK</b> .                                                                                                    |
|                    | <b>Note:</b> If you select a node group, search results will include rule tasks associated with the node group itself, or with nodes or node groups descended from the group. |
| Rule or rule       | tasks associated with a specific rule or rule group:                                                                                                    |
| group              | 1. Click Chooser.                                                                                                    |
|                    | 2. Select the rule or group, and click <b>OK</b> .                                                                                                    |
|                    | <b>Note:</b> If you select a rule group, search results will include rule tasks associated with the rule group itself, or with rules or rule groups descended from the group. |
| Saved searches     | tasks specified by a saved search in the Log Manager:                                                                                                    |
| in Log<br>Manager  | 1. Click Chooser.                                                                                                    |
|                    | 2. Select the saved search and click <b>OK</b> .                                                                                                    |
| Task               | tasks with specific descriptions:                                                                                                    |
| description        | 1. Select a text-field qualifier.                                                                                                    |
|                    | 2. Enter a complete or partial description in the text field.                                                                                                    |
| Task name          | tasks with specific names:                                                                                                    |
|                    | 1. Select a text-field qualifier.                                                                                                    |
|                    | 2. Enter a complete or partial task name in the text field.                                                                                                    |
| Туре               | tasks of a specific type, select a type from the drop-down list. Otherwise, accept the default value (any task).                                                              |

# **Changing the Properties of a Task**

For an introduction to tasks, see:

- *How Does a Baseline Rule Task Work?* (on page 128)
- How Does a Check Rule Task Work? (on page 129)
- How Does the Compact Element Versions Task Work? (on page 130)
- How Does the Archive Log Messages Task Work? (on page 170)
- How Does a Report Task Work? (on page 186)

## To change the properties of a task:

- 1. In the Manager bar, click **TASKS**.
- 2. In the tree pane, click the task group containing the task.
- 3. In the main pane, select the task in the Name column.
- 4. As needed, modify the tabs in the task properties dialog. For tab descriptions, see Table 112 on the next page.

**Tip** For more information, click **☐ Help** in any tab.

5. Click OK.

**Next** If you modified a check rule task, you should create new baselines for the elements monitored by the task. For instructions, see *Creating Current Baselines for a Check Rule Task* on page 522.

Table 112. Tabs in task properties

| Tab              | Available with these types of tasks | Description                                                                                                    |
|------------------|-------------------------------------|----------------------------------------------------------------------------------------------------|
| Actions          | Check rule                          | Specifies any actions or action groups to be run when a change is detected by the task.                                                                                                    |
| Delivery         | Report                              | Identifies the recipients and format of report output e-mailed by the task.                                                                                                    |
| Details          | Archive Log<br>Messages             | In the Archive Log Messages Task, this tab defines criteria that determine which TE log messages are archived by the task.                                                                                                    |
|                  | Compact<br>Element<br>Versions      | In the Compact Element Versions Task, this tab defines criteria that determine which element versions are compacted and archived by the task.                                                                                                    |
| General          | All tasks                           | Specifies the task's name, description (optional), and other properties.                                                                                                    |
|                  |                                     | <b>Note:</b> The default names of the Archive Log Messages Task and Compact Element Versions Task should not be changed. If you change the name of either task, the task name will no longer match Tripwire Enterprise documentation.                            |
| Nodes            | Baseline<br>rule                    | Specifies the node or node group to be baselined or version checked by the task.                                                                                                    |
|                  | Check rule                          |                                                                                                    |
| Parent<br>Groups | All tasks                           | Displays the full path of each task group to which the task is linked.                                                                                                    |
| Groups           |                                     | <ul> <li>This tab includes some of the same buttons that appear in the Task<br/>Manager. For guidance in using these buttons, refer to the<br/>corresponding procedure in this chapter.</li> </ul>                                                               |
|                  |                                     | <ul> <li>To view or edit the properties of a task group, select the group's link.<br/>(For more information, see Changing the Properties of a Task Group on<br/>the next page.)</li> </ul>                                                                       |
| Report           | Report                              | Specifies the report or dashboard to be run by the task.                                                                                                    |
| Rules            | Baseline<br>rule                    | Specifies the rule or rule group that identifies the monitored objects to be baselined or version checked by the task.                                                                                                    |
|                  | Check rule                          |                                                                                                    |
| Schedule         | All tasks                           | Defines a schedule that runs the task at regular intervals or at specific times.                                                                                                    |
|                  |                                     | <b>Notes:</b> Compacting and creating element versions concurrently may result in deadlocking your TE Console database. Therefore, you should not schedule the Compact Element Versions Task to run at the same time as a baseline rule task or check rule task. |
|                  |                                     | If a task is disabled, TE ignores the task's schedule. To enable a task, see<br>Enabling Tasks on page 523.                                                                                                    |
| Scope            | Baseline<br>rule                    | This tab determines if the task will create current baselines for all monitored objects, or just monitored objects that lack a current baseline.                                                                                                    |
| Security         | All tasks                           | Contains any access controls that have been created for the task. For more information, see <i>Working with Task Access Controls</i> on page 515.                                                                                                    |

## **Changing the Properties of a Task Group**

This procedure explains how to change the properties of a task group displayed in the main pane of the Task Manager. However, you can also change the properties of a task group in the **Parent Groups** tab of a task properties dialog (see *Changing the Properties of a Task* on page 512).

## To change the properties of a task group:

- 1. In the Manager bar, click **TASKS**.
- 2. In the tree pane, click the group containing the task group.
- 3. In the **Name** column, select the task group.
- 4. As needed, modify the tabs in the task group properties dialog. For tab descriptions, see Table 113.

**Tip** For more information, click **1 Help** in any tab.

5. Click OK.

Table 113. Tabs in task group properties

| Tab              | Description                                                                                                    |  |
|------------------|----------------------------------------------------------------------------------------------------|--|
| General          | The name and description (optional) of the task group.                                                                                                    |  |
| Parent<br>Groups | Displays the full path of each task group to which this task group is linked.  This tab includes some of the same buttons that appear in the Task Manager. For guidance in using these buttons, refer to the corresponding procedure in this chapter.  To view or edit the properties of a task group, select the group's link. |  |
| Security         | Contains any access controls that have been created for the task group. For more information, see <i>Working with Task Access Controls</i> on the next page.                                                                                                    |  |

## **Working with Task Access Controls**

## **Creating an Access Control for a Task or Task Group**

For an introduction to access controls, see *What are Access Controls?* on page 208.

Note

If one or more access controls have already been created for the task or task group, an additional access control can only be created by the default administrator account or a user account assigned to one of the existing access controls.

#### To set an access control for a task or task group:

- 1. In the Manager bar, click **TASKS**.
- 2. In the tree pane, click the group containing the task or task group.
- 3. In the main pane, click the task or task group in the **Name** column.
- 4. In the properties dialog, click the **Security** tab.
- 5. Click **Add Control**.
- 6. Select the check box of each **Principal** (user or user group) to be assigned to the access control and click **Next**.
- 7. Select the user role for the access control and click **Finish**.

## **Changing an Access Control for a Task or Task Group**

For an introduction to access controls, see What are Access Controls? on page 208.

Note

An access control can only be changed by the default administrator account or a user account assigned to the control.

#### To change the user role assigned to an access control:

- 1. In the Manager bar, click **TASKS**.
- 2. In the tree pane, click the group containing the task or task group associated with the access control.
- 3. In the main pane, click the task or task group in the **Name** column.
- 4. In the properties dialog, click the **Security** tab.
- 5. In the **Access Control** column, select the access control.
- 6. In the Access Control dialog, select the new user role and click **OK**.

## **Deleting Access Controls for a Task or Task Group**

**Note** An access control can only be deleted by the default administrator account or a user account assigned to the control.

Caution

With an access control, non-Administrators may be granted Administrator-level access to a particular task or task group. If the access control is deleted, the user will no longer be able to modify the properties of the task or task group.

## To delete an access control from a task or task group:

- 1. In the Manager bar, click **TASKS**.
- 2. In the tree pane, click the group containing the task or task group associated with the access control.
- 3. In the main pane, click the task or task group in the **Name** column.
- 4. In the properties dialog, select the **Security** tab.
- 5. Select the check box of each access control to be deleted.
- 6. Click **× Delete**.
- 7. Click **OK** to confirm.

# **Creating and Deleting Objects in the Task Manager**

# **Creating a Baseline Rule Task**

For an introduction to baseline rule tasks, see *How Does a Baseline Rule Task Work?* on page 128.

To create a baseline rule task, the **Create Tasks** permission must be assigned to your user account. For more information, see *What are User Permissions and User Roles?* on page 204.

#### To create a baseline rule task:

- 1. In the Manager bar, click **TASKS**.
- 2. In the tree pane, click the task group in which the new task will be created.
- 3. Click Manage > hew Task.
- 4. In the New Task dialog, select **Baseline Rule Task** and click **OK**.
- 5. Complete the New Baseline Rule Task Wizard.

**Tips** For more information, click **Help** in any wizard page.

If you select **Selected nodes with currently assigned rules** in the Rules page of the wizard, the task can only baseline a node if the node has been baselined prior to running the task for the first time. If a node has not been previously baselined when the task is run, the task will have no effect on the node.

For rule descriptions, see *What are Rule Types?* on page 79.

Next To run the task now, see Running Tasks and Task Groups Manually (on page 523).

To create a schedule for the task, see *Changing the Properties of a Task* (on page 512).

## **Creating a Check Rule Task**

For an introduction to check rule tasks, see *How Does a Check Rule Task Work?* on page 129.

To create a check rule task, the **Create Tasks** permission must be assigned to your user account. For more information, see *What are User Permissions and User Roles?* on page 204.

#### To create a check rule task:

- 1. In the Manager bar, click **TASKS**.
- 2. In the tree pane, click the task group in which the new task will be created.
- 3. Click Manage > h New Task.
- 4. In the New Task dialog, select Check Rule Task and click OK.
- 5. Complete the New Check Rule Task Wizard.

**Tips** For more information, click **Help** in any wizard page.

If you select **Selected nodes with currently assigned rules** in the Rules page of the wizard, the task can only version check a node if the node has been baselined prior to running the task for the first time. If a node has not been previously baselined when the task is run, the task will have no effect on the node.

For rule descriptions, see *What are Rule Types?* on page 79. For action descriptions, see *What are Actions and Action Types?* on page 116.

**Next** If you did *not* initialize baselines in the wizard, you must first create current baselines before running the task. For instructions, see *Creating Current Baselines* for a Check Rule Task on page 522.

If you did initialize baselines, you may now run or schedule the task.

- To run the task now, see *Running Tasks and Task Groups Manually* (on page 523).
- To create a schedule for the task, see *Changing the Properties of a Task* (on page 512).

## **Creating a Report Task**

For an introduction to report tasks, see *How Does a Report Task Work?* on page 186. For report descriptions, see *What are Reports and Report Types?* on page 172.

To create a report task, the **Create Tasks** permission must be assigned to your user account. For more information, see *What are User Permissions and User Roles?* on page 204.

## To create a new report task:

- 1. In the Manager bar, click **TASKS**.
- 2. In the tree pane, click the task group in which the new task will be created.
- 3. Click Manage > h New Task.
- 4. In the New Task dialog, select **Report Task** and click **OK**.
- 5. In the New Report Task Wizard, enter a **Name** and **Description** (optional) for the task. Then, click **Next**.
- 6. Complete the remaining wizard pages.

**Tip** For more information, click **☐ Help** in any wizard page.

**Next** To run the task now, see *Running Tasks and Task Groups Manually* (on page 523).

To create a schedule for the task, see *Changing the Properties of a Task* (on page 512).

## **Creating a Task Group**

For an introduction to task groups, see *About Groups* on page 29.

#### To create a task group:

- 1. In the Manager bar, click **TASKS**.
- 2. In the tree pane, click the task group in which to create the new task group.
- 3. Click Manage > <sup>1</sup> New Group.
- 4. In the New Task Group Wizard, enter a **Name** and **Description** (optional) for the new task group.
- 5. Click Finish.

**Next** To add existing tasks and task groups to the new group, see:

- Moving Tasks and Task Groups (on page 525)
- Linking Tasks and Task Groups (on page 525)

# **Duplicating Tasks**

With this procedure, you can either duplicate specified tasks in a selected task group, or all tasks in a selected task group.

## To create copies of existing tasks:

- 1. In the Manager bar, click **TASKS**.
- 2. In the tree pane, click the task group containing the tasks to be duplicated.
- 3. (Optional) To duplicate specific tasks, select the check box of each task.
- 4. Click Manage > Duplicate.
- 5. Click **OK** in the confirmation dialog.

Tripwire Enterprise uses the following convention to name a duplicate task:

```
<original task>(<#>)
```

#### where:

<original\_task> is the name of the task that was duplicated.

<#> is a number that increments each time the original task is duplicated (beginning with
1) - for example, task(1), task(2), etc.

Next To run the duplicated task now, see *Running Tasks and Task Groups Manually* (on page 523).

To create a schedule for the duplicated task, see *Changing the Properties of a Task* (on page 512).

## **Deleting Tasks and Task Groups**

Deletion completely removes a task or task group from your Tripwire Enterprise implementation.

- To deactivate a task without deleting it, see *Disabling Tasks* on page 524.
- To remove a task or task group from a group *without* deletion, see *Unlinking Tasks and Task Groups* on page 526.

Note

To delete an object, your user account must have Delete permissions for that object, and (for groups) all objects descended from that object. For more information, see *What are User Permissions and User Roles?* on page 204.

#### To delete tasks and/or task groups:

- 1. In the Manager bar, click **TASKS**.
- 2. In the tree pane, click the task group containing the objects to be deleted.
- 3. Select the check box for each object to be deleted.
- 4. Click Manage > **×** Delete.
- 5. Specify whether or not to run the Clear Unlinked Groups task on all Unlinked groups in TE. For more information on this task, see *What are Task Types?* on page 127.
- 6. Click OK.

Note

If you get an error message when trying to delete objects, an access control (see *What are Access Controls?* on page 208) is preventing you from deleting a descendant object. To determine which objects have access controls, check the Objects tab for the Error log message associated with this operation.

# **Working with Objects in the Task Manager**

# **Creating Current Baselines for a Check Rule Task**

Prior to running a **check rule task**, a current baseline must exist for each monitored object checked by the task. When the task is run, Tripwire Enterprise detects changes by comparing the current state of the object with the object's current baseline.

New current baselines should be created in the following cases:

- If you create a new check rule task without initializing baselines (see *Creating a Check Rule Task* on page 518).
- If you assign a different node(s) or rule(s) to an existing check rule task (see *Changing the Properties of a Task* on page 512).

#### To create current baselines for a check rule task:

- 1. In the Manager bar, click **TASKS**.
- 2. In the tree pane, click the task group containing the check rule task.
- 3. Select the check box for the task.
- 4. Click Control > Baseline.
- 5. Select New baselines only or All baselines.

**Tip** For more information, click **? Help**.

6. Click OK.

Next To run the check rule task now, see *Running Tasks and Task Groups Manually* on the next page.

To define a schedule for the task, see *Changing the Properties of a Task* on page 512.

## **Running Tasks and Task Groups Manually**

Caution

Compacting and creating element versions concurrently may result in deadlocking your TE Console database. Therefore, you should not run the Compact Element Versions Task at the same time as a baseline rule task or check rule task.

## To manually run tasks and/or task groups:

- 1. In the Manager bar, click **TASKS**.
- 2. In the tree pane, click the task group containing the objects to be run.
- 3. Select the check box of each object to be run.
- 4. Click Control > Run.

## **Stopping Tasks and Task Groups Manually**

With this procedure, you can stop a running baseline rule task(s) and/or check rule task(s).

## To stop running tasks:

- 1. In the Manager bar, click **TASKS**.
- 2. In the tree pane, click the task group containing the tasks and/or a task group containing the tasks to be stopped.
- 3. Select the check box of each task and/or task group.
- 4. Click Control > Stop.

# **Enabling Tasks**

When a task is enabled, the **enable emblem** overlays the task icon in the Task Manager.

#### To enable tasks:

- 1. In the Manager bar, click **TASKS**.
- 2. In the tree pane, click the task group containing the tasks to be enabled.
- 3. Select the check box for each task to be enabled.

**Next** To run the task now, see *Running Tasks and Task Groups Manually* above.

To define a schedule for the task, see *Changing the Properties of a Task* on page 512.

# **Disabling Tasks**

When a task is disabled, the **disable emblem** overlays the task icon **t** in the Task Manager.

Caution If you disable a task for which a schedule has been defined, the task will not run at its scheduled times.

#### To disable tasks:

- 1. In the Manager bar, click **TASKS**.
- 2. In the tree pane, click the task group containing the tasks to be disabled.
- 3. Select the check box for each task to be disabled.
- 4. Click Control > Disable.

# Moving, Linking, and Unlinking Objects in the Task Manager

## **Moving Tasks and Task Groups**

With this procedure, you can move a task or task group from one task group to another. For example, you can move a task from the **Unlinked** group to another task group.

#### To move tasks or task groups:

- 1. In the Manager bar, click **TASKS**.
- 2. In the tree pane, click the group containing the objects to be moved.
- 3. In the main pane, select the check box of each task or task group to be moved.
- 4. Click Manage > Move.
- 5. In the Move Tasks dialog, select the destination task group and click **OK**.

## **Linking Tasks and Task Groups**

When you create a task or task group, the object is linked to the task group in which it was created. As needed, the object may also be linked to other task groups. For more information, see *What are Links and Linked Objects?* on page 213.

**Tips** If you link a task in the **Unlinked** task group, Tripwire Enterprise *moves* the task to the destination task group.

This procedure explains how to link tasks and task groups displayed in the main pane of the Task Manager. However, you can also link task groups in the **Parent Groups** tab of a task properties dialog (see *Changing the Properties of a Task* on page 512).

#### To link tasks and task groups to another task group:

- 1. In the Manager bar, click **TASKS**.
- 2. In the tree pane, click the group containing the objects to be linked.
- 3. Select the check box of each task or task group to be linked.
- 4. Click Manage > 💺 Link.
- 5. Select the destination task group and click **OK**.

**Note** In the Task Manager, a link **n** emblem overlays the icon of each task (or task group) that is linked to multiple task groups.

## **Unlinking Tasks and Task Groups**

This procedure unlinks a task or task group from a task group. For more information, see *What are Links and Linked Objects?* on page 213.

If you unlink a task or task group from the only task group with which it is linked, Tripwire Enterprise moves the task to the **Unlinked** task group. To retrieve an object from the **Unlinked** group, see *Moving Tasks and Task Groups* on the previous page.

**Tips** To unlink an object, your user account must have Delete and Link permissions for that object, and (for groups) all objects descended from that object. For more information, see *What are User Permissions and User Roles?* on page 204.

This procedure explains how to unlink tasks and task groups displayed in the main pane of the Task Manager. However, you can also unlink task groups in the **Parent Groups** tab of a task properties dialog (see *Changing the Properties of a Task* on page 512).

## To unlink tasks or task groups from a task group:

- 1. In the Manager bar, click TASKS.
- 2. In the tree pane, click the group containing the objects to be unlinked.
- 3. Select the check box of each task or task group to be unlinked.
- 4. Click Manage > Wullink.
- 5. Specify whether or not to run the Clear Unlinked Groups task on all Unlinked groups in TE. For more information on this task, see *What are Task Types?* on page 127.
- 6. Click OK.

Note If you get an error message when trying to unlink objects, an access control (see *What are Access Controls?* on page 208) is preventing you from unlinking a descendant object. To determine which objects have access controls, check the Objects tab for the Error log message associated with this operation.

# **Exporting and Importing Objects in the Task Manager**

## **Exporting Tasks and Task Groups**

This procedure exports selected tasks and task groups to an XML file. As needed, the contents of the XML file may be re-imported at a later date (see *Importing Tasks and Task Groups* on the next page).

Note

This procedure explains how to export tasks and task groups displayed in the main pane of the Task Manager. However, you can also export objects in the **Parent Groups** tab of a task properties dialog (see *Changing the Properties of a Task* on page 512).

#### To export tasks and task groups to an XML file:

- 1. In the Manager bar, click **TASKS**.
- 2. In the tree pane, click the task group containing the tasks and task groups to be exported.
- 3. (Optional) To export **specific** tasks and task groups, select the appropriate check boxes. Only objects on the same page of the Task Manager can be selected in a single export operation.
- 4. Click Manage > Fxport.
- 5. In the Export Tasks dialog, select one of the following options and click **OK**:
  - All tasks and task groups. This option exports all tasks and task groups in your Tripwire Enterprise implementation.
  - Selected tasks and task groups only. This option exports the selected tasks and task groups only.
- 6. To export the XML file to a local directory, complete the standard steps for your system.

**Tip** If your Web browser is an older version of Internet Explorer, you may need to manually add a **.xml** extension to the end of the file name.

## **Importing Tasks and Task Groups**

This procedure imports the tasks and task groups from an XML file to your Tripwire Enterprise implementation. (To create an XML file containing tasks, see *Exporting Tasks and Task Groups* on the previous page.)

Caution

Prior to this procedure, you should first review the guidelines employed by Tripwire Enterprise when importing the contents of an XML file (see *How Do I Import and Export Tripwire Enterprise Objects?* on page 217).

#### To import the tasks and task groups in an XML file:

- 1. In the Manager bar, click **TASKS**.
- 2. In the tree pane, click the task group to which the XML file's contents will be imported. The task group structure defined in the XML file will be created in this location.
- 3. Click Manage > 1 Import.
- 4. In the Import Tasks dialog, click **Browse**.
- 5. To locate and select the XML file, complete the standard steps for your system.
- 6. In the Import Tasks dialog, click **OK**.

# Chapter 10. Policy Procedures

# **Viewing and Changing Objects in the Tests Tab**

## **Viewing Policy Manager Objects in the Tests Tab**

For an introduction to Policy Manager objects, see *What are Policy Manager Objects?* on page 131.

#### To view Policy Manager objects in the Tests tab of the Policy Manager:

- 1. In the Manager bar, click **POLICIES**.
- 2. In the tree pane, select a TE policy or policy test group.
- 3. In the main pane, select the **Tests** tab (see Figure 31 below) and review the contents of the selected TE policy or group. Table 114 (on the next page) defines each of the columns in the Tests tab.
  - To **sort** the contents of the Tests tab by the values in a column, click the column header. To reverse the order, click the column header a second time.
  - If the Tests tab contains multiple pages, use the navigation controls at the bottom of the main pane to **scroll** through the pages.
  - To adjust the **maximum table size** setting, see *Changing User Preference Settings* on page 262.

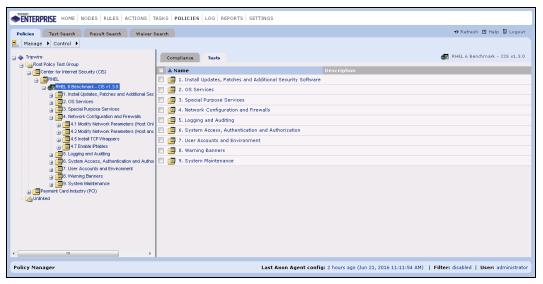

Figure 31. The Tests tab in the Policy Manager

Table 114. Columns in the Tests tab

| Column      | Description                                                                                                    |
|-------------|----------------------------------------------------------------------------------------------------|
| Name        | The Name column lists the names of Policy Manager objects in the selected TE policy or policy test group. To view or change the properties of a Policy Manager object, click a Name link. For more information, see: |
|             | Changing the Properties of a TE Policy on page 534                                                                                                    |
|             | Changing the Properties of a Policy Test on page 536                                                                                                    |
|             | Changing the Properties of a Policy Test Group on page 538                                                                                                    |
| Description | This column provides an optional description of each Policy Manager object.                                                                                                    |

# **Searching for Policy Tests**

Notes

For an introduction to common search features such as wildcards, text-field qualifiers, and saved searches, see *How Do I Run a Search?* on page 232.

In the Test Search tab, the button bar contains many of the same buttons available in the Policies tab. To use these buttons, refer to the procedures in *Chapter 10: Policy Procedures* (on page 529).

## To search for policy tests:

- 1. In the Manager bar, click **POLICIES**.
- 2. Select the **Test Search** tab.
- 3. Enter search criteria. For guidance, see Table 115 below.
  - Some of the search criteria are based on values that can be edited in policy test property dialogs (see *Changing the Properties of a Policy Test* on page 536).
  - All text-field entries are case-insensitive. For example, 'Policy' and 'policy' will return the same results.
  - Any string may be entered in a text field. For example, if you enter a string in the Name field, and select Contains as the text-field qualifier, search results will include any policy test with a name that includes the string.
- 4. Click Bearch.

**Next** If desired, you can save the entered search criteria for future use. For instructions, see *Creating a Saved Search* on page 234.

Table 115. Policy test search criteria

| Search Criteria          | To limit search results to                                                                                                    |
|--------------------------|----------------------------------------------------------------------------------------------------|
| Associated with rule     | <ol> <li>policy tests associated with a specific rule or rule group:</li> <li>Click Chooser.</li> <li>Select the rule or group, and click OK.</li> <li>Note: If you select a rule group, search results will include policy tests associated with any rules descended from the group.</li> </ol> |
| Descends from test group | policy tests that descend from a specific test group:  1. Click Chooser.  2. Select the test group and click OK.                                                                                                    |

| Search Criteria       | To limit search results to                                                                                                    |
|-----------------------|----------------------------------------------------------------------------------------------------|
| Description           | policy tests with specific descriptions:                                                                                                    |
|                       | 1. Select a text-field qualifier.                                                                                                    |
|                       | 2. Enter a complete or partial description in the text field.                                                                                        |
| Element name scope    | policy tests that generated results associated with elements that have specific names:                                                               |
|                       | 1. Select a text-field qualifier.                                                                                                    |
|                       | 2. Enter a complete or partial element name in the text field.                                                                                       |
| Has current           | policy tests for which at least one current policy test result failed, select <b>Yes</b> .                                                           |
| failures              | policy tests for which all current policy test results passed, select <b>No</b> .                                                                    |
| Has current           | policy tests that have at least one waiver, select <b>Yes</b> .                                                                                      |
| waivers               | policy tests that do not have any waivers, select <b>No</b> .                                                                                        |
| Has                   | policy tests that have automated remediation, select <b>Yes</b> .                                                                                    |
| remediator            | policy tests that do not have automated remediation, select <b>No</b> .                                                                              |
|                       | For more information about automated remediation, see <i>How Does Automated Remediation Work?</i> on page 151.                                       |
| Name                  | policy tests with specific names:                                                                                                    |
|                       | 1. Select a text-field qualifier.                                                                                                    |
|                       | 2. Enter a complete or partial name in the text field.                                                                                               |
| Policy                | policy tests descended from a specified policy:                                                                                                    |
|                       | 1. Click Chooser.                                                                                                    |
|                       | 2. Select the policy and click <b>OK</b> .                                                                                                    |
| Туре                  | policy tests of a specific type, select a type from the drop-down list.                                                                              |
| With results for node | policy tests that have generated results for a specific node or node group:  1. Click Chooser.                                                       |
|                       | 2. Select the node or node group, and click <b>OK</b> .                                                                                              |
|                       | <b>Note:</b> If you select a node group, search results will include policy tests with results generated for any node descended from the node group. |
| With weights          | $\dots$ policy tests that have a weight within a specified range, enter values in the fields provided (any range from 1 to 10).                      |

## **Changing the Properties of a TE Policy**

Tip This procedure explains how to change the properties of a TE policy displayed in the Tests tab of the Policy Manager. However, you can also change the properties of a TE policy in the **Parent Groups** tab of a properties dialog for a policy test (see *Changing the Properties of a Policy Test* on page 536) or policy test group (see *Changing the Properties of a Policy Test Group* on page 538).

For an introduction to TE policies and scopes, see:

- What are Policy Manager Objects? on page 131
- What are Scopes and Effective Scopes? on page 133

## To change the properties of a TE policy:

- 1. In the Manager bar, click **POLICIES**.
- 2. In the tree pane, click the policy test group containing the TE policy.
- 3. In the main pane, select the **Tests** tab.
- 4. In the **Name** column, select the link for the TE policy.
- 5. As needed, modify the tabs in the TE policy properties dialog. For tab descriptions, see Table 116 on the next page.

In the Nodes tab, you can specify nodes and/or node groups for the scope of the TE policy.

- To add a node or node group, click the **Add** button.
- To remove a node or node group, select the object's check box and click **Remove**.
- To remove all nodes and node groups from the scope, click **Clear**.

In the Node Properties tab, you can define one or more conditions.

- To add a condition, click the **Add Condition** button.
- To remove a condition, select the condition's check box and click **Delete**.
- To remove all conditions from the scope, click **Clear**.
- To change a condition's position in the list, select the condition's check box and click **Move Up** or **Move Down**.
- 6. Click OK.

Table 116. Tabs in TE policy properties

| Tab                   | Description                                                                                                    |
|-----------------------|----------------------------------------------------------------------------------------------------|
| General               | Specifies the TE policy's name and description (optional). Also includes a setting that applies or removes a Tracking Identifier to/from the TE policy (see <i>What are Tracking Identifiers?</i> on page 223).                            |
| Nodes                 | Limits the TE policy's scope to specified nodes and/or node groups.                                                                                                    |
| Node<br>Names         | Specifies a string in the names of nodes to be included in or excluded from the TE policy's scope.                                                                                                    |
| Node<br>Properties    | Limits the TE policy's scope to nodes with custom properties that have specified values.                                                                                                    |
| Parent                | Displays the full path of each policy test group that contains the TE policy.                                                                                                    |
| Groups                | <ul> <li>This tab includes some of the same buttons that appear in the Policy Manager. For<br/>guidance in using these buttons, refer to the corresponding procedure in this<br/>chapter.</li> </ul>                                       |
|                       | • To view or edit the properties of a policy test group, select the group's link. (For more information, see <i>Changing the Properties of a Policy Test Group</i> on page 538.)                                                           |
| Purge<br>Settings     | Determines if TE will regularly purge old test results and waivers for the TE policy and, if so, defines the associated purge criteria. For more information, see <i>How Do I Purge Policy Data from Tripwire Enterprise?</i> on page 145. |
| Scoring<br>Thresholds | Contains all scoring thresholds defined for the TE policy. For more information, see <i>What are Scoring Thresholds?</i> (on page 142) and <i>Working with Scoring Thresholds</i> (on page 555).                                           |
| Security              | Contains any access controls for the TE policy. For more information, see <i>What are Access Controls</i> ? (on page 208) and <i>Working with Policy Access Controls</i> (on page 541).                                                    |
| Waivers               | Contains all waivers defined for the TE policy. For more information, see <i>What are Policy Scores?</i> (on page 138).                                                                                                    |
| Weights               | Specifies the weight of each policy test and/or policy test group nested on the top level of the TE policy. For more information, see <i>What are Policy Scores?</i> (on page 138).                                                        |

## **Changing the Properties of a Policy Test**

For an introduction to policy tests and scopes, see:

- What are Policy Manager Objects? on page 131
- What are Scopes and Effective Scopes? on page 133

## To change the properties of a policy test:

- 1. In the Manager bar, click **POLICIES**.
- 2. In the tree pane, click the TE policy or policy test group containing the policy test.
- 3. In the main pane, select the **Tests** tab.
- 4. In the **Name** column, select the link for the policy test.
- 5. As needed, modify the tabs in the policy test properties dialog. For tab descriptions, see Table 117 on the next page.

In the Excluded Nodes and Rules tabs, you can specify TE objects for the scope of the policy test.

- To add an object, click the **Add** button.
- To remove an object, select the object's check box and click **Remove**.
- To remove all objects from the scope, click Clear.

In the Conditions and Included Node Properties criteria, you can define one or more conditions for the policy test.

- To add a condition, click the **Add Condition** button.
- To remove a condition, select the condition's check box and click **Delete**.
- To remove all conditions from the test, click Clear.
- To change a condition's position in the list, select the condition's check box and click **Move Up** or **Move Down**.
- 6. Click OK.

Table 117. Tabs in policy test properties

|                                | Available                |                                                                                                    |
|--------------------------------|--------------------------|----------------------------------------------------------------------------------------------------|
| Tab                            | Available with           | Description                                                                                                    |
| Conditions                     | all<br>policy<br>tests   | Conditions that define pass/fail criteria for the policy test. Pass/fail criteria vary between policy test types (see Table 41 on page 132).                                                                                                    |
| Details                        | <br>Windows<br>ACL tests | Includes settings that determine how conditions defined in the Conditions tab will be evaluated when the test runs.                                                                                                    |
| Excluded<br>Nodes              | all<br>policy<br>tests   | Specifies nodes and/or node groups to be excluded from the scope of the policy test.                                                                                                    |
|                                |                          | <b>Tip:</b> To modify this tab for multiple policy tests, see <i>Changing the List of Excluded Nodes for Multiple Policy Tests</i> on page 540.                                                                                                    |
| General                        | all<br>policy<br>tests   | Specifies the policy test's name, description (optional), and severity level. Also includes a setting that applies or removes a Tracking Identifier to/from the test (see <i>What are Tracking Identifiers?</i> on page 223).                                       |
| Included<br>Node<br>Properties | all<br>policy<br>tests   | Limits the policy test's scope to nodes with custom properties that have specified values.                                                                                                    |
| Properties                     | tests                    | <b>Tip:</b> To modify this tab for multiple policy tests, see <i>Changing the Included Node Properties of Multiple Policy Tests</i> on page 539.                                                                                                    |
| Parent<br>Groups               | all policy               | Displays the full path of each TE policy and policy test group that contains the policy test.                                                                                                    |
|                                | tests                    | <ul> <li>This tab includes some of the same buttons that appear in the Policy<br/>Manager. For guidance in using these buttons, refer to the<br/>corresponding procedure in this chapter.</li> </ul>                                                                |
|                                |                          | • To view or edit the properties of a TE policy or policy test group, select the object's link. For more information, see <i>Changing the Properties of a TE Policy</i> (on page 534) and <i>Changing the Properties of a Policy Test Group</i> (on the next page). |
| Remediation                    | all<br>policy<br>tests   | May include manual remediation instructions for the policy test. For more information, see <i>About Remediation</i> on page 151.                                                                                                    |
| Remediator                     | all<br>policy<br>tests   | May include automated remediation information for the policy test. For more information, see <i>About Remediation</i> on page 151.                                                                                                    |
| Rules                          | all<br>policy<br>tests   | Limits the policy test's scope to elements that represent monitored objects identified by one or more specified rules.                                                                                                    |
| Scope                          | all<br>policy<br>tests   | Limits the policy test's scope to elements with names that satisfy a specified criterion.                                                                                                    |
| Security                       | all<br>policy<br>tests   | Contains any access controls that have been created for the test. For more information, see <i>What are Access Controls?</i> (on page 208) and <i>Working with Policy Access Controls</i> (on page 541).                                                            |
| Waivers                        | all<br>policy<br>tests   | Displays all waivers defined for the policy test by the test's parent policies. For more information, see <i>What are Policy Scores?</i> (on page 138).                                                                                                    |

## **Changing the Properties of a Policy Test Group**

This procedure explains how to change the properties of a policy test group displayed in the Tests tab of the Policy Manager. However, you can also change the properties of a group in the **Parent Groups** tab of a properties dialog for a TE policy (see *Changing the Properties of a TE Policy* on page 534) or policy test (see *Changing the Properties of a Policy Test* on page 536).

#### To change the properties of a policy test group:

- 1. In the Manager bar, click **POLICIES**.
- 2. In the tree pane, click the group or TE policy containing the policy test group to be modified.
- 3. In the main pane, select the **Tests** tab.
- 4. In the **Name** column, select the link for the policy test group.
- 5. As needed, modify the tabs in the group properties dialog. For tab descriptions, see Table 118.

**Tip** For more information, click **☐ Help** in any tab.

6. Click OK.

Table 118. Tabs in policy test group properties

| Tab              | Description                                                                                                    |
|------------------|----------------------------------------------------------------------------------------------------|
| General          | The name and description (optional) of the policy test group.                                                                                                    |
| Parent<br>Groups | <ul> <li>Displays the full path of each TE policy and policy test group that contains the group.</li> <li>This tab includes some of the same buttons that appear in the Policy Manager. For guidance in using these buttons, refer to the corresponding procedure in this chapter.</li> <li>To view or edit the properties of a TE policy or policy test group, select the object's link. For more information, see this procedure and <i>Changing the Properties of a TE Policy</i> (on page 534).</li> </ul> |
| Security         | Contains any access controls that have been created for the policy test group. For more information, see <i>What are Access Controls?</i> (on page 208) and <i>Working with Policy Access Controls</i> (on page 541).                                                                                                    |
| Weights          | Specifies the weight of each policy test and/or policy test group nested on the top level of the group. For more information, see <i>What are Policy Scores?</i> (on page 138).                                                                                                    |

## **Changing the Properties of Multiple Policy Tests**

## **Changing the Included Node Properties of Multiple Policy Tests**

With this procedure, you can modify the conditions defined in the Included Node Properties tab (see Table 117 on page 537) of one or more policy tests. Specifically, you can create new conditions that will either replace or be added to the existing conditions for the specified tests.

- This procedure explains how to modify the conditions of tests in the Tests tab of the Policies tab in the Policy Manager. However, you can also modify the conditions of multiple tests in:
  - The Test Search tab of the Policy Manager (see *Searching for Policy Tests* on page 532)
  - The Result Search tab of the Policy Manager (see *Searching for Policy Test Results* on page 559)

## To change the conditions defined for node custom properties in multiple policy tests:

- 1. In the Manager bar, click **POLICIES**.
- 2. In the tree pane, click the TE policy or policy test group containing the policy tests to be modified.
- 3. In the main pane, select the **Tests** tab.
- 4. To modify all policy tests descended from the selected TE policy or group, proceed to step 5 below.

To modify specific policy tests, or all tests in specific TE policies and/or groups, select the appropriate check boxes. (Only Policy Manager objects on the same page of the Tests tab can be selected in a single operation.)

- 5. Click Nodes.
- 6. If TE presents a confirmation dialog, read the text and click **OK**.
- 7. In the Update Selected Tests dialog, select **Update included node properties** and click **OK**.
- 8. Complete the Change Test Included Node Properties Wizard.

**Tip** For more information, click **Help** in any wizard page.

## **Changing the List of Excluded Nodes for Multiple Policy Tests**

With this procedure, you can modify the list of nodes and node groups in the Excluded Nodes tab (see Table 117 on page 537) of one or more policy tests. Specifically, you can specify nodes and/or node groups that will either replace or be added to the existing list in the Excluded Nodes tab of each specified test.

#### To change the list of excluded nodes for multiple policy tests:

- 1. In the Manager bar, click **POLICIES**.
- 2. In the tree pane, click the TE policy or policy test group containing the policy tests to be modified
- 3. In the main pane, select the **Tests** tab.
- 4. To modify all policy tests descended from the selected TE policy or group, proceed to step 5 below.

To modify specific policy tests, or all tests in specific TE policies and/or groups, select the appropriate check boxes. (Only Policy Manager objects on the same page of the Tests tab can be selected in a single operation.)

- 5. Click Nodes.
- 6. If TE presents a confirmation dialog, read the text and click **OK**.
- 7. In the Update Selected Tests dialog, select **Update excluded nodes** and click **OK**.
- 8. Complete the Change Test Excluded Nodes Wizard.

**Tip** For more information, click **1 Help** in any wizard page.

### **Working with Policy Access Controls**

### **Creating Access Controls for a Policy Manager Object**

For an introduction to access controls, see *What are Access Controls?* on page 208.

Note

If one or more access controls have already been created for the Policy Manager object, an additional access control can only be created by the default administrator account or a user account assigned to one of the existing access controls.

### To create access controls for a Policy Manager object:

- 1. In the Manager bar, click **POLICIES**.
- 2. In the tree pane, click the TE policy or group containing the Policy Manager object.
- 3. In the main pane, select the **Tests** tab.
- 4. In the **Name** column, select the link for the Policy Manager object.
- 5. In the properties dialog, select the **Security** tab.
- 6. Click Add Control.
- 7. Select the check box of each **Principal** (user or user group) to be assigned to an access control and click **Next**.
- 8. Select the user role for the access controls and click **Finish**.

### **Changing an Access Control for a Policy Manager Object**

For an introduction to access controls, see What are Access Controls? on page 208.

Note

An access control can only be changed by the default administrator account or a user account assigned to the control.

#### To change the user role assigned to an access control for a Policy Manager object:

- 1. In the Manager bar, click **POLICIES**.
- 2. In the tree pane, click the TE policy or policy test group containing the Policy Manager object.
- 3. In the main pane, select the **Tests** tab.
- 4. In the **Name** column, select the link for the Policy Manager object.
- 5. In the properties dialog, click the **Security** tab.
- 6. In the **Access Control** column, select the access control.
- 7. In the Access Control dialog, select the new role and click **OK**.

### **Deleting Access Controls for a Policy Manager Object**

**Note** An access control can only be deleted by the default administrator account or a user account assigned to the control.

Caution

With an access control, non-Administrators may be granted Administrator-level access to a particular Policy Manager object. If the access control is deleted, the user will no longer be able to modify the properties of the Policy Manager object.

### To delete an access control from a Policy Manager object:

- 1. In the Manager bar, click **POLICIES**.
- 2. In the tree pane, click the group containing the Policy Manager object.
- 3. In the main pane, select the **Tests** tab.
- 4. In the **Name** column, select the link for the Policy Manager object.
- 5. In the properties dialog, select the **Security** tab.
- 6. Select the check box of each access control to be deleted.
- 7. Click **× Delete**.
- 8. Click **OK** to confirm.

# **Creating and Deleting Objects in the Policy Manager**

# **Creating a TE Policy**

For an introduction to TE policies, see:

- What are Policy Manager Objects? (on page 131)
- What are Scopes and Effective Scopes? (on page 133)
- What are Scoring Thresholds? (on page 142)

### To create a TE policy:

- 1. In the Manager bar, click **POLICIES**.
- 2. In the tree pane, click the policy group in which to create the new TE policy.
- 3. In the main pane, select the **Tests** tab.
- 4. Click New Policy.
- 5. In the New Policy Wizard:
  - a. Enter a **Name** and **Description** (optional).
  - b. (Optional) To assign a Tracking Identifier to the TE policy, select **Enable Tracking Identifier** (see *What are Tracking Identifiers?* on page 223).
  - c. Click Next.

**Tip** For more information, click **□ Help** in any wizard page.

- 6. (Optional) To limit the TE policy's scope to specific nodes and/or node groups, complete the following steps and click **Next**.
  - a. Click **Add**.
  - b. In the Chooser dialog, select a node or node group.
  - c. Click Add.
  - d. Repeat steps  ${\bf b}$  and  ${\bf c}$  above to add further nodes and/or node groups. Then, click  ${\bf OK}$ .
- 7. (Optional) To limit the scope to nodes with names that include or exclude a specified string, select a qualifier from the drop-down and enter the string in the text field. Then, click **Next**.

- 8. (Optional) To limit the scope to nodes with conditional properties that have specific values, add one or more conditions and click **Next**.
  - a. Click Add Condition.
  - b. In the new line, enter the parameters for the condition.
  - c. Repeat steps a and b to add all desired conditions.
- 9. Specify the purge settings for test results generated by the TE policy's tests, and click **Next**.
- 10. Define the scoring thresholds for the TE policy. To add a threshold:
  - a. Click New Threshold.
  - b. In the New Scoring Threshold Wizard, enter a **Name** and **Description** (optional), and click **Next**.
  - c. Specify a **Score** and **Color** for the threshold.
  - d. Click Finish.
- 11. Once all scoring thresholds have been defined for the TE policy, click **Finish** in the New Policy Wizard.

**Next** To add existing policy tests and policy test groups to the new TE policy, see:

- Moving Policy Manager Objects (on page 570)
- Linking Policy Manager Objects (on page 571)

# **Creating a Policy Test**

For an introduction to policy tests, see What are Policy Manager Objects? on page 131.

### To create a content policy test, attribute policy test, or Windows ACL policy test:

- 1. In the Manager bar, click **POLICIES**.
- 2. In the tree pane, click the TE policy or policy test group in which to create the new test.
- 3. In the main pane, select the **Tests** tab.
- 4. Click New Policy Test.
- 5. In the Create Policy Test dialog, select a test type and click **OK**.
- 6. In the New Test Wizard:
  - a. Enter a Name, Description (optional), and Default Severity.
  - b. (Optional) To assign a Tracking Identifier to the policy test, select **Enable Tracking Identifier** (see *What are Tracking Identifiers?* on page 223).
  - c. Click Next.

**Tip** For more information, click **☐ Help** in any wizard page.

- 7. To assign one or more rules to the test's scope:
  - a Click **Add**
  - b. In the Chooser dialog, select a rule.
  - c. Click Add.
  - d. Repeat steps **b** and **c** above to assign any additional rules to the test's scope. Then, click **OK**.
  - e. In the New Test Wizard, click Next.
- 8. (Optional) To limit the test's scope to elements with names that include or exclude a specified string, select a qualifier from the drop-down and enter the string in the text field. Then, click **Next**.
- 9. (Windows ACL policy tests only) Select SACL or DACL from the **Type** drop-down, complete the remaining fields, and click **Next**.

- 10. To define pass/fail conditions for the test:
  - a. From the first drop-down on this page, select an option to indicate how the test should respond to element versions that lack content or attributes specified by the test's conditions.
  - b. (Policy content tests only) Select a **Style**.
  - c. Create the conditions that define the pass/fail criteria for the test.

To create a condition, click Add Condition and define the condition's parameters in the new line.

- d. Once all conditions have been added, click Next.
- 11. (Optional) To limit the test's scope to nodes with conditional properties that have specific values, add one or more conditions and click **Next**.
  - a. Click Add Condition.
  - b. In the new line, enter the parameters for the condition.
  - c. Repeat steps **a** and **b** to add all desired conditions.
- 12. (Optional) To exclude specific nodes and/or node groups from the test's scope, complete the following steps and click **Next**.
  - a. Click **Add**.
  - b. In the Chooser dialog, select a node and/or node group.
  - c. Click Add.
  - d. Repeat steps  ${\bf b}$  and  ${\bf c}$  above to add any other nodes and node groups. Then, click  ${\bf OK}$ .
- 13. (Optional) Enter manual remediation instructions for the test, and click **Next**.
- 14. (Optional) Enter automated remediation information for the test and click Finish.

**Next** To add the policy test to existing TE policies and policy test groups, see:

- Moving Policy Manager Objects (on page 570)
- Linking Policy Manager Objects (on page 571)

# **Creating a Policy Test Group**

For an introduction to policy test groups, see *What are Policy Manager Objects?* (on page 131) and *About Groups* (on page 29).

### To create a policy test group:

- 1. In the Manager bar, click **POLICIES**.
- 2. In the tree pane, click the TE policy or policy test group in which to create the new group.
- 3. In the main pane, select the **Tests** tab.
- 4. Click **hew Group**.
- 5. In the New Policy Test Group Wizard:
  - a. Enter a Name and Description (optional).
  - b. (Optional) To assign a Tracking Identifier to the group, select **Enable Tracking Identifier** (see *What are Tracking Identifiers?* on page 223).
- 6. Click Finish.

**Next** To add existing TE policies, policy tests, and test groups to the new group, see:

- Moving Policy Manager Objects (on page 570)
- Linking Policy Manager Objects (on page 571)

# **Duplicating Policy Tests**

### To create copies of existing policy tests:

- 1. In the Manager bar, click **POLICIES**.
- 2. In the tree pane, click the TE policy or policy test group containing the policy tests to be duplicated.
- 3. In the main pane, select the **Tests** tab.
- 4. Select the check box of each test to be duplicated.
- 5. Click **Duplicate**.
- 6. Click **OK** in the confirmation dialog.

Tripwire Enterprise creates each duplicated test in the selected TE policy or policy test group, and uses the following convention to name the test:

```
<original test>(<#>)
```

where:

<original\_test> is the name of the policy test that was duplicated.

<#> is a number that increments each time the original policy test is duplicated (beginning with 1) - for example, test(1), test(2), etc.

# **Deleting Policy Manager Objects**

Deletion completely removes a Policy Manager object from your Tripwire Enterprise implementation. In other words, deletion will remove the object from all TE policies and policy test groups with which it is linked. To remove a Policy Manager object from a TE policy or policy test group *without* deletion, see *Unlinking Policy Manager Objects* on page 572.

Note

To delete an object, your user account must have Delete permissions for that object, and (for groups) all objects descended from that object. For more information, see *What are User Permissions and User Roles?* on page 204.

### To delete Policy Manager objects:

- 1. In the Manager bar, click **POLICIES**.
- 2. In the tree pane, click the TE policy or policy test group containing the objects to be deleted
- 3. In the main pane, select the **Tests** tab.
- 4. To delete all Policy Manager objects in the current view, proceed to step 5 below.

To delete **specific** Policy Manager objects, select the check box for each object. (In this case, only objects on the same page of the Policy Manager can be deleted in a single operation.)

- 5. Click **×** Delete.
- 6. Specify whether or not to run the Clear Unlinked Groups task on all Unlinked groups in TE. For more information on this task, see *What are Task Types?* on page 127.
- 7. Click OK.

Note

If you get an error message when trying to delete objects, an access control (see *What are Access Controls?* on page 208) is preventing you from deleting a descendant object. To determine which objects have access controls, check the Objects tab for the Error log message associated with this operation.

# **Viewing Results in the Compliance Tab**

# **Viewing Policy Manager Objects in the Compliance Tab**

With this procedure, you can review the compliance statistics for Policy Manager objects. For an introduction to compliance statistics, see *How Do I Monitor Compliance Statistics?* on page 137.

### To view objects in the Compliance tab of the Policy Manager:

- 1. In the Manager bar, click **POLICIES**.
- 2. In the tree pane, select a Policy Manager object.
- 3. In the main pane, select the **Compliance** tab. This tab displays the compliance statistics for the selected Policy Manager object, as well as a table of nodes with relevant test results.
  - If you selected a **policy test**, the Compliance tab (Figure 32 on the next page) displays the data described in Table 119 on the next page.
  - If you selected a **policy test group**, the Compliance tab (Figure 33 on page 552) shows the data described in Table 120 on page 552.
  - If you selected a **TE policy**, the Compliance tab (Figure 34 on page 553) presents the data described in Table 121 on page 553. (For further details, see *What are Policy Scores?* on page 138.)

To sort nodes in the Compliance tab, you can select the following column headers in the node table:

- If you selected a policy test or policy test group, click the column header for the Node or Type columns. To reverse the order, click the column header a second time.
- If you selected a **TE policy**, click the column header for the Node, Score, Without Waivers, or Waived Tests columns. To reverse the order, click the column header a second time.

**Tips** If the Compliance tab contains multiple pages of nodes, use the navigation controls at the bottom of the main pane to **scroll** through the pages.

To adjust the Policy Manager **refresh rate** or **maximum table size** settings, see *Changing User Preference Settings* on page 262.

Note

If the Policy Manager filter is enabled with the **Only consider nodes in the scope of the selected policy** check box selected, Compliance tab data may be limited to nodes in the scopes of TE policies.

- If you selected a **policy test** or **policy test group** that is not descended from a TE policy, this filter setting has no effect on the data.
- If you selected a **TE policy**, or a policy test or policy test group descended from a TE policy, the data will be limited to nodes in the scope of the TE policy.

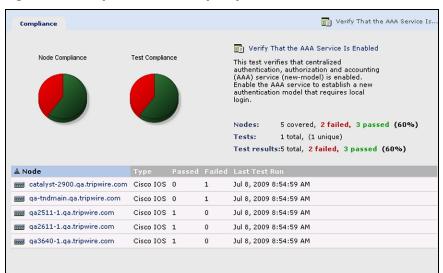

Figure 32. Compliance tab for a policy test

Table 119. Compliance statistics for a policy test

| Statistics         | Description                                                                                                    |
|--------------------|----------------------------------------------------------------------------------------------------|
| Node<br>Compliance | Of all nodes for which the selected test has generated at least one policy test result, these figures indicate the total number and percentage that are in full compliance with the test. (A node is in full compliance when it has no elements that failed the last run of the policy test.) |
| Test<br>Compliance | Of all the policy test results generated from the last run of the policy test, these figures indicate the total number and percentage of results that passed and failed.                                                                                                    |
| Node table         | This table contains a list of all nodes for which the selected policy test has generated at least one test result. For each node, the table indicates the number of policy tests that passed or failed the last run of the test.                                                              |

Figure 33. Compliance tab for a policy test group

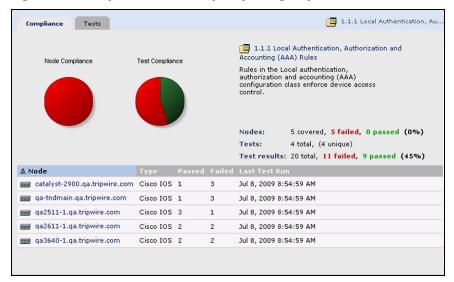

Table 120. Compliance statistics for a policy test group

| Statistics         | Description                                                                                                    |
|--------------------|----------------------------------------------------------------------------------------------------|
| Node<br>Compliance | Of all nodes for which at least one of the policy tests in the selected group has generated a test result, these figures indicate the total number and percentage that are in full compliance with the group. (A node is in full compliance when it has no elements that failed the last run of any policy test in the group.) |
| Test<br>Compliance | Of all the policy test results generated by the last run of the policy tests in the selected group, these figures indicate the total number and percentage of results that passed and failed.                                                                                                    |
| Node table         | This table contains a list of all nodes for which the policy tests in the selected group have generated at least one test result. For each node, the table indicates the number of policy tests that passed and failed the last run of their respective tests.                                                                 |

2. Level-2 Benchmark Compliance Tests Scoring History Node Scores 2. Level-2 Benchmark 75 -(Generated 1:04 20 Jun 2009) 50 -25 -0 15-Jun 30-Jun Score Threshold Without Waivers Waived Tests catalyst-2900.qa.tripwire.com 36.30 Failing 36.30 ga-tndmain.qa.tripwire.com 36.30 Failing 36.30 0 ga2511-1.qa.tripwire.com 43.15 Needs Work 43.15 0 ga2611-1.qa.tripwire.com 85.93 Passing ga3640-1.qa.tripwire.com 21.48 Failing 0

Figure 34. Compliance tab for a TE policy

Table 121. Compliance statistics for a TE policy

| Statistics         | Description                                                                                                    |
|--------------------|----------------------------------------------------------------------------------------------------|
| Node<br>Scores     | Of all nodes for which at least one policy test result has been generated by the TE policy's tests, this chart indicates the percentage with a policy score that exceeds each of the policy's scoring thresholds. In the chart, each color represents a scoring threshold. For more information, see <i>What are Policy Scores?</i> (on page 138) and <i>What are Scoring Thresholds?</i> (on page 142). |
| Scoring<br>History | Of all nodes for which at least one policy test result has been generated by the TE policy's tests, this graph displays three historic trendlines that represent the following data:                                                                                                    |
|                    | <ul> <li>The highest policy score generated for any of the nodes.</li> </ul>                                                                                                    |
|                    | <ul> <li>The lowest policy score generated for any of the nodes.</li> </ul>                                                                                                    |
|                    | <ul> <li>The weighted average of the policy scores for all of the nodes.</li> </ul>                                                                                                    |
|                    | To adjust the time units and span presented in Scoring History graphs, see <i>Filtering Compliance Statistics in the Policy Manager</i> (on page 557). For more information, see <i>What are Policy Scores?</i> (on page 138).                                                                                                    |
| Node<br>table      | This table contains a list of all nodes for which at least one policy test result has been generated by the TE policy's tests. For each node, the table presents the following columns.                                                                                                    |
|                    | Score indicates the node's current policy score.                                                                                                    |
|                    | <ul> <li>Threshold presents the name of the highest scoring threshold exceeded by the node's<br/>current policy score.</li> </ul>                                                                                                    |
|                    | <ul> <li>Without Waivers displays the node's current policy score if all applicable waivers are<br/>omitted from the calculation.</li> </ul>                                                                                                    |
|                    | <ul> <li>Waived Tests indicates the number of failed test results waived by TE in calculating<br/>the node's current policy score.</li> </ul>                                                                                                    |

# **Viewing Policy Test Results from the Compliance Tab**

With this procedure, you can review the details of policy test results that have been generated for a node. For an introduction to policy test results, see *How Does a Policy Test Work?* on page 135.

#### To view a node's policy test results from the Compliance tab:

- 1. In the Manager bar, click **POLICIES**.
- 2. In the tree pane, select a Policy Manager object that contains at least one policy test result for the node.
- 3. In the main pane, select the **Compliance** tab. This tab displays the compliance statistics for the selected Policy Manager object, as well as a list of nodes with relevant test results. (For more information about compliance statistics, see *How Do I Monitor Compliance Statistics?* on page 137.)
- 4. In the list of nodes, select the node's link in the **Node** column. The **Test Results** tab of the node's properties dialog opens (see Figure 35 below).
- 5. To view the properties of a policy test result, complete the following steps:
  - a. In the tree pane of the Test Results tab, select a policy test.
  - b. In the main pane, select the policy result in the **Date** column.
  - c. Review the tabs in the policy result properties dialog (see Figure 36 on the next page). For tab descriptions, see Table 122 on the next page.

**Tip** For more information, click **☐ Help** in any tab.

Figure 35. Test Results tab in node properties dialog

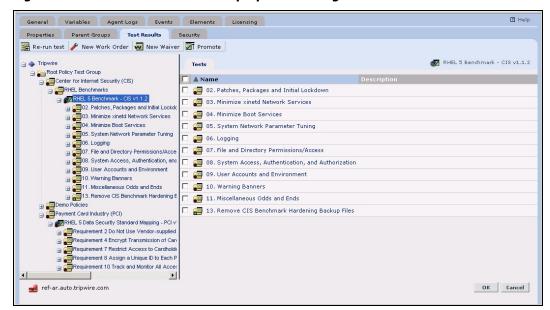

Figure 36. A test result properties dialog

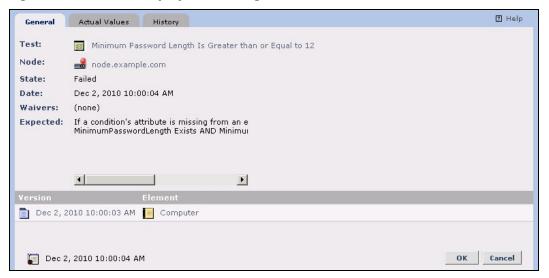

Table 122. Tabs in a Policy Result Properties dialog

| Tab           | Description                                                                             |
|---------------|-----------------------------------------------------------------------------------------|
| General       | Displays general information about the objects associated with the policy test results. |
| Actual Values | Shows the element's content or attribute values at the time the test was run.           |
| History       | Lists all of the test results that have been generated for the element.                 |

### **Working with Scoring Thresholds**

### **Creating a Scoring Threshold for a TE Policy**

For an introduction to scoring thresholds, see *What are Scoring Thresholds?* on page 142.

### To create a scoring threshold for a TE policy:

- 1. In the Manager bar, click **POLICIES**.
- 2. In the tree pane, click the group containing the TE policy.
- 3. In the main pane, select the **Tests** tab.
- 4. In the **Name** column, select the link for the TE policy.
- 5. In the properties dialog, select the **Scoring Thresholds** tab.
- 6. Click New Threshold.
- 7. Enter a Name and Description (optional) for the threshold, and click Next.
- 8. Specify a **Score** and **Color** for the threshold, and click **Finish**.

### **Changing a Scoring Threshold for a TE Policy**

### To change the properties of a scoring threshold for a TE policy:

- 1. In the Manager bar, click **POLICIES**.
- 2. In the tree pane, click the group containing the TE policy.
- 3. In the main pane, select the **Tests** tab.
- 4. In the **Name** column, select the link for the TE policy.
- 5. In the properties dialog, select the **Scoring Thresholds** tab.
- 6. In the **Name** column, select the link for the scoring threshold.
- 7. In the threshold properties dialog, edit the tabs and click **OK**.

**Tip** For more information, click **Help** in any tab.

### **Deleting Scoring Thresholds for a TE Policy**

For an introduction to scoring thresholds, see What are Scoring Thresholds? on page 142.

### To delete scoring thresholds for a TE policy:

- 1. In the Manager bar, click **POLICIES**.
- 2. In the tree pane, click the group containing the TE policy.
- 3. In the main pane, select the **Tests** tab.
- 4. In the **Name** column, select the link for the TE policy.
- 5. In the properties dialog, select the **Scoring Thresholds** tab.
- 6. Select the check box of each scoring threshold to be deleted.

**Note** The default Failing threshold cannot be deleted.

- 7. Click × Delete.
- 8. Click **OK** to confirm.

### Filtering Compliance Statistics in the Policy Manager

In you enable filtering in the Policy Manager, specified filter criteria influence the calculations of compliance statistics in the Compliance tab (see *How Do I Monitor Compliance Statistics?* on page 137).

#### To enable or disable filtering:

- 1. In the Manager bar, click **POLICIES**.
- 2. In the lower right-hand corner of the Policy Manager, click the **Filter** link.
- 3. In the Policy Filter dialog, select the **General** tab.
- 4. Select or clear the **Filter enabled** check box.
- 5. Click OK.

If the Policy Manager filter is enabled, filter criteria influence the calculation of compliance statistics displayed in the Compliance tab of the Policy Manager.

### To change filter criteria for the Policy Manager:

- 1. In the Manager bar, click **POLICIES**.
- 2. In the lower right-hand corner of the Policy Manager, click the **Filter** link.
- 3. As needed, modify the filter criteria in the Filter Settings dialog (see Table 123 on the next page).

**Tip** For more information, click **☐ Help** in any tab.

4. In the Filter Settings dialog, click **OK**.

Table 123. Tabs in the Filter Settings dialog of the Policy Manager

| Tab     | Description                                                                                                    |
|---------|----------------------------------------------------------------------------------------------------|
| General | This tab consists of the following fields:                                                                                                    |
|         | • Filter enabled. Enables or disables filtering.                                                                                                    |
|         | <ul> <li>Only consider nodes in the scope of the selected policy. If a Policy Manager<br/>object is a TE policy, or is contained in a TE policy, this setting limits compliance<br/>statistics to nodes in the scope of the TE policy. For more information, see What are<br/>Scopes and Effective Scopes? on page 133.</li> </ul> |
|         | <ul> <li>Show scores in charts and calculate ranges without considering waivers. This setting omits waivers from policy score calculations (see What are Policy Scores? on page 138).</li> </ul>                                                                                                    |
|         | <ul> <li>Scoring history includes last. Specifies the time period displayed in Scoring History charts in the Compliance tabs of TE policies (see How Do I Monitor Compliance Statistics? on page 137).</li> </ul>                                                                                                    |
| Nodes   | This tab may specify one or more nodes or groups to limit the calculation of compliance statistics.                                                                                                    |
|         | <ul> <li>If no nodes are specified, the Compliance tab displays compliance statistics for all nodes<br/>with test results for the Policy Manager object selected in the tree pane.</li> </ul>                                                                                                    |
|         | <ul> <li>If one or more nodes are specified, the Compliance tab limits compliance statistics to<br/>nodes that are 1) specified here, and 2) have test results for the selected Policy Manager<br/>object.</li> </ul>                                                                                                    |

# **Searching for Policy Test Results**

Notes

For an introduction to common search features such as wildcards, text-field qualifiers, and saved searches, see *How Do I Run a Search?* on page 232.

In the Result Search tab, the button bar contains many of the same buttons available in the Policies tab. To use these buttons, refer to the procedures in *Chapter 10: Policy Procedures* (on page 529).

### To search for policy test results:

- 1. In the Manager bar, click **POLICIES**.
- 2. Select the **Result Search** tab.
- 3. Enter search criteria. For guidance, see Table 124 on the next page.
  - Some of the search criteria are based on values that can be edited in policy test property dialogs (see *Changing the Properties of a Policy Test* on page 536).
  - All text-field entries are case-insensitive. For example, 'Policy' and 'policy' will return the same results.
  - Any string may be entered in a text field. For example, if you enter a string in the **Test name** field, and select **Contains** as the text-field qualifier, search results will include any results for a policy test with a name that includes the string.
- 4. Click Search.

**Next** If desired, you can save the entered search criteria for future use. For instructions, see *Creating a Saved Search* on page 234.

Table 124. Policy test result search criteria

| Search<br>Criteria   | To limit search results to                                                                                                    |
|----------------------|----------------------------------------------------------------------------------------------------|
| Current results only | only the latest results generated for policy tests, select <b>Yes</b> .                                                             |
| Element name scope   | results associated with elements that have specific names:                                                                          |
| name scope           | 1. Select a text-field qualifier.                                                                                                   |
|                      | 2. Enter a complete or partial element name in the text field.                                                                      |
| Has<br>remediator    | results generated by policy tests that have automated remediation, select <b>Yes</b> .                                              |
| remediator           | results generated by policy tests that do not have automated remediation, select <b>No</b> .                                        |
|                      | For more information about automated remediation, see <i>How Does Automated Remediation Work?</i> on page 151.                      |
| Has waiver           | results generated by policy tests that have at least one waiver, select <b>Yes</b> .                                                |
|                      | results generated by policy tests that do not have any waivers, select <b>No</b> .                                                  |
| Node or node group   | results generated by policy tests associated with a specific node or descended from a node group:                                   |
|                      | 1. Click Chooser.                                                                                                    |
|                      | 2. Select the node or group, and click <b>OK</b> .                                                                                  |
| Policy               | results of policy tests descended from a specific policy:                                                                           |
|                      | 1. Click Chooser.                                                                                                    |
|                      | 2. Select the policy and click <b>OK</b> .                                                                                          |
| Status               | policy test results that passed, select <b>Passed</b> .                                                                             |
|                      | policy test results that failed, select <b>Failed</b> .                                                                             |
| Test name            | results of policy tests with specific names:                                                                                        |
|                      | 1. Select a text-field qualifier.                                                                                                   |
|                      | 2. Enter a complete or partial test name in the text field.                                                                         |
| Test or test         | results generated by a specified policy test or test group:                                                                         |
| group                | 1. Click Chooser.                                                                                                    |
|                      | 2. Select the policy test or test group, and click <b>OK</b> .                                                                      |
|                      | <b>Note:</b> If you select a test group, search results will include results generated by any policy test descended from the group. |
| Time of result       | results generated within a specified time range:                                                                                    |
|                      | 1. Click Time Chooser.                                                                                                    |
|                      | 2. Complete the Time Chooser dialog and click <b>OK</b> .                                                                           |
|                      | Tip: Click 1 Help for more information.                                                                                             |

# **Running, Promoting, and Waiving Policy Tests**

# **Running Policy Tests Manually**

For an introduction to policy tests, see What are Policy Manager Objects? on page 131.

**Note** Since a policy test runs automatically when TE creates a change version for an element in the effective scope of the test, Tripwire recommends that you only run a policy test manually in the following cases:

- 1. When a new policy test is created or imported.
- 2. If you change the properties of a policy test and want to update the related compliance statistics.
- Tip This procedure explains how to run policy tests in the Tests tab of the Policies tab in the Policy Manager. However, you can also run tests in:
  - The Test Search tab of the Policy Manager (see *Searching for Policy Tests* on page 532)
  - The Result Search tab of the Policy Manager (see *Searching for Policy Test Results* on page 559)
  - The Test Results tab of a node properties dialog (see *Promoting Policy Test Results Generated for a Node* on page 337)

### To manually run policy tests and/or policy test groups:

- 1. In the Manager bar, click **POLICIES**.
- 2. In the tree pane, click the policy test group containing the policy tests to be run.
- 3. In the main pane, select the **Tests** tab.
- 4. To run all policy tests and/or groups in the current view, proceed to step 5 below.

To run **specific** policy tests and/or groups, select the appropriate check boxes. (Only tests on the same page of the Policy Manager can be selected in a single operation.)

- 5. Click Run.
- 6. If a confirmation dialog opens, click **OK**.

### **Promoting Policy Test Results**

With this procedure, you can modify the conditions that define the pass/fail criteria for one or more policy tests that have generated results. Specifically, you can either modify a test's conditions based on values reflected in the most recent result generated by the test, or enter customized conditions of your choosing. For more information, see *What is Policy Test Promotion?* on page 146.

This procedure explains how to promote test results in the Tests tab of the Policies tab in the Policy Manager. However, you can also promote results in:

- The Test Search tab of the Policy Manager (see *Searching for Policy Tests* on page 532)
- The Result Search tab of the Policy Manager (see *Searching for Policy Test Results* on page 559)
- The Test Results tab of a node properties dialog (see *Promoting Policy Test Results Generated for a Node* on page 337)

#### To modify the pass/fail conditions of policy tests that have generated results:

- 1. In the Manager bar, click **POLICIES**.
- 2. In the main pane, select the **Tests** tab.
- 3. In the tree pane, select the TE policy or policy test group containing the policy tests to be modified.
- 4. To modify the pass/fail conditions of any policy tests descended from the selected TE policy or group, proceed to step 5 below.
  - To modify the pass/fail conditions of specific policy tests, or all tests descended from specific TE policies or groups, select the check box of each object in the main pane.
- 5. Click Promote.
- 6. The Promote Test Results dialog presents a complete list of all specified policy tests that have generated results. For a description of each column in this dialog, see Table 125 on the next page.

Table 126 (on page 564) defines each of the promotion options that may be available from the Action drop-down for each test. By default, TE enters Ignore as the promotion option for each test. To change this setting for a test, select another option from the **Action** drop-down.

If you select the Customize promotion option for a policy test, TE presents a dialog
with the current pass/fail conditions of the test. Modify the conditions as needed,
and click OK.

- The **Expand** and **Restrict** promotion options are only available if the current result of the test includes values that would support the option. For instance, if a test result does not include a value for which a new condition may be added to the test, TE excludes the Expand option from the Action drop-down menu.
- 7. When you finish specifying promotion methods for the listed policy tests, click **Next**.
- 8. (Optional) As a precautionary measure, you can now export the selected tests to an XML file. If your changes have undesirable or unintended consequences, you can simply reimport the XML file at a later time to return the policy tests to their original states.

To export the existing (i.e. pre-promotion) versions of the tests to an XML file:

- a. Click Export.
- b. Complete the appropriate steps for your system.
- 9. In the Promote Test Results Wizard, click Finish.

Table 125. Columns in the Promote Test Results dialog

| Column           | Description                                                                                                    |
|------------------|----------------------------------------------------------------------------------------------------|
| Action           | Presents the available promotion options for a policy test.                                                                                                    |
| Test             | The name of a policy test.                                                                                                    |
| Observed         | To review the values from tested element versions saved in the latest results generated by a policy test, click the test's <b>More</b> button. In a pop-up dialog, Tripwire Enterprise presents a list of the test's pass/fail conditions. For each condition, TE displays the value(s) saved in the test's results.              |
|                  | <ul> <li>If the test's results contain multiple values for a single condition, the values are<br/>separated by commas.</li> </ul>                                                                                                    |
|                  | <ul> <li>'No Value Extracted' indicates a condition for which the tested element version(s)<br/>lacked a value.</li> </ul>                                                                                                    |
|                  | <ul> <li>'No Values Were Available' indicates a condition for which the tested element version         (s) lacked applicable data for the type of policy test; for instance, a version that lacks         archived content for a content policy test, or a version that represents a file that does         not exist.</li> </ul> |
|                  | <ul> <li>'Untested' indicates a condition that was not used to assess the pass/fail status of the<br/>element version(s).</li> </ul>                                                                                                    |
|                  | <b>Note:</b> For an attribute test, the name of a condition is the name of the corresponding attribute. For a content test, the name of a condition is defined in the Conditions tab of the policy test properties dialog (see <i>Changing the Properties of a Policy Test</i> on page 536).                                      |
| Old<br>Condition | Displays the pass/fail conditions that are currently defined in the properties of a policy test.                                                                                                    |
| New<br>Condition | Based on the promotion option selected from the Action drop-down menu, this column displays what the new pass/fail conditions will be for a policy test. (If you select Ignore from the Action menu, no conditions are displayed. However, TE will preserve the existing conditions.)                                             |

Table 126. Promotion options for policy test results

| Option    | Select this option to                                                                                                    |
|-----------|----------------------------------------------------------------------------------------------------|
| Customize | open a dialog in which you can modify the test's pass/fail conditions however you like.                                                                                                    |
| Expand    | supplement the test's existing pass/fail conditions with conditions that specify the value (s) reflected in the latest result generated by the test for the node. To specify the result value(s), TE will add a new condition(s) to the policy test. |
| Ignore    | retain the test's existing pass/fail conditions as currently defined.                                                                                                    |
| Restrict  | replace the test's existing pass/fail conditions with conditions that specify the value(s) reflected in the latest result generated by the test for the node.                                                                                        |

### **Creating a Waiver**

For an introduction to waivers, see *What are Policy Scores?* on page 138.

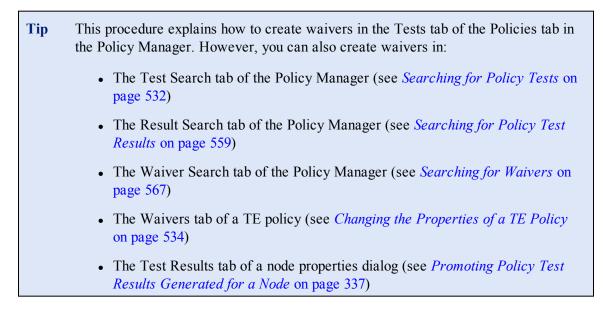

#### To create a waiver for a TE policy:

- 1. In the Manager bar, click **POLICIES**.
- 2. In the main pane, select the **Tests** tab.
- 3. In the tree pane, select the TE policy or policy test group containing the policy tests for which you want to create the waiver.
- 4. To create a waiver for all policy tests in the selected object that have current test results that failed, proceed to step 5 below.

To create a waiver for specific policy tests, select the check box of each Policy Manager object in the main pane. (In this case, only objects on the same page of the Policy Manager can be selected in a single operation.)

5. Click New Waiver.

- 6. In the general waiver information page:
  - a. Enter a **Name** for the waiver.
  - b. Select a TE **Policy** for the waiver.
  - c. Complete the remaining fields and click Next.

**Tip** For more information, click **1 Help** in any wizard page.

7. Based on the selected objects in the Tests tab, the wizard presents a list of all applicable test/node pairs that have a current test result that failed. Modify the list, as needed.

To **remove** specific test/node pairs from the waiver:

- a. Select the check box of each pair.
- b. Click **× Delete**.
- c. In the confirmation dialog, click **OK**.

To add test/node pairs for other tests with current failures:

- a. Click **Add tests with failures**.
- b. In the Chooser dialog, select a Policy Manager object.
- c. Click Add.
- d. Repeat steps **b** and **c** above to add any other Policy Manager objects. Then, click **OK**.

To add test/node pairs for other nodes with current failures:

- a. Click Add nodes with failures.
- b. In the Chooser dialog, select a node or node group.
- c. Click Add.
- d. Repeat steps **b** and **c** above to add any other nodes or node groups. Then, click **OK**.
- 8. Click **Next**. TE presents a list of specified test/node pairs involving nodes that do not fall under the scope of the specified TE policy (if any). These pairs will be omitted from the waiver.
- 9. To complete the wizard, click **Finish**.

# **Changing the Properties of a Waiver**

For an introduction to waivers, see *What are Policy Scores?* on page 138.

### To change the properties of a waiver for a TE policy:

- 1. In the Manager bar, click **POLICIES**.
- 2. In the tree pane, click the group containing the TE policy.
- 3. In the main pane, select the **Tests** tab.
- 4. In the Name column, select the link for the TE policy.
- 5. In the properties dialog, click the **Waivers** tab.
- 6. In the Name column, select the link for the waiver.
- 7. As needed, modify the tabs in the waiver properties dialog and click **OK**.

**Tip** For more information, click **Help** in any tab.

# **Searching for Waivers**

Notes

For an introduction to common search features such as wildcards, text-field qualifiers, and saved searches, see *How Do I Run a Search?* on page 232.

In the Waiver Search tab, the button bar contains many of the same buttons available in the Policies tab. To use these buttons, refer to the procedures in *Chapter 10: Policy Procedures* (on page 529).

#### To search for waivers:

- 1. In the Manager bar, click **POLICIES**.
- 2. Select the Waiver Search tab.
- 3. Enter search criteria. For guidance, see Table 127 on the next page.
  - Some of the search criteria are based on values that can be edited in policy test property dialogs (see *Changing the Properties of a Policy Test* on page 536).
  - All text-field entries are case-insensitive. For example, 'Policy' and 'policy' will return the same results.
  - Any string may be entered in a text field. For example, if you enter a string in the **Test Name** field, and select **Contains** as the text-field qualifier, search results will include any waivers for a policy test with a name that includes the string.
- 4. Click Search.

**Next** If desired, you can save the entered search criteria for future use. For instructions, see *Creating a Saved Search* on page 234.

Table 127. Waiver search criteria

| Search<br>Criteria    | To limit search results to                                                                                                    |
|-----------------------|----------------------------------------------------------------------------------------------------|
| Creation Date         | waivers created within a specified time range:                                                                                     |
|                       | 1. Click Time Chooser.                                                                                                    |
|                       | 2. Complete the Time Chooser dialog and click <b>OK</b> .                                                                          |
|                       | Tip: Click 1 Help for more information.                                                                                            |
| Expiration<br>Date    | waivers scheduled to expire within a specified time range:  1. Click Time Chooser.                                                 |
|                       | 2. Complete the Time Chooser dialog and click <b>OK</b> .                                                                          |
|                       | Tip: Click   Help for more information.                                                                                            |
| Granted by            | waivers granted by a user account with a specific name:                                                                            |
|                       | 1. Select a text-field qualifier.                                                                                                  |
|                       | 2. Enter a complete or partial user name in the text field.                                                                        |
| Name                  | waivers with specific names:                                                                                                    |
|                       | 1. Select a text-field qualifier.                                                                                                  |
|                       | 2. Enter a complete or partial waiver name in the text field.                                                                      |
| Node or node group    | waivers that identify a specific node or node group:  1. Click Chooser.                                                            |
|                       | 2. Select the node or group, and click <b>OK</b> .                                                                                 |
| Policy                | waivers of policy tests in a specific policy:                                                                                      |
|                       | 1. Click Chooser.                                                                                                    |
|                       | 2. Select the policy and click <b>OK</b> .                                                                                         |
| Responsible           | waivers for which a user account with a specific name is responsible for remediating failed test results:                          |
|                       | 1. Select a text-field qualifier.                                                                                                  |
|                       | 2. Enter a complete or partial name in the text field.                                                                             |
| Test Name             | waivers of policy tests with specific names:                                                                                       |
|                       | 1. Select a text-field qualifier.                                                                                                  |
|                       | 2. Enter a complete or partial test name in the text field.                                                                        |
| Test or test<br>group | waivers of a specified policy test or test group:  1. Click Chooser.                                                               |
|                       | 2. Select the policy test or test group, and click <b>OK</b> .                                                                     |
|                       | <b>Note:</b> If you select a test group, search results will include waivers assigned to any policy test descended from the group. |

### **Closing Waivers**

For an introduction to waivers, see *What are Policy Scores?* on page 138.

**Tips** This procedure explains how to close waivers for TE policies displayed in the Waiver Search tab of the Policy Manager. However, you can also close waivers in the properties dialog of a TE policy (see *Changing the Properties of a TE Policy* on page 534).

#### To close waivers:

- 1. In the Manager bar, click **POLICIES**.
- 2. In the main pane, select the Waiver Search tab.
- 3. Enter waiver search criteria, as described in *Searching for Waivers* on page 567. For descriptions of search criteria, see Table 127 on the previous page.
- 4. Click Search. In the main pane, Tripwire Enterprise presents the waivers that satisfy the specified criteria.
- To close specific waivers, select the check box of each waiver.
   To close all of the waivers, select the check box adjacent to the Name column header.
- 6. Click W Close.

# **Deleting Waivers**

For an introduction to waivers, see *What are Policy Scores?* on page 138.

#### To delete waivers for a TE policy:

- 1. In the Manager bar, click **POLICIES**.
- 2. In the tree pane, click the group containing the TE policy.
- 3. In the main pane, select the **Tests** tab.
- 4. In the **Name** column, select the link for the TE policy.
- 5. In the properties dialog, click the **Waivers** tab.
- To delete specific waivers, select the check box of each waiver.
   To delete all waivers, select the check box adjacent to the Name column header.
- 7. Click **× Delete**.

# Moving, Linking, and Unlinking Objects in the Policy Manager

# **Moving Policy Manager Objects**

With this procedure, you can move Policy Manager objects from:

- A TE policy to a policy test group or another TE policy.
- A policy test group to a TE policy or another policy test group.

### To move Policy Manager objects:

- 1. In the Manager bar, click **POLICIES**.
- 2. In the tree pane, click the TE policy or policy test group containing the objects to be moved.
- 3. In the main pane, select the **Tests** tab.
- 4. In the main pane, specify the Policy Manager objects to be moved.
  - To move all objects in the current view, proceed to step 5.
  - To move specific objects, select the check box of each object.
- 5. Click Move.
- 6. In the Move Tests dialog, select the destination TE policy or policy test group, and click **OK**.

# **Linking Policy Manager Objects**

When you create a Policy Manager object, the object is linked to the TE policy or policy test group in which it was created. As needed, the object may also be linked to other TE policies and policy test groups. For more information, see *What are Links and Linked Objects?* on page 213.

**Tips** A TE policy cannot be linked under another TE policy.

If you link a policy test in the **Unlinked** group, Tripwire Enterprise *moves* the test to the destination TE policy or policy test group.

This procedure explains how to link Policy Manager objects displayed in the Tests tab of the Policies tab in the Policy Manager. However, you can also link Policy Manager objects in:

- The Test Search tab of the Policy Manager (see *Searching for Policy Tests* on page 532)
- The Parent Groups tab of a TE policy (see *Changing the Properties of a TE Policy* on page 534)
- The Parent Groups tab of a policy test (see *Changing the Properties of a Policy Test* on page 536)
- The Parent Groups tab of a policy test group (see *Changing the Properties of a Policy Test Group* on page 538)

#### To link Policy Manager objects to a TE policy or policy test group:

- 1. In the Manager bar, click **POLICIES**.
- 2. In the tree pane, click the TE policy or policy test group containing the objects to be linked.
- 3. In the main pane, select the **Tests** tab.
- 4. To link all Policy Manager objects in the current view, proceed to step 5 below.

To link **specific** Policy Manager objects, select the check box of each object. (In this case, only objects on the same page of the Policy Manager can be linked in a single operation.)

- 5. Click **Link**.
- 6. Select the destination TE policy or policy test group, and click **OK**.

Note In the Policy Manager, a link ■ emblem overlays the icon of each Policy Manager object that is linked to multiple TE policies and/or policy test groups.

# **Unlinking Policy Manager Objects**

This procedure unlinks Policy Manager objects from a TE policy or policy test group. For more information, see *What are Links and Linked Objects?* on page 213.

If you unlink a Policy Manager object from the only TE policy or group with which it is linked, Tripwire Enterprise moves the object to the **Unlinked** group. To retrieve an object from the **Unlinked** group, see *Moving Policy Manager Objects* on page 570.

**Tip** To unlink an object, your user account must have Delete and Link permissions for that object, and (for groups) all objects descended from that object. For more information, see *What are User Permissions and User Roles?* on page 204.

This procedure explains how to unlink Policy Manager objects displayed in the Tests tab of the Policies tab in the Policy Manager. However, you can also unlink Policy Manager objects in:

- The Parent Groups tab of a TE policy (see *Changing the Properties of a TE Policy* on page 534)
- The Parent Groups tab of a policy test (see *Changing the Properties of a Policy Test* on page 536)
- The Parent Groups tab of a policy test group (see *Changing the Properties of a Policy Test Group* on page 538)

### To unlink Policy Manager objects from a TE policy or policy test group:

- 1. In the Manager bar, click **POLICIES**.
- 2. In the tree pane, click the TE policy or policy test group containing the objects to be unlinked.
- 3. In the main pane, select the **Tests** tab.
- 4. To unlink all Policy Manager objects in the current view from the selected TE policy or group, proceed to step 5 below.

To unlink **specific** Policy Manager objects, select the check box of each object. (Only objects on the same page of the Policy Manager can be unlinked in a single operation.)

- 5 Click W Unlink
- 6. Specify whether or not to run the Clear Unlinked Groups task on all Unlinked groups in TE. For more information on this task, see *What are Task Types?* on page 127.
- 7. Click **OK**.

**Note** If you get an error message when unlinking objects, an access control (see *What are Access Controls?* on page 208) is preventing you from unlinking a descendant object. To determine which objects have access controls, check the Objects tab for the Error log message associated with this operation.

# **Exporting and Importing Policy Manager Objects**

# **Exporting Policy Manager Objects**

This procedure exports selected Policy Manager objects to an XML file. As needed, the contents of the XML file may be re-imported at a later date (see *Importing Policy Manager Objects* on the next page).

- Tip This procedure explains how to export Policy Manager objects displayed in the Tests tab of the Policies tab in the Policy Manager. However, you can also export Policy Manager objects in:
  - The Parent Groups tab of a TE policy (see *Changing the Properties of a TE Policy* on page 534)
  - The Parent Groups tab of a policy test (see *Changing the Properties of a Policy Test* on page 536)
  - The Parent Groups tab of a policy test group (see *Changing the Properties of a Policy Test Group* on page 538)
  - The Test Search tab of the Policy Manager (see *Searching for Policy Tests* on page 532)

### To export Policy Manager objects to an XML file:

- 1. In the Manager bar, click **POLICIES**.
- 2. In the tree pane, click the TE policy or policy test group containing the objects to be exported.
- 3. In the main pane, select the **Tests** tab.
- 4. (Optional) To export **specific** Policy Manager objects, select the check box for each object. Only objects on the same page of the Policy Manager can be selected in a single export operation.
- 5. Click **Export**.
- 6. Select one of the following options and click **OK**:
  - All tests and test groups. This option exports all Policy Manager objects in your TE installation.
  - **Selected tests and test groups only**. This option exports the selected Policy Manager objects only.
- 7. To export the XML file to a local directory, complete the standard steps for your system.
  - **Tip** If your Web browser is an older version of Internet Explorer, you may need to manually add a .xml extension to the end of the file name.

# **Importing Policy Manager Objects**

This procedure imports Policy Manager objects from an XML file to your Tripwire Enterprise implementation. (To create an XML file, see *Exporting Policy Manager Objects* on the previous page.)

#### Caution

Prior to this procedure, you should first review the guidelines employed by Tripwire Enterprise when importing the contents of an XML file (see *How Do I Import and Export Tripwire Enterprise Objects?* on page 217).

If you are importing the updated versions of pre-configured Policy Manager objects that were previously imported in your TE installation, you should import all of the XML files in the related zip file at the same time. If you fail to do so, some policy tests may fail to run properly. For more information, see *What are Pre-Configured Rules and Policies?* on page 219.

#### To import the Policy Manager objects in an XML file:

- 1. In the Manager bar, click **POLICIES**.
- 2. In the tree pane, click the **Root Policy Group**.

Note

Policies downloaded from the Tripwire Customer Center should always be imported into the Root Policy Group. It is possible to import policy objects into other policy groups, but the OIDs in the policies being imported must exactly match the OIDs on the TE Console system they are imported into. If the OIDs don't match, a duplicate folder structure will be created.

For more information on the policy import process, see *XML-File Import of Rules, Actions, Tasks, Policy Tests, Reports, and Dashboards* on page 230.

- 3. In the main pane, select the **Tests** tab.
- 4. Click **Import**.
- 5. In the Import Tests dialog, click **Browse**.
- 6. To locate and select the XML file, complete the standard steps for your system.
- 7. In the Import Tests dialog, click **OK**.

# Chapter 11. Log Message Procedures

# Viewing, Sorting, and Filtering TE Log Messages

# **Viewing TE Log Messages in the Log Manager**

### To view TE log messages in the Log Manager:

- 1. In the Manager bar, click **LOG**.
- 2. Review the list of TE log messages in the Log Manager table (see Figure 37 below). Table 128 on the next page defines each of the columns in the Log Manager table.
  - To **sort** log messages by the contents of a column, click the column header. To reverse the order, click the column header a second time.

**Note** The Message column cannot be sorted.

- If the Log Manager contains multiple pages, use the navigation controls at the bottom of the Log Manager to **scroll** through the pages.
- To adjust the Log Manager **maximum table size** settings, see *Changing User Preference Settings* on page 262.
- To **shorten the list** of visible log messages, apply filtering criteria to the Log Manager. For instructions, see *Filtering Log Messages* on page 578.

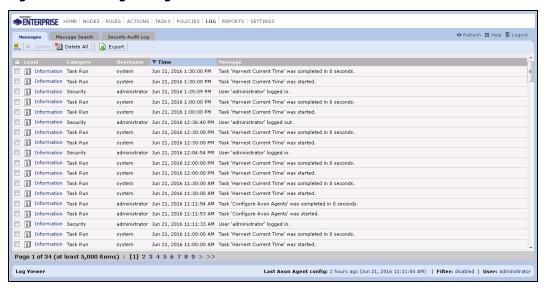

Figure 37. The Log Manager

Table 128. Columns in the Log Manager table

| Column   | Description                                                                                                    |  |
|----------|----------------------------------------------------------------------------------------------------|--|
| Level    | The Level column indicates the type of TE log message.                                                                                                    |  |
|          | • <b>Information</b> messages document a standard Tripwire Enterprise event, such as the completion of a task. These messages include the source of the event (user or system), the time of the event, and the Tripwire Enterprise objects associated with the event (if any). |  |
|          | • Error messages document internal system errors or schedule overrun errors. Error messages include the source of the error (user or system), the time of the error, and the Tripwire Enterprise objects affected by the error (if any).                                       |  |
|          | To view the properties of a log message, select a Level link.                                                                                                    |  |
| Category | A category indicates the type of activity or event that generated a TE log message. For a definition of each category, see Table 47 on page 167.                                                                                                    |  |
| Username | The Username column indicates if a log message was generated by a system-initiated eve or a user-initiated event.                                                                                                    |  |
|          | System indicates a system-initiated event, such as a scheduled task.                                                                                                    |  |
|          | A username indicates that a log message was triggered by the activity of a specific user.                                                                                                    |  |
| Time     | This column provides the date and time when a log message was created.                                                                                                    |  |
| Message  | This column provides a summary of the activity or event associated with a log message.                                                                                                    |  |

### **Viewing the Properties of a Log Message**

To review the properties of TLC log messages, you can run a search in the Log Center Events tab (*Searching for TLC Log Messages* on page 581).

To review the properties of a TE log message, you can either run a search in the Log Messages tab (see *Searching for TE Log Messages* on page 579) or follow the steps below.

### To review the properties of a TE log message:

- 1. In the Manager bar, click LOG.
- 2. In the Log Manager, locate the log message.
- 3. In the Level column, select the log message link.
- 4. In the log message properties dialog, review the **General** and **Objects** tabs.
- 5. Click OK.

Table 129. Tabs in TE log message properties

| Tab     | Description                                                                                   |  |
|---------|-----------------------------------------------------------------------------------------------|--|
| General | General information about the log message, including the message's creation time and content. |  |
| Objects | Displays the TE objects associated with the event that generated the log message.             |  |

### **Filtering Log Messages**

Filter criteria determine which TE log messages appear in the Messages tab of the Log Manager. To filter log messages, the filter function must be enabled. If filtering is disabled, the Log Manager will display all TE log messages currently in the system.

#### To enable or disable filtering:

- 1. In the Manager bar, click **LOG**.
- 2. In the lower right-hand corner of the Log Manager, click the **Filter** link.
- 3. In the Log Message Filter dialog, select the **General** tab.
- 4. Select or clear the **Enable filtering of log messages** check box.
- 5. Click OK.

### To change log message filter criteria:

- 1. In the Manager bar, click **LOG**.
- 2. In the lower right-hand corner of the Log Manager, click the **Filter** link.
- 3. In the Log Message Filter dialog, enter filtering criteria in the Levels, Categories, Users, and Time tabs.

**Tip** For field and menu definitions, click **Telp**.

4. Click **OK**. The Log Message Filter dialog closes, and the Log Manager refreshes with the filtered TE log messages.

### **Searching for TE Log Messages**

By running a TE log message search, you can quickly identify all TE log messages that meet specific search criteria. A search can retrieve any TE log message in the system, including those that have been filtered from view.

Notes

For an introduction to common search features such as wildcards, text-field qualifiers, and saved searches, see *How Do I Run a Search*? on page 232.

In the Message Search tab, the button bar contains some of the same buttons available in the Messages tab. To use these buttons, refer to the procedures in *Chapter 11: Log Message Procedures* (on page 575).

### To search for TE log messages:

- 1. In the Manager bar, click **LOG**.
- 2. Select the Message Search tab.
- 3. Enter search criteria. For guidance, see Table 130 on the next page.
  - All text-field entries are case-insensitive. For example, 'Check' and 'check' will return the same results.
  - Any string may be entered in a text field. For example, if you enter a string in the **Node name** field, and select **Contains** as the text-field qualifier, search results will include any log message created for a node with a name that includes the string.
- 4. Click **Search**.

**Next** If desired, you can save entered search criteria for future use. For instructions, see *Creating a Saved Search* on page 234.

Table 130. TE log message search criteria

| Search<br>Criteria      | To limit search results to                                                                                                    |
|-------------------------|----------------------------------------------------------------------------------------------------|
| Categories              | log messages with a specific category, select an option from the list. For category definitions, see Table 47 on page 167.                                                                |
|                         | <b>Note:</b> To select multiple options, use the standard selection convention for your operating system. For example, in Windows, hold the <b>CTRL</b> key while making your selections. |
| Level                   | log messages of a specific type, select <b>Information</b> or <b>Error</b> . For more information, see <i>What are Log Messages?</i> on page 166.                                         |
| Message                 | log messages that include or exclude specific content:                                                                                                    |
|                         | 1. Select a text-field qualifier.                                                                                                    |
|                         | 2. Enter a search string in the text field.                                                                                                    |
| Node name               | log messages associated with nodes that have specific names:                                                                                                    |
|                         | 1. Select a text-field qualifier.                                                                                                    |
|                         | 2. Enter a complete or partial node name in the text field.                                                                                                    |
| Node or                 | log messages associated with a specific node or node group:                                                                                                    |
| node group              | 1. Click Chooser.                                                                                                    |
|                         | 2. Select the node or group, and click <b>OK</b> .                                                                                                    |
| Policy, Test<br>or Test | log messages associated with a specific policy, policy test, or policy test group:                                                                                                    |
| Group                   | 1. Click <b>Chooser</b> .                                                                                                    |
|                         | 2. Select the Policy Manager object and click <b>OK</b> .                                                                                                    |
| Task name               | log messages associated with tasks that have specific names:                                                                                                    |
|                         | 1. Select a text-field qualifier.                                                                                                    |
|                         | 2. Enter a complete or partial task name in the text field.                                                                                                    |
| Task or task<br>group   | tasks associated with a specific task or task group:                                                                                                    |
| group                   | 1. Click <b>Chooser</b> .                                                                                                    |
|                         | 2. Select the task or group, and click <b>OK</b> .                                                                                                    |
| Time                    | log messages generated within a specified time range:                                                                                                    |
|                         | 1. Click Time Chooser.                                                                                                    |
|                         | 2. Complete the Time Chooser dialog and click <b>OK</b> .                                                                                                    |
|                         | Tip: Click  Help for more information.                                                                                                    |
| User name               | log messages associated with user accounts that have specific names:                                                                                                    |
|                         | 1. Select a text-field qualifier.                                                                                                    |
|                         | 2. Enter a complete or partial user name in the text field.                                                                                                    |

# **Searching for TLC Log Messages**

By following the steps below, you can identify all TLC log messages that meet specific search criteria. A search can retrieve any log message from your TLC Server, including those that have been filtered from view.

#### To search for TLC log messages:

- 1. In the Manager bar, click **LOG**.
- 2. Select the Log Center Events tab.

Note This tab only appears in the Log Manager if the Allow TE to use information from TE Log Center setting is configured (see *Changing Log Management Settings* on page 268).

- 3. Enter search criteria. For guidance, see Table 131 (below).
  - All text-field entries are case-insensitive. For example, 'Check' and 'check' will return the same results.
  - Any string may be entered in a text field. For example, if you enter a string in the **With a name containing** field, search results will include any applicable TLC log message created for a node with a name that includes the string.
- 4 Click Search

Table 131. TLC log message search criteria

| Search Criteria                                                                                                    | To limit search results to                                                                                                    |  |
|----------------------------------------------------------------------------------------------------|----------------------------------------------------------------------------------------------------|--|
| Message                                                                                                    | TLC log messages that include specified content, enter a search string in the text field.                                                                           |  |
| Node or node group                                                                                                    | <ul> <li> TLC log messages associated with a specific node or node group:</li> <li>1. Click Chooser.</li> <li>2. Select the node or group, and click OK.</li> </ul> |  |
| Time  TLC log messages generated within a specified time range:  1. Click Time Chooser.  2. Complete the Time Chooser dialog and click OK.  Tip: Click Help for more information. |                                                                                                    |  |
| With a name containing                                                                                                    | TLC log messages associated with nodes that have specific names, enter a complete or partial node name in the text field.                                           |  |

# **Exporting and Deleting Log Messages**

### **Exporting Log Messages**

To save log information for future reference, you can export TE or TLC log messages to an XML file. Log message XML files may be integrated with other applications and reporting tools. For instance, some applications can use XML files to generate reports or charts.

Notes

If filtering is enabled, you can only export TE log messages that meet the filtering criteria. To export all TE log messages in the system, filtering must be disabled (see *Filtering Log Messages* on page 578).

You can also export TE log messages in search results. For more information, see *Searching for TE Log Messages* (on page 579).

### To export TE log messages to an XML file:

- 1. In the Manager bar, click **LOG**.
- 2. In the Messages tab, indicate the log messages to be exported.
  - (Applies only if filter is disabled) To export **all** TE log messages in the system, do **not** select any check boxes.
  - (Applies only if filter is enabled) To export all TE log messages that meet the current filtering criteria, do **not** select any check boxes.
  - To export **specific** log messages, select the appropriate check boxes. With this option, only TE log messages displayed on the same page of the Log Manager can be exported at the same time.
- 3. Click **Export**.
- 4. In the Export Log Messages dialog, select one of the following options and click **OK**:
  - **All log messages** (applies only if filter is disabled). This option exports all TE log messages in the system.
  - All log messages satisfying the current filter (applies only if filter is enabled). This option exports all TE log messages that meet the current filter settings.
  - Selected log messages only. This option exports selected TE log messages only.
- 5. In the File Download dialog, click **Save**.
- 6. Browse to the directory where the XML file will be exported. If desired, change the default name of the XML file.
- 7 Click Save

#### To export TLC log messages to an XML file:

- 1. In the Manager bar, click LOG.
- 2. In the Log Center Event tab, run a search for TLC log messages (see *Searching for TLC Log Messages* on page 581).
- 3. Click **Export**.
- 4. In the Export Log Center Messages dialog, select one of these options and click **OK**:
  - The current page of log messages exports all currently displayed search results.
  - Up to 10,000 log messages in the current search exports up to 10,000 TLC log messages identified by the current search criteria.
- 5. In the File Download dialog, click **Save**.
- 6. Browse to the directory where the XML file will be exported. If desired, change the default name of the XML file.
- 7. Click Save.

### **Deleting TE Log Messages**

Deletion permanently removes TE log messages from your Tripwire Enterprise implementation. If you would rather save copies of TE log messages for future reference, run the Archive Log Messages Task. For more information, see *How Does the Archive Log Messages Task Work?* on page 170.

Note

If filtering is enabled, only displayed TE log messages can be deleted. To delete all TE log messages in the system, filtering must be disabled. For instructions, see *Filtering Log Messages* on page 578.

### To delete specific TE log messages:

- 1. In the Manager bar, click **LOG**.
- 2. In the **Messages** tab, select the check box of each log message to be deleted. Log messages on different pages in the Log Manager cannot be deleted at the same time.
- 3. Click **× Delete**.
- 4. Click **OK** to confirm.

### To delete all unfiltered TE log messages:

- 1. In the Manager bar, click **LOG**.
- 2. In the Messages tab, click Delete All.
- 3. Select Confirm delete all operation.
- 4. Click **OK**.

# Chapter 12. Report Procedures

# **Viewing and Changing Objects in the Report Manager**

### Viewing Reports, Report Groups, and Dashboards

### To view objects in the Report Manager:

- 1. In the Manager bar, click **REPORTS**.
- 2. The Report Manager contains all reports, report groups, and dashboards in your TE implementation (see Figure 38). To view the contents of a report group, select the group in the tree pane.
  - Table 132 defines each column in the Report Manager main pane.
  - If the contents of the selected report group span multiple pages, use the navigation controls at the bottom of the main pane to **scroll** through the pages.
  - To **sort** objects in the main pane by the values in a column, click the column header. To reverse the order, click the column header a second time.
  - To change the Report Manager **maximum table size** setting, see *Changing User Preference Settings* on page 262.

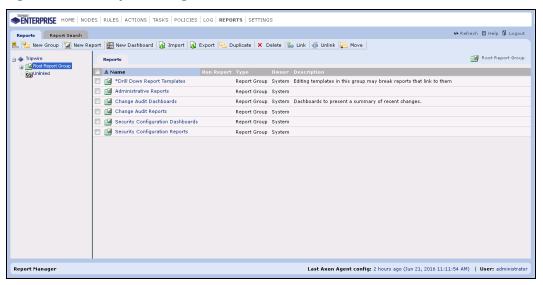

Figure 38. The Report Manager

Table 132. Columns in the Report Manager main pane

| Column        | Description                                                                                                    |  |
|---------------|----------------------------------------------------------------------------------------------------|--|
| Name          | This column lists the names of reports, report groups, and dashboards. A small padlock emblem a overlays the icon of a user report, user report group, or user dashboard.                                                                   |  |
|               | To change the properties of a report, report group, or dashboard, click a Name link. For more information, see:                                                                                                    |  |
|               | Changing the Properties of a Report (on page 589)                                                                                                    |  |
|               | Changing the Properties of a Report Group (on page 590)                                                                                                    |  |
|               | Changing the Properties of a Dashboard (on page 591)                                                                                                    |  |
| Run<br>Report | To run a report or dashboard, click a Run Report link. For more information, see:                                                                                                    |  |
| Кероп         | • Running a Report Manually (on page 601)                                                                                                    |  |
|               | • Running a Dashboard (on page 607)                                                                                                    |  |
| Туре          | This column identifies the type of each object in the Report Manager.                                                                                                    |  |
|               | <ul> <li>Report. For reports, the Type column identifies the report type. For report type definitions, see What are Reports and Report Types? on page 172.</li> </ul>                                                                       |  |
|               | Report Group                                                                                                    |  |
|               | • Dashboard                                                                                                    |  |
| Owner         | This column indicates if a report, report group, or dashboard is available to all users ( <b>System</b> ) or the current user only ( <b>User</b> ). For more information, see <i>What are System Reports and User Reports?</i> on page 184. |  |
| Description   | This column provides an optional description of each report, report group, or dashboard. To add or edit descriptions, see:                                                                                                    |  |
|               | Changing the Properties of a Report (on page 589)                                                                                                    |  |
|               | Changing the Properties of a Report Group (on page 590)                                                                                                    |  |
|               | Changing the Properties of a Dashboard (on page 591)                                                                                                    |  |

# **Searching for Reports**

Notes

For an introduction to common search features such as wildcards, text-field qualifiers, and saved searches, see *How Do I Run a Search?* on page 232.

In the Report Search tab, the button bar contains some of the same buttons available in the Reports tab. To use these buttons, refer to the procedures in *Chapter 12: Report Procedures* (on page 584).

#### To search for reports:

- 1. In the Manager bar, click **REPORTS**.
- 2. Select the **Report Search** tab.
- 3. From the **Type** list, select **(any report)** or a specific report type. For report type definitions, see Table 48 on page 173.
- 4. Enter additional search criteria. For guidance, see Table 133 on the next page.
  - Some of the search criteria are based on values that can be edited in report property dialogs (see *Changing the Properties of a Report* on page 589).
  - All text-field entries are case-insensitive. For example, 'Report' and 'report' will return the same results.
  - Any string may be entered in a text field. For example, if you enter a string in the **Report name** field, and select **Contains** as the text-field qualifier, search results will include any report with a name that includes the string.
- 5 Click Search

**Next** If desired, you can save entered search criteria for future use. For instructions, see *Creating a Saved Search* on page 234.

Table 133. Report search criteria

| Search<br>Criteria | To limit search results to                                                                                           |  |
|--------------------|----------------------------------------------------------------------------------------------------|--|
| Is system          | system reports, select <b>Yes</b> .                                                                                  |  |
| report             | user reports, select <b>No</b> .                                                                                     |  |
|                    | For more information, see What are System Reports and User Reports? on page 184.                                     |  |
| Report             | reports with specific descriptions:                                                                                  |  |
| description        | 1. Select a text-field qualifier.                                                                                    |  |
|                    | 2. Enter a complete or partial description in the text field.                                                        |  |
| Report name        | reports with specific names:                                                                                         |  |
|                    | 1. Select a text-field qualifier.                                                                                    |  |
|                    | 2. Enter a complete or partial report name in the text field.                                                        |  |
| Туре               | reports of a specific type, select a type from the drop-down list. Otherwise, accept the default value (any report). |  |

### **Changing the Properties of a Report**

With this procedure, you can change the name, description, availability, and criteria of a report.

To change the properties of a **system report**, the Manage System Reports permission must be assigned to your user account. For more information, see *What are System Reports and User Reports?* (on page 184) and *What are User Permissions and User Roles?* (on page 204).

#### To change the properties of a report:

- 1. In the Manager bar, click **REPORTS**.
- 2. In the tree pane, select the report group containing the report.
- 3. In the main pane, select the report in the **Name** column.

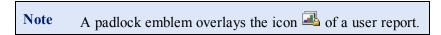

- 4. As needed, modify the tabs in the report properties dialog.
  - For tab descriptions, see Table 134 below.
  - For more information, click Thelp in any tab.

Caution The Version Attributes and Version Content criteria can greatly slow the compilation of report output. Therefore, you should narrow the scope of the report with other criteria to the greatest possible extent.

5. When you finish changing the report's properties, click **OK**.

Table 134. Tabs in report properties

| Tab      | Description                                                                                                    |  |
|----------|----------------------------------------------------------------------------------------------------|--|
| General  | Defines the name, description (optional), and output format of the report. In addition, this tab includes a setting that determines if the report is a system report (available to all users) or a user report (available to the current user only). |  |
| Criteria | Contains the criteria available with this type of report. Criteria settings determine the data to be included in report output.                                                                                                    |  |
| Archive  | Contains any previously compiled output that was saved for this report.                                                                                                    |  |
| Parent   | Displays the full path of each report group to which the report is linked.                                                                                                    |  |
| Groups   | <ul> <li>This tab includes some of the same buttons that appear in the Report Manager. For<br/>guidance in using these buttons, refer to the corresponding procedure in this chapter.</li> </ul>                                                     |  |
|          | <ul> <li>To view or edit the properties of a report group, select the group's link. (For more<br/>information, see Changing the Properties of a Report Group on the next page.)</li> </ul>                                                           |  |

### **Changing the Properties of a Report Group**

To change the properties of a **system report group**, the Manage System Reports permission must be assigned to your user account. For more information, see *What are System Reports and User Reports?* (on page 184) and *What are User Permissions and User Roles?* (on page 204).

This procedure explains how to change the properties of a report group displayed in the main pane of the Report Manager. However, you can also change the properties of a report group in the **Parent Groups** tab of a report properties dialog (see *Changing the Properties of a Report* on the previous page) or report group properties dialog (accessed below).

#### To change the properties of a report group:

- 1. In the Manager bar, click **REPORTS**.
- 2. In the tree pane, click the group containing the report group.
- 3. In the main pane, select the group link in the Name column.

Note A padlock emblem • overlays the icon of a user report group.

4. As needed, modify the report group properties dialog (see Table 135).

**Tip** For more information, click **1 Help** in any tab.

5. Click OK.

Table 135. Tabs in report group properties

| Tab              | Description                                                                                                    |  |
|------------------|----------------------------------------------------------------------------------------------------|--|
| General          | The name and description (optional) of the report group.                                                                                                    |  |
| Parent<br>Groups | Displays the full path of each node group to which this report group is linked.  • This tab includes some of the same buttons that appear in the Report Manager. For                           |  |
|                  | <ul> <li>guidance in using these buttons, refer to the corresponding procedure in this chapter.</li> <li>To view or edit the properties of a report group, select the group's link.</li> </ul> |  |

# **Changing the Properties of a Dashboard**

To change the properties of a **system dashboard**, the Manage System Reports permission must be assigned to your user account. For more information, see *What are System Reports and User Reports?* (on page 184) and *What are User Permissions and User Roles?* (on page 204).

### To change the properties of a dashboard:

- 1. In the Manager bar, click **REPORTS**.
- 2. In the tree pane, select the report group containing the dashboard.
- 3. In the main pane, select the **s** dashboard link in the **Name** column.

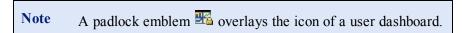

4. As needed, modify the tabs in the dashboard properties dialog. For tab descriptions, see Table 136 below.

**Tip** For more information, click □ **Help** in any tab.

5. Click OK.

Table 136. Tabs in dashboard properties

| Tab     | Description                                                                                                    |  |
|---------|----------------------------------------------------------------------------------------------------|--|
| General | The name, description (optional), and refresh rate of the dashboard. In addition, this tab includes a setting that determines if the dashboard is a system dashboard (available to all users) or a user dashboard (available to the current user only). |  |
| Reports | Specifies the reports to be compiled by the dashboard.                                                                                                    |  |
|         | <ul> <li>To remove a report, select the report's check box and click Remove Report.</li> <li>To add a report, click Add Report.</li> </ul>                                                                                                    |  |
|         | When the dashboard is run, TE will present the reports (in the Dashboard Viewer) in the order defined here. To change a report's position in the order, select the report's check box and click one of the following buttons:                           |  |
|         | • Click • Move Up to move the report up one position in the order.                                                                                                    |  |
|         | <ul> <li>Click Move Down to move the report down in the order.</li> </ul>                                                                                                    |  |
|         | <b>Note:</b> Only report types with the Chart criterion may be added to a dashboard.                                                                                                    |  |
| Layout  | Controls the number of columns in the dashboard's output, along with the size of each report thumbnail.                                                                                                    |  |

# **Creating and Deleting Objects in the Report Manager**

# **Creating a Report**

For an introduction to reports, see *What are Reports and Report Types?* on page 172.

To create a **system report**, the Manage System Reports permission must be assigned to your user account. For more information, see *What are System Reports and User Reports?* (on page 184) and *What are User Permissions and User Roles?* (on page 204).

### To create a report:

- 1. In the Manager bar, click **REPORTS**.
- 2. In the tree pane, select a report group in which to create the report.
- 3. Click Mew Report.
- 4. In the New Report dialog, select a **Report Type**.
- 5. Enter a Name and Description (optional).
- 6. (Optional) To create a system report, select **Report is available to all users**.

Note The Report is available to all users check box can only be selected by users with the Manage System Reports permission. If your user account lacks this permission and you select this check box, an error message will open when you click OK.

- 7. Click OK.
- 8. In the Criteria tab, select and edit the criteria for the report. Available criteria vary by report type.

**Tip** For descriptions of report criteria, click **Tip** Help.

9. Once all desired report criteria have been configured, click **OK**.

**Next** To run the report now, see *Running a Report Manually* (on page 601).

To schedule the report, create a report task (see *Creating a Report Task* on page 519).

### **Creating a Report Group**

For an introduction to report groups, see *About Groups* (on page 29).

To create a **system report group**, the Manage System Reports permission must be assigned to your user account. For more information, see *What are System Reports and User Reports?* (on page 184) and *What are User Permissions and User Roles?* (on page 204).

#### To create a report group:

- 1. In the Manager bar, click **REPORTS**.
- 2. In the tree pane, select an existing report group in which to create the new report group.
- 3. Click New Group.
- 4. Complete the New Report Group Wizard and click Finish.

Note The Group is available to all users check box is only available to users with the Manage System Reports permission. If your user account lacks this permission and you select this check box, an error message will open when you click Finish.

**Next** To add existing reports and dashboards to the report group, see:

- Moving Reports, Report Groups, and Dashboards (on page 597)
- Linking Reports, Report Groups, and Dashboards (on page 597)

### **Creating a Dashboard**

For an introduction to dashboards, see *What are Dashboards?* on page 182.

To create a **system dashboard**, the Manage System Reports permission must be assigned to your user account. For more information, see *What are System Reports and User Reports?* (on page 184) and *What are User Permissions and User Roles?* (on page 204).

#### To create a dashboard:

- 1. In the Manager bar, click **REPORTS**.
- 2. In the tree pane, select a report group in which to create the dashboard.
- 3. Click New Dashboard.
- 4. In the New Dashboard Wizard:
  - a. Enter a Name, Description (optional), and Refresh Rate.
  - b. If applicable, select **Make dashboard available to all users**. If this check box is not selected, only the current user will be able to access the dashboard.
  - c. Click Next.

**Tip** For field definitions, click **☐ Help** in any wizard page.

- 5. To add a report to the dashboard:
  - a. Click **Add Report**.
  - b. In the Add Report dialog, select the report.
  - c. Click Add.
  - d. Once all desired reports have been added, click **OK**.
- 6. In the New Dashboard Wizard, click Next.
- 7. Enter a **Width** and **Height** for each report thumbnail in the dashboard (in pixels), as well as the number of **Columns**. The number of columns determine the maximum number of report thumbnails that will appear in each row of the dashboard.

To display a legend for each report thumbnail in the dashboard, select **Show chart legend**.

8. Click Finish.

### **Duplicating Reports and Dashboards**

With this procedure, you can either duplicate:

- Specified reports and/or dashboards in a selected report group.
- All reports and dashboards in a selected report group.

### To create a copy of existing reports and dashboards:

- 1. In the Manager bar, click **REPORTS**.
- 2. In the tree pane, click the report group containing the objects to be duplicated.
- 3. (Optional) To duplicate specific reports and/or dashboards, select the check box of each object.
- 4. Click **Duplicate**.
- 5. Click **OK** in the confirmation dialog. Tripwire Enterprise uses the following convention to name a duplicate report or dashboard:

```
<original object>(<#>)
```

where:

<original object> is the name of the report or dashboard that was duplicated.

<#> is a number that increments each time the original report or dashboard is duplicated
(beginning with 1) - for example, report(1), report(2), etc.

#### **Next** To run a duplicated report or dashboard now, see:

- Running a Report Manually (on page 601)
- Running a Dashboard (on page 607)

To schedule a duplicated report or dashboard, create a report task (see *Creating a Report Task* on page 519).

### **Deleting Reports, Report Groups, and Dashboards**

To delete a **system report**, **system report group**, or **system dashboard**, the Manage System Reports permission must be assigned to your user account. For more information, see *What are System Reports and User Reports?* (on page 184) and *What are User Permissions and User Roles?* (on page 204).

### To delete reports, report groups, and/or dashboards:

- 1. In the Manager bar, click **REPORTS**.
- 2. In the tree pane, click the report group containing the objects to be deleted.
- 3. Select the check box for each object to be deleted.
- 4. Click **× Delete**.
- 5. Specify whether or not to run the Clear Unlinked Groups task on all Unlinked groups in TE. For more information on this task, see *What are Task Types?* on page 127.
- 6. Click OK.

Note

If you get an error message when trying to delete objects, you may not have permission to delete a descendant system report, system report group, or system dashboard. Contact your TE administrator to determine which objects may be causing the problem.

# Moving, Linking, and Unlinking Objects in the Report Manager

### Moving Reports, Report Groups, and Dashboards

With this procedure, you can move a report, report group, or dashboard from one report group to another. For instance, you can move a report from the **Unlinked** group to another report group.

To move a **system report**, **system report group**, or **system dashboard**, the Manage System Reports permission must be assigned to your user account. For more information, see *What are System Reports and User Reports?* (on page 184) and *What are User Permissions and User Roles?* (on page 204).

#### To move reports, report groups, and/or dashboards:

- 1. In the Manager bar, click **REPORTS**.
- 2. In the tree pane, select the group containing the objects to be moved.
- 3. In the main pane, select the check box for each object to be moved.
- 4. Click Move.
- 5. In the Move Report Objects dialog, select the destination report group and click **OK**.

### **Linking Reports, Report Groups, and Dashboards**

When you create a report, report group, or dashboard, the object is linked to the report group in which it was created. As needed, these objects may be linked to additional report groups. For an introduction to links, see *What are Links and Linked Objects?* on page 213.

To link a **system report**, **system report group**, or **system dashboard** to any report group, the Manage System Reports permission must be assigned to your user account. For more information, see *What are System Reports and User Reports?* (on page 184) and *What are User Permissions and User Roles?* (on page 204).

#### To link reports, report groups, and/or dashboards to a report group:

- 1. In the Manager bar, click **REPORTS**.
- 2. In the tree pane, select the group containing the objects to be linked.
- 3. In the main pane, select the check box for each object to be linked.
- 4. Click Link.
- 5. Select the destination report group and click **OK**.

# **Unlinking Reports, Report Groups, and Dashboards**

For an introduction to links, see What are Links and Linked Objects? on page 213.

To unlink a **system report**, **system report group**, or **system dashboard** from any report group, the Manage System Reports permission must be assigned to your user account. For more information, see *What are System Reports and User Reports?* (on page 184) and *What are User Permissions and User Roles?* (on page 204).

### To unlink reports, report groups, and/or dashboards from a report group:

- 1. In the Manager bar, click **REPORTS**.
- 2. In the tree pane, select the group from which the objects will be unlinked.
- 3. In the main pane, select the check box for each object to be unlinked.
- 4. Click Wulink.
- 5. Specify whether or not to run the Clear Unlinked Groups task on all Unlinked groups in TE. For more information on this task, see *What are Task Types?* on page 127.
- 6. Click OK.

**Note** If you get an error message when trying to unlink objects, you may not have permission to unlink a descendant system report, system report group, or system dashboard. Contact your TE administrator to determine which objects may be causing the problem.

# **Exporting and Importing Objects in the Report Manager**

### **Exporting Reports, Report Groups, and Dashboards**

This procedure exports selected reports, report groups, and dashboards to an XML file. As needed, the contents of the XML file may be re-imported at a later date (see *Importing Reports, Report Groups, and Dashboards* on the next page).

This procedure explains how to export objects displayed in the main pane of the Report Manager. However, you can also export report groups in the **Parent Groups** tab of a report properties dialog (see *Changing the Properties of a Report* on page 589) or report group properties dialog (see *Changing the Properties of a Report Group* on page 590).

#### To export reports, report groups, and/or dashboards to an XML file:

- 1. In the Manager bar, click **REPORTS**.
- 2. In the tree pane, click the report group containing the objects to be exported.
- 3. (Optional) To export **specific** objects, select the appropriate check boxes in the main pane. Only objects on the same page of the Report Manager can be selected in a single export operation.
- 4. Click **Export**.
- 5. In the Export Reports dialog, select one of the following options and click **OK**:
  - All reports, report groups, and dashboards. This option exports all reports, report groups, and dashboards in your Tripwire Enterprise implementation.
  - Selected reports, report groups, and dashboards only. This option exports the selected objects only.
- 6. To export the XML file to a local directory, complete the standard steps for your operating system.

### **Importing Reports, Report Groups, and Dashboards**

This procedure imports the contents of an XML file to your Tripwire Enterprise implementation. (To create an XML file containing reports, report groups, and dashboards, see *Exporting Reports, Report Groups, and Dashboards* on the previous page.)

Caution

Prior to this procedure, you should first review the guidelines employed by Tripwire Enterprise when importing the contents of an XML file (see *How Do I Import and Export Tripwire Enterprise Objects?* on page 217).

#### To import the reports, report groups, and/or dashboards in an XML file:

- 1. In the Manager bar, click **REPORTS**.
- 2. In the tree pane, click the report group to which the XML file's contents will be imported. The report group hierarchy specified in the file will be created in this location.
- 3. Click Import.
- 4. In the Import Reports dialog, click **Browse**.
- 5. To locate and select the XML file, complete the standard steps for your operating system.
- 6. In the Import Reports dialog, click **OK**.

# **Working with the Output of Reports and Dashboards**

### **Running a Report Manually**

To schedule reports, you must create a report task. For more information, see *How Does a Report Task Work?* on page 186.

If the time required to compile a report exceeds the **session timeout** setting, Tripwire Enterprise will automatically terminate your session when the report run is complete, and the report output will be lost. To adjust the session timeout, see *Changing System Preferences* on page 266.

By default, Tripwire Enterprise displays all report criteria values at the top of the output generated for a report.

- To limit this content to criteria for which a value(s) has been specified, select the Show
   only applied report criteria check box on the System Preferences page in the Settings
   Manager (see *Changing System Preferences* on page 266).
- To display report criteria at the bottom of generated output, select the **Display criteria at end** check box in the report's General criterion (see *Changing the Properties of a Report* on page 589).

### To run a report manually:

- 1. In the Manager bar, click **REPORTS**.
- 2. In the tree pane, click the report group containing the report.
- 3. In the main pane, select the Run Report link for the report.
- 4. When the report finishes, TE presents the output in the Report Viewer. Table 137 (on the next page) describes each of the buttons available in standard Report View. In some reports, you can also access alternative views of report output.
  - In **Nodes View**, TE presents a list of all nodes in the report's output. For descriptions of available buttons in this view, see Table 138 on page 604.
  - In **Elements View**, TE presents a list of all elements in the report's output. For descriptions of available buttons in this view, see Table 139 on page 605.
  - In **Versions View**, TE presents a list of all element versions in the report's output. For descriptions of available buttons in this view, see Table 140 on page 606.
  - In **Test Results View**, TE presents a list of all policy test results in the report's output. For descriptions of available buttons in this view, see Table 141 on page 606.

**Tip** For more information, click **Telp**.

5. Click **OK**.

Table 137. Report Viewer buttons in standard Report View

| Button            | Available with                          | Description                                                                                                    |
|-------------------|-----------------------------------------|----------------------------------------------------------------------------------------------------|
| <u></u>           | All reports                             | Saves an archived version of the output.                                                                                  |
| Archive<br>Report |                                         | <ul> <li>For an introduction to report archives, see How Do I Manage<br/>Report Output? on page 181.</li> </ul>           |
|                   |                                         | To archive the output of a system report, the Create Archived<br>Reports permission must be assigned to your user account |
| PDF<br>Export     | All reports                             | Exports the report output to a PDF file.                                                                                  |
| XML<br>Export     | All reports                             | Exports the report output to an XML file.                                                                                 |
| CSV               | Changed Elements<br>Reports             | Exports the report output to a CSV file.                                                                                  |
| Export            | Changes by Rule or<br>Group Reports     |                                                                                                    |
|                   | Detailed Changes<br>Reports             |                                                                                                    |
|                   | Detailed Test<br>Inventory Reports      |                                                                                                    |
|                   | Detailed Test<br>Results Reports        |                                                                                                    |
|                   | Device Inventory<br>Reports             |                                                                                                    |
|                   | Last Node Check<br>Status Reports       |                                                                                                    |
|                   | Tasks Reports                           |                                                                                                    |
|                   | Test Results By<br>Node Reports         |                                                                                                    |
|                   | Unmonitored Nodes<br>Reports            |                                                                                                    |
|                   | Unreconciled<br>Change Aging<br>Reports |                                                                                                    |
| E-mail            | All reports                             | E-mails the report output to specified recipients.                                                                        |
| <b>⊕</b><br>Print | All reports                             | Prints a hard copy of the report output.                                                                                  |
| Nodes<br>View     | Nodes with<br>Changes Reports           | Converts the report output to Nodes View (see Table 138 on page 604).                                                     |

| Button                  | Available with                                      | Description                                                                  |
|-------------------------|-----------------------------------------------------|------------------------------------------------------------------------------|
| Elements<br>View        | Changed Elements<br>Reports                         | Converts the report output to Elements View (see Table 139 on page 605).     |
|                         | Elements Reports                                    |                                                                              |
| Versions<br>View        | Changed Elements<br>Reports                         | Converts the report output to Versions View (see Table 140 on page 606).     |
| Test<br>Results<br>View | Detailed Test<br>Results<br>Test Results By<br>Node | Converts the report output to Test Results View (see Table 141 on page 606). |

Table 138. Report Viewer buttons in Nodes View

| Button                 | Description                                                                                                    |  |  |
|------------------------|----------------------------------------------------------------------------------------------------|--|--|
| Report<br>View         | Reverts report output to standard Report View.                                                                                             |  |  |
| Export                 | Exports selected nodes to an XML file (see <i>How Do I Import and Export Tripwire Enterprise Objects?</i> on page 217).                    |  |  |
| Manage Se              | t                                                                                                    |  |  |
| ×<br>Delete            | Deletes selected nodes.                                                                                                    |  |  |
| <b>‰</b><br>Link       | Links selected nodes to a specified node group (see <i>What are Links and Linked Objects?</i> on page 213).                                |  |  |
| Control Set            |                                                                                                    |  |  |
| <u>⊮</u><br>Check      | Runs a version check of selected nodes (see <i>About Version Checks</i> on page 44).                                                       |  |  |
| Baseline               | Runs a baseline operation on selected nodes (see <i>About Baselines</i> on page 43).                                                       |  |  |
| □↑<br>Promote          | Promotes all current versions for each selected node (see <i>What is Promotion?</i> on page 47).                                           |  |  |
| Run<br>Actions         | Runs specified actions on the selected nodes (see <i>Running Actions with the Run Actions Feature</i> on page 119).                        |  |  |
| Modify Set             |                                                                                                    |  |  |
| Properties             | Defines the values of custom properties for selected nodes (see <i>What are Custom Properties?</i> on page 197).                           |  |  |
| C<br>Restart<br>Agents | Restarts the services of selected TE Agent nodes (see <i>Restarting Tripwire Enterprise Agents</i> on page 412).                           |  |  |
| © Configure            | Modifies TE Agent configuration properties for selected TE Agent nodes (see <i>Changing TE Agent Configuration Properties</i> on page 417) |  |  |

Table 139. Report Viewer buttons in Elements View

| Button            | Description                                                                                                    |
|-------------------|----------------------------------------------------------------------------------------------------|
| Report<br>View    | Reverts report output to standard Report View.                                                                                                    |
| Versions<br>View  | Converts report output to Versions View (see Table 140 on the next page).                                                                                                    |
| Control Set       |                                                                                                    |
| <b>☑</b><br>Check | Runs a version check of the monitored object represented by each selected element (see <i>About Version Checks</i> on page 44).                                                        |
| Baseline          | Runs a baseline operation for the monitored object represented by each selected element (see <i>About Baselines</i> on page 43).                                                       |
| ☐↑<br>Promote     | Promotes the current version of each selected element (see <i>What is Promotion?</i> on page 47).                                                                                      |
| Run<br>Actions    | Runs specified actions for each of the selected elements (see <i>Running Actions with the Run Actions Feature</i> on page 119).                                                        |
| Modify Set        |                                                                                                    |
| Adjust<br>Rule    | Modifies the start points and stop points of the rule that identified the monitored object represented by a selected element (see <i>What is the Adjust Rule Feature?</i> on page 84). |
| Properties        | Defines the values of custom properties for a selected element (see <i>What are Custom Properties?</i> on page 197).                                                                   |
| X<br>Delete       | Deletes selected elements.                                                                                                    |

Table 140. Report Viewer buttons in Versions View

| Button            | Description                                                                                                    |
|-------------------|----------------------------------------------------------------------------------------------------|
| Report<br>View    | Reverts report output to standard Report View.                                                                                                    |
| Elements<br>View  | Converts report output to Elements View (see Table 139 on the previous page).                                                                                    |
| Control Set       |                                                                                                    |
| <b>☑</b><br>Check | Runs a version check of the monitored object represented by each selected element version (see <i>About Version Checks</i> on page 44).                          |
| Baseline          | Runs a baseline operation for the monitored object represented by each selected element version (see <i>About Baselines</i> on page 43).                         |
| ☐↑<br>Promote     | Promotes each selected element version (see <i>What is Promotion?</i> on page 47). <b>Note:</b> If a selected version is a current baseline, no action is taken. |
| Run<br>Actions    | Runs specified actions for each of the selected element versions (see <i>Running Actions with the Run Actions Feature</i> on page 119).                          |
| Modify Set        |                                                                                                    |
| Properties        | Defines the values of custom properties for a selected element version (see <i>What are Custom Properties?</i> on page 197).                                     |

Table 141. Report Viewer buttons in Test Results View

| Button            | Description                                                                                                    |
|-------------------|----------------------------------------------------------------------------------------------------|
| Report<br>View    | Reverts report output to standard Report View.                                                                                       |
| Re-run<br>test    | Runs the policy test for each selected policy test result (see <i>How Does a Policy Test Work?</i> on page 135).                     |
| New Work<br>Order | Creates a remediation work order for the selected policy test results (see <i>Working with Remediation Work Orders</i> on page 255). |
| New<br>Waiver     | Creates a waiver for each selected policy test result (see <i>What are Policy Scores?</i> on page 138).                              |
| ☑↑<br>Promote     | Promotes each selected policy test result (see <i>What is Policy Test Promotion?</i> on page 146).                                   |

### **Running a Dashboard**

#### To run a dashboard:

- 1. In the Manager bar, click **REPORTS**.
- 2. In the tree pane, select the report group containing the dashboard.
- 3. In the main pane, select the Run Report link for the dashboard.
- 4. In the Dashboard Viewer, review the dashboard's report output.
  - To open a report in the Report Viewer, click the report's thumbnail.
  - If desired, select a **Refresh rate**. The refresh rate determines the frequency with which Tripwire Enterprise updates the displayed report output in the dashboard.

Note If the dashboard's refresh rate setting is less than the system session timeout setting, and you leave the Dashboard Viewer open in the TE interface, Tripwire Enterprise will not terminate the session after the specified period of inactivity. This is because dashboards are subject to data refreshes, and each data refresh resets the session timeout clock. To adjust the timeout setting, see *Changing System Preferences* on page 266.

5. To close the Dashboard Viewer, click Close.

# **Archiving Report Output**

For an introduction to report archives, see *How Do I Manage Report Output?* on page 181.

#### To run a report and archive the output:

- 1. In the Manager bar, click **REPORTS**.
- 2. In the tree pane, click the report group containing the report.
- 3. In the main pane, select the Run Report link for the report.

  When the report finishes, TE presents the output in the Report Viewer.
- 4. Click Archive Report.

# **Working with Archived Report Output**

For an introduction to report archives, see *How Do I Manage Report Output?* on page 181.

### To access the archived output of a report:

- 1. In the Manager bar, click **REPORTS**.
- 2. In the tree pane, select the report group containing the report.
- 3. In the main pane, select the report in the Name column.
- 4. In the report properties dialog, select the **Archive** tab.
- 5. Select the •• View Report link for the desired output.

The archived output opens in the Report Viewer. Table 142 (below) describes each of the available buttons in the Report Viewer.

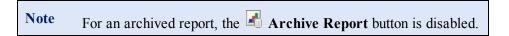

6. Click Close.

Table 142. Available Report Viewer buttons for archived report output

| Button         | Description                                                                 |
|----------------|-----------------------------------------------------------------------------|
|                |                                                                             |
| SV Export      | Exports the report output to a CSV file.                                    |
|                | <b>Note:</b> This button is only available with the following report types: |
|                | Changed Elements                                                            |
|                | Changes by Rule or Group                                                    |
|                | Detailed Changes                                                            |
|                | Detailed Test Inventory                                                     |
|                | Detailed Test Results                                                       |
|                | Device Inventory                                                            |
|                | Last Node Check Status                                                      |
|                | • Tasks                                                                     |
|                | Test Results By Node                                                        |
|                | Unmonitored Nodes                                                           |
|                | Unreconciled Change Aging                                                   |
| PDF Export     | Exports the report output to a PDF file.                                    |
| XML Export     | Exports the report output to an XML file.                                   |
| 占 E-mail       | E-mails the report output to specified recipients.                          |
| <b>⇒</b> Print | Prints a hard copy of the report output.                                    |

# **Deleting Archived Report Output**

To delete the archived output of a **system report**, the Delete Archived Reports permission must be assigned to your user account. For more information, see *What are System Reports and User Reports?* (on page 184) and *What are User Permissions and User Roles?* (on page 204).

### To delete the archived output of a report:

- 1. In the Manager bar, click **REPORTS**.
- 2. In the tree pane, select the report group containing the report.
- 3. In the main pane, click the report in the **Name** column.
- 4. In the report properties dialog, select the **Archive** tab.
- 5. Select the check box for each report archive to be deleted.
- 6. Click **× Delete**.
- 7. Click **OK** to confirm.

Appendices

# **Appendix I: Definitions of User Permissions**

For an introduction to user permissions, see *What are User Permissions and User Roles?* on page 204. Table 143 defines each user permission in Tripwire Enterprise.

Appendix II: User Permissions for Procedures (in the Tripwire Enterprise online help) lists the required user permissions for each procedure in the Tripwire Enterprise User Guide.

#### Notes

To enable the Create or Delete permissions for a Manager, a user's effective role must also have the associated Link permission.

For example, if a user's effective role has the Create permission for the Action Manager, but not the Manager's Link permission, the user will be unable to create actions. To create actions, the effective role must also have the Link permission.

#### In addition:

- To modify the order of actions in an action group, the Action Manager's Update and Link permissions are required.
- To change the weights for a TE policy or policy test group, the Policy Manager's Update and Link permissions are required.

Table 143. Definitions of user permissions

| Action Management<br>Permissions          | This permission grants users the ability to                                                                |
|-------------------------------------------|----------------------------------------------------------------------------------------------------|
| Create                                    | create (or import) actions and action groups.                                                              |
|                                           | <b>Note:</b> To create an execution action, a user must also have the Create Execution Actions permission. |
| Create ACL                                | create, edit, and delete access controls for actions and action groups.                                    |
| Create Execution<br>Actions               | create execution actions.                                                                                  |
| Delete                                    | delete actions and action groups.                                                                          |
| Link                                      | link/unlink actions and action groups.                                                                     |
| Load                                      | view the Action Manager.                                                                                   |
| Run Execution Actions                     | run execution actions.                                                                                     |
| Update                                    | edit the properties of actions and action groups.                                                          |
|                                           | <b>Note:</b> To edit an execution action, a user must also have the Update Execution Actions permission.   |
| Update Execution<br>Actions               | edit the properties of execution actions.                                                                  |
| Criteria Set<br>Management<br>Permissions | This permission grants users the ability to                                                                |

| Create                                                             | create custom node types.                                                                                                    |
|--------------------------------------------------------------------|----------------------------------------------------------------------------------------------------|
| Delete                                                             | delete custom node types.                                                                                                    |
| Load                                                               | view the Custom Node Types page in the Settings Manager.                                                                                                    |
| Update                                                             | edit the properties of custom node types.                                                                                                    |
| E-mail Server<br>Management<br>Permissions                         | This permission grants users the ability to                                                                                                    |
| Create                                                             | create e-mail servers in TE.                                                                                                    |
| Delete                                                             | delete e-mail servers in TE.                                                                                                    |
| Load                                                               | view the E-mail Servers page in the Settings Manager.                                                                                                    |
| Update                                                             | edit the properties of e-mail servers.                                                                                                    |
| Element Management<br>Permissions                                  | This permission grants users the ability to                                                                                                    |
| Check                                                              | run version checks of monitored objects.                                                                                                    |
| Delete                                                             | delete elements in TE.                                                                                                    |
| Update                                                             | perform the following tasks:                                                                                                    |
|                                                                    | Change the properties of an element version.                                                                                                    |
|                                                                    | Promote an element version.                                                                                                    |
|                                                                    | Baseline an element.                                                                                                    |
|                                                                    | Run an action with the Run Actions feature in the Node Manager.                                                                                                    |
| Home Page                                                          | This permission grants users the ability to                                                                                                    |
| Management<br>Permissions                                          |                                                                                                    |
|                                                                    | create, configure, and delete any home page.                                                                                                    |
| Permissions                                                        | create, configure, and delete any home page create, configure, and delete any home page for which the user's account is the only one assigned.                      |
| Permissions Manage                                                 | create, configure, and delete any home page for which the user's                                                                                                    |
| Permissions  Manage  Manage Own  License Management                | create, configure, and delete any home page for which the user's account is the only one assigned.                                                                  |
| Permissions Manage Manage Own License Management Permissions       | create, configure, and delete any home page for which the user's account is the only one assigned.  This permission grants users the ability to                     |
| Permissions Manage Manage Own  License Management Permissions  Add | create, configure, and delete any home page for which the user's account is the only one assigned.  This permission grants users the ability to  add license files. |

| Log Management<br>Permissions          | This permission grants users the ability to                                                           |
|----------------------------------------|----------------------------------------------------------------------------------------------------|
| Delete                                 | delete log messages.                                                                                  |
| Load                                   | view the Log Manager.                                                                                 |
| Miscellaneous<br>Permissions           | This permission grants users the ability to                                                           |
| Collect Support Data                   | create a support archive file with the Support Data feature in the Settings<br>Manager.               |
| Edit Active Directory<br>Preferences   | modify the Active Directories page in the Settings Manager.                                           |
| Edit LDAP directory<br>Preferences     | modify the LDAP Directories page in the Settings Manager.                                             |
| Edit Log Management<br>Preferences     | modify the Log Management page in the Settings Manager.                                               |
| Edit Server<br>Preferences             | modify the Server Preferences page in the Settings Manager.                                           |
| Edit System<br>Preferences             | modify the System Preferences page in the Settings Manager.                                           |
| Export Passwords                       | export passwords when exporting TE objects to an XML file. (The passwords are encrypted in the file.) |
| Export Settings                        | export all settings from the Settings Manager to an XML file.                                         |
| Import Settings                        | import an XML settings file to the Settings Manager.                                                  |
| Manage Custom<br>Property Definitions  | create, modify, or delete custom properties in the Settings Manager.                                  |
| Manage Custom<br>Property Values       | modify the values of custom properties assigned to nodes, elements, and element versions.             |
| Manage Database                        | regenerate the TE Console database indices.                                                           |
| Manage Login<br>Methods                | modify the Login Method page in the Settings Manager.                                                 |
| Manage Promotion<br>Approval Templates | modify the Approval Templates page in the Settings Manager.                                           |
| Manage System<br>Searches              | create saves searches that are available to all users.                                                |
| Update Server<br>Configuration         | modify the Configure TE Console settings in the Settings Manager.                                     |
| Node Management<br>Permissions         | This permission grants users the ability to                                                           |
| Create                                 | create (or import) nodes and node groups.                                                             |
| Create ACL                             | create, edit, and delete access controls for nodes and node groups.                                   |
| Delete                                 | delete nodes and node groups.                                                                         |
| Link                                   | link/unlink nodes and node groups.                                                                    |

| Load                                               | view the Node Manager.                                                                       |
|----------------------------------------------------|----------------------------------------------------------------------------------------------|
| Restart Agent Nodes                                | restart TE Agents with the Restart Agents button in the Node Manager.                        |
| Update                                             | edit nodes and node groups.                                                                  |
| Update Agent<br>Configurations                     | modify TE Agent configurations with the Configure button in the Node Manager.                |
| Upgrade                                            | upgrade TE Agent systems with the Upgrade button in the Node<br>Manager.                     |
| View                                               | view the properties of a node or node group.                                                 |
| Policy Test<br>Management<br>Permissions           | This permission grants users the ability to                                                  |
| Create                                             | create (or import) policies, policy tests, and policy test groups.                           |
| Create ACL                                         | create, edit, and delete access controls for policies, policy tests, and policy test groups. |
| Create Waiver                                      | create waivers.                                                                              |
| Delete                                             | delete policies, policy tests, and policy test groups.                                       |
| Execute Policy Based<br>Remediation                | execute automated remediation on a node.                                                     |
| Link                                               | link/unlink policies, policy tests, and policy test groups.                                  |
| Load                                               | view the Policy Manager.                                                                     |
| Run Policy Test                                    | run policy tests.                                                                            |
| Update                                             | edit policies, policy tests, and policy test groups.                                         |
| Update Policy Based<br>Remediation                 | update automated remediation information in policy tests.                                    |
| Update Waiver                                      | edit waivers.                                                                                |
| Post-Remediation<br>Service<br>Command Permissions | This permission grants users the ability to                                                  |
| Update                                             | update post-remediation service commands in the Settings Manager.                            |
| Remediation Work<br>Orders Permissions             | This permission grants users the ability to                                                  |
| Approve                                            | approve an entry in a remediation work order.                                                |
| Assign                                             | assign a remediation work order to a user.                                                   |
| Close                                              | close a remediation work order.                                                              |
| Create                                             | create a remediation work order.                                                             |
| Delete                                             | delete a remediation work order.                                                             |
| Update                                             | update a remediation work order.                                                             |
| Report Management<br>Permissions                   | This permission grants users the ability to                                                  |

| Create Archived                 | archive the output of system reports.                                                                                               |
|---------------------------------|----------------------------------------------------------------------------------------------------|
| Delete Archived                 | delete existing archived output of system reports.                                                                                  |
| Load                            | view the Report Manager.                                                                                                    |
| Manage System<br>Reports        | create, edit, delete, and link/unlink system reports.                                                                               |
| Rule Management<br>Permissions  | This permission grants users the ability to                                                                                         |
| Create                          | create (or import) rules and rule groups.                                                                                           |
|                                 | <b>Note:</b> To create a COVR, COCR, or COHR, a user must also have the Create Command Output Rules permission.                     |
| Create ACL                      | create, edit, and delete access controls for rules and rule groups.                                                                 |
| Create Command<br>Output Rules  | create COVRs, COCRs, and COHRs.                                                                                                    |
| Delete                          | delete rules and rule groups.                                                                                                    |
| Link                            | link/unlink rules and rule groups.                                                                                                  |
| Load                            | view the Rule Manager.                                                                                                    |
| Update                          | edit rules and rule groups.                                                                                                    |
|                                 | <b>Note:</b> To edit a COVR, COCR, or COHR, a user must also have the Update Command Output Rules permission.                       |
| Update Command<br>Output Rules  | edit the properties of COVRs, COCRs, and COHRs.                                                                                     |
| Use                             | use rules to baseline or version check monitored systems.                                                                           |
|                                 | <b>Notes:</b> Baselining also requires the Update Elements permission, and version checking requires the Check Elements permission. |
|                                 | To use a COVR, COCR, or COHR, a user must also have the Use Command Output Rules permission.                                        |
| Use Command Output<br>Rules     | use COVRs, COCRs, and COHRs.                                                                                                    |
| Severity Management Permissions | This permission grants users the ability to                                                                                         |
| Create                          | create severity ranges.                                                                                                    |
| Delete                          | delete severity ranges.                                                                                                    |
| Load                            | view the Severity Ranges page in the Settings Manager.                                                                              |
| Update                          | edit the properties of existing severity ranges.                                                                                    |
| Task Management<br>Permissions  | This permission grants users the ability to                                                                                         |
| Create                          | create (or import) tasks and task groups.                                                                                           |
| Create ACL                      | create, edit, and delete access controls for tasks and task groups.                                                                 |
| Delete                          | delete tasks and task groups.                                                                                                    |
|                                 |                                                                                                    |

| Update                          | edit global variables.                                                |
|---------------------------------|-----------------------------------------------------------------------|
| Load                            | view the Global Variables page in the Settings Manager.               |
| Delete                          | delete global variables.                                              |
| Create                          | create global variables.                                              |
| Variable Management Permissions | This permission grants users the ability to                           |
| Update                          | edit user accounts, groups, and roles.                                |
| Load                            | view the Users, User Groups, and Roles pages in the Settings Manager. |
| Delete                          | delete user accounts, groups, and roles.                              |
| Create                          | create user accounts, groups, and roles.                              |
| User Management<br>Permissions  | This permission grants users the ability to                           |
| Update                          | edit tasks and task groups.                                           |
| Stop                            | stop running tasks and task groups.                                   |
| Run                             | run tasks and task groups.                                            |
| Load                            | view the Task Manager.                                                |
| Link                            | link/unlink tasks and task groups.                                    |

# **Index**

## A

```
AAA Log Monitoring Tool
   about 237
access controls
   about 208
   and the administrator account 208
   and user roles 208
   changing for a node or node group 333
   changing for a Policy Manager object 541
   changing for a rule or rule group 443
   changing for a task or task group 515
   changing for an action or action group 489
   creating for a node or node group 333
   creating for a Policy Manager object 541
   creating for a rule or rule group 443
   creating for a task or task group 515
   creating for an action or action group 489
   defined 208
   deleting for a node or node group 334
   deleting for a Policy Manager object 542
   deleting for a rule or rule group 444
   deleting for a task or task group 516
   deleting for an action or action group 490
   example 211
   for TE objects in pre-configured XML files 221
   helpful hints 211
   inheritance rules 210
   restricting node visibility with 212
action groups
   about 120
   changing properties 487
   creating 491
   deleting 502
   exporting 505
   importing 506
```

```
linking 503
  moving 503
  ordering actions in 488
  tabs in action group property dialogs 487
  unlinking 504
  viewing 478
Action Manager
  about 116
  columns in Action Manager table 479
  defined 27
actions
  about 116
  about conditional actions 125
  about e-mail actions 120
  about execution actions 121
  about restore actions 123
  about run report actions 188
  about run rule actions 123
  about running actions 119
  about set custom value actions 124
  about SNMP actions 124
  changing properties 482
  creating a conditional action 491
  creating a promote action 495
  creating a restore action 496
  creating a run command action 497
  creating a run report action 497
  creating a run rule action 498
  creating a run task action 498
  creating a set custom value action 499
  creating a severity override action 499
  creating a syslog action 500
  creating an e-mail action 492
  creating an execution action 493
  creating an SNMP action 500
  deleting 502
  duplicating 501
  exporting 505
  import from XML files 230
```

```
importing 506
  linking 503
  moving 503
  ordering in an action group 488
  Outside Change Window Action 122
  running with version checks 119
  search criteria 481
  searching for 480
  tabs in action property dialogs 482
  tabs in conditional action property dialogs 484
  types 116
  types of common actions 117
  types of conditional actions 125
  types of network device actions 118
  unlinking 504
  user permissions for 611
  using the Run Actions feature with specified elements 402
  using the Run Actions feature with specified nodes or node groups 403
  viewing 478
Active Directory nodes
  defined 52
Active Directory rules
  defined 80
Adjust Rule feature
  about 84
  adding a stop point with 400
  adding start points with 398
  deleting stop points with 401
  editing start points with 399
Administration settings
  about 194
administrator account
  about 206
Agent software
  defined 54
```

alert data

defined 192

```
alert generators
  clearing alert data in 247
  defined 192
  reviewing alert data in 247
  types 193
alert widgets
  changing properties 246
  clearing alert data from an alert generator 247
  defined 190
  reviewing alert data in an alert generator 247
approval templates
  defined 273
  working with 273
Archive Log Messages Task
  defined 127
  running 170
archiving
  log messages 170
  report output 607
Asset View
  disabling checks and baselines 387
  overview 339
  resolving errors 317
  restarting Agents 412
  using 346
assets
  applying tags manually 350
  filtering in the Asset View tab 348
  overview 339
  resolving errors 317
  viewing and selecting 349
attribute policy tests
  defined 132
attributes
  defined 37
  defining formats for Active Directory attributes 311
  defining formats for LDAP directory attributes 311
  for databases 307
```

for UNIX file systems 301 for Windows file systems 302 for Windows registries 304 for Windows RSoP rules 307 of directories 93 types of directory attributes 97 audit-event collection about 63 and the Event Generator 66 configuring for multiple Agents 422 license requirements 202 sources 63 audit events types created by Event Generators on UNIX systems 69 types created by Event Generators on Windows systems 68 authorized composite changes defined 174 example in a Composite Changes Report 180 automated remediation about 151 approving remediation a work order 258 assigning a work order 257 changing remediation information 536 checking the status of a work order 253 closing or deleting work orders 260 compared to manual remediation 151 creating a work order 255 creating home pages for 162 deferring remediation in a work order 259 denying remediation in a work order 258 implementing in TE 155 licenses 202 running remediation in a work order 259 user permissions for 159 using a failing tests widget 249 using a remediation work orders widget 253 workflow 151 automated remediation licenses

about 202

```
applying or removing to/from nodes 418
Automatically Linked node group
   defined 58
availability
   defined 38
Axon Agent
   creating a node with 54
   defined 54
   differences with TE Agent 55
   upgrading 279, 413
B
Baseline Elements Reports
  defined 173
baseline rule tasks
   about 128
   creating 517
   defined 43, 127
   stopping 523
baseline versions
   defined 37
baselines
   promoting a specific element version 393
   promoting all current versions for a node or node group 395
   promoting by match 396
   promoting by reference 397
baselining
   defined 43
   disabling temporarily 387
   initial baselining of monitored objects 382
   re-baselining monitored systems 383
   re-baselining specific monitored objects 384
   Tripwire Enterprise objects used 43
best practices
   for tagging 342
button bar
   about 25
```

```
by-match conditional actions
  and by-match selection method 74
by-match selection method
  about 73
  discrepancies and promote operations 75
  supported Tripwire Enterprise features 74
by-reference selection method
  about 76
  process flow 78
C
categories
  of TE log messages 167
certificates
  changes to keystores in TE 8.4.1 421
Change Audit Coverage Reports
  defined 173
change audit licenses
  about 202
  applying or removing to/from nodes 418
Change Process Compliance Reports
  defined 173
Change Rate Reports
  defined 173
Change Variance Reports
  defined 173
change versions
  defined 37
Change Window Reports
  defined 173
change windows
  defined 122
Changed Elements Reports
  defined 173
```

Changes by Node or Group Reports defined 174

Changes by Rule or Group Reports defined 174

Changes by Severity Reports defined 174

#### changing

access controls for a node or node group 333 access controls for a Policy Manager object 541 access controls for a rule or rule group 443 access controls for a task or task group 515 access controls for an action or action group 489 action group properties 487

action properties 482

Active Directory preferences 311

Agent configuration properties 417

COCR filter criteria 442

COCR search-and-replace criteria 442

COVR filter criteria 442

COVR search-and-replace criteria 442

element properties 326

element version properties 327

file system preferences 310

home page properties 242

home pages in Settings Manager 291

Included Node Properties in multiple policy tests 539

LDAP directory preferences 311

list of monitored objects in a configuration file rule 441

list of monitored objects in a file rule 441

log management settings 268

node group properties 325

node properties 321

post-remediation service commands 283

properties of a criteria set 308

properties of a dashboard 591

properties of a dashboard widget 248

properties of a failing tests widget 249

properties of a log center event widget 251

properties of a policy test 536

```
properties of a policy test group 538
  properties of a report 589
  properties of a report group 590
  properties of a report in a report widget 252
  properties of a report widget 251
  properties of a TE policy 534
  properties of a user account 286
  properties of an alert widget 246
  queries in a database query rule 471
  rule group properties 440
  rule properties 437
  scoring thresholds for a TE policy 556
  specifiers in a Windows RSoP rule 472
  start points 466
  stop points 469
  system preferences 266
  task group properties 514
  task properties 512
  the layout of widgets in a home page 242
  the list of excluded nodes in multiple policy tests 540
  the list of user accounts assigned to a home page 243
  the password of a user account 286
  user difference settings 265
  user preference settings 262
  user roles 287
  waivers 566
check rule tasks
  about 129
  creating 518
  creating current baselines for 522
  defined 127
  running actions with 119
  stopping 523
Clear Unlinked Groups task
  defined 127
cloning
  element versions 410
clusters
```

and equivalent Tripwire Enterprise objects 62

```
COCRs
  see command output capture rules (COCRs) 99
COHRs
  see command output hypervisor rules (COHRs) 82
Command Line Interface (CLI)
  about 238
command output
  as a file server node element 39
  as a network device node element 38
  as a VI node element 39
command output capture rules (COCRs)
  about 99
  and regular expressions 107
  changing filter criteria 442
  changing search-and-replace criteria 442
  creating 445
  defined 81
  examples 100
  features 99
  regular-expression syntax 108
command output hypervisor rules (COHRs)
  creating 446
  defined 82
command output validation rules (COVRs)
  about 103
  and regular expressions 107
  changing filter criteria 442
  changing search-and-replace criteria 442
  creating 446
  defined 80
  examples 104
  features 103
  regular-expression syntax 108
common actions
  defined 116
Compact Element Versions Task
  about 130
  defined 127
```

```
comparing
  a change version with the current baseline 388
  an element version with the current baseline 389
  any two versions of different elements 391
  any two versions of the same element 390
Compliance History Reports
  defined 174
compliance statistics
  about 137
  defined 137
  filtering in the Policy Manager 557
  how to monitor 137
  in Compliance tab for a policy test 551
  in Compliance tab for a policy test group 552
  in Compliance tab for a TE policy 553
Composite Changes Reports
  defined 174
  example 179
conditional actions
  about 125
  creating 491
  defined 116
  example of nested conditional actions 126
  tabs in conditional action property dialogs 484
  types 125
configuration assessment licenses
  about 202
  applying or removing to/from nodes 418
configuration file rules
  changing list of monitored objects in 441
  creating 447
  defined 80
configuration files
  as a network device node element 38
  as a VI node element 39
```

Configuration pane tabs 240

```
configuration parameters
  as a database node element 38
  as a VI node element 39
Configure Axon Agents task
  defined 127
conflicts
  about 224
container entries
  defined 94
content
  exporting element version content 408
  importing element version content 409
content policy tests
  defined 132
COVRs
  see command output validation rules (COVRs) 103
creating
  access controls for a node or node group 333
  access controls for a Policy Manager object 541
  access controls for a rule or rule group 443
  access controls for a task or task group 515
  access controls for an action or action group 489
  action groups 491
  baseline rule tasks 517
  check rule tasks 518
  command output capture rules 445
  command output hypervisor rules 446
  command output validation rules 446
  conditional actions 491
  configuration file rules 447
  current baselines for a check rule task 522
  custom nodes 368
  dashboards 594
  database metadata rules 448
  database nodes 370
  database query rules 449
  directory rules 450
  directory server nodes 369
```

distributed virtual switch configuration rules 455

e-mail actions 492

execution actions 493

file rules 451

file system rules 455

home pages in Home Page Manager 241

home pages in Settings Manager 290

launch in context (LIC) URLs 235

log transfer rules 451

network device nodes 374

node groups 368

policy test groups 547

policy tests 545

promote actions 495

remediation work order 255

report groups 593

report tasks 519

reports 592

restore actions 496

rule groups 445

run command actions 497

run report actions 497

run rule actions 498

run task actions 498

saved searches 234

scoring thresholds for a TE policy 555

set custom value actions 499

severity override actions 499

SNMP actions 500

start points 462

status check rules 452

stop points 467

syslog actions 500

task groups 519

TE policies 543

user accounts 285

VI hypervisor rules 453

VI nodes 375

virtual machine configuration rules 453

virtual switch configuration rules 454

```
waivers 564
  Windows registry rules 457
  Windows RSoP rules 458
criteria sets
  and database metadata rules 89
  and directory rules 96
  and file system rules 83
  and Windows registry rules 87
  changing 308
  creating for database metadata rules 307
  creating for database rules 307
  creating for file system rules 300
  creating for Windows registry rules 304
  creating for Windows RSoP rules 306
  deleting 309
  duplicating in Settings Manager 309
  user permissions for 611
current baselines
  creating for a check rule task 522
custom file rules
  defined 80
custom nodes
  creating 368
  creation of 56
  defined 52
  user permissions for 612
  working with 299
custom properties
  about 197
  and set custom value actions 124
  changing in policy test properties 539
  defined 197
  defining values for a node 328
  defining values for an element 330
  defining values for an element version 331
  example 199
  settings 195
  types 197
  working with 298
```

# Customer Center widgets defined 190

# D

```
Dashboard Viewer
  defined 182
dashboard widgets
  changing properties 248
  defined 190
  running reports in 248
dashboards
  about 182
  changing properties of 591
  changing the properties of a dashboard widget 248
  creating 594
  defined 182
  deleting 596
  duplicating 595
  exporting 599
  import from XML files 230
  importing 600
  linking 597
  moving 597
  running 607
  running a report in a dashboard widget 248
  tabs in dashboard property dialogs 591
  unlinking 598
  viewing 585
database definition language
  see DDL 38
database index statistics
  recalculating 269
database indices
  recalculating statistics for 269
database metadata rules
  about 89
  changing start points 466
```

```
changing stop points 469
  components 89
  creating 448
  creating criteria sets for 307
  creating start points 462
  creating stop points 467
  defined 79
  deleting start points 466
  deleting stop points 469
  objects monitored by 89
database nodes
  configuring SSL 419
  creating 370
  defined 52
  how to create 56
  types of elements 38
database objects
  defined 38
database queries
  managing with whitelists 429
database query rules
  about 92
  adding a query to 470
  changing a query in 471
  creating 449
  creating criteria sets for 307
  defined 79
  deleting a query from 471
database rules
  attributes for 307
  types 79
database servers
  defined 52
datacenters
  and equivalent Tripwire Enterprise objects 62
datastores
  and equivalent Tripwire Enterprise objects 62
```

# DDL

and database objects 38

#### defining

custom property values for a node 328 custom property values for an element 330 custom property values for an element version 331

#### delegated Agents

assigning to a node 411 defined 56, 411

#### deleting

access controls for a node or node group 334 access controls for a Policy Manager object 542 access controls for a rule or rule group 444 access controls for a task or task group 516 access controls for an action or action group 490 action groups 502

actions 502

archived report output 609

criteria sets 309

dashboards 596

elements 378

home pages in Home Page Manager 244

home pages in Settings Manager 291

license files 297

nodes and node groups 377

Policy Manager objects 549

post-remediation service commands 284

queries from a database query rule 471

remediation work orders 260

reports and report groups 596

rule groups 459

rules 459

saved searches 235

scoring thresholds for a TE policy 556

specifiers from a Windows RSoP rule 472

start points 466

stop points 469

task groups 521

tasks 521

TE log messages 583 user accounts 288 waivers 569 widgets 254 **Detailed Changes Reports** defined 175 **Detailed Node View** defined 313 **Detailed Test Inventory Reports** defined 175 **Detailed Test Results Reports** defined 175 **Detailed Waivers Reports** defined 175 **Device Inventory Reports** defined 175 Difference Viewer about 46 clearing Mark for Compare selections 392 license requirements 202 directories about 93 about object classes and schemas 94 and distinguished names 95 attributes of 93 common attribute names 93 defined 52 directory protocol 52 entries 93 example hierarchy 95 organization of 94 directory rules about 96 changing start points 466 changing stop points 469 components 96 creating 450 creating start points 462

```
creating stop points 467
   deleting start points 466
   deleting stop points 469
   types 80
directory server nodes
   configuring SSL 419
   creating 369
   defined 52
   how to create 56
   types of elements 38
directory servers
   binary attributes 97
   defined 52
   defining formats for Active Directory attributes 311
   defining formats for LDAP directory attributes 311
   security attributes 97
disabling
   checks and baselines on a node temporarily 387
   tasks 524
Discovered node group
   defined 58
discovered nodes alert generators
   defined 193
discovery
   see VI node discovery 56
distributed virtual port groups
   and equivalent Tripwire Enterprise objects 62
distributed virtual switch configuration rules
   creating 455
   defined 82
distributed virtual switch nodes
   defined 53
distributed virtual switches
   and equivalent Tripwire Enterprise objects 62
downloading
   Agent log files 423
```

```
duplicating
  a task 520
   an action 501
   criteria sets in Settings Manager 309
   dashboards 595
   home pages in Home Page Manager 244
   home pages in Settings Manager 290
   nodes 376
   policy tests 548
   reports 595
   rules 459
dynamic policy scoping
   setting 266
Ε
e-mail actions
   about 120
   creating 492
   defined 117
e-mail servers
  about 196
   defined 196
   user permissions for 612
   working with 272
effective scopes
   about 133
   defined 131
   factors determining 134
effective user roles
   about 207
   defined 204
Element Content Reports
   defined 175
element custom properties
   defined 197
element versions
   changing properties 327
```

clearing Mark for Compare selections 392

cloning an element version 410

Compact Element Versions Task 130

comparing a change version with the current baseline 388

comparing an element version with the current baseline 389

comparing any two versions of different elements 391

comparing any two versions of the same element 390

custom properties for 298

defined 36

defining custom property values for 331

exporting content of 408

importing element version content 409

promoting a specific element version 393

promoting all current versions for a node or node group 395

promoting by match 396

promoting by reference 397

search criteria 365

searching for 364

tabs in element version property dialogs 328

using the Difference Viewer 46

#### elements

changing properties 326

custom properties for 298

defined 36

defining custom property values for 330

deleting 378

differences between TE Agent and Axon Agent 40

filtering in the Node Manager 320

for database nodes 38

for directory server nodes 38

for file server nodes 39

for network device nodes 38

for virtual infrastructure nodes 39

search criteria 362

searching for 361

tabs in element property dialogs 327

user permissions for 612

using the Difference Viewer 46

viewing 313

```
Elements Reports
  defined 175
enabling
  checks and baselines on a node temporarily 387
  tasks 523
entries
  about directory entries 93
  container entries in directories 94
  directory entries defined 38
  leaf entries in directories 94
  Windows registry entries defined 85
errors
  resolving for nodes 317
Event Generators
  and collection of audit events 66
  and real-time monitoring 70
  defined 66
  guidelines for AIX systems 72
  guidelines fox Linux systems 72
  types of audit events created on UNIX systems 69
  types of audit events created on Windows systems 68
execution actions
  about 121
  and restoration 50
  command line variables 494
  creating 493
  defined 117
exporting
  about export of TE objects 217
  actions and action groups 505
  dashboards 599
  element version content 408
  home pages 292
  log messages 582
  nodes and node groups 406
  Policy Manager objects 573
  post-remediation service commands 284
  reports and report groups 599
```

rules and rule groups 475 saved searches 235 settings 277 tasks and task groups 527

## F

```
failing tests widgets
   changing properties 249
   defined 191
Fast Track
   using Fast Track to configure TE 32
   what to do after Fast Track 34
file rules
   changing list of monitored objects in 441
  creating 451
   defined 80
file server nodes
   creating 54
   defined 52
   types of elements 39
file server rules
   types 81
file servers
   defined 52
file system preferences
   descriptions 310
file system rules
   about 83
   changing start points 466
   changing stop points 469
   components of 83
   creating 455
   creating criteria sets for 300
   creating start points 462
   creating stop points 467
   deleting start points 466
   deleting stop points 469
```

```
file systems
  attributes for UNIX systems 301
  attributes for Windows systems 302
  defined 52
  preferences 310
filtering
  in the Log Manager 578
  in the Node Manager 320
  in the Policy Manager 557
FIPS mode
   See the Tripwire Enterprise Hardening Guide
folders
  and equivalent Tripwire Enterprise objects 62
Frequently Changed Elements Reports
  defined 175
Frequently Changed Nodes Reports
  defined 175
G
getting started
  using Fast Track 32
global variables
  about 196
  defined 196
  working with 271
Group Policy Objects
  defined 88
groups
  about 29
  about action groups 120
  default groups 30
  default Node Manager groups 58
  import from XML files 226
  smart node groups 57
```

## Н

```
health
  resolving node errors 317
help
  launching online help 25
Home Page Manager
  defined 27
  diagram 190
  tabs in the Configuration pane 240
home pages
  about 189
  adding a widget 245
  changing layout of widgets 242
  changing properties 242
  changing properties in Settings Manager 291
  changing properties of a dashboard widget 248
  changing properties of a failing tests widget 249
  changing properties of a log center event widget 251
  changing properties of a report widget 251
  changing properties of an alert widget 246
  changing the list of assigned user accounts 243
  creating in Home Page Manager 241
  creating in Settings Manager 290
  defined 189
  deleting in Home Page Manager 244
  deleting in Settings Manager 291
  duplicating in Home Page Manager 244
  duplicating in Settings Manager 290
  exporting 292
  import from XML files 226
  importing 292
  viewing 240
  who can view and configure 192
Home Pages tab
  defined 240
hypervisors
  defined 59
```

# Ι

```
import timestamps
   defined 222
importing
   about conflicts 224
   about import of TE objects 217
   about import of XML files 222
   actions and action groups 506
   actions in XML files 230
   dashboards 600
   dashboards in XML files 230
   element version content 409
   groups in XML files 226
   home pages 292
   home pages in XML files 226
   nodes and node groups 407
   nodes in XML files 227
   order of import for multiple XML files 219
   Policy Manager objects 574
   policy tests in XML files 230
   post-remediation service commands 283
   reports and report groups 600
   rules and rule groups 476
   rules in XML files 230
   saved searches 235
   settings 276
   settings in XML files 225
   tasks and task groups 528
   tasks in XML files 230
   TE policies in XML files 229
   VI nodes in XML files 228
initial baselining
   of monitored objects 382
interface toolbar
   about 25
Inventory Changes Reports
   defined 176
```

```
inventory objects
   and equivalent TE objects 62
   defined 60
inventory views
   defined 60
K
keys
  see Windows registry keys 85
L
Last Node Check Status Reports
   defined 176
launch in context (LIC) URLs
  creating 235
   using 236
LDAP directory nodes
  defined 52
LDAP rules
   defined 80
LDAP/Active Directory login method
   configuring 294
leaf entries
   defined 94
license files
   about 202
  adding 297
   deleting 297
   licensing and unlicensing nodes 418
  user permissions for 612
linked objects
  defined 213
linking
   about 214
   actions and action groups 503
```

dashboards 597

```
defined 213
  example 215
  link emblem 214
  nodes and node groups 380
  Policy Manager objects 571
  reports and report groups 597
  rules and rule groups 473
  tasks and task groups 525
loading
  a saved search 234
local variables
  about 196
  defined 196
log center event widgets
  changing properties 251
  defined 191
log files
  downloading Agent log files 423
log management settings
  changing 268
  descriptions 268
Log Manager
  about 166
  columns in Log Manager table 577
  defined 27
  filters 578
log messages
  about 166
  and the Archive Log Messages Task 170
  defined 166
  exporting 582
  filtering in the Log Manager 578
  forwarding to a syslog server 268
  types 166
  user permissions for 613
  viewing properties 577
log transfer rules
  about 55,98
```

```
creating 451
  defined 81
logging out
  of Tripwire Enterprise Console 25
login methods
  about 207
  configuring 294
M
main pane
  about 26
Manager bar
  about 24
Managers
  defined 27
  in the Tripwire Enterprise interface 27
manual remediation
  about 165
  compared to automated remediation 151
  viewing manual remediation instructions 165
match files
  contents and matching strategies 73
  defined 73
matching objects
  and import of XML files 222
matching strategies
  and match file contents 73
  defined 73
metadata rules
  see database metadata rules 79
Missing Elements Reports
  defined 176
modification timestamps
  defined 222
monitored objects
  defined 37
```

```
identified by start points and stop points 461
  initial baselining of 382
  re-baselining of 384
  restoring manually vs. automatically 50
  version checking 386
monitored systems
  defined 51
  re-baselining 383
  version checking 385
monitoring
  compliance statistics 137
Monitoring Preferences
  about 195
moving
  actions and action groups 503
  dashboards 597
  nodes and node groups 379
  Policy Manager objects 570
  reports and report groups 597
  rules and rule groups 473
  tasks and task groups 525
```

#### N

```
network device actions
  defined 116, 118
network device nodes
  creating 374
  defined 52
  how to create 56
  types of elements 38
network device rules
  types 80
networks (virtual)
  and equivalent Tripwire Enterprise objects 62
node custom properties
  defined 197
```

```
node errors alert generators
  defined 193
node groups
  changing properties 325
  creating 368
  default node groups 57
  deleting 377
  exporting 406
  importing 407
  linking 380
  moving 379
  smart node groups 57
  tabs in node group property dialogs 325
  unlinking 381
  viewing 313
  viewing in Asset View 351
Node Manager
  about 51
  columns with a node group selected 315
  columns with elements displayed 316
  columns with rules displayed 316
  defined 27
  filters 320
  viewing nodes and groups in Asset View 351
  viewing nodes, node groups, and elements 313
Node Manager baseline operations
  defined 43
node types
  defined 52
node/rule pairs
  and baseline rule tasks 128
  and check rule tasks 129
  defined 128
nodes
  about delegated Agents 56
  about smart node groups 57
  adding waivers for a single node 336
  assigning a delegated Agent to a node 411
```

changing properties 321 changing the list of excluded nodes in policy test properties 540 creating a custom node type 299 creating file system nodes by installing Agent software 54 creating nodes manually with the New Node Wizard 56 custom properties for 298 defined 51 defining custom property values for 328 deleting 377 differences between Axon Agent and TE Agent 55 disabling checks and baselines 387 duplicating 376 errors 317 exporting 406 import from XML files 227 importing 407 licensing and unlicensing 418 linking 380 moving 379 promoting policy test results for 337 re-running policy tests for a single node 335 resolving errors 317 restricting visibility with access controls 212 search criteria 356 searching for 355 tabs in node property dialogs 321 types 51 unlinking 381 user permissions for 613 viewing 313 viewing changed nodes 320 viewing in Asset View 351 **Nodes with Changes Reports** defined 176

# 0

online help launching 25

```
operational tag sets
  defined 352
ordering
  actions in an action group 488
Outside Change Window Action
  about 122
  defined 117
package objects
  defined 49
parent policies
  defined 131
pass/fail criteria
  defined 131
pass/fail scores
  defined 139
password
  changing for a user account 286
  controlling login method 294
password variables
  defined 196
permissions
  see user permissions 204
policies
  dynamic policy scoping 266
  user permissions for 614
Policy Manager
  columns in the Tests tab 531
  Compliance tab for a policy test 551
  Compliance tab for a policy test group 552
  Compliance tab for a TE policy 553
  defined 27
  filters 557
Policy Manager objects
  about 131
```

```
changing access controls for 541
  creating access controls for 541
  defined 131
  deleting 549
  deleting access controls for 542
  example 148
  exporting 573
  importing 574
  linking 571
  moving 570
  types 131
  unlinking 572
policy score change alert generators
  defined 193
policy scores
  about 138
  defined 138
  example 140
  how Tripwire Enterprise calculates 139
  purging 145
policy test groups
  about 131
  and compliance statistics 552
  and weights 138
  changing properties of 538
  creating 547
  tabs in policy test group property dialogs 538
  viewing in the Compliance tab 550
  viewing in the Tests tab 530
policy test results
  defined 135
  promoting 562
  promoting results generated for a node 337
  purging 145
  reviewing in the Policy Manager 144
  search criteria 560
  searching for 559
  tabs in TE policy property dialogs 555
  viewing in a failing tests widget 249
```

```
viewing in the Compliance tab 554
policy tests
  about 131
  about pre-configured policy tests from Tripwire 219
  about scopes 133
  and compliance statistics 551
  and parent policies 131
  and severity levels 132
  changing Included Node Properties in 539
  changing properties of 536
  changing the list of excluded nodes in 540
  creating 545
  defined 131
  duplicating 548
  how a policy test works 135
  import from XML files 230
  managing user access for pre-configured policy tests 220
  manual remediation 165
  process flow 136
  promotion options defined 564
  properties defining the scope of 134
  re-running for a single node 335
  running manually 561
  search criteria 532
  searching for 532
  tabs in policy test property dialogs 537
  types 132
  viewing in the Compliance tab 550
  viewing in the Tests tab 530
post-remediation service commands
  about 164
  changing 283
  deleting 284
  exporting 284
  importing 283
  logging 164
  requirements 164
  user permissions for 614
```

```
promote-by-match
  promoting element versions 396
promote-by-match actions
  defined 117
promote-by-reference actions
  defined 117
promote actions
  and automatic promotion 47
  and by-match selection method 74
  creating 495
  using the by-reference selection method 77
promote specific versions actions
  defined 117
Promote to Baseline Action
  and automatic promotion 47
  defined 117
promoting
  a specific element version 393
  all current versions for a node or node group 395
  policy test results 562
  promoting by match 396
  promoting by reference 397
promotion
  about 47
  and by-match selection method 74
  and software-installation packages 48
  defined 47
  discrepancies and by-match selection method 75
  promotion types for policy test results 564
  using the by-reference selection method 77
purging
  policy scores 145
  policy test results 145
  waivers 145
```

## Q

```
queries
  adding to a database query rule 470
  changing in a database query rule 471
  deleting from a database query rule 471
  query results defined 38
query rules
  see database query rules 79
query whitelists
  about 429
R
re-baselining
  monitored systems 383
  specific monitored objects 384
real-time monitoring
  about 70
  configuring for multiple Agents 422
  license requirements 202
Reference Node Variance Reports
  defined 176
reference nodes
  and conditional by-reference selection method 76
refreshing
  the TE interface 25
registry
  see Windows registry 85
registry entries
  as a file server node element 39
registry keys
  as a file server node element 39
regular expressions
  about 107
  examples 109
  syntax 108
```

```
using with tagging profiles 354
remediation
  see automated remediation or manual remediation 151
Remediation Assessment Reports
  defined 176
remediation messages alert generators
  defined 193
remediation work orders
  approving remediation 258
  assigning 257
  closing 260
  creating 255
  creating from a failing tests widget 249
  deferring remediation 259
  deleting 260
  denying remediation 258
  running remediation 259
  user permissions for 614
  viewing in a remediation work orders widget 253
Remediation Work Orders Details Reports
  defined 176
Remediation Work Orders Summary Reports
  defined 176
remediation work orders widgets
  defined 191
  using 253
report criteria
  defined 172
report groups
  changing properties of 590
  creating 593
  deleting 596
  exporting 599
  importing 600
  linking 597
  moving 597
  tabs in report group property dialogs 590
  unlinking 598
```

```
viewing 585
Report Manager
   about 172
   columns in Report Manager table 586
   defined 28
report output
   archiving 607
   defined 172
   deleting archived output 609
   embedded links in 182
  managing 181
   Report Viewer buttons for archived output 608
   Report Viewer buttons in Elements View 605
   Report Viewer buttons in Nodes View 604
   Report Viewer buttons in standard Report View 602
   Report Viewer buttons in Test Results View 606
   Report Viewer buttons in Versions View 606
   working with archived output 608
report tasks
   about 186
   components 186
   creating 519
   defined 127
   process flow 187
Report Viewer
   buttons for archived report output 608
   buttons in Elements View 605
   buttons in Nodes View 604
   buttons in standard Report View 602
   buttons in Test Results View 606
   buttons in Versions View 606
report widgets
   changing properties 251
   changing properties of a report in a report widget 252
   defined 191
   running reports in 252
reports
   about 172
```

and embedded links in output 182

and report tasks 186

archiving output 607

changing properties in a report widget 252

changing properties of 589

changing the properties of a report widget 251

changing the properties of a TLC event widget 251

creating 592

defined 172

deleting 596

deleting archived output 609

duplicating 595

example of embedded links in output 183

exporting 599

importing 600

linking 597

Manage System Reports permission 185

managing report output 181

moving 597

process flow 181

running in a dashboard widget 248

running in a report widget 252

running manually 601

search criteria 588

searching for 587

system reports vs. user reports 184

tabs in report property dialogs 589

types of 173

unlinking 598

user permissions for 614

viewing 585

working with archived output 608

resource pools

and equivalent Tripwire Enterprise objects 62

restarting

Tripwire Enterprise Agents 412

restoration

about 50

manual vs. automatic 50

```
restore actions
  about 123
   and restoration 50
   creating 496
   defined 118
restoring
   a changed file with the Run Actions feature 404
   multiple files with the Run Actions feature 405
Resultant Set of Policy
   see RSoP 88
reviewing
   alert data in an alert generator 247
   policy test results 144
roles
   see user roles 287
root DSE
   defined 94
Root Group
  defined 30
root keys
   common 85
RSoP
   defined 88
rule groups
   changing properties 440
   creating 445
   deleting 459
   exporting 475
   importing 476
   linking 473
   moving 473
   tabs in rule group property dialogs 440
   unlinking 474
   viewing 432
Rule Manager
   about 79
   columns in Rule Manager table 433
```

# defined 27 rules about 79 about pre-configured rules from Tripwire 219 about the Adjust Rule feature 84 and severity levels 112 changing COCR filter criteria 442 changing COCR search-and-replace criteria 442 changing COVR filter criteria 442 changing COVR search-and-replace criteria 442 changing list of monitored objects in a configuration file rule 441 changing list of monitored objects in a file rule 441 changing properties 437 changing start points 466 changing stop points 469 creating a configuration file rule 447 creating a database metadata rule 448 creating a database query rule 449 creating a directory rule 450 creating a distributed virtual switch configuration rule 455 creating a file system rule 455 creating a status check rule 452 creating a VI hypervisor rule 453 creating a virtual machine configuration rule 453 creating a virtual switch configuration rule 454 creating a Windows registry rule 457 creating a Windows RSoP rule 458 creating command output capture rules (COCRs) 445 creating command output hypervisor rules (COHRs) 446 creating command output validation rules (COVRs) 446 creating file rules 451 creating log transfer rules 451 creating start points 462 creating stop points 467

deleting start points 466 deleting stop points 469

import from XML files 230

deleting 459

duplicating 459 exporting 475

```
importing 476
  linking 473
  managing user access for pre-configured rules 220
  moving 473
  search criteria 435
  searching for 434
  tabs in rule property dialogs 438
  types 79
  types of database rules 79
  types of directory rules 80
  types of file server rules 81
  types of network device rules 80
  types of VI rules 82
  unlinking 474
  user permissions for 615
  viewing 432
Run Actions feature
  restoring a changed file 404
  restoring multiple files 405
  running actions for nodes or node groups 403
  running actions for specific elements 402
run command actions
  creating 497
  defined 118
run report actions
  about 188
  creating 497
  defined 117
  optional scope criteria 188
run rule actions
  about 123
  creating 498
  defined 118
run task actions
  creating 498
  defined 118
running
  a dashboard 607
```

a report manually 601
policy tests manually 561
reports in a dashboard widget 248
reports in a report widget 252
tasks and task groups manually 523

## S

```
saved filters
  defined 353
  working with 353
saved searches
  about 233
scopes
  about scopes and Policy Manager objects 133
  defined for TE policies and policy tests 133
  for alert generators 192
Scoring History Reports
  defined 177
Scoring Reports
  defined 176
scoring thresholds
  about 142
  changing for a TE policy 556
  creating for a TE policy 555
  defined 142
  deleting for a TE policy 556
  example 142
searches
  about 232
  action search criteria 481
  creating a saved search 234
  deleting saved searches 235
  element search criteria 362
  element version search criteria 365
  exporting saved searches 235
  features 233
  importing saved searches 235
```

loading a saved search 234
node search criteria 356
policy test result search criteria 560
policy test search criteria 532
report search criteria 588
rule search criteria 435
task search criteria 511
TE log message search criteria 580
TLC log message search criteria 581
waiver search criteria 568
wildcards 233

### searching

for actions 480

for element versions 364

for elements 361

for nodes 355

for policy test results 559

for policy tests 532

for reports 587

for rules 434

for tasks 510

for TE log messages 579

for TLC log messages 581

for waivers 567

#### selection methods

about 73

and promotion 47

by-match method 73

by-reference method 76

#### set custom value actions

about 124

creating 499

defined 118

#### settings

Administration settings 194

Custom Property settings 195

exporting 277

import from XML files 225

importing 276

```
Monitoring Preferences 195
  System settings 194
  User settings 194
Settings Manager
  about 194
  categories 194
  defined 28
severity indicators 202
  defined 114
severity levels
  about 112
  and policy tests 132
  example 115
  license requirements 112
  user permissions for 615
severity override actions
  creating 499
  defined 118
severity ranges
  about 114
  default severity ranges 114
  defined 114
  example 115
  working with 270
smart node groups
  defined 57
  enabling 57
SNMP actions
  about 124
  creating 500
  defined 118
software-installation packages
  and promotion 48
  how package data is used in Tripwire Enterprise 49
specifiers
  adding to a Windows RSoP rule 472
  changing in a Windows RSoP rule 472
  deleting from a Windows RSoP rule 472
```

```
SSL
  configuring SSL for database and directory server nodes 419
  keystore changes in TE 8.4.1 421
Standard Node View
  defined 313
start points
  about 461
  adding to a rule 462
  and database metadata rules 89
  and directory rules 96
  and file system rules 83
  and Windows registry rules 87
  changing 466
  creating with the Adjust Rule feature 398
  deleting 466
  editing with the Adjust Rule feature 399
  monitored objects identified by 461
status bar
  about 26
status check rules
  creating 452
  defined 80
stop points
  about 461
  adding to a rule 467
  and database metadata rules 89
  and directory rules 96
  and file system rules 83
  and Windows registry rules 87
  changing 469
  creating with the Adjust Rule feature 400
  deleting 469
  deleting with the Adjust Rule feature 401
  monitored objects identified by 461
stopping
```

baseline rule tasks and check rule tasks manually 523

## support data

creating diagnostic files for Tripwire Support 278

syslog actions creating 500 defined 118 System Access Control Reports defined 177 System Log Reports defined 177 system preferences changing 266 descriptions 266 system reports defined 184 System settings about 194 system tag sets defined 352

#### Т

### tabs

about 24 in action group property dialogs 487 in common action property dialogs 482 in conditional action property dialogs 484 in dashboard property dialogs 591 in element property dialogs 327 in element version property dialogs 328 in network-device action property dialogs 482 in node group property dialogs 325 in node property dialogs 321 in Policy Result Properties dialogs 555 in policy test group property dialogs 538 in policy test property dialogs 537 in report group property dialogs 590 in report property dialogs 589 in rule group property dialogs 440 in rule property dialogs 438 in task group property dialogs 514

```
in task property dialogs 513
  in TE log message dialogs 577
  in TE policy property dialogs 535
tag actions
  defined 118
tag sets
  defined 352
  working with 352
tagging profiles
  defined 354
  working with 354
tags
  applying manually 350
  applying or unapplying with an action 118
  best practices 342
  defined 352
  overview 339
  using the Asset View tab 346
  working with 352
target nodes
  and the by-reference selection method 76
task groups
  changing properties 514
  creating 519
  deleting 521
  exporting 527
  importing 528
  linking 525
  moving 525
  running manually 523
  tabs in task group property dialogs 514
  unlinking 526
  viewing 508
Task Manager
  about 127
  columns in Task Manager table 509
  defined 27
```

```
Task Reports
   defined 177
tasks
   about 127
   about baseline rule tasks 128
   about check rule tasks 129
   about the Archive Log Messages Task 170
   about the Compact Element Versions Task 130
   changing properties 512
   creating baseline rule tasks 517
   creating check rule tasks 518
   creating current baselines for a check rule task 522
   creating report tasks 519
   deleting 521
   disabling 524
   duplicating 520
   enabling 523
   exporting 527
   how a report task works 186
   import from XML files 230
   importing 528
   linking 525
   moving 525
   running manually 523
   search criteria 511
   searching for 510
   stopping manually 523
   tabs in task property dialogs 513
   types of tasks 127
   unlinking 526
   user permissions for 615
   viewing 508
TE Announcements widget
   defined 190
TE Developer Blog widget
   defined 190
TE Forums widget
```

defined 190

```
TE Knowledge Base widget
  defined 190
TE log messages
  categories 167
  defined 166
  deleting 583
  search criteria 580
  searching for 579
  tabs in TE log message dialogs 577
  viewing 576
TE policies
  about 131
  about pre-configured TE policies from Tripwire 219
  about scopes 133
  adding waivers for a single node 336
  and compliance statistics 553
  and policy scores 138
  and waivers 138
  and weights 138
  changing properties of 534
  changing scoring thresholds for 556
  creating 543
  creating scoring thresholds for 555
  defined 131
  deleting scoring thresholds for 556
  example 148
  import from XML files 229
  properties defining the scope of 133
  tabs in TE policy property dialogs 535
  viewing in the Compliance tab 550
  viewing in the Tests tab 530
templates
  and equivalent Tripwire Enterprise objects 62
test result indicators
  defined 144
Test Result Summary Reports
  defined 177
```

```
Test Results By Node Reports
  defined 177
test/node pairs
  and waivers 138
  defined 138
text-field qualifiers
  about 233
text variables
  defined 196
TID
  see Tracking Identifiers 223
Time to Reconcile Reports
  defined 177
timestamps
  import timestamps defined 222
  modification timestamps defined 222
TLC log messages
  and log transfer rules 98
  defined 166
  search criteria 581
  searching for 581
Tracking Identifiers
  about 223
tree pane
  about 26
Tripwire Enterprise Agent
  assigning to a node 411
  changing configuration properties of 417
  creating a node with 54
  defined 54
  differences with Axon Agent 55
  downloading Agent log files 423
  restarting 412
  upgrading 279, 413
Tripwire Enterprise Console
  configuring 274
  logging out 25
```

```
Tripwire Enterprise Console database
   recalculating database index statistics 269
Tripwire Enterprise objects
   defined 27
   for clusters 62
   for datacenters 62
   for datastores 62
   for distributed virtual port groups 62
   for distributed virtual switches 62
   for folders 62
   for resource pools 62
   for VI host machines 62
   for virtual applications 62
   for virtual machine templates 62
   for virtual machines 62
   for virtual networks 62
   for virtual switches 62
   links between 213
   node, element, and element version diagram 36
   types 27
   used in a version check 44
```

Tripwire Enterprise User Guide chapters in 19

Tripwire Support creating diagnostic files for 278

## U

unauthorized composite change
defined 174
unauthorized composite changes
example in a Composite Changes Report 180
Unchanged Elements Reports
defined 178
unique identifiers
defined 49
UNIX file system rules
defined 81

```
Unlinked Group
  clearing 127
  defined 30
unlinking
  about 214
  actions and action groups 504
  dashboards 598
  example 215
  nodes and node groups 381
  Policy Manager objects 572
  reports and report groups 598
  rules and rule groups 474
  tasks and task groups 526
Unmonitored Nodes Reports
  defined 178
upgrading
  Agent software 279, 413
user accounts
  about 206
  changing assigned user role 287
  changing list of accounts assigned to a home page 243
  changing passwords of 286
  changing properties of 286
  changing user groups 287
  creating 285
  default administrator account 206
  defined 206
  deleting 288
  unlocking 288
  user permissions for 616
user differences
  changing 265
  descriptions 265
user groups
  about 206
  associating user accounts with 287
  defined 206
  working with 289
```

```
user permissions
  about 204
  about the Manage System Reports permission 185
  common types 205
  defined 204,611
  for actions 611
  for criteria sets 611
  for custom nodes 612
  for e-mail servers 612
  for elements 612
  for license files 612
  for log messages 613
  for nodes 613
  for policies 614
  for post-remediation service commands 614
  for remediation work orders 614
  for reports 614
  for rules 615
  for severity levels 615
  for tasks 615
  for user accounts 616
  for variables 616
  miscellaneous 613
user preferences
  changing 262
  descriptions 262
user reports
  defined 184
user roles
  about 204
  and access controls 208
  changing for a user account 287
  customized 204
  default user roles 205
  defined 204
  working with 293
User Roles All Object Types Reports
```

defined 178

```
User Roles Reports
  defined 178
User settings
  about 194
users
  about licenses 202
Users tab
  defined 240
variables
  about 196
  user permissions for 616
  working with global variables 271
version checking
  about 44,55
  about run rule actions 123
  disabling temporarily 387
  monitored objects 386
  monitored systems 385
  overview 37
  Tripwire Enterprise objects used 44
version custom properties
  defined 197
VI host machines
  and equivalent Tripwire Enterprise objects 62
  defined 59
VI hypervisor nodes
  defined 53
VI hypervisor rules
  creating 453
  defined 82
VI management nodes
  creating 375
  defined 53
```

```
VI node change alert generators
  defined 193
VI node discovery
  about 59
  and VMware virtual infrastructures 60
  defined 56
VI nodes
  configuring SSL 419
  creating 375
  defined 53
  how to create 56
  import from XML files 228
  types of elements 39
VI rules
  types 82
viewing
  actions and action groups 478
  changed nodes 320
  changes with the Difference Viewer 46
  home pages and widgets 240
  nodes, node groups, and elements 313
  policy test results in the Compliance tab 554
  reports, report groups, and dashboards 585
  rules and rule groups 432
  tasks and task groups 508
  TE log messages 576
  TE policies, policy tests, and policy test groups in the Compliance tab 550
  TE policies, policy tests, and policy test groups in the Tests tab 530
  the properties of a log message 577
virtual applications
  and equivalent Tripwire Enterprise objects 62
virtual infrastructure
  see VI 53, 59
virtual machine configuration rules
  creating 453
  defined 82
virtual machine nodes
  defined 53
```

```
virtual machine template nodes
  defined 53
virtual machines
  and equivalent Tripwire Enterprise objects 62
virtual switch configuration rules
  creating 454
  defined 82
virtual switch nodes
  defined 53
virtual switches
  and equivalent Tripwire Enterprise objects 62
virtual systems
  defined 59
virtualization
  defined 59
VIs
  components of 59
  defined 59
VMware ESXi rules
  see VI hypervisor rules 82
VMware ESXi Service Console rules
  see command output hypervisor rules (COHRs) 82
VMware vCenter nodes
  defined 60
  example in Node Manager 61
VMware virtual infrastructures
  and VI node discovery 60
VMware VM rules
  see virtual machine configuration rules 82
VMware vNetwork Distributed Switch rules
  see virtual switch configuration rules 82
VMware vSwitch rules
  see virtual switch configuration rules 82
vSphere
  defined 60
```

vSwitch see virtual switch 53

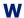

```
waiver expiration alert generators
   defined 193
waivers
   adding for a single node 336
   changing 566
   closing 569
  creating 564
   defined 138
   deleting 569
   purging 145
   search criteria 568
  searching for 567
weighted scores
  defined 139
weights
  defined 138
whitelists
  about 424
   using to manage database queries 429
   using to restrict commands on Agents 424
widgets
  about 189
   adding to a home page 245
   changing layout in a home page 242
   defined 189
   deleting 254
   types of 190
  viewing 240
Widgets tab
  defined 240
wildcards
   using in searches 233
```

```
Windows ACL policy tests
   defined 132
Windows file system rules
   defined 81
Windows registry
   about 85
   attributes of 304
   common root keys 85
   data types 306
   example of a Windows Registry Browser 86
Windows registry keys
   defined 85
Windows registry rules
   about 85-86
   changing start points 466
   changing stop points 469
   components 87
   creating 457
   creating criteria sets for 304
   creating start points 462
   creating stop points 467
   defined 81
   deleting start points 466
   deleting stop points 469
   naming requirements for registry keys and entries 87
Windows RSoP rules
   about 88
   adding a specifier to 472
   attributes for 307
   changing a specifier in 472
   creating 458
   creating criteria sets for 306
   defined 81
   deleting a specifier from 472
work order
   see remediation work order 255
working
   with archived report output 608
```

# X

XML files
about import of 222
defined 217
how pre-configured XML files changed in Tripwire Enterprise 7.1 221
order of import 219